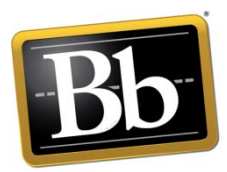

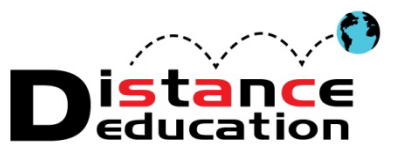

## **Blackboard 9.1 SP11 Instructor Handbook**

- 1. [Accessing Blackboard](#page-3-0)
	- a. [Accessing Blackboard Directly](#page-3-1)
	- b. [Accessing Blackboard Through the College Website](#page-5-0)
- 2. [How to log into Blackboard](#page-6-0)
- 3. [Blackboard User ID and Password Help](#page-7-0)
	- a. [Find the Blackboard User ID](#page-7-1)
	- b. [Reset the Blackboard Password or View the Password Hint](#page-9-0)
- 4. ["My Institutions" Home Page](#page-14-0)
	- a. [Overview](#page-14-0)
	- b. [Customize the Modules on the Institution Home Page](#page-15-0)
	- c. [Personalize the Institution Home Page](#page-17-0)
	- d. [Access the Notifications Dashboard](#page-18-0)
	- e. [Global Navigation Panel](#page-19-0)
		- i. [Personal Information and Settings](#page-22-0)
- 5. [Course Home Page](#page-25-0)
	- a. [Overview](#page-25-0)
	- b. [Customize the Modules on the Course Home Page](#page-26-0)
	- c. [Personalize the Theme of the Course Home Page](#page-29-0)
	- d. [Personalize the Modules on the Course Home Page](#page-30-0)
	- e. [Customize Student Course Tool Link](#page-30-1)
	- f. [Course Tool Bar](#page-31-0)
		- i. [Overview](#page-31-0)
		- ii. [Expand / Collapse Course Tool Bar](#page-32-0)
	- g. [Course Menu](#page-33-0) Overview
	- h. [Course Management Menu Overview](#page-34-0)
	- i. [Edit Mode](#page-34-1)
	- j. [Breadcrumb Navigation](#page-35-0)
- 6. [Course Menu](#page-36-0)
	- a. [Overview](#page-36-1)
	- b. [Tool Bar](#page-36-2)
	- c. [Customizing the Course Menu](#page-38-0)
		- i. [Reordering the Menu](#page-38-1)
		- ii. [Renaming Default Content Folders](#page-39-0)
		- iii. [Hiding, Showing, and Deleting Content Menu Items](#page-40-0)
		- iv. [Adding Content Links](#page-42-0)
- 7. [Course Management Tools](#page-44-0)
	- a. [Overview](#page-44-1)
	- b. [Files](#page-46-0)
	- c. [Course Tools](#page-48-0)
- i. [Add a Test Student](#page-48-1)
- ii. [Announcements](#page-49-0)
- iii. [Blogs](#page-51-0)
- iv. [Collaboration \(Virtual Classroom / Chat\)](#page-53-0)
- v. [Contacts](#page-61-0)
- vi. [Course Calendar](#page-64-0)
- vii. [Course Messages](#page-65-0)
- viii. [Discussion Boards](#page-67-0)
- ix. [Glossary](#page-70-0)
- x. [Journals](#page-71-0)
- xi. [Rubrics](#page-73-0)
- xii. [Send Email](#page-75-0)
- xiii. [Set Grade Center Due Dates](#page-77-0)
- xiv. [Course Tasks](#page-78-0)
- xv. [Wikis](#page-80-0)
- xvi. [Tests, Surveys, and Pools](#page-82-0)
	- 1. [Pools](#page-82-1)
	- 2. [Tests](#page-86-0)
	- 3. [Surveys](#page-89-0)
- xvii. [Users and Groups](#page-93-0)
	- 1. [Create Single Group](#page-93-1)
	- 2. [Create Group Sets](#page-96-0)
	- 3. [Manage Groups](#page-98-0)
- d. [Course Personalization](#page-102-0)
- e. [Make Course Available to Students](#page-105-0)
- f. [Grade Center](#page-106-0)
	- i. [Access](#page-106-1)
	- ii. [Overview](#page-106-2)
	- iii. [Grade Schema](#page-107-0)
	- iv. [Create, Edit, Manage Grade Center Columns](#page-109-0)
		- 1. [Text Column](#page-112-0)
		- 2. [Extra Credit Column](#page-112-1)
	- v. [Grading Periods](#page-116-0)
	- vi. [Grade Center Due Dates](#page-122-0)
	- vii. [Categories](#page-119-0)
	- viii. [Email](#page-123-0)
	- ix. [Student Grades](#page-125-0)
		- 1. [Add](#page-125-1)
		- 2. [View Grade Detail](#page-125-2)
		- 3. [Total Column](#page-126-0)
		- 4. [Calculated Column](#page-127-0)
		- 5. [Drop a Grade](#page-130-0)
		- 6. [Weighted Grades](#page-131-0)
		- 7. [Create a "Current" Grade Column \(Snapshot\)](#page-133-0)
	- x. [Download Grade Center](#page-135-0)

#### xi. [Upload Grade Center](#page-138-0)

- 8. [Adding Course Content](#page-141-0)
	- a. [Text Content](#page-141-1)
	- b. [Documents](#page-143-0)
	- c. [Online Course Syllabus Suggestions](#page-144-0)
	- d. [External Web Link](#page-148-0)
	- e. [MashUps \(NBC Learn, YouTube, etc.\)](#page-150-0)
	- f. [Course Tools](#page-156-0)
	- g. [Publisher Content](#page-159-0)
	- h. [Audio, Video and Pictures](#page-159-1)
	- i. [Media Guidelines, Tips and Tricks](#page-160-0)
	- j. [Reordering and Organizing Content](#page-160-1)
- 9. [Assessments and Grading](#page-164-0)
	- a. [Adding an Assessment](#page-164-0)
		- i. [Creating an Assessment](#page-164-1)
		- ii. [Creating an Assignment or Group Assignment](#page-172-0)
		- iii. Creating Turn It [In Assignment](#page-174-0)
	- b. [Manual Grading](#page-179-0)
	- c. [Grading Using a Rubric](#page-181-0)
	- d. [Grading a Turn It In Assignment](#page-185-0)
	- e. [Grading a Group Assignment](#page-187-0)
	- f. [Entering Grades in Grade Center](#page-189-0)
	- g. [Viewing Survey Results](#page-193-0)
	- h. [Resetting Student Assessments or Assignments](#page-194-0)
- 10. [Viewing and Managing Rosters](#page-197-0)
- 11. [Make Course Available to Students](#page-200-0)
- 12. [Export Course](#page-201-0)
	- a. [Archiving](#page-204-0)
- 13. [Import Course](#page-205-0)
- 14. [Help, Support and Resources](#page-209-0)
	- a. [On Blackboard](#page-209-1)
	- b. [Distance Education Website](#page-213-0)
	- c. [Distance Education Office](#page-213-1)

#### **Accessing Blackboard**

<span id="page-3-0"></span>**Blackboard can be accessed directly [\(https://rsccd.blackboard.com\)](https://rsccd.blackboard.com/) or through the colleges websites [\(www.sac.edu](http://www.sac.edu/) or [www.sccollege.edu\)](http://www.sccollege.edu/).** 

#### <span id="page-3-1"></span>**To access Blackboard directly:**

- 1. Open a browser window. It is recommended to use a recent version of Internet Explorer or Firefox. For a of the browsers supported currently supported by Blackboard, go to the Blackboard Support site, or: <https://blackboard.secure.force.com/publickbarticleview?id=kAB700000008ONu> *HINT: To ensure functionality, view Blackboard in "Compatibility Mode."*
- 2. Enter [https://rsccd.blackboard.com](https://rsccd.blackboard.com/) in the address window, then click "Go."

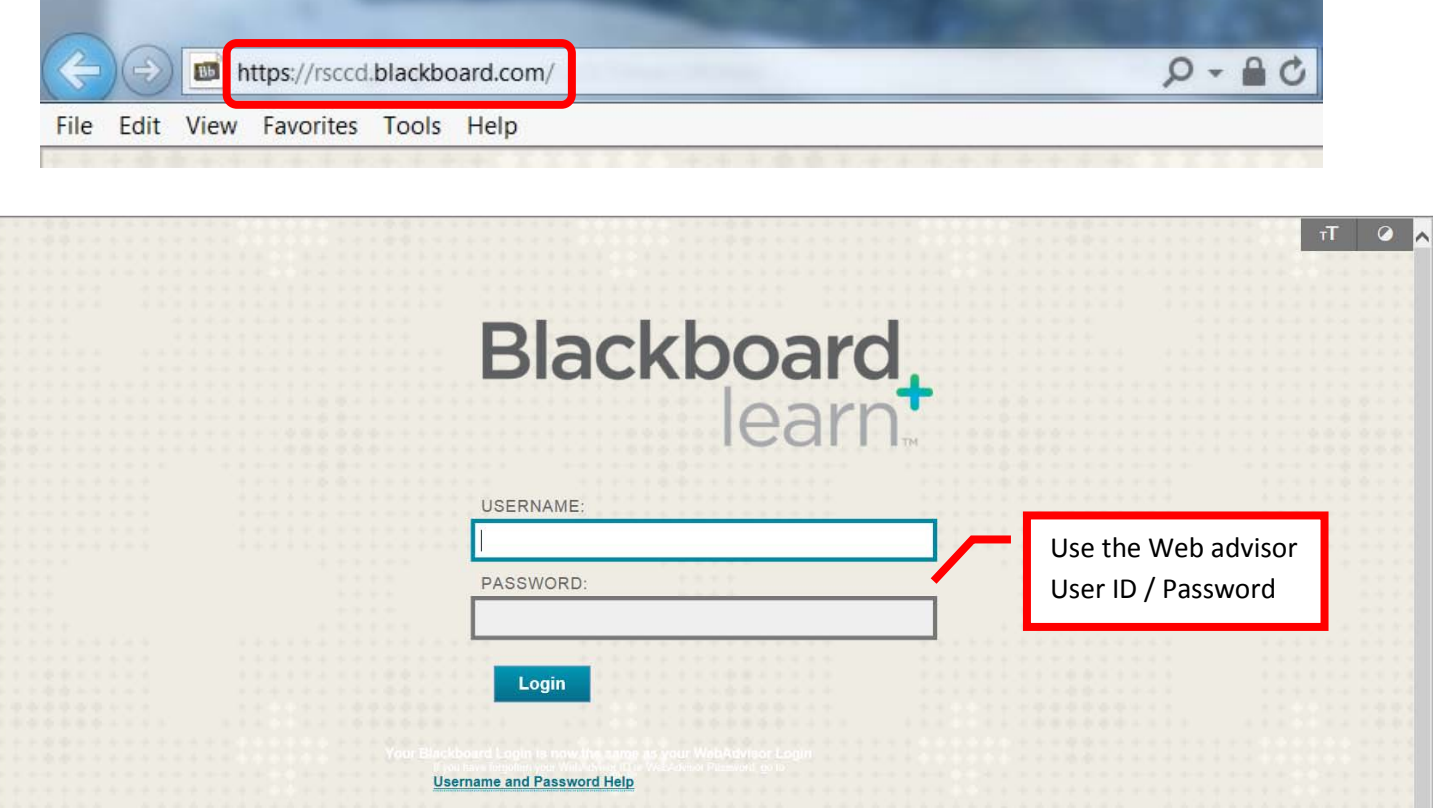

*3.* Compatibility mode can be enabled by clicking the "broken" or "torn" page in the upper right corner of the screen. If the page is blue in color that indicates that compatibility mode is enabled. A gray page indicates that compatibility mode is off. Click the page to enable compatibility mode. *NOTE: This option may not be available in all versions of IE. Compatibility may have to be set through the tool bar.*

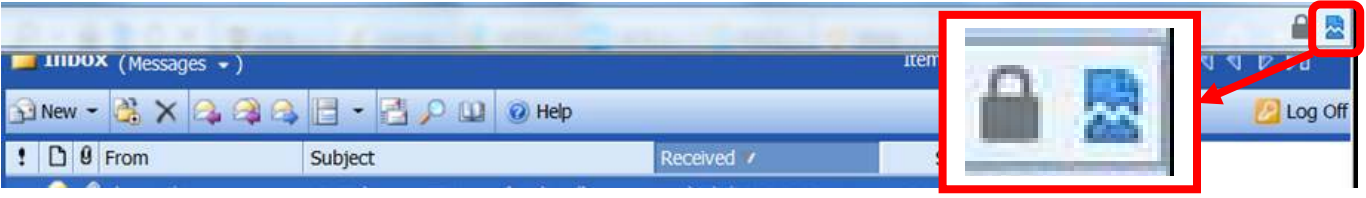

4. Compatibility mode can be enabled using the "**Tools**" menu in Internet Explorer. Click the Tools pull down menu, and select "**Compatibility Mode Settings**."

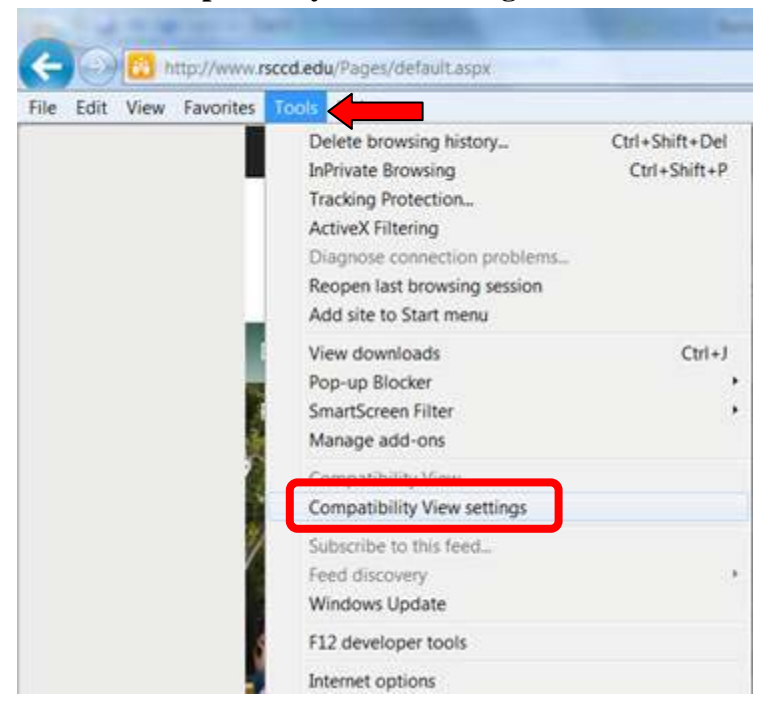

5. The Blackboard website should appear in the "Add this website" box. Click the "Add" button. The website will appear in the Compatibility View box. Click "Close" to exit.

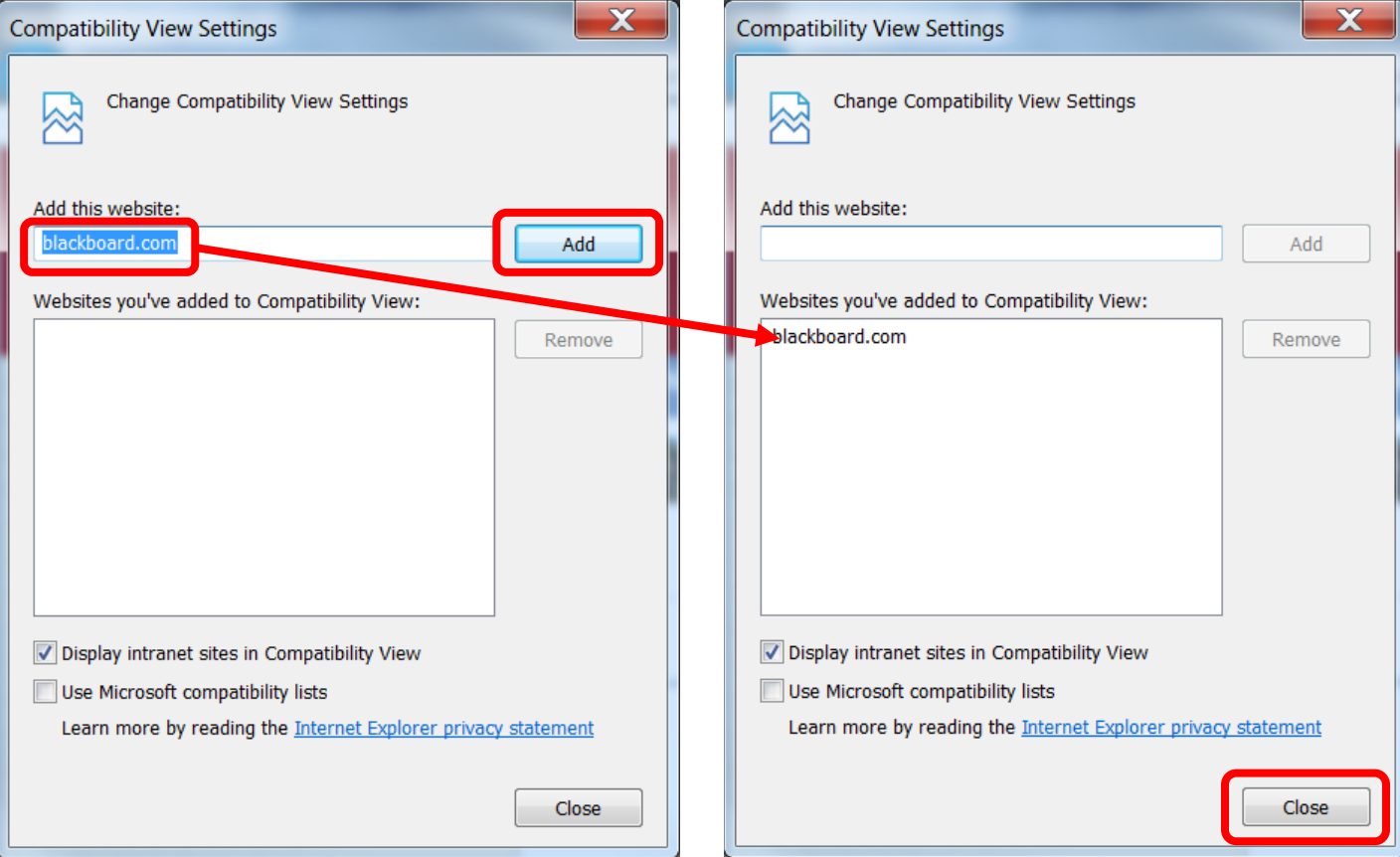

#### <span id="page-5-0"></span>**To access Blackboard through the college website:**

1. Open a browser window. Enter **www.sac.edu** in the address window, then click "Go."

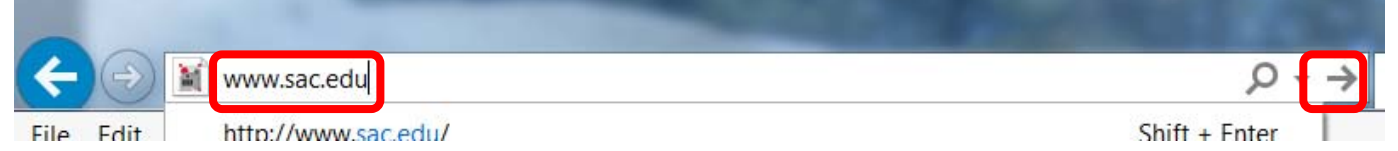

2. On the Santa Ana College homepage, click "Blackboard" from the top menu.

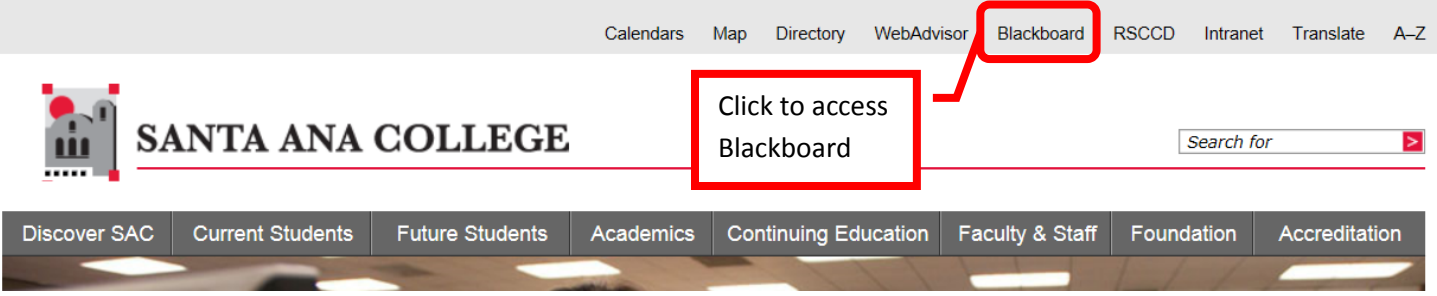

3. A new browser page will open to Blackboard.

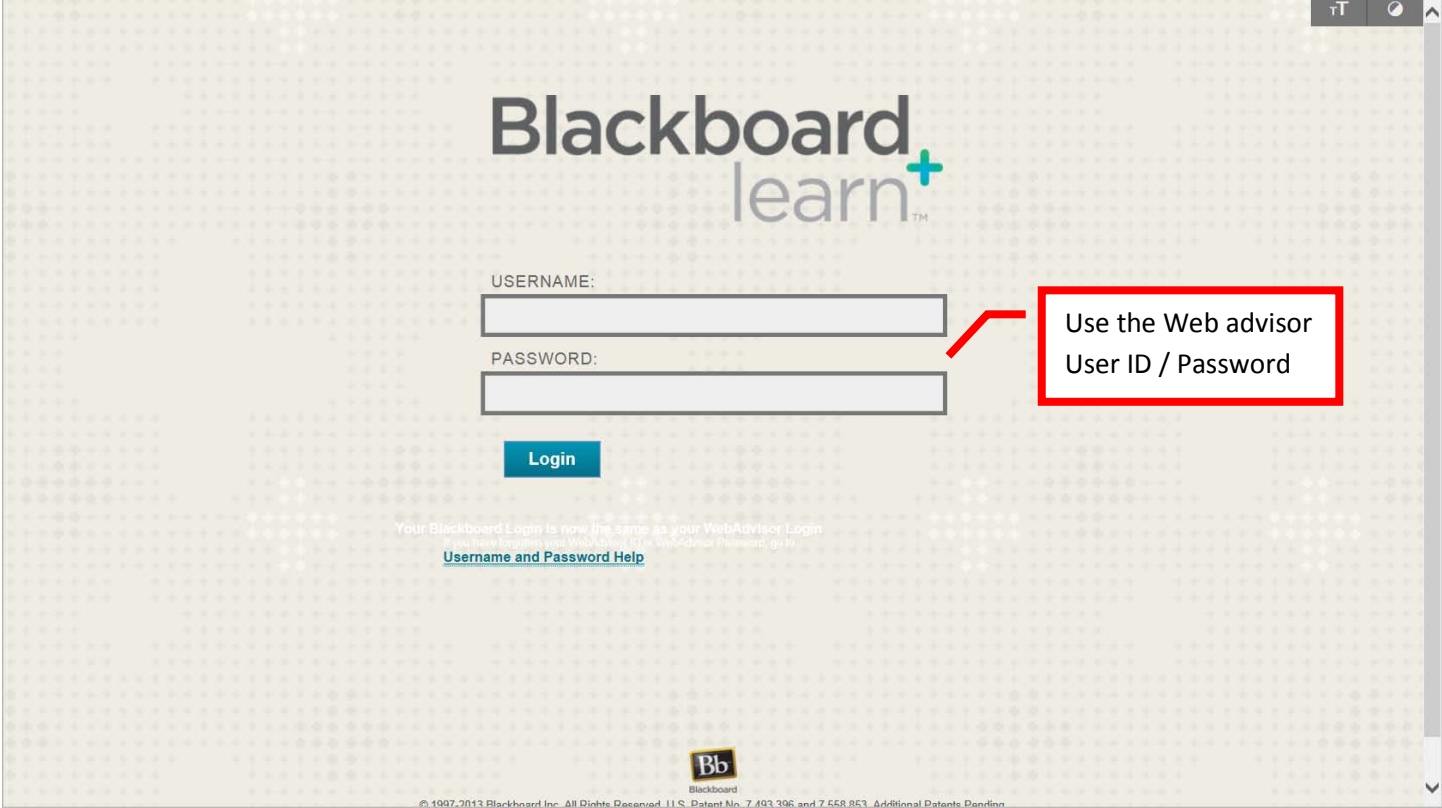

<span id="page-6-0"></span>Blackboard utilizes the Web Advisor User ID and password. The Web Advisor User ID is two (2) letters (first and last initial) and five (5) numbers.

*HINT: Use lower case letters for the User ID as the log in process is case sensitive.* 

- 1. Access the Blackboard site
- 2. Enter the Web Advisor User ID in the "User Name" field.

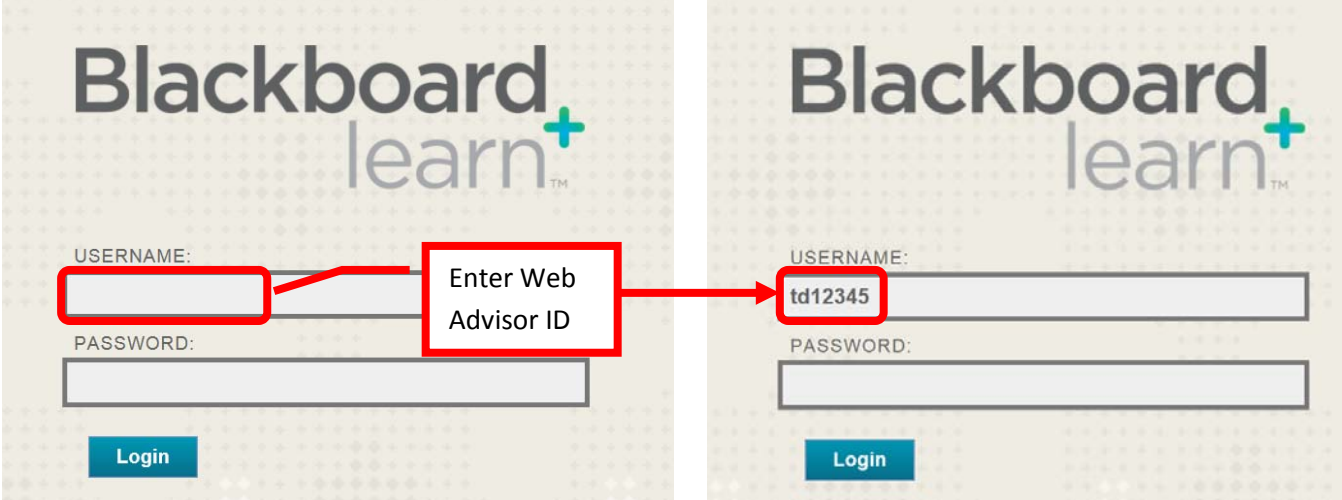

3. Enter the Web Advisor Password in the "Password" field.

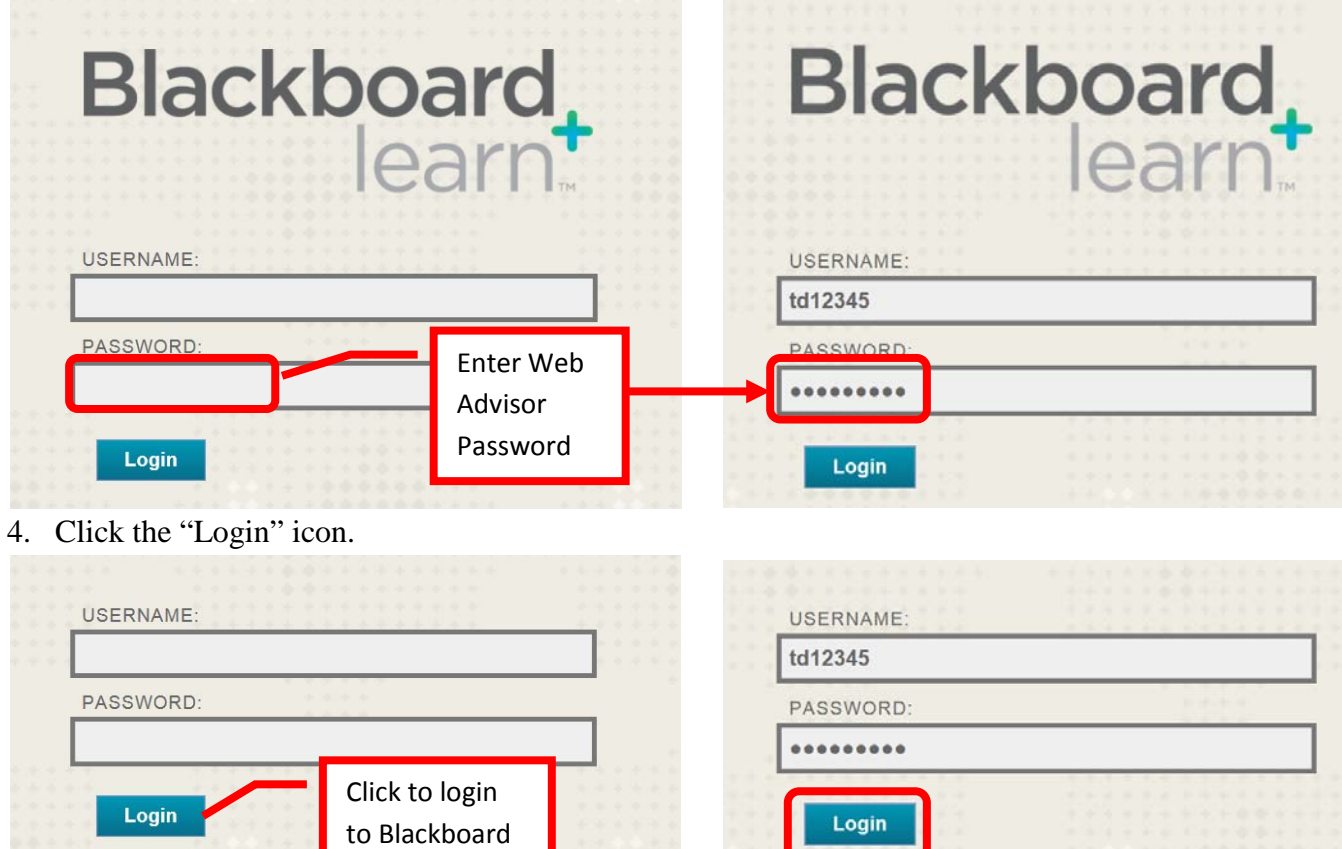

#### <span id="page-7-1"></span><span id="page-7-0"></span>**To Find the Blackboard User ID:**

1. Blackboard uses the Web Advisor User ID and password. For help with the User Name or password, click the "Username and Password Help" link on the Blackboard login page.

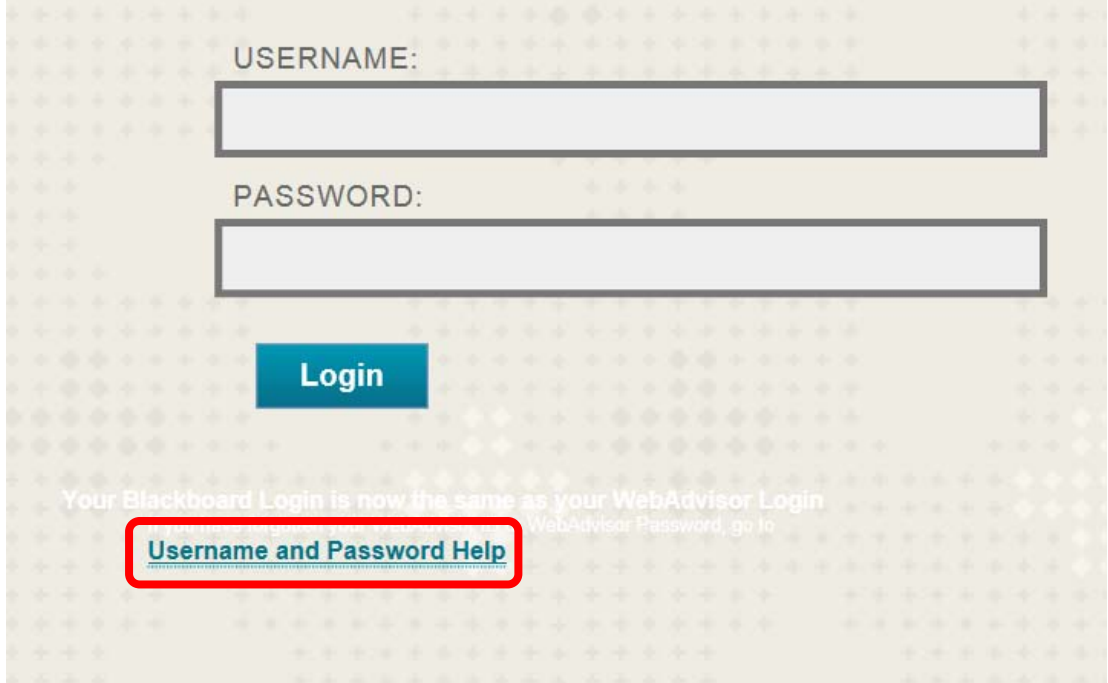

2. This link will redirect to the Web Advisor User Account Menu. To find the Web Advisor / Blackboard User ID, click the "What's My Web Advisor Login" link.

# Santa Ana College & Santiago Canyon College

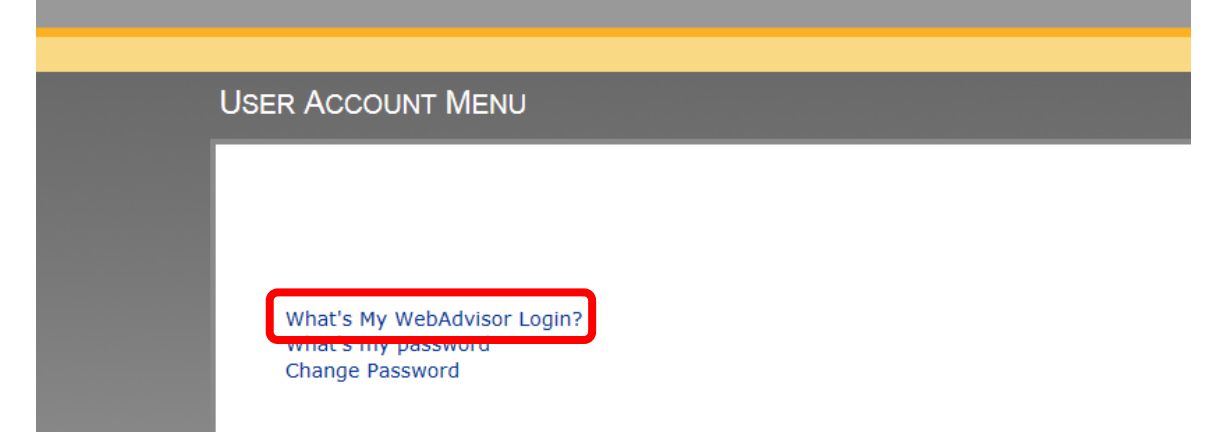

3. Enter your Last Name in the "Last Name" field and **either** your Social Security Number in the "SSN" field **or** your 7-digit Datatel Employee or Student ID number in the "Student Number" field. Click "Submit" to continue.

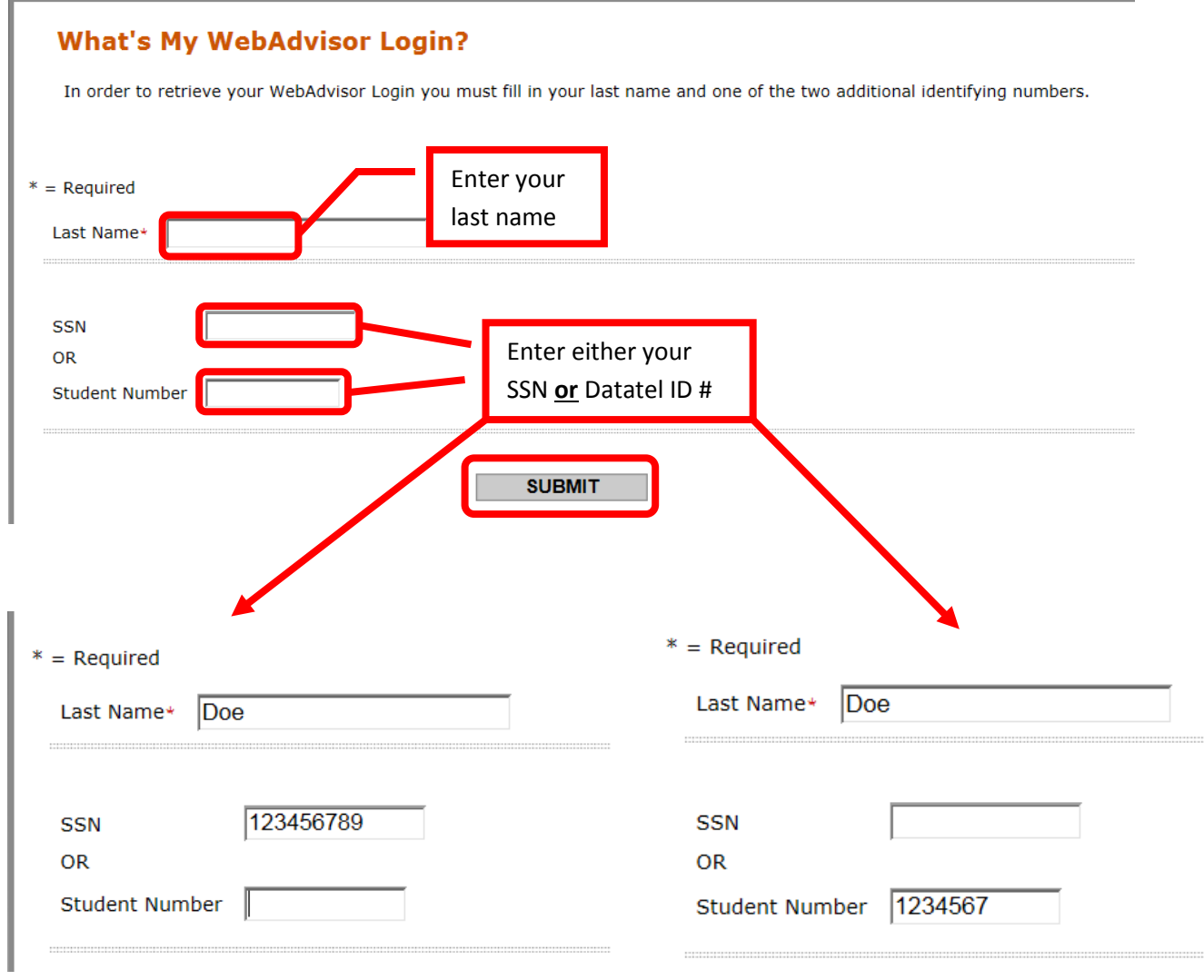

4. Web Advisor will display the User ID. Click "OK" to continue. The will return to the Web Advisor Home Page.

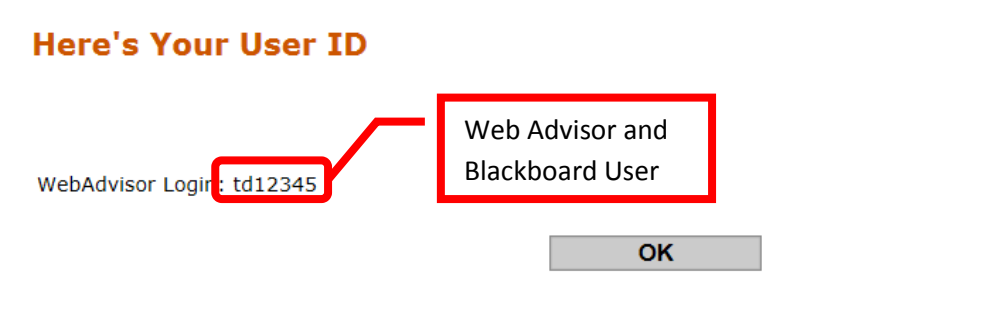

5. Return to the Blackboard login page at [https://rsccd.blackboard.com](https://rsccd.blackboard.com/) to log in.

#### <span id="page-9-0"></span>**To Reset the Blackboard Password or View the Password Hint:**

6. Blackboard uses the Web Advisor User ID and password. For help with the User Name or password, click the "Username and Password Help" link on the Blackboard login page.

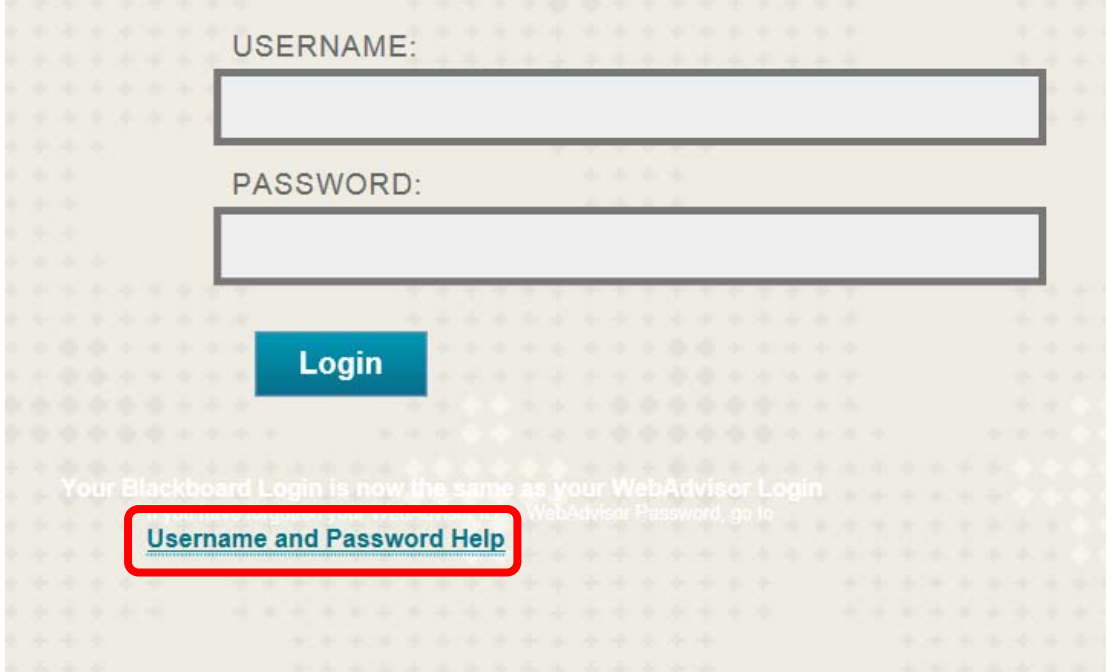

7. This link will redirect to the Web Advisor User Account Menu. To find the Web Advisor / Blackboard User ID, click the "What's My Password" link.

## Santa Ana College & Santiago Canyon College

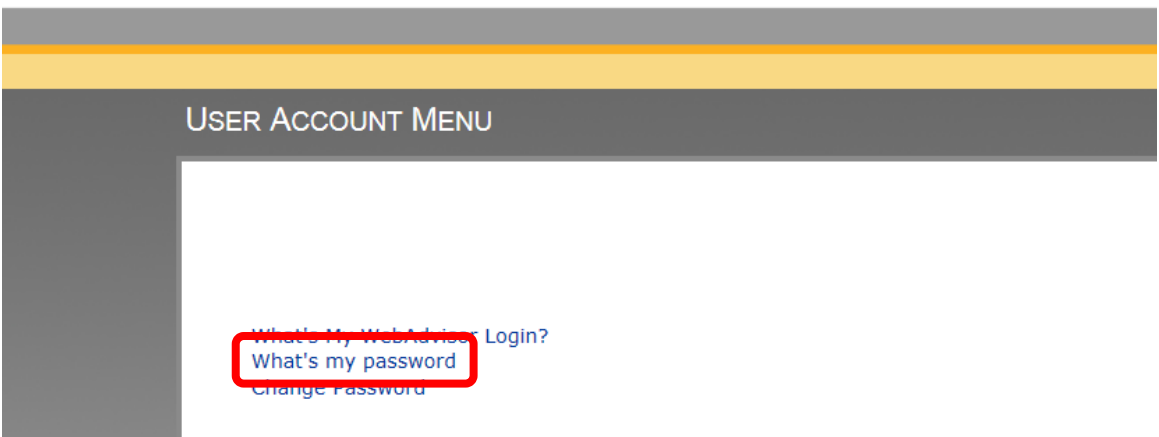

8. To view the password hint, click the "I might remember: Show my password hint" link.

## **What's my password**

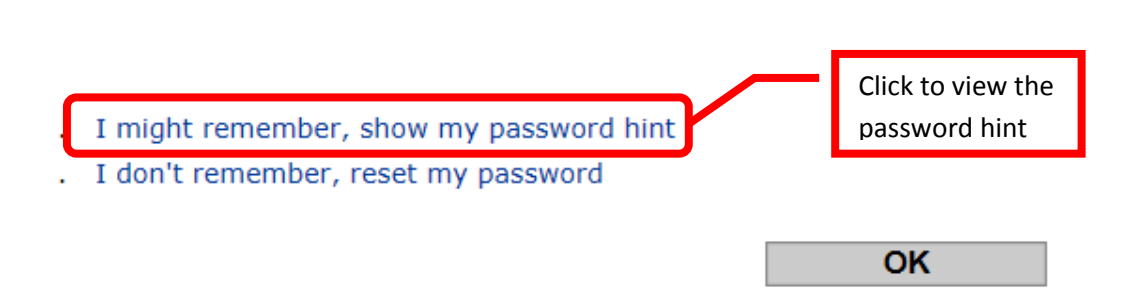

9. Enter the Web Advisor User ID in the "Web Advisor Login" field, then click "Submit" to continue.

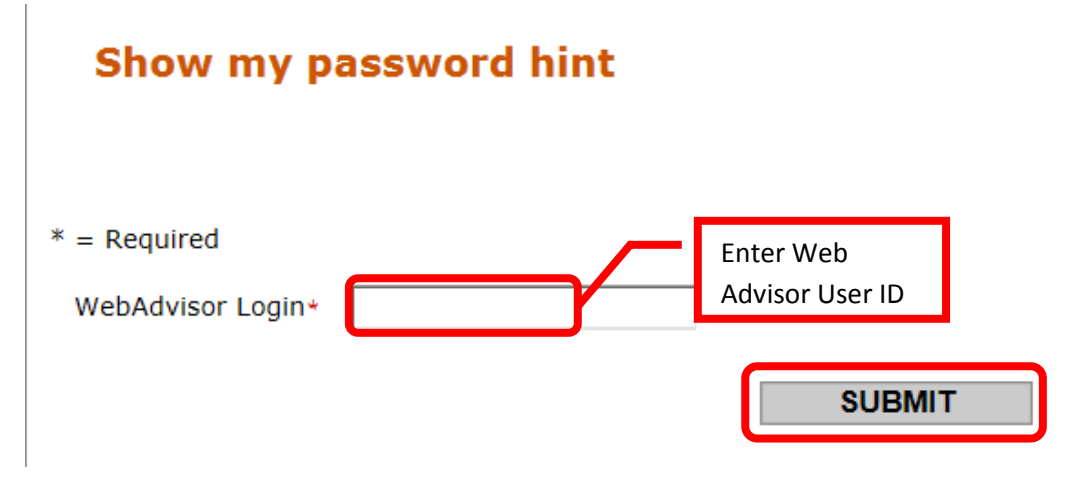

10. The next page will display the Password Hint entered for the User ID. Click "OK" to continue.

## Here's your password hint

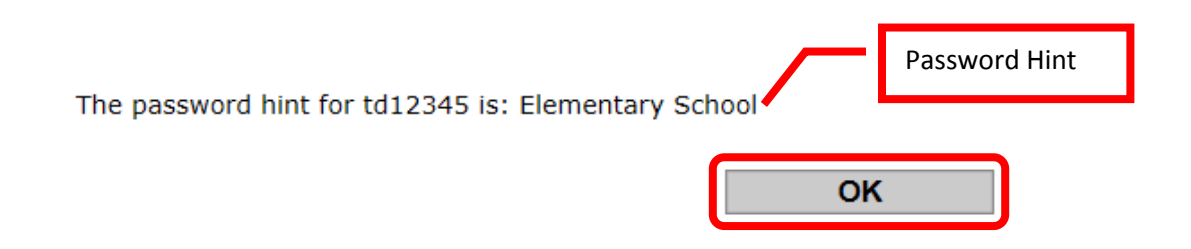

11. To reset the password, click the "I don't remember: Reset my password" link.

## **What's my password**

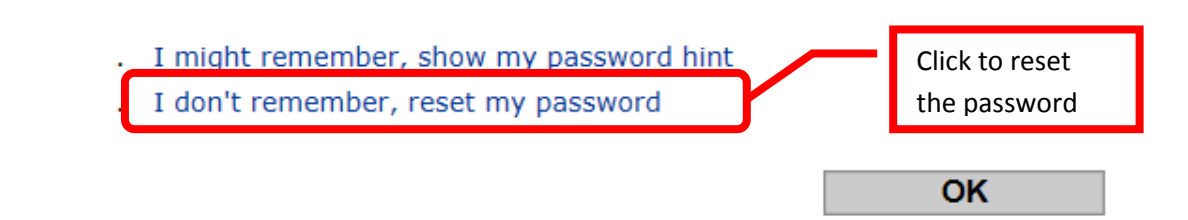

12. Enter your Last Name in the "Last Name" field and **either** your Social Security Number in the "SSN" field **or** your 7-digit Datatel Employee or Student ID number in the "Student Number" field. Click "Submit" to continue.

#### **Reset my password**

In order to retrieve your WebAdvisor Login you must fill in your last name and one of the two additional identifying numbers.

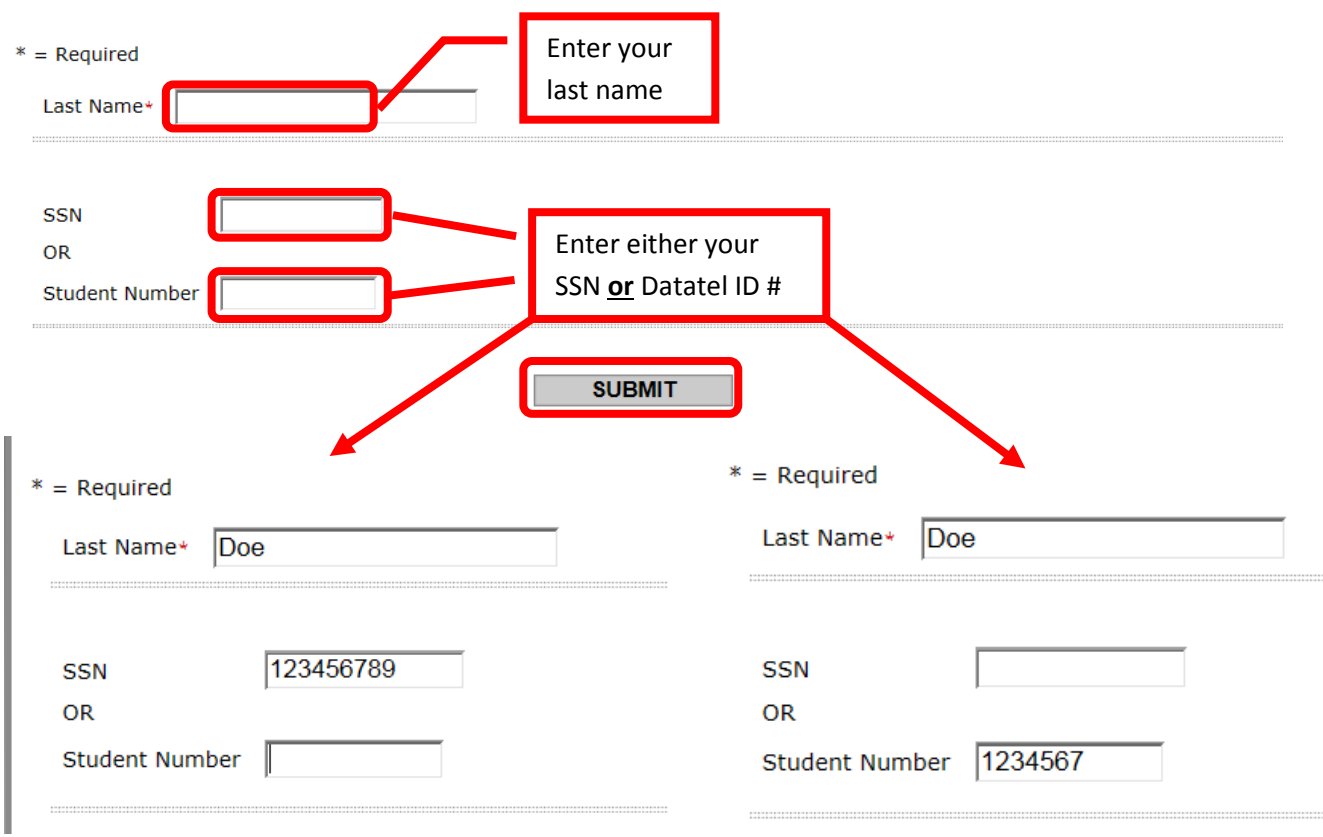

13. Next, select an Email address from the pull down menu to send the temporary password to. Click once to select the Email address, then "Submit" to continue.

*NOTE: This feature will only work if there is an Email address entered in Web Advisor.*

## Select an e-mail address

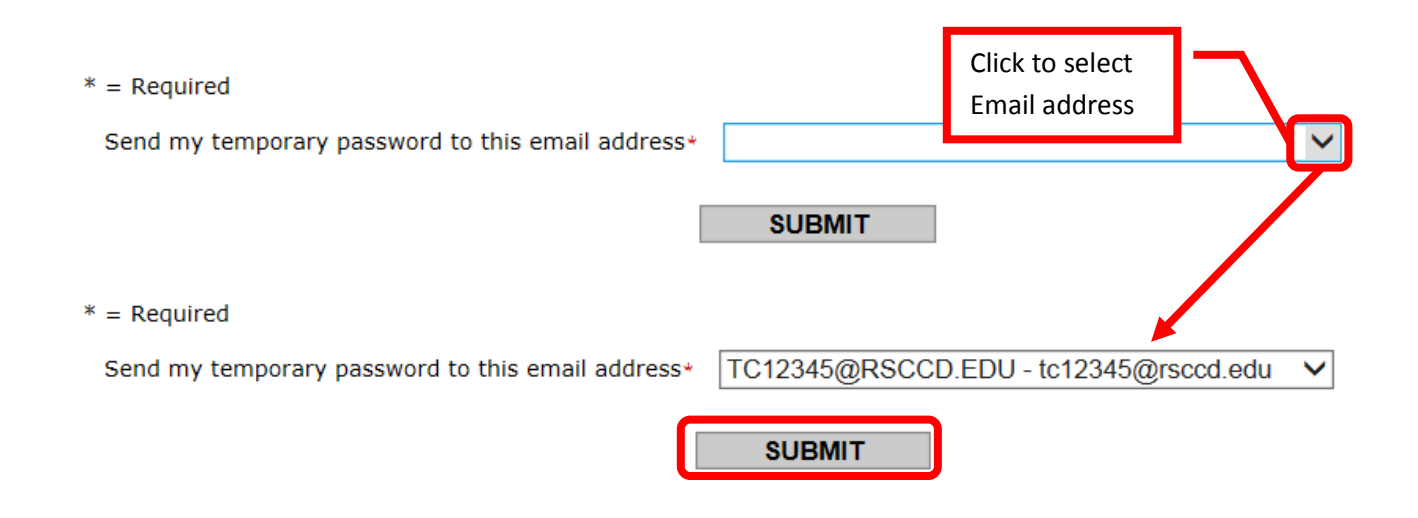

14. A confirmation page will appear to indicate that a temporary password was Emailed. Click "OK" to continue.

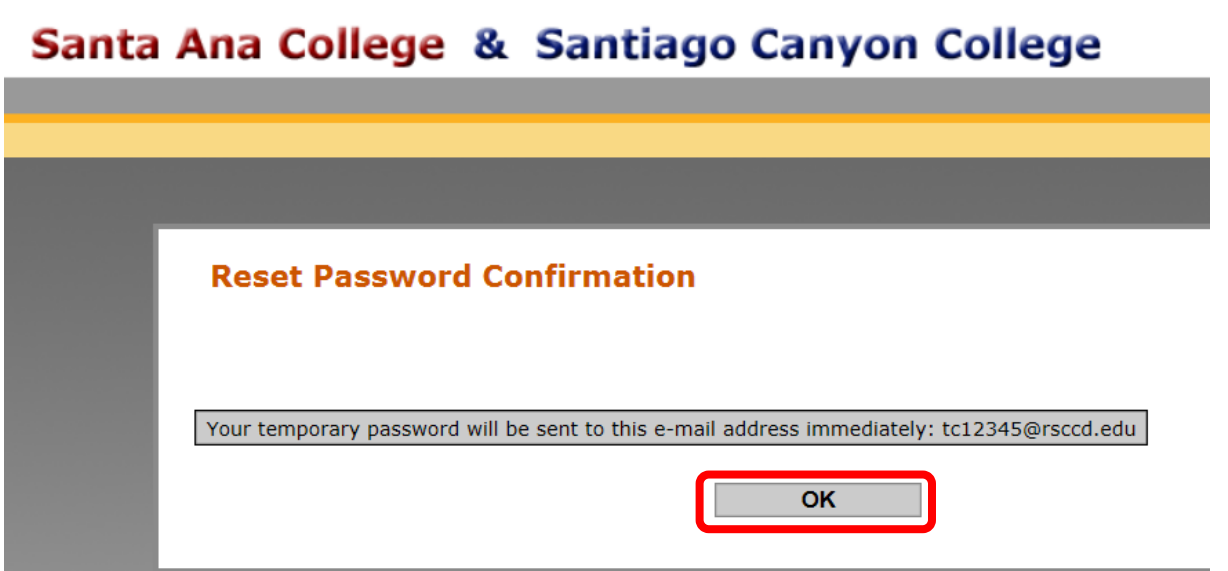

15. An Email from "Email Responses" with the subject line "Web Advisor Response" should appear in the requested Email Inbox.

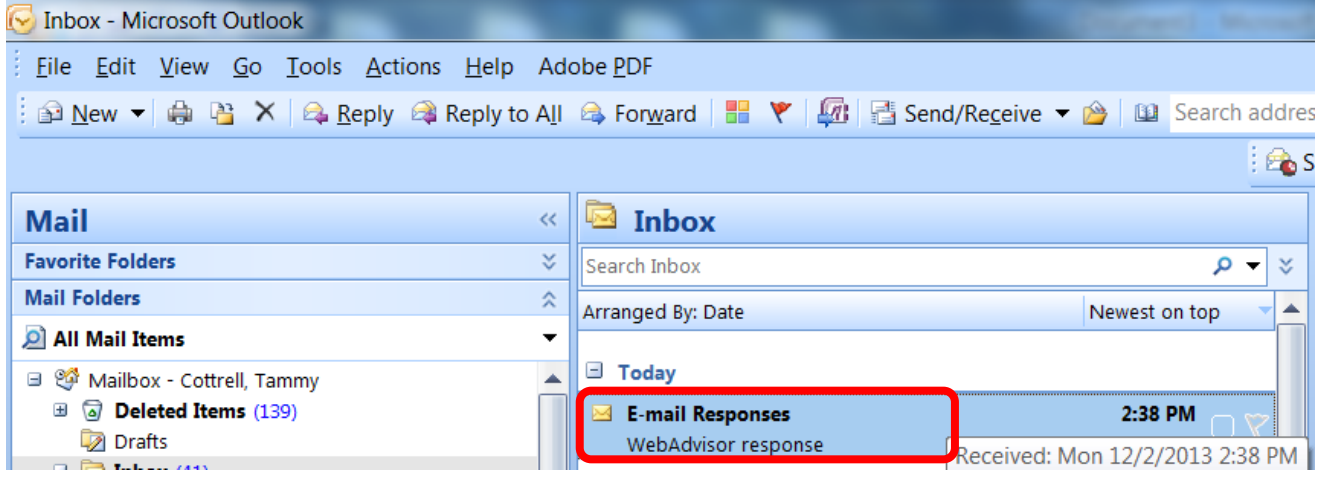

16. The Email will contain a temporary password. Use this password to log onto Web Advisor. The password will be required to be changed at the first login.

> *NOTE: The period (.) at the end of the temporary password is not part of the password. Do not include it when trying to log into Web Advisor. In the example below, the password would be entered as pK7Orb38 with no period (.) at the end.*

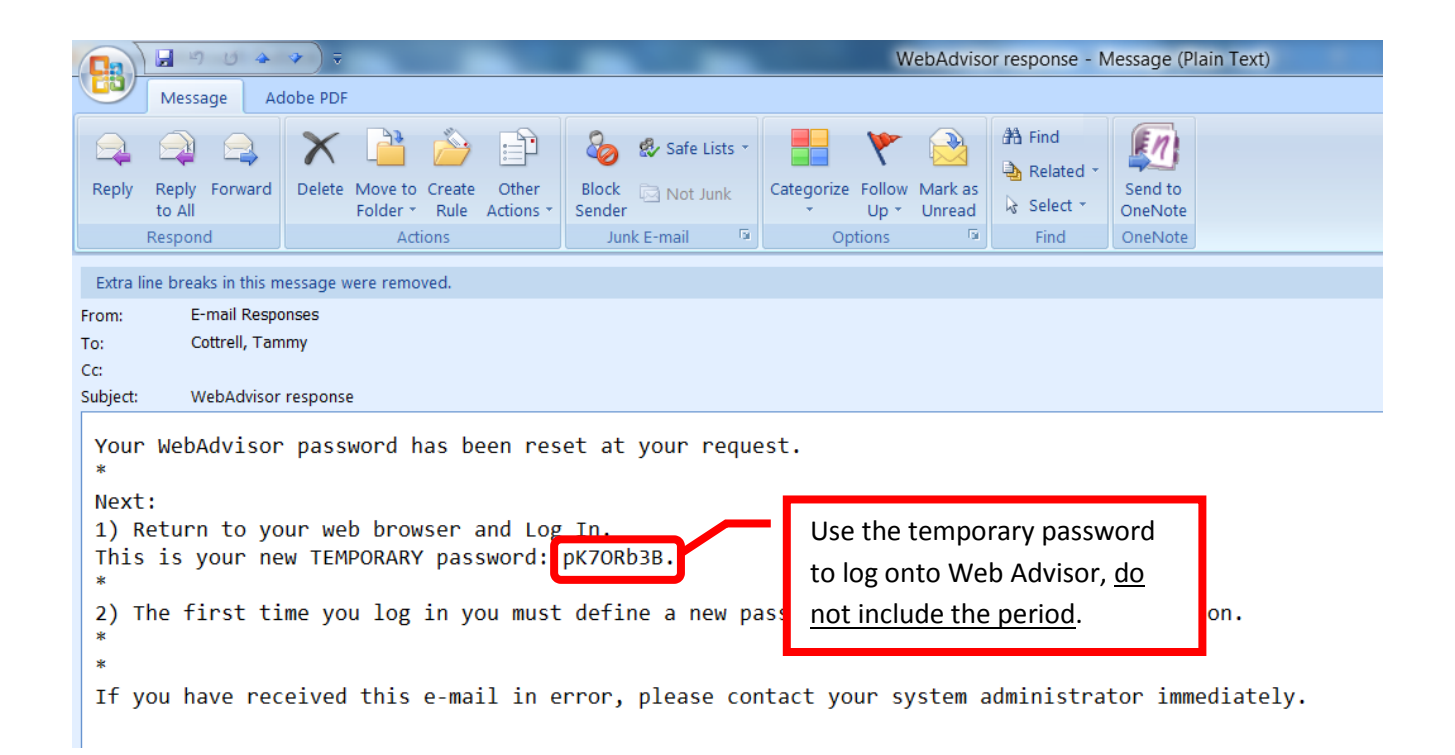

**Web Advisor / Blackboard Password Requirements:** The password must be between six (6) and nine (9) total characters (letters, numbers, special characters). The password must start with a letter, contain at least two letters, one capital letter, and one number. Special characters (e.g.  $* \& \wedge \% \$  # @ ! ?, etc.) may be used. The new password cannot resemble the User ID, the word password, or have more than three (3) total characters in common with the previous three (3) passwords.

17. Once the password has been changed in Web Advisor, return to the Blackboard login page at [https://rsccd.blackboard.com](https://rsccd.blackboard.com/) to log in. Use the new password to log into Blackboard.

### **Blackboard "My Institution" Home Page**

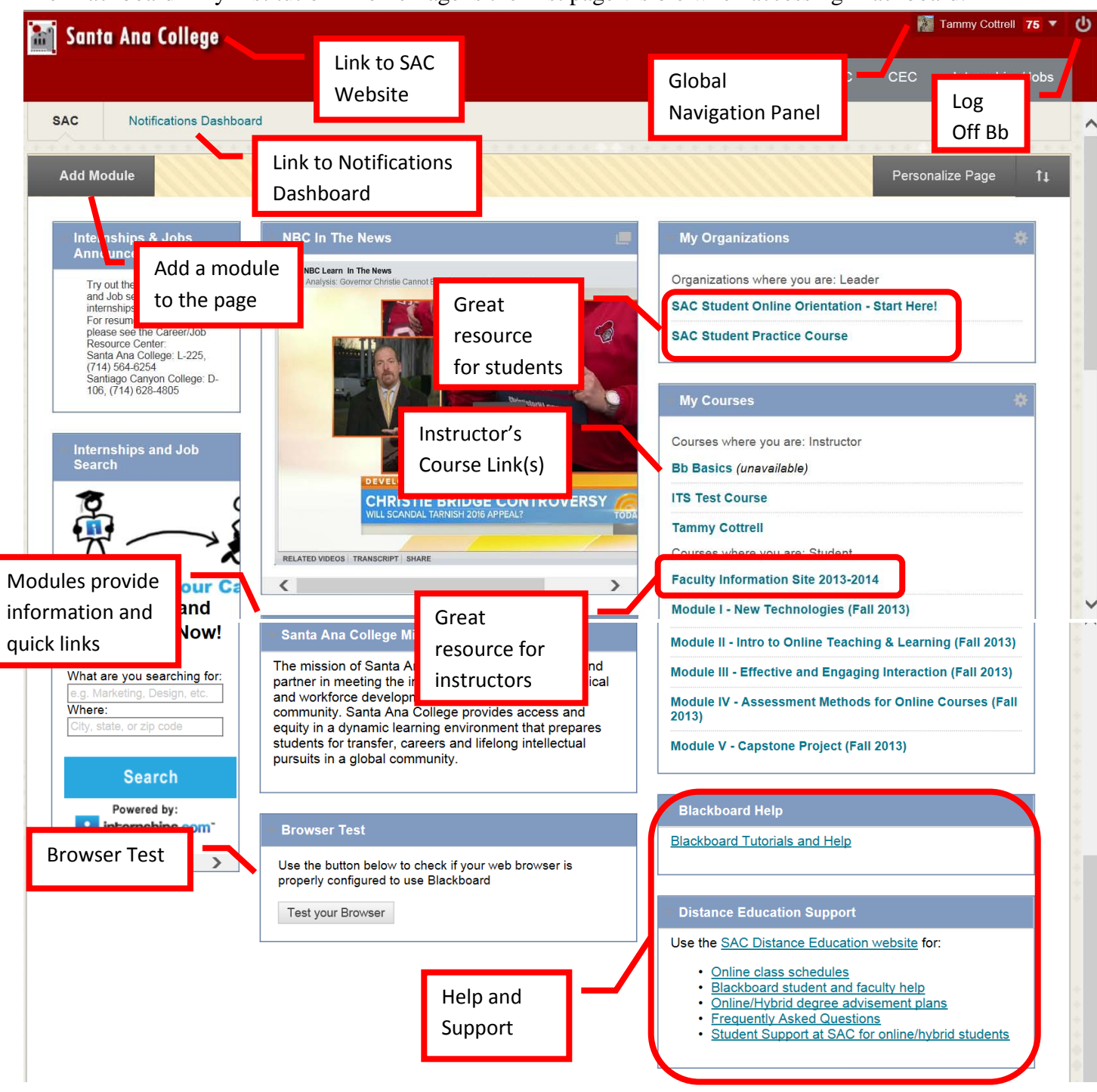

<span id="page-14-0"></span>The Blackboard "My Institution" Home Page is the first page visible when accessing Blackboard.

The Institution home page has links to and information on (NOTE: The modules may appear in a different order):

- Internships & Jobs Announcement
- Internships and Job Search
- NBC in the News
- Santa Ana College Mission Statement
- Browser Test: It is recommended that all users perform the browser test when first accessing Blackboard.
	- o *HINT: Use Internet Explorer or Firefox, but ensure that Compatibility Mode is enabled for the site.*
- My Organizations: Provides links to orientations, practice courses and other organizations.
	- o *HINT: The Student Online Orientation is a great place for students to start. It contains some instruction on how to be a successful online learner, and provides a course for students to practice their skills.*
- My Courses: Provides a quick link to all your courses
	- o *HINT: The Faculty Information Site contains resources and information for instructors.*
- Blackboard Help: Link to Blackboard help and tutorials
- Distance Education Support: Provides links to Distance Education resources and support.

#### <span id="page-15-0"></span>**To Customize the modules on the Institution Home Page:**

1. To rearrange the modules, simply drag and drop the modules to the desired location. Modules can also be moved by clicking the up/down arrows next to "Personalize Page."

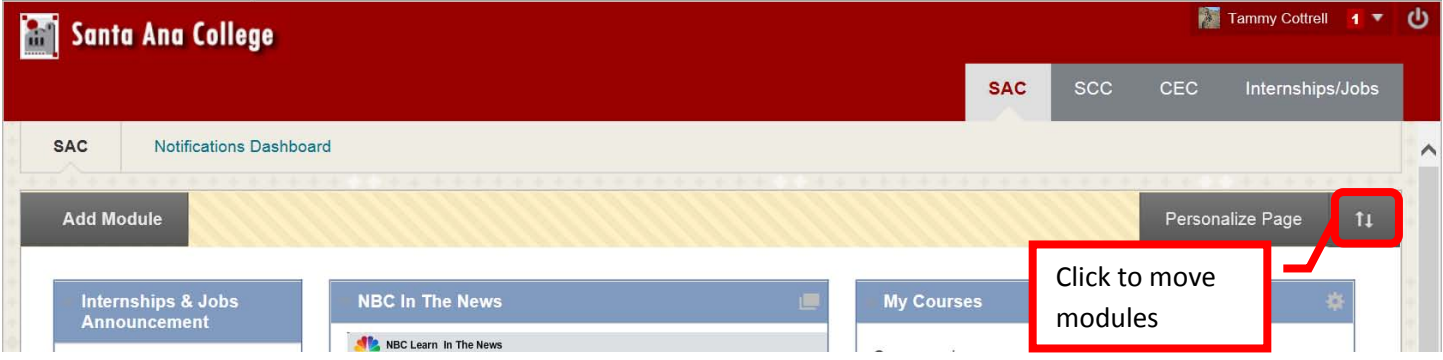

2. The "Reorder Modules" box will appear on the screen. Click on modules, then use the up (^), down (v), left  $(\le)$ , and right  $(\ge)$  arrows to move the module to the desired location. When all of the modules have been placed, click "Submit."

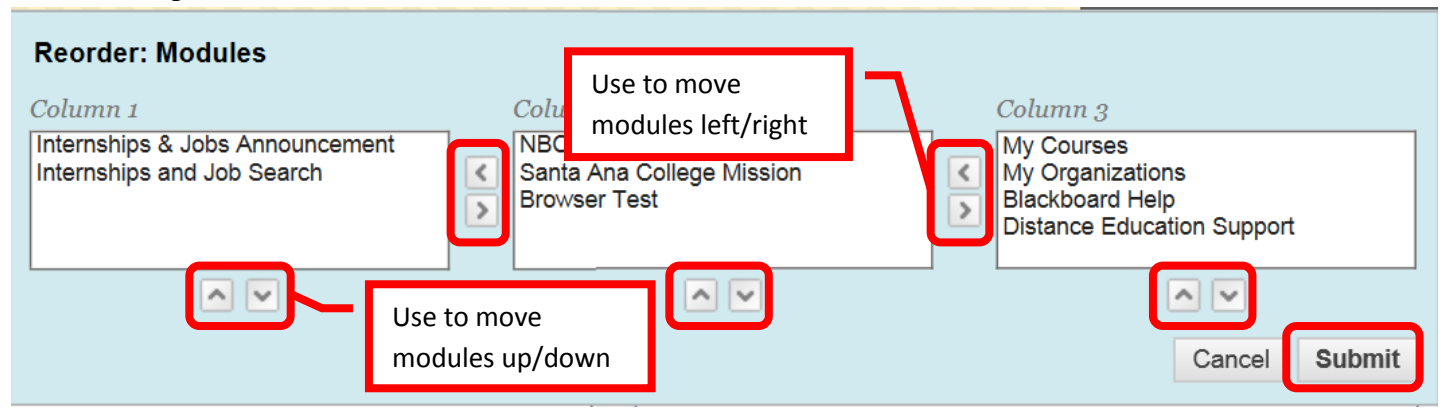

3. To add a module, click the "Add Module" icon in the upper left corner of the page.

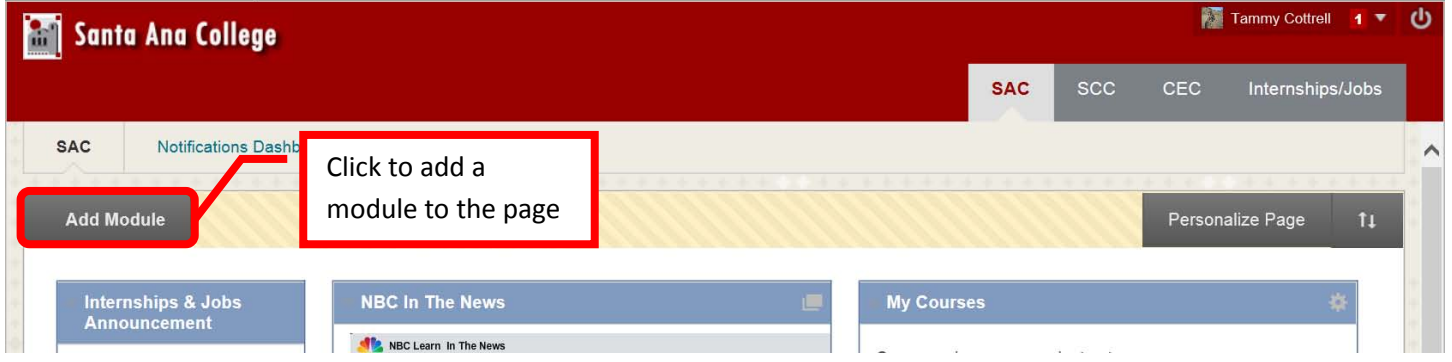

4. Scroll down the list of modules to find the desired one. Then click the "Add" button. Use the "Search" field to search for a specific module.

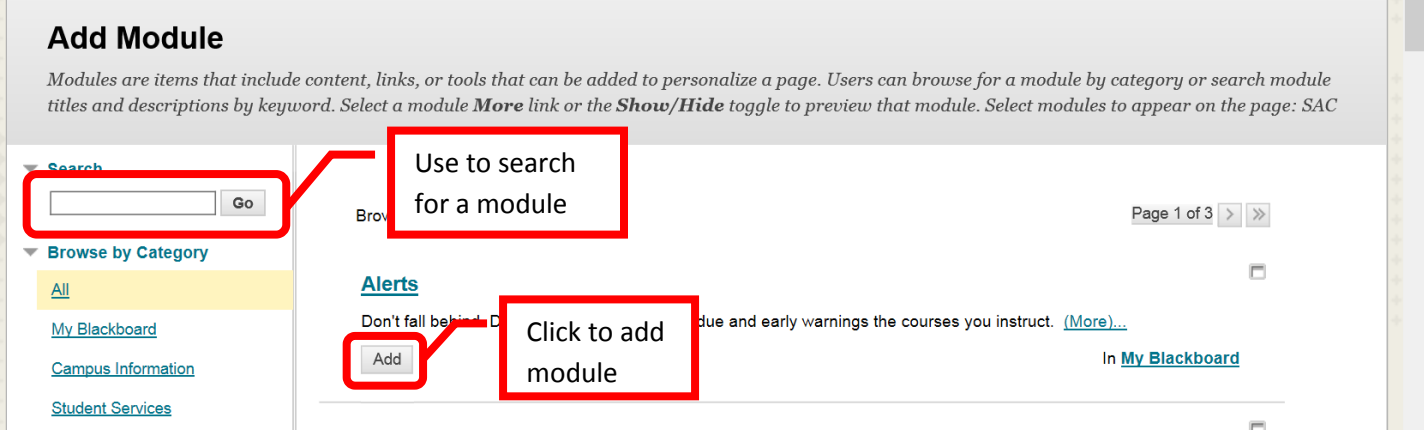

5. The added module will appear at the bottom of the Institution Home Page. The module can be moved by dragging and dropping it in the desired location.

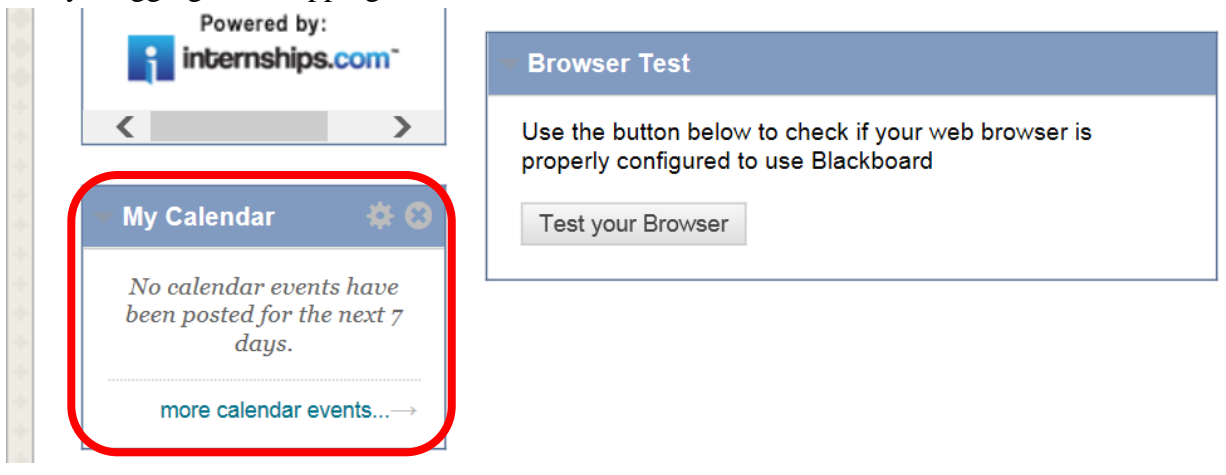

6. Modules can be deleted from the Institution Home Page by clicking the "X" in the upper right corner.

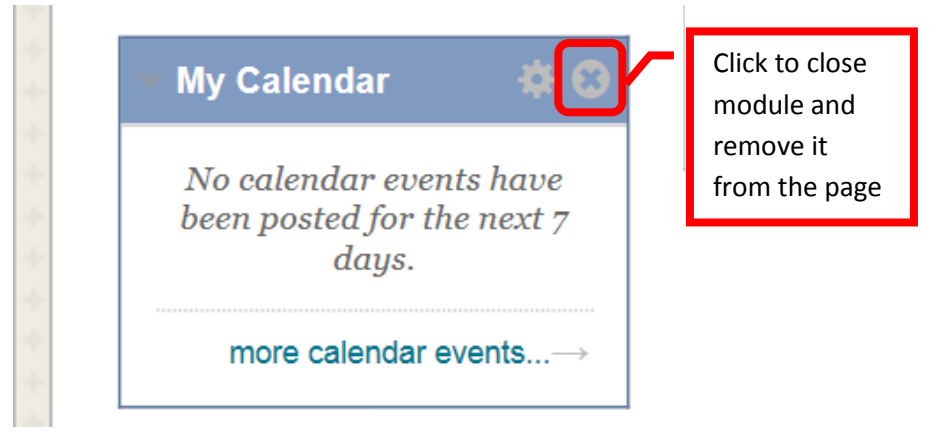

7. A dialog box to confirm the deletion will appear on the screen. Click "OK" to remove the module from the Institution Home Page.

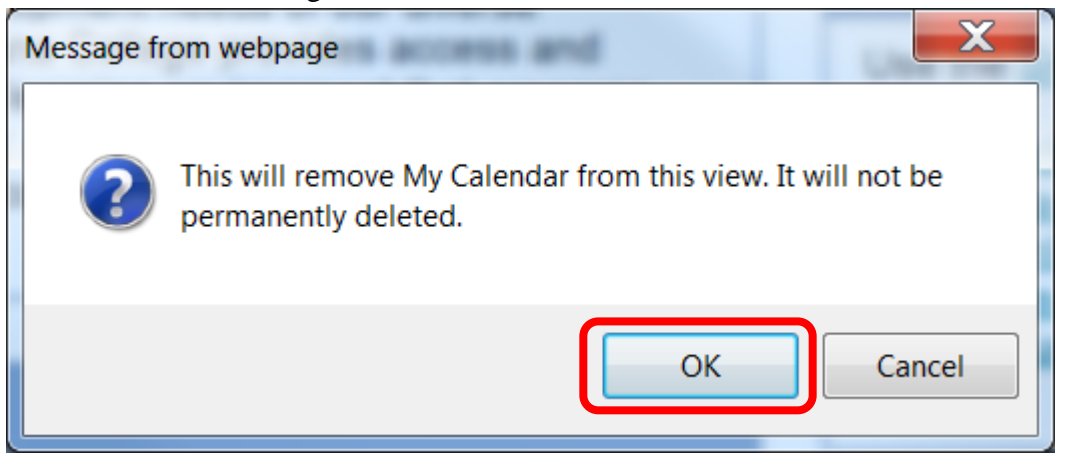

#### <span id="page-17-0"></span>**To personalize the look of the Institutions Home Page:**

1. Click the "Personalize Page" icon in the upper right corner of the page.

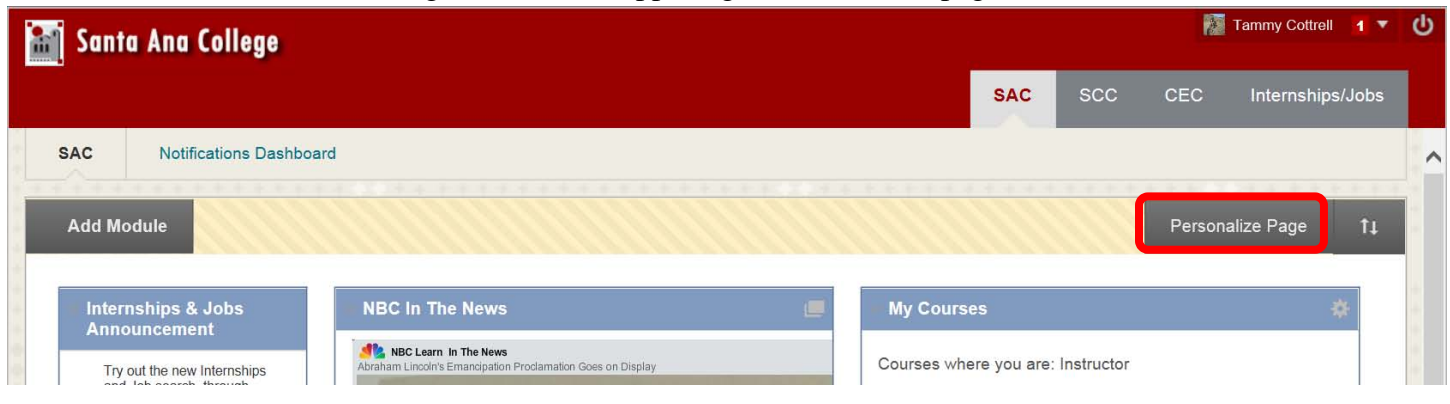

2. Follow the steps to select a color palette and theme. Click "Submit" to apply the changes.

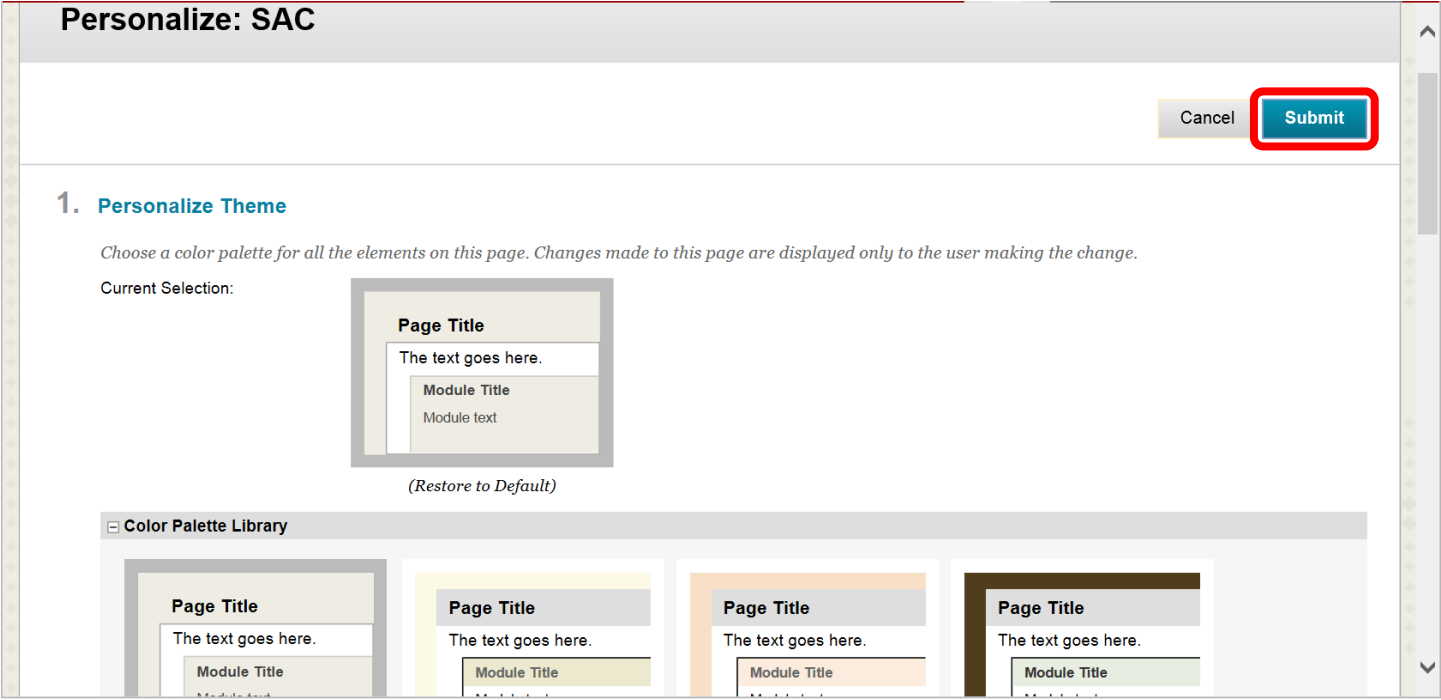

#### <span id="page-18-0"></span>**To access the Notifications Dashboard:**

1. Click the "Notifications Dashboard" link in the upper left of the Institution Home Page.

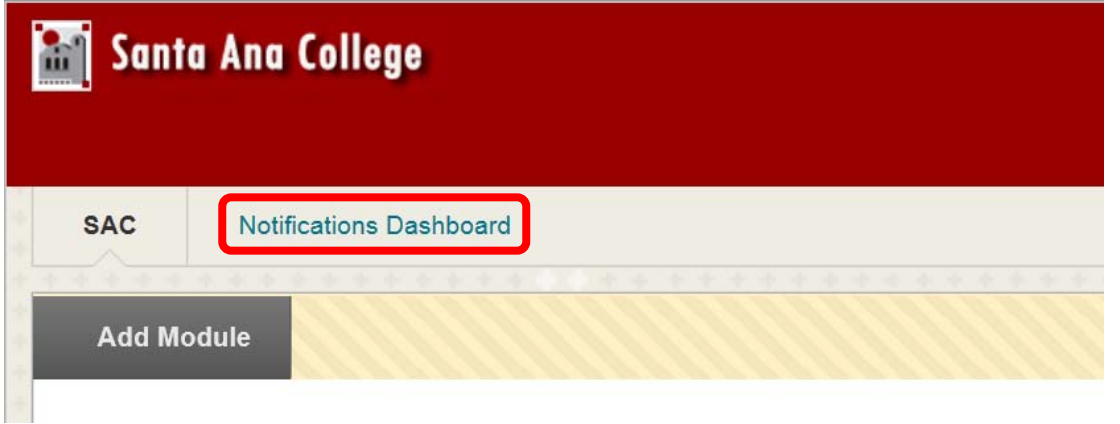

- 2. The dashboard will contain the following modules:
	- a. Needs Attention: Assignments, tests, surveys, etc. submitted by students
	- b. Alerts: Early Warning System that identifies students at risk
	- c. What's New: Newly submitted assignments, discussion boards, etc.
	- d. To Do: This field will always be blank for an instructor. The To Do module is to let students know what they need to complete to earn a grade.

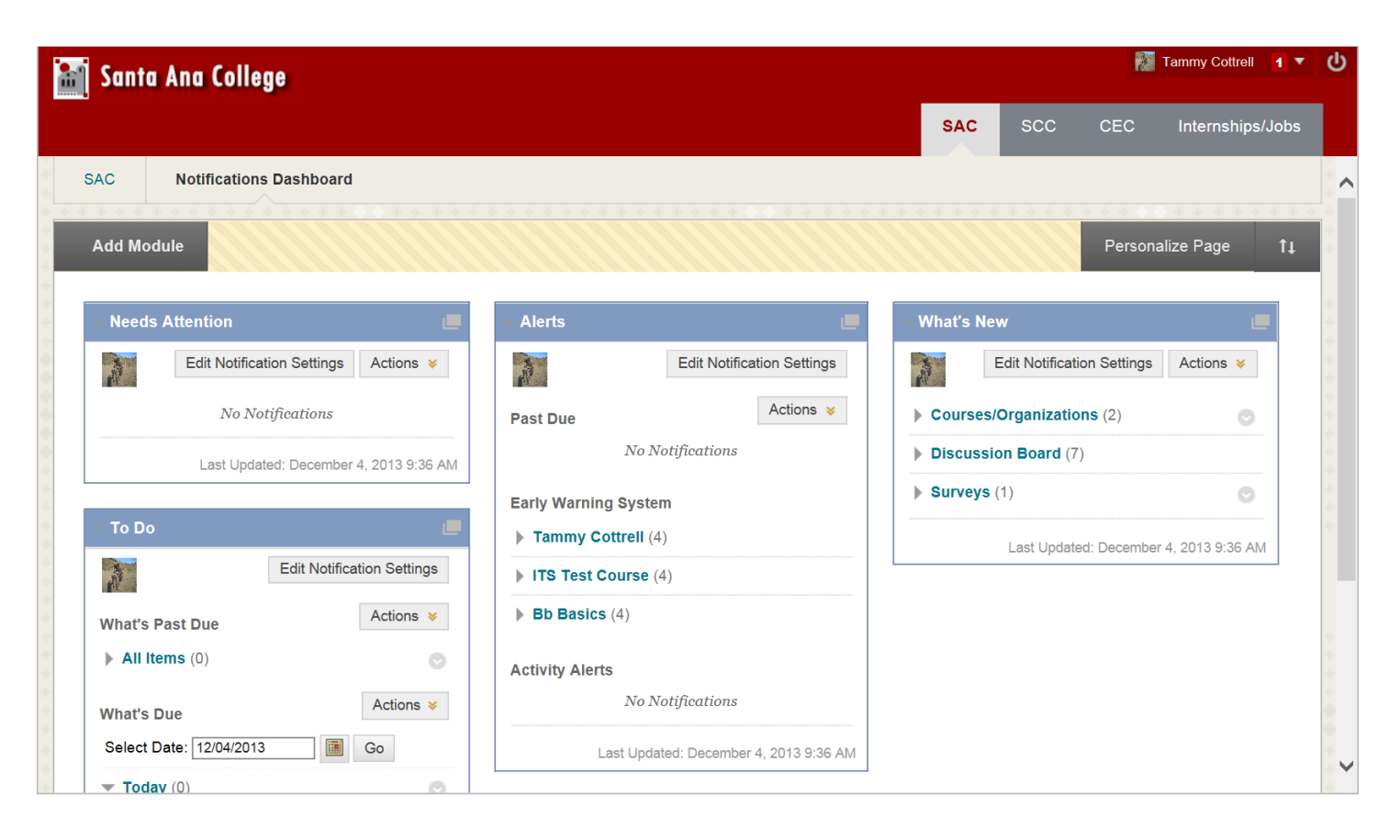

- 3. Modules can be rearranged, moved, and added as described above under the Institution Home Page.
- 4. The Notifications Dashboard can be personalized as described above under the Institution Home Page.

#### <span id="page-19-0"></span>**Global Navigations Panel:**

1. Click on your name in the upper right corner of Blackboard.

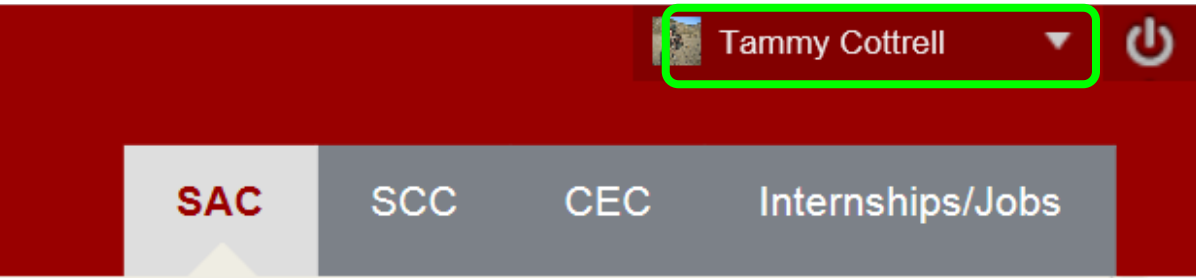

2. The Global Navigations Panel will appear as a drop down menu. The icons on the left side from top to bottom are: **Blackboard Home, Posts, Updates, My Grades, Retention Center, and Calendar**.

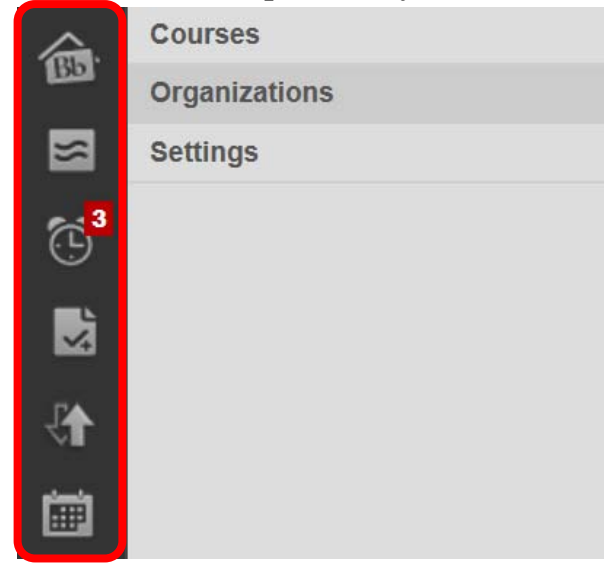

3. There is a "Home" and a "Help" icon at the bottom of the Global Navigation Panel.

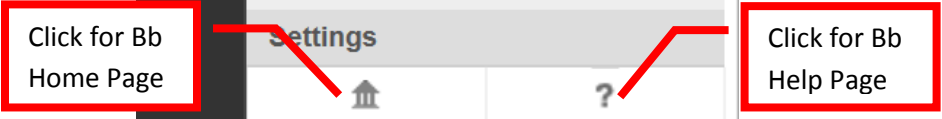

4. Click "Courses" to expand the section, and access links to all current courses. Click the link of the course to open it.

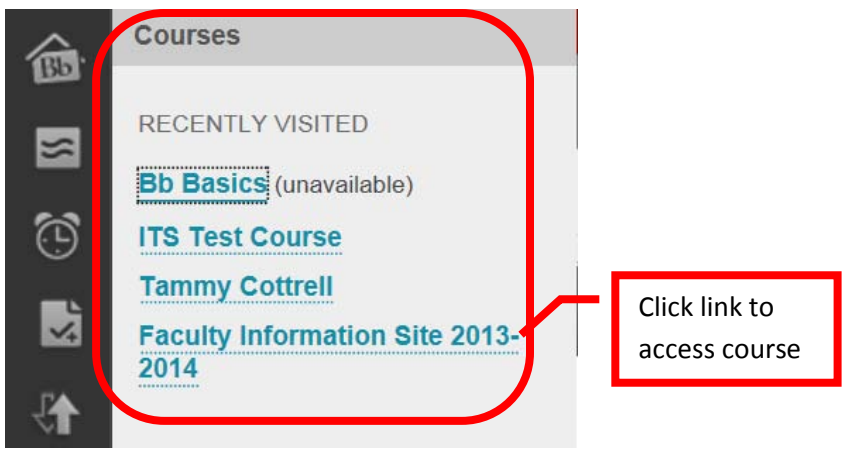

5. Click the "Organizations" button to access links to assigned Organizations. Click the link of the organization to open it.

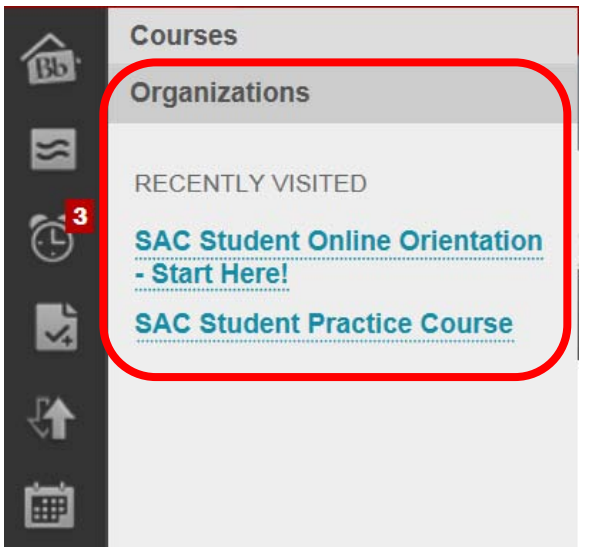

6. Click the "Settings" button toward the bottom. This provides links to Change Text Size, High Contrast Setting, Personal Information, Edit Notification Settings, and the Notification Dashboard.

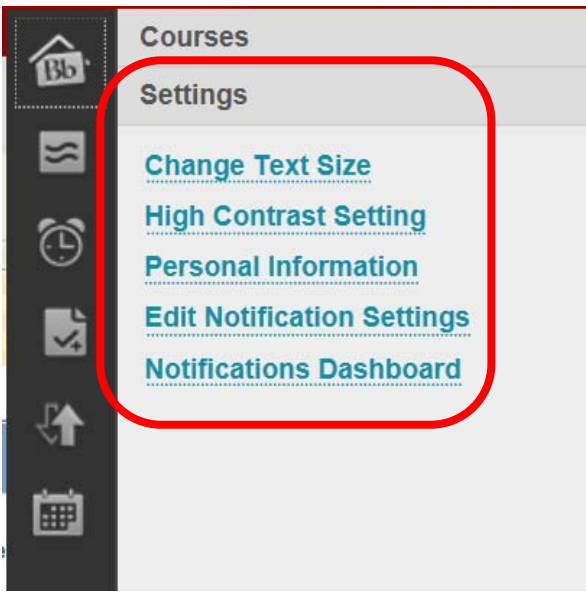

7. Personal Information provides links to "Edit Personal Information," "Personalize My Settings," "Change Personal Settings," and "Set Privacy Options."

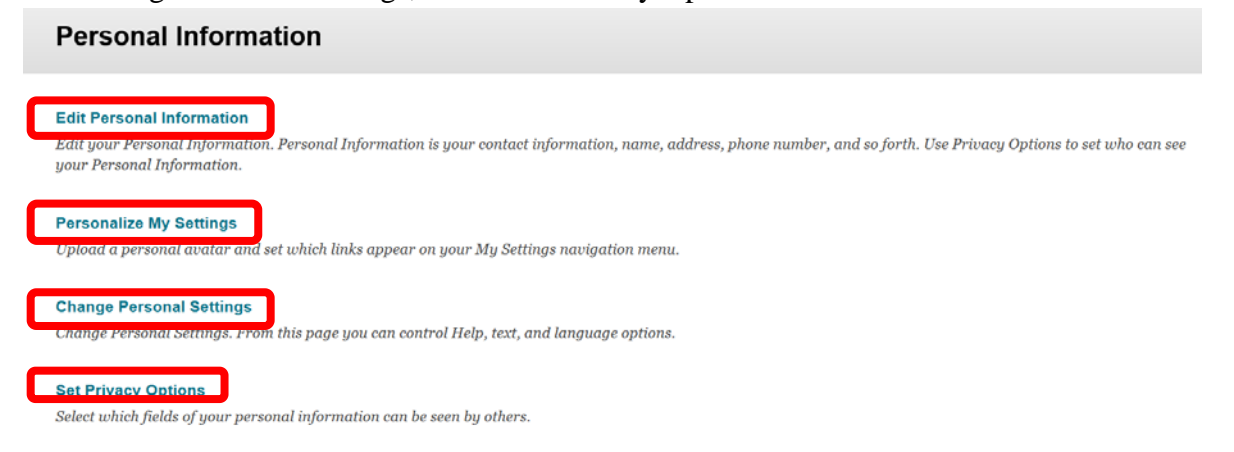

<span id="page-22-0"></span>8. "**Personalize My Settings**" allows the user to upload a profile picture, and set which links appear on the "My Settings" navigation menu.

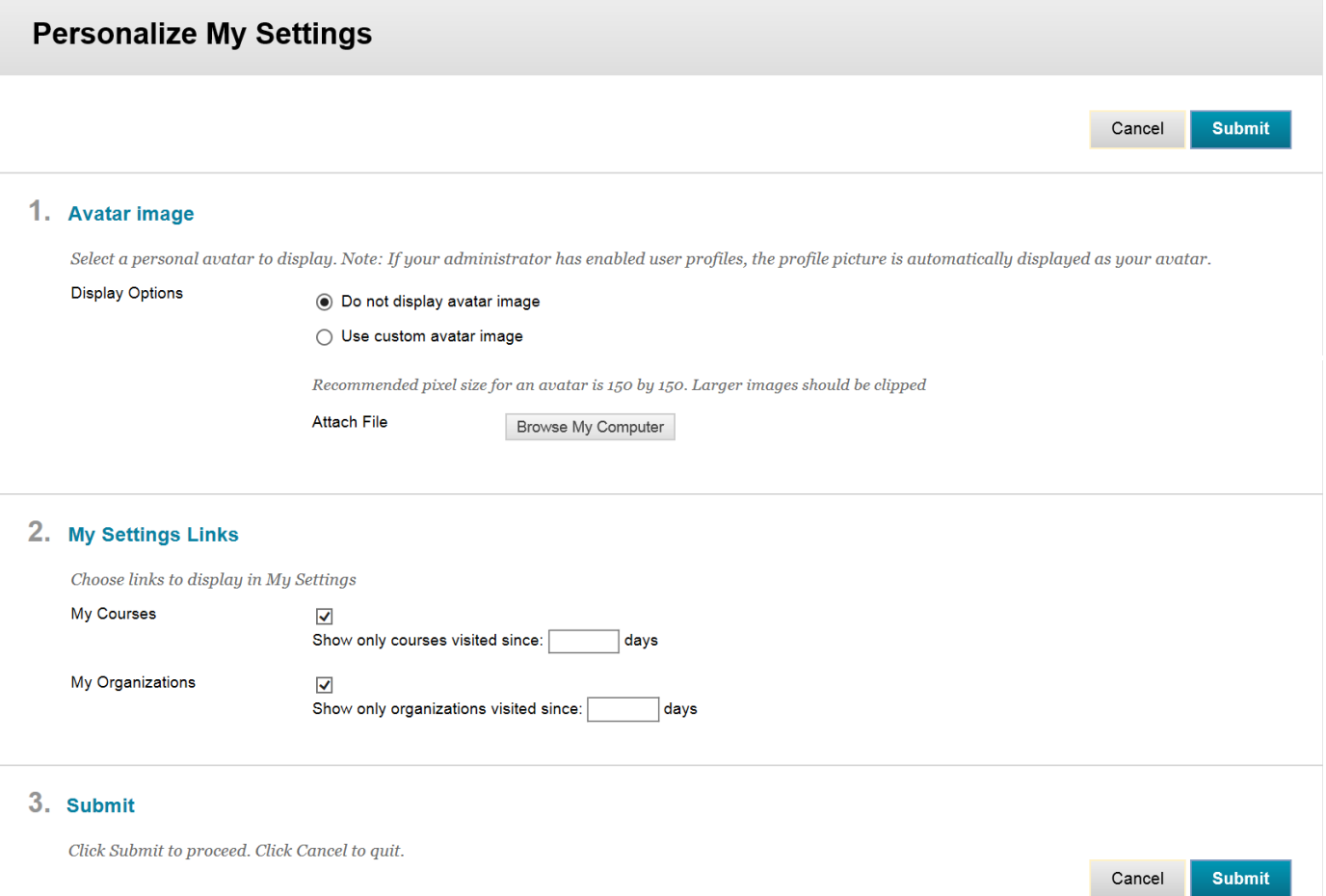

9. To add a profile picture, click the box next to "Use Custom Avatar Image." Next click the "Browse My Computer" icon. The profile picture will be displayed in the page headers, People tool, blogs, journals, discussions, wikis, roster, and within notification modules including What's New, Needs Attention, To Do, and Alerts. A different profile picture can be added for each class. Instructions will be included in a later section.

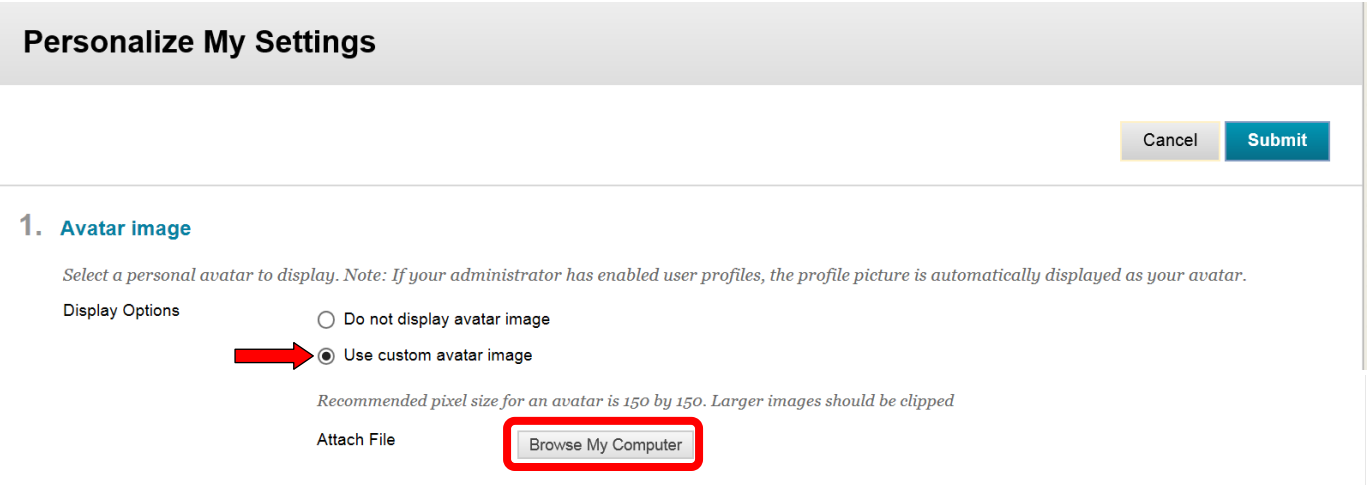

## 10. Select the desired file from the computer. Click "Open" to add it to Blackboard. *HINT: The recommended pixel size is 150 x 150. Larger images should be cropped before imported*.

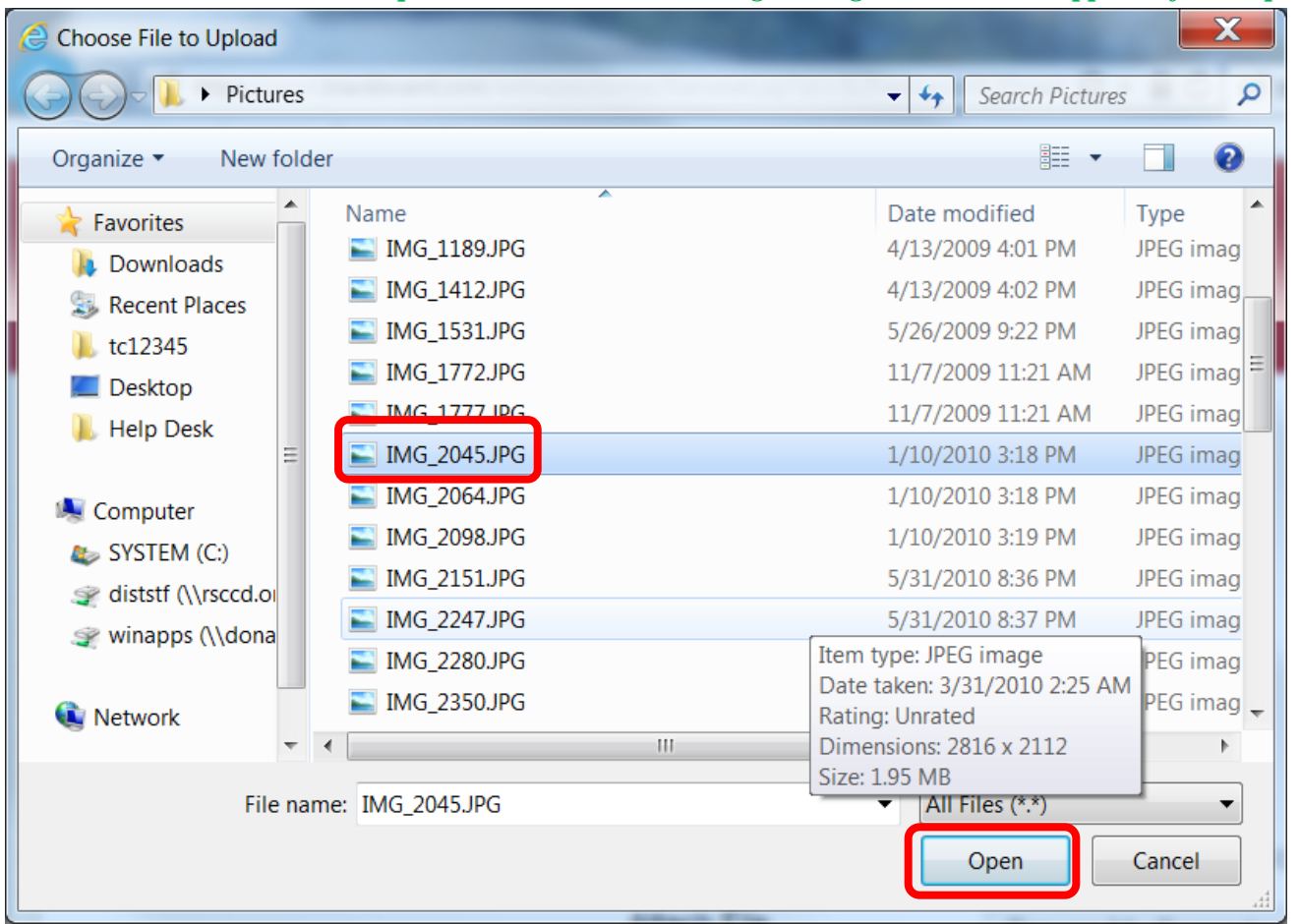

## 11. This image should be displayed. Click "Submit" to update and add the profile picture to the account.**Personalize My Settings**

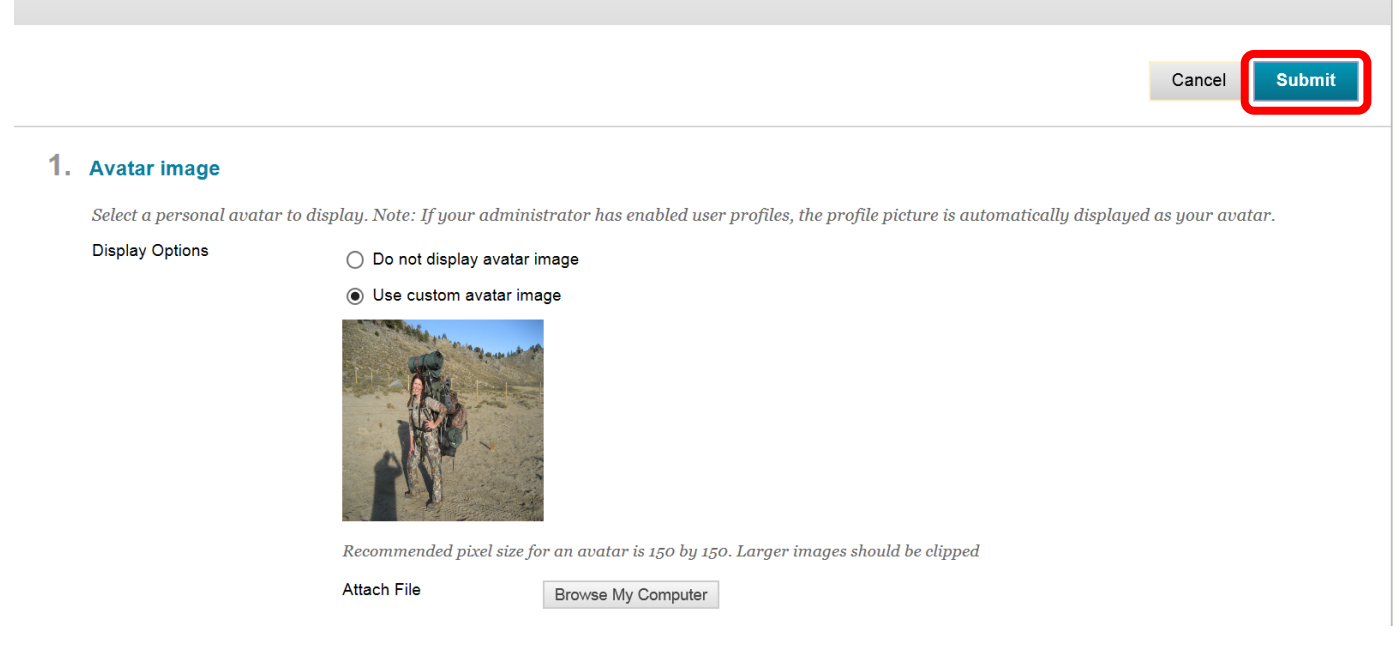

12. A green confirmation banner will appear at the top of the Personal Information page. The picture is now displaying next to the profile name.

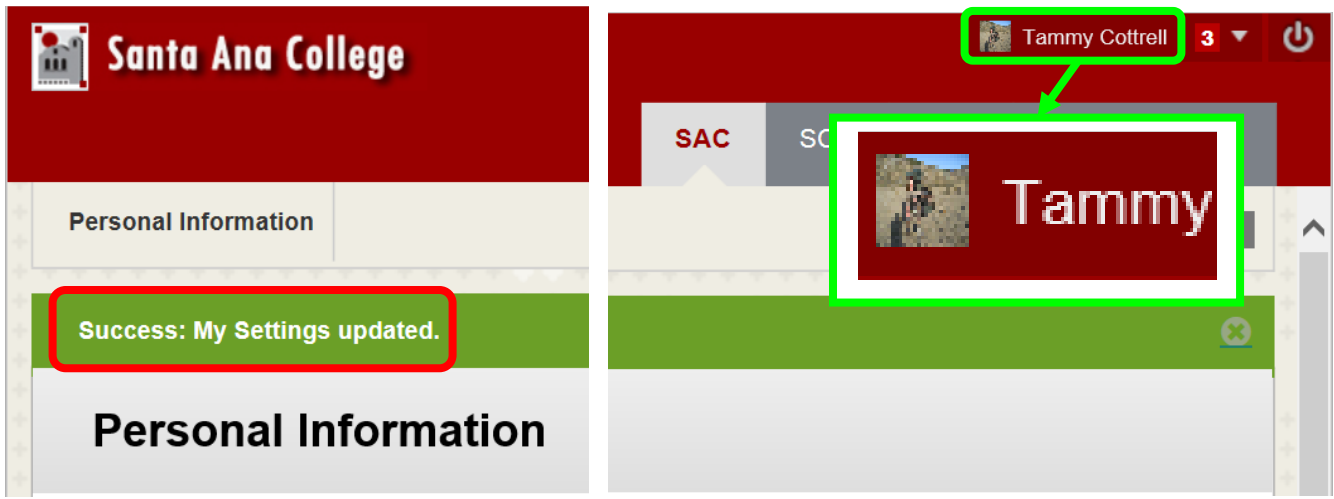

13. The Global Navigation Panel is always available on the main Blackboard banner at the top of the page.

### **Blackboard Course Home Page**

Tammy Cottrell 3 V ტ a1 **Santa Ana College** Link to SAC Link to website**SAC** scc CEC Internships/Jobs Institutions Course Home Home Edit Mode is: ON Home Page Page Link Edit Mode P  $C$  II allows course **Home Page Tammy Cottrell** modification 合 Add a module **Add Course Module** Customize Page  $\mathbf{t}$ Home Page to the page Information Content My Calendar uncement<mark>s</mark> Course Menu **Discussions** s<mark>e Announcements have been posted in the last 7</mark> No calendar events have been posted for the next 7 days. Tools days. more calendar events.. Help more announcements... To Do COURSE MANAGEMENT My Tasks **Control Panel Edit Notification Settings** Á My Tasks:  $\mathbf{p}$ Files Actions  $*$ **What's Past Due** No tasks due. **Course Tools** Course  $\blacktriangleright$  All Items (0)  $\odot$  $\mathbb{R}$ Evaluation more tasks...-Management Grade Center Actions \* Menu **What's Due**  $\mathbf b$ **Users and Groups** Select Date: 12/04/2013  $\sqrt{m}$  Go Customization **Edit Notification Settings** Actions \*  $\mathbb{R}$ Modules provide Toda Ö  $\mathbf{b}$ Packages and Utilities information & quick  $\blacktriangleright$  Help Courses/Organizations (1)  $\circ$  $F_{\text{R}}$ links to content Ō Last Updated: December 4, 2013 1:46 PM This Week (U) Ō  $\blacktriangleright$  Future (0) Ō **Needs Attention UC** Edit Notification Settings Actions  $*$ Last Updated: December 4, 2013 1:46 PM A. No Notifications **Alerts** Last Updated: December 4, 2013 1:46 PM **Edit Notification Settings** A Actions  $\ast$ Past Due No Notifications Early Warning System Tammy Cottrell (4)

<span id="page-25-0"></span>The Blackboard Course Home Page is the first page visible when a course is accessed.

The default Course Home Page has links to:

- Course Menu: The menu students and faculty will use to navigate the completed course
- Course Management Menu: The menu faculty uses to create, maintain, modify, and manage the course.
- My Announcements: Class announcements
- My Tasks: Class tasks that need to be completed
- What's New
- Needs Attention: Newly submitted assignments, discussion boards, etc.
- My Calendar: Class Events
- To Do: This field will always be blank for instructors. The To Do module is to let students know what they need to complete to earn a grade.
- Alerts: Early Warning System that identifies students at risk
- Edit Mode: Edit Mode determines the view and if the course can be edited. It must be "**On**" in order for the instructor to modify the course. When "Off" it simulates the student experience.

#### <span id="page-26-0"></span>**To Customize the modules on the Course Home Page:**

1. To rearrange the modules, simply drag and drop the modules in the desired located. Modules can also be moved by clicking the up/down arrow next to "Customize Page."

*NOTE: Any changes to the Course Home Page are made for both the instructor and students. This allows instructors to customize the course look, feel and functionality for the students, and does not allow students to remove critical content.*

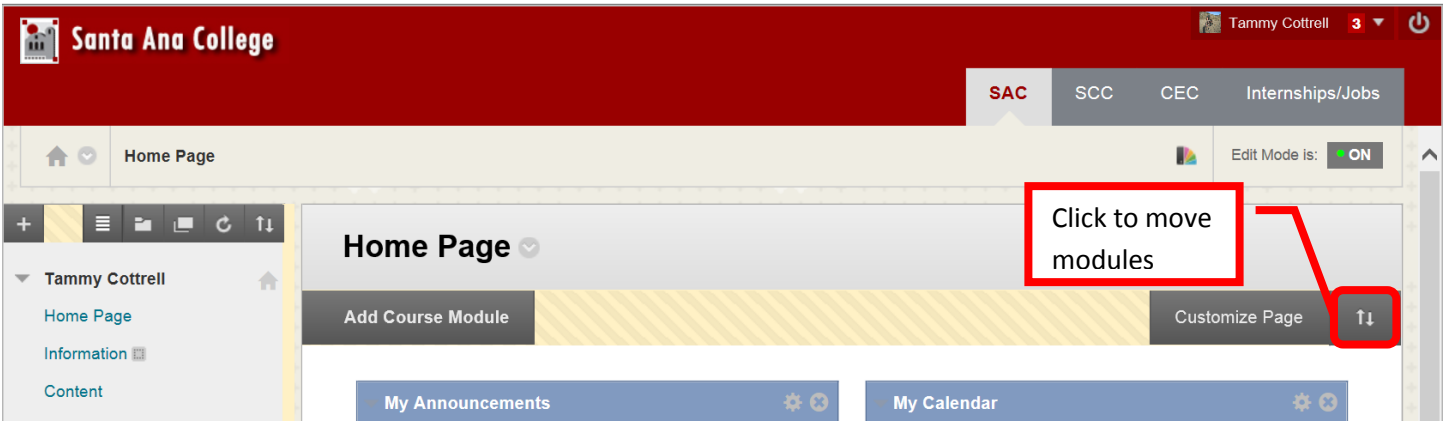

2. The "Reorder: Modules" box will appear on the screen. Click on the module to select it, then use the up  $(\wedge)$ , down (v), left  $(\le)$ , and right  $(\ge)$  arrows to move the module to the desired location. When all the modules have been placed, click "Submit."

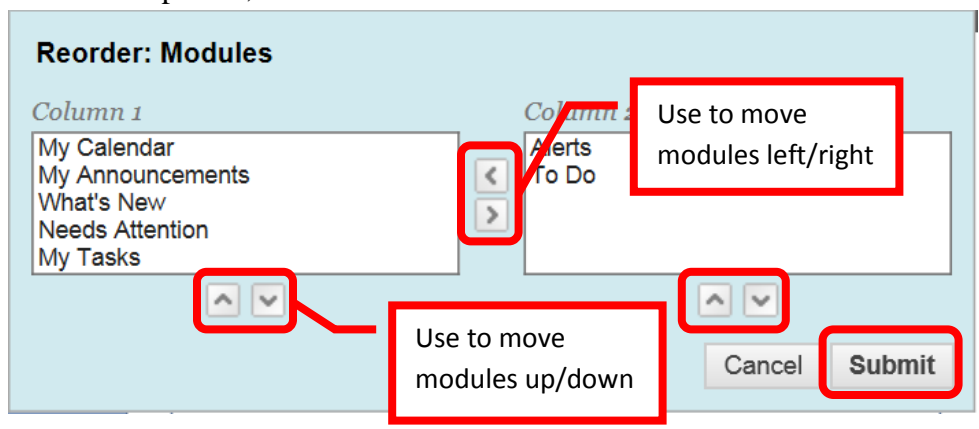

3. To add or remove a module, click the "Add Course Module" icon in the upper left corner of the page.

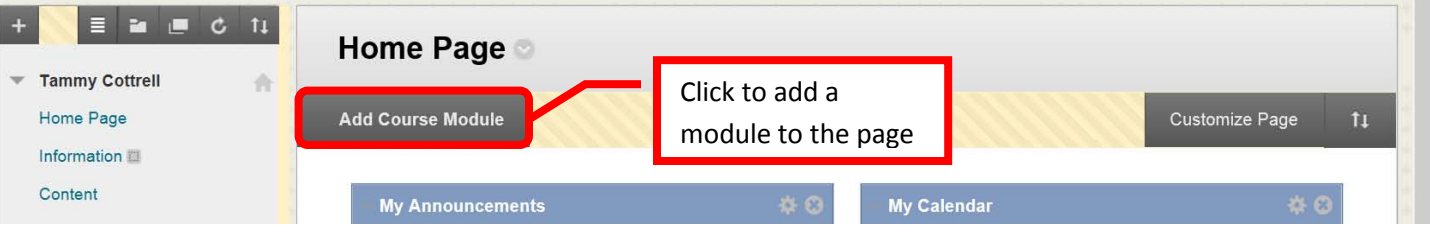

4. Scroll down the list of modules to find the desired one. Then click the "add" button next to that module. Use the "Search" field to search for a specific module. To remove a currently displayed module, click "Remove."

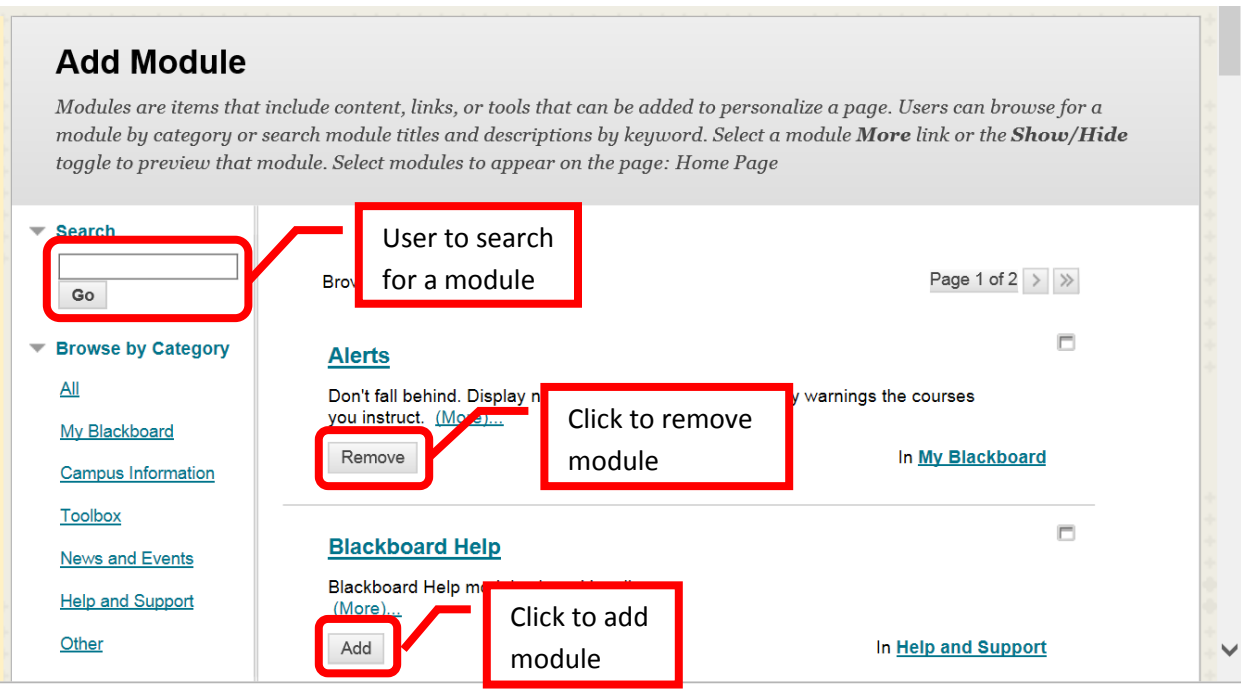

5. Return to the Course Home Page by click in the "Home" icon in the upper left corner, or "Home Page" in the trail.

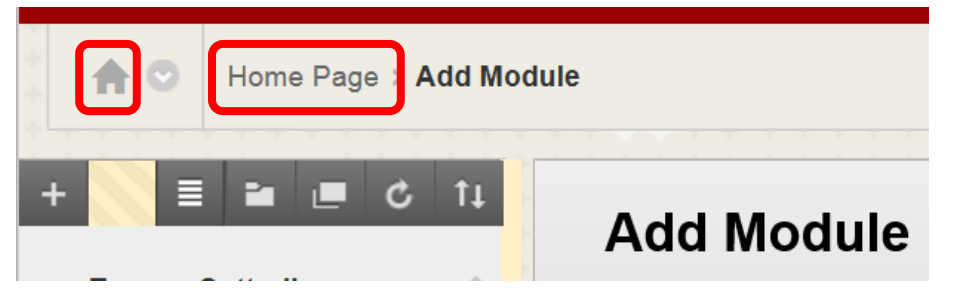

6. The newly added module will appear at the bottom of the Course Home Page. The module can be moved by dragging and dropping it in the desired location.

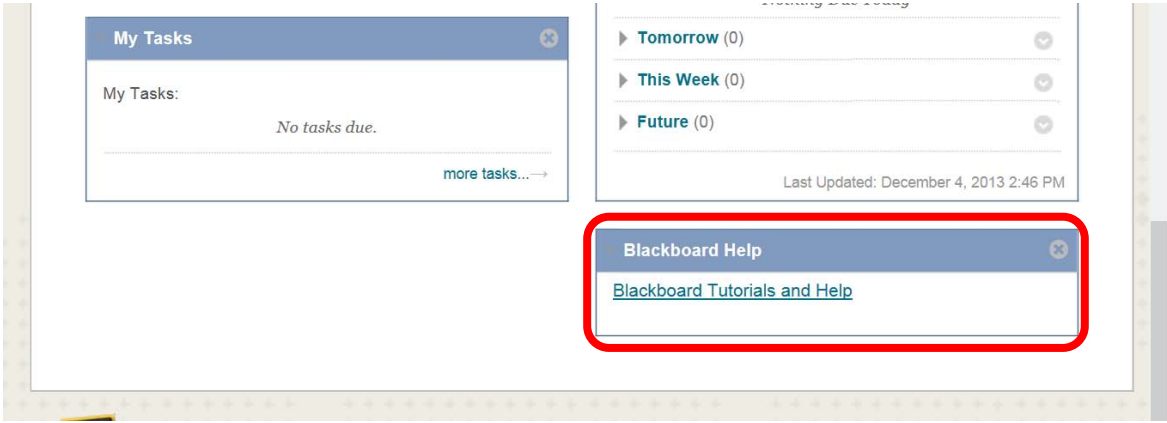

7. Modules can be deleted from the Course Home Page by clicking the "X" in the upper right corner.

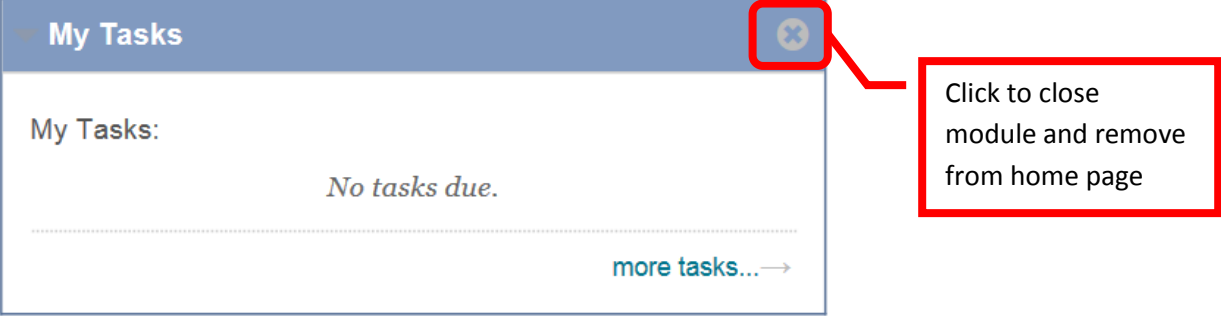

8. A dialog box to confirm the deletion will appear on the screen. Click "OK" to remove the module from the Course Home Page.

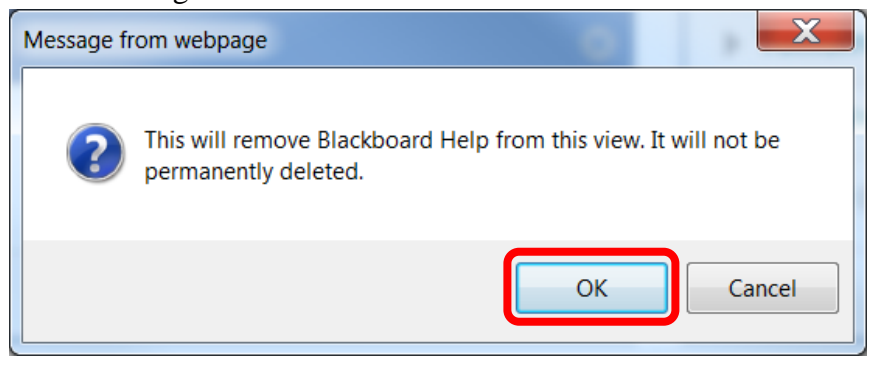

#### <span id="page-29-0"></span>**To personalize the theme of the Course Home Page:**

1. Click the Change Course Theme "Color Wheel" icon in the upper right corner of the page.

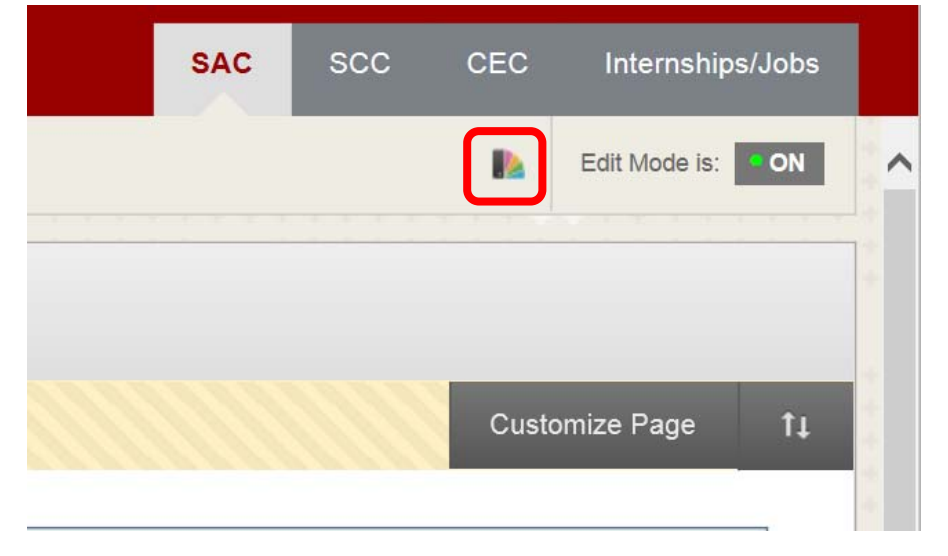

2. A list of themes will appear as a drop down menu. Scroll through the themes and click to select.

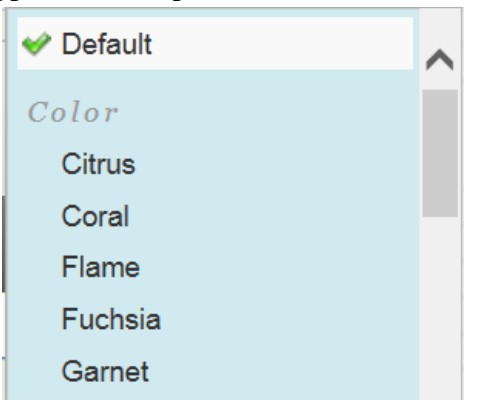

3. Once selected, the theme of the Course Home Page will change. A green "Success: Course Style Updated" banner will appear on the home page.

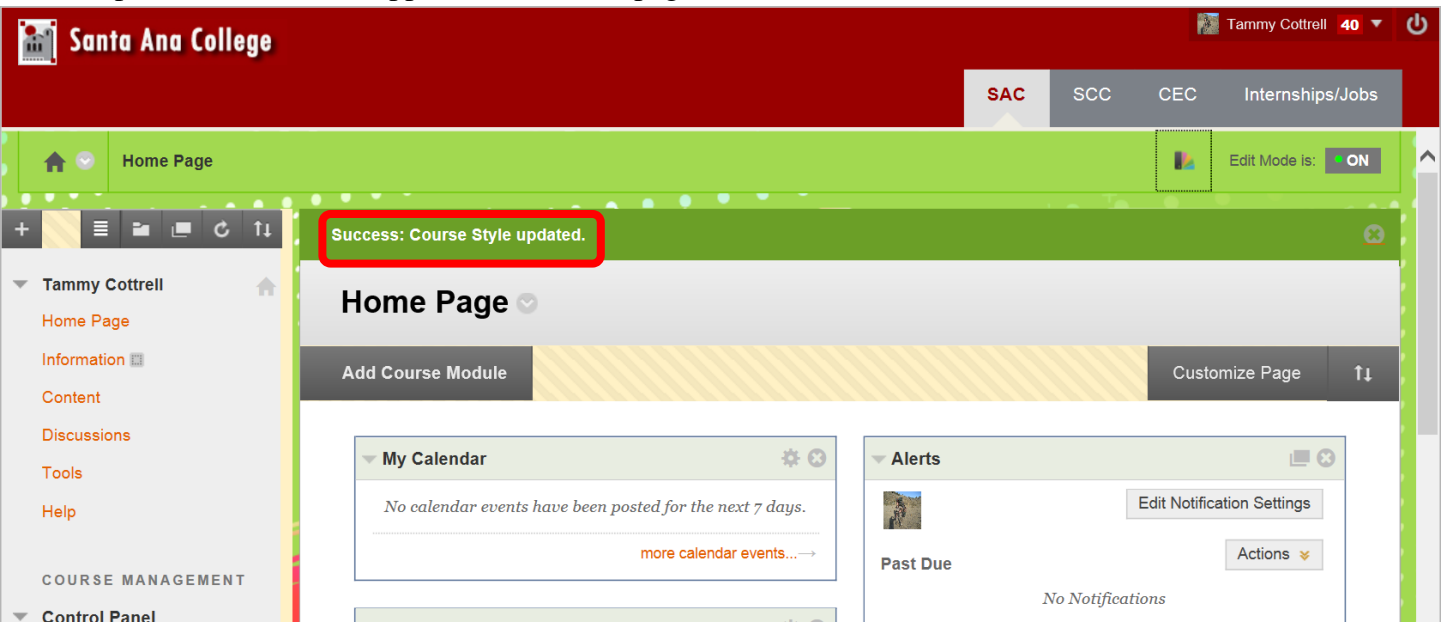

#### <span id="page-30-0"></span>**To Personalize Modules:**

1. Modules on the Course Home Page can be personalized by clicking the settings or personalize icon.

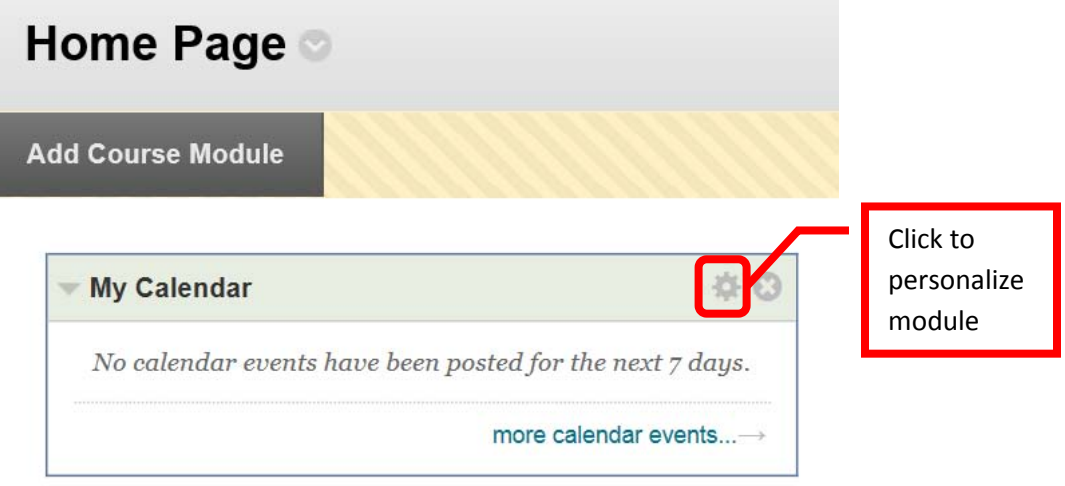

2. Follow the prompts on the personalization page to customize the module. Once all the changes have been made, click "Submit" to continue.

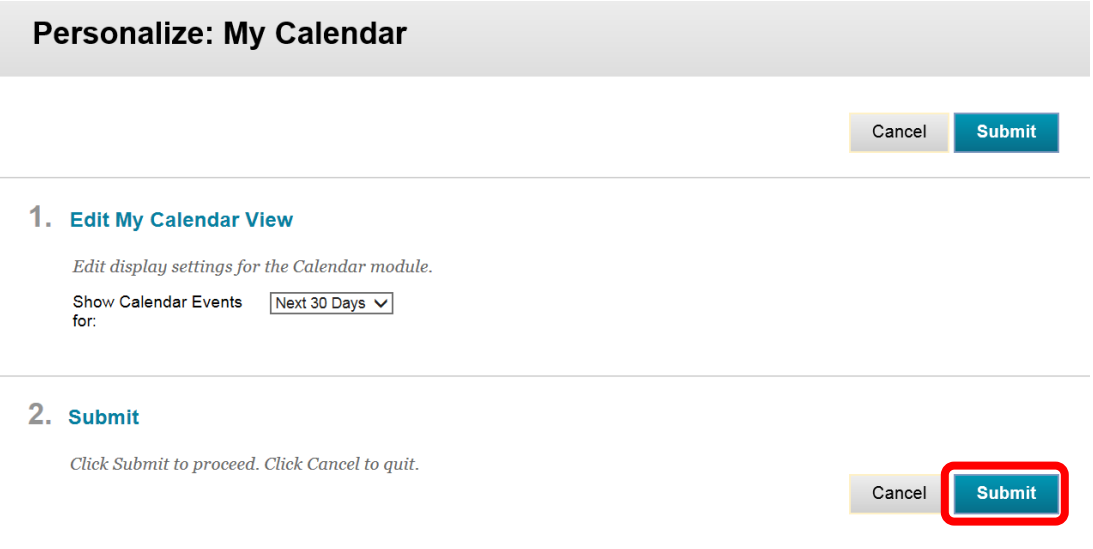

#### <span id="page-30-1"></span>**To Set the Available Course Tools:**

1. Instructors can control which course tools are available for students in the class. Unused tools can be removed from the Course Tools menu or link. To remove tools from the students course tools link, click **Tools**" from the Course Menu.

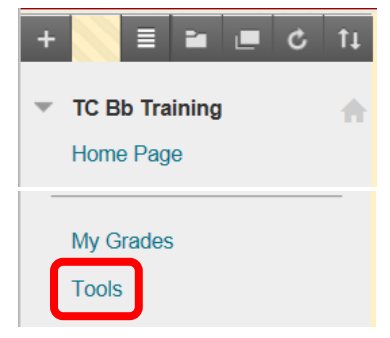

2. Click the "**Hide Link**" icon next to the tools to be removed or hidden from the students Course Tool page. Hidden tools can be reinstated by clicking the "**Show Link**" icon.

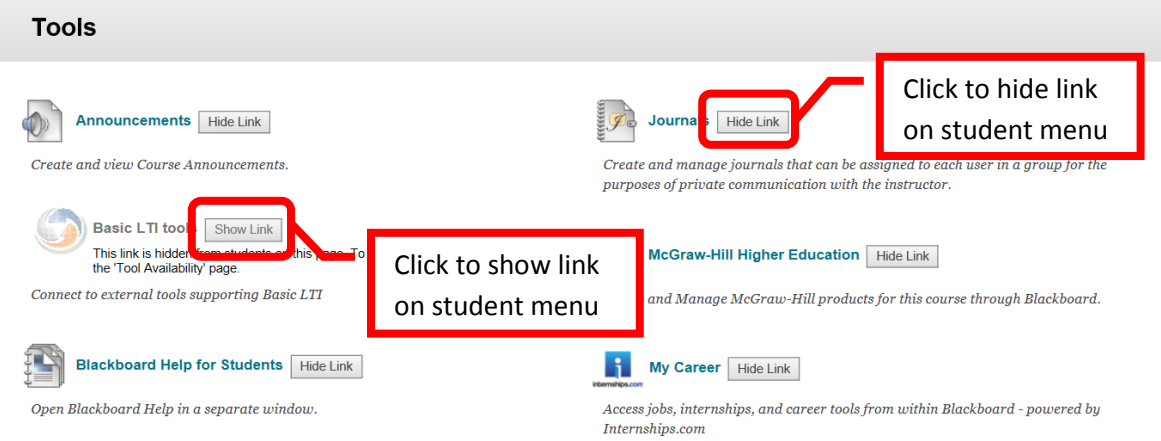

3. The hidden links will be removed or hidden on the students' Tools menu.

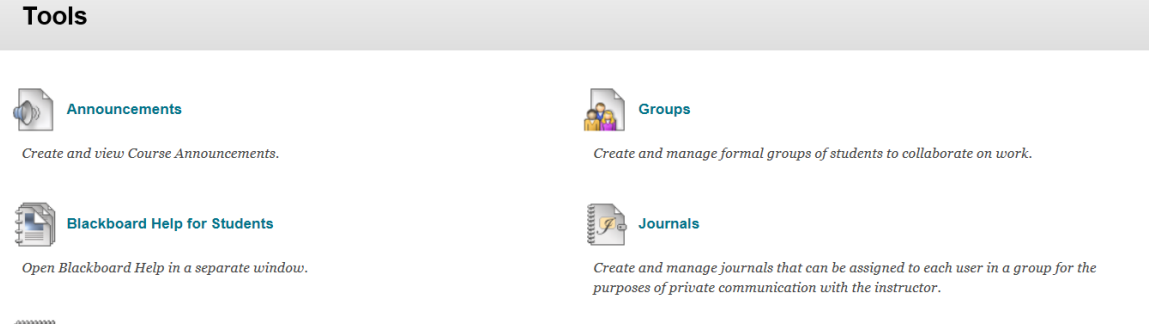

#### <span id="page-31-0"></span>**Course Menu Bar:**

1. The Course Menu Bar is located on the left side of the Course Home Page and contains the Course Menu, Tool Bar and Course Management Menu.

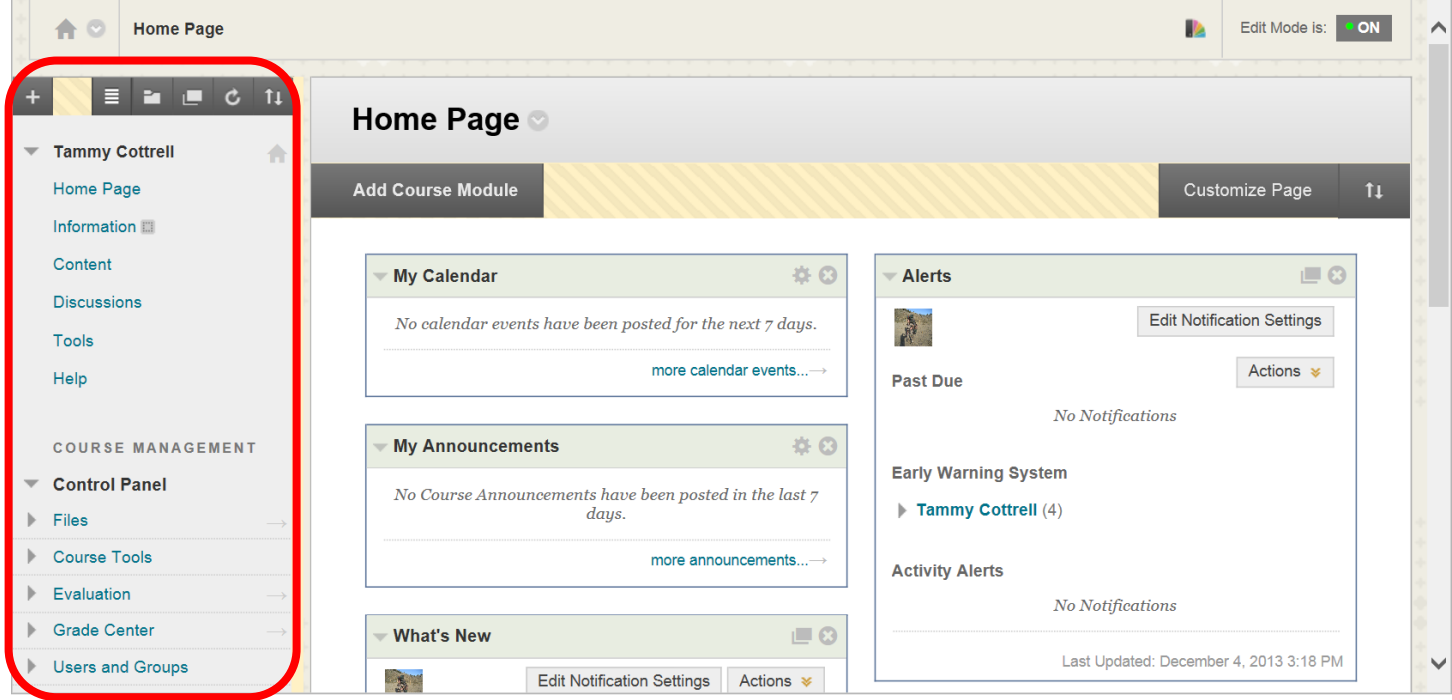

<span id="page-32-0"></span>2. The Course Menu Bar can be collapsed by clicking anywhere on the right edge of the menu bar, or by clicking the left facing arrow (<) or chevron.

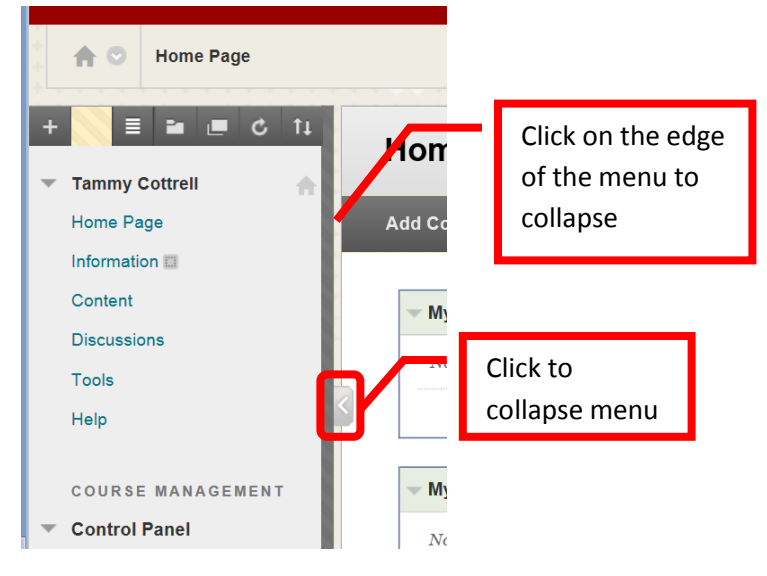

3. The Course Menu Bar will collapse into a blue line on the left side of the screen. To expand the Course Menu Bar, click anywhere on the blue line, or the right facing arrow (>) or chevron.

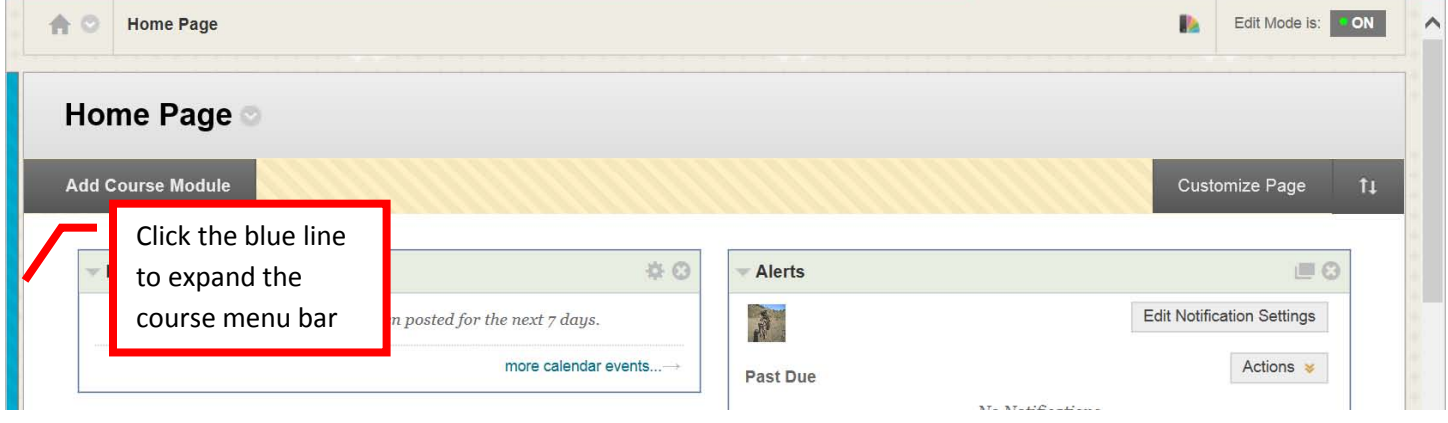

4. To expand a section on the Course Menu Bar, click the right arrow (>) or "chevron."

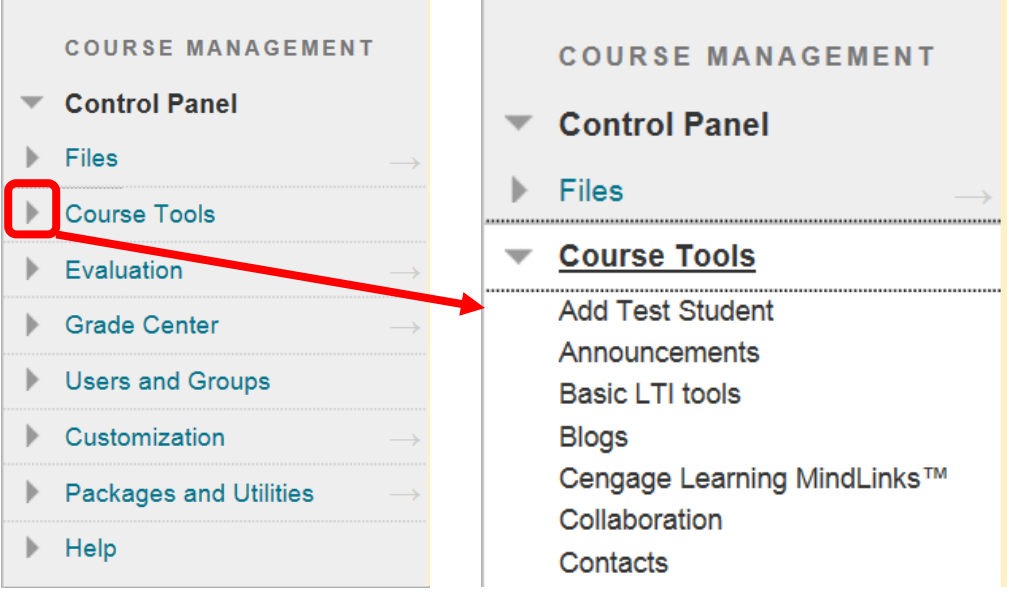

5. To minimize a section on the Course Menu Bar, click the down arrow (v) or "chevron."

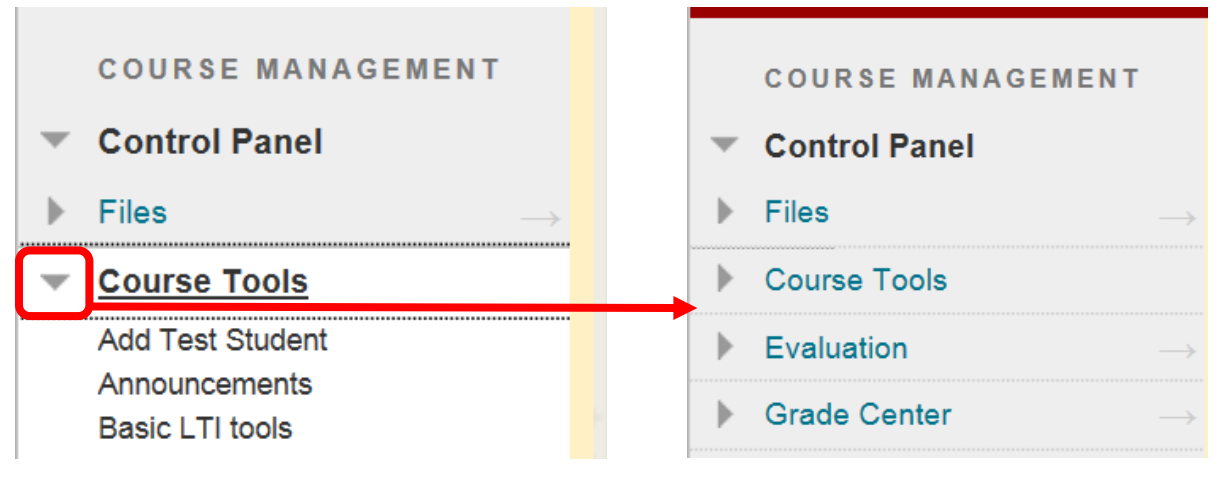

### <span id="page-33-0"></span>**Course Menu:**

1. The course menu is located on the upper left menu bar on the Course Home Page. The course menu allows navigation through the course by clicking on "**Home Page**," "**Information**," "**Content**," "**Discussions**," "**Tools**," or "**Help**." These categories can be customized.

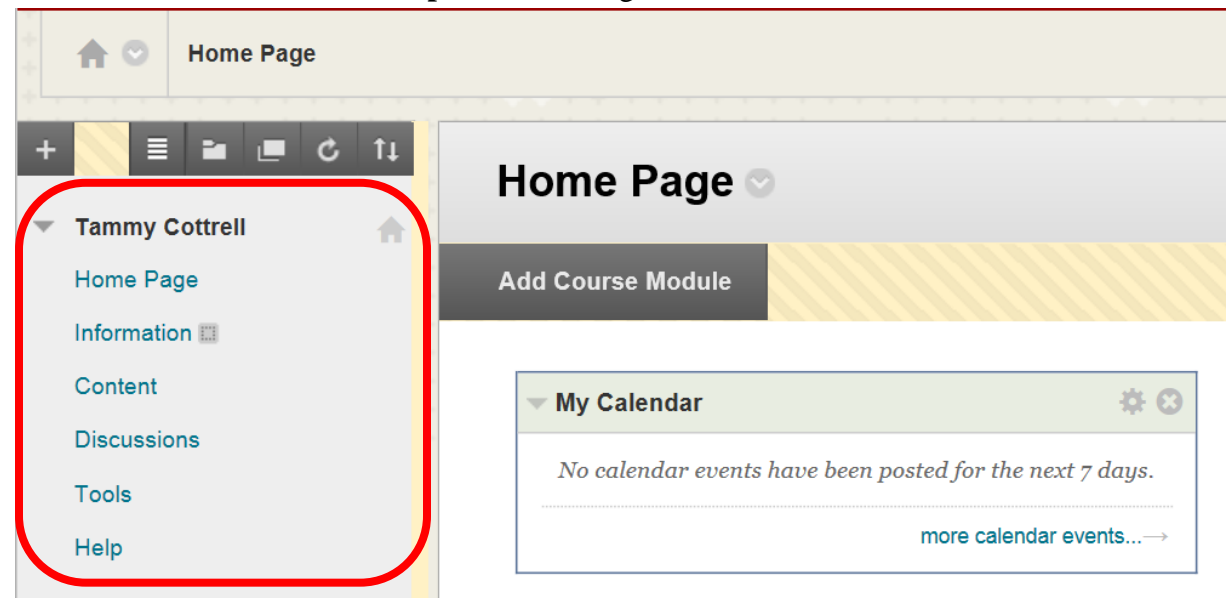

2. The Course Menu Tool Bar at the top allows the user to **Add**, **List View**, **Folder View**, **Display Course Menu in a Window**, **Refresh the Course Home Page**, and **Reorder the Course Menu**.

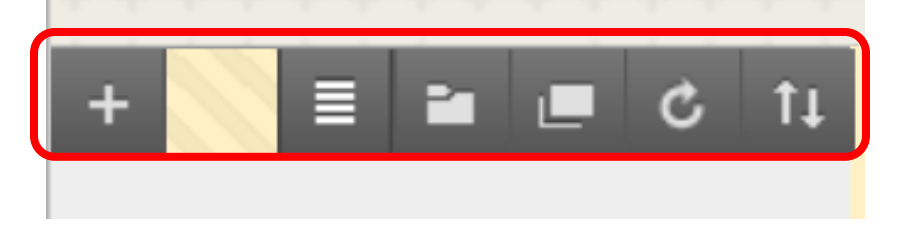

#### <span id="page-34-0"></span>**Course Management Menu:**

1. The Course Management Menu is located on the lower left menu bar on the Course Home Page below the Course Menu. The Course Management Menu is only visible to instructors and allows instructions to create, manage, and modify the course.

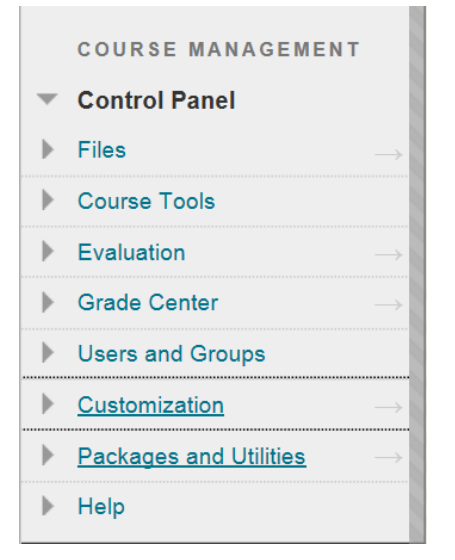

#### <span id="page-34-1"></span>**Edit Mode:**

1. The Edit Mode Icon is located at the top right of the home page.

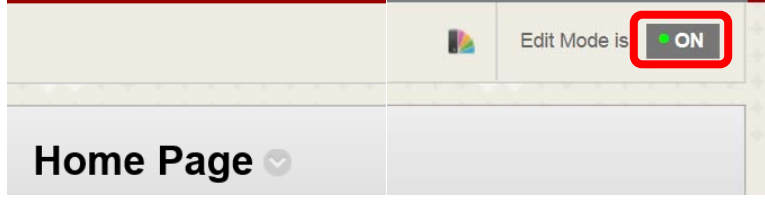

2. Edit Mode allows changes to be made to the course content. Edit Mode must be "On" in order for instructors to add, modify, or delete course content and menus. To turn the Edit Mode on, click "Off."

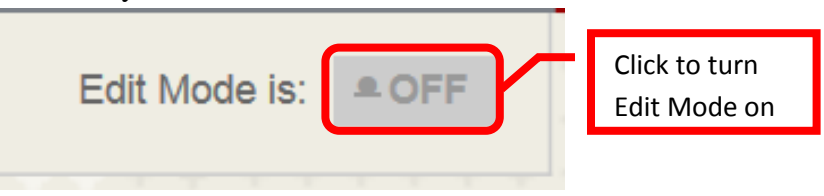

3. To view the course from the student perspective, turn Edit Mode "Off." To turn Edit Mode off, click "On." In this view no hidden links or content will be visible.

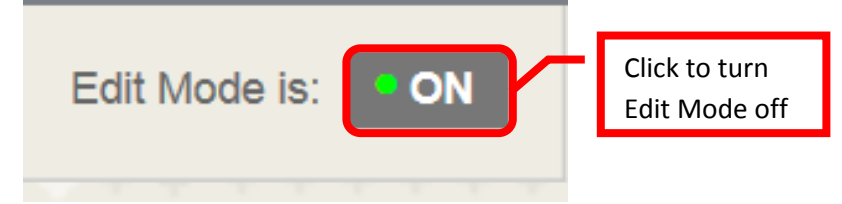

#### <span id="page-35-0"></span>**Breadcrumb Navigation**

**Breadcrumb** is a navigation aid that allows students to keep track of the location within a course. The breadcrumb is located in the upper left corner. Students can return to previous menus simply by clicking the corresponding portion of the breadcrumb. The current page, is on the far right of the breadcrumb. The pages are separated by " $>$ " which indicates the relationship. To the left of the  $>$  is the parent page. In the example below, "Articles" is located in "Unit 3." "Unit 3" is the "parent" page or folder. Click "Unit 3" to return to that folder.

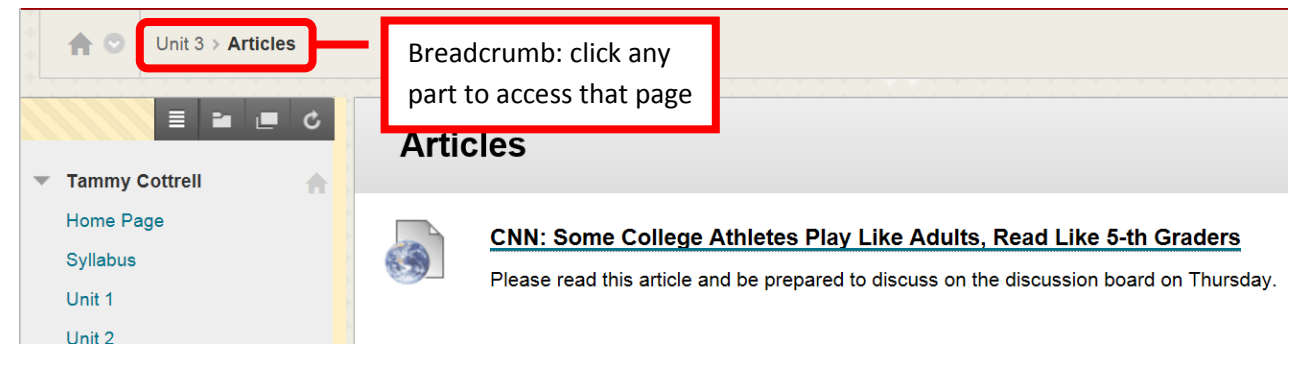
# **Course Menu Overview:**

3. The course menu is located on the upper left menu bar on the Course Home Page. The course menu allows navigation through the course by clicking on "**Home Page**," "**Information**," "**Content**," "**Discussions**," "**Tools**," or "**Help**." These categories can be customized.

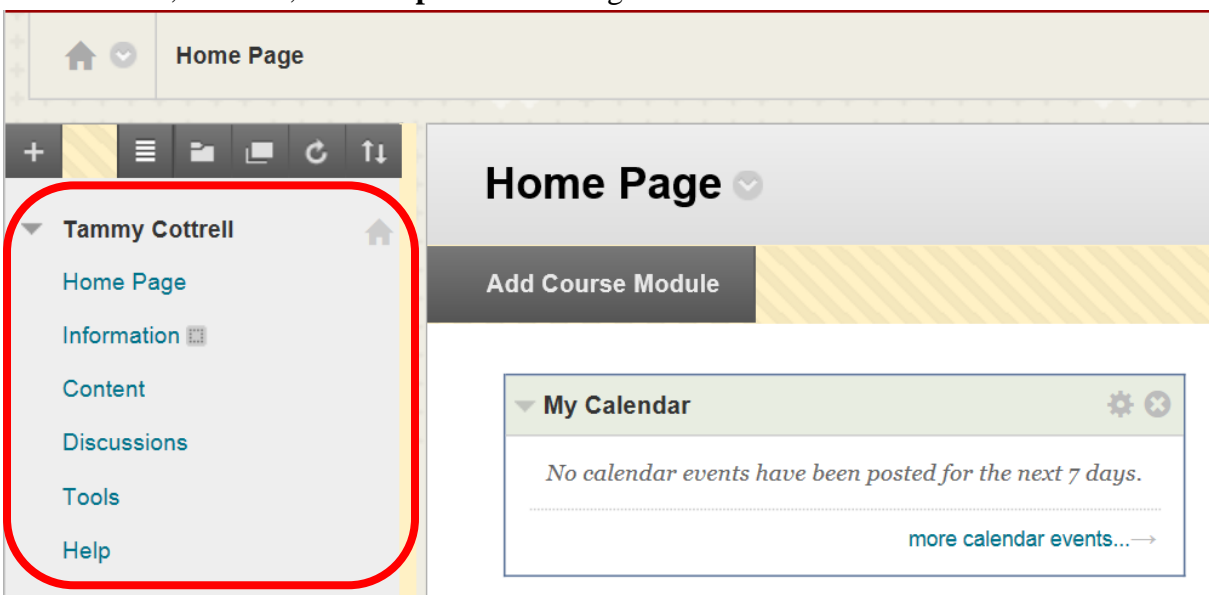

- Home Page = the Course Home Page
- Information = Content Area (can be changed, hidden or renamed)
- Content = Content Area (can be changed, hidden or renamed)
- Discussions = Discussion Board
- Tools = Student toolbox (e.g. Announcements, Help, Journals, etc.). This can be customized by the instructor for the student.
- $\bullet$  Help = Blackboard Help
- 4. The **Course Menu Tool Bar** at the top allows the user to **Add**, **List View**, **Folder View**, **Display Course Menu in a Window**, **Refresh the Course Home Page**, and **Reorder the Course Menu**.

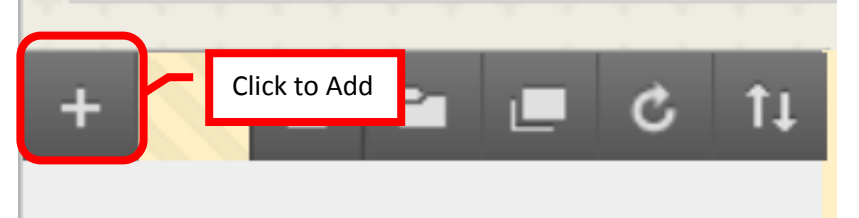

- Add is the first icon on the left. This allows instructors to add content area, module pages, blank pages, tool links, web links, course links, subheaders and dividers.
	- o Content Area = Adds a new content area
	- o Module Pages = Adds a link directly to a specific module (Alerts, Support, Announcements, Calendar, etc.) on the menu. Links can be added for frequently used modules for quick, easy access.
	- $\circ$  Blank Pages = Adds a blank page
- o Tool Links = Adds a link directly to a specific tool (e.g. Announcements, Calendar, Email, etc.) on the menu. Links can be added for frequently used tools for quick, easy access.
- o Web Links = Add external web links to sites, articles, videos, etc.
- $\circ$  Course Links = Links to a specific spot within the course (e.g. an article, video or document)
- o Subheader = Creates a bold subheader in the course menu. This subheader can be moved by dragging and dropping or using the Reorder Menu Items icon from the tool bar.
- o Divider = Inserts a line divider in the course menu. This divider can be moved by dragging and dropping or using the Reorder Menu Items icon from the tool bar.

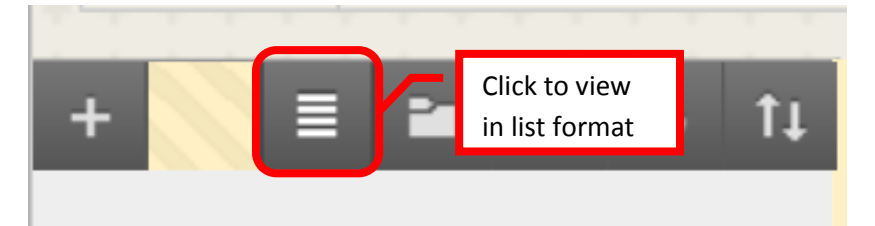

• **List** is the second icon from the left. This allows users to view the content menu in a list view. List is the default view.

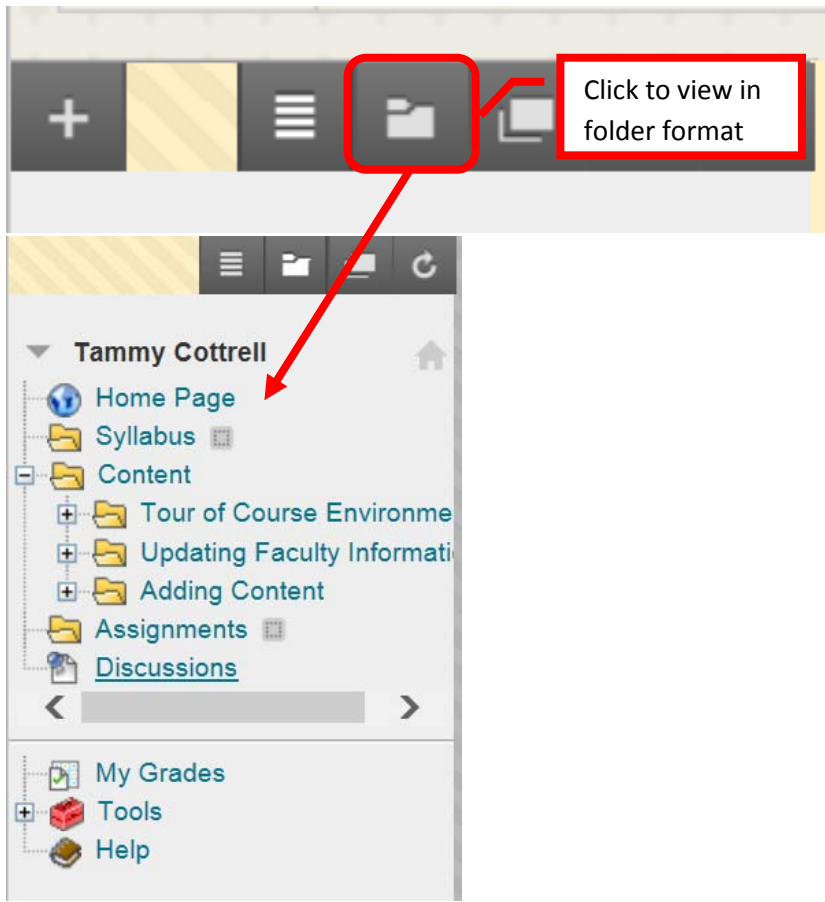

• **Folder View** is the third icon from the left. This allows users to view the content menu in a folder view. This is a very helpful view for students, as it will show the folder structure and allows students to expand to see all the class materials.

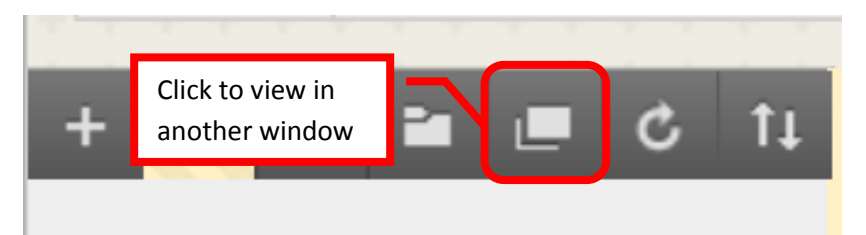

• **Display Course Menu in a** (new) **Window** is the fourth icon from the left. Clicking this icon will open a new browser window and display the course menu.

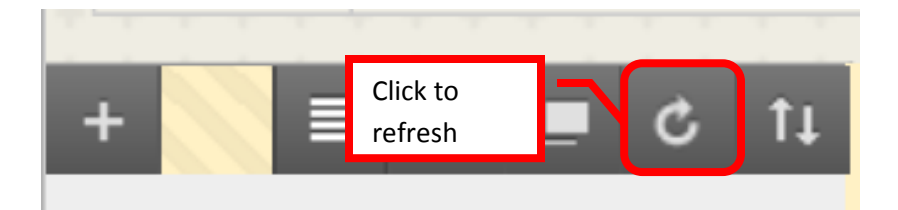

• **Refresh** is the fifth icon from the left. Clicking this icon will refresh the window with newly added content on the course menu.

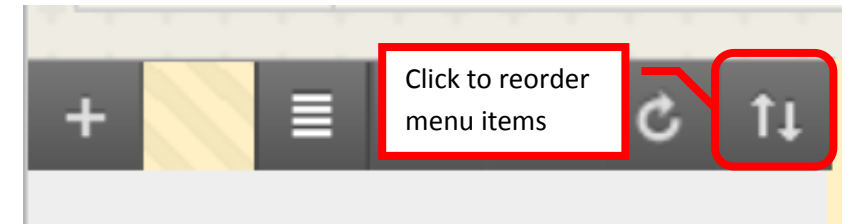

• **Keyboard Accessible Reordering**: Menu Items is the icon all the way to the right. This allows users to move items in the Course Menu.

## **Reorganizing / Customizing the Course Menu:**

#### **Reordering the Course Menu:**

1. The course menu is customizable. To reorder the course folders, hover over the item, then click the arrow to the left side, then simply drag and drop the folders in the desired location.

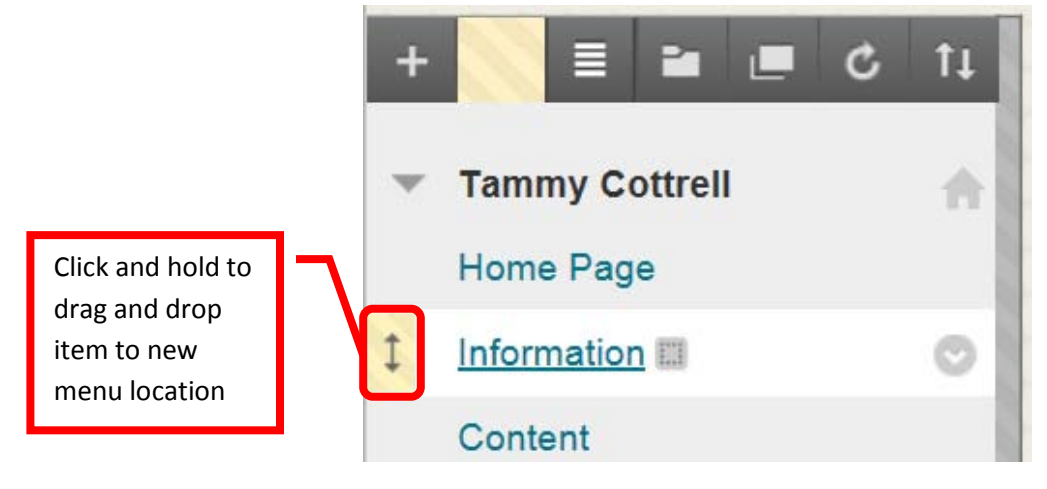

2. Folders can also be moved by clicking the up/down arrows located on the far right of the Course Menu Toolbar.

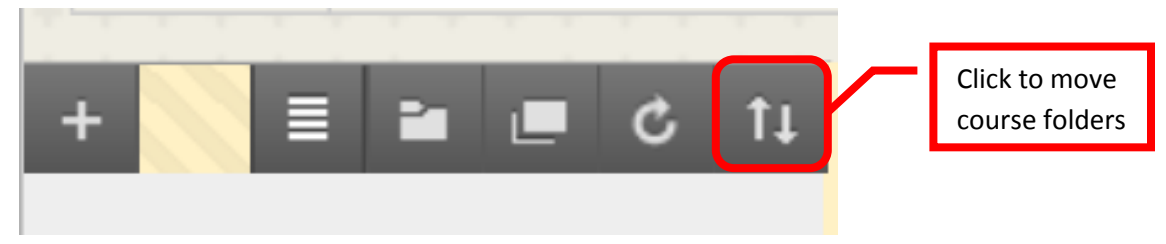

3. The Course Menu "Reorder: Menu Items" dialog box will appear on the screen. Click the name of the folder to be moved, then use the up (**^**) and down (v) arrows to move the folder to the desired location. If there are numerous folders, use the scroll bar on the right side to access the folders at the bottom of the list. When all the folders have been placed, click "Submit" to continue.

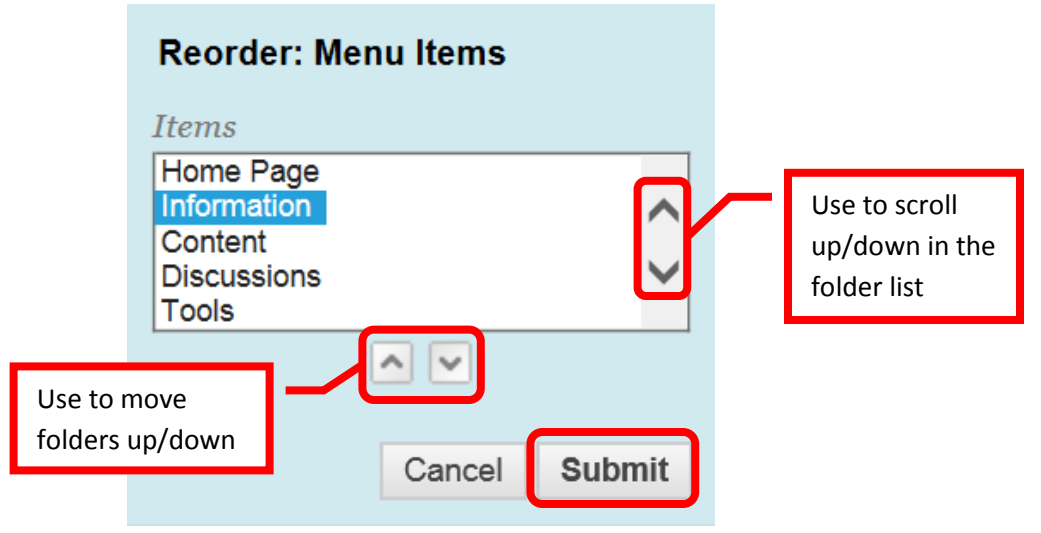

#### **Renaming Content Folder:**

1. The default content folders can be renamed. To rename a folder, hover over it and click the down (v) arrow or chevron.

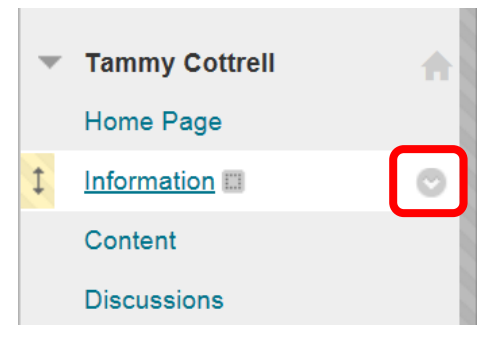

2. Select the "Rename Link" option from the menu.

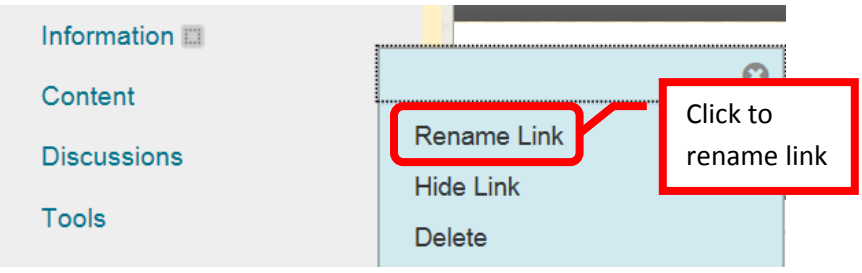

3. The link will be selected. Enter the new link name, then click the green check mark to save. Click the red "X" to return to the menu with no changes.

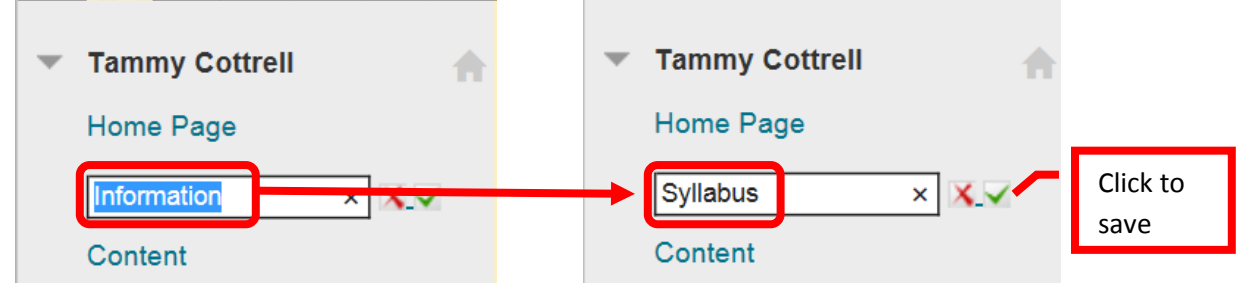

4. The new name will be displayed on the content menu.

г

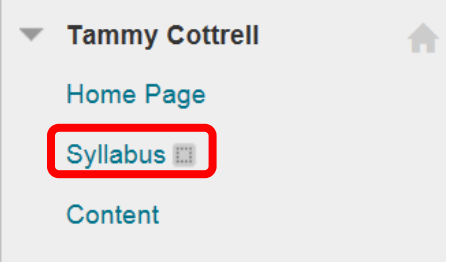

### **Hiding, Showing and Deleting Content Menu Items:**

1. Content Menu items can be hidden from students, shown to students or deleted (not recommended). To hide an item, hover over it and click the down (v) arrow or chevron.

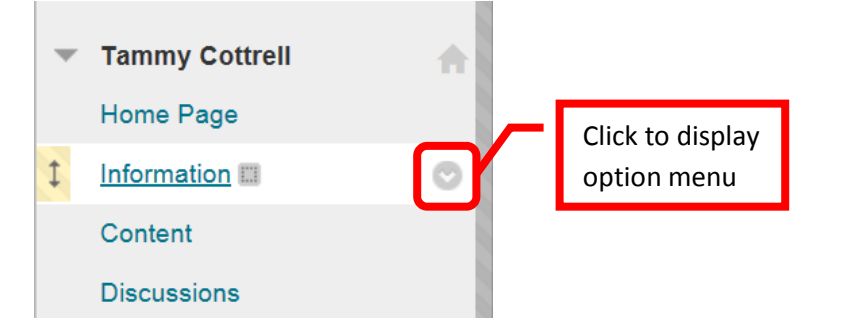

2. Select "Hide Link" from the menu.

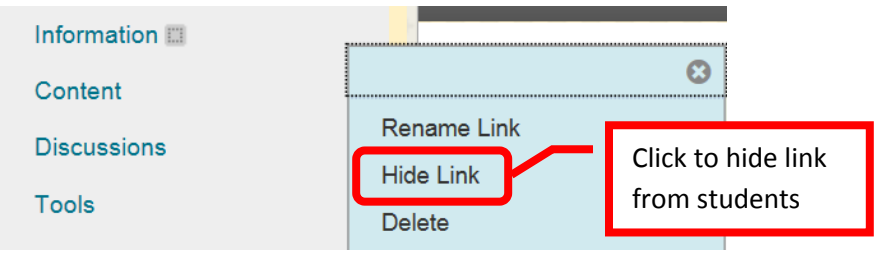

3. A hidden link icon, represented by a box with a line through, will appear next to the hidden link.

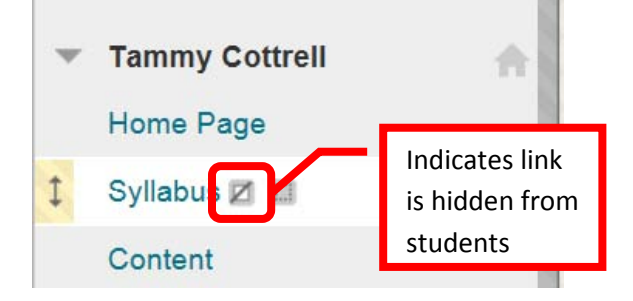

4. To unhide an item, hover over it and click the down (v) arrow or chevron to the right.

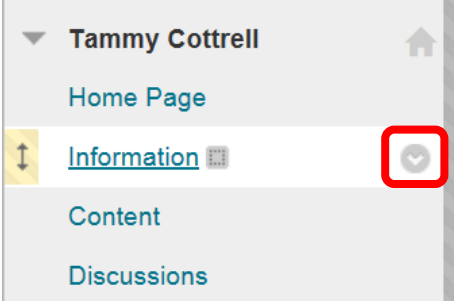

5. Select "Show Link" from the menu.

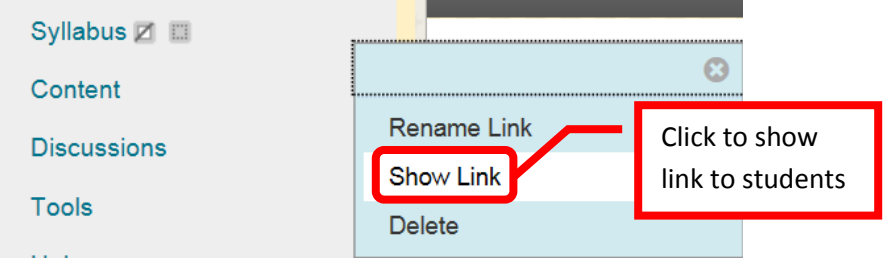

6. Menu Items can be deleted, however, this will *delete the folder and all content permanently*. *The content cannot be recovered once it has been deleted*, so this is not recommended unless the folder is completely empty and unused. To remove an item from the student's view, "Hide" is recommended. To delete an item, hover over it and click the down (v) arrow or chevron to the right.

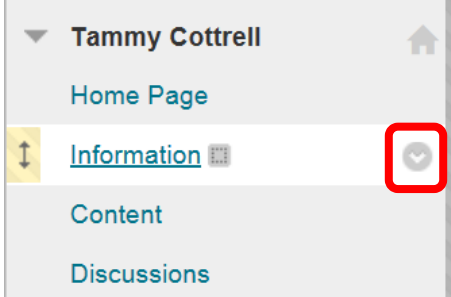

7. Select "Delete" from the menu.

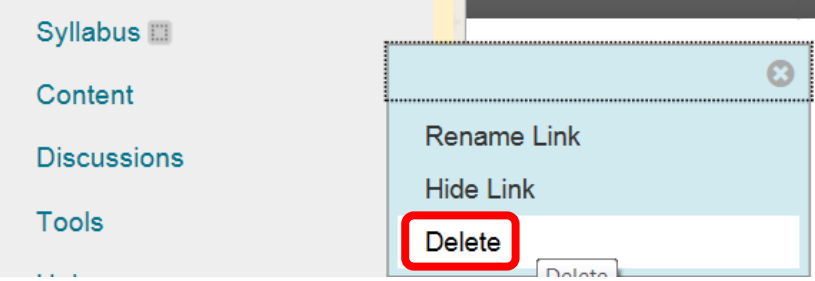

*8.* A dialog box will confirm the deletion of the item. Click "OK" to permanently delete the item. *Deleted items cannot be recovered.*

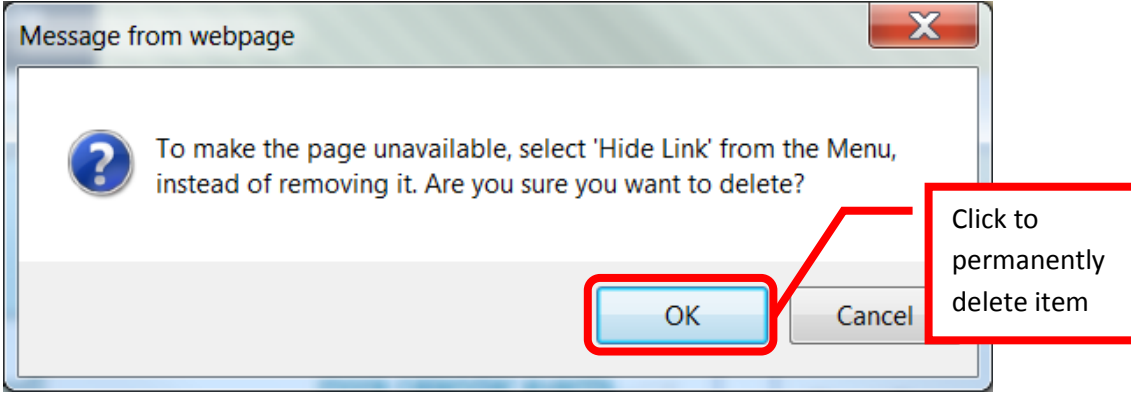

#### **Adding Course (Content) Links:**

1. To add a content area, click the **Add (+) icon** on the left of the tool bar.

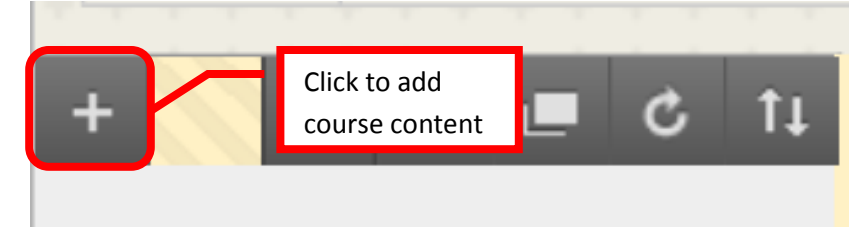

2. Click "Content Area" from the list of menu items to select it. Module Pages, blank pages, tool links, web links, course links, subheaders and dividers can also be added from this menu in the same way.

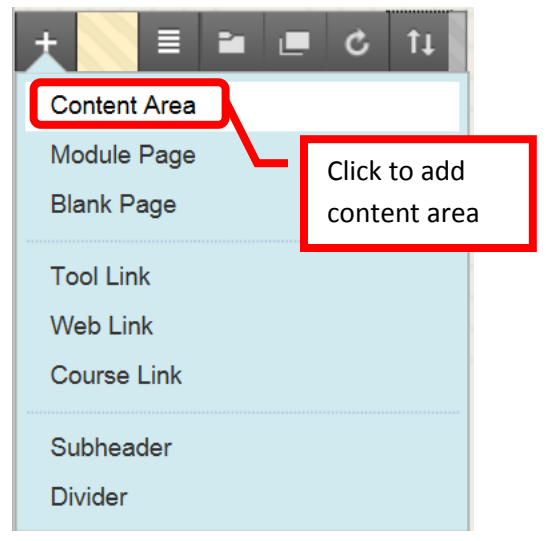

3. An "Add Content Area" box will appear. Enter the name of the new folder in the "**Name**" field. To make the folder immediately available to users, click the check box next to "**Available to Users**." Click "Submit" to create the folder.

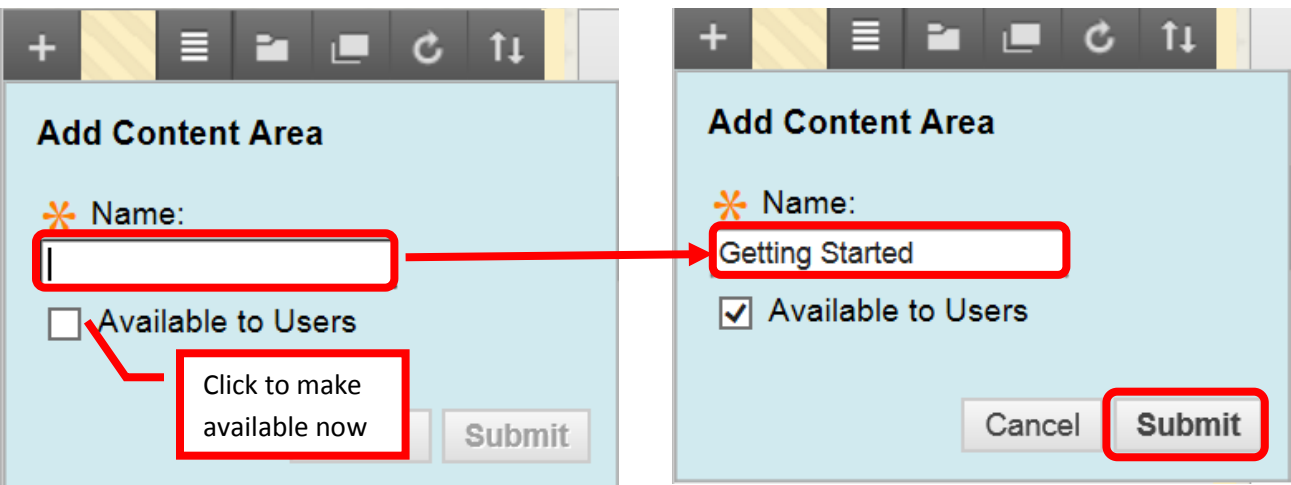

4. The new content area will be displayed at the bottom. This can be moved by dragging and dropping or using the Reorder Menu Items.

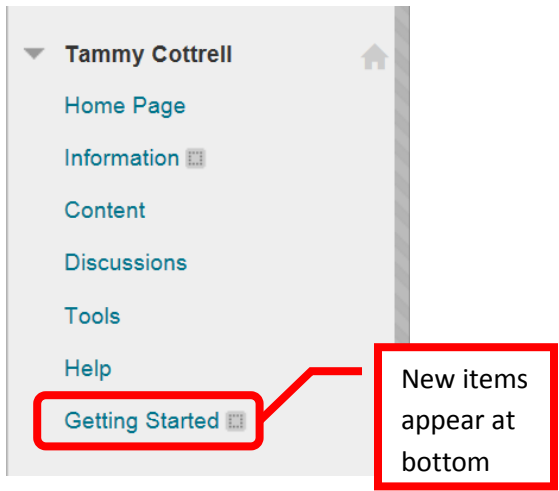

5. **Module Pages**, **Blank Pages**, **Tool Links** (direct links to specific tools for students), **Web Links** (direct links to external websites, articles, etc.), **Course Links** (link to a specific place or document within the course), **Subheaders**, and **Dividers** can be added in the same way. All added links will appear and the bottom and may need to be reordered.

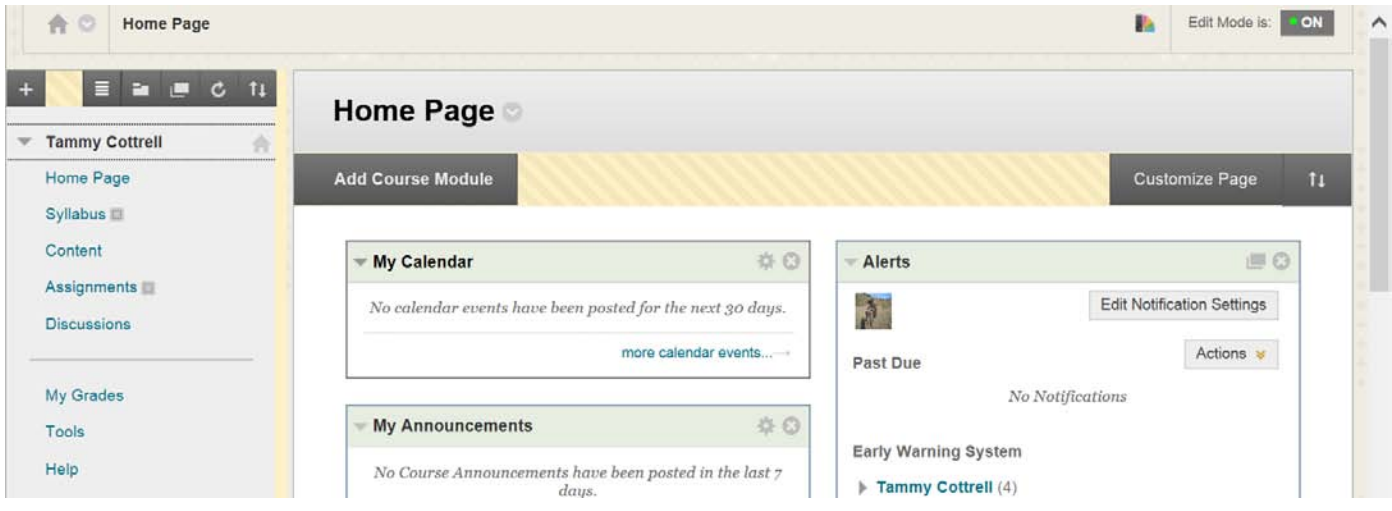

## **Course Management Menu Overview:**

5. The Course Management menu is located on the lower left menu bar on the Course Home Page. The course management menu provides instructors with tools to create, manage and modify the course. **Files**, **Course Tools**, **Evaluation**, **Grade Center**, **Users and Groups**, **Customization**, **Packages and Utilities**, and **Help** are available.

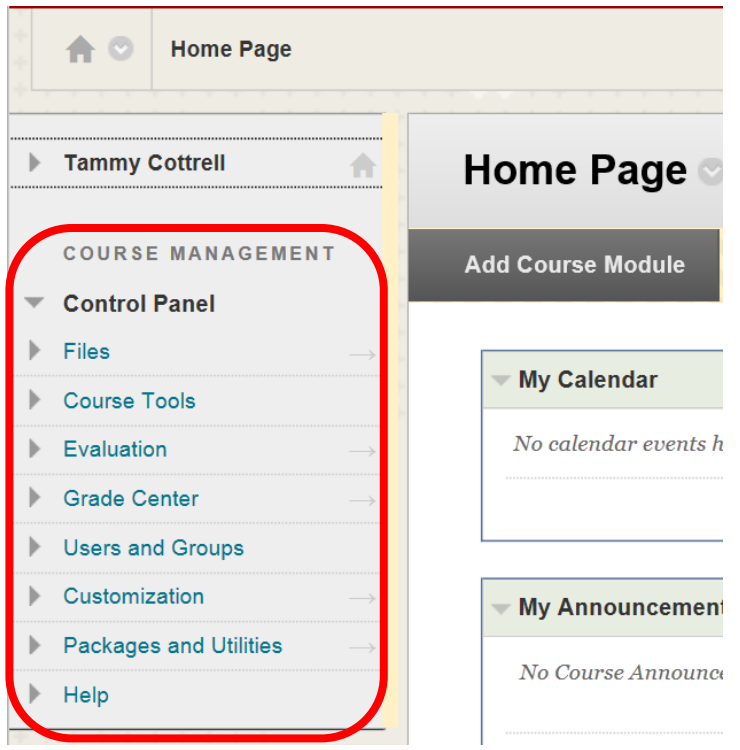

- Files  $=$  Search Files in the Course
- Course Tools = Tools to create and manage class activities, assignments, etc.
- Evaluation = Retention Center and reporting
- Grade Center  $=$  Maintaining student grades
- Users and Groups = User and group set up and maintenance
- Customization
- Packages and Utilities  $=$  Import, Copy, Export Course
- $\bullet$  Help = Blackboard Help

6. To expand a section on the Course Menu Bar, click the right arrow (>) or "chevron."

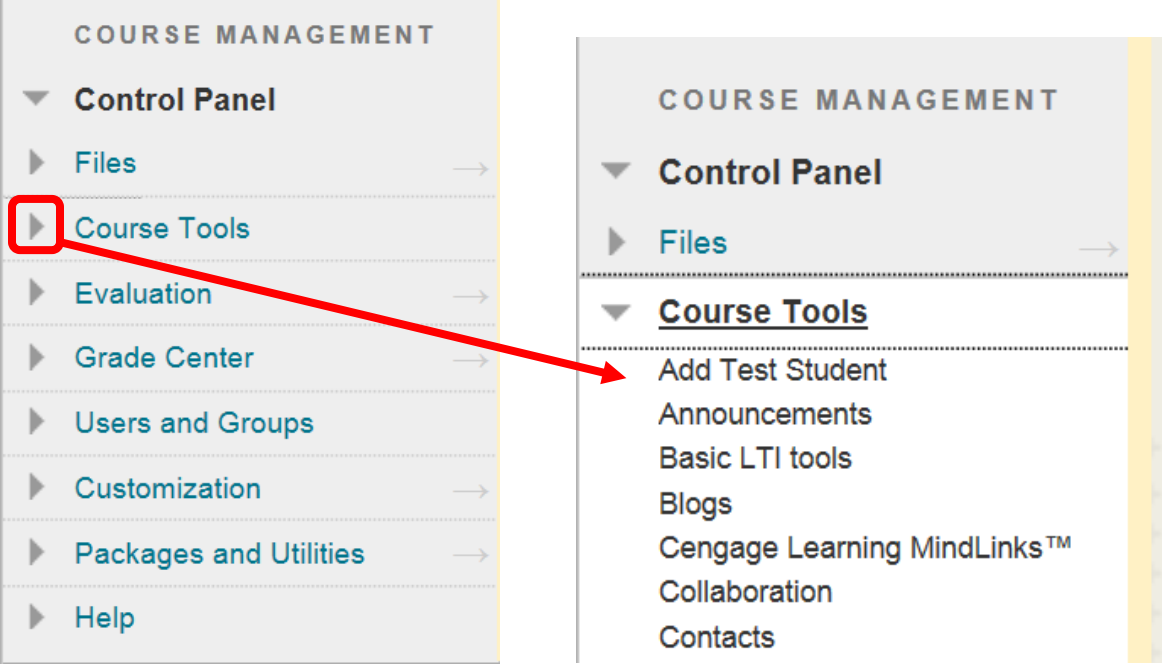

7. To minimize a section on the Course Menu Bar, click the down arrow (v) or "chevron."

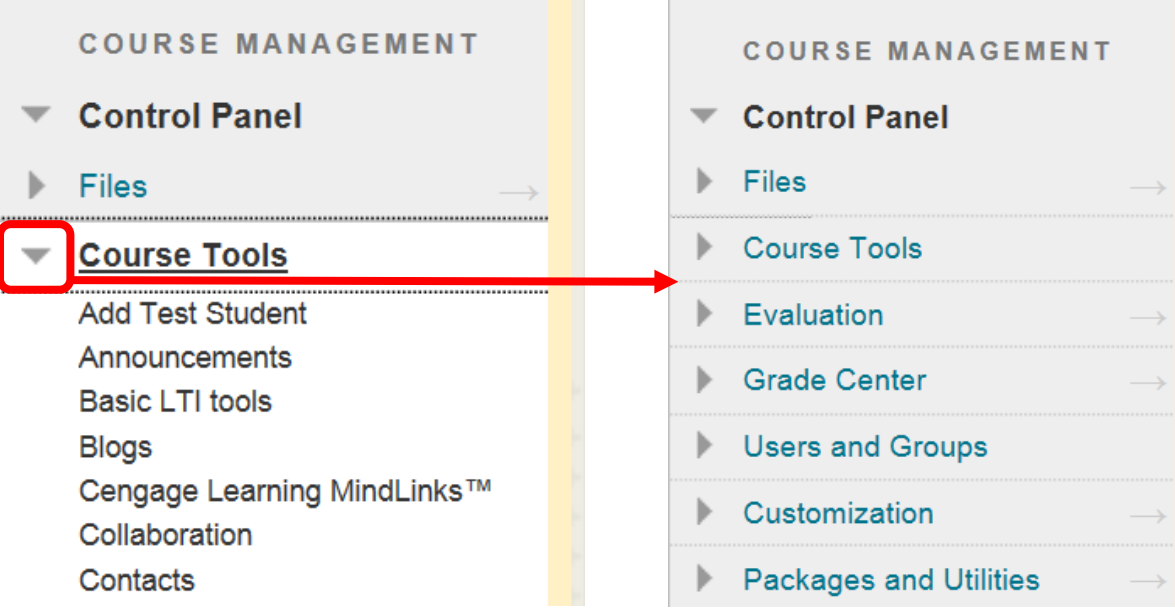

#### **Files:**

1. "**Files**" provides a single place where all files from the course are stored, and allows an instructor to search for any course file. Click the down arrow (v) or chevron to expand the section. There will be a folder titled with the course name. Click the folder to view all the files associated with the course. If any files were imported from a previous course, there will be folder labeled with the course title "Imported Content" and then a unique number. Click the folder to access the imported files. New folders can be created to help with organization. Files can be selected by clicking the check box to the left. Click the down arrow (v) or chevron next to the file for options to Open, 360 View, Edit Settings, Overwrite File, Permissions, Alignments, Download Package, Copy, Move, and Delete. The last dated the file was edited, and the total file size are also displayed.

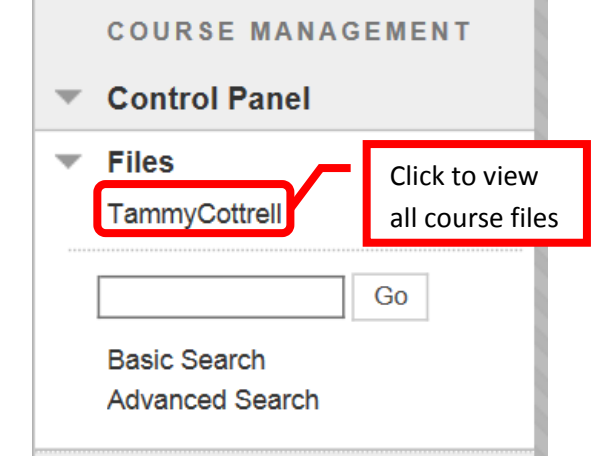

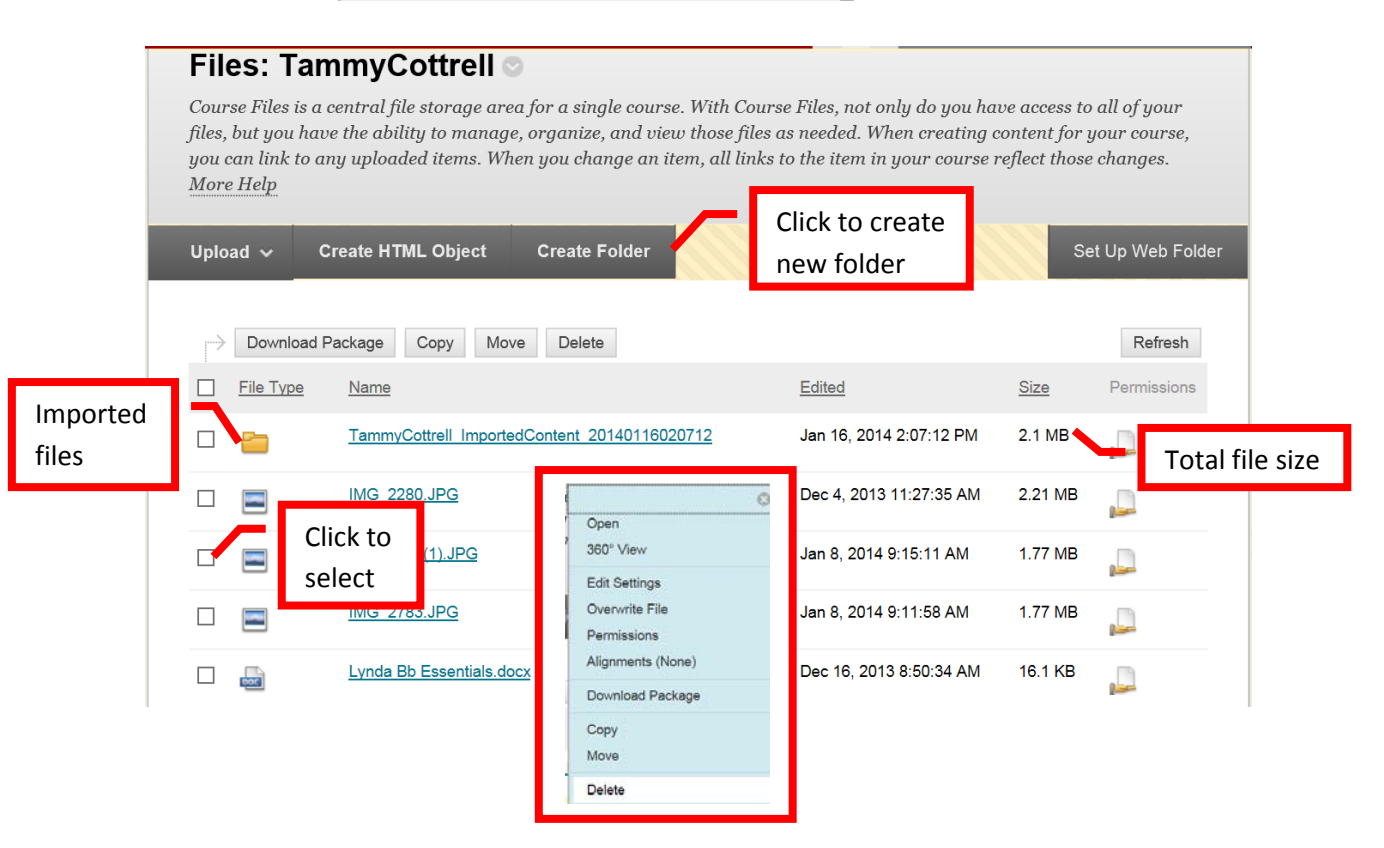

2. To find a file, simply enter the full or partial file name in the "Search" box, and click "Go." A "Basic Search" and "Advanced Search" feature are also available by clicking the links below the search box.

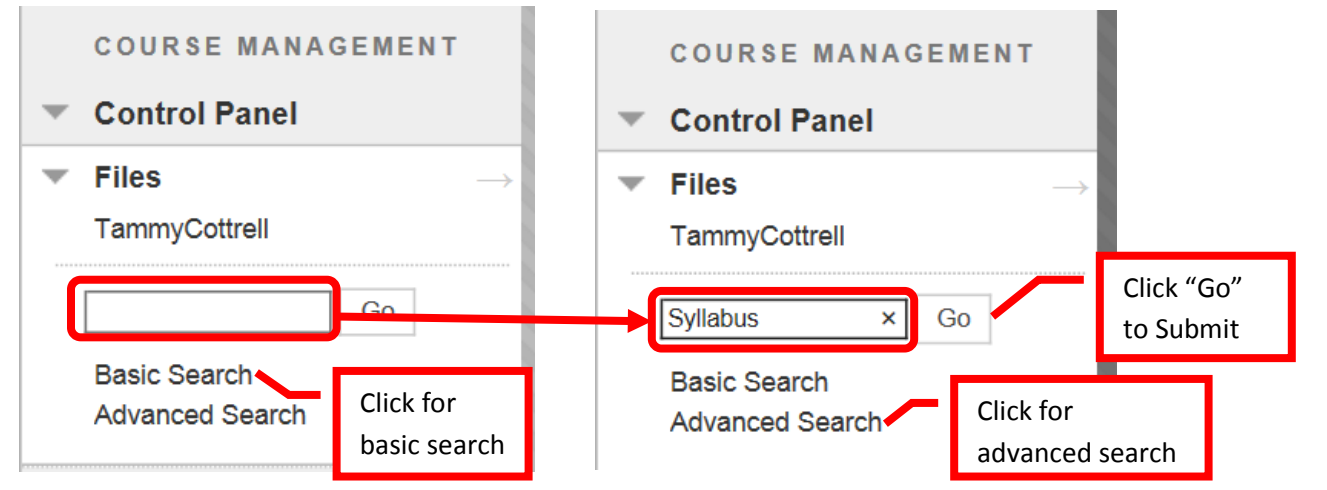

3. The search will return all documents from the course with the key word.

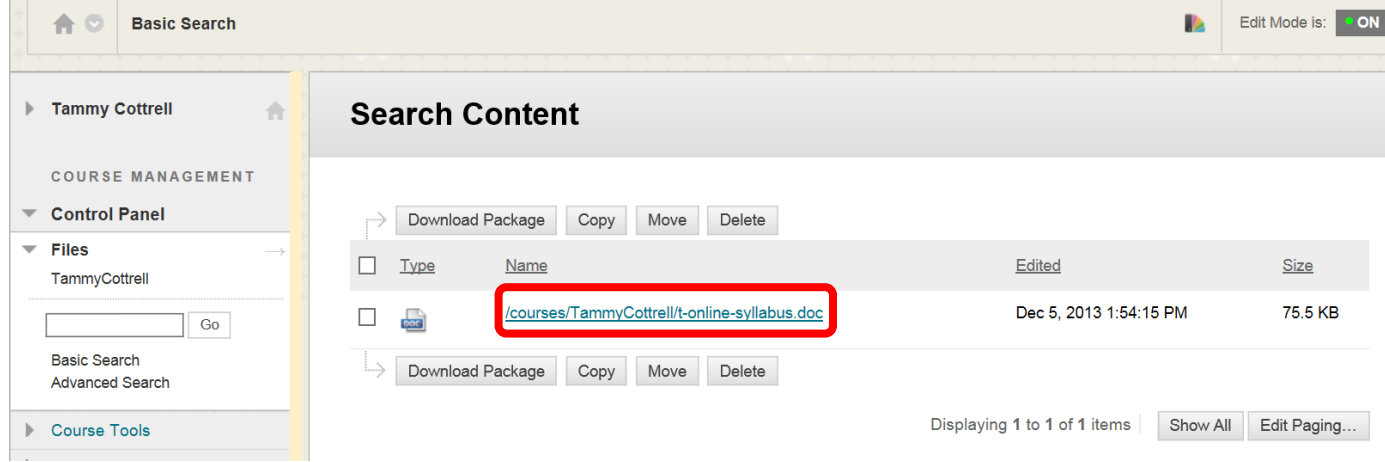

4. Click the check box next to the document to select it. Then click the down arrow (v) or chevron to access the menu. From the menu, the user can open the document, edit the settings, overwrite the file, access file permissions, download package, copy, move and delete.

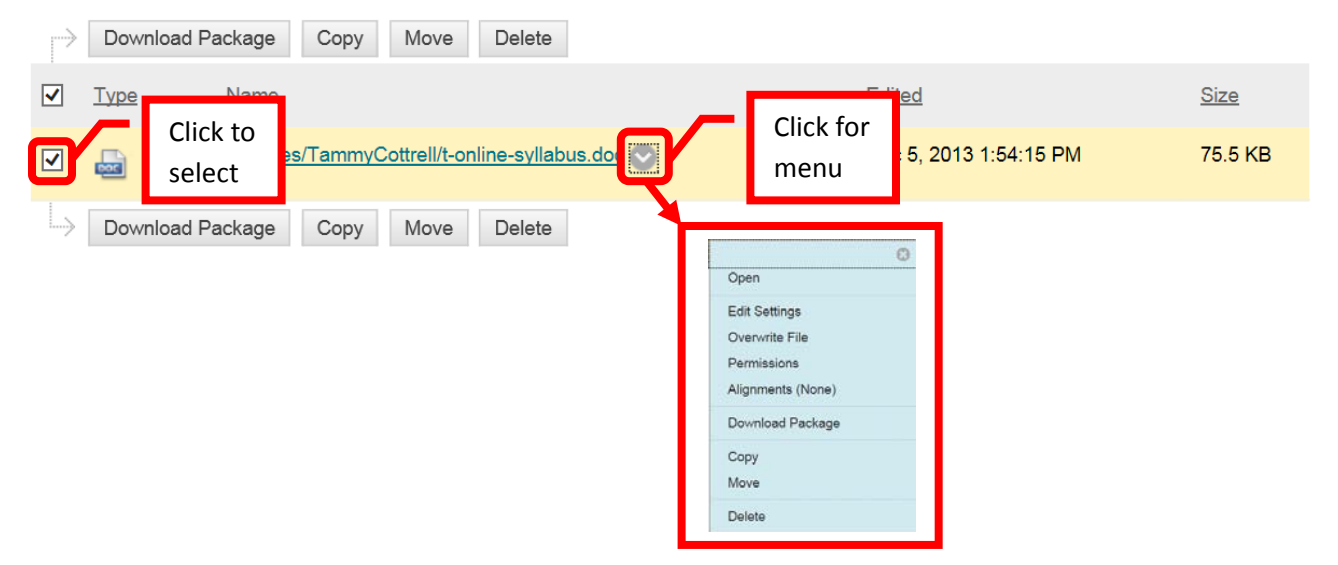

## **Course Tools:**

1. The Course Tools menu allows the instructor to **add a test student**, create or access **announcements**, Basic LTI Tools, **blogs**, Cengage Learning MindLinks, **collaboration**, **contacts**, **course calendar**, **course message**, **discussion board**, **glossary**, **journals**, McGraw-Hill Higher Education, mobile compatible test list, **Rubrics**, SafeAssign, **self and peer assessments**, send **Email**, set **Grade Center due dates**, **tasks**, **tests, surveys, and pools**, **Turnitin Assignments**, Turnitin Assignments by groups, **Wikis,** and WileyPLUS.

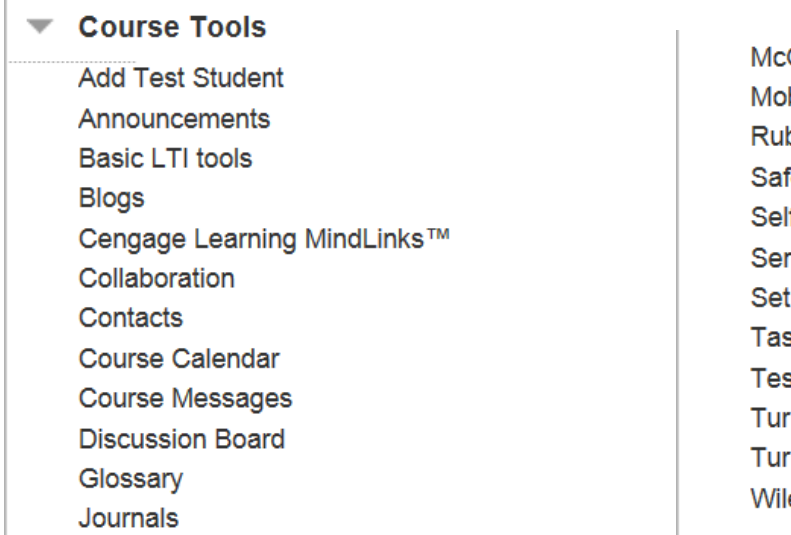

Graw-Hill Higher Education bile Compatible Test List brics eAssian If and Peer Assessment nd Email **Grade Center Due Dates** sks sts, Surveys, and Pools nitin Assignments nitin Assignments by Groups eyPLUS

2. **Add Test Student** permits an instructor to add a test student to their course. This will allow the instructor to experience the course as a student, including completing assignments and tests. To create a test student, click the "Add Test Student" link from the Course Tools menu. Blackboard will automatically assign a test student User ID (usually the instructors User ID\_s). Enter a password for the test account, and check the "Enroll" box to enroll the account in the course. Click "Submit" to continue. Click "Cancel" to cancel the test account creation and return to the menu.

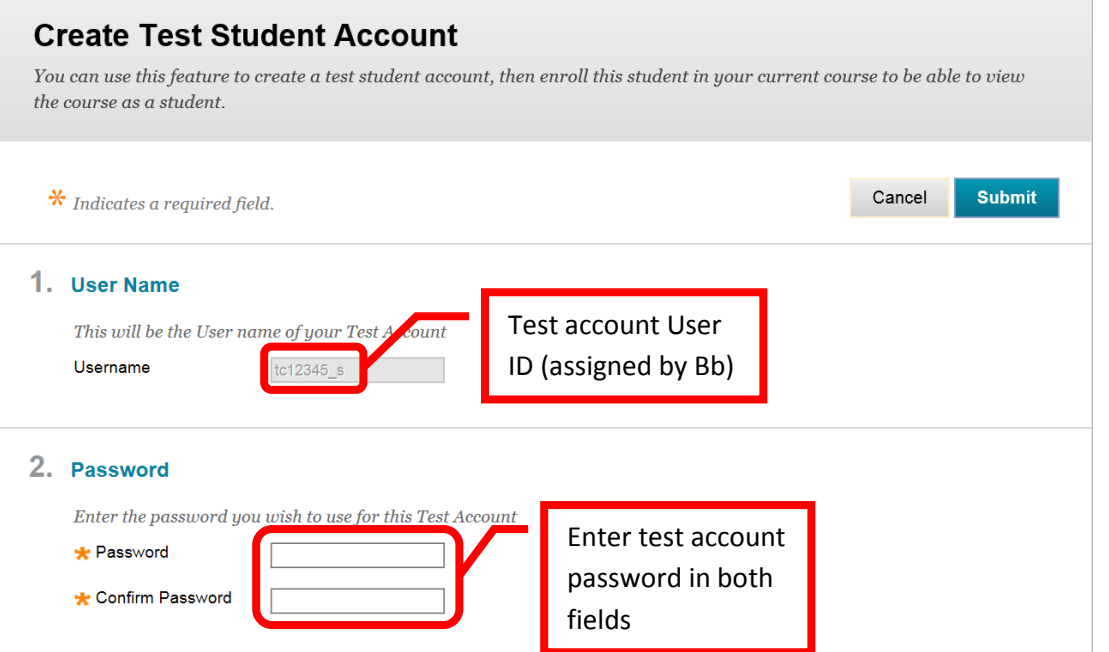

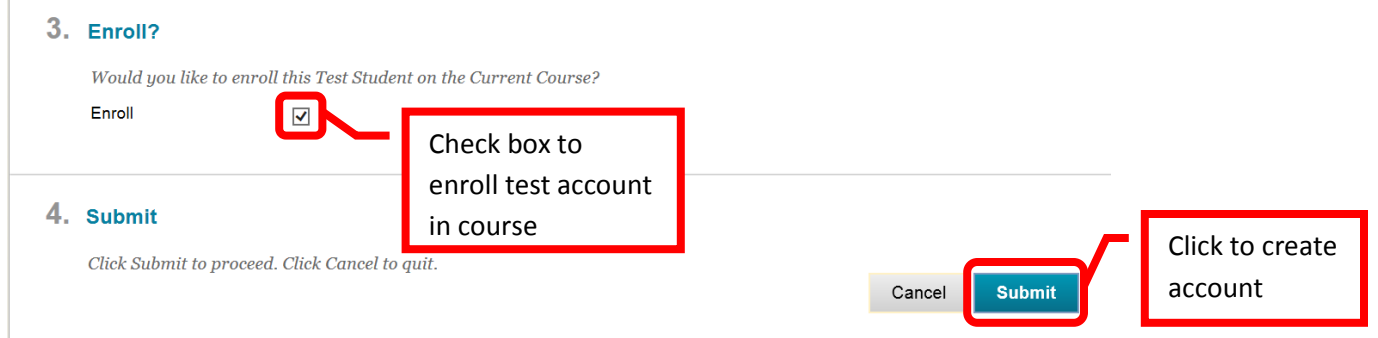

3. If the account is successfully created, the "Modify Test Student Account" page will appear. As the test account has been created, the Modify page will display when "Add Test Student" is selected from the Course Tools Menu. The Modify Test Student Account allows the instructor to unenroll the test student from the current course, reset or change the test student password, and / or delete the test student account completely.

*NOTE: Unenrolling and deleting the test student will delete all work done by that account in the course. Deleting the test account will delete all the work as well as the account.*

# **Modify Test Student Account**

You already have a student account created and the user is enrolled in this course.

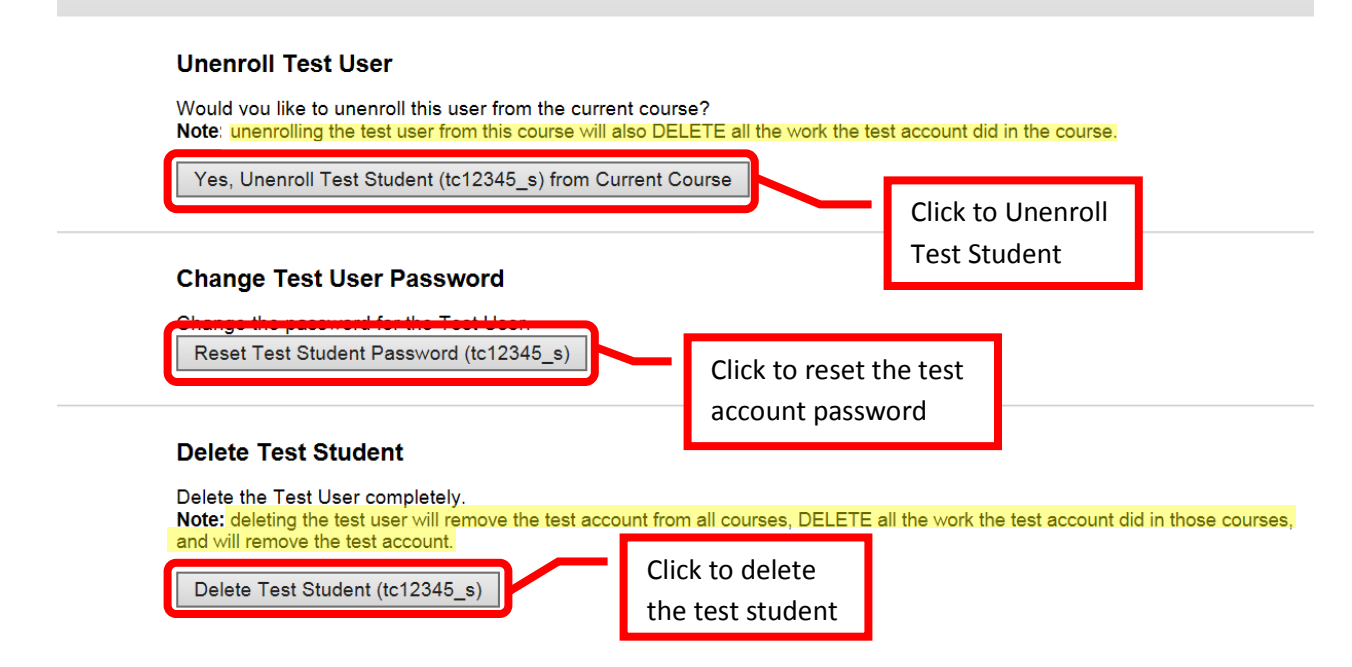

4. **Announcements** will display all class announcements in newest to oldest order. Class announcements can also be created from this page. To create an announcement, click the "Create Announcement" icon at the top left.

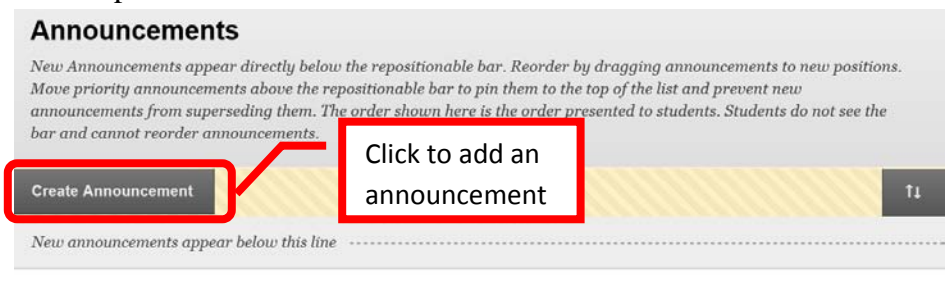

5. The "Create Announcement" form will appear on the screen. Complete the subject line (*Note: this is all the students will see displayed without clicking on the announcement*), enter and format the message in the text box, if necessary set date restrictions, send an Email announcement, and/or add a course link if needed. Click "Submit" to create the announcement. Click "Cancel" to cancel the unpublished announcement and return to the menu.

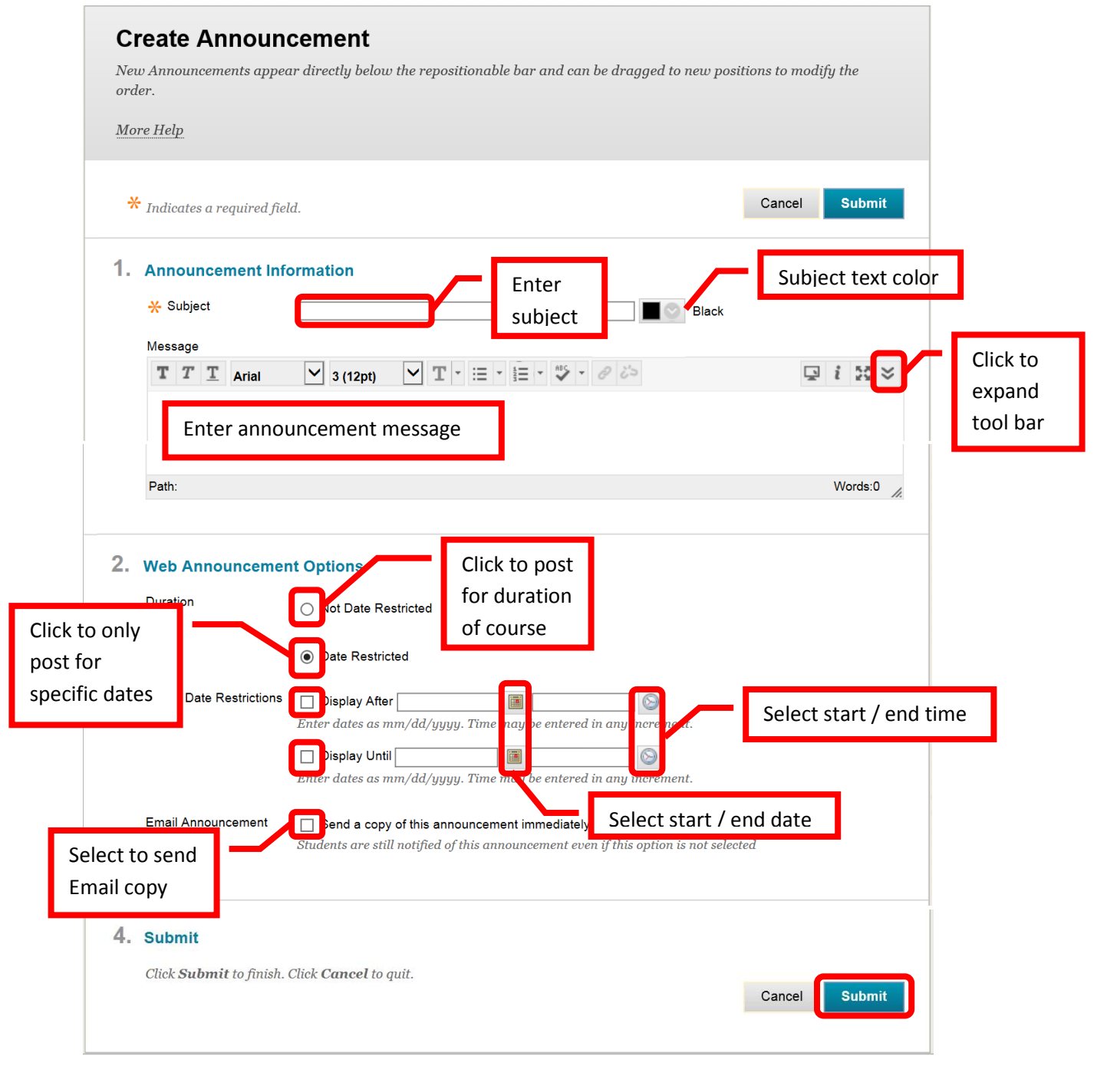

6. A green confirmation bar will appear at the top of the screen if the announcement was successfully created. The new announcement will be displayed.

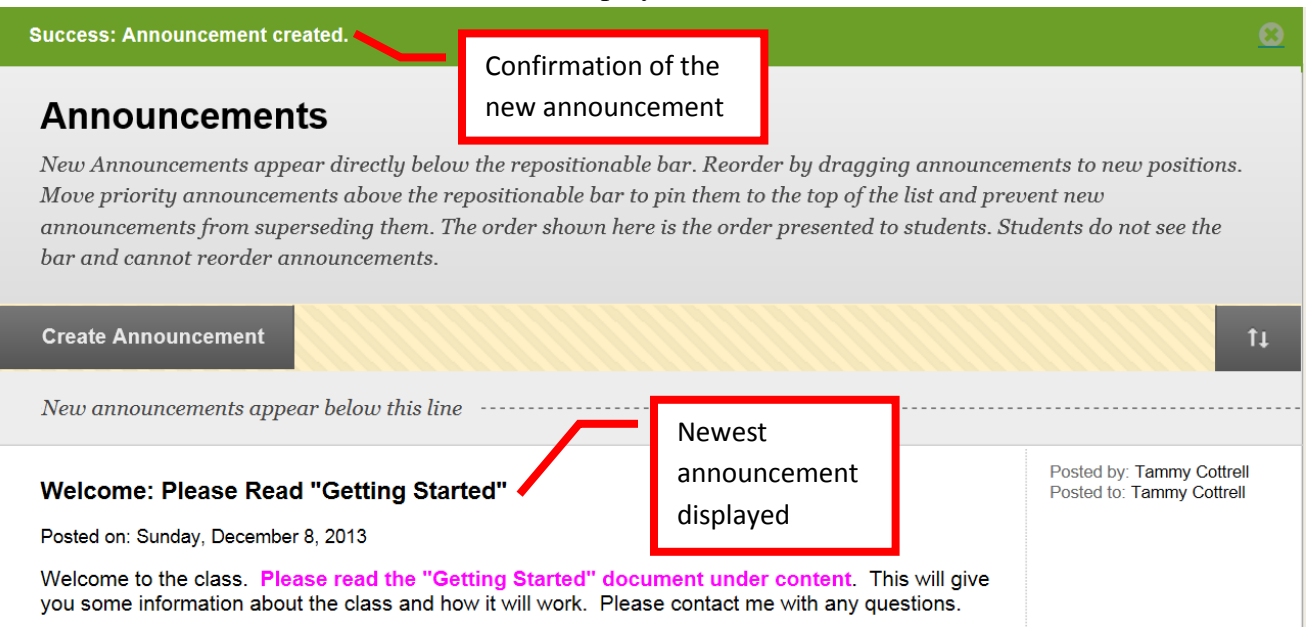

7. **Blogs** allow the instructor or student to openly share their thoughts with the class. Some blogs may permit comments by other users. The Blog page will display either "All Blogs," "My Blogs," "Course Blogs" (allow for all students to submit), and "Blogs Permitting Comments Only." Blogs are displayed from newest to oldest. To create a blog, click the "Create Blog" icon at the top left.

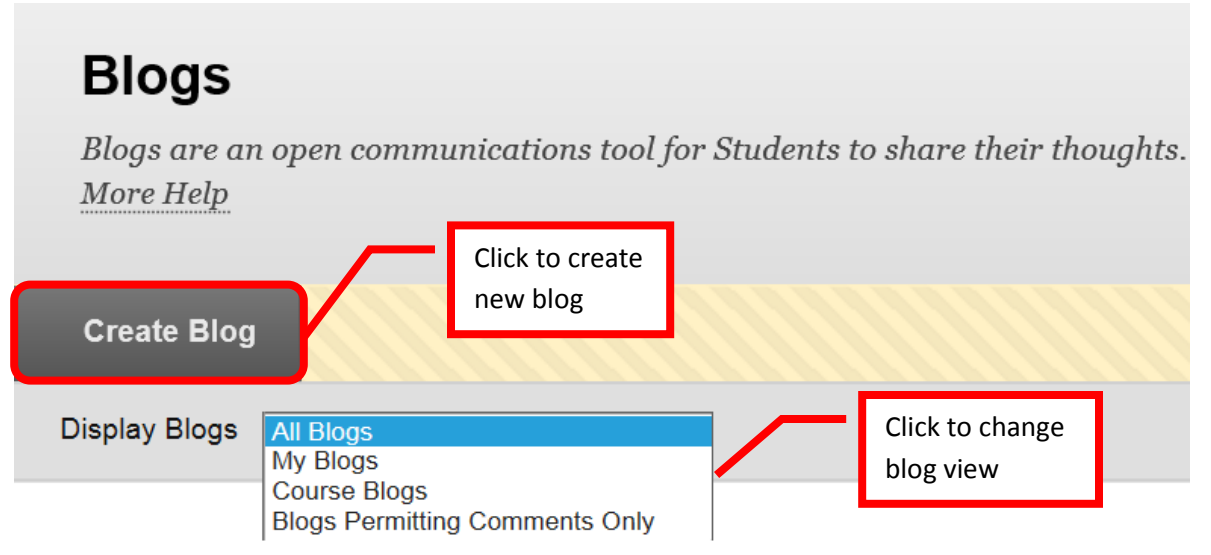

8. The "Create Blog" page will display. Enter the blog name, enter and format instructions for the blog in the text box, select the availability, determine if the blog will only be available for a limited time, and then select the start and end dates / times, select the blog type, settings, and if it will be graded and the point value. Click "Submit" to create the blog. Click "Cancel to cancel the blog creation and return to the menu.

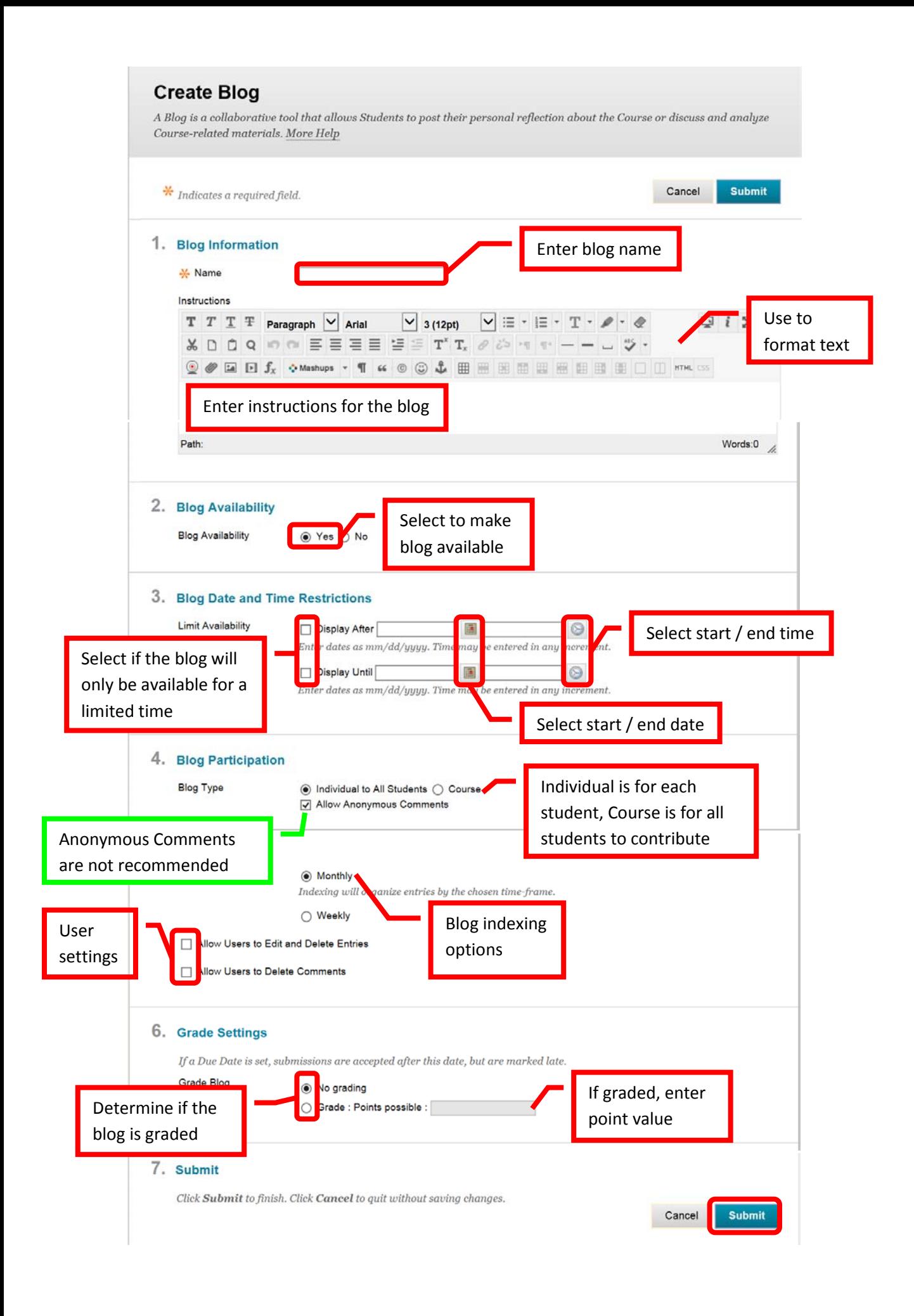

9. A green confirmation will appear at the top of the page if the blog was successfully created. The new blog will appear at the top of the blog page.

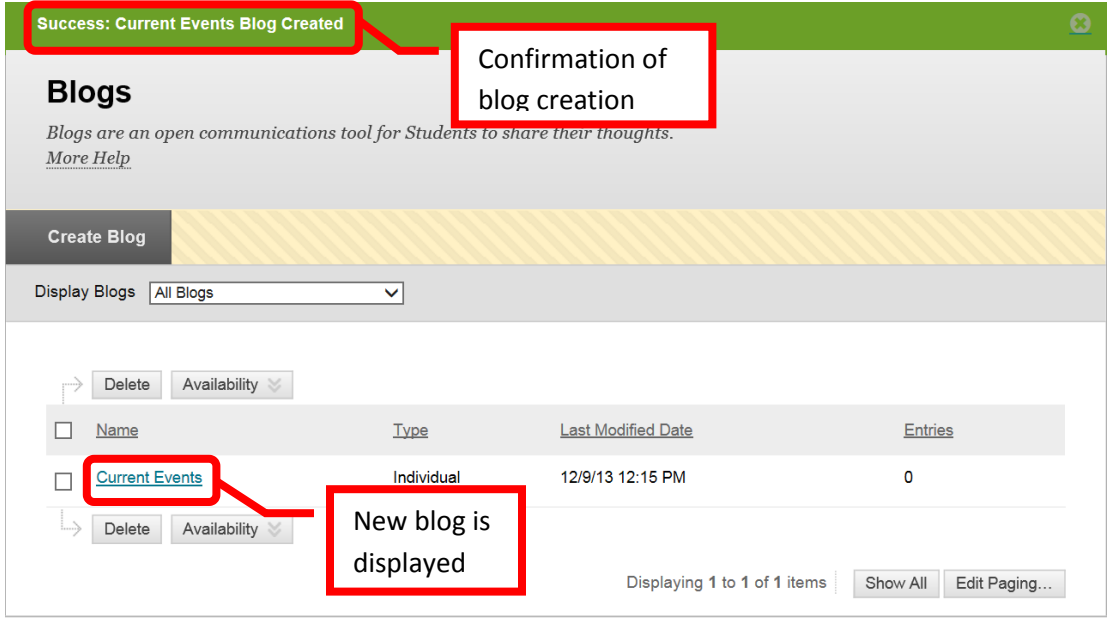

10. **Collaboration** allows instructors to provide real-time chats, lessons and discussions. There are two types of collaboration tools available: chat (the exchange of messages like instant message or text) and virtual classroom (a shared online environment where users can view links, share a desktop, exchange files, and chat). Two collaboration sessions are set up as part of the course default: "**Lecture Hall**" (virtual classroom) and "**Office Hours**" (chat).

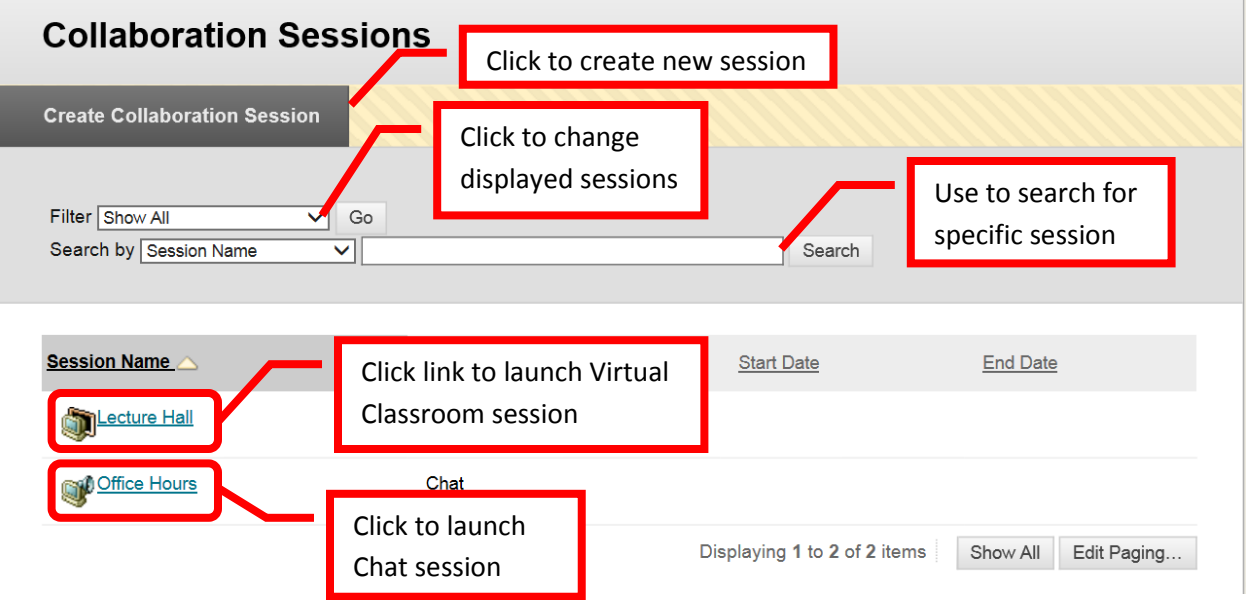

11. To launch a session, double click on a session name. A new window will open. Collaboration requires the installation of Java. A dialog box will appear, click "Run" to install the application. To avoid seeing the dialog box in the future, check the box for "Always trust content from this publisher," and the application will automatically run.

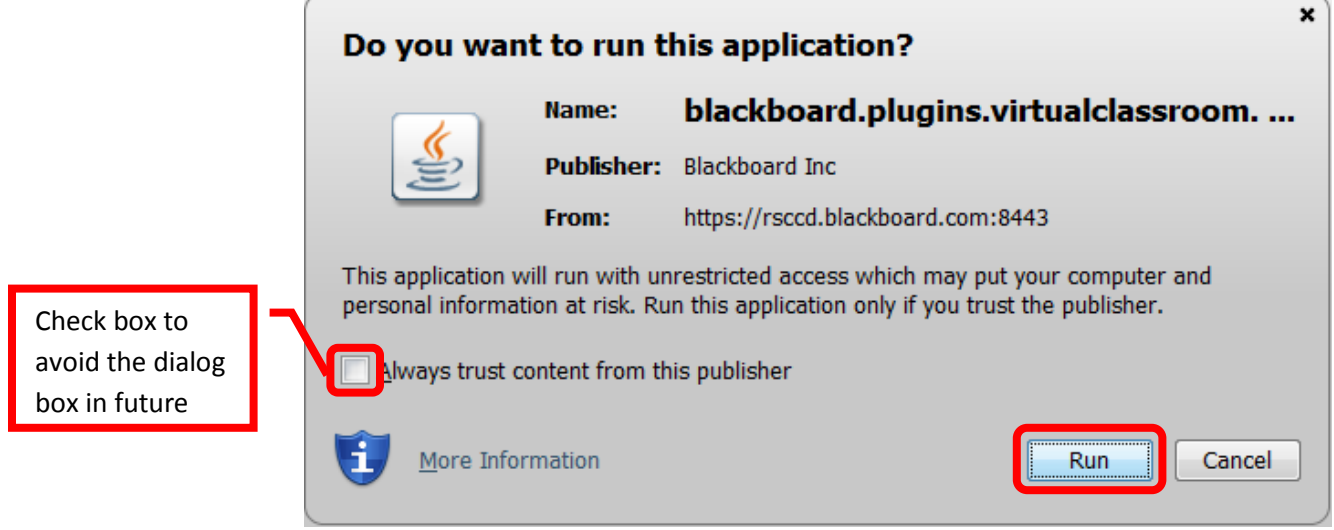

12. The collaborative session will open in a new window.

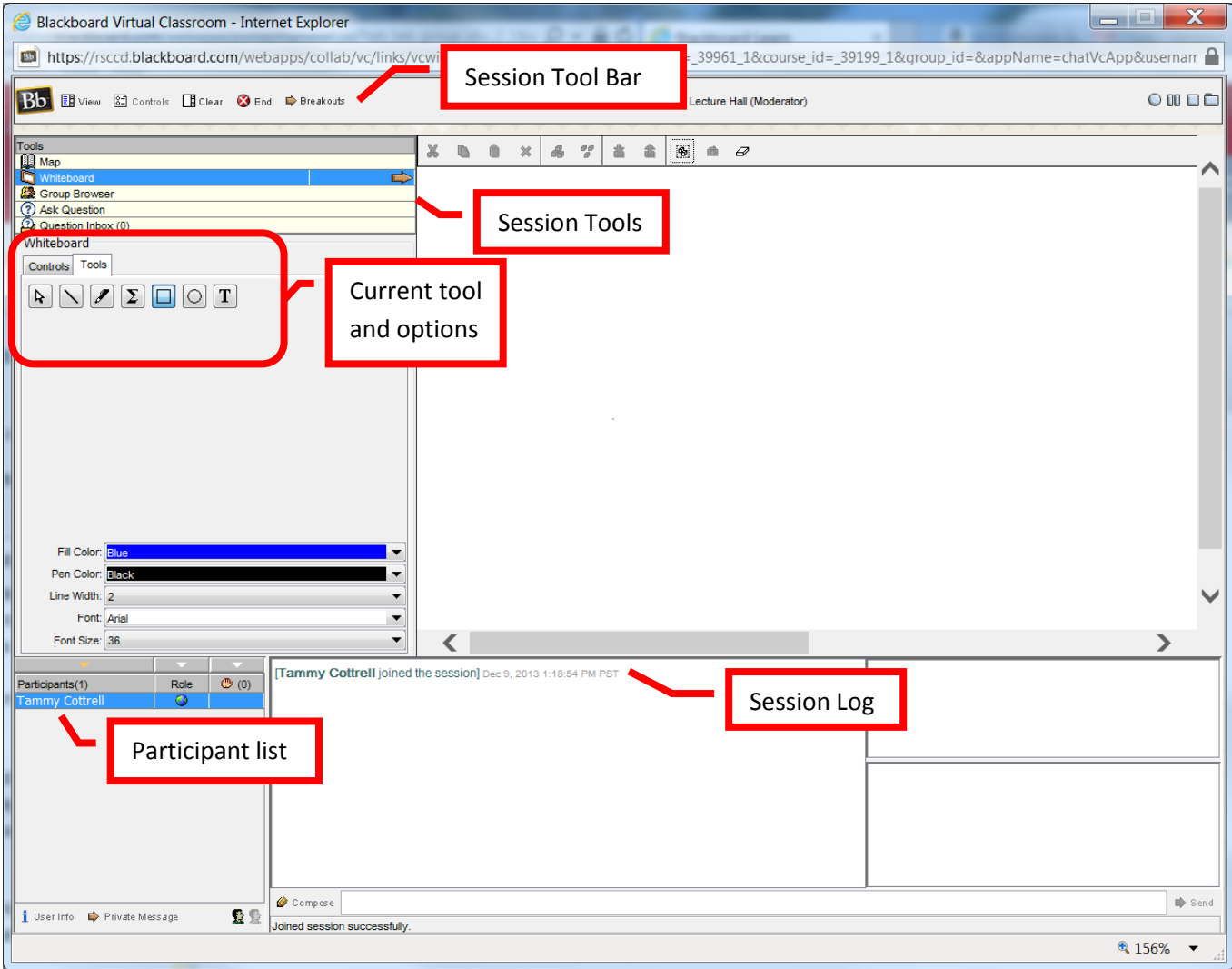

13. The virtual classroom allows the instructor a number of options. On the top tool bar, "**View**" allows the instructor to select how private messages are shown, "**Controls**" allows the instructor to set the acceptable activities for active and passive users, "**Clear**" will clear either the local display or all users' displays, "**End**" will terminate the virtual session and expel all users, and "**Breakouts**" allows the instructor to select student(s) to breakout into a separate "breakout" or private session.

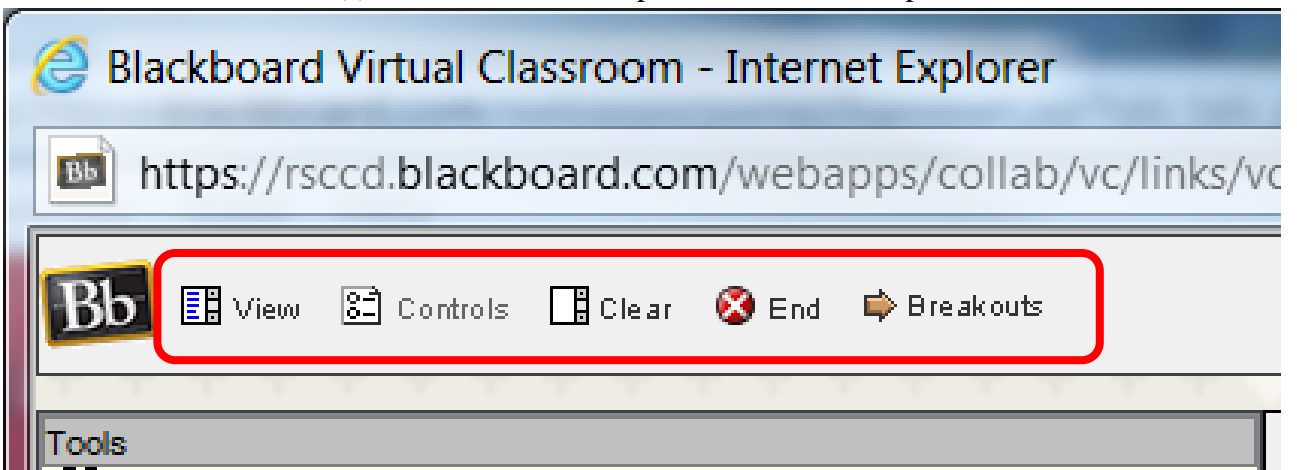

14. The instructor has tools available for use in the session: **Map**, **Whiteboard**, **Group Browser**, **Ask Question**, and **Question Inbox**. The tool highlighted is the one currently selected.

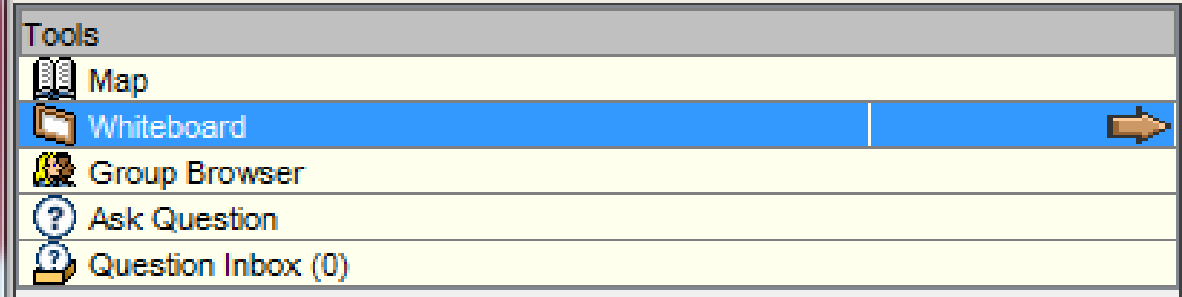

a. "**Map**" shows the content of the course, in a "tree" format.

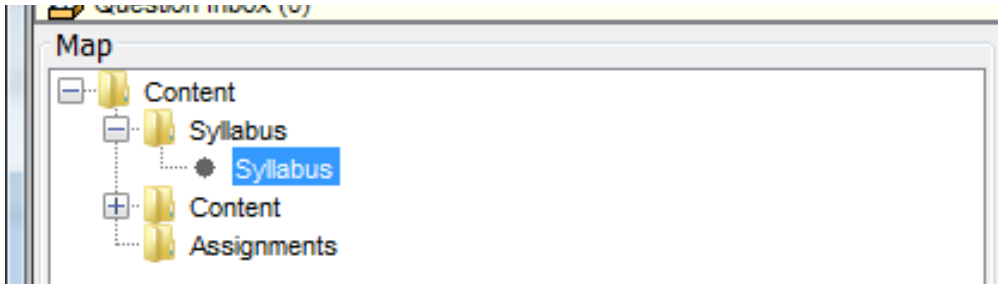

b. "**White Board**" allows the instructor to display text as if writing on a classroom whiteboard. The instructor can also change the fill color and pen color using the menus at the bottom of the tool box, and draw colored squares, circles, and lines. The white board will open as a separate window. Type in the text box provided. Click the red "X" in the upper right corner to close the window and return to the virtual classroom. If a Java dialog box appears, click "Run" to continue.

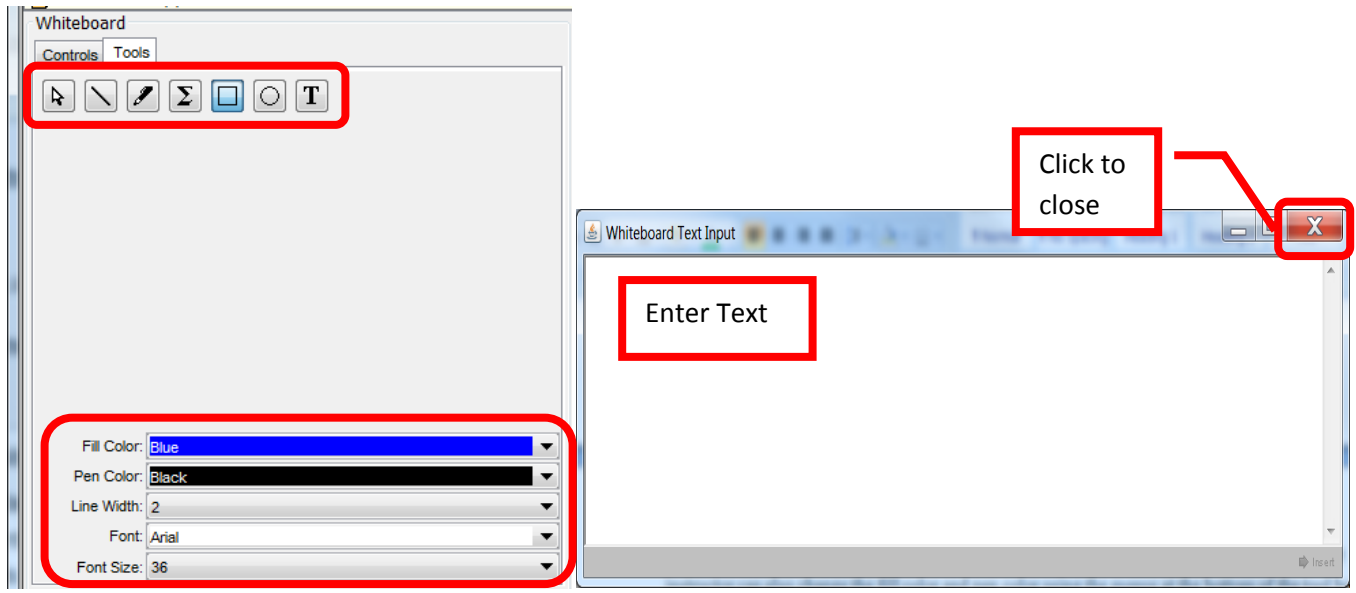

c. The "**Group Browser**" allows the instructor to guide students to and through a website. Enter the Web address in the "Enter Address" field, select "Display to Users" (Preview in New Window can also be selected), then click "Go." The URL will be displayed in the session screen.

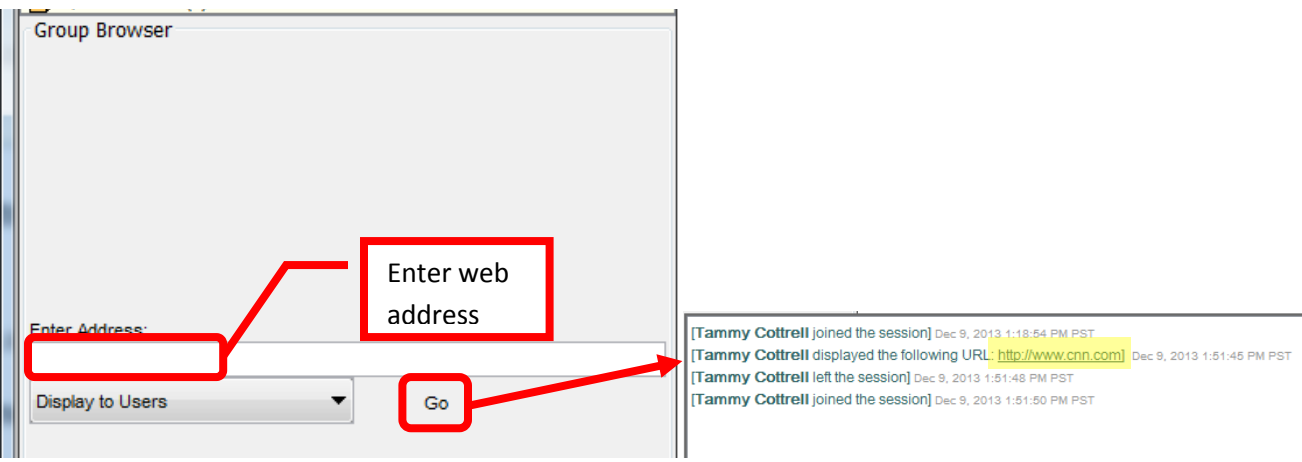

d. "**Ask a Question**" allows the instructor or students to post a question. The question is entered into the "Enter Question" field, then click "Send" to submit.

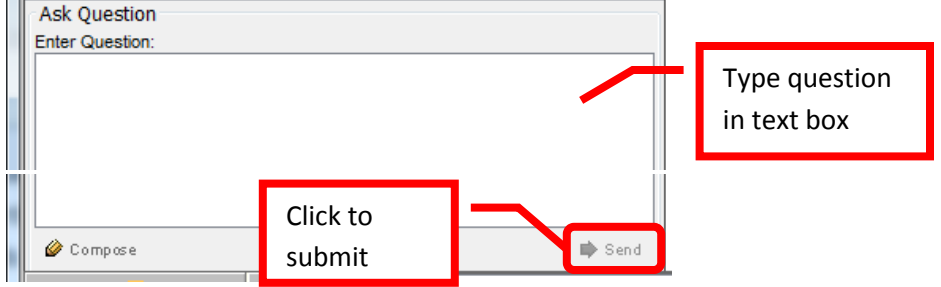

e. The question will appear in the instructors "**Question Inbox**." The instructor can choose to "**Respond to current question**," or "**Delete**" it from the class. Click on the name of the person to select the question. The question will be displayed in the "Question" box. When responding, a separate dialog box will open. Type the response in the dialog box and click "Send." The question and answer will appear in the session screen.

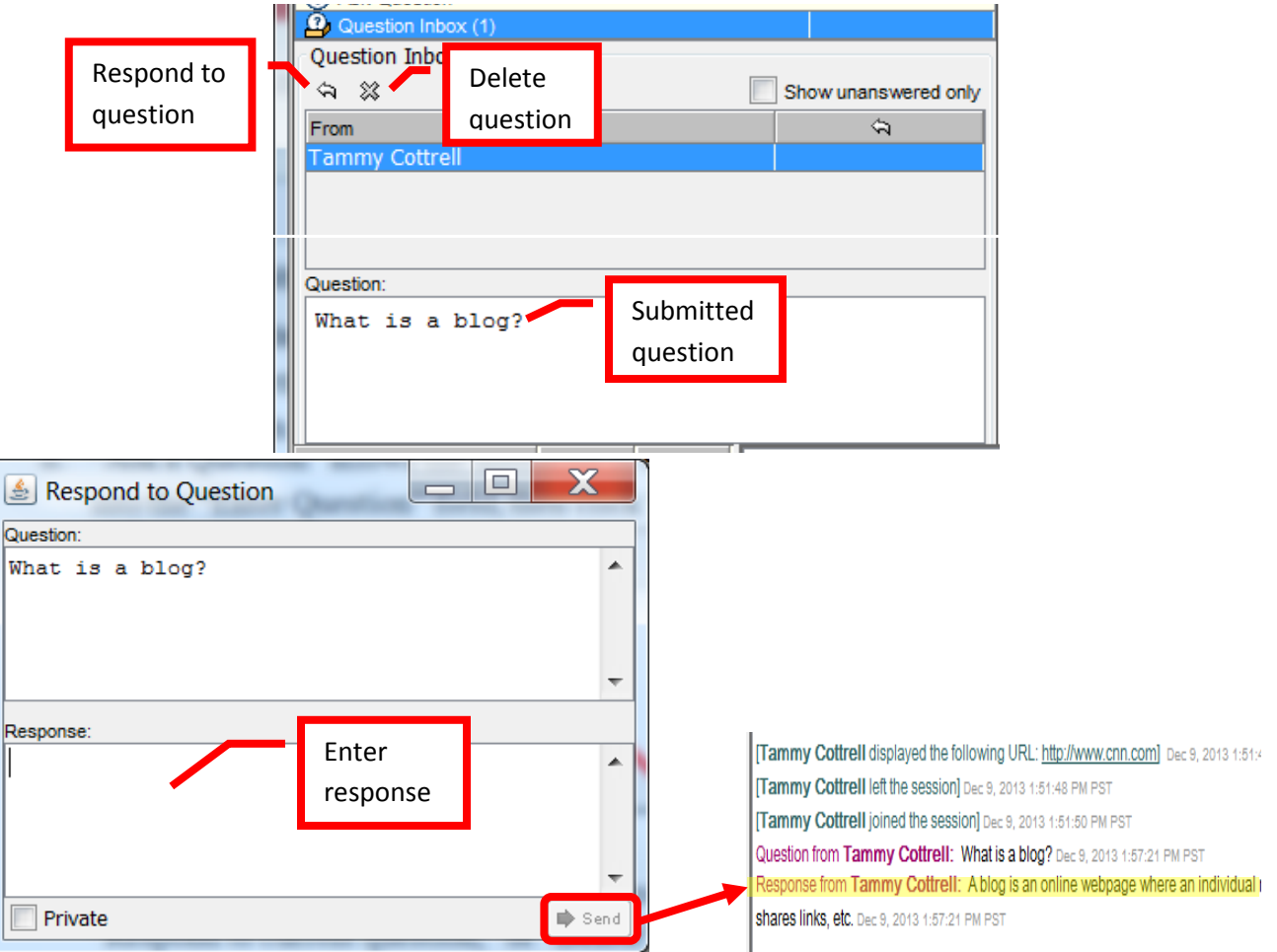

15. "**Participants**" will show who is participating in the virtual classroom session. Private Messages can be sent to a participant, but clicking the participant name to select, and then "**Private Message**." Enter the message text into the dialog box, and click "Send." The message will appear in the session screen.

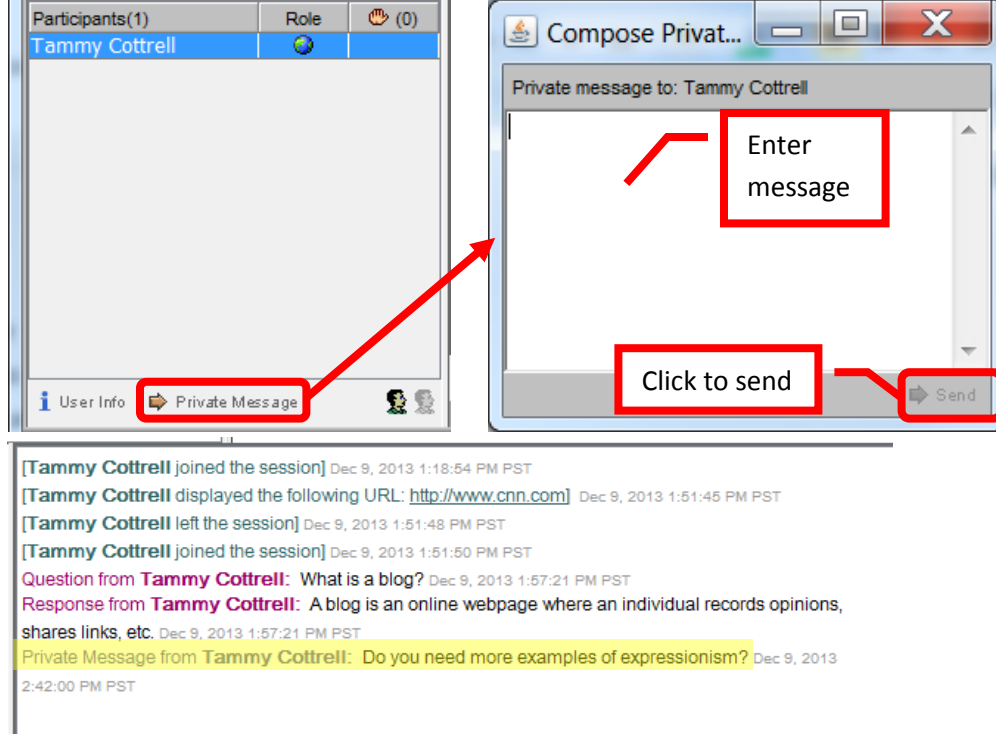

16. To end a virtual classroom session, click the "**End**" icon on the top tool bar. Do not use the red "X" to close the browser window, this will only close the window and will not end the virtual classroom session. Click "**OK**" on the End Session dialog box to end the session and expel the users. Click "Cancel" to cancel. A confirmation box will pop up, click "**OK**" to confirm that the session has ended and close the browser window.

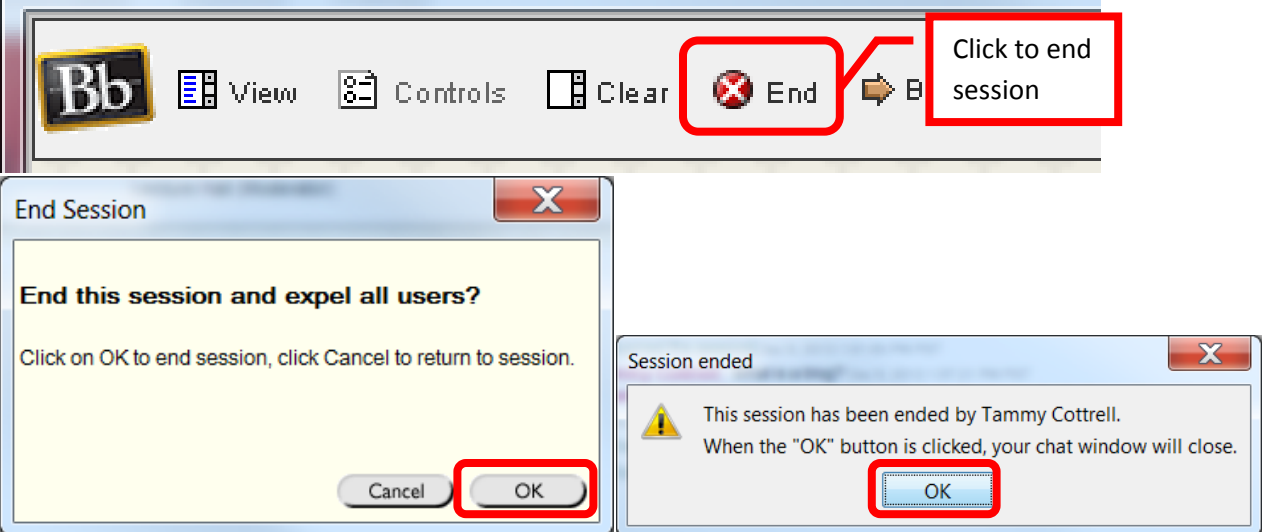

17. "**Chat**" sessions allow the instructor to chat with any student that logs onto the collaboration session. This is similar to texting or instant messaging.

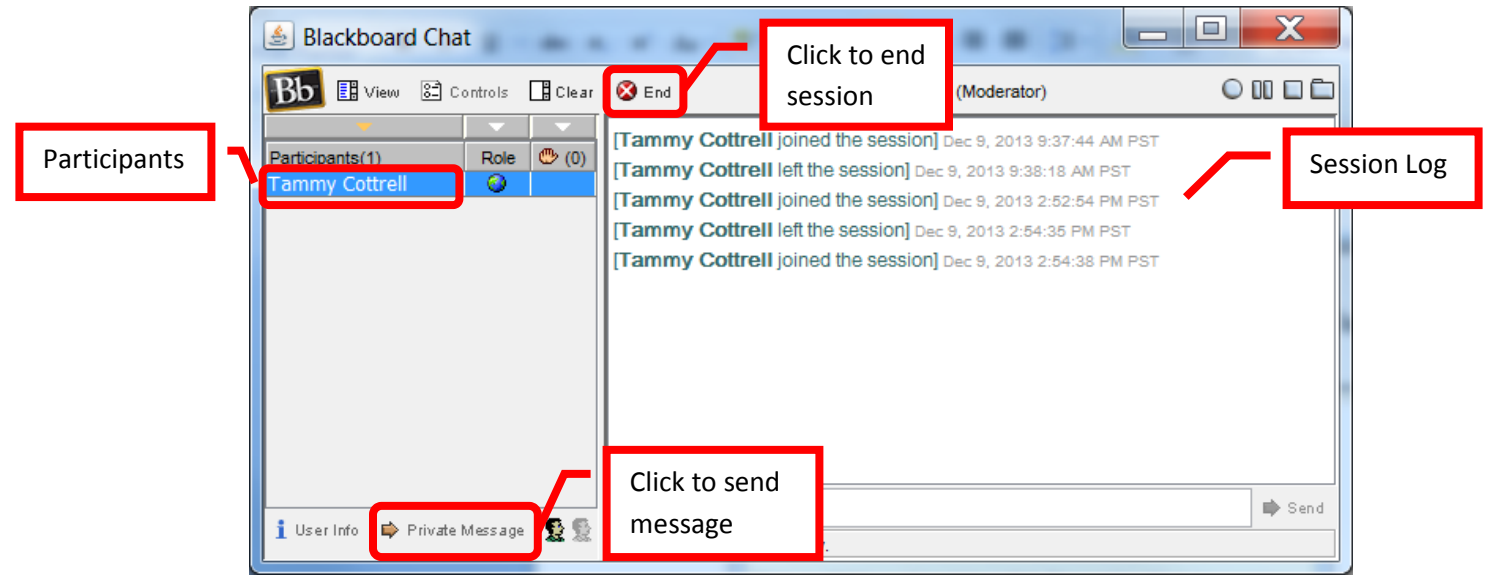

18. New collaboration sessions can be created by clicking "Create Collaboration Session" at the top of the page.

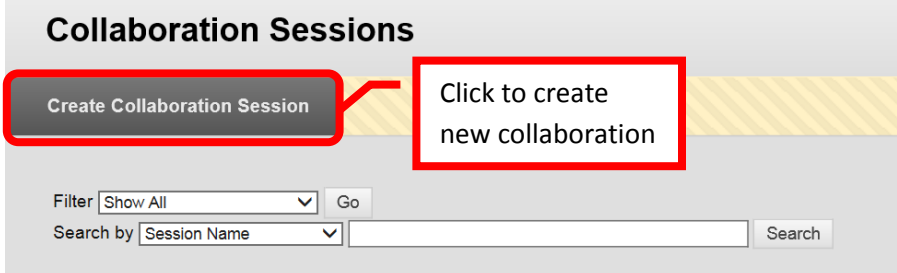

19. Complete the fields for "**Session Name**," and enter the **dates of availability** (start / end date) for the session. Ensure that the session is available and that the "Yes" box is selected. Select the collaboration tool (chat or virtual classroom) from the pull down menu. Click "Submit" to create the collaboration. Click "Cancel" to cancel the creation of the collaboration session.

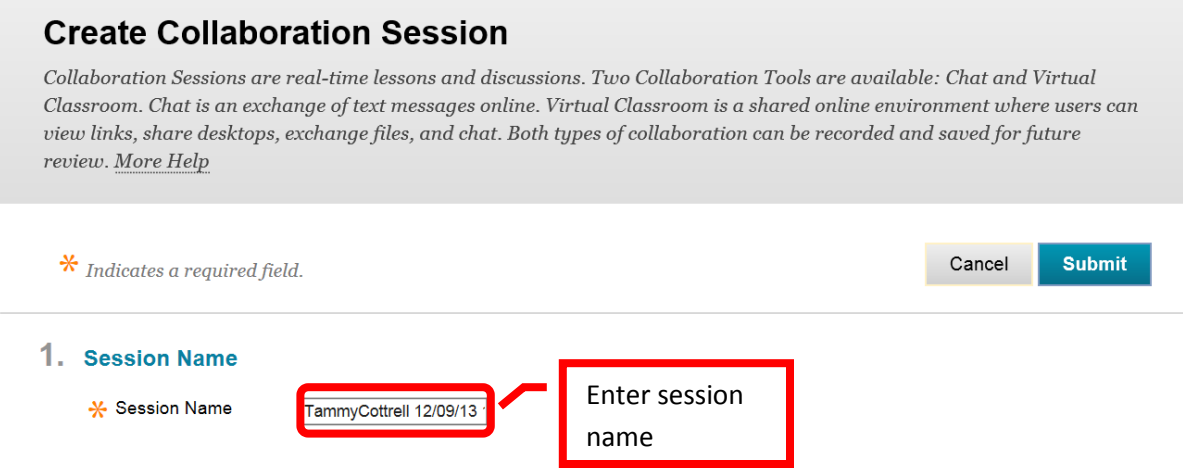

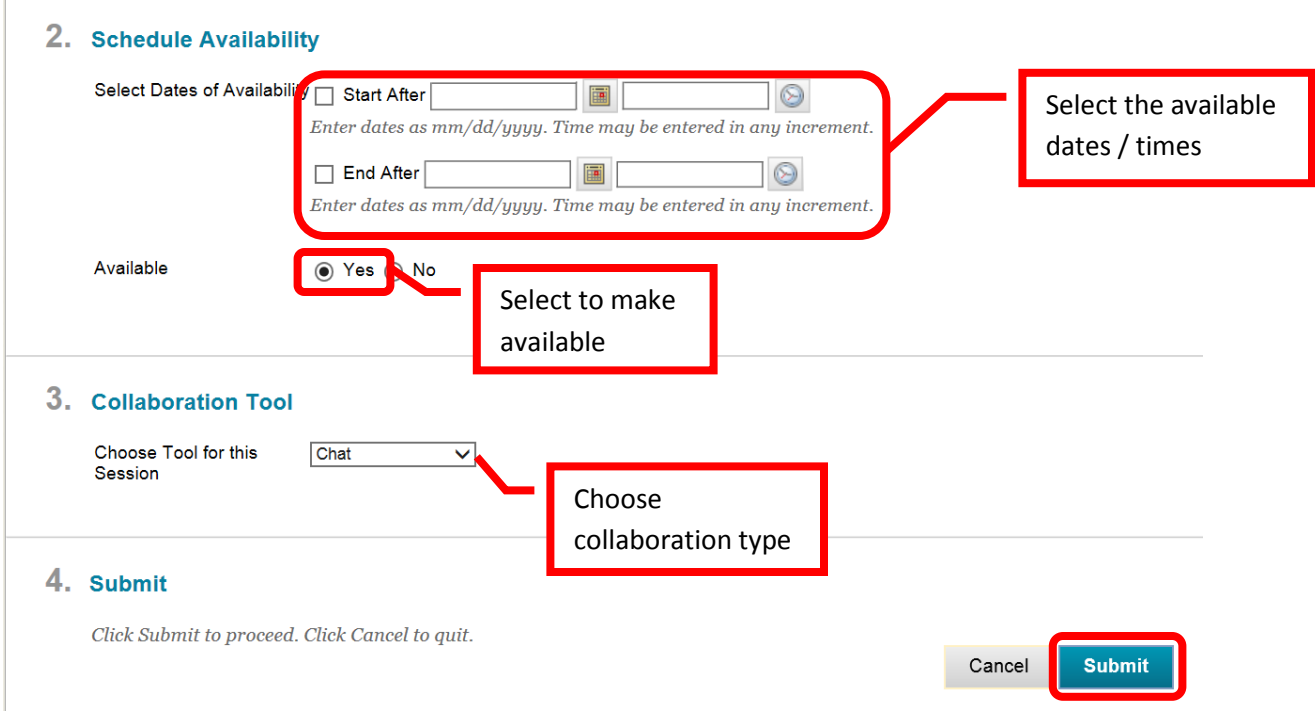

20. A green confirmation will appear at the top of the page if the collaboration was successfully created. The new collaboration will appear at the bottom of the collaboration page.

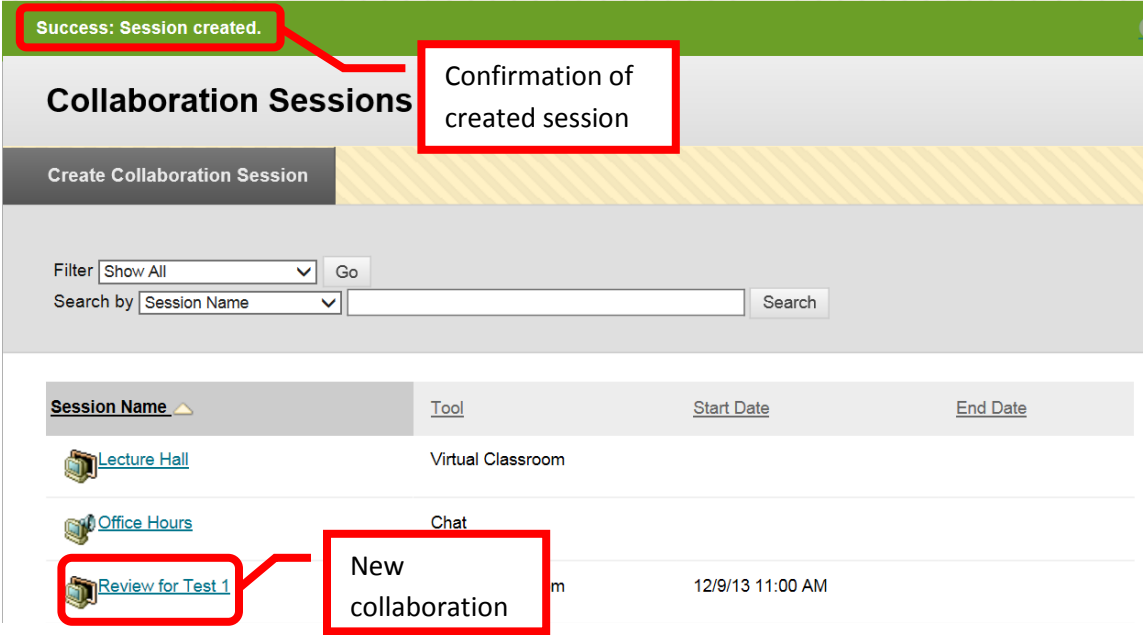

21. **Contacts** allows an instructor to create contacts and contact folders for the course. For example, an instructor could create a contact for themselves and any teaching assistants. The first contact an instructor creates should be their own. To create a contact, click "Create Contact" from the top of the contact page.

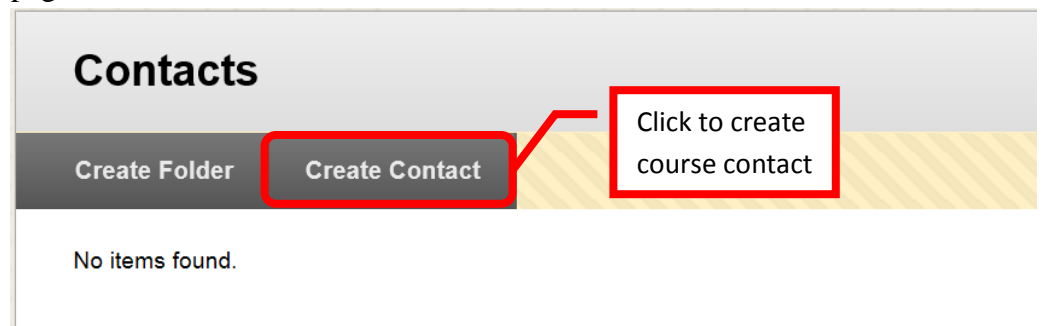

22. Complete the profile information, including title, first name, last name, Email address, work phone number, office location, office hours (include "online" office hours), and any notes.

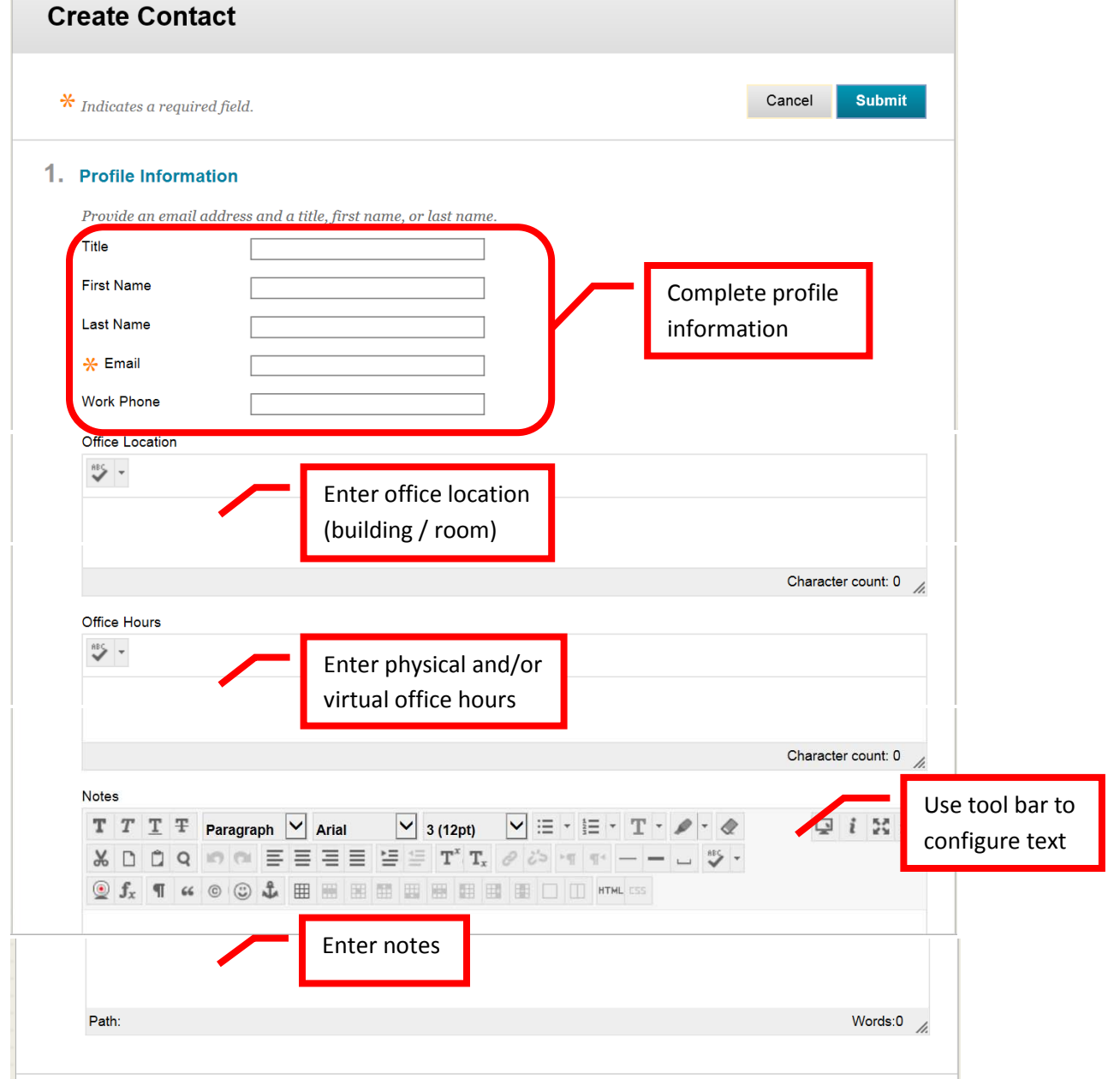

23. Next, make sure to make the profile available to student, by selecting the check box next to "Yes" under Options. It is strongly recommended that instructors add a picture of themselves. *Studies have shown that student's relate best and have better outcomes when there is a more personal connection with the instructor.* To add a picture, click the "**Browse**" button next to "**Attach Image**." Select the image from the computer to upload, then click "Open." Click "Submit" to create the contact.

*NOTE: For best results, the image size should be 150x150 pixels. Pictures may need to be cropped before uploading.* 

*Don't have a picture? Contact Joe Pacino at [Pacino\\_Joe@sac.edu](mailto:Pacino_Joe@sac.edu) to schedule a picture. Joe will be able to take a digital picture and assist in editing it to the correct size. Joe will provide a file ready to be uploaded into Blackboard.*

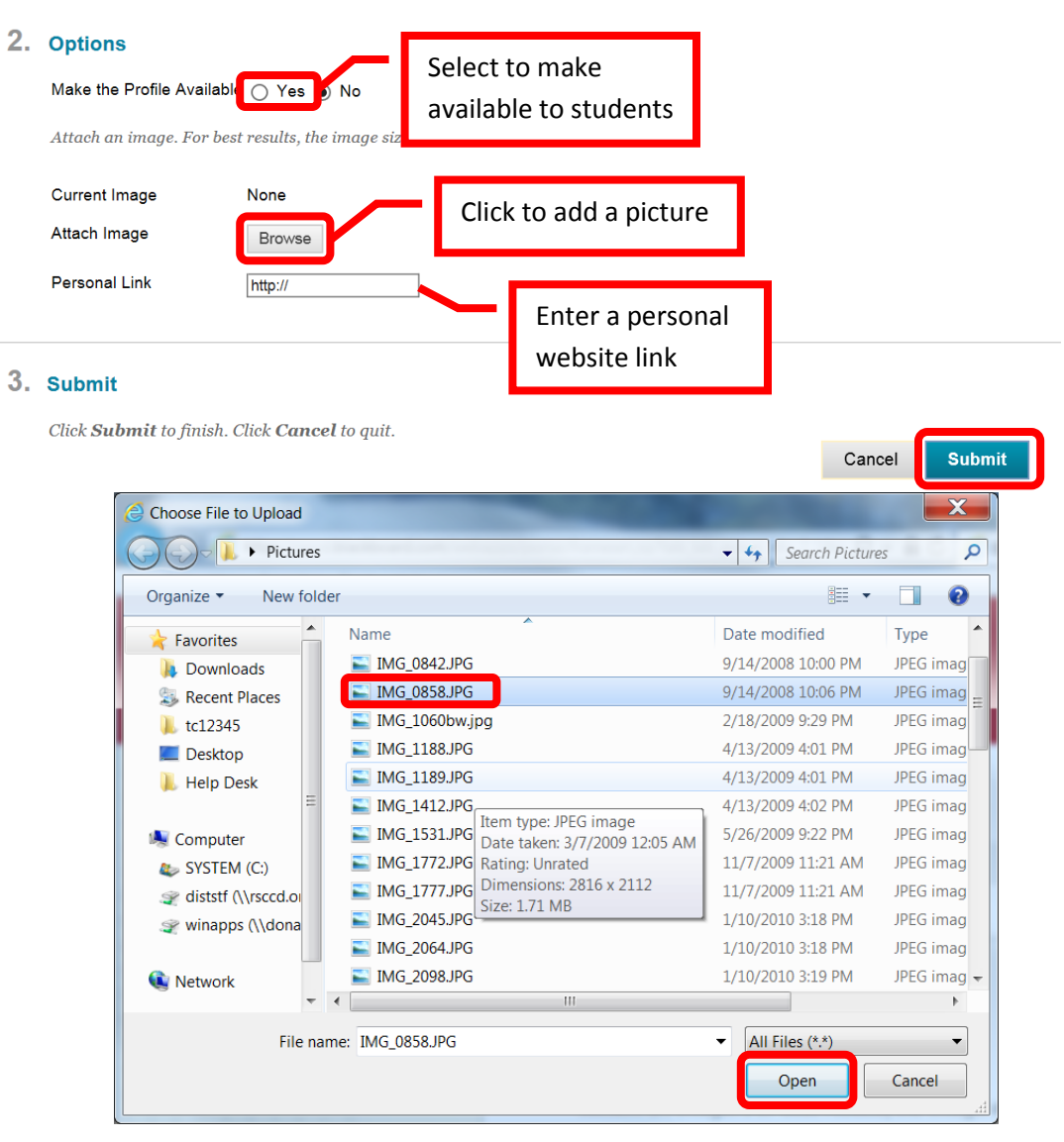

24. A green confirmation will appear when the contact has been created. A red alert will appear if the uploaded picture exceeds the recommended file size. In this case, the photo can be edited and resubmitted. 150 x 150 pixels is the size recommended by Blackboard for images.

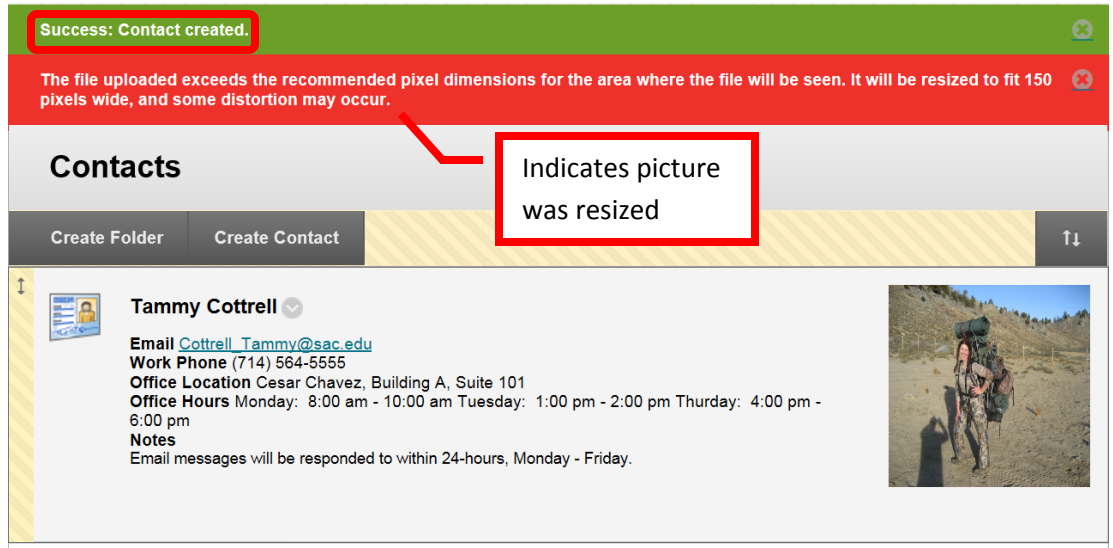

25. To help organize the contacts, folders can be created. To create a folder, click the "Create Folder" icon at the top of the page.

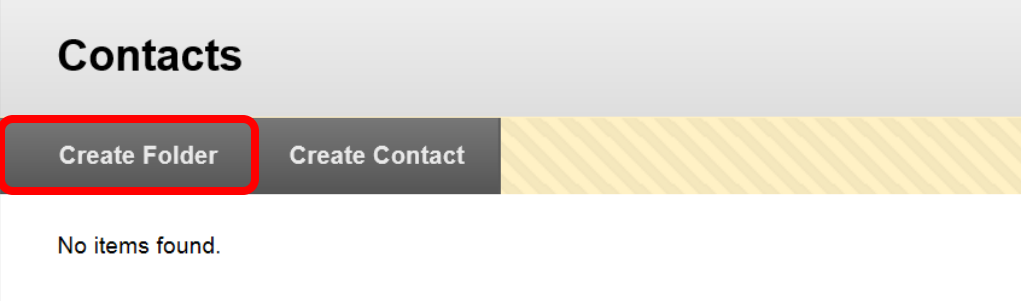

26. Complete the folder information. The folder name can be selected from a prepopulated pull down menu next to the "Name" field, or a folder name can be entered in the "Enter Name" field. The color of the name can be selected, and descriptive text can be entered in the text box. To make the folder available in the course, under "Options" select "Yes" next to "Make Folder Available." Click "Submit" to create the folder. Click "Cancel" to return to the menu.

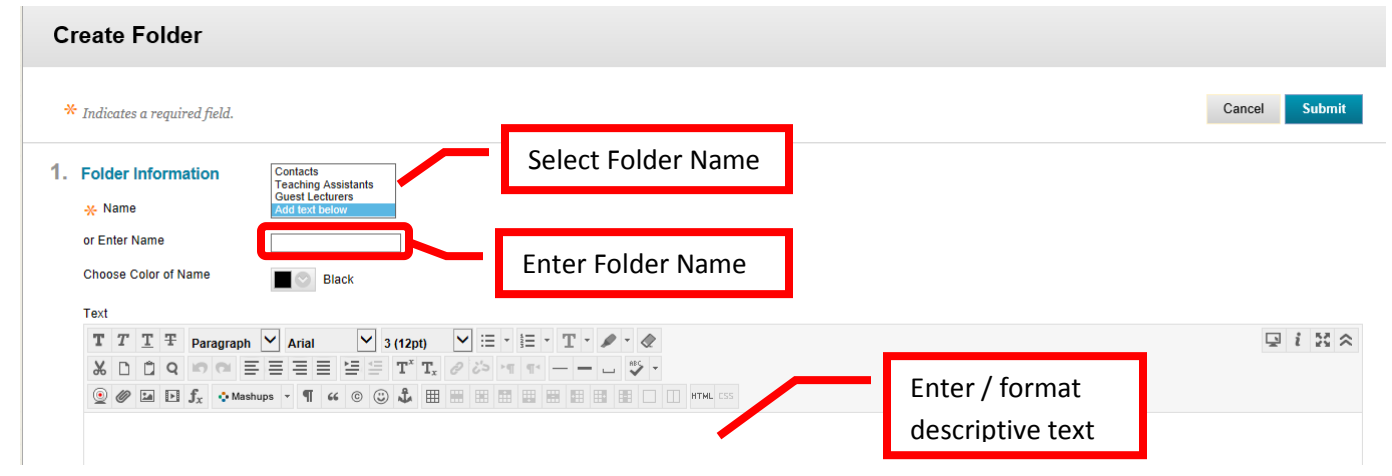

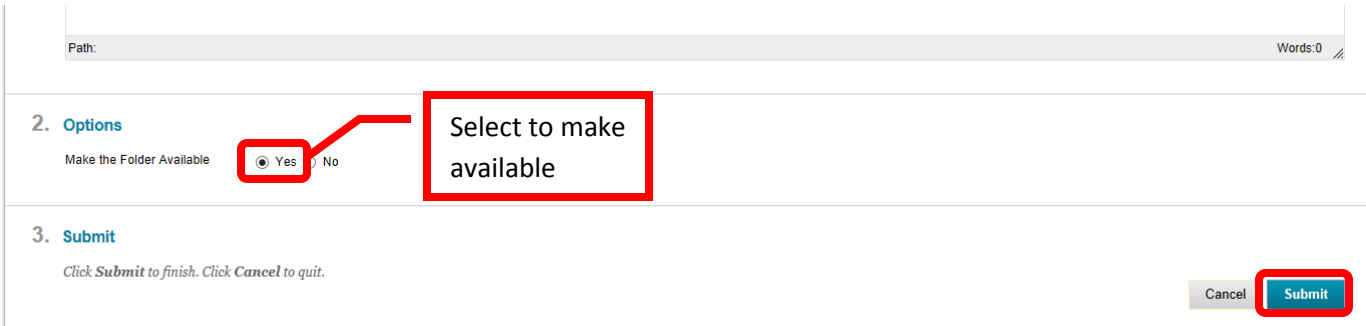

27. A green confirmation will appear when the folder has been successfully created. The folders will appear at the top of the contact list.

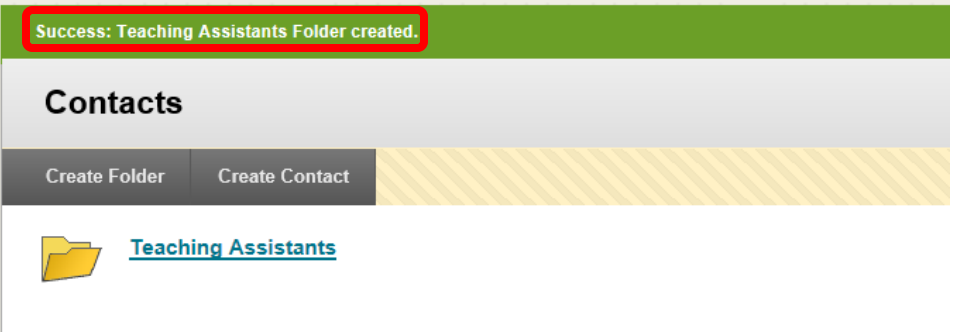

*28.* **Course Calendar** allows the instructor to set up a calendar of events for the course. Calendar items will be visible to students on the course calendar. The calendar view will show all calendar items for each course calendars in which the user is enrolled as an instructor or student. The calendar items will be color coded by course. The list of calendars will be on the left menu. The calendar view can be changed to display the day, week or full month. *NOTE: Assignments and assessments created in Blackboard with an assigned due date will automatically be added to the course calendar.*

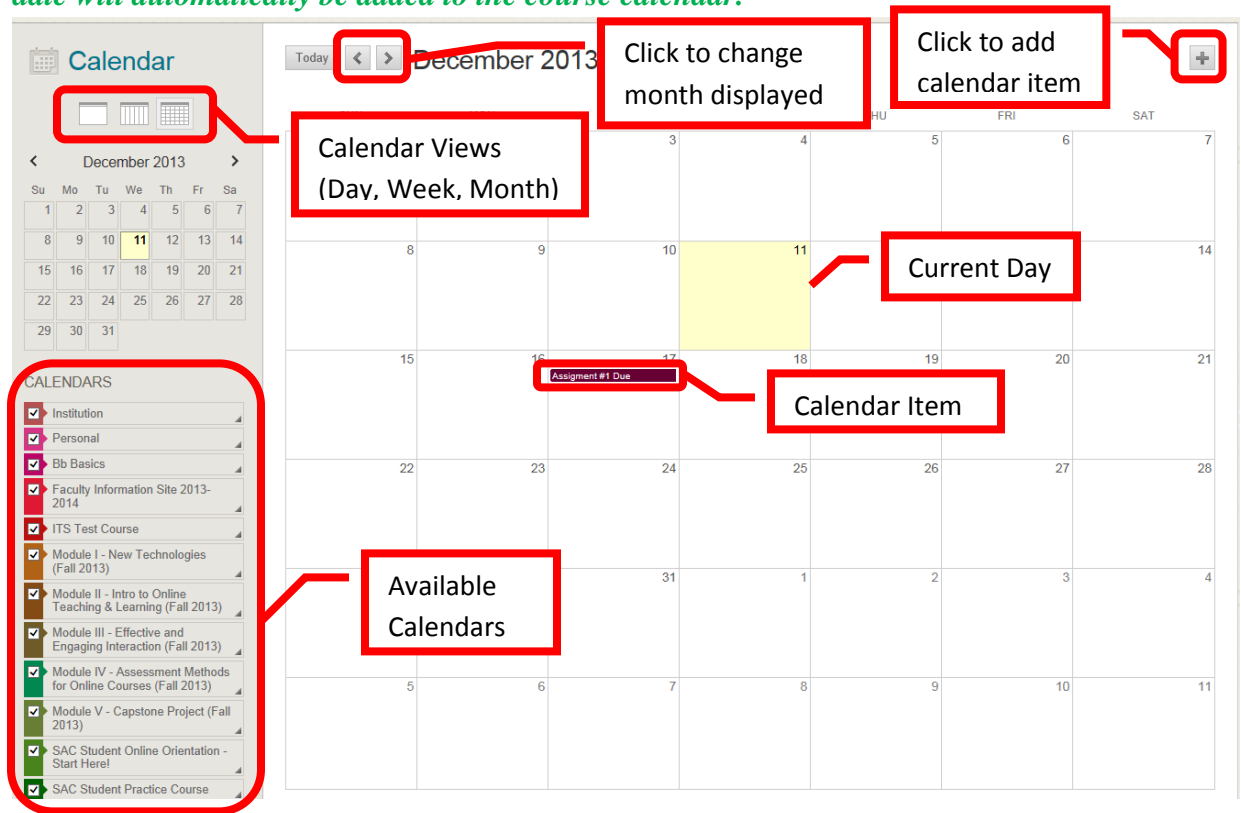

29. To add a calendar item, either double click on the day the calendar item will be for or click the "+"in the top right corner of the calendar. In the "Create Event" dialog box, enter the name of the event, select which calendar it should appear on, enter the start / end dates and times, select if it is an all day event, and if it should be repeated. An event description can also be added. Click "Save" to add the event to the calendar. Click "Cancel" to return to the menu.

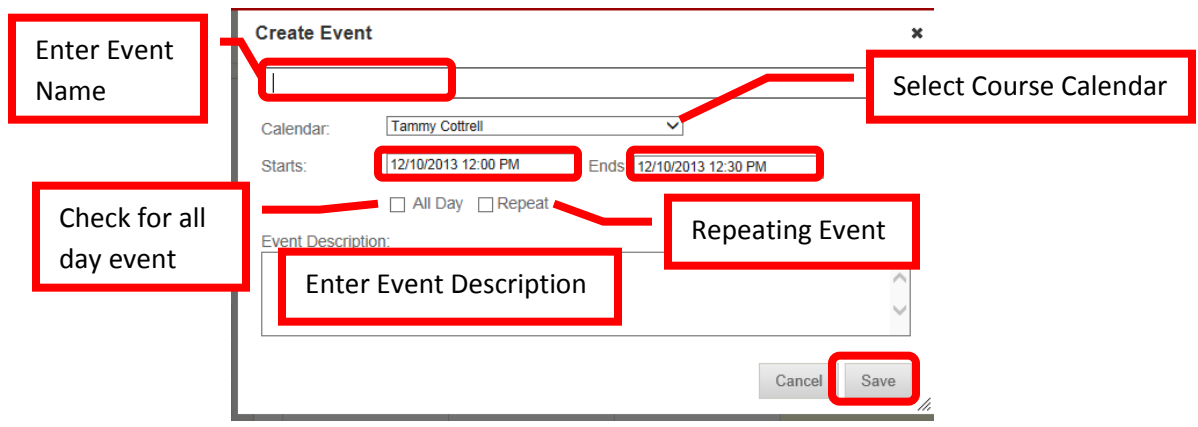

30. The new event will appear on the calendar.

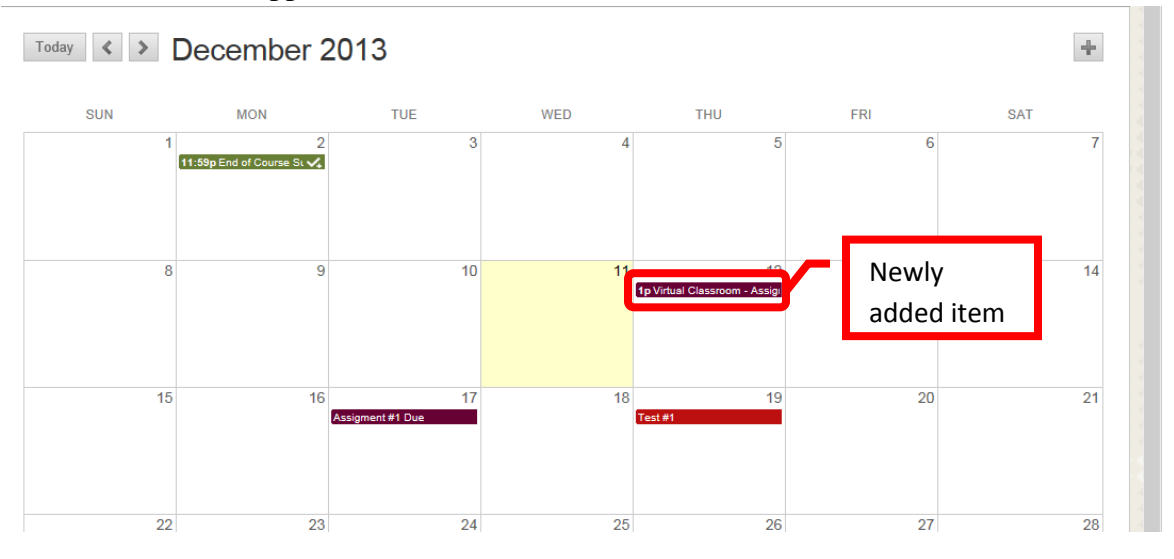

31. **Messages** allow an instructor to communicate with students individually and privately. While much like an Email, messages are not sent to the student externally. The student must be logged into Blackboard and access the message to view it. While it is a useful tool, instructors may prefer to use Email to communicate with students as Email is delivered to the student outside of Blackboard. To create a message, click the "Create Message icon in the upper left of the page.

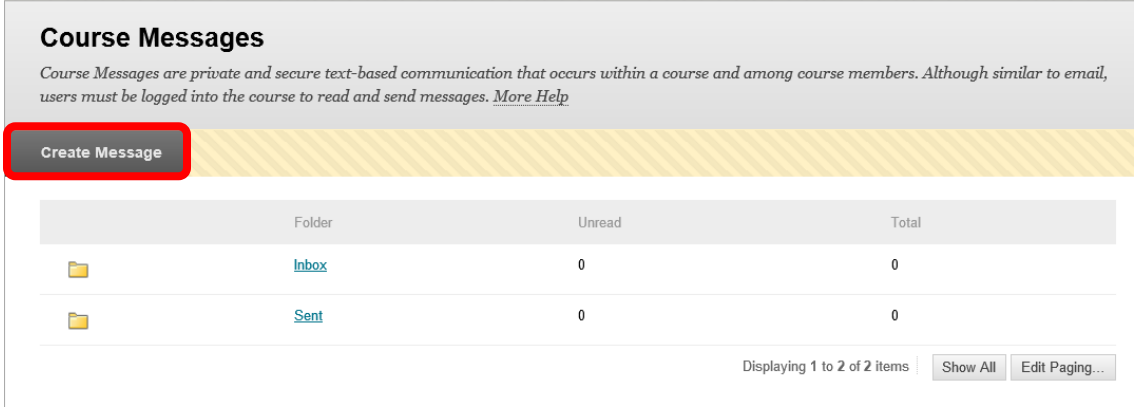

32. Complete the fields in the "Compose Message" page. Like an Email, messages can be sent to a single or multiple people. People can also be carbon copied (cc) or blind carbon copied (bcc) on the message. Under the "Recipients" section, click the "To" icon. Select the recipient(s) from the list, and click the right arrow (>) or chevron. The name will be added to the "Recipient" column. Multiple recipients can be selected from the list by holding down the control <Ctrl> key while selecting the names, or click the "Select All" icon at the bottom of the box. To remove a name from the list, click the name to select it from the recipient list, and click the left arrow (<) or chevron. The same process can be used to add carbon copied and blind carbon copied recipients.

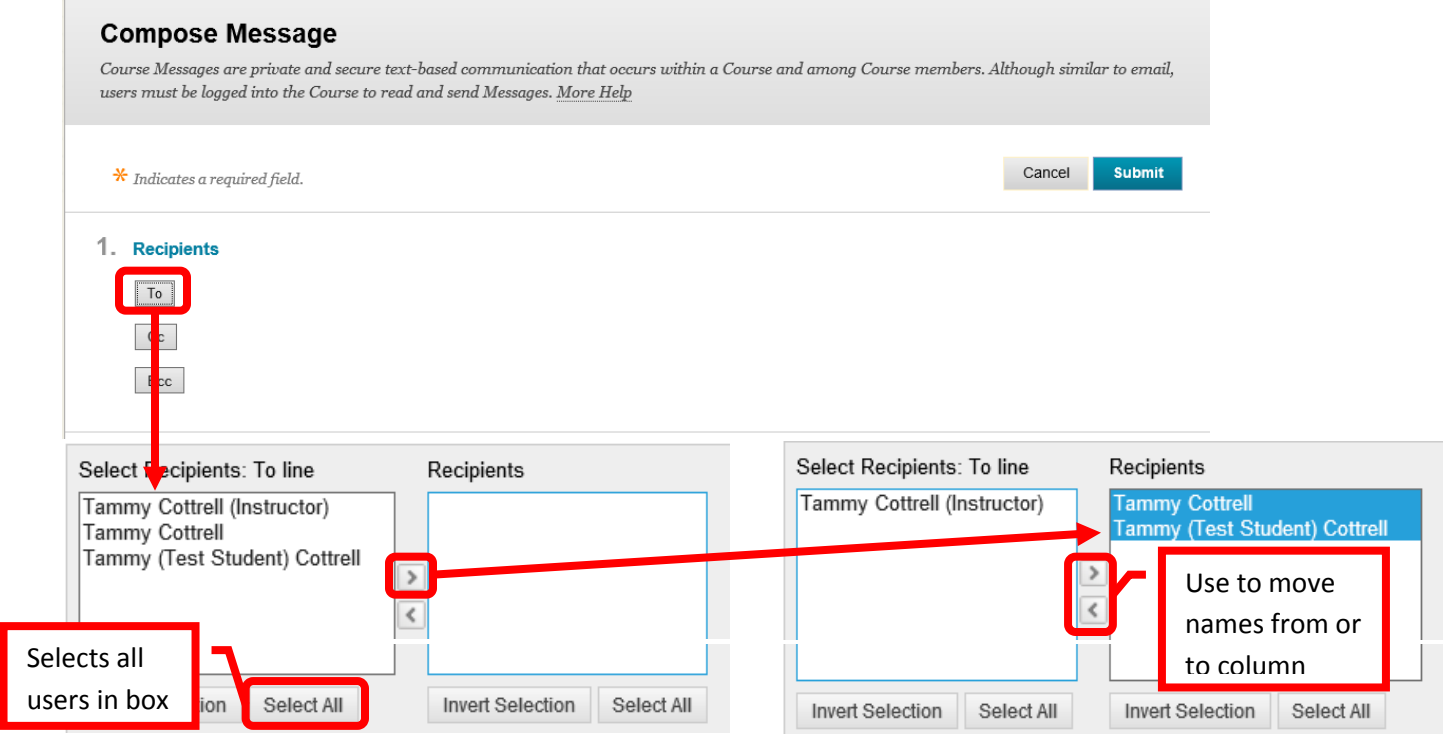

33. Next, complete the message. Enter the subject of the message in the "Message" field. The text of the message can be entered, edited, and formatted in the text box. Once the message is addressed and complete, click "Submit" to send the message. Click "Cancel" to return to the menu.

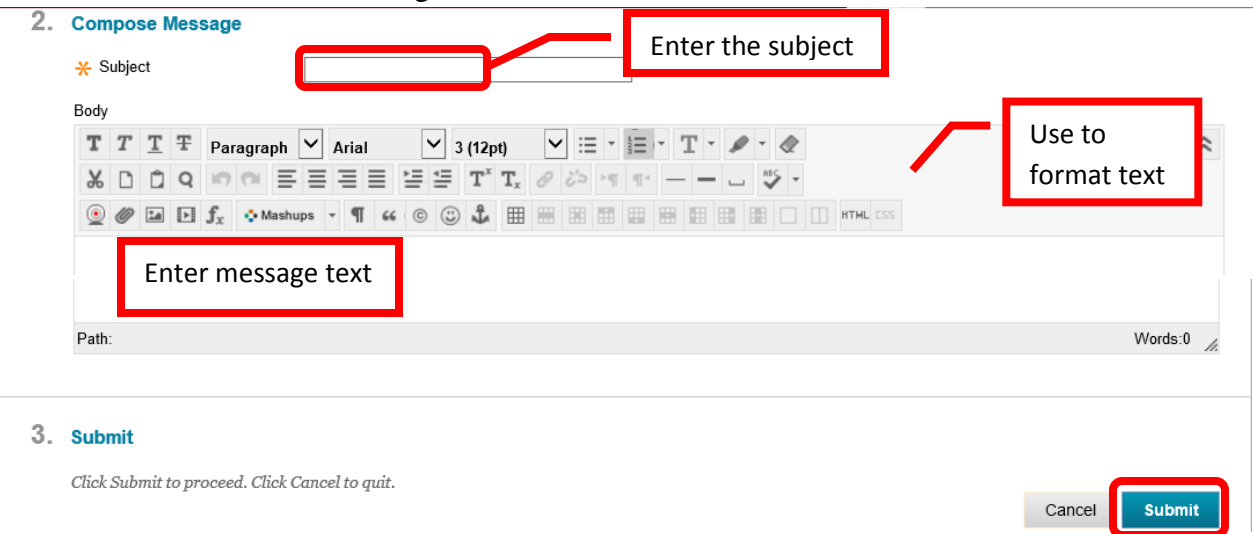

33. A green confirmation will appear at the top of the page. The message will also appear in the "sent" folder.

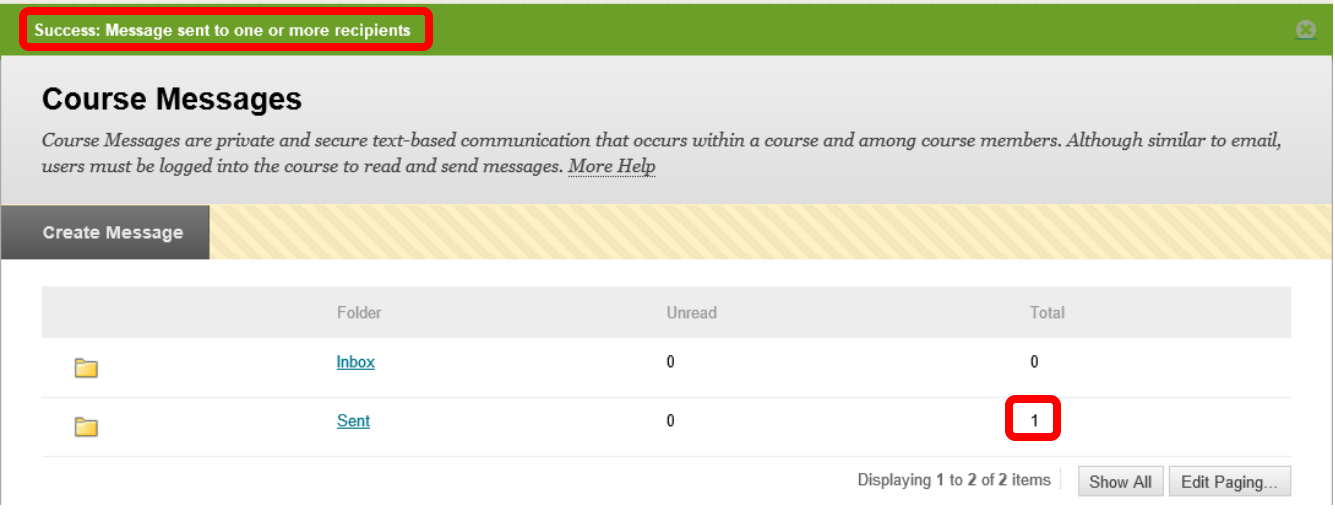

34. **Discussion Boards** useful for online discussions on course topics, a Question & Answer forum, for the exchange of thoughts and ideas, etc. The **Discussion Board** page lists the discussion boards for the class, the number of forums, participants, and posts. Click on the "Discussion Board" link to access the forums.

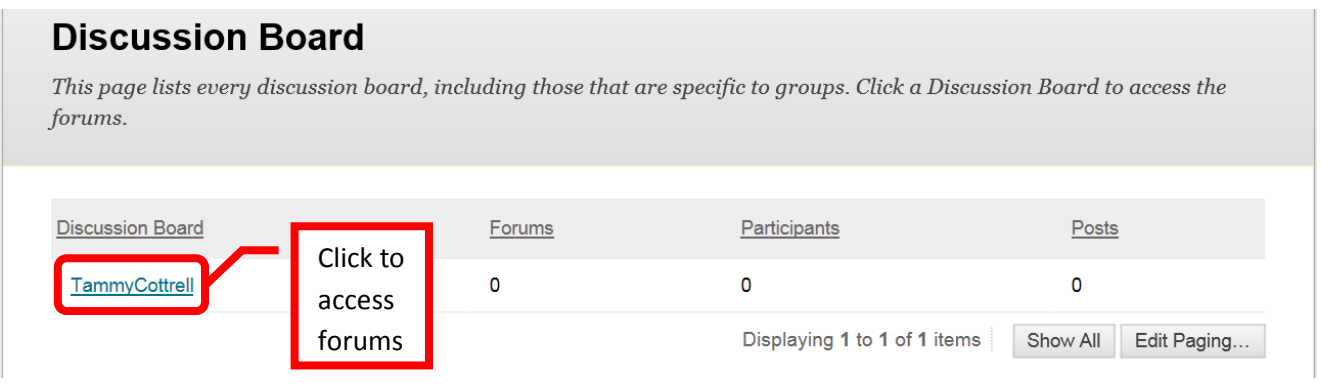

35. Forums can be used to organize individual posts or threads on a particular subject. To create a forum, click on the discussion board, the on the "Create Forum" icon at the top left of the page.

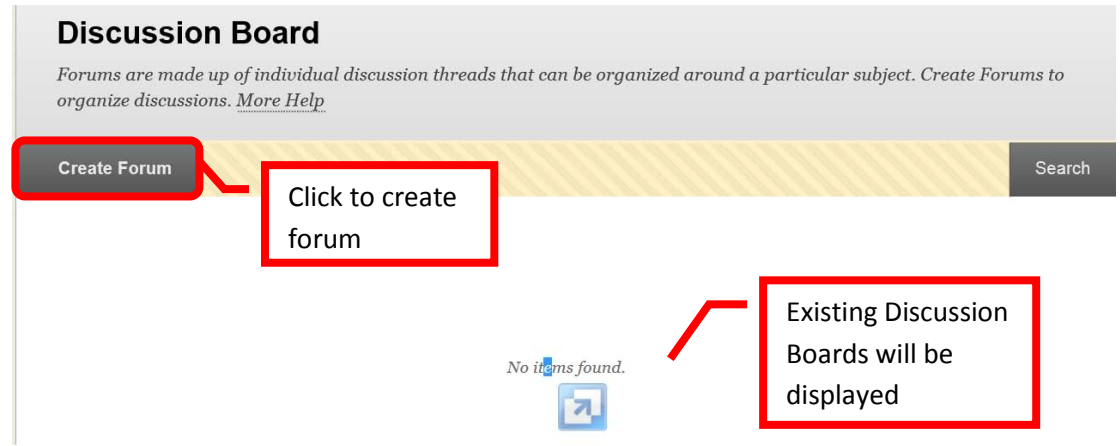

36. Enter the **Forum Name** in the "Name" field. A **description** can be added in the text box. To make the forum available for the course, check the "yes" box next to "**Available**." **Start and end dates / times** can be set for the forum. The forum setting should be configured. This includes the view, grading (due dates and rubrics), subscriptions, creating and editing, and additional options. Click "Submit" to add forum. Click "Cancel" to return to the menu.

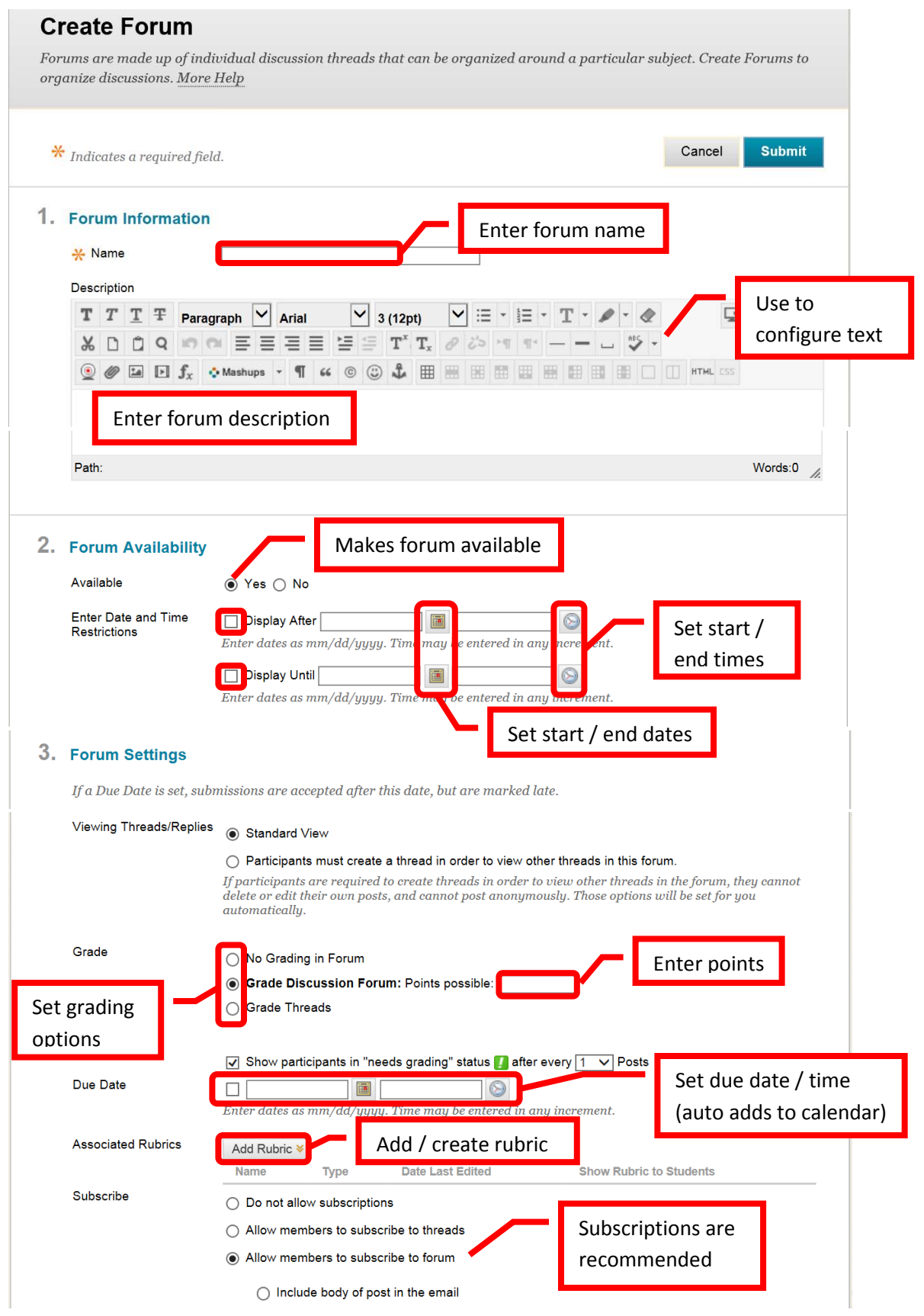

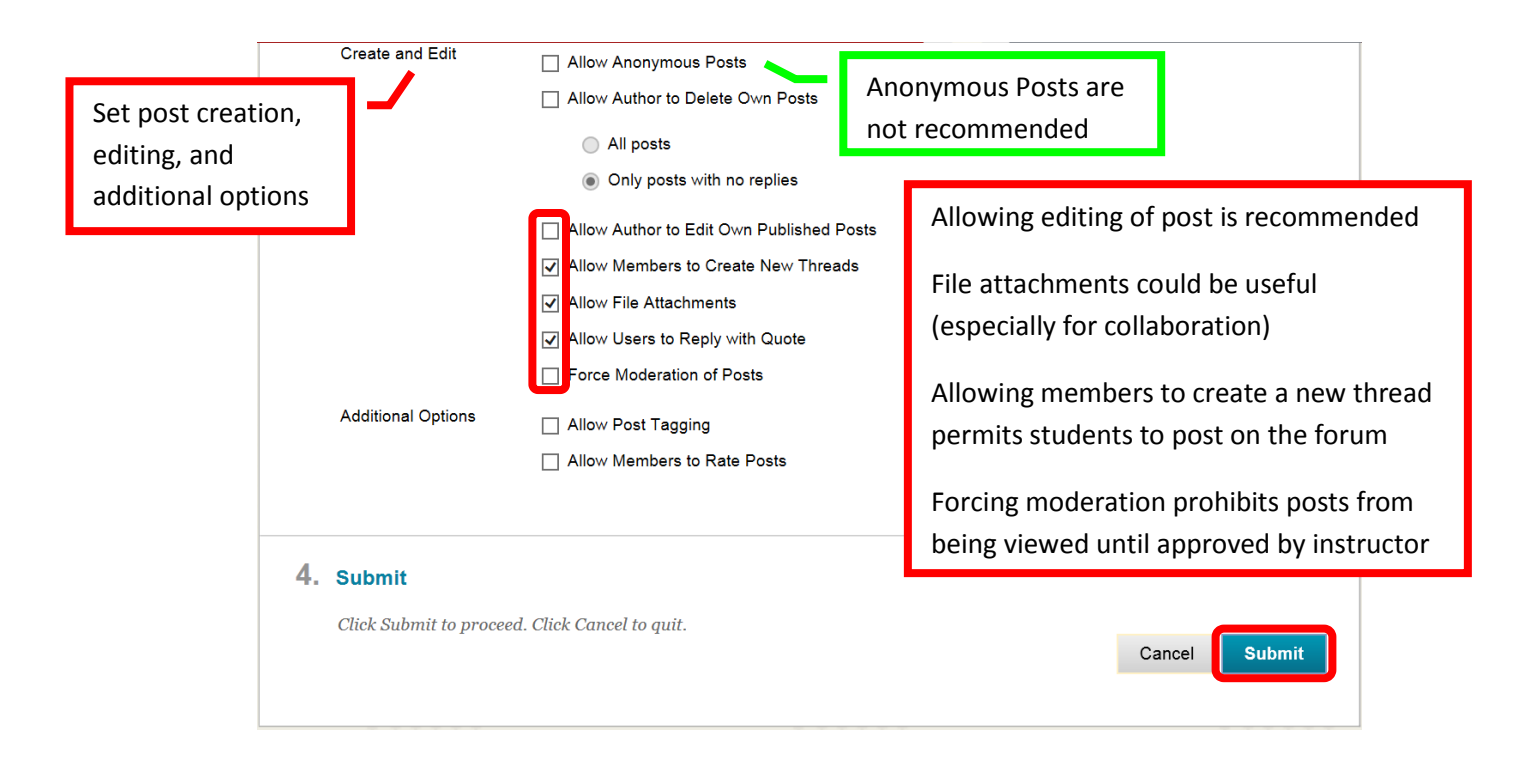

37. Discussion Boards can also be searched and reordered. Click the "Search" icon in the upper right corner of the page. Enter the search criteria, and click "Go." To reorder, click the up/down arrow icon. Use the up arrow  $(\wedge)$  and down arrow  $(v)$  to move the discussion board(s) up and down in the display list. Click "Submit" when finished. Click "Cancel" to return to the menu with no changed.

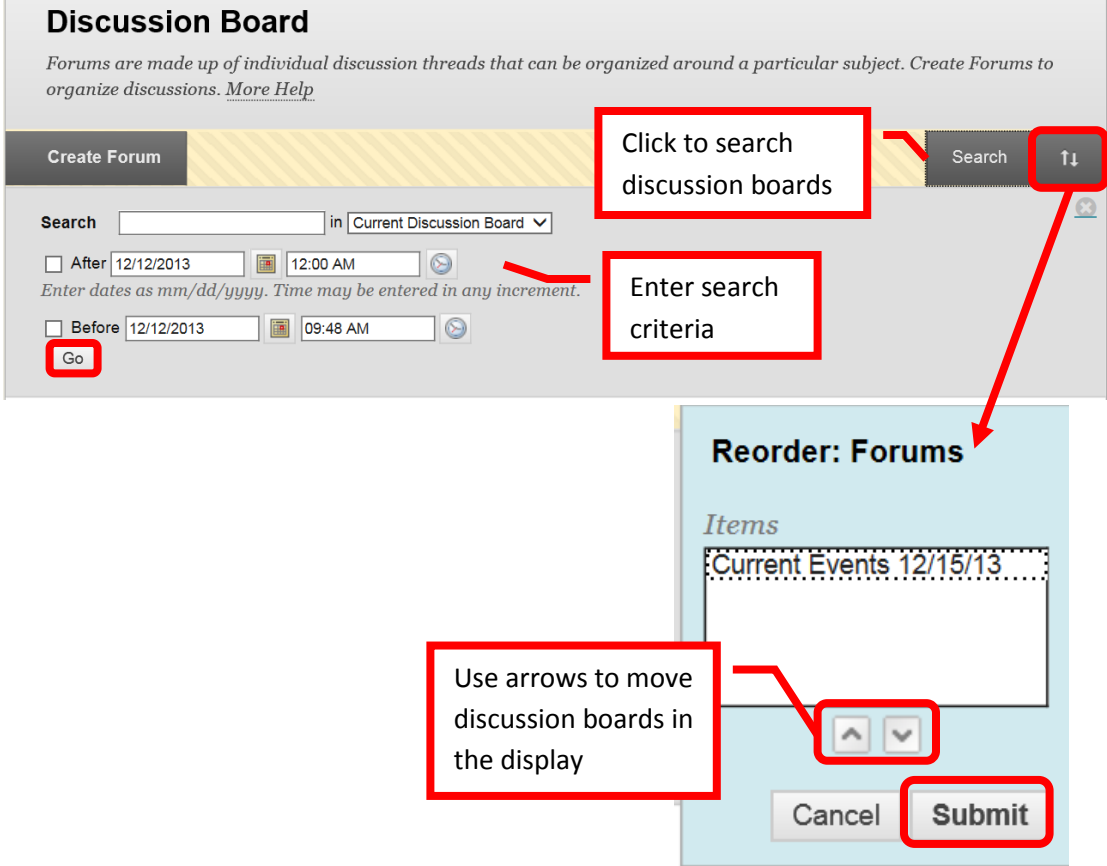

38. **Glossary** terms can be added by the instructor for the course. This could be useful to students if the course contains technical, scientific, or complex terms that might be difficult for the student to easily understand. Click the "Create Term" icon in the upper left of the page.

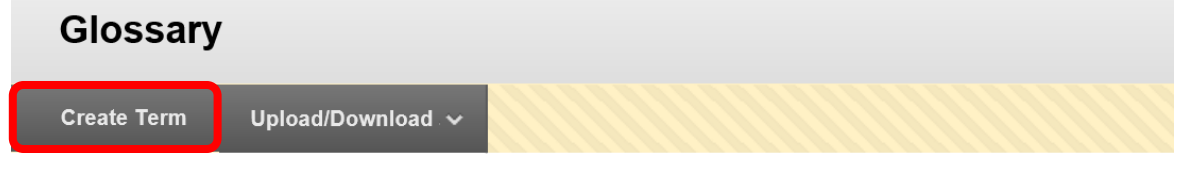

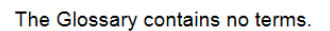

39. Complete the "Term" field, and enter the definition in the text box. Click "Submit" to add the term to the glossary for the class. Click "Cancel" to return to the menu with no changes.

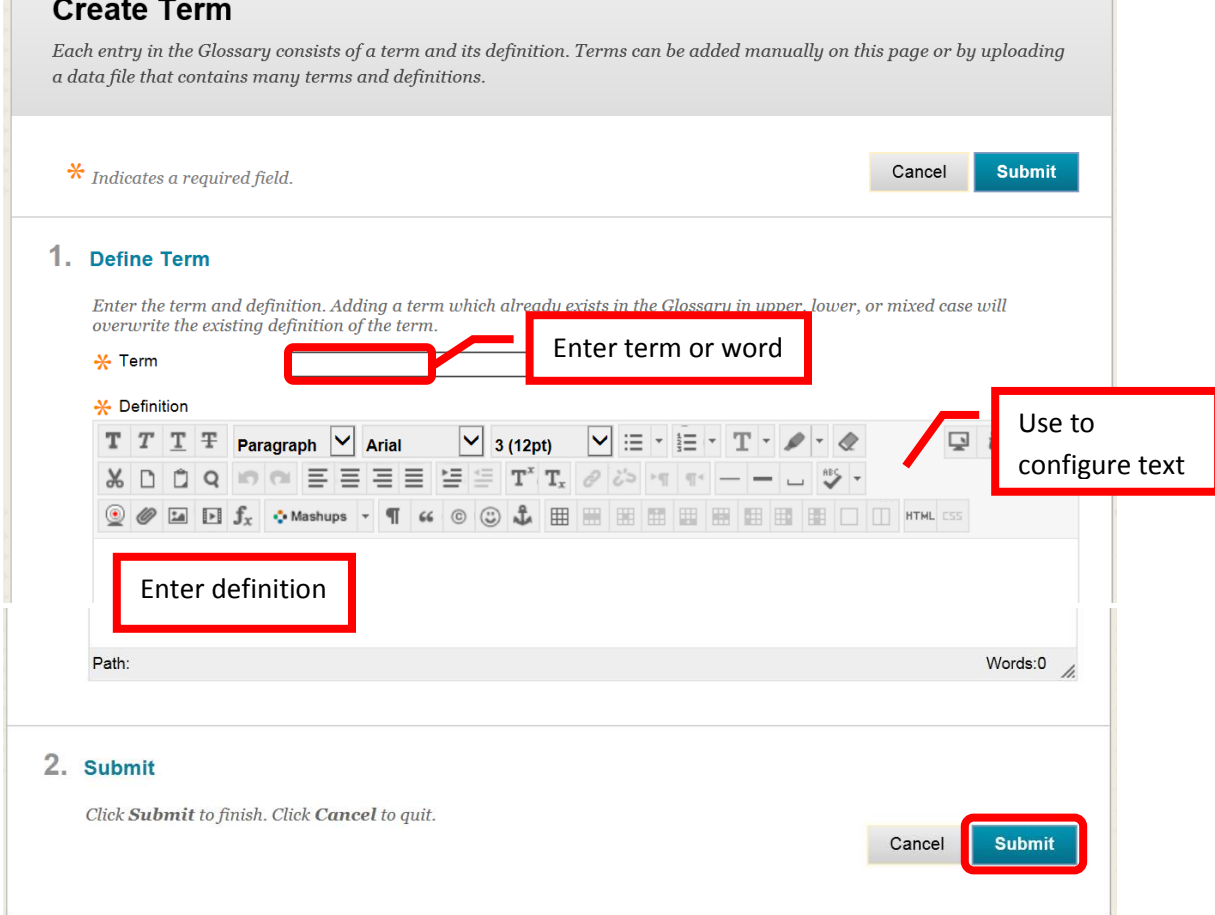

40. A green confirmation banner will confirm the terms addition to the glossary.

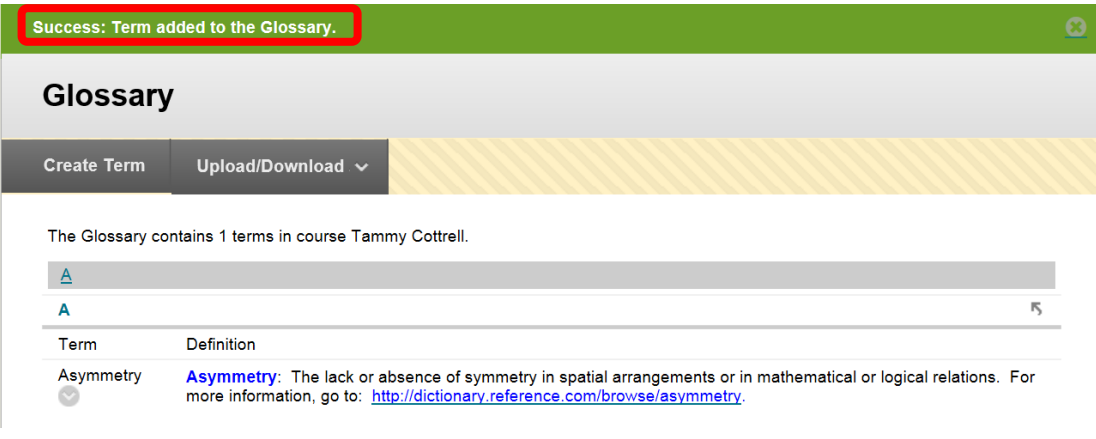

41. **Journals** are a self-reflective tool for students. Only the student and instructor can add comments to a journal, however, the instructor can make the journal "public" so that all enrolled students can view it. Click the "Create Journal" icon.

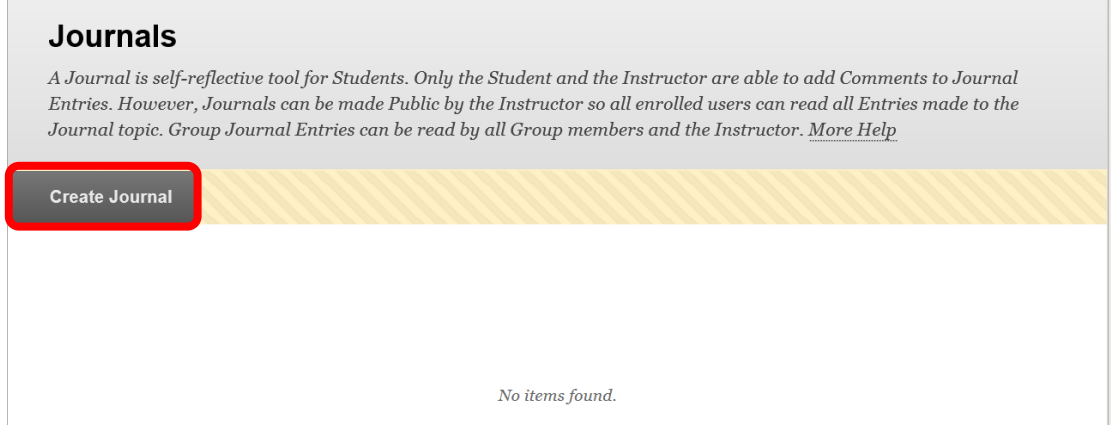

42. Complete the Journal "Name" field, and enter instructions in the text box. In the Journal Availability field, select "Yes" to make it available. Then set the start and end dates / times. Leave these fields blank, if the journal will be available for the duration of the course. Select the journal settings. This is where an instructor can make the journal available to the full class for viewing. Choose whether the journal will be graded, if so, enter the grading criteria. Click "Submit" to create the journal. Click "Cancel" to return to the menu with no changes.

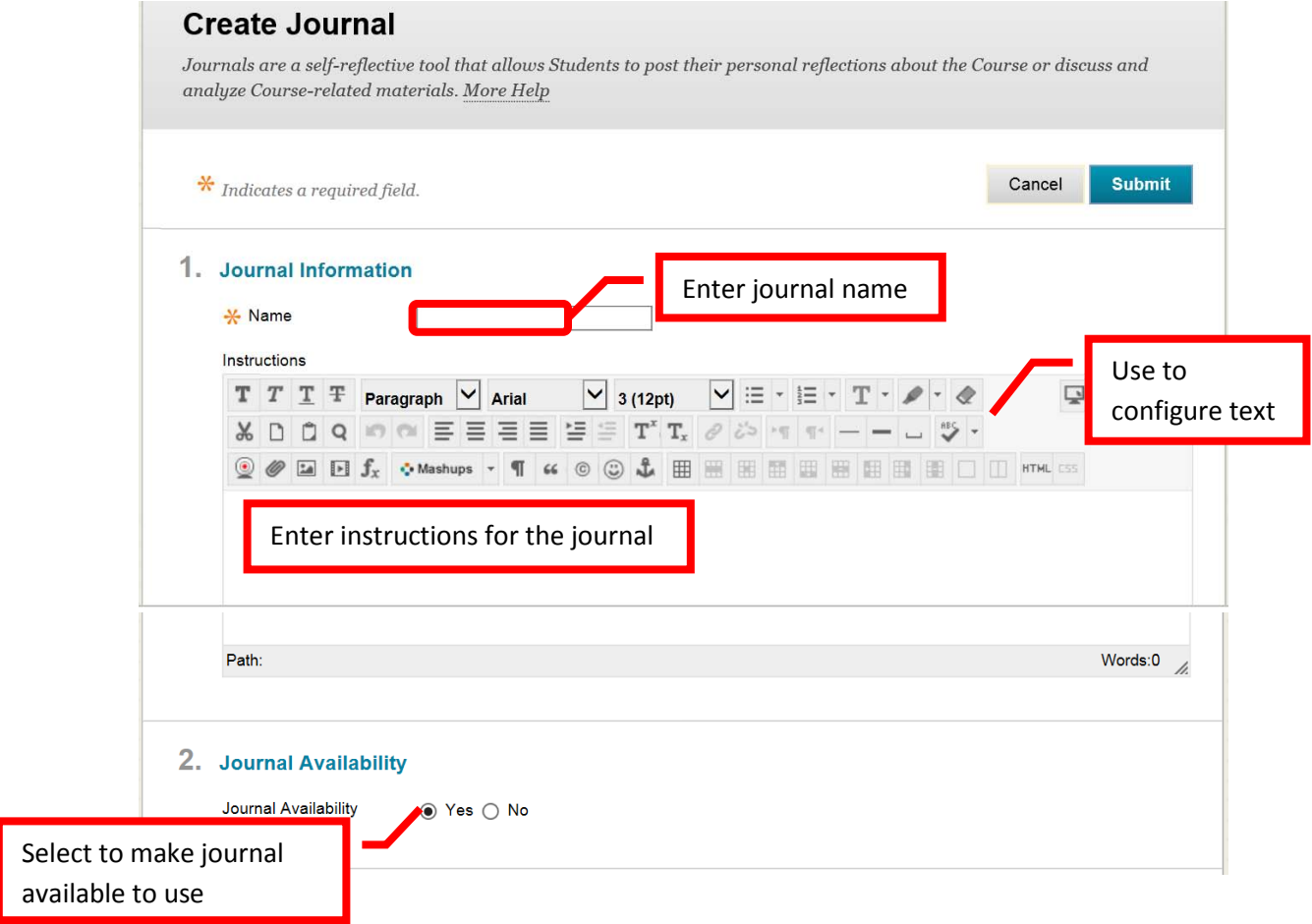
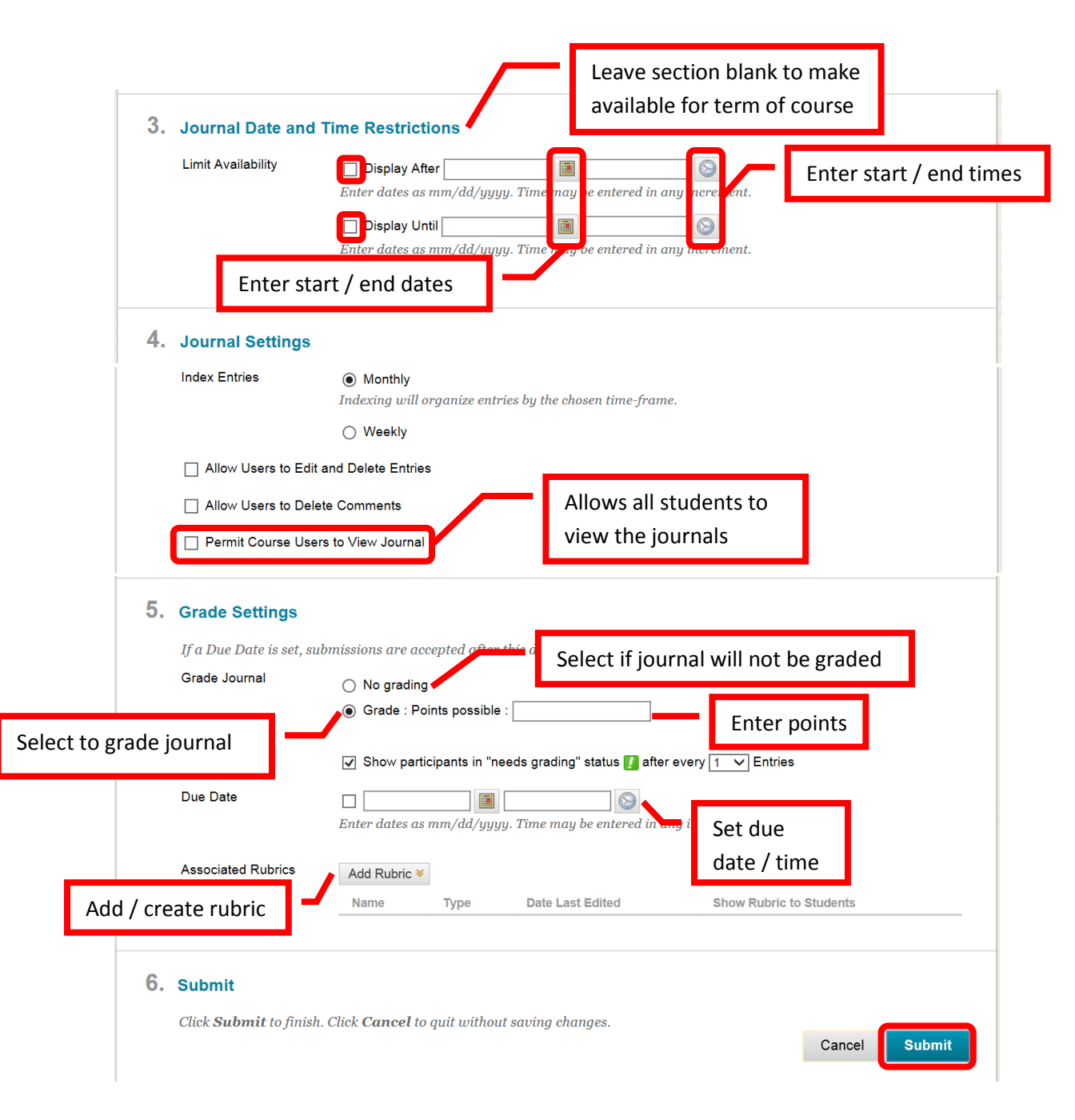

43. A green confirmation will appear if the journal was successfully created.

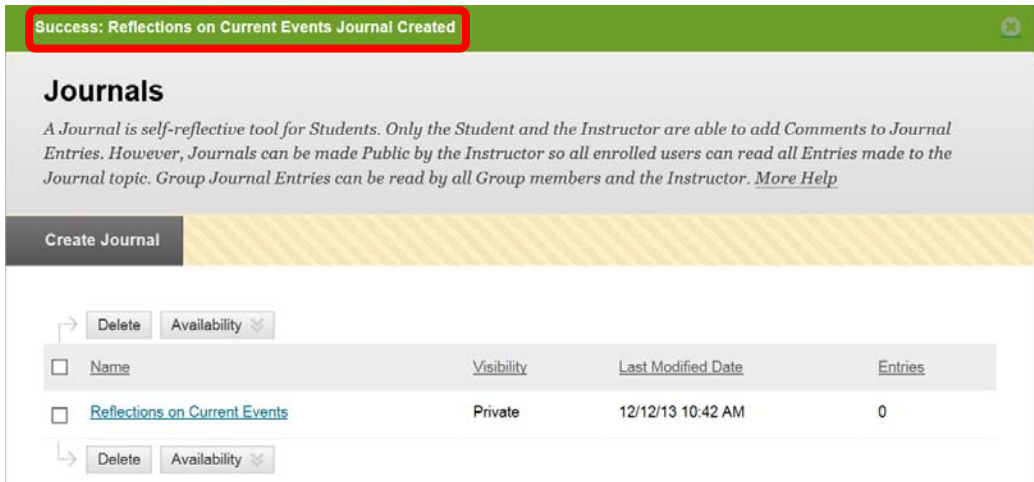

44. **Rubrics** can be added to a course or assignment. Multiple assignments can be associated with a single rubric. Multiple rubrics can be associated with a single assignment (though a primary rubric must be selected). Click the "**Create Rubric**" icon in the upper left of the page.

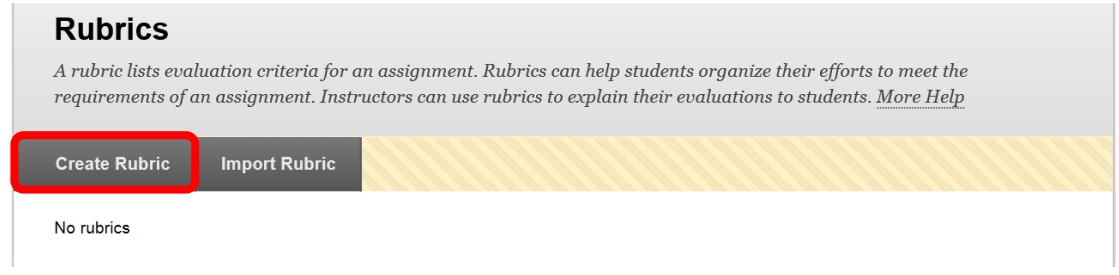

45. Complete the "**Name**" and "**Description**" fields in the "Rubric Information" section. Descriptions are only visible to the instructor, and are not intended for student use.

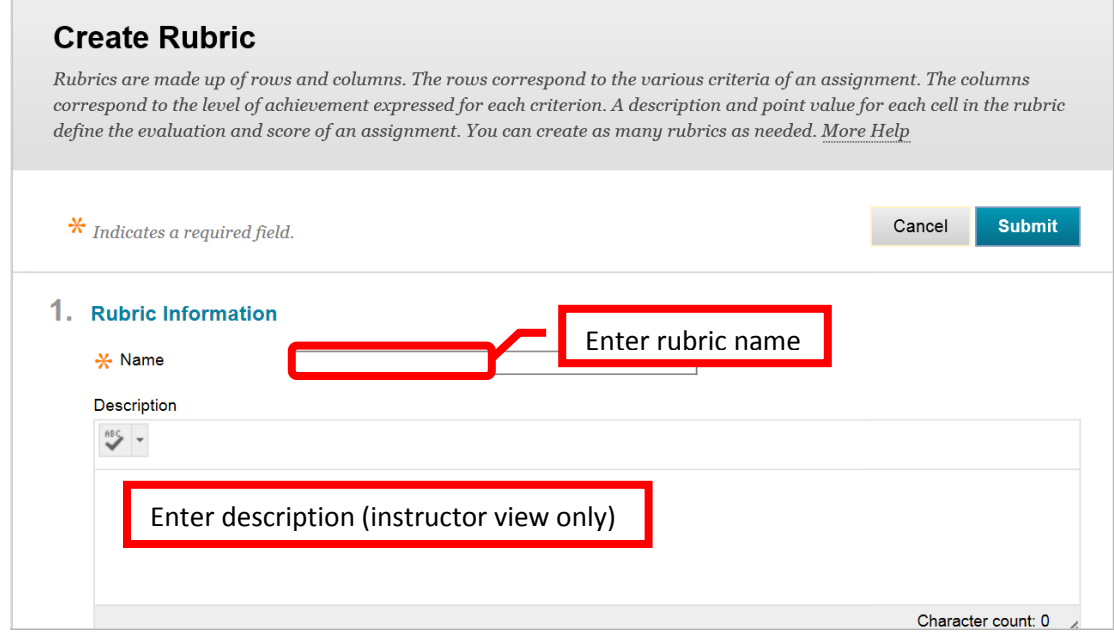

46. The rubric detail can be customized to the course or assignment. Columns and rows can be added, deleted and edited. To add a row or a column, click the "Add Row" or "Add Column" icon. The new row / column will be added at the end. To edit or delete a column or row, click the down arrow (v) or chevron next to the header. Select "Edit" or "Delete this column" from the pull down menu. To edit, type the new header name into the dialog box, then click "Save." Click "Cancel" to return to the rubric detail with no changes. There are multiple rubric types: No Points, Points, Point Range, Percent, and Percent Range. The default is Percent. To change the rubric type, click the down arrow (v) or chevron next to "Rubric Type." Select the desired type from the pull down menu. Each row has a percentage of the total points assigned. Enter the desired percentage in the "Weight" field for each row. Each column also has a percentage of the total row points assigned. Enter the desired percentage in the "Percent" field. There is a text box for each column in a row. The grading criteria can be entered here. When the rubric is complete, click "Submit" to create it. Click "Cancel" to return to the menu with no changes.

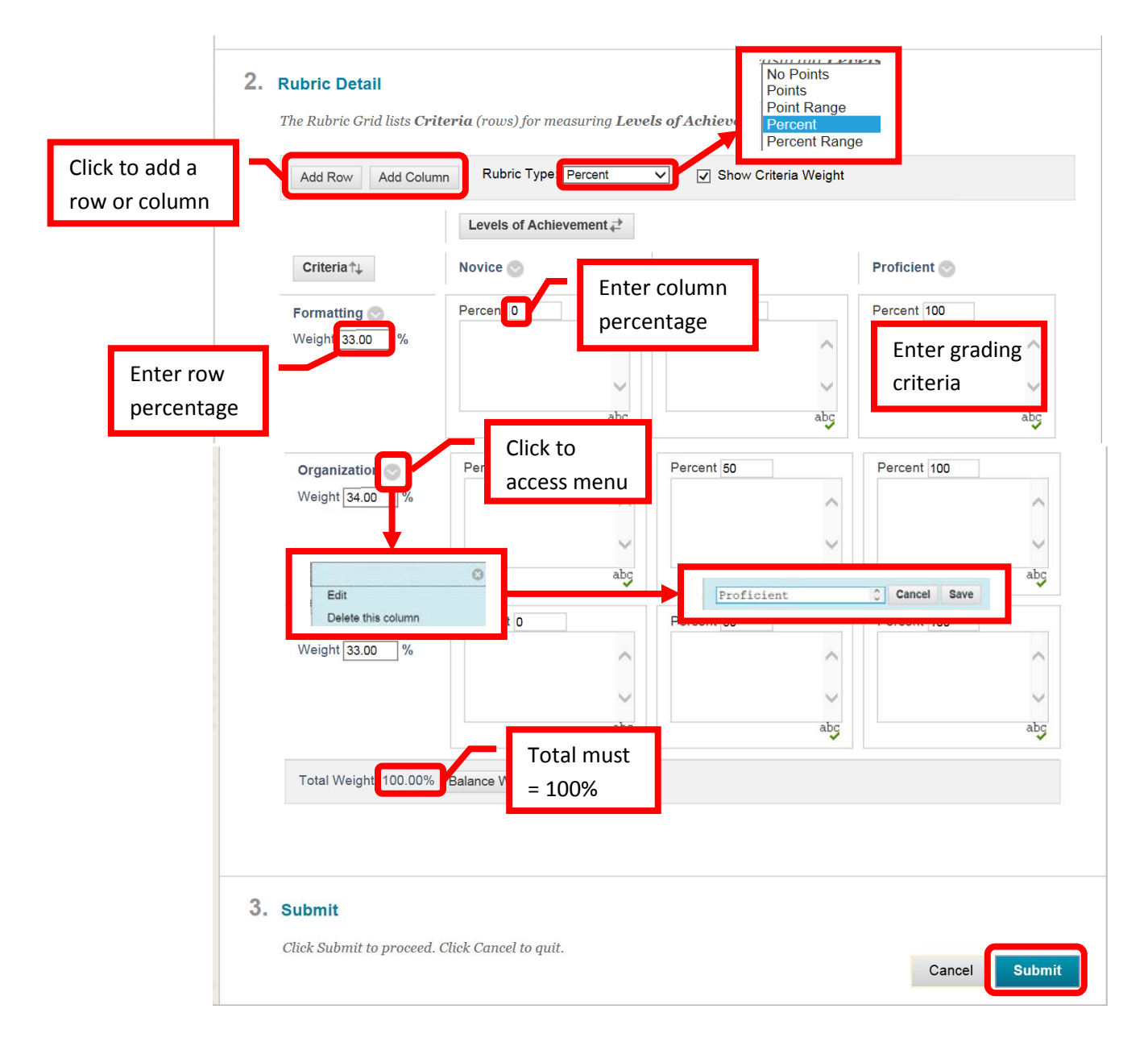

47. A green confirmation will appear at the top of the screen if the rubric was successfully created.

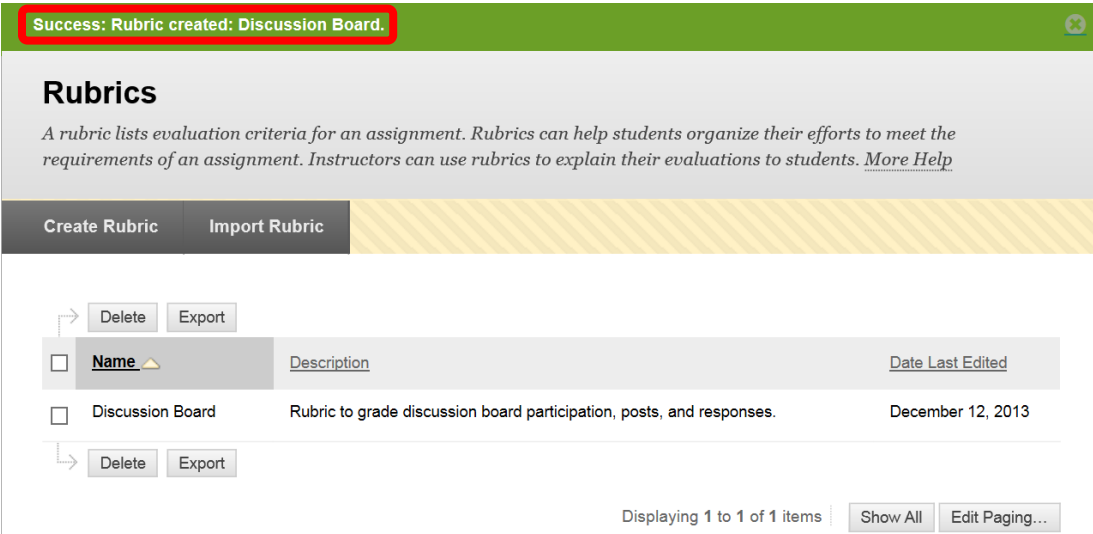

*48.* **Send Email** allows instructors to communicate with class participants. Instructors can also Email students directly from the Grade Center. From the "Send Email" Course Tool, instructors can Email: **All Users**, All Groups, All Teaching Assistant Users, All Instructor Users, All Observer Users, **Single / Select Users**, Single / Select Groups, or Single / Select Observer Users. Click the link of the category to Email. *NOTE: Email can also be sent to students or a group of student through Grade Center and through Outlook. It is important for students to keep their Email addresses updated in Blackboard. Even if a student changes their Email address in Web Advisor, they will need to change it in Blackboard also – it will not automatically update. This may be a reason that students are not receiving communications.*

# **Send Email**

Instructors can send email to all or selected individual Users, Students, Groups, Teaching Assistants, Instructors or Observers. From a Blackboard Learn course, email cannot be sent to anyone who is not a member of the course.

**All Users** 

Send email to all of the users in the Course.

**All Groups** Send email to all of the Groups in the Course.

**All Teaching Assistant Users** Send email to all of the Teaching Assistant users in the Course.

**All Student Users** Send email to all of the Student users in the Course.

**All Instructor Users** Send email to all of the Instructor users in the Course.

#### **All Observer Users**

Send email to all Observer users in the Course.

**Single / Select Users** Select which users will receive the email.

**Single / Select Groups** Select which Groups will receive the email.

**Single / Select Observer users** Send an email to selected Observer users.

49. Select the recipients from the "To" list by clicking on the user to select them, and then right facing arrow (>) or chevron to add the user to the selected list. Multiple users can be selected by pressing and holding the <Ctrl> key and clicking on the desired users. To remove a user from the selected list, select the user then click the left facing arrow (<) or chevron. The "Select All" icon will select all of the users in the column. Enter the subject of the Email in the "Subject" field, and then type the Email body into the text

box. Click the "Attach File" link to attach a file. The click the "Browse" button to select the file from the computer. Click the check box next to "A copy of this Email will be sent to the sender. Return Receipt" to have a copy sent to the instructor. This is useful for proving or verifying communication within the course. Once all the information has been added to the Email, click "Submit" to send. Click "Cancel" to cancel the Email and return to the menu.

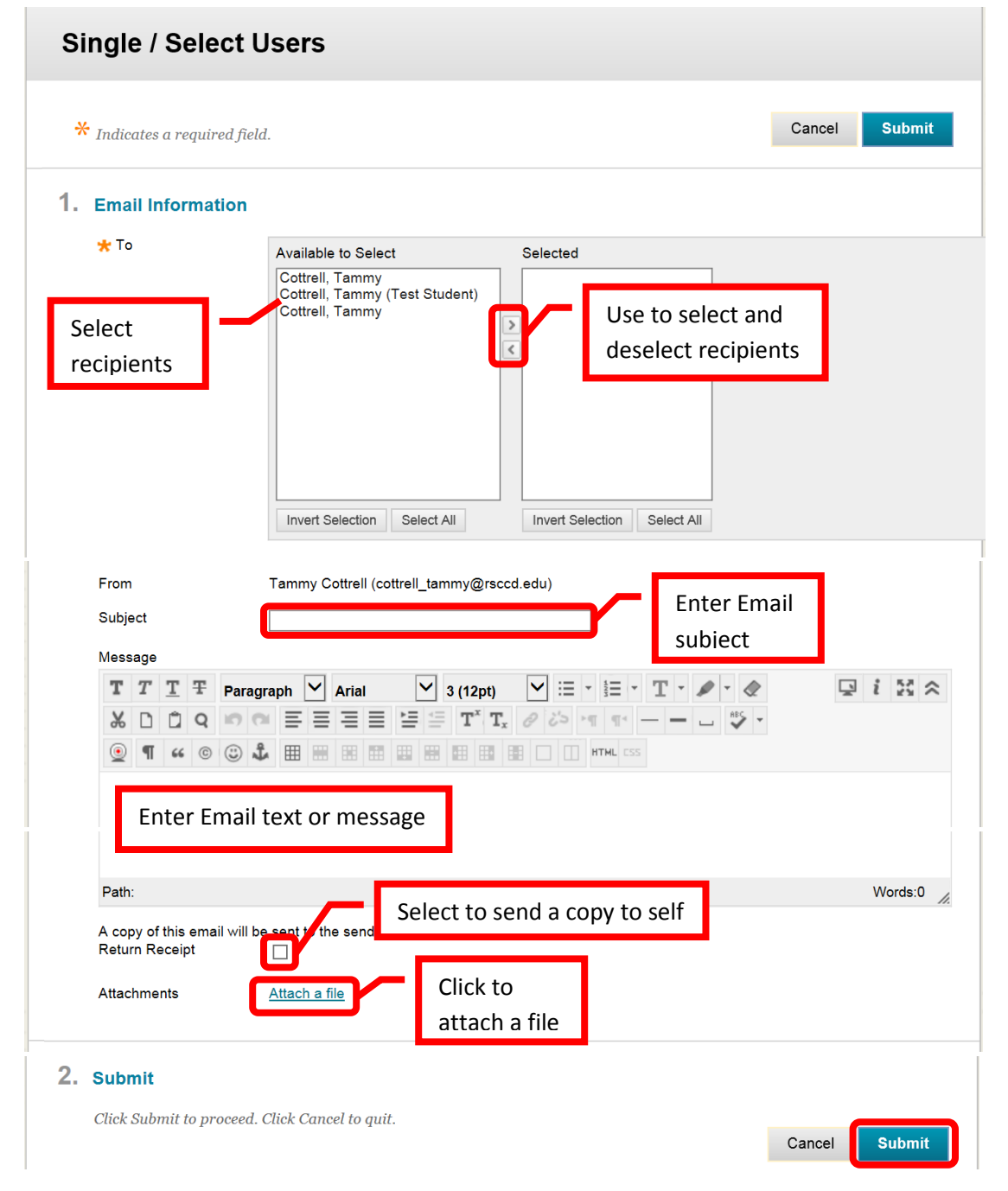

#### 50. A green confirmation banner will appear at the top of the page if the Email was successfully sent.

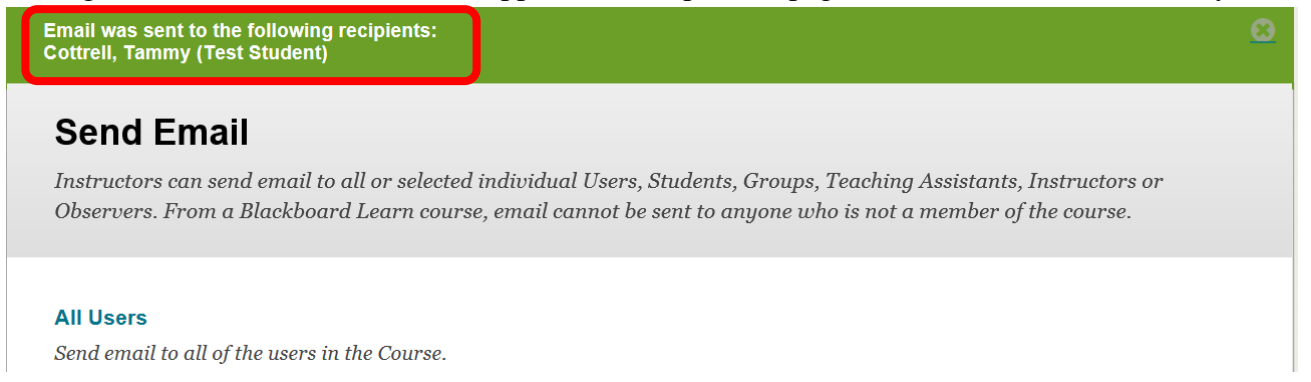

51. **Set Grade Center Due Dates** is a useful tool where instructors can update or edit all Grade Center due dates in one place. From the **Course Management** menu under **Course Tools**, click "**Set Grade Center Due Dates**."

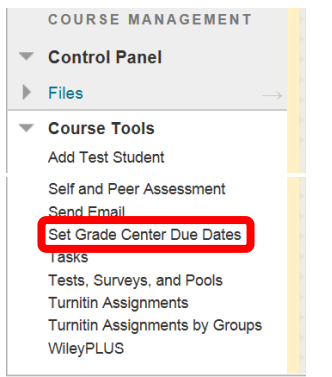

52. Due dates can be edited by Grading Period or individually. Click "Edit Due Dates by Grading Period" or scroll down to the "**Edit Individual Due Dates**" section. Every assignment will be listed with the Name, Category, Availability, and Due Date (Time). Simple click the calendar icon next to the assignment and select a (new) due date. Click the clock icon to select the due time. If the due time of all assignments should be the same (e.g. 11:59 pm), select the "Use same time for all due dates" check box, and enter the due time. Once all the due dates have been updated or added, click "Submit" to save the changes. Click "Cancel" to return to the menu with no changes.

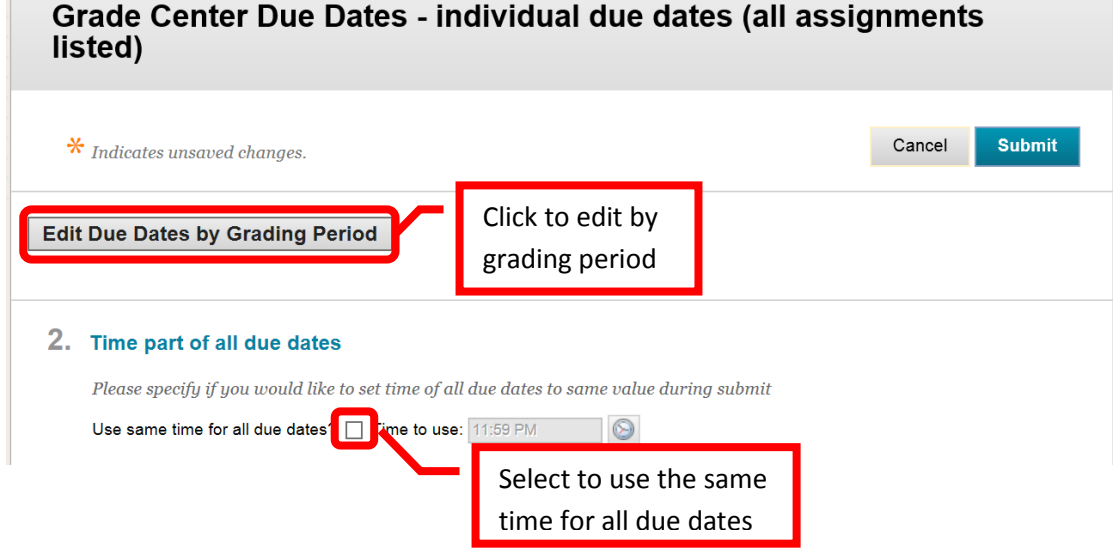

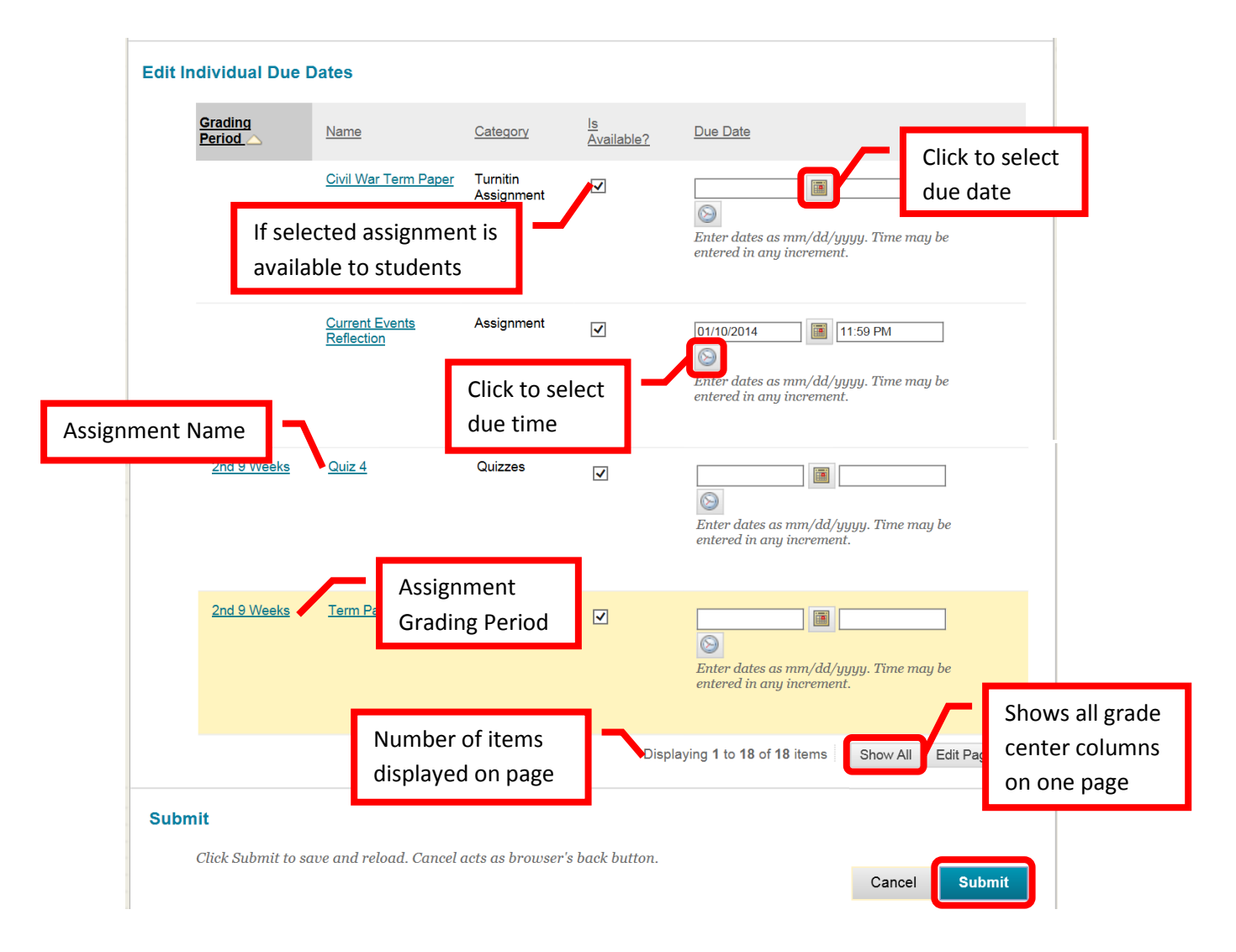

53. **Tasks** can be created by the instructor to help students stay on track. Tasks can help students learn time management in regards to assignments. The instructor can view each student's progress on the task, however, the progress is on the "honor system" and is controlled by the student, and each task must be manually created by the instructor. Instructors may find the calendar to be a more convenient and helpful tool. Click the "Create Course Task" icon at the top of the page to start.

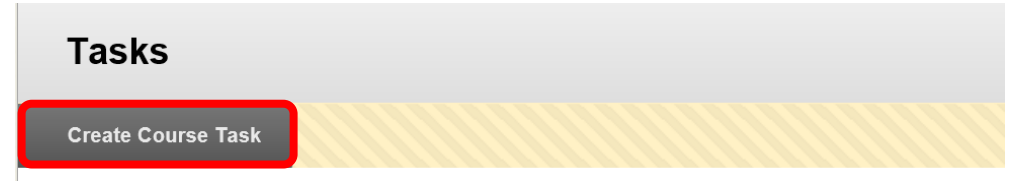

54. Complete the "Task Name" field, and enter the task description in the text box. Select a due date and task priority. Click "Submit" to create the task. Click "Cancel" to return to the menu with no changes.

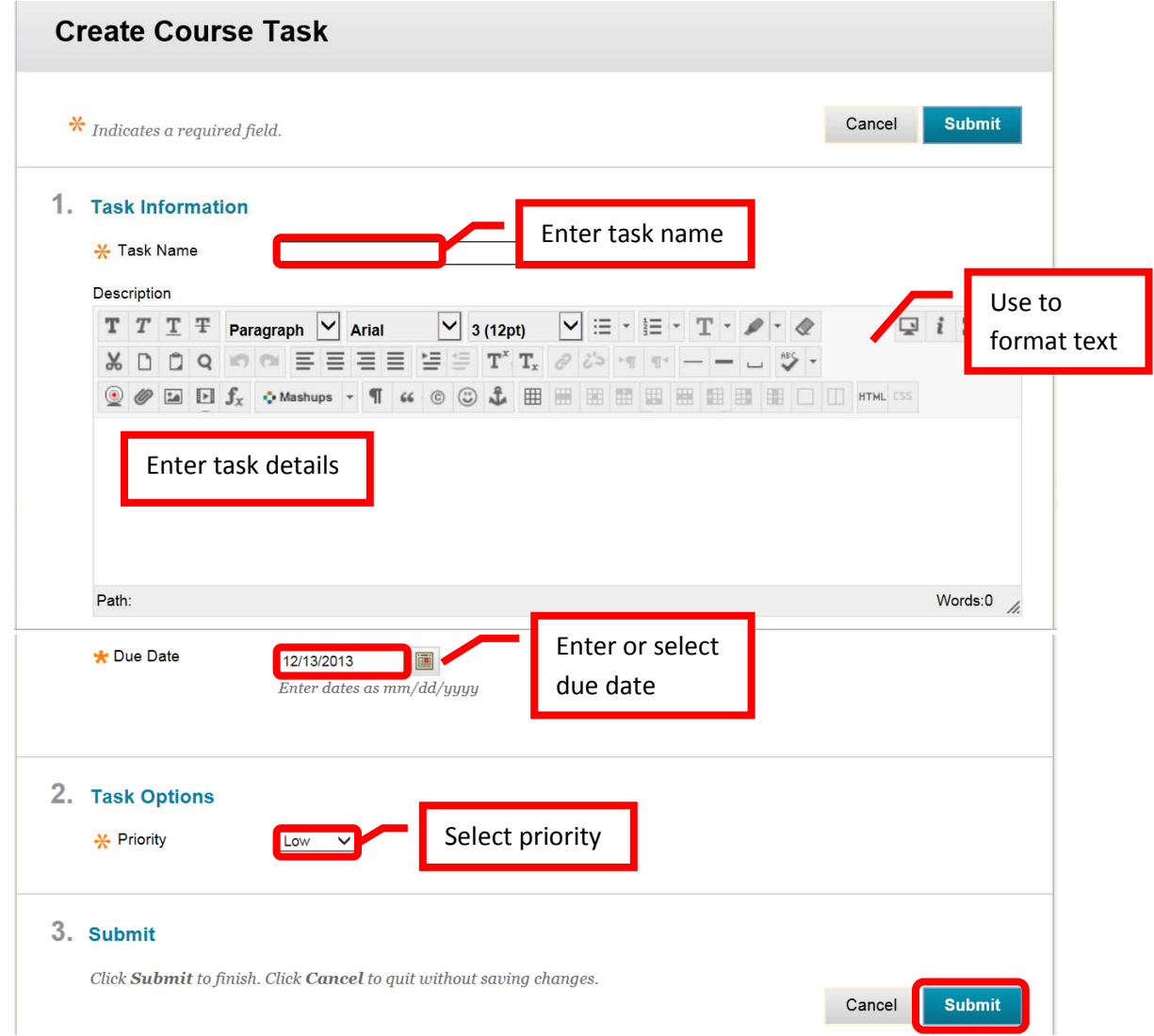

55. A green confirmation banner will appear if the task was successfully created an the new task will appear on the task list. The task list will show how many students have completed, are in progress, or not started the task.

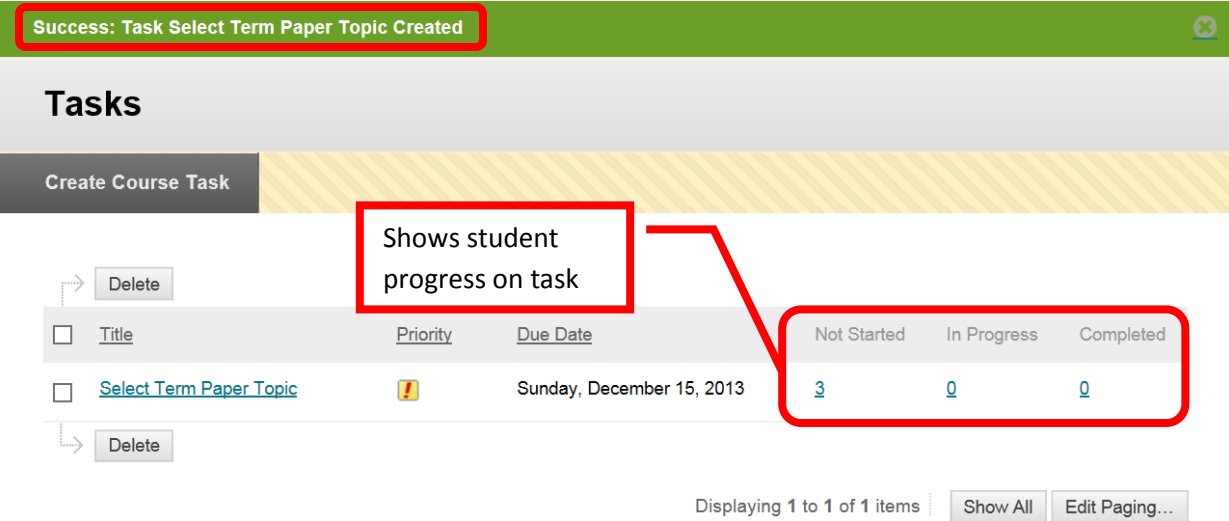

56. **Wikis** are a tool that can be used by students to collaborate, learn and share. Wikis allow students to create, edit and answer a post. Click the Wiki link under Course Tools from the Course Management Menu. To create a new Wiki, click the "Create Wiki" icon near the top left of the page.

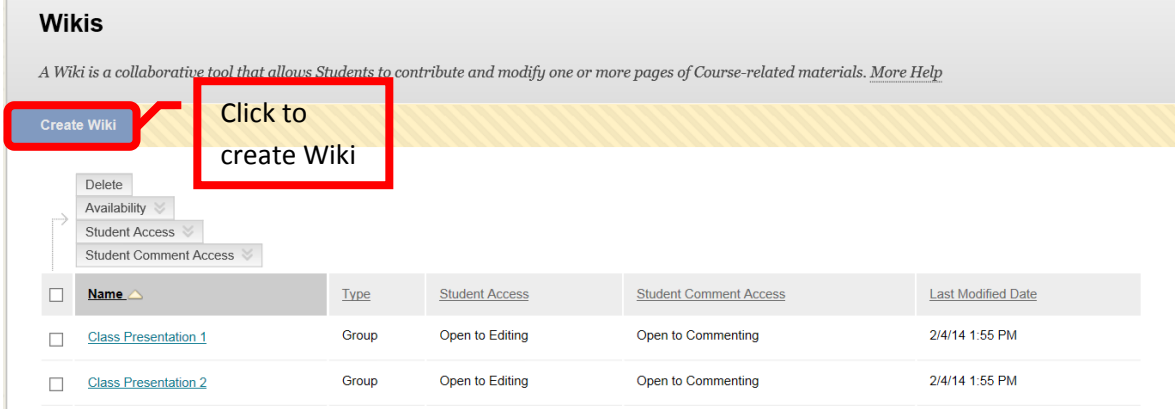

57. Complete the "Name" field on the creation page. Enter and format "Instructions" in the text box. Select "Yes" for Wiki Availability. Date restrictions can be added if desired in the "Limit Availability" section. Wiki participation allows the instructor to set the student access for editing and comments.

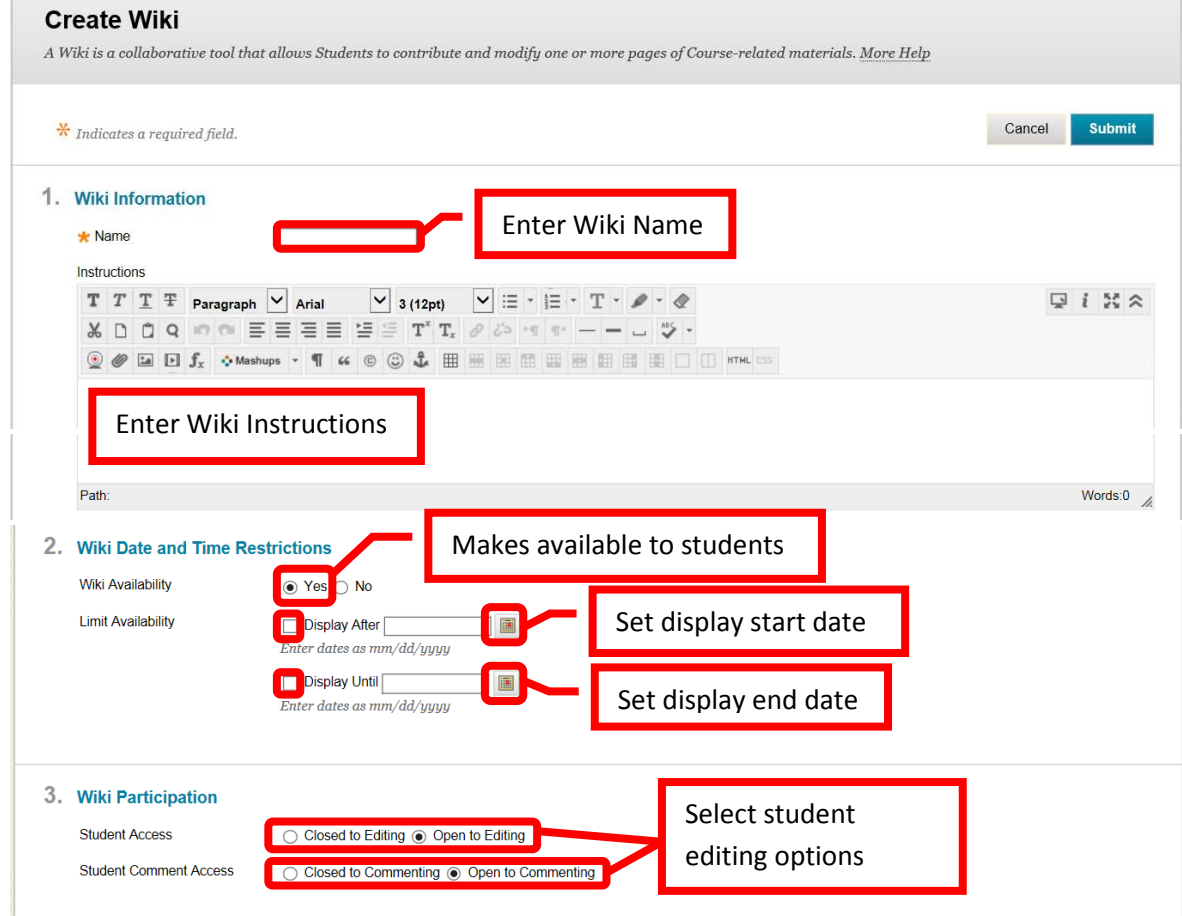

58. Grading can be added in the Wiki Settings section. If the instructor chooses to grade the Wiki, the total points possible must be added. Once the information on the creation page is complete, click "Submit" to continue. Click "Cancel" to return to the menu with no changes.

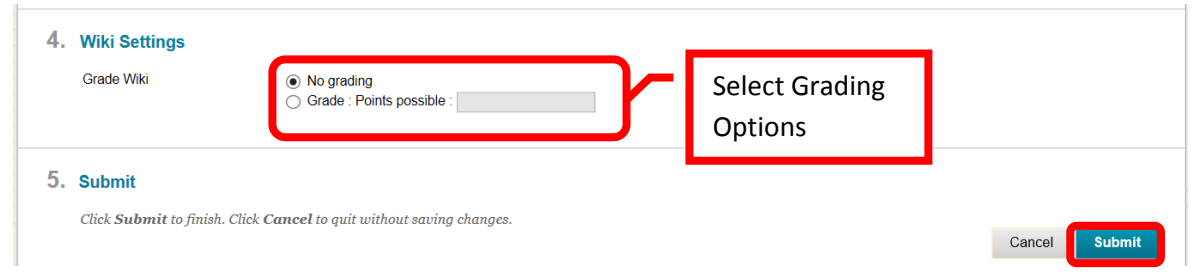

59. A green confirmation banner will appear at the top of the page, and the new Wiki will be added at the bottom. Wiki settings can be changed directly from the Wiki page. Simply click the box next to the Wiki(s), then select the option from the top pull down menus. "Delete" will delete the selected Wikis and all of their content. Once deleted, neither the Wiki or the content can be recovered. "Availability" will make the Wiki available or unavailable to students. "Student Access" will either open or close editing for students. "Student Comment Access" will either open or close comment editing for students. Double click on the Wiki to access it.

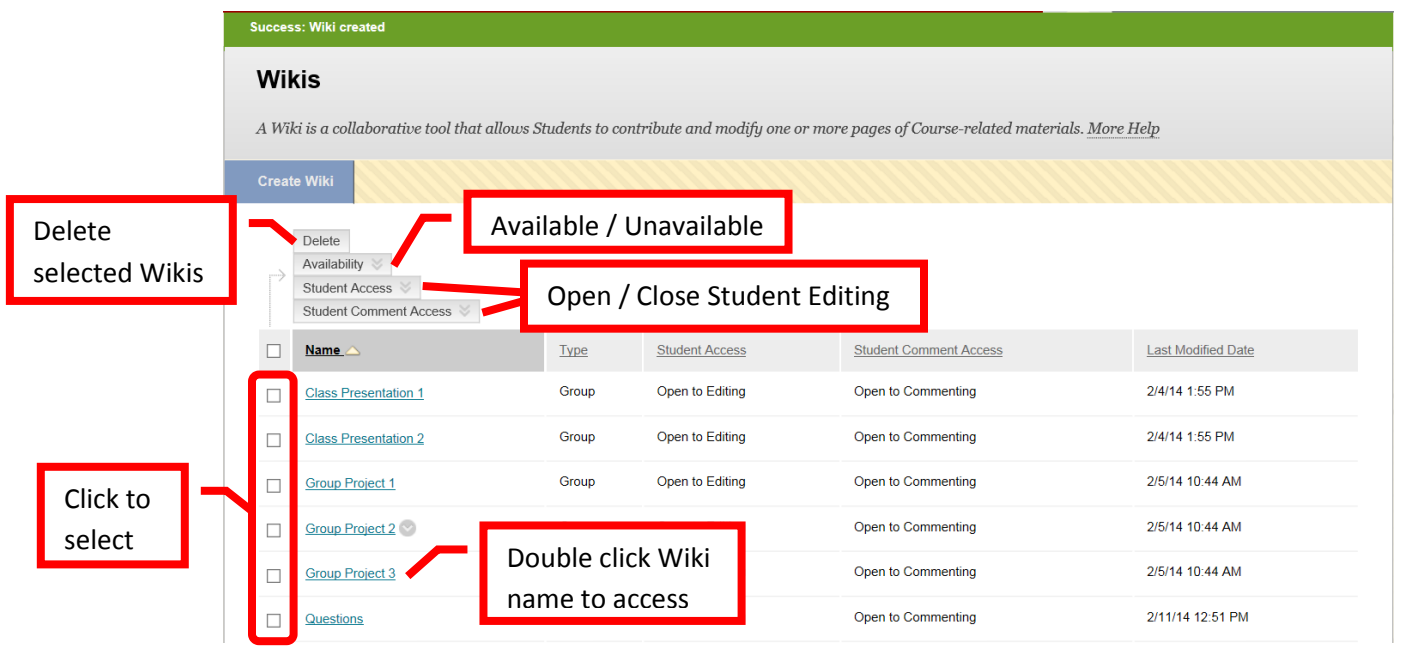

60. To create content, double click on the Wiki name to access. Complete the "Name" field on the Create Wiki Page. Enter and format the "Content" in the text box. Click "Submit" to continue. Click "Cancel" to return to the menu with no changes.

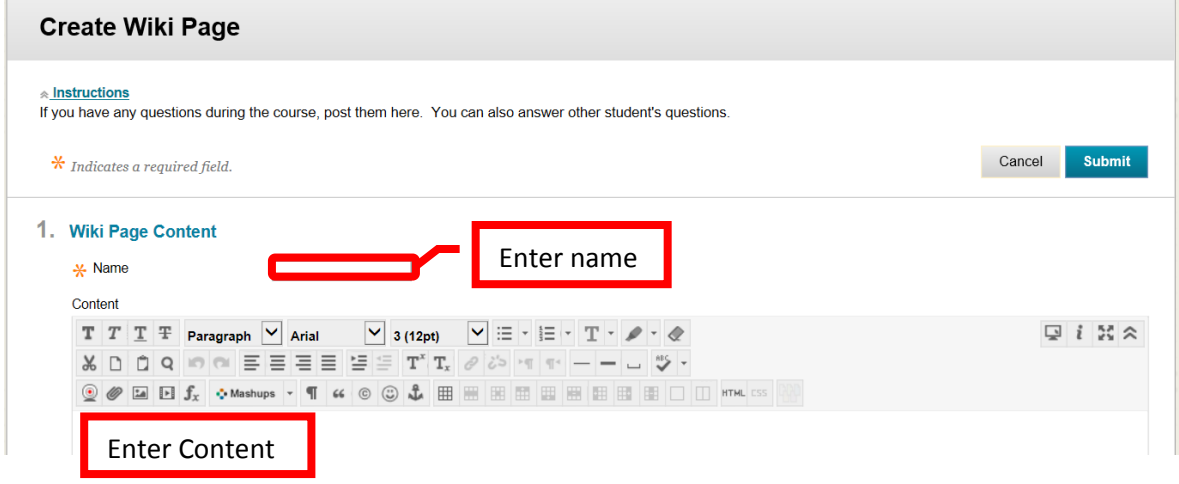

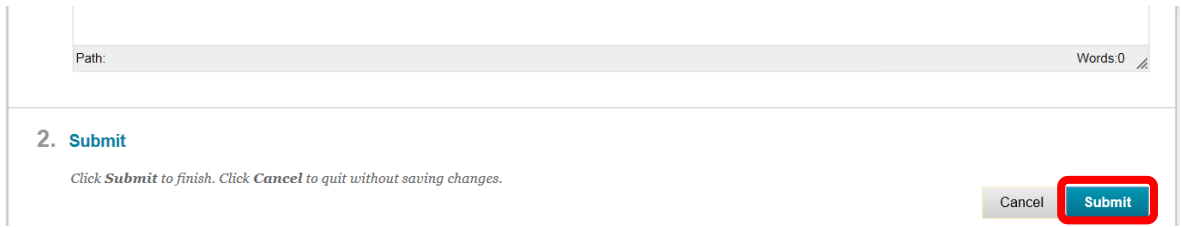

61. The new content will appear on the Wiki page. Students or the instructor can click the "Comment" icon to answer the question or comment on the post, or click the "Edit Wiki Content" to edit the content of the post.

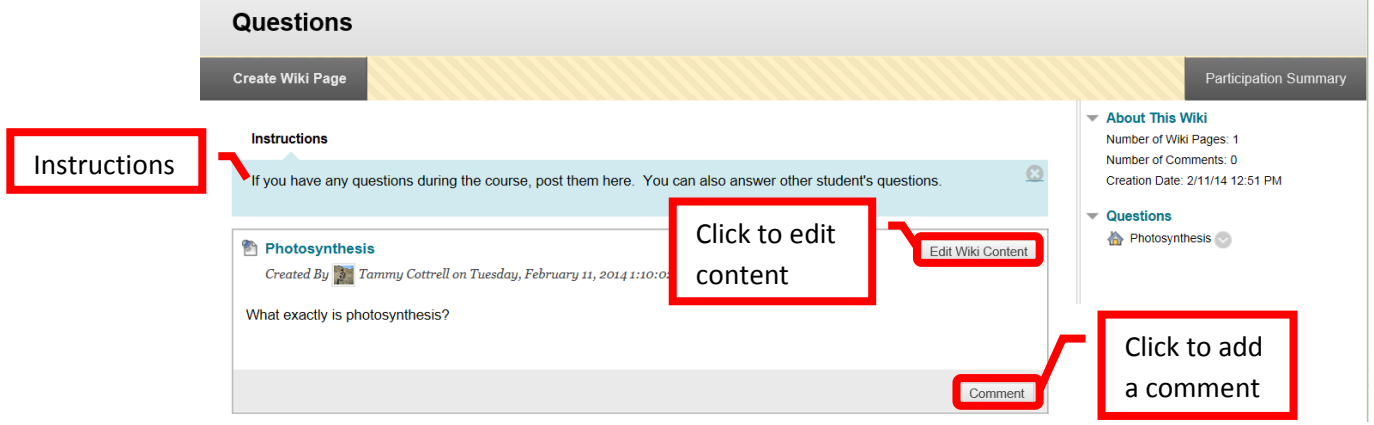

- 62. **Tests, Surveys, and Pools** allows instructors to create assessments in Blackboard. "Pools" are sets of questions that can be added to any test or survey. Pools are useful for storing common questions, and reusing them in more than one test or survey. "Surveys" are a tool for gathering data from students. They are not graded or used to evaluate student work. "Tests" are graded student assessment and a measure of student performance in the course.
- 63. Click "**Pools**" to create a set of questions.

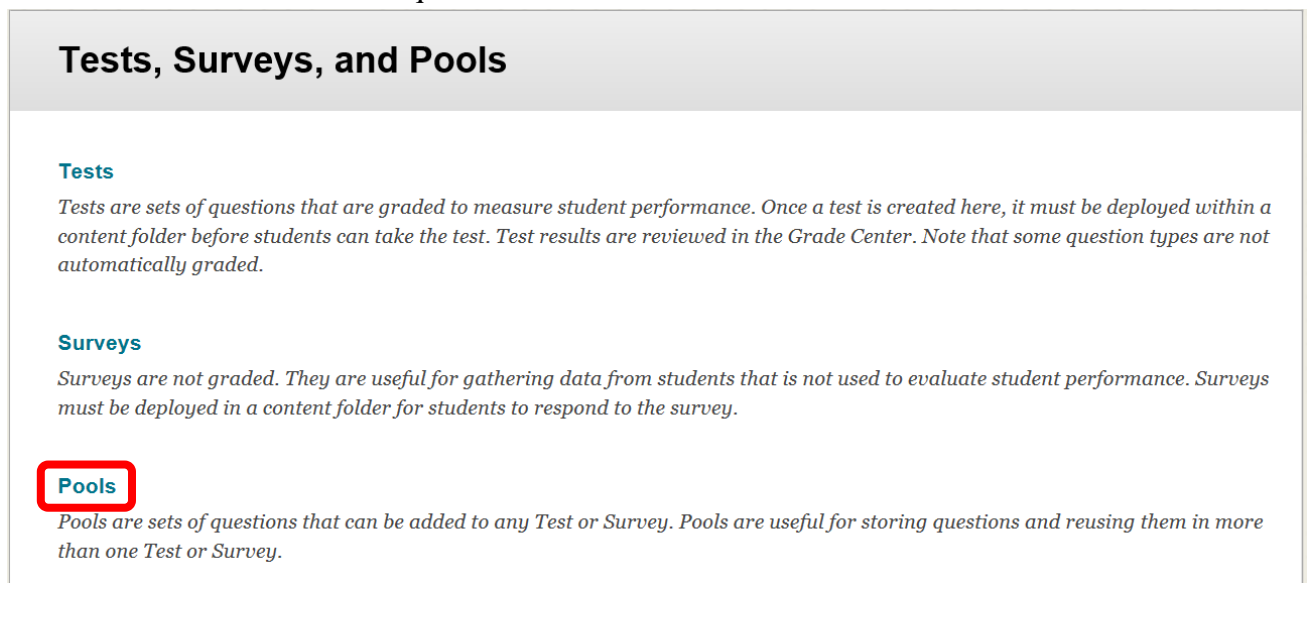

64. Click the "Build Pool" icon at the top of the page to start building the question pool. Question pools can also be imported.

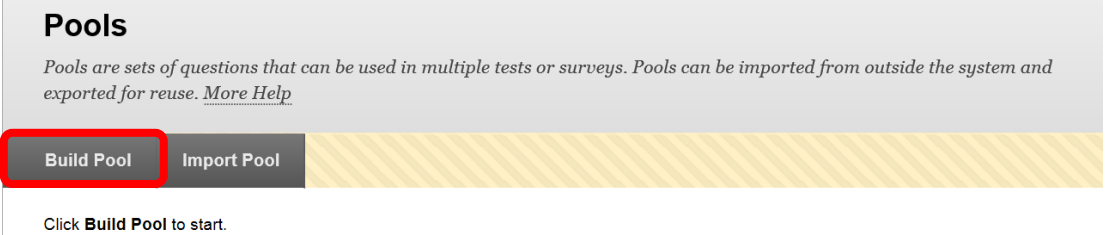

65. Enter the name of the pool in the "Name" field. In the "Description" text box, enter a brief description. Enter instructions in the "Instructions" text box. The description and instructions are viewable only by the instructor, and are not visible to students. Click "Submit" to create the pool. Click "Cancel" to return to the menu with no changes.

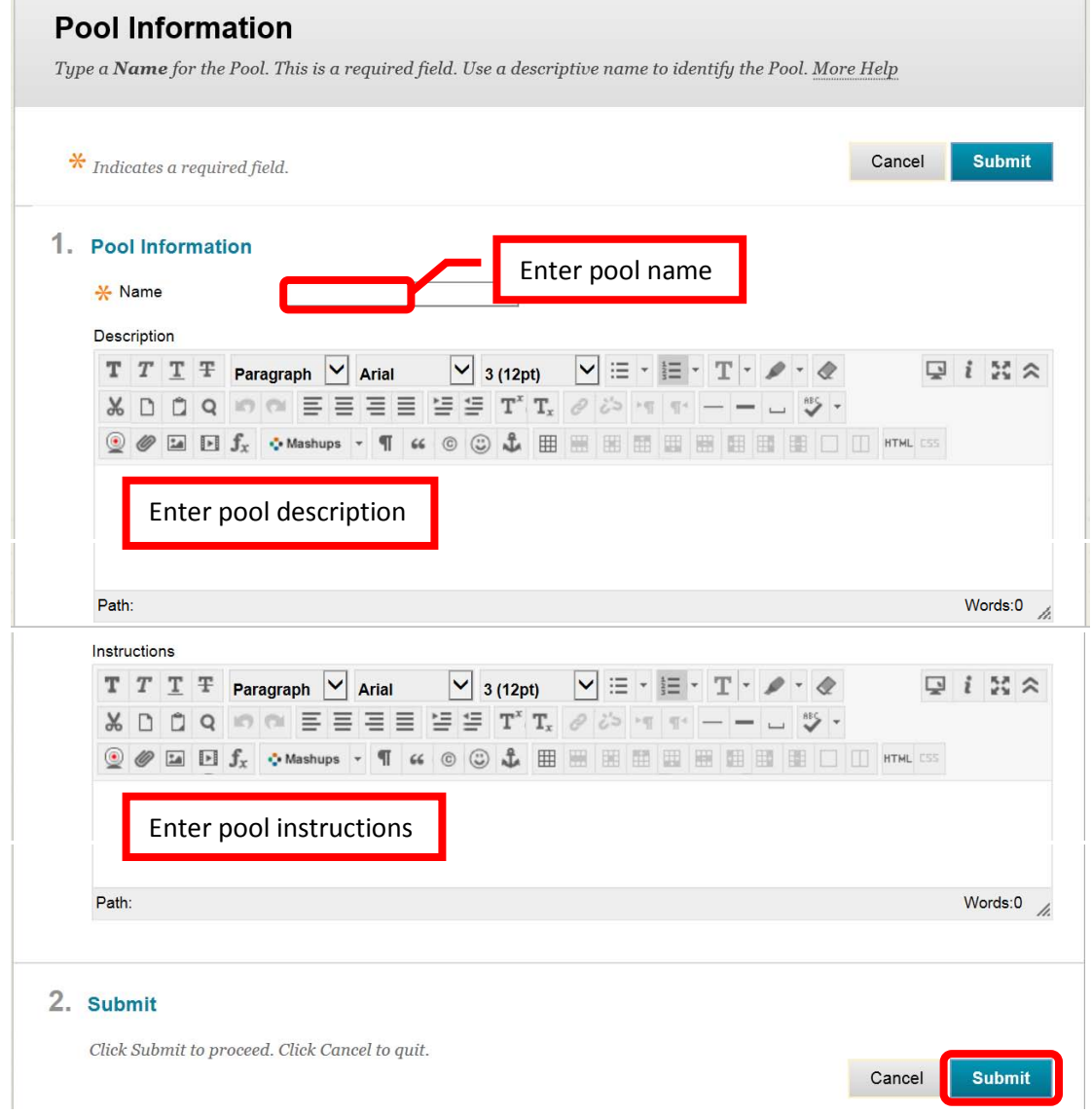

66. A green confirmation banner will appear at the top of the page if the pool was successfully created. The new pool will appear in the list. Questions will need to be created for or added to the new pool. To create a question, click "Create Question." Select the question type from the pull down menu.

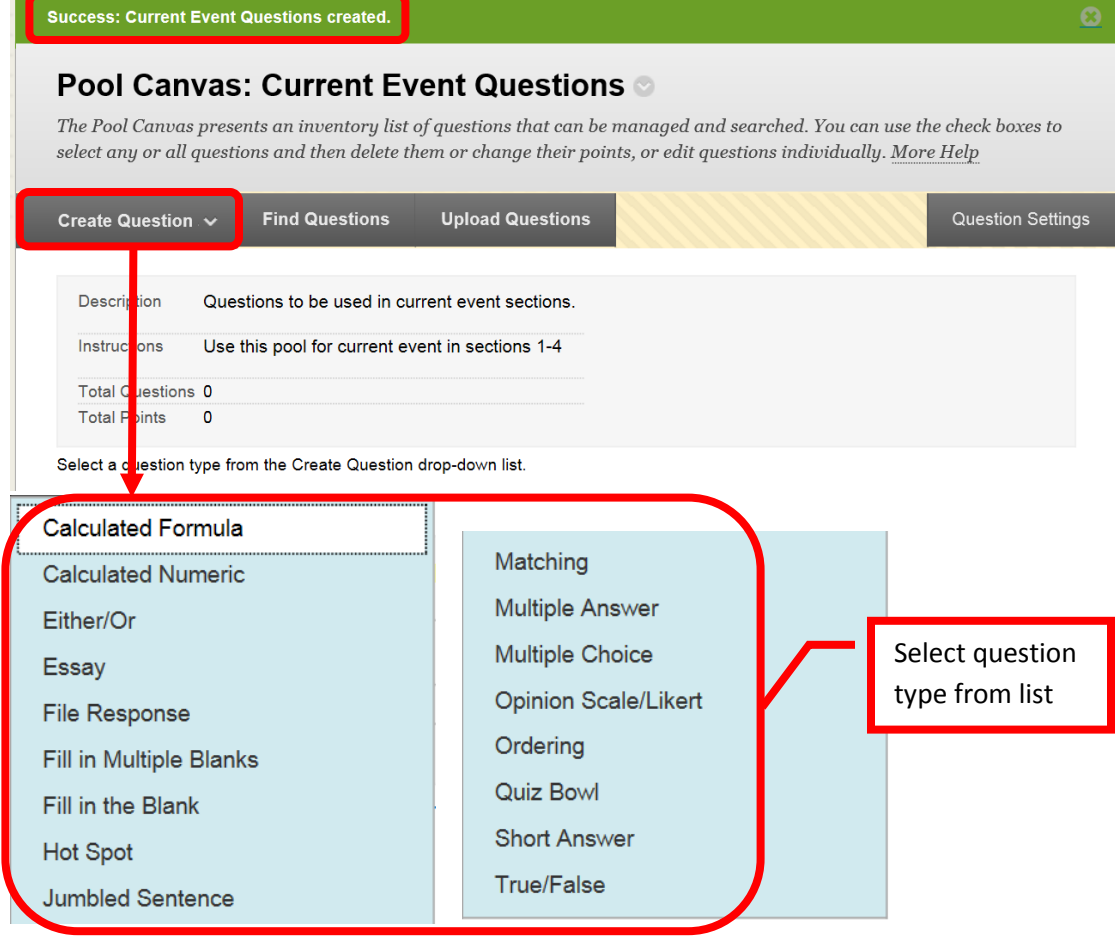

67. Each question type has a creation page. The required elements may vary depending on the type of question. Follow the prompts for the type of question selected. All questions will prompt for a Question Title, Question Text, Correct Answer, Categories and Keywords, and Instructor Notes. Short answer was used for this example. Click "Submit" to create the question. Click "Cancel" to return to the menu with no changes.

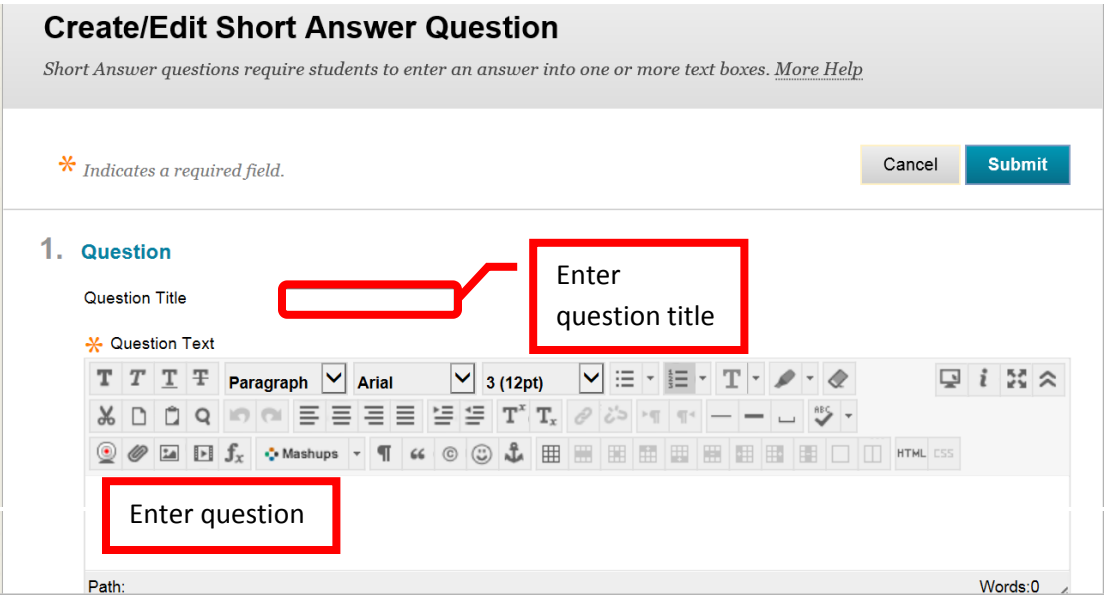

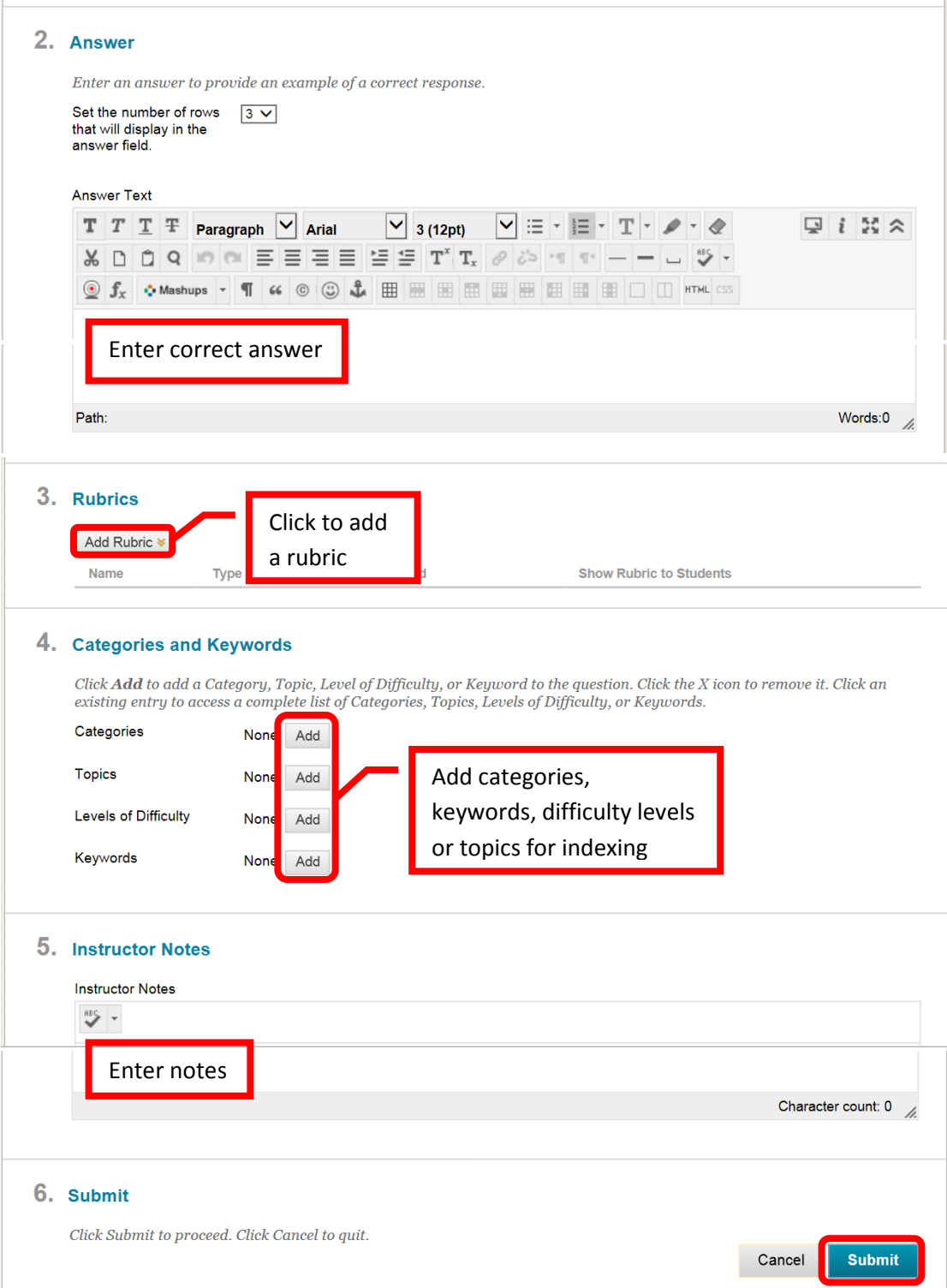

68. A green confirmation banner will appear at the top of the page if the question was successfully created. Questions can also be uploaded, or search for using the "Upload Questions" or "Find Questions" icons.

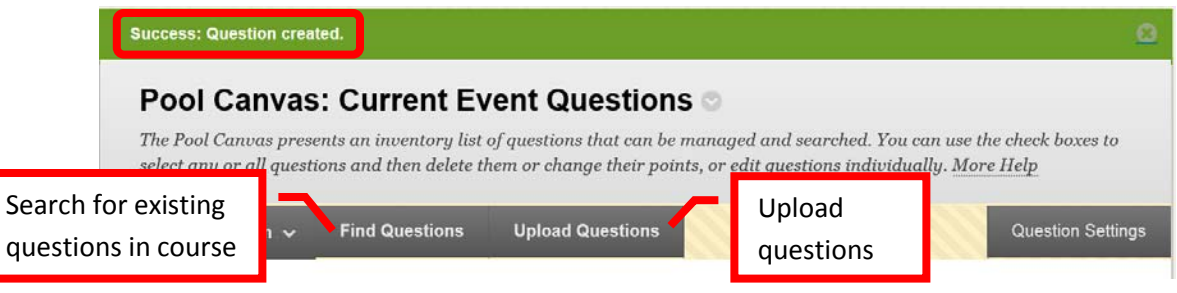

69. Click "**Tests**" from the main "Tests, Surveys, and Pools" menu to create a test.

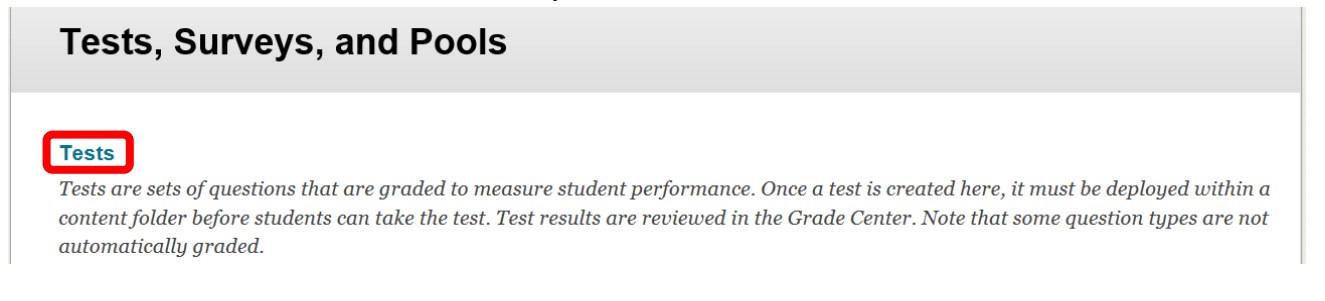

70. Click the "Build Test" icon at the top of the page to start building the assessment. Tests can also be imported. Test pools may be available from the publisher. Check with the Division or Department Chair for information specific to a course. *NOTE: If importing a test, be sure that it is a Blackboard format.*

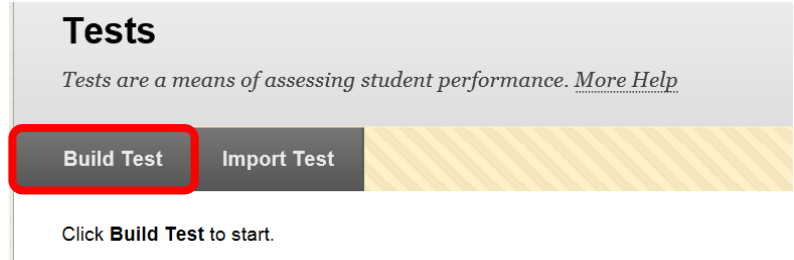

71. Complete the Test Information. Enter a test name in the "Name" field. Enter a description in the "Description" text box, and instructions in the "Instructions" text box. Click "Submit" to create the test shell. Click "Cancel" to return to the menu with no changes.

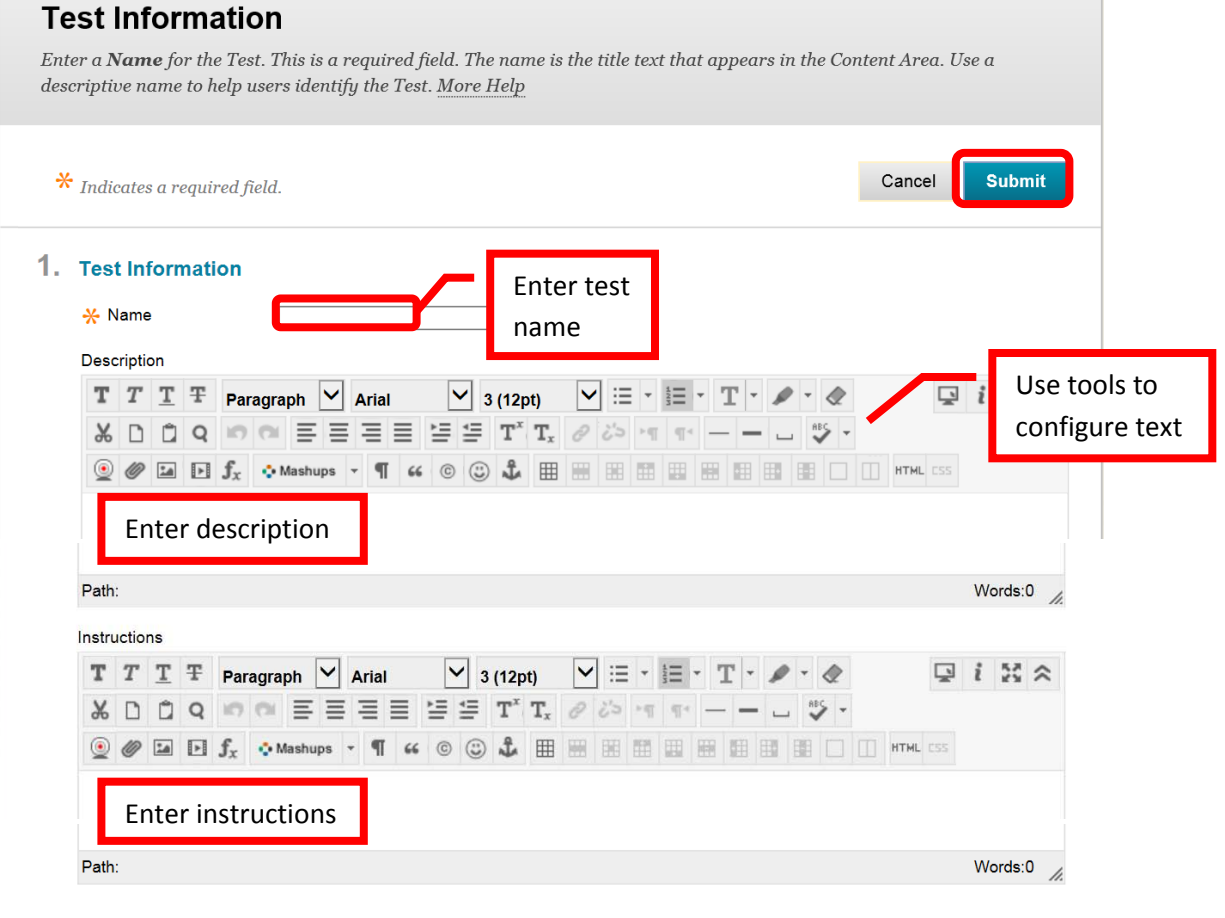

72. A green confirmation banner will appear at the top of the page if the test shell was successfully created. Questions will need to be added to the test shell. Questions can be created, reused, and uploaded. Click "Create Question" and chose the question type.

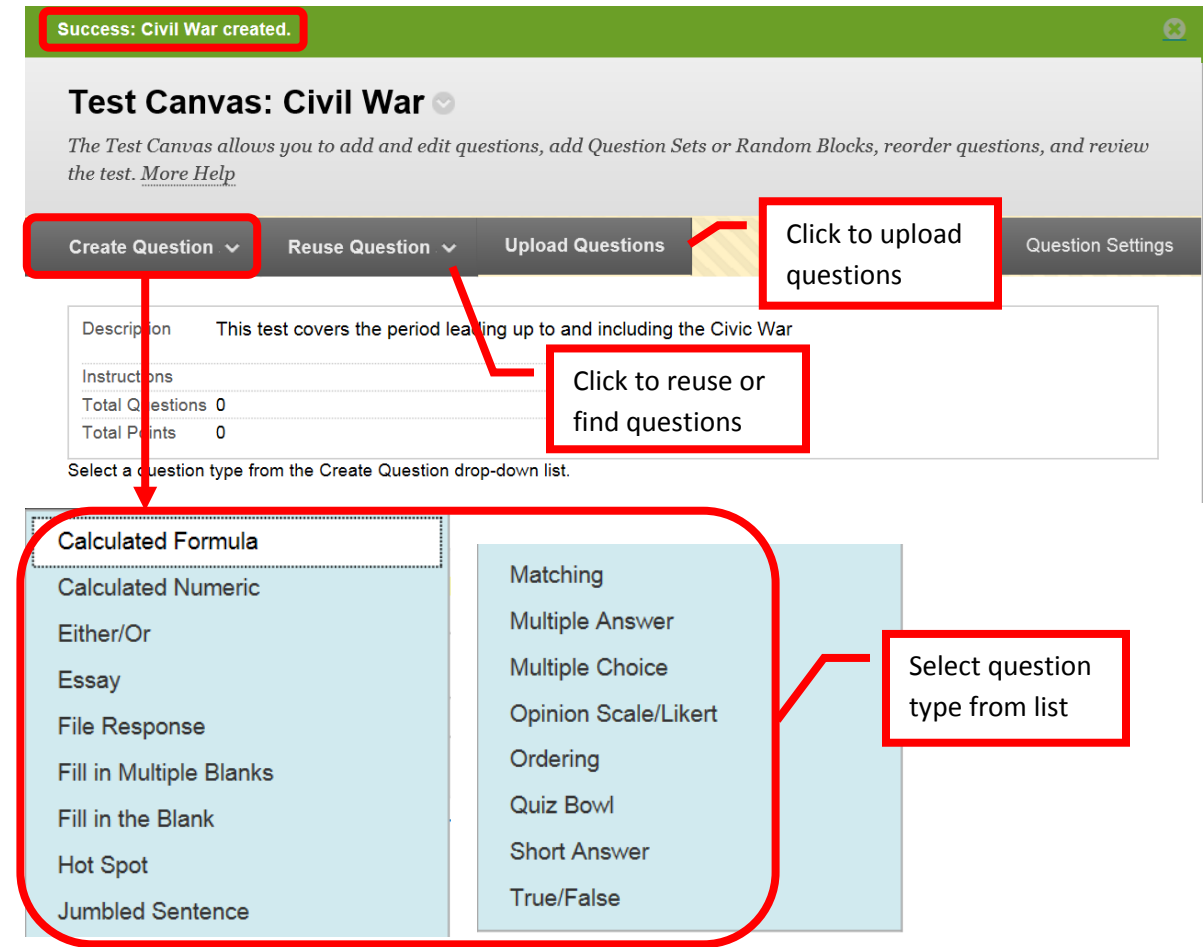

73. Each question type has a creation page. The required elements may vary depending on the type of question. Follow the prompts for the type of question selected. All questions will prompt for a Question Title, Question Text, Correct Answer, Categories and Keywords, and Instructor Notes. Short answer was used for this example. Click "Submit" to create the question. Click "Cancel" to return to the menu with no changes.

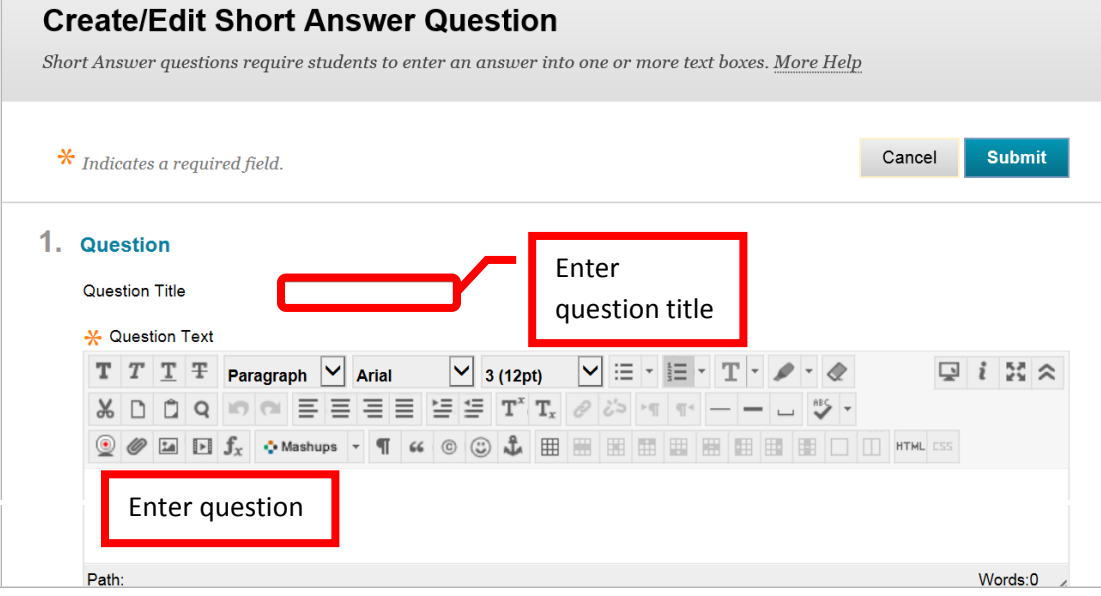

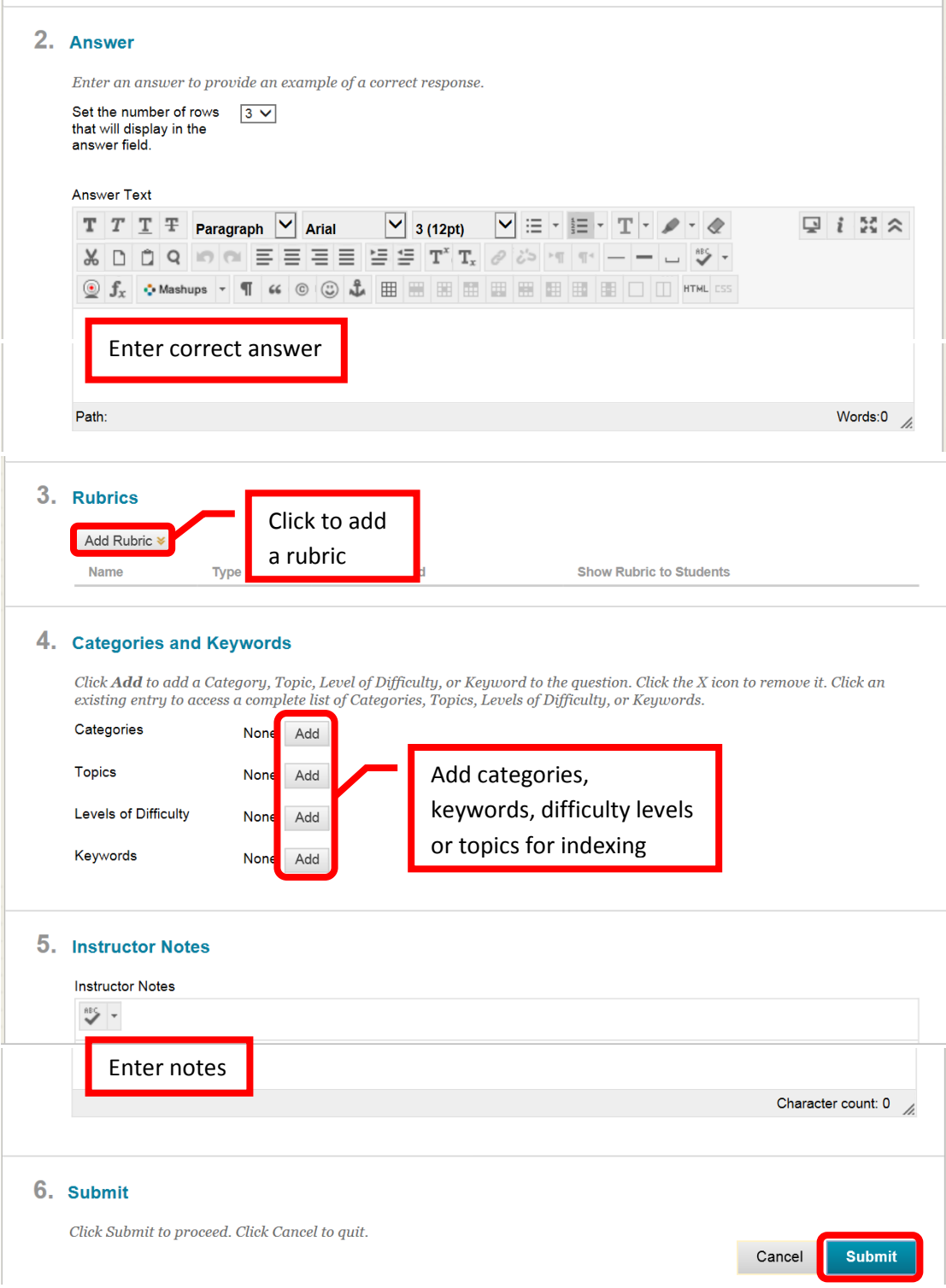

74. A green banner will appear at the top of the page if the question was successfully created. Repeat the process to add all of the test questions.

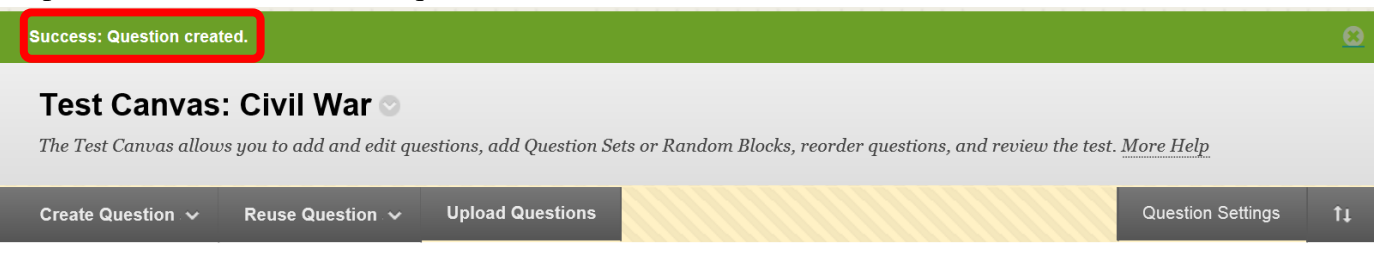

75. Once the questions have been added. Points can be edited. The default points per question is 10. To change the point value of a single question, click the points total on the right. In the dialog box, enter the new point value for the question. The question can also be designated as "Extra Credit" by clicking the check box. Click "Submit" to save the changes. Click "Cancel" to return to the menu with no changes. The point total and question points will be updates. A group of questions can also be selected, and the points entered in the "Point" field at the top. Click "Update," and the point total for the selected questions will be changed. A green confirmation banner will appear if the change was successful and the new point value of the question will be displayed.

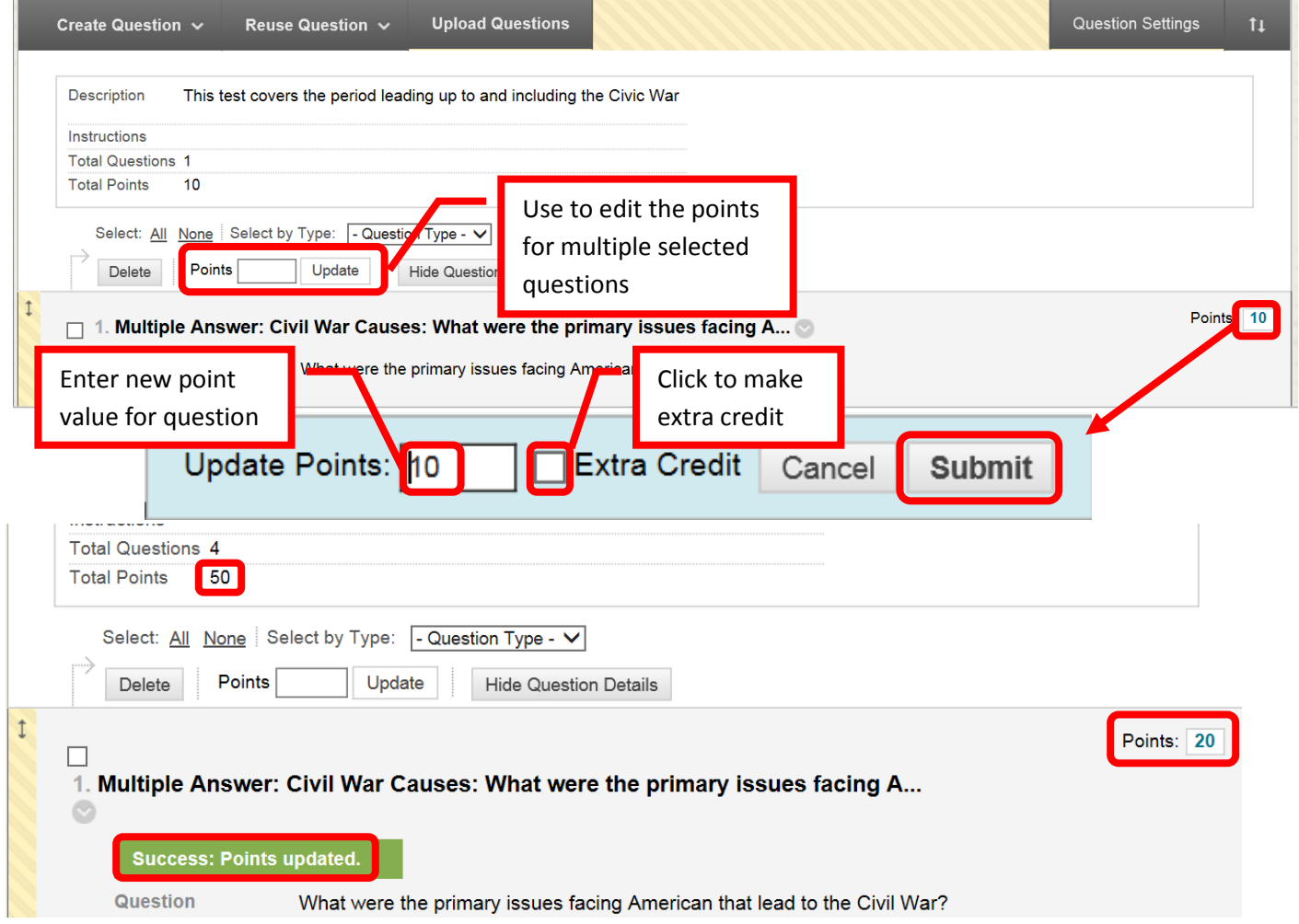

*76.* Click "**Surveys**" to create a survey. *NOTE: A survey must be deployed to a content area in order to be available to students.*

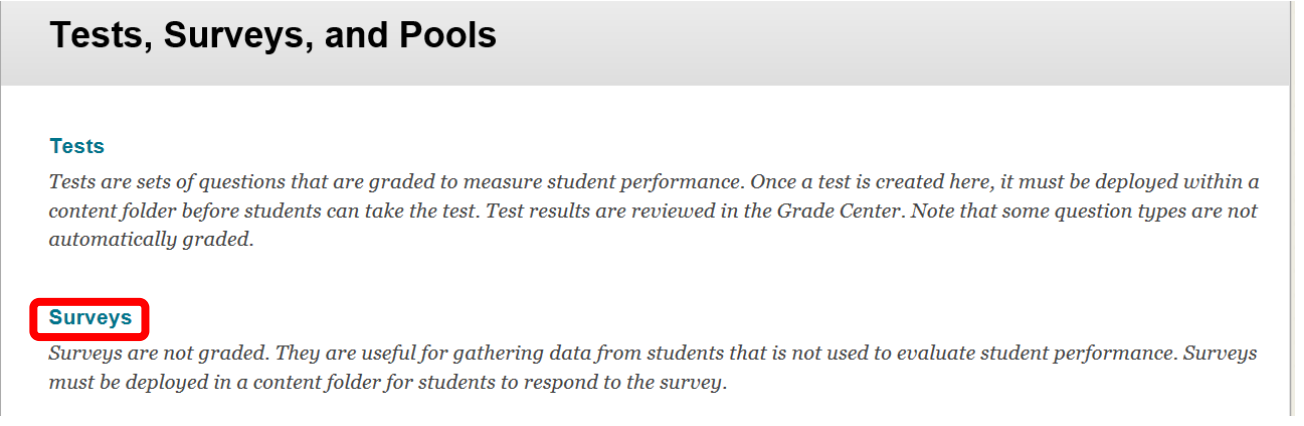

77. Click the "Build Survey" icon at the top of the page to start building the survey. Surveys can also be imported.

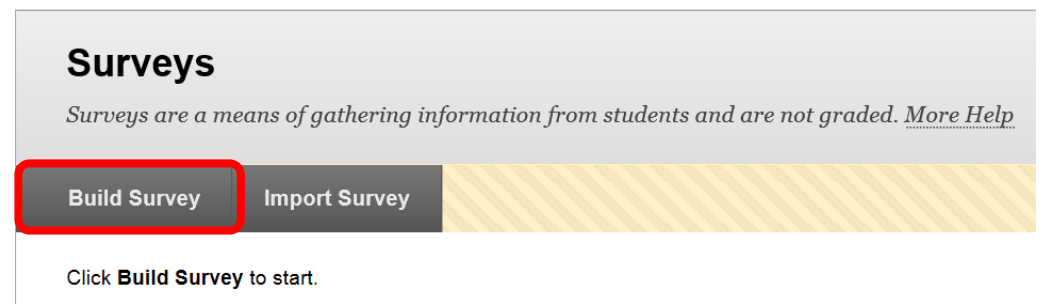

78. Complete the Survey Information. Enter the survey name in the "Name" field, a description in the "Description" text box, and any instructions in the "Instructions" text box. Click "Submit" to create the survey shell. Click "Cancel" to return to the menu with no changes.

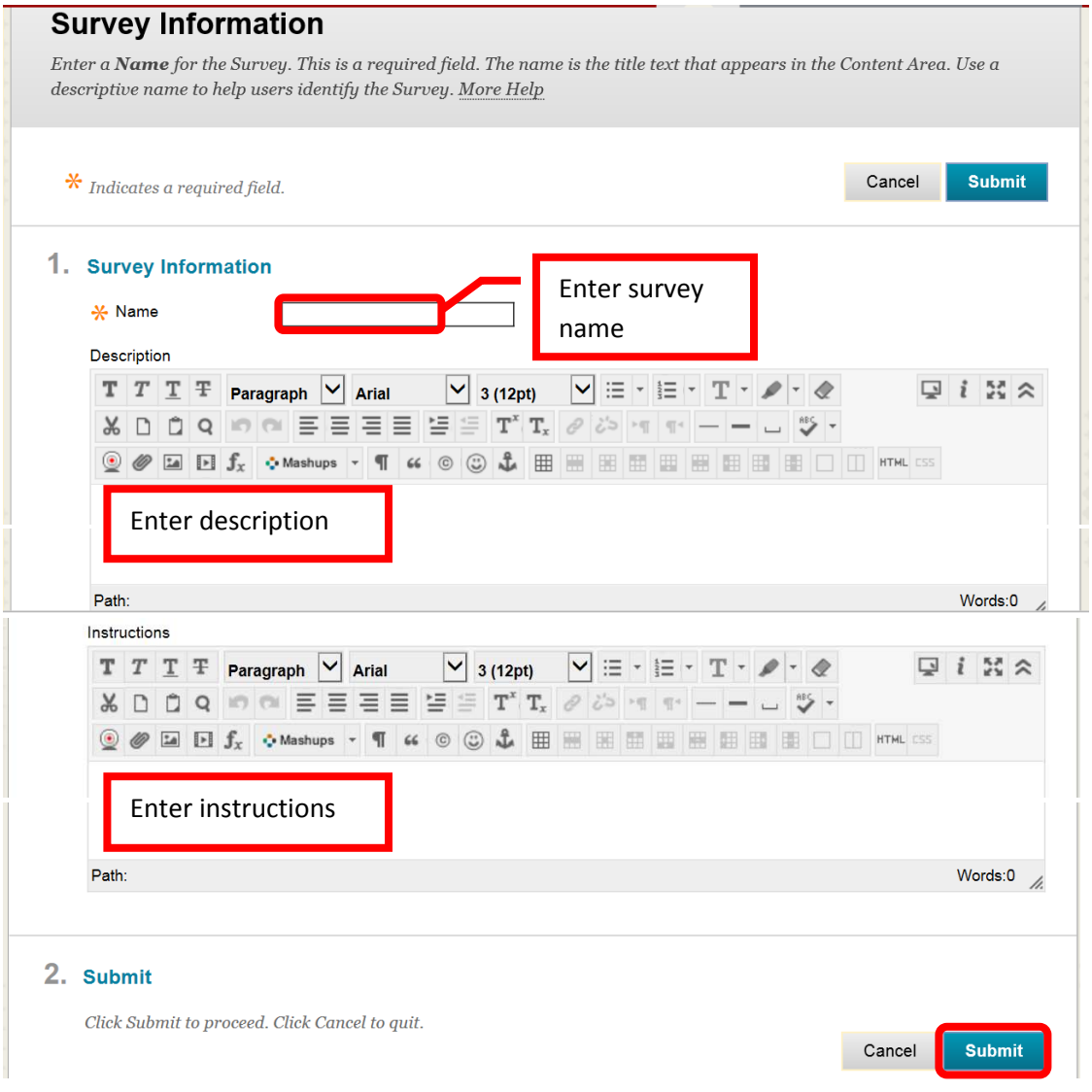

79. A green banner will appear at the top of the page if the survey shell was successfully created. Questions can now be added to the survey shell. Questions can be created, located and uploaded. To create a question, click the "Create Question" icon and choose the question type.

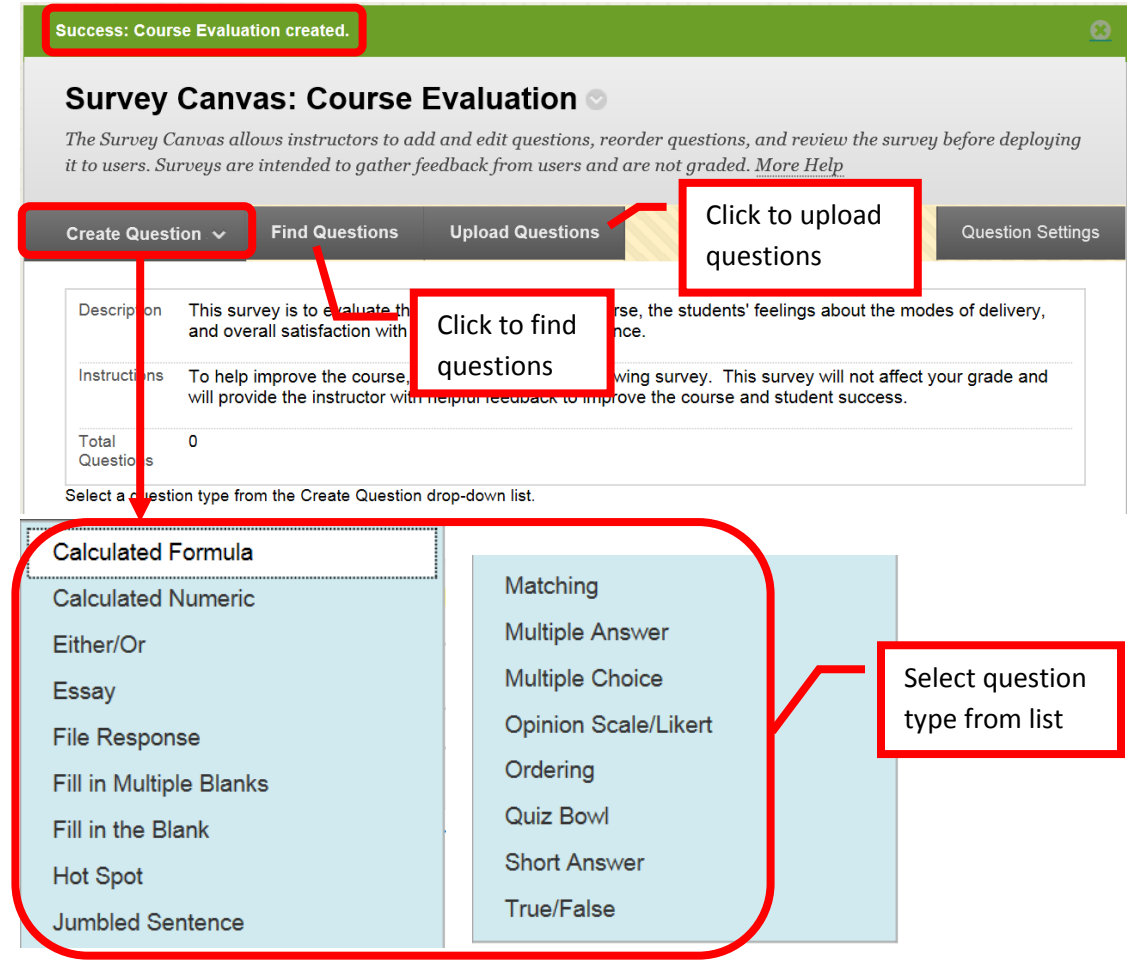

80. Each question type has a creation page. The required elements may vary depending on the type of question. Follow the prompts for the type of question selected. All questions will prompt for a Question Title, Question Text, Correct Answer, Categories and Keywords, and Instructor Notes. Short answer was used for this example. Click "Submit" to create the question. Click "Cancel" to return to the menu with no changes.

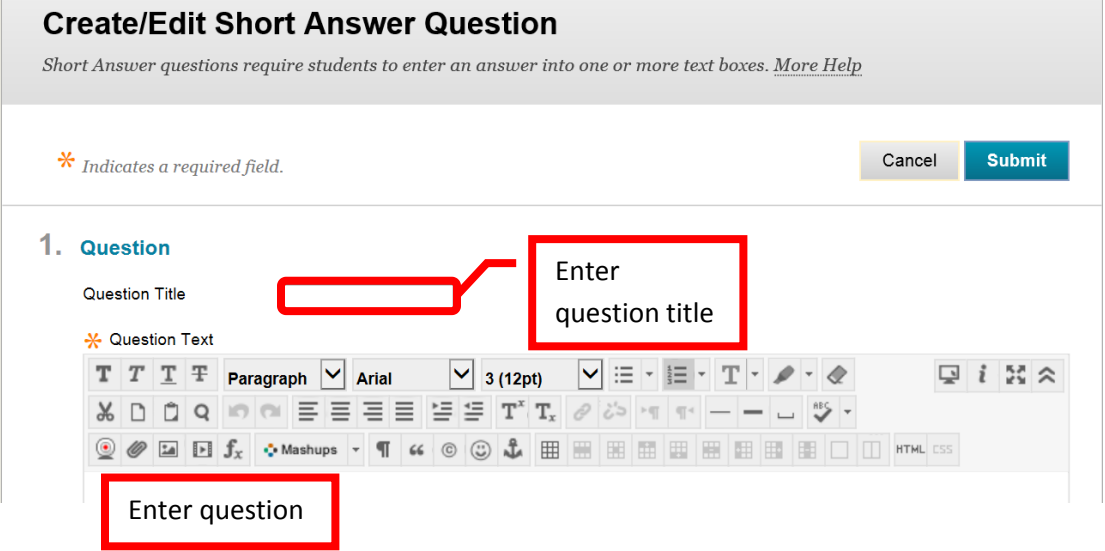

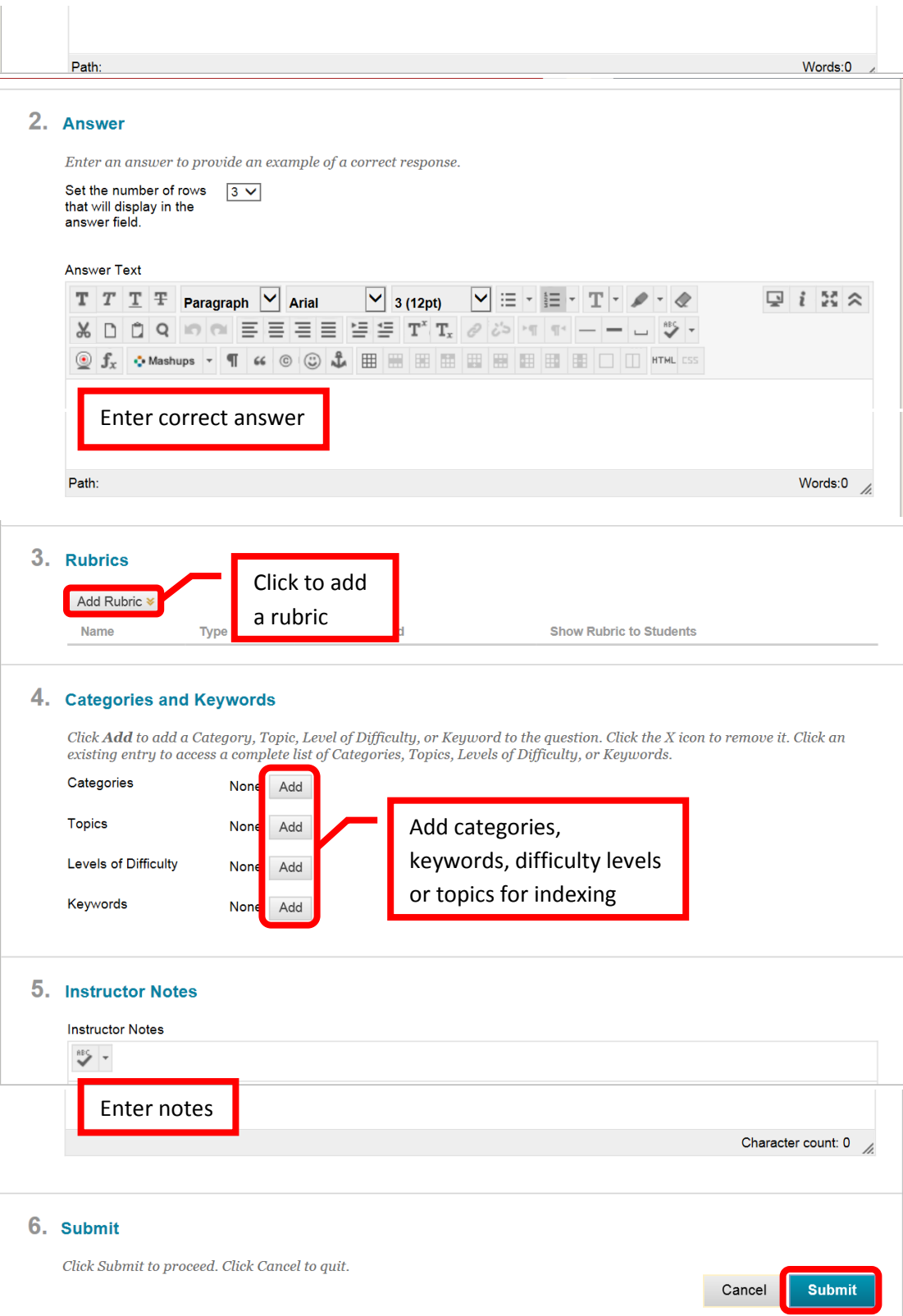

81. A green banner will appear at the top of the page if the question was successfully created. Repeat the process to add all of the survey questions. A survey must be deployed in a content area for it to be accessible to students. Survey results can be viewed in the Grade Center.

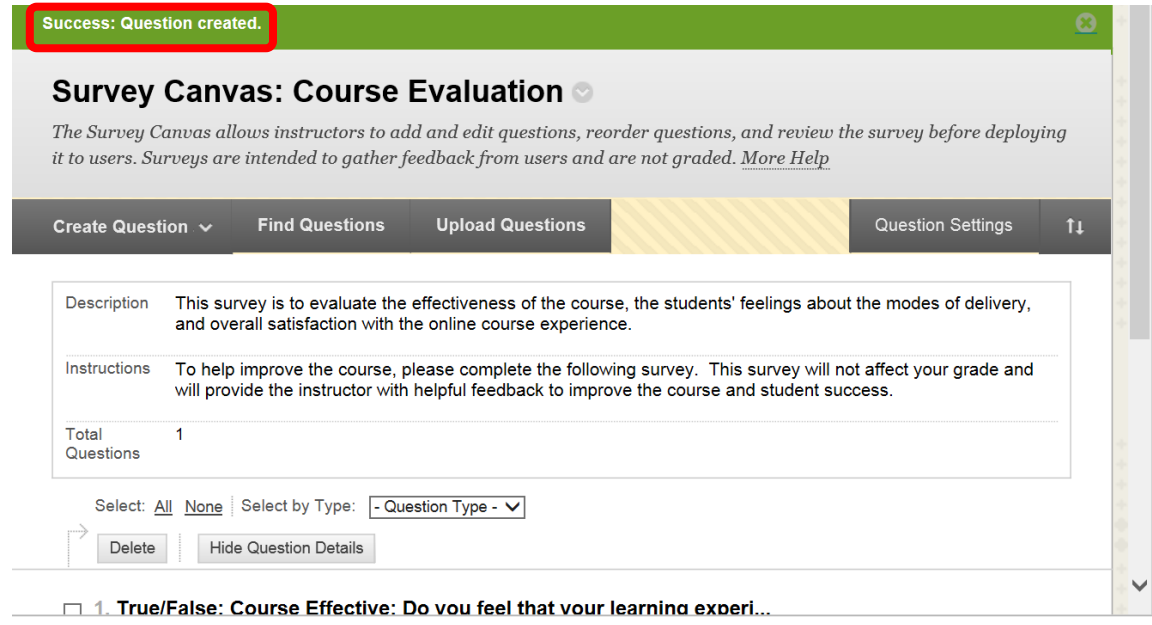

## **Users and Groups**

Using groups can foster student collaboration, create an improved learning environment and help to develop a relationship between class participants. Groups can be useful for projects, study sessions, blogs, discussion boards, journals, wikis, file sharing, Email (communications), and more. Groups can be assigned by the instructor or self-enrolled (selected) by the students. Instructors can create "single" Group or a Group Set. Group sets allow instructors to randomly assign students (for example to work on a class project).

## **Create Groups**

1. To create a **Single Group**, access the Course Management Control Panel, then click the down arrow (v) or chevron next to "Users and Groups," and select "Groups."

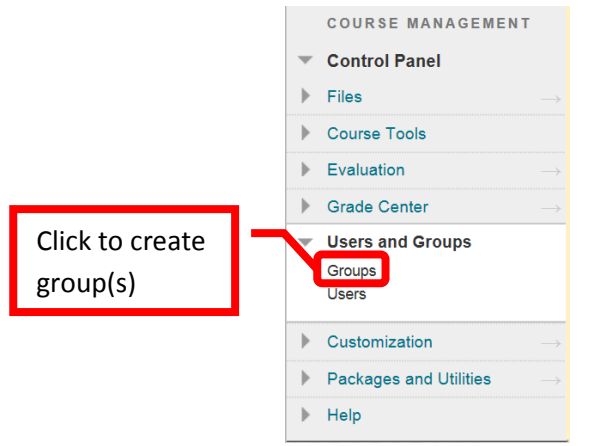

2. From the "Groups" page, select "Create Single Group" or "Create Group Set." A single group allows instructors to create focused groups for students, some examples would be a study group, discussion board, or collaboration (chat). Instructors can create multiple single groups as needed. Group Sets allow and instructor to set up multiple groups for the same purpose – for example a class project or presentation. Click the "**Create Single Group**" icon. Select either "**Self-Enroll**" (the students sign up for the group) or "**Manual Enroll**" (the instructor assigns the students to the group). "Self-Enroll" will be used for this example.

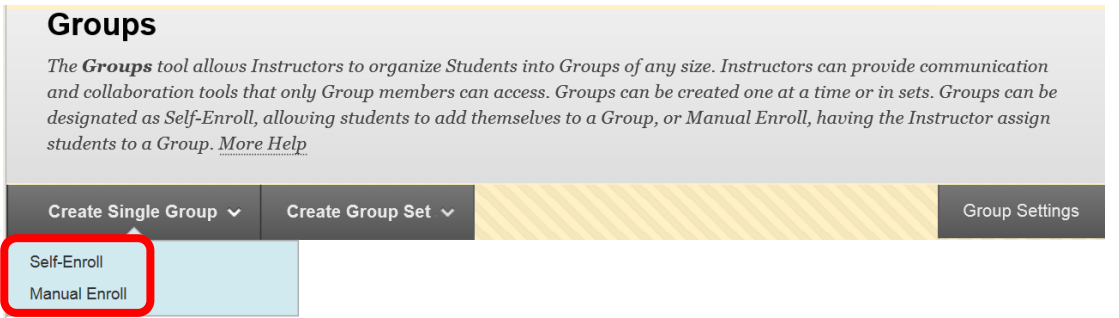

3. On the Create Self-Enrollment Group page, under the "Group Information" section, complete the "**Name**" field. Directions for the group can be entered and configured in the "**Description**" text box. Select the group availability. **Availability** can be set to "No" (group is not available to students), "Yes" (group is available to students), or "Sign-Up Sheet Only" (group is not available, but students can sign up). The "**Tool Availability**" section selects which tools are available to the group. The tools include Blogs (graded / ungraded), Collaboration, Discussion Board, Email, File Exchange, Journals (graded / ungraded), Tasks, Commercial Content Tools, and Wikis (graded / ungraded). Multiple tools can be selected. In "**Sign-Up Option**" section, complete the "Name of Sign-Up Sheet" field. "Sign-Up Sheet Instructions" can be entered and configured in the text box. Complete the "**Maximum Number of Members**" field. The "**Show Members**" check box allows students to see the names of other students that have enrolled in the group, prior to enrolling themselves. Click "Submit" to create the group. Click "Cancel" to return to the menu with no changes.

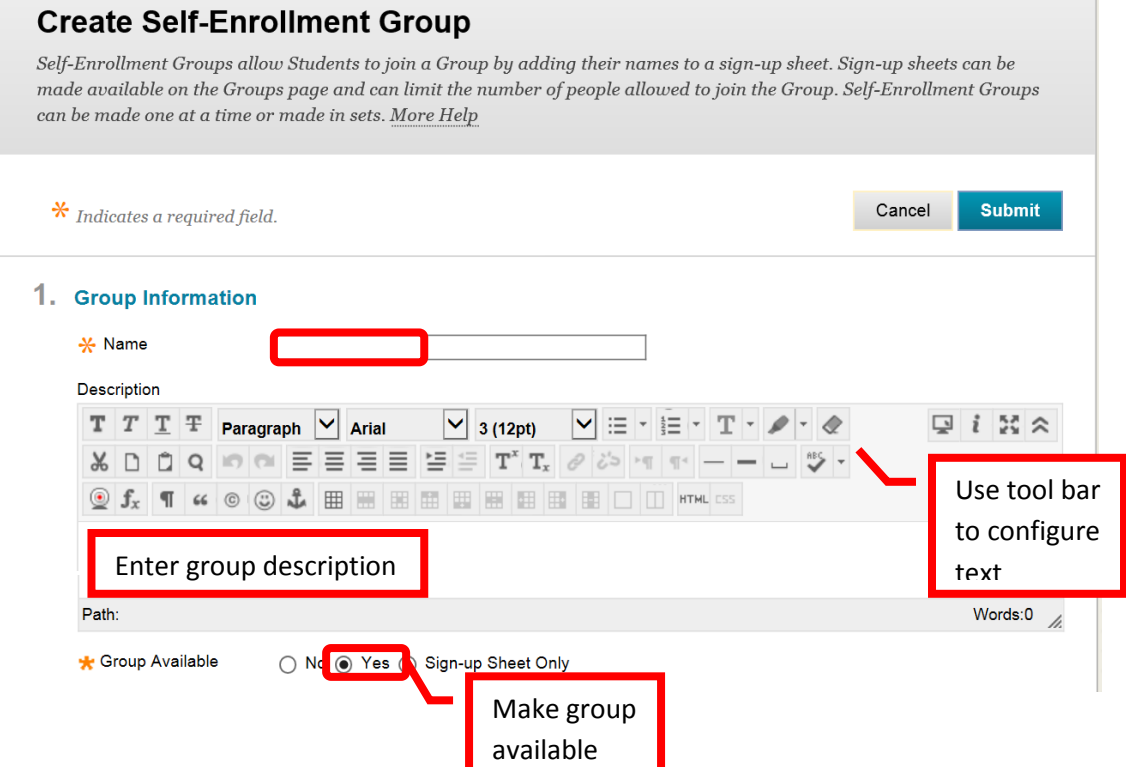

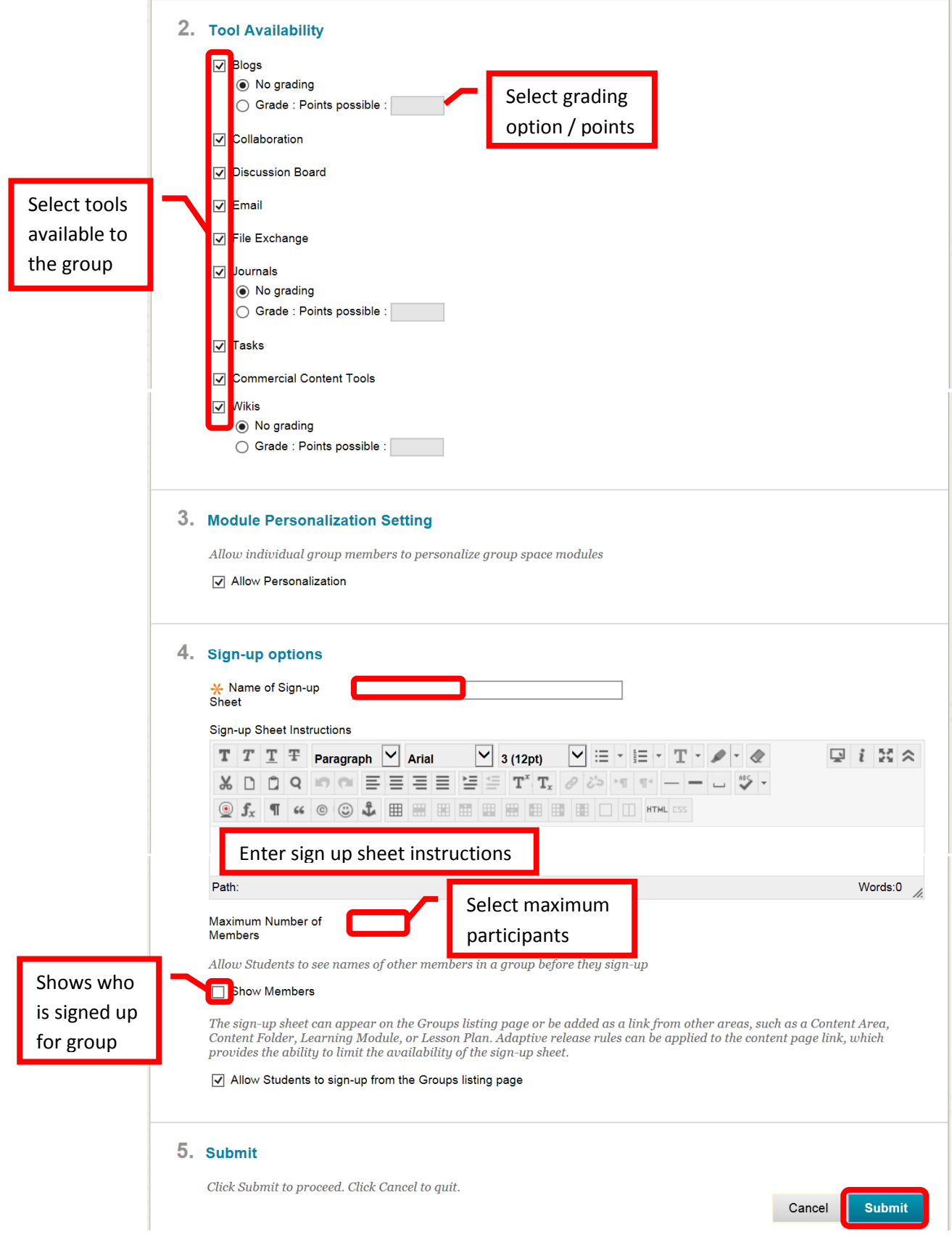

4. A green confirmation banner will appear if the group was successfully created. The new group will appear on the "Groups" page.

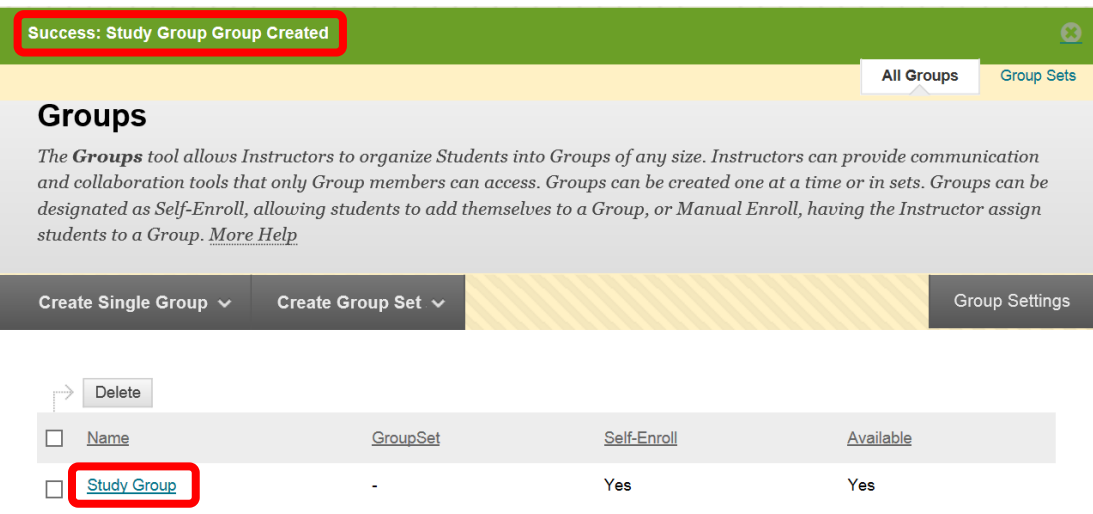

5. Click "**Create Group Set**" from the Groups page. Next select the group enrollment type. Group Sets can be "**Self-Enrolled**" (students sign up for the group), "**Manual Enroll**" (the instructor assigns students to the group), or "**Random Enroll**" (Blackboard randomly assigns students to a group). Random enroll will be used for this example.

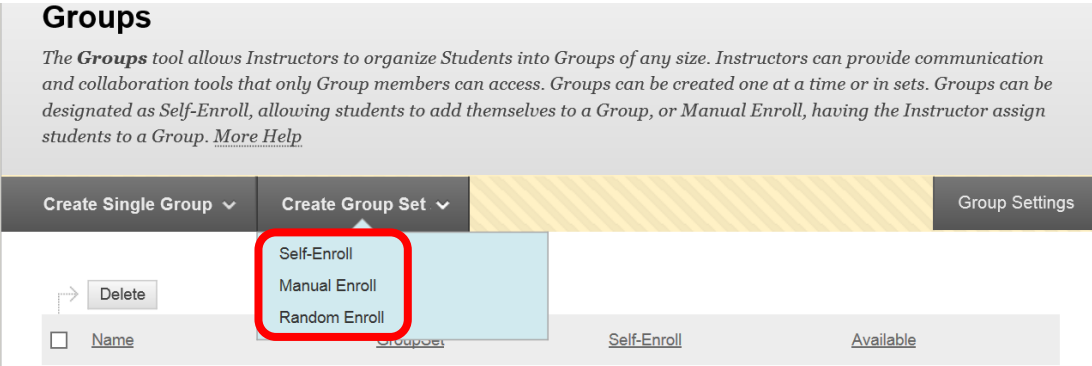

6. On the "Create Random Enrollment Group Set" page, under the "Group Information" section, complete the "**Name**" field. Directions for the group can be entered and configured in the "**Description**" text box. Select the group availability. **Availability** can be set to "No" (group is not available to students), or "Yes" (group is available to students). The "**Tool Availability**" section selects which tools are available to the group. The tools include Blogs (graded / ungraded), Collaboration, Discussion Board, Email, File Exchange, Journals (graded / ungraded), Tasks, Commercial Content Tools, and Wikis (graded / ungraded). Multiple tools can be selected. The "**Membership**" section allows instructors to how the students will randomly be assigned to a group. Distribution can be by "Number of Students per Group" or by the "Number of Groups." Instructors then need to determine how any remaining students will be assigned to a group. The choices are to "Distribute the remaining members amongst the groups," "put the remaining members in their own group," or "Manually add the remaining members to groups." Click "Submit" to create the group. Click "Cancel" to return to the menu with no changes.

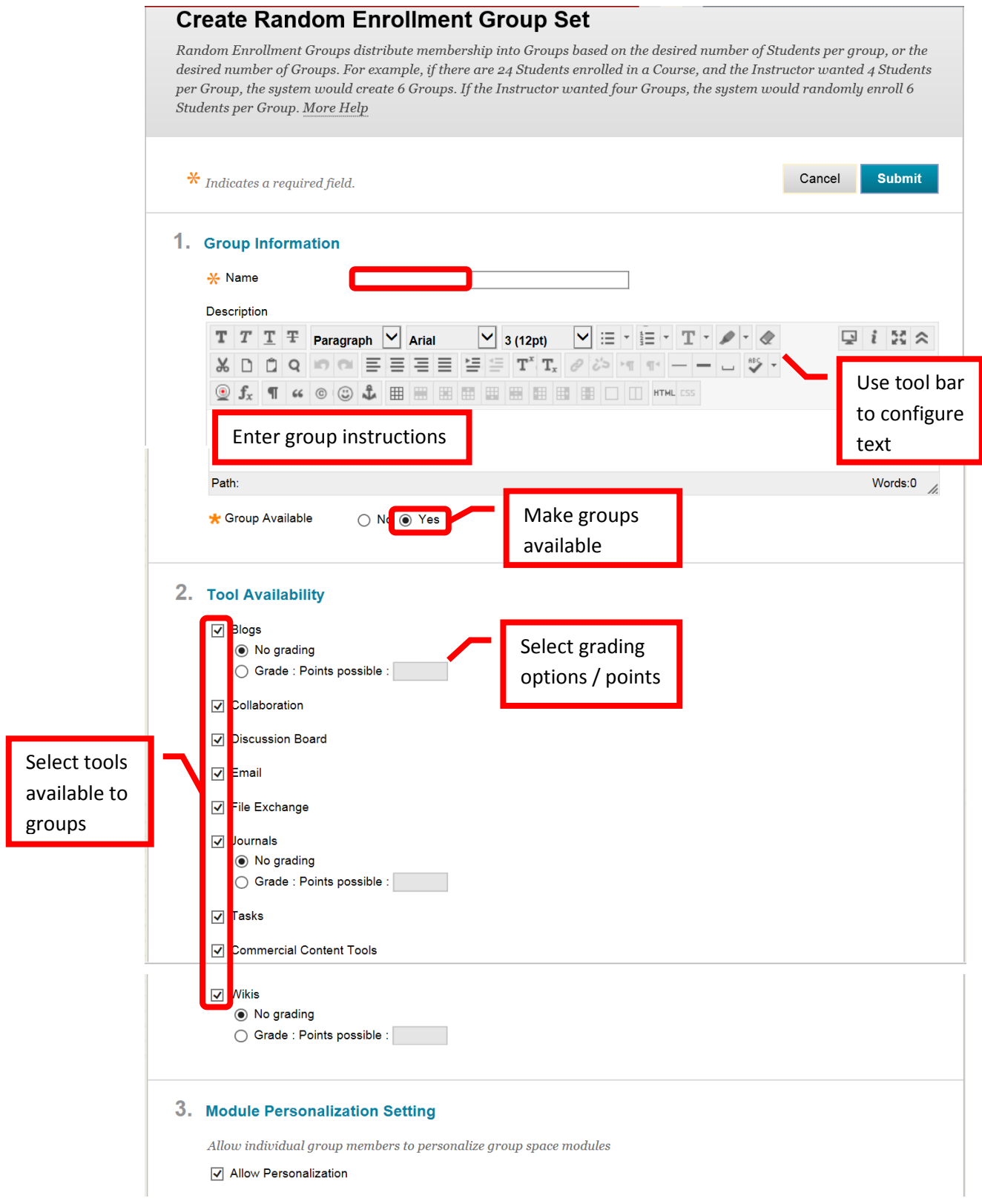

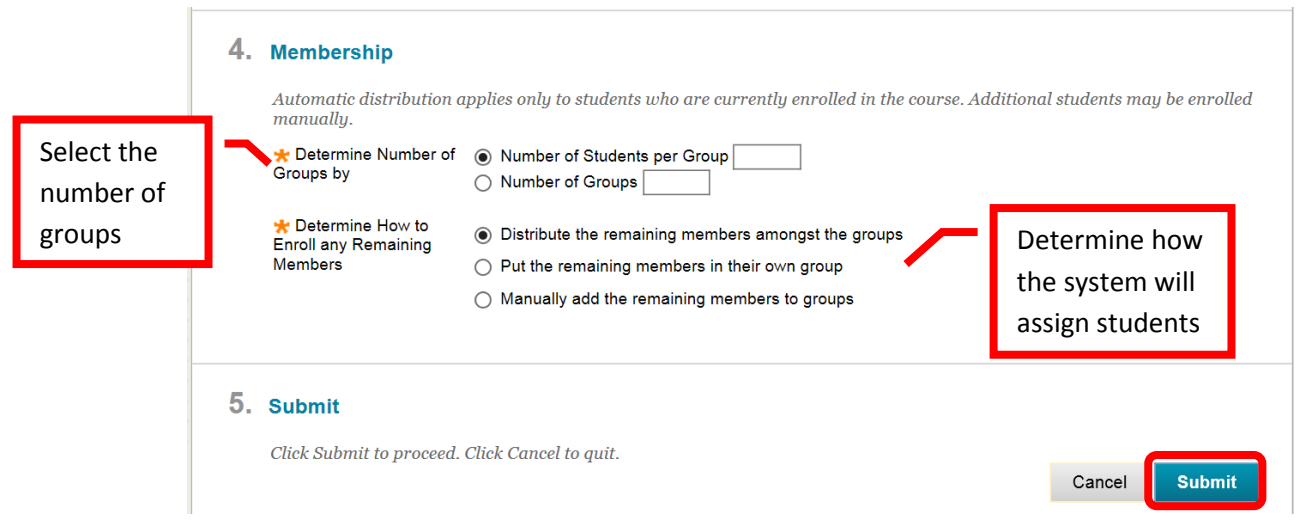

7. A green confirmation banner will appear at the top of the page. The new groups will be added (in alphabetical order) to the Groups page. Blackboard will automatically name the new groups based on the name entered and group assignment criteria.

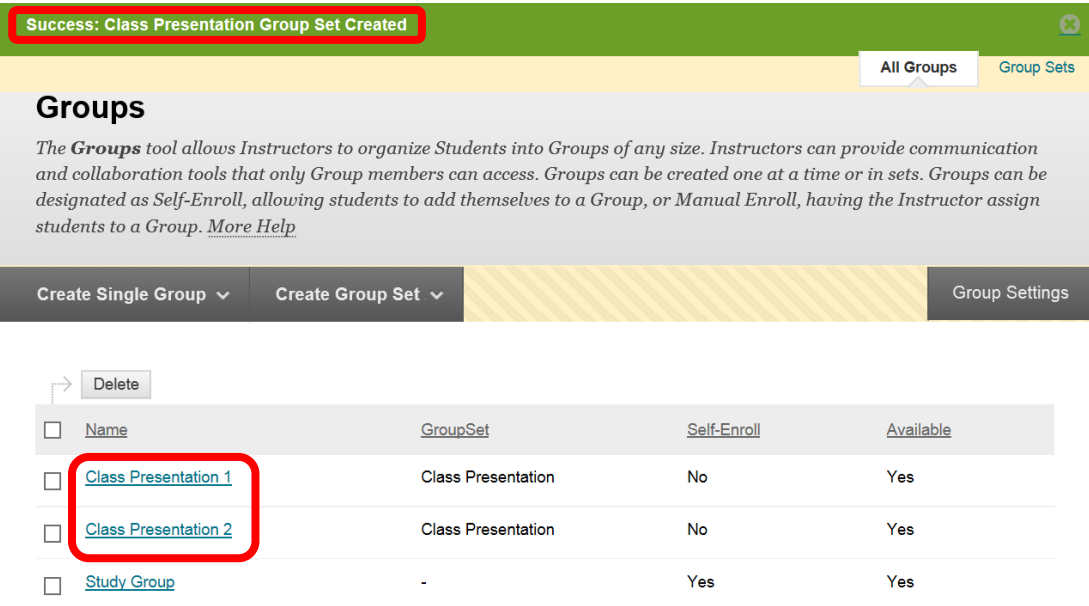

## **Manage Groups**

8. Students can access groups through the "Tools" button on the course menu. It may be helpful for students to have a direct link to Groups from the course menu. To add a "Groups" link on the student course menu, click the plus sign (**+**) above the course menu. Select "**Tool Link**."

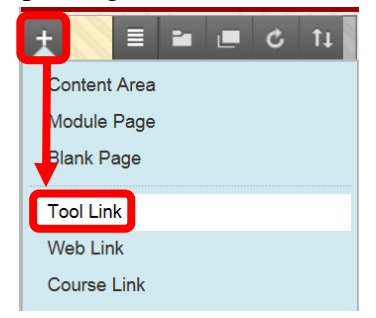

9. Enter the "Name" of the link and select the type "Groups" from the pull down menu. Check the "Available to Users" box, and click "Submit" to create the link. Click "Cancel" to return to the menu with no changes.

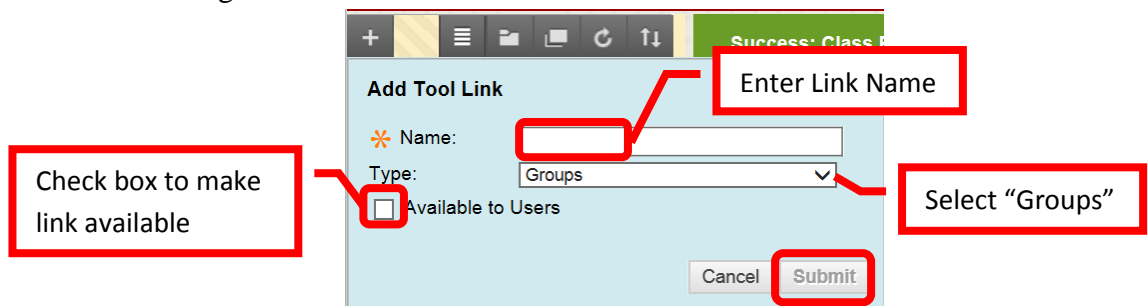

10. The new link will appear at the bottom of the course menu. Click the up/down arrow on the left side of the link to drag and drop it to the desired place in the course menu.

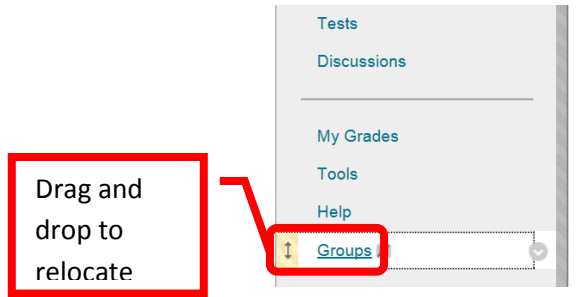

11. To **Add or Remove a Student from a Group**, click the down arrow (v) or chevron next to the group, and select "**Edit**."

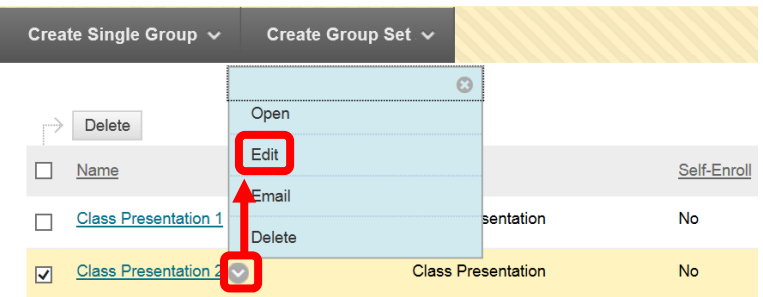

12. On the Edit Group page, scroll down to the "**Membership**" section. **To add a student**, click their name in the "**Items to Select**" column. Multiple students can be selected by pressing and holding the Control <Ctrl> key and clicking on the names. Use the right facing arrow (>) or chevron to move students to the "**Selected Items**" column. To remove a student, click their name in the "**Selected Items**" column. Multiple students can be selected by pressing and holding the Control <Ctrl> key and clicking on the names. Use the left facing arrow (<) or chevron to move students to the "**Items to Select**" column. When all the changes have been made, click "Submit" to continue. Click "Cancel" to return to the menu with no changes.

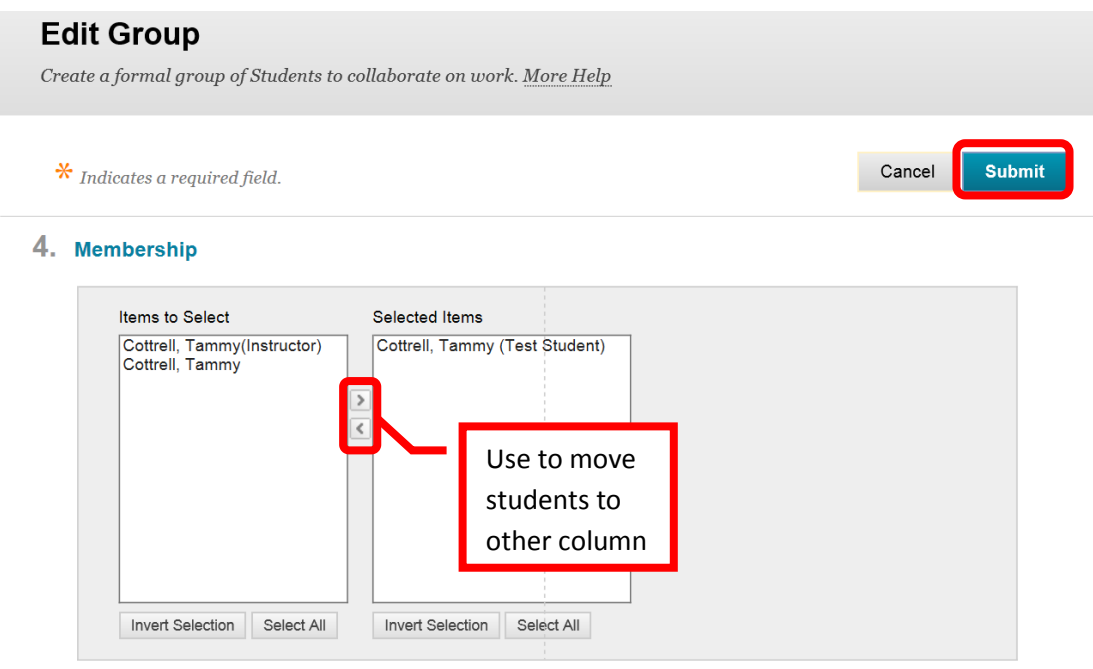

13. To **Email the group**, from the Groups page, click the down arrow (v) or chevron next to the desired group, and select "**Email**."

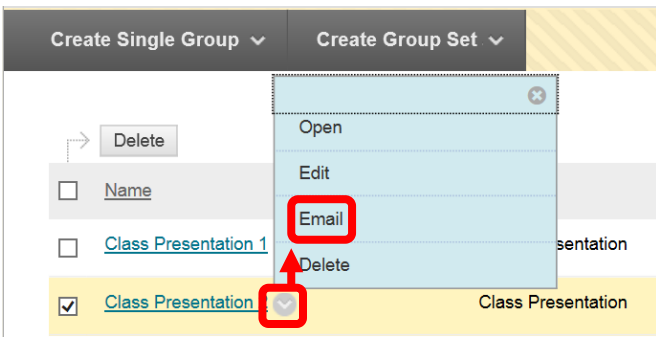

14. Complete the **Email Information** section. Click the Students name(s) in the "Available to Select" column, then the right facing arrow  $(>)$  or chevron to select. Multiple students can be selected by pressing and holding the Control <Ctrl> key and clicking on the names. Click the "Select All" icon at the bottom of the "Available to Select" column to select all students. Enter the "**Subject**" for the Email then write the Email in the "**Message**" text box. Files can be attached by clicking the "**Attach a File**" link. Follow the prompts to select and attach a file. Click "Submit" to send the Email. Click "Cancel" to return to the menu with no changes.

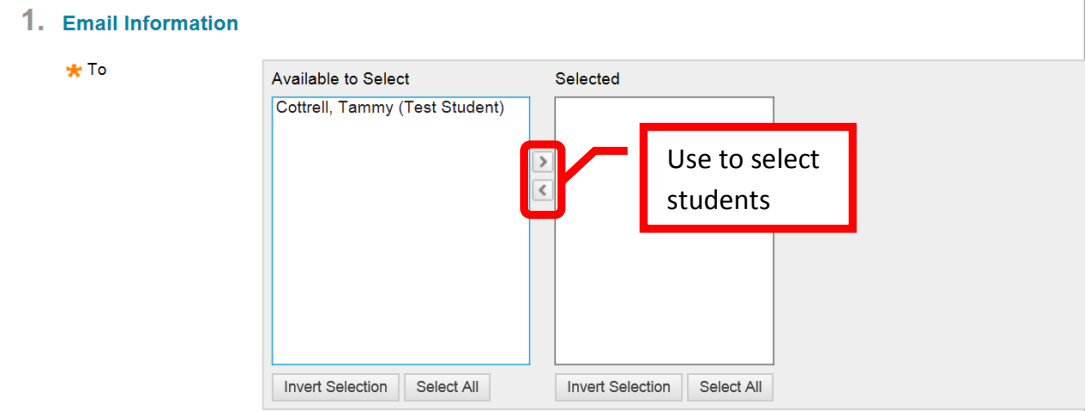

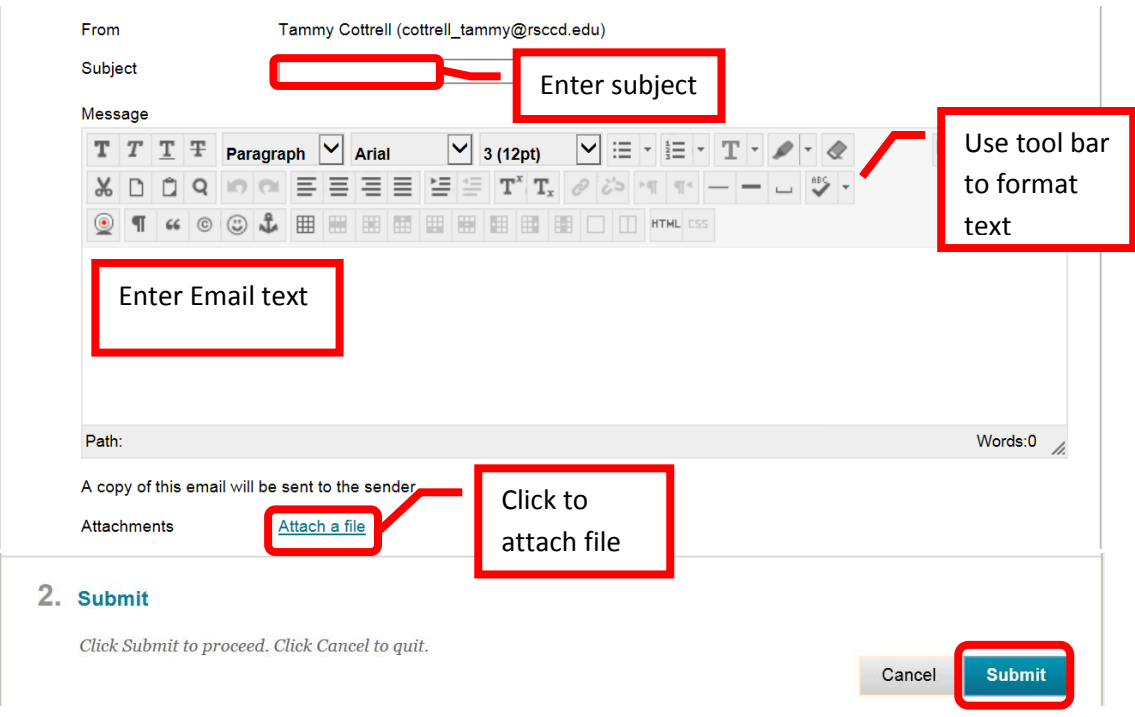

*15.* A green confirmation banner will appear if the Email was successfully sent. *NOTE: The confirmation does not confirm delivery of the Email to the student(s). The confirmation only confirms that the Email was sent by Blackboard.* 

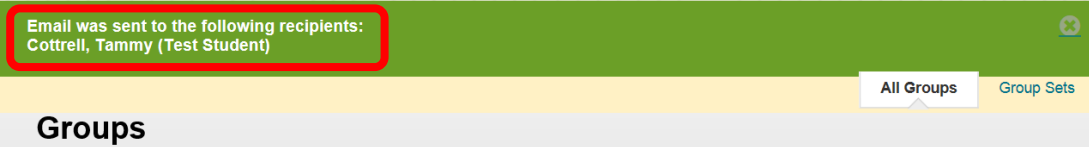

16. To review group members, from the Groups page, click on the Group name.

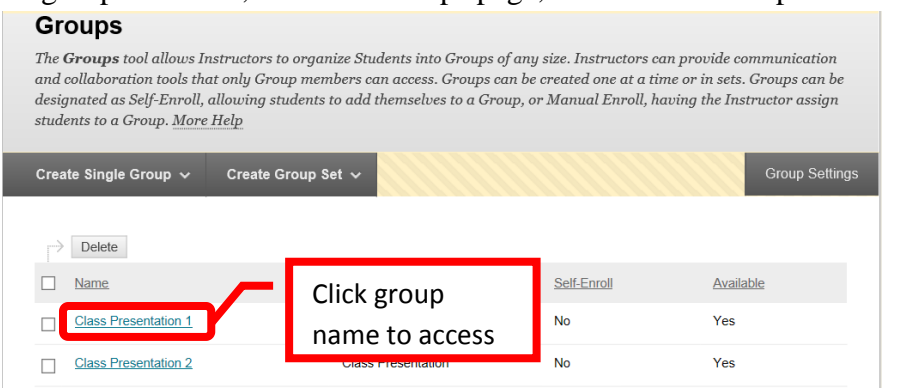

17. Each group's page will contain several modules. "**Group Properties**" displays the group description and members. "**Group Tools**" lists and provides links to all the course tools available to the students in the group. For example, Collaboration, File Exchange, Group Discussion Board, Group Journal, Group Wiki, or Send Email. The available tools are selected when the group is created, or can be edited at a later date. "**Group Assignments**" will list and provide links to all of the group's assignments. The modules can be reordered by simply dragging and dropping the module in the desired location on the page, or using the keyboard reorder icon located in the upper right corner of the page. **Course Modules** and **Group Modules** can be added to the page by clicking the icons in the upper left corner or the page.

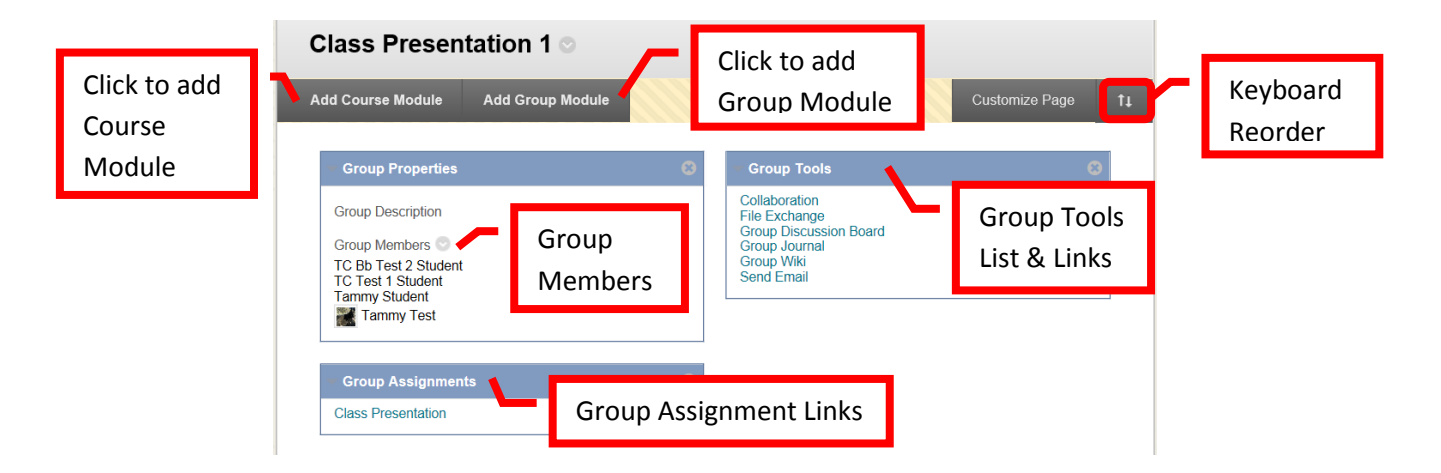

#### **Adding Course Personalizations**

1. A banner or picture, theme, and other customizations can be added to the course to help personalize it. The recommended size for banners is 480 x 80 pixels. From the **Course Management** menu, under "**Customization**," and select "**Teaching Styles**

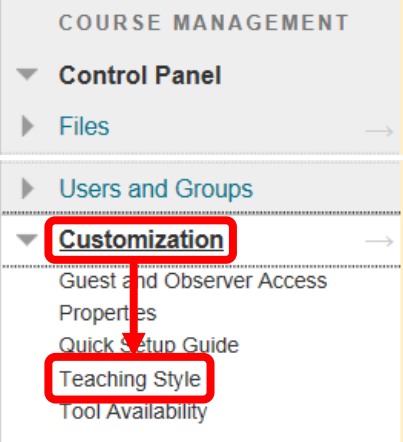

2. Do not make any changes under section 1, Select Course Structure. The course entry point (the first screen that the students see when they enter the course) can be selected in section 2, Select **Course Entry** Point. The recommendation is that the Course Entry Point be left at the Home Page. This will cause less confusion for the less technology savvy students trying to navigate the course. The course theme (color scheme, background) can be changed in section 3, Select **Course Theme**. The menu style and color scheme can be changed from Text to Buttons in section 4, Select **Menu Style**. The default menu view can be changed from List View to Folder View in section 6, Default **Content View**. The recommendation is to select Icon and Text. The course banner is added in section 7, **Select Banner**. Click the "Browse My Computer" icon to attach a file. Select the banner file to be added from the computer. Recommended files types are .jpeg and .png. The ideal banner size is 480 x 80 pixels. Once all the customizations have been completed, click "Submit" to continue. Click "Cancel" to return to the menu with no changes.

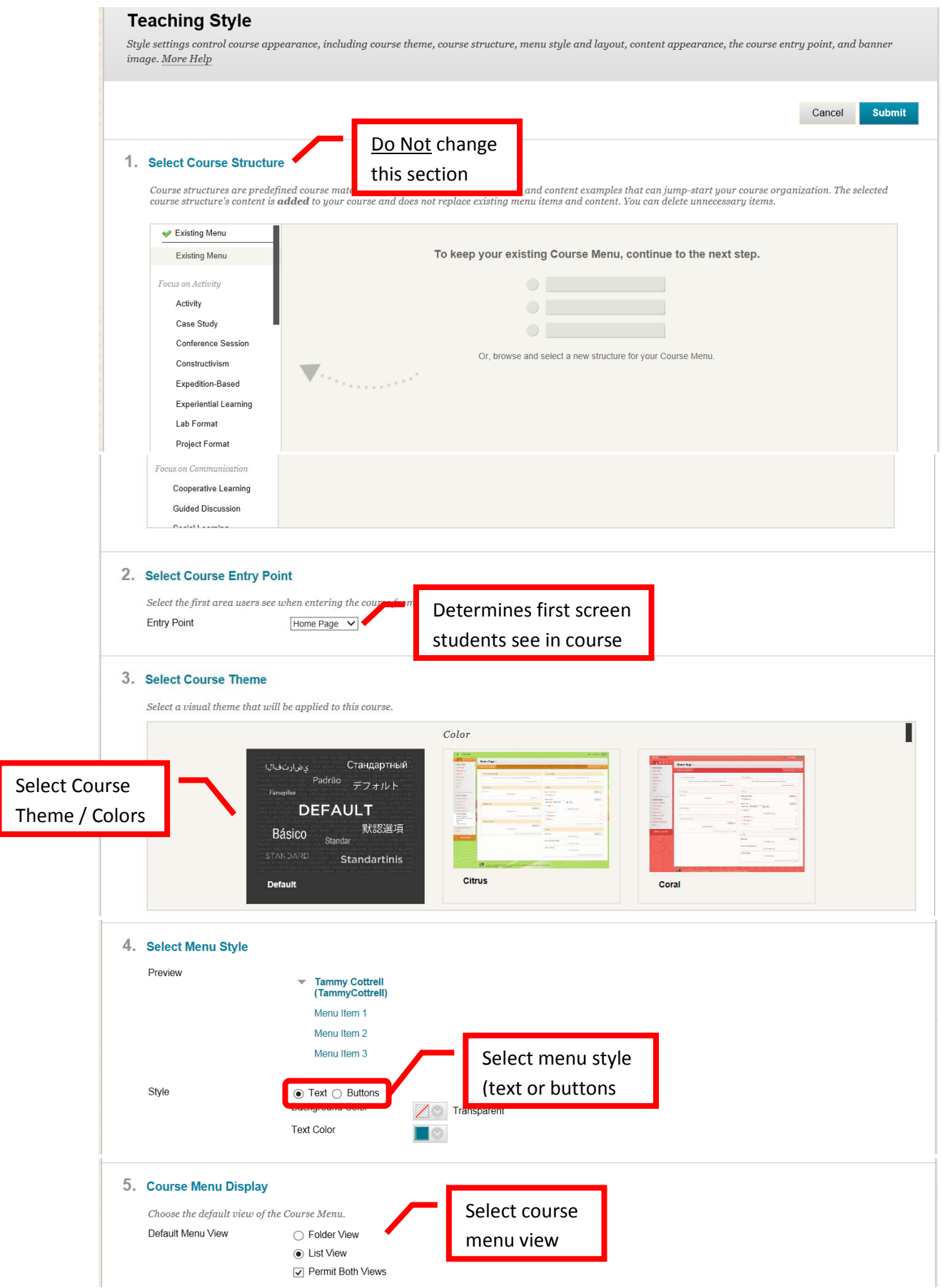

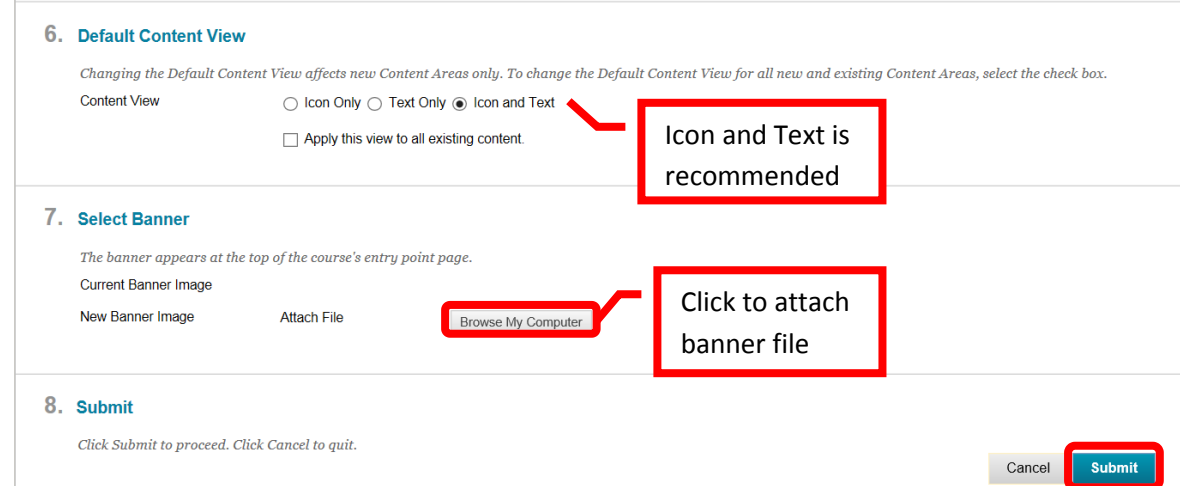

3. A green confirmation banner will appear at the top of the page if the style was successfully updated. The new look of the course should be displayed. Click the Home Page to display the course banner. The banner will always be centered at the top of the Home Page, it cannot be left justified.

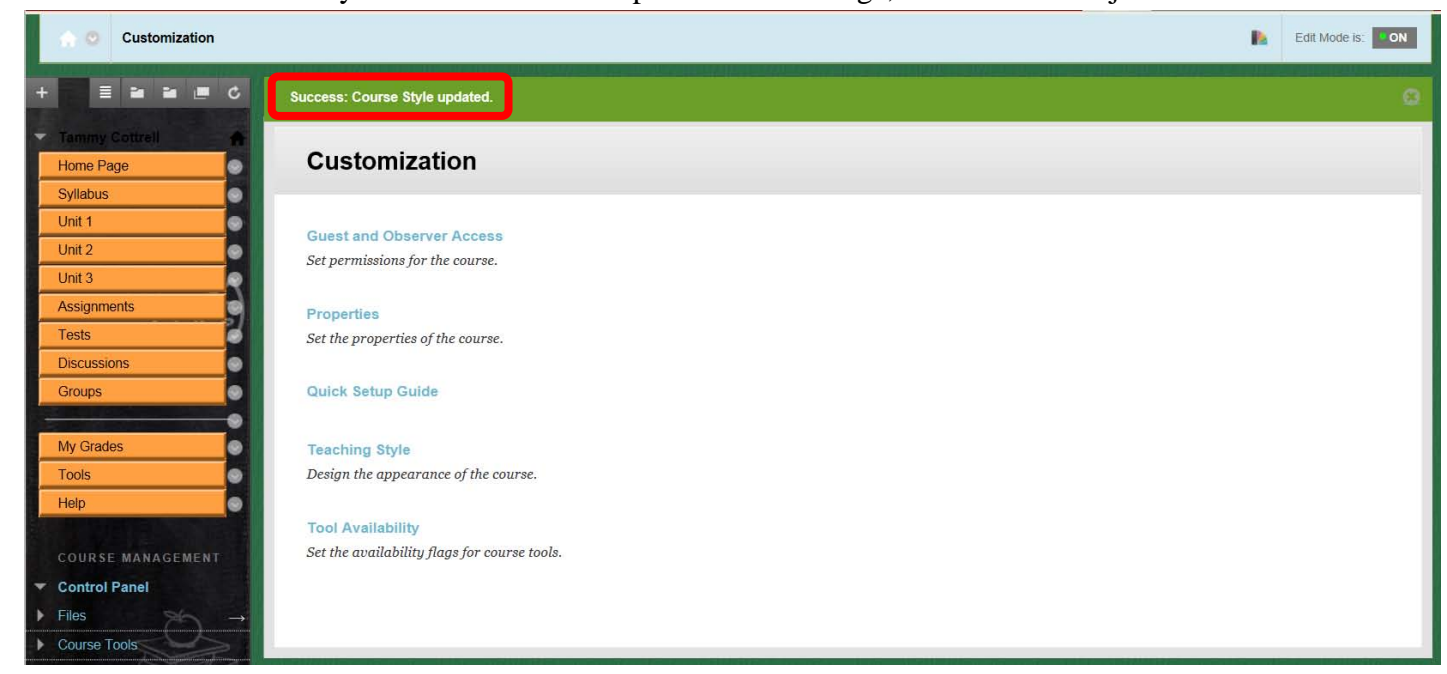

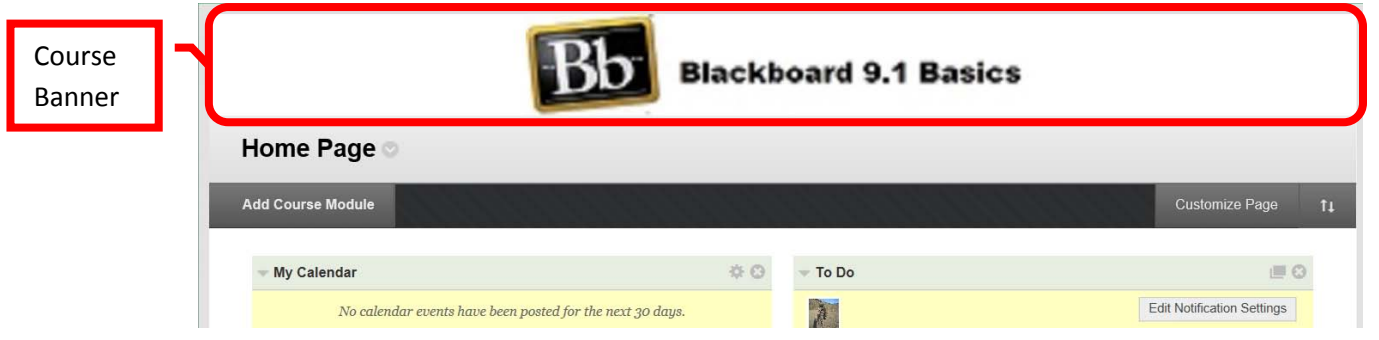

#### **Making a Blackboard Course Available to Students**

1. A course must be made available to students before they can access it in Blackboard. A course may be unavailable while an instructor builds it or before the semester begins. To make the course available to all students enrolled in it in Blackboard, from the **Course Management** menu, select "**Customization**," and then "**Properties**."

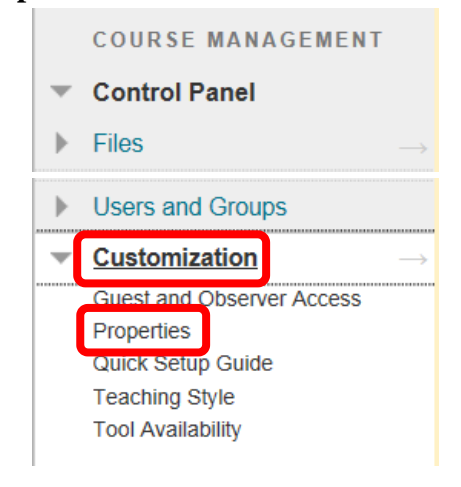

2. Under the Set Availability section, select "Yes." Click "Submit" to continue. Click "Cancel" to return to the menu with no changes.

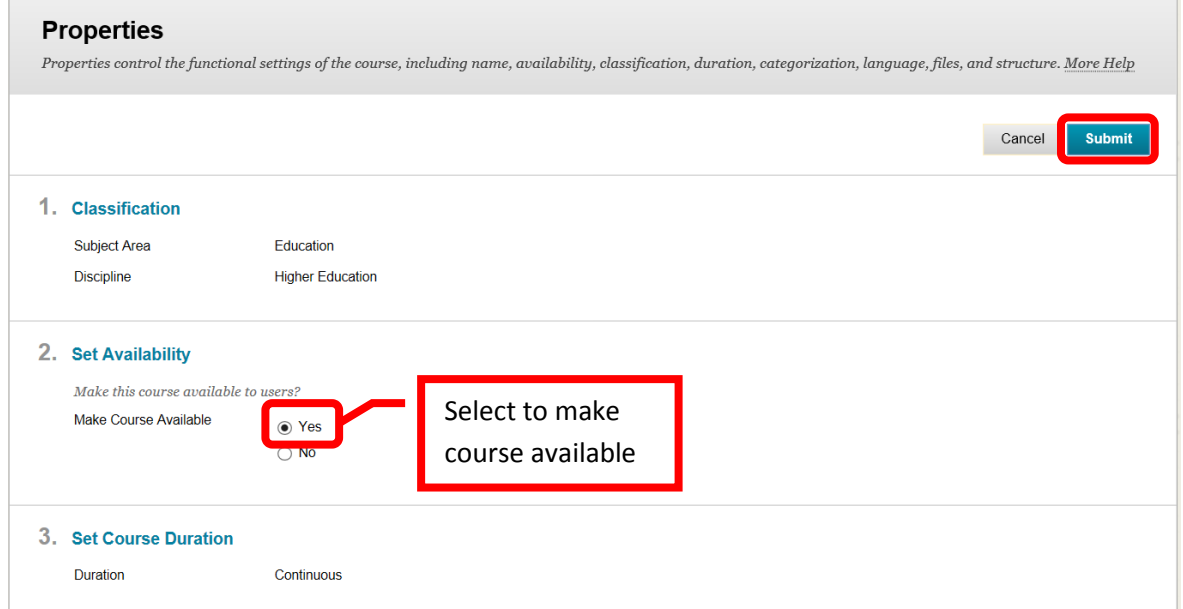

3. A green confirmation banner will appear if the course properties were successfully changed. Students will now be able to view and access the course in Blackboard.

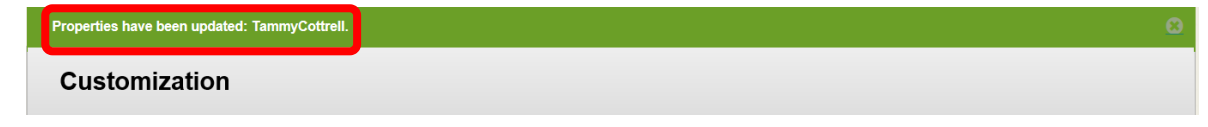

## **Blackboard Grade Center**

#### **Accessing the Grade Center**

1. From the "Course Management" tools, click either on the right facing gray arrow  $(\rightarrow)$ , or the down arrow (v) or chevron next to "Grade Center" to expand the section. Then select "Full Grade Center."

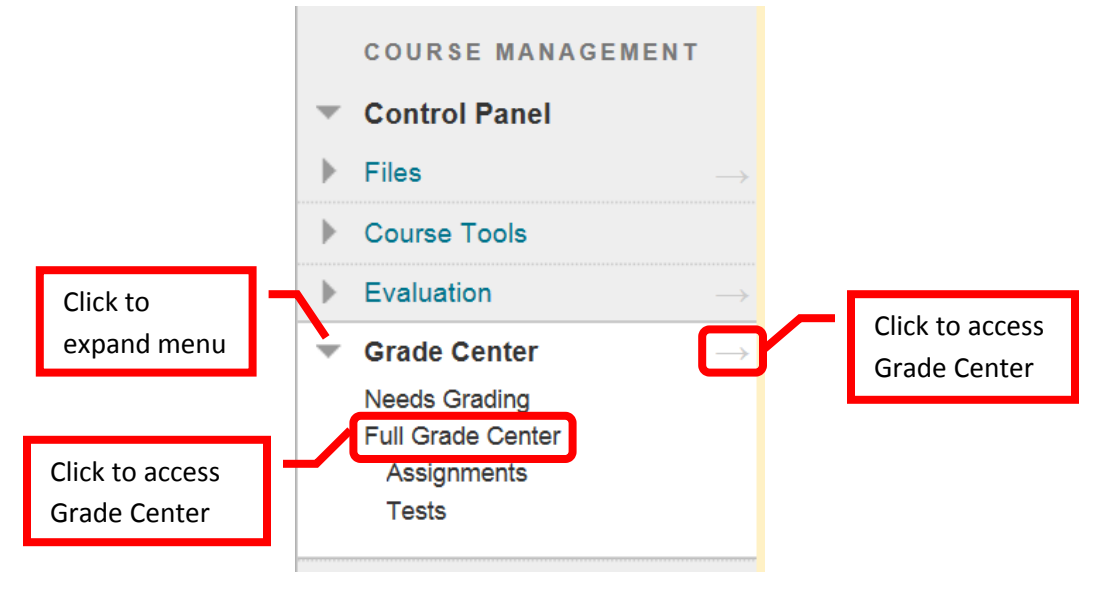

## **Grade Center Home Page Overview**

1. The Grade Center Home page will display the grade center, as well as the grade center options. The top tool bar allows instructors to "Create Column," "Create Calculated Column," "Manage," "Reports," "Filter," and "Work Offline." The home page will show each student, student information, and grading columns. The home page can be customized by changing the order and adding fields. Instructors can Email students using the Email icon.

*NOTE: The Grade Center is spreadsheet application (similar to Excel) contained in Blackboard. Due to the complexity of the program, the speed of the internet connection, and the amount of data contained, Grade Center could take longer to load than other areas of Blackboard.* Crade Center : Full Crade Center

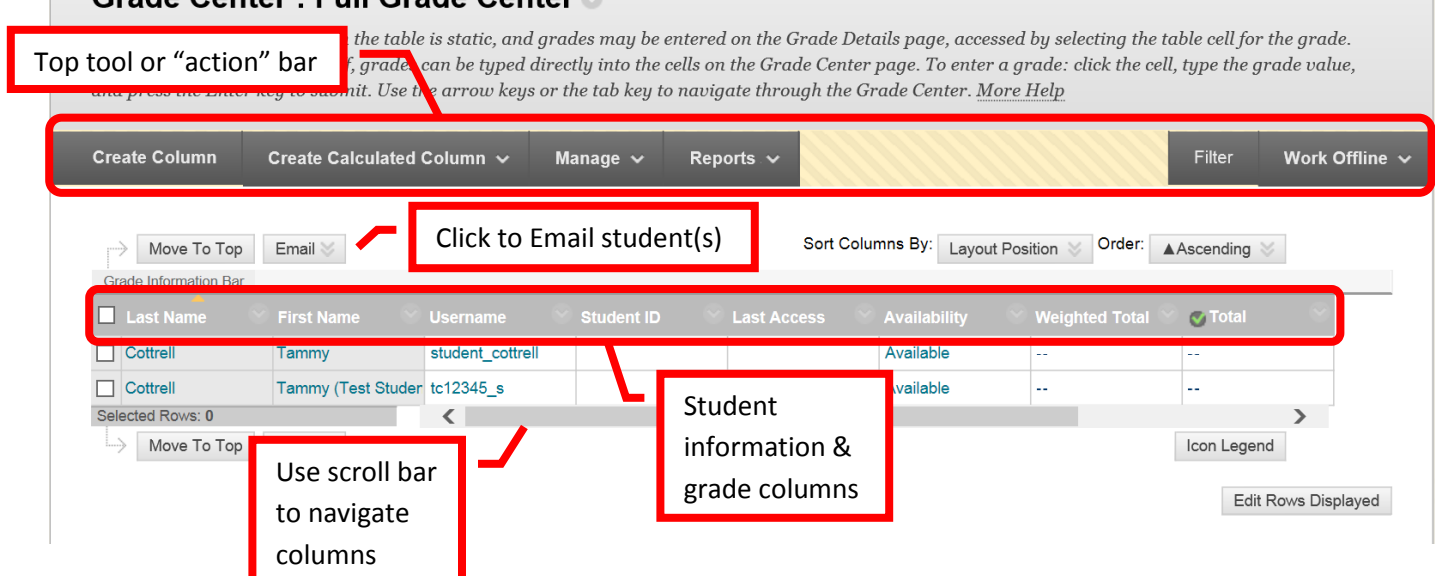

## **Grading Schema**

2. The Grading Schema is the manner in which Blackboard scores and displays student grades. A grading schema takes the actual points scored on a graded assignment, then compares it to the total points possible to derive a percentage. The percentage is then converted into a letter grade depending on the grade scheme set up. Blackboard provides a default Grade Schema. To access it, click the "Manage" icon on the action tool bar at the top of the Grade Center home page. Select "Grading Schemas."

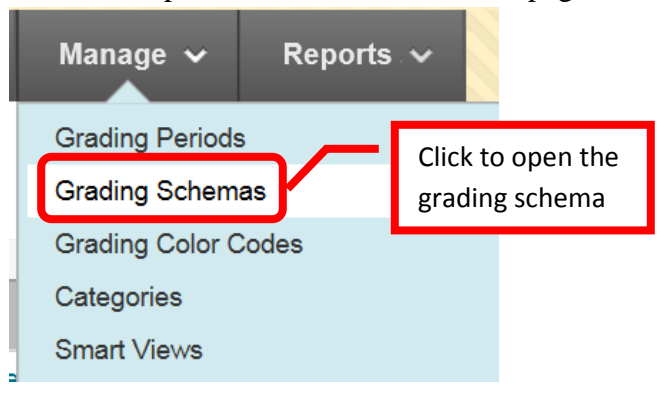

3. The available grading schemas will be displayed. "Letter" is the default Blackboard grading schema. Click the down arrow (v) or chevron next to "Letter," then "Edit" to view the schema. Schemas can be edited, copied, deleted and created. It may be easiest to simply modify the existing default schema.

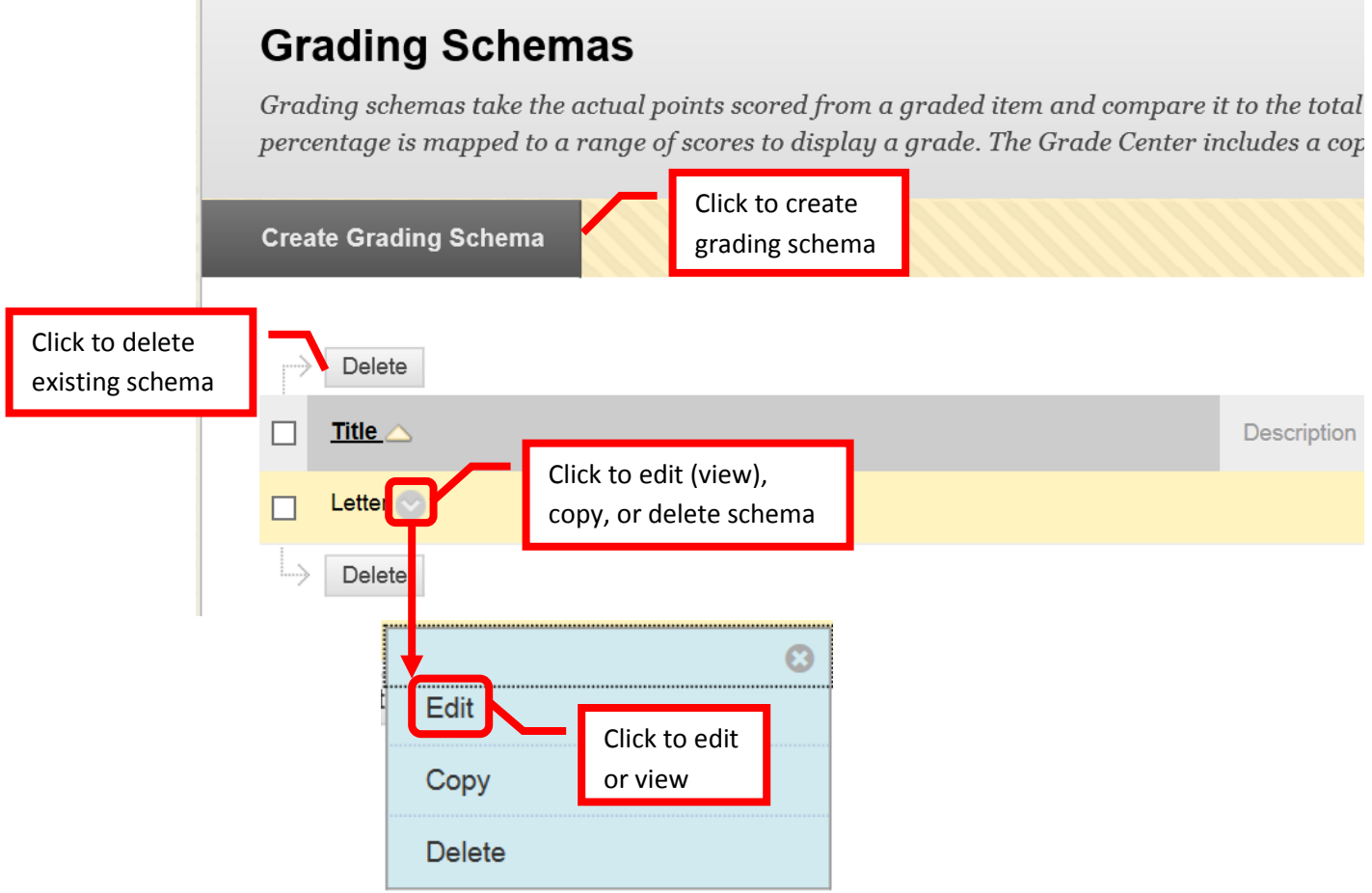
4. On the "Edit Grading Schema" page, the schema name can be changed, and a description (visible to the instructor only) can be added.

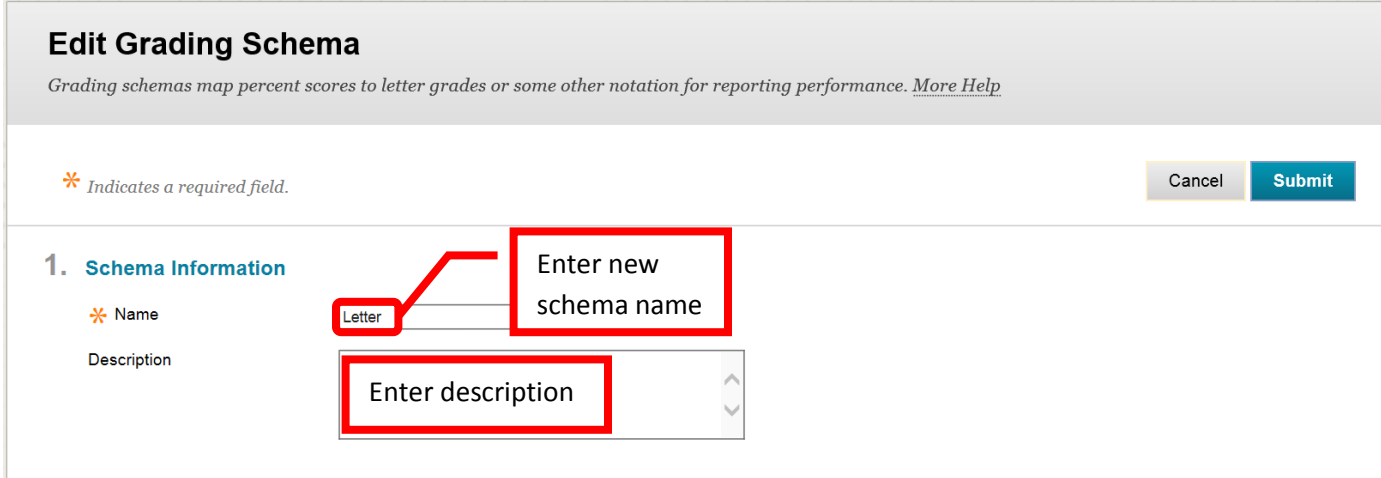

5. The default schema is displayed under "Schema Mapping." The schema can be modified as desired. The grades can be changed, rows can be deleted or added, and calculation percentages can be modified. The grading schema can be as simple or complex as desired. Once the schema has been fully modified, click "Submit" to save the changes. Click "Cancel" to return to the menu with no changes.

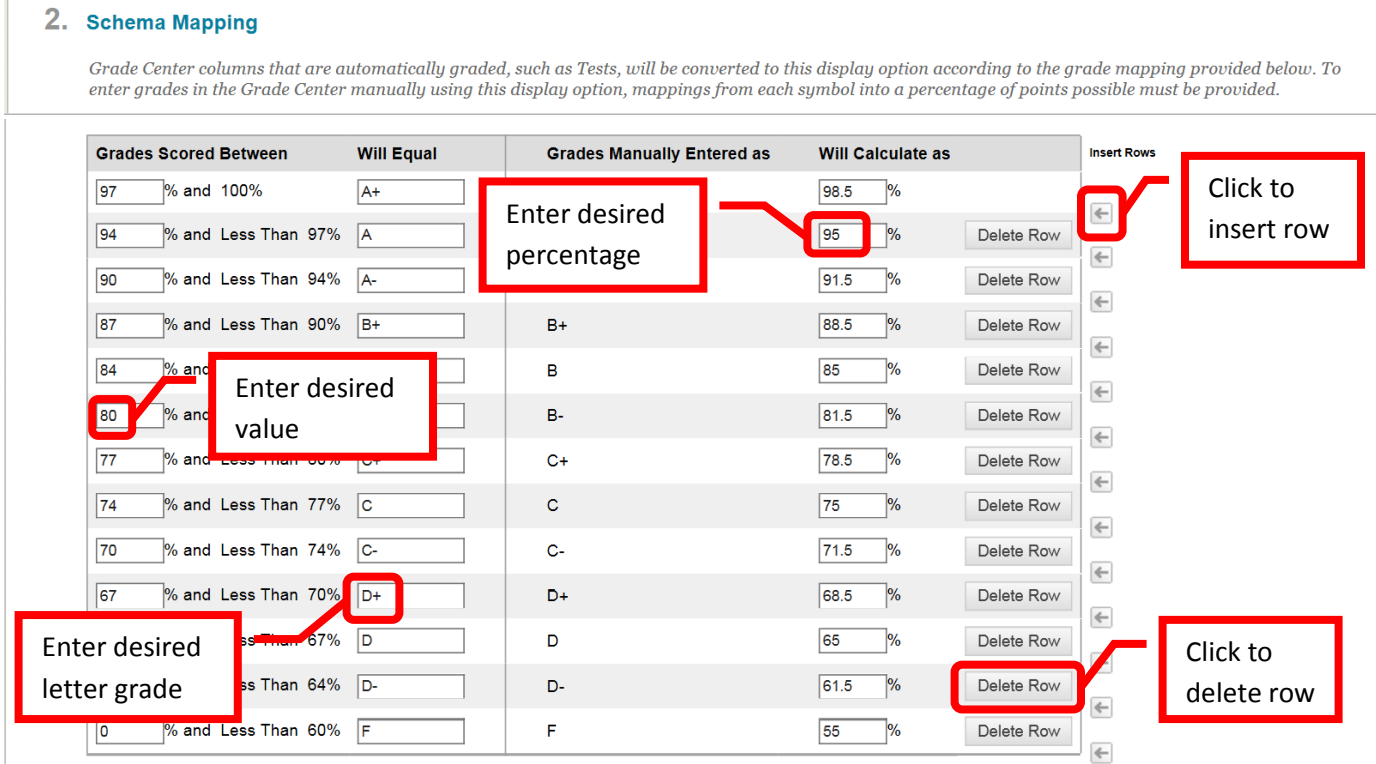

Cancel

Submit

3. Submit

Click Submit to proceed. Click Cancel to quit.

6. A green confirmation banner will appear at the top of the grading schema home page. The revised grading schema will now be in use.

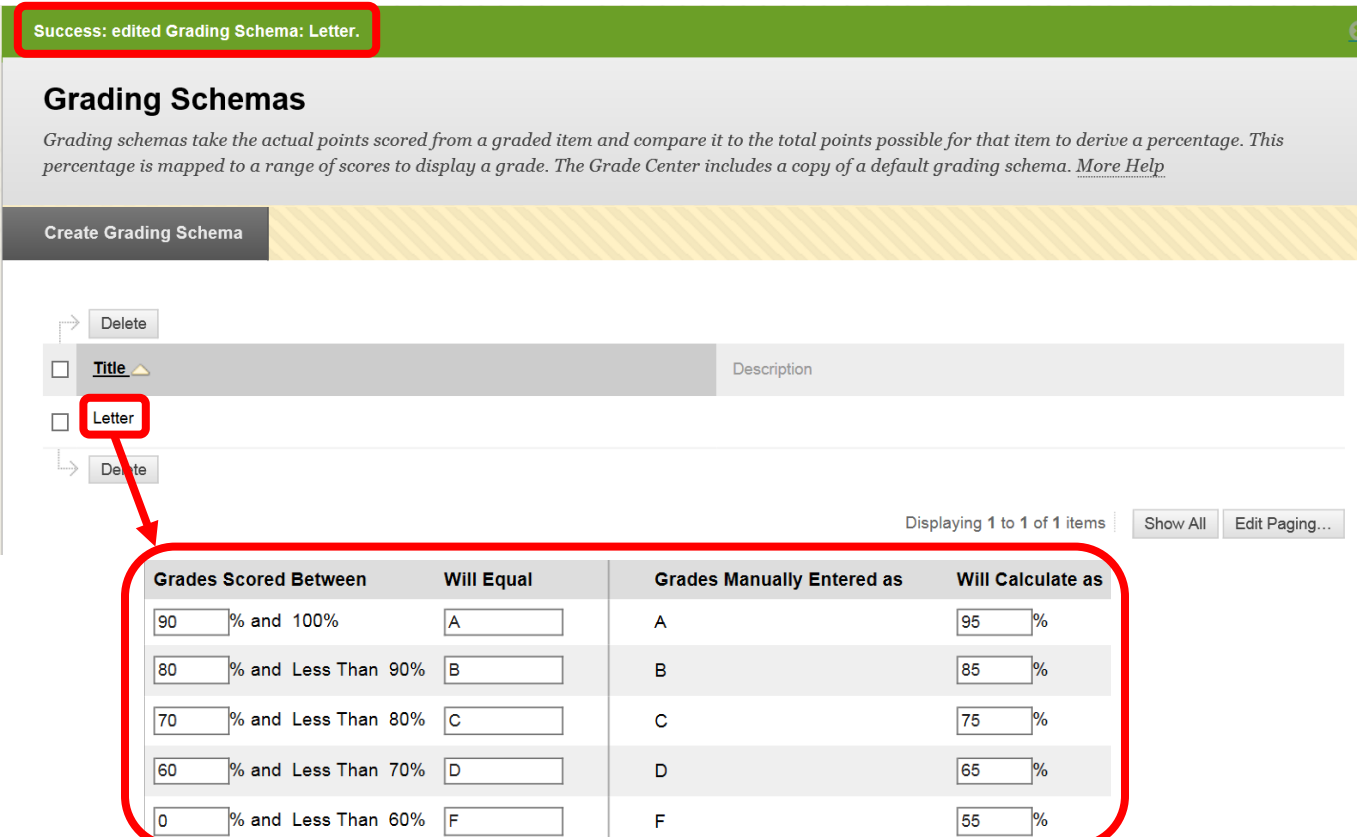

### **Create / Manage Grade Center Columns**

1. The Grade Center Home page shows instructors enrolled student information (automatically loaded), calculated columns (grades), and allows instructors to manage the grade center. The top menu is used to "Create Column," "Create Calculated Column," "Manage," "Report," "Filter," and "Work Offline."

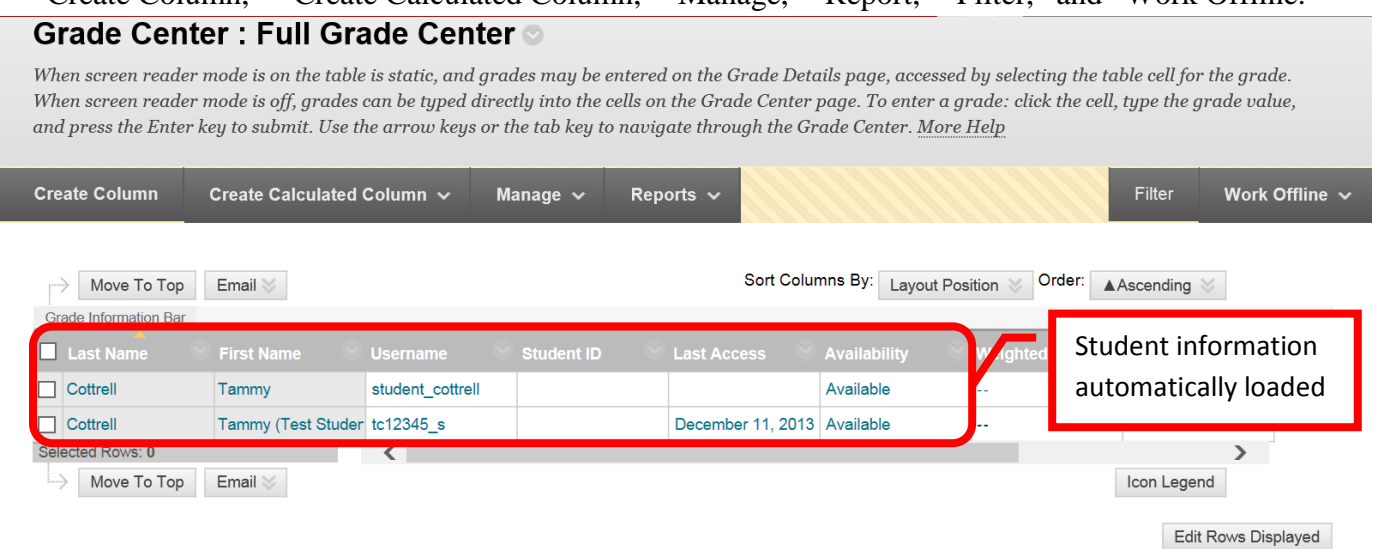

2. Click the "**Create Column**" icon on the top action bar.

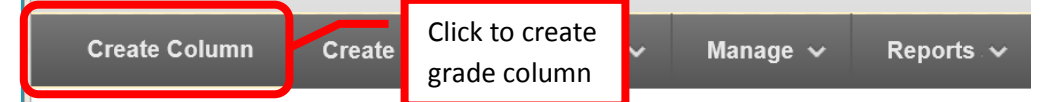

3. Enter the column title in the "Column Name" Field. Ideally, column names should be short (up to 13 characters or less). Enter the "Grade Center Name" in the next field. The Grade Center Name is the name that students will see when viewing their grade in Grade Center. If no Grade Center Name is entered, students will see the Column Name. A description can be entered in the "Description" text box. Select the primary and secondary displays from the pull down menus. The grade can be displayed as a score, text, percentage, letter, complete/incomplete, or none. The method selected is the way the score must be entered into the grade center. Secondary displays are only visible to the instructor – students will not see this view. Categories can be assigned to the column. Categories can be useful for organizing the grade center, and for dropping grades or weighted scores. Due dates can be associated with a grade column.

#### **Create Grade Column**

Grade Columns represent any student effort that is measured. Columns for gradable items are added to the Grade Center automatically. Work that is not automatically graded can be measured in the Grade Center by creating a Grade Column. More Help

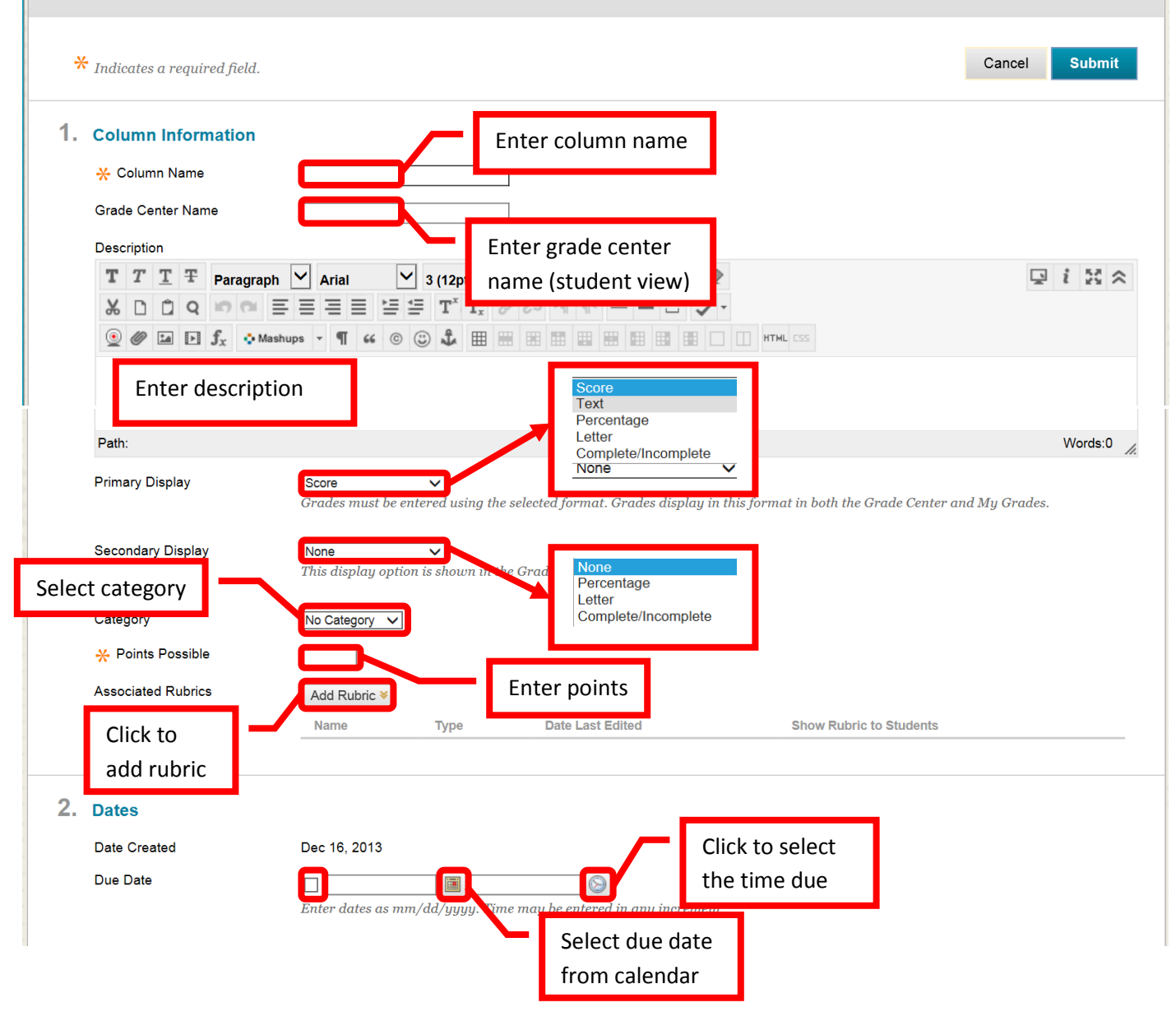

4. Options allow the instructor to set the grading specifics for the column. "Include this column in Grade Center calculations" will include the grades entered in the column in the student's cumulative grade for the course. For a column to be included in the grade, it must be assigned a score, percentage, or letter grade. Reason that a column may not be included in the calculation is that it is a part of a weighted grade column (this would include the grade twice in the total grade calculation). "Show this column to students" – if "Yes" is selected, students will see the column and grade in their "My Grades." If "No" is selected, students will not be able to view this column or grade. "Show statistics for this column to students in My Grades" – if "Yes" is selected, students will see the average score. This can be misleading if a student views the grade before the instructor is finished grading it. It is recommended that this field be left at the default "No." Once the column information has been added, click "Submit" to save the changes. Click "Cancel" to return to the menu with no changes.

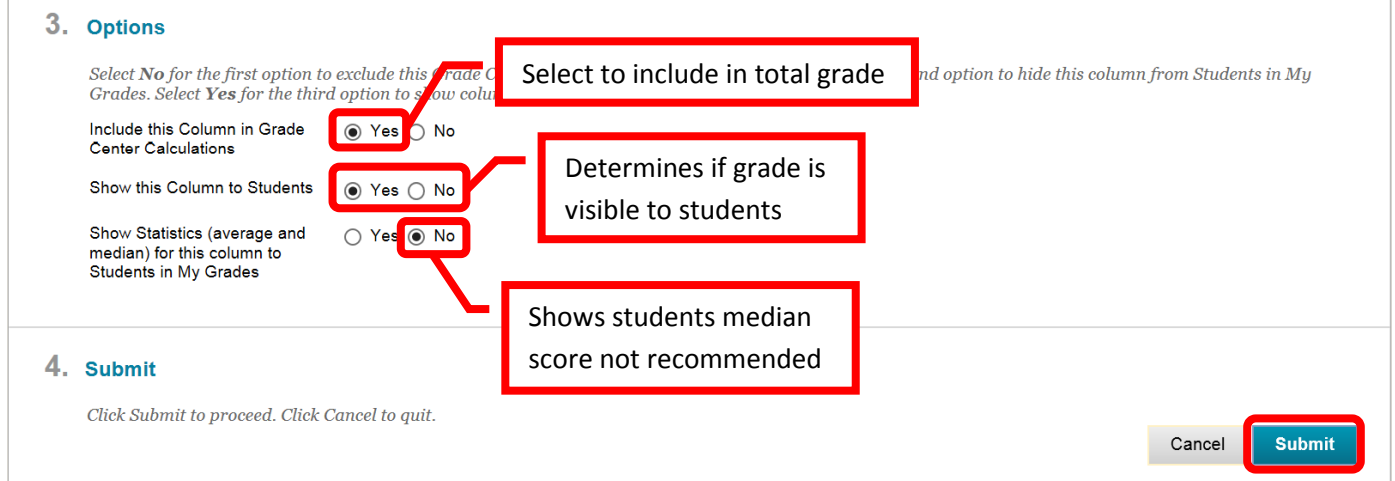

5. A green confirmation banner will appear at the top of the Grade Center Home Page. The newly create column will appear to the far right. Repeat the process for all grading columns to be added. *NOTE: Assignments or assessments created within Blackboard will have a column automatically added for the item in the Grade Center.* 

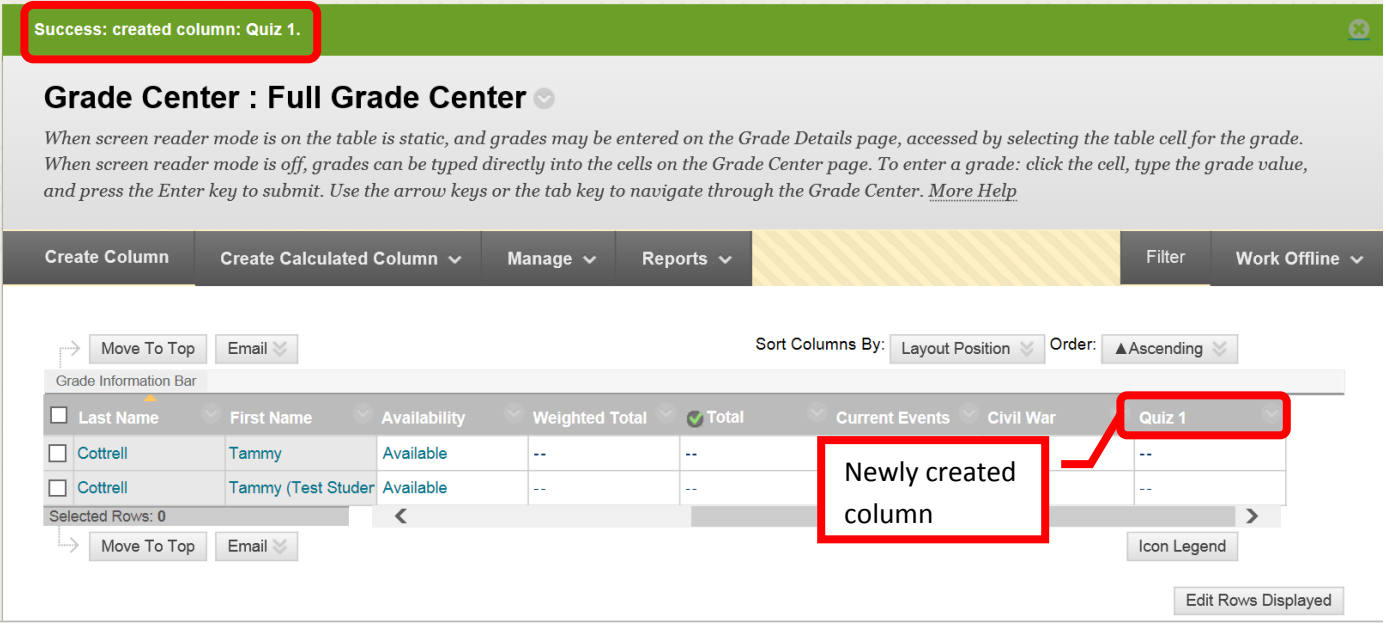

6. **Text Columns** can be useful to add information such as a student's preferred name or other relevant notes. Text columns are added in the same manner as a grade column (see above). Enter "Text" as the primary display, zero (0) points possible, and select "No" for the selections in the "Options" section.

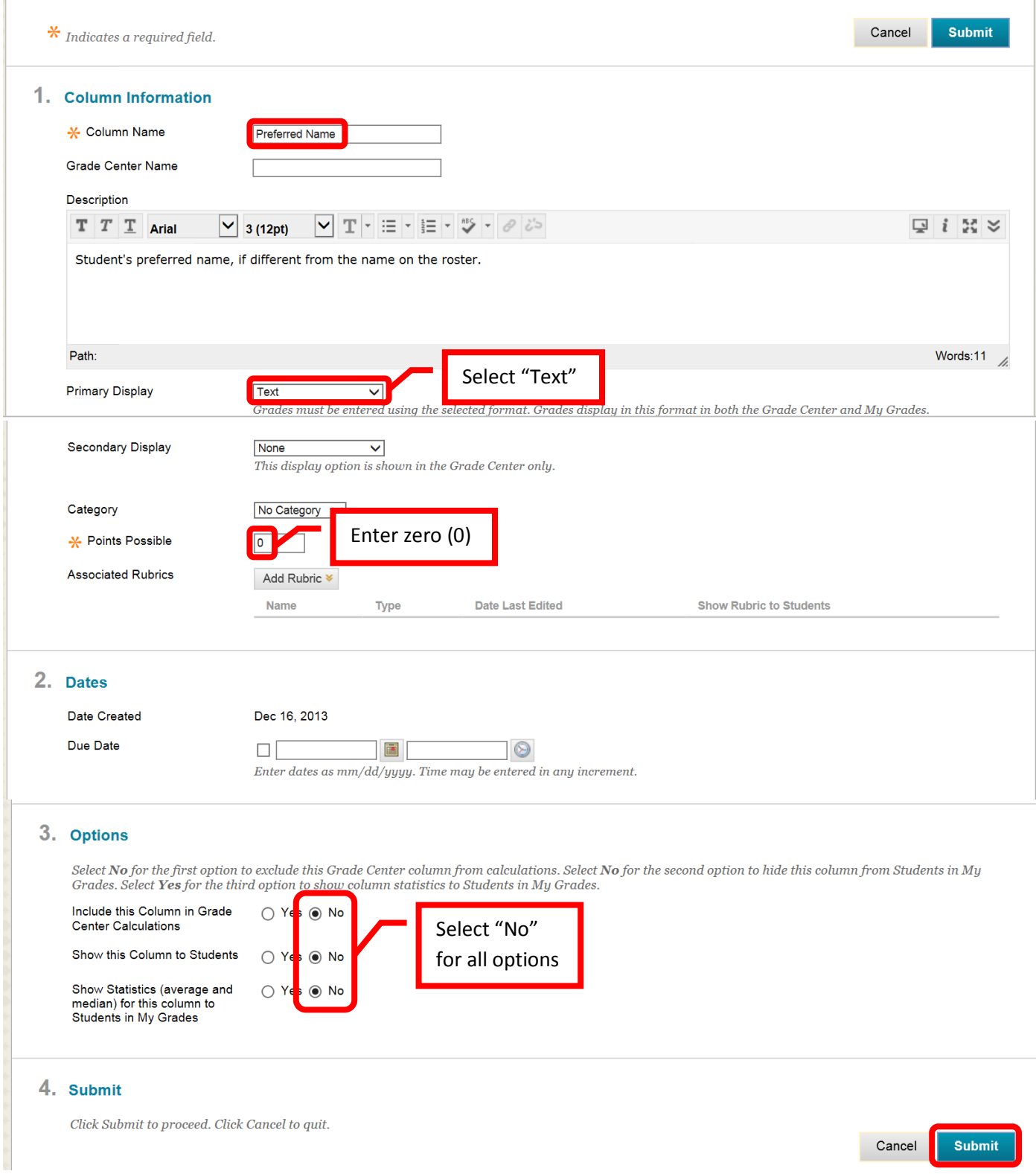

7. **Extra Credit** column(s) can be added if an instructor wants to offer students opportunity for extra credit. Click "Create Column. **Enter a zero (0) for "Points Possible."** The points possible must be equal to zero for the extra credit to help raise students' grades. Any point value other than zero, would lower the students grades. Click "Submit" to save. Any points added to the Extra Credit grading column will help to raise the total score of that student.

8. To **Edit** a column, click the down arrow next to the column header. Select "Edit Column Information" from the menu. The menu also allows instructors access to "Quick Column Information," "View Grade History," "Column Statistics," "Set as External Grade," "Show / Hide to Users," "Sort Ascending," "Sort Descending," "Hide Column" (instructor view only), and "Delete Column." Make changes on the "Edit Column" page. To hide the column from the students view in "My Grades," select "No" in the "Show this column to students" field. Instructors may want to hide grading columns until the assignment is due. However, the instructor will need to remember to make the column visible to students at the appropriate time. Once all the changes have been made, click "Submit" to save. Click "Cancel to return to the menu with no changes.

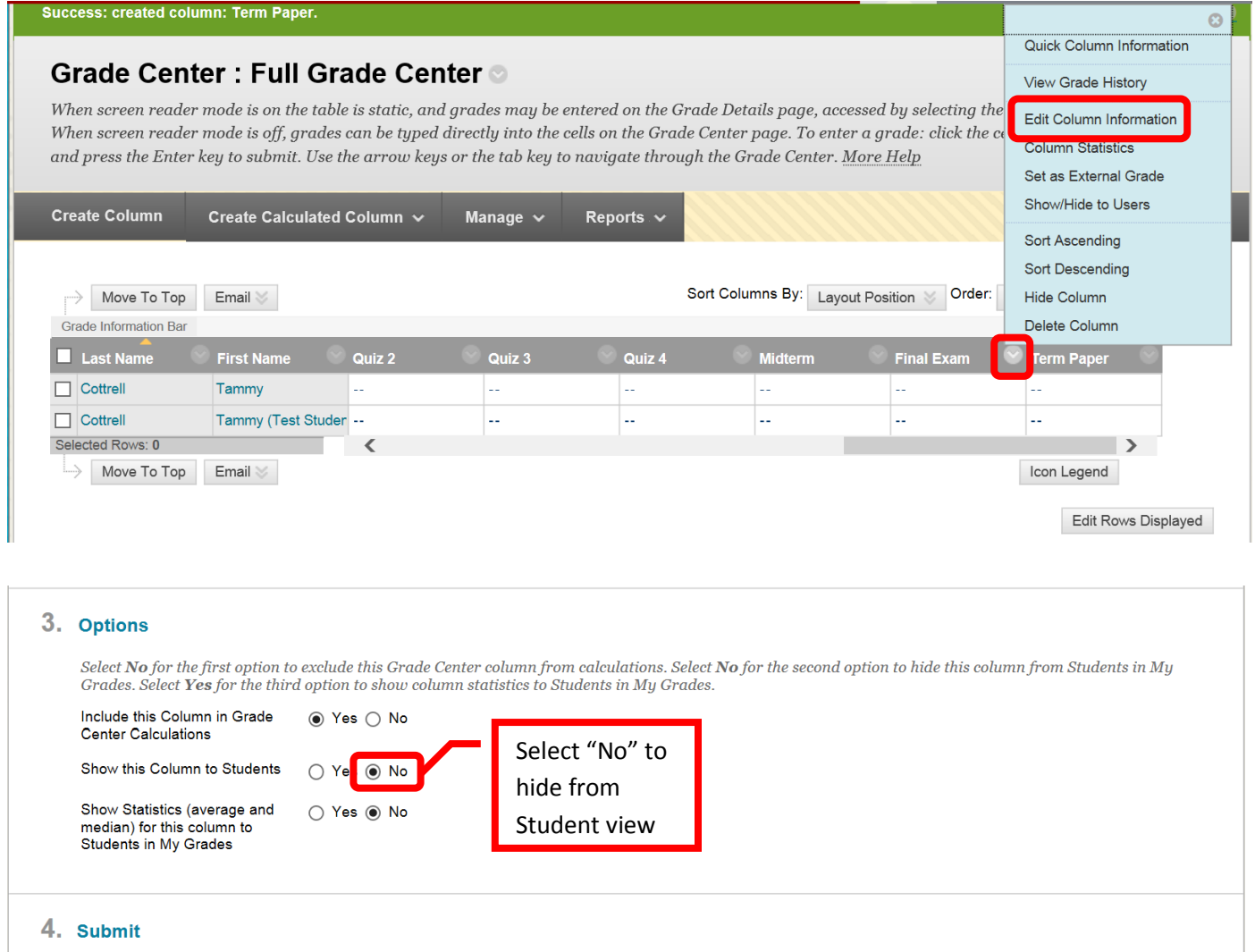

- Click Submit to proceed. Click Cancel to quit.
- **9. Manage** Grade Center columns allows instructors to reorganize and customize the Grade Center Home Page. Manage allows instructors to set up Grading Periods, Grading Schemas, Grading Color Codes, Categories, Smart Views, Column Organization, Row Visibility, and Send an Email.

Cancel

**Submit** 

10. The Grade Center Home page shows instructors enrolled student information. This information is automatically loaded from Blackboard. The auto loaded student information columns cannot be edited or deleted. The only options are to "sort ascending," "sort descending," and "hide column." The Hide Column option only hides the fields on the instructor's view, students will still view the columns in "My Grades." The grayed fields indicate a "frozen" column. These columns remain stationary when scrolling through the Grade Center. Only text columns can be frozen.

# Grade Center: Full Grade Center

When screen reader mode is on the table is static, and grades may be entered on the Grade Details page, accessed by selecting the table cell for the grade. When screen reader mode is off, grades can be typed directly into the cells on the Grade Center page. To enter a grade: click the cell, type the grade value, and press the Enter key to submit. Use the arrow keys or the tab key to navigate through the Grade Center. More Help

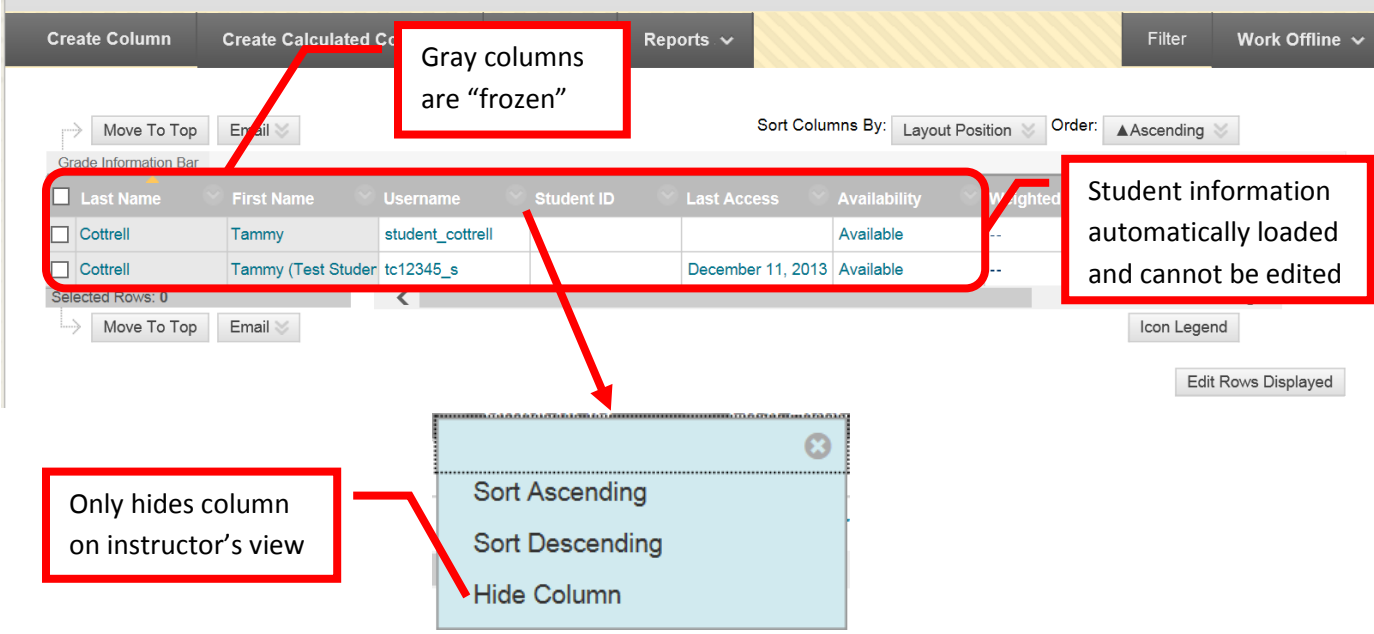

**11.** Regular grade columns can be sorted in ascending or descending order just by clicking the column. A yellow arrow will show the direction of the sort. Columns can also be managed by clicking the down arrow (v) or chevron next to the column name. Column management options include "Quick Column Information," "View Grade History," "**Edit Column Information**," "**Column Statistics**," "**Set as External Grade**," "**Show / Hide to Users**," "**Sort Ascending**," "**Sort Descending**," "**Hide Column**," and "Delete Column." Column deletion is permanent. Deleted columns and the grades contained in them cannot be recovered once deleted.

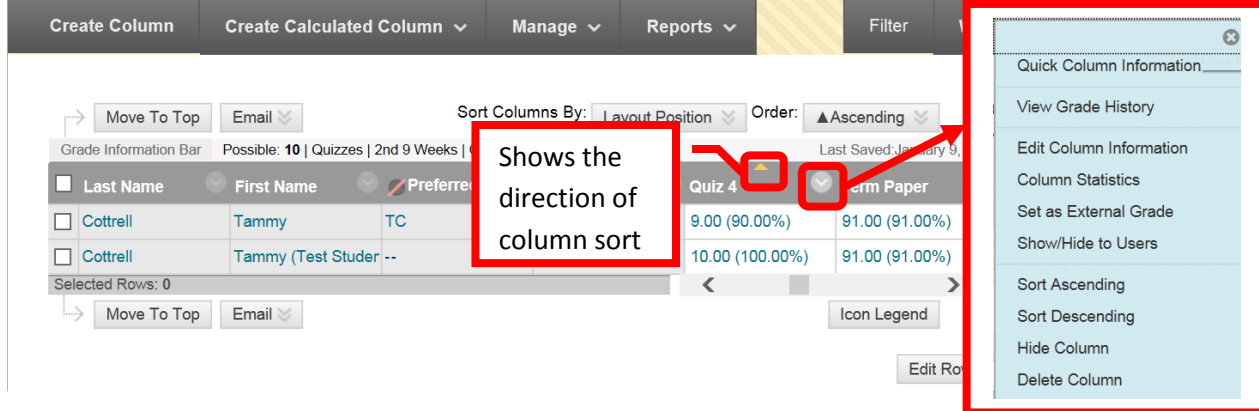

### **12.** To move and organize columns, click "Manage." Then select "Column Organization." Grade Center: Full Grade Center

When screen reader mode is on the table is static, and grades may be entered on the Grade Details page, accessed by selecting the table cell for the grade. When screen reader mode is off, grades can be typed directly into the cells on the Grade Center page. To enter a grade: click the cell, type the grade value, and press the Enter key to submit. Use the arrow keys or the tab key to navigate through the Grade Center. More Help

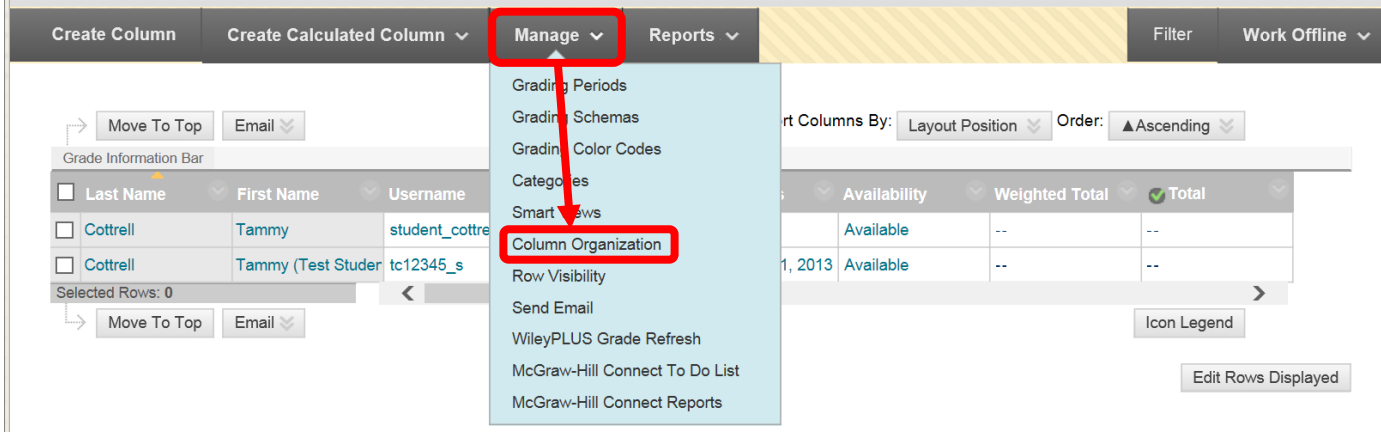

13. The "Column Organization" page will show all the Grade Center columns in a list form. The "Frozen" columns are listed at the top gray area. Only text columns can be move to the frozen section. To move a column, click the arrow box to the left of the column. Drag and drop the column to the desired location. Columns can also be moved using the Keyboard Reorder Icon represented by the up and down arrow at the far right of the screen. Use the "Reorder Column" box to change the position of the columns. Click "Apply" when all the changes have been made. Click the check box next to a column to select it. "Show / Hide" allows instructors to "Hide Selected Columns," "Show Selected Columns," "Show Selected Columns in All Grade Center Views." "Change Category To…" allows instructors to assign or reassign a column to a specific category. Categories are useful to help organize assignments, and if a grade is going to be dropped. "Change Grading Period" allows a column to be assigned to a specific grading period. Once the columns have been organized as desired, click "Submit" to save the changes. Click "Cancel" to return to the menu with no changes.

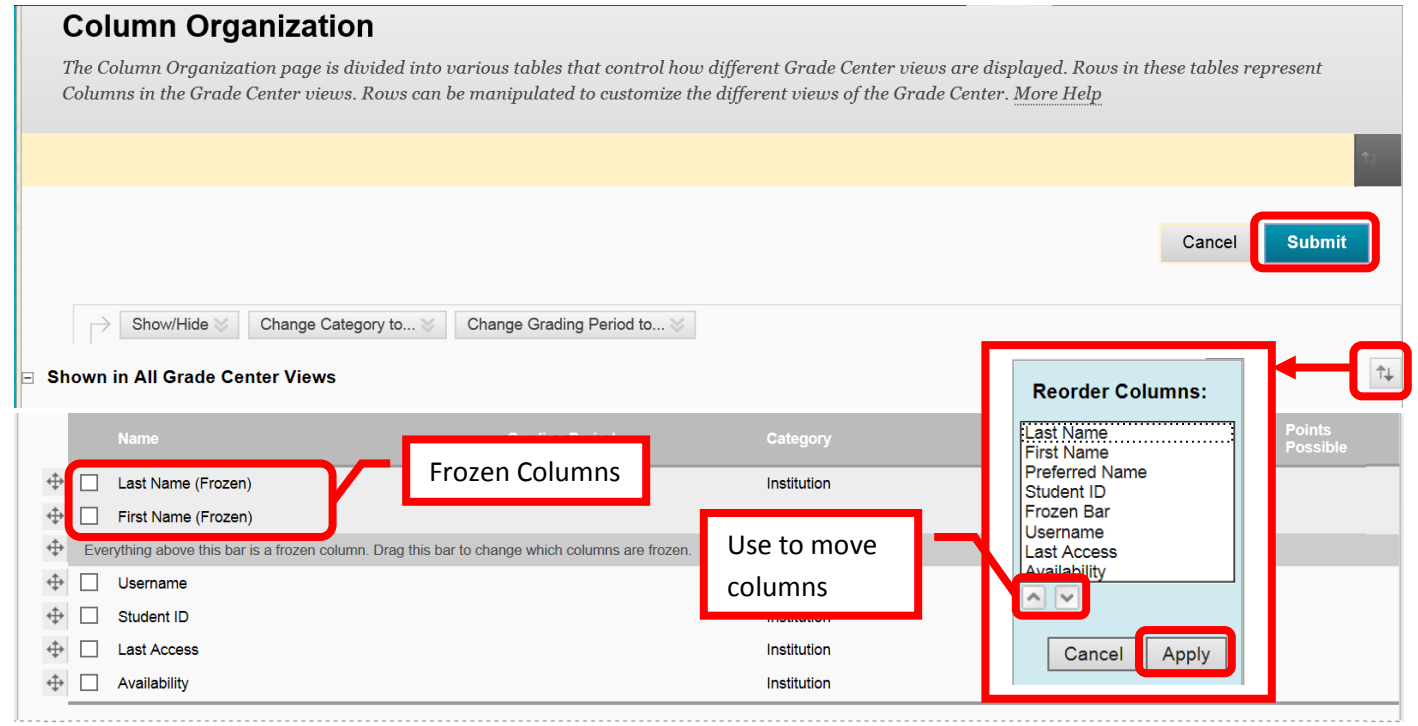

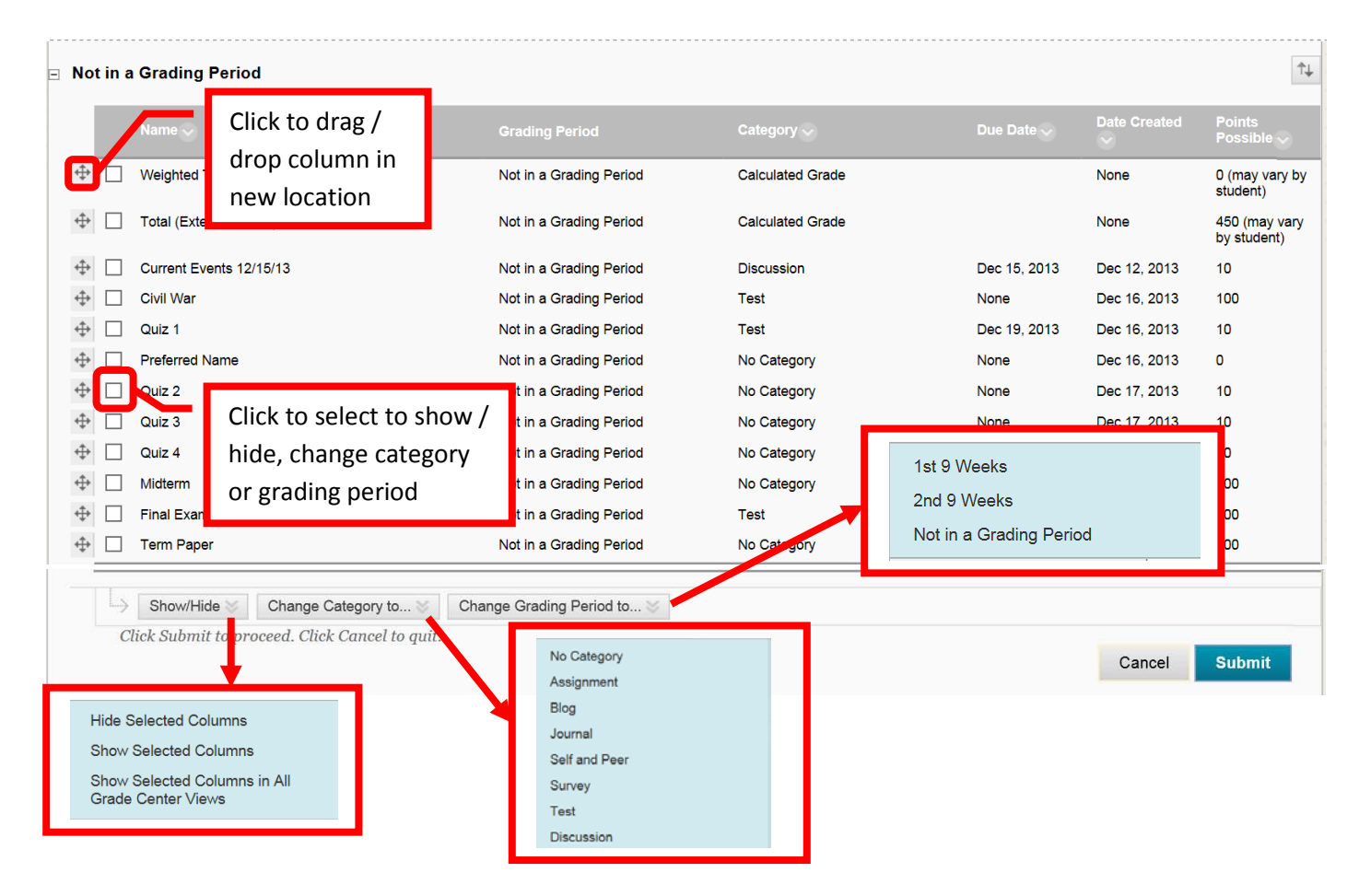

14. A green confirmation banner will appear at the top of the Grade Center Home page if the changes were successfully made. The Grade Center home page should reflect the reorganization.

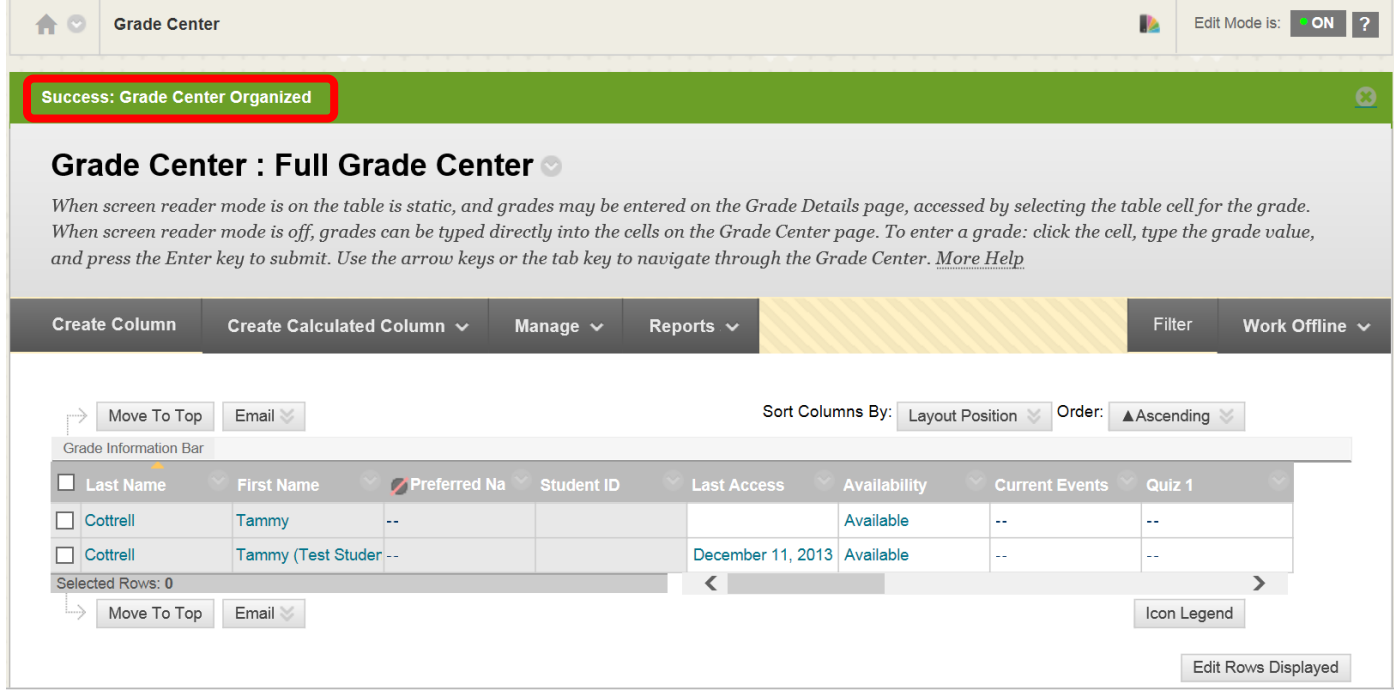

15. **Grading Periods** can be used to help organize a course. A grading period can be created and Grade Center columns can be assigned. The Grade Center view can be changed to only show a specific grading period or category. By selecting a grading period view, instructors can view only relevant or current grading columns. The older or future grading columns will not be visible unless the view is changed back to "Full Grade Center." To create, edit, or manage a Grading Period, click the "Manage" icon and then select "Grading Periods."

## Grade Center : Full Grade Center ®

When screen reader mode is on the table is static, and grades may be entered on the Grade Details page, accessed by selecting the table cell for the grade. When screen reader mode is off, grades can be typed directly into the cells on the Grade Center page. To enter a grade: click the cell, type the grade value, and press the Enter key to submit. Use the arrow keys or the tab key to navigate through the Grade Center. More Help

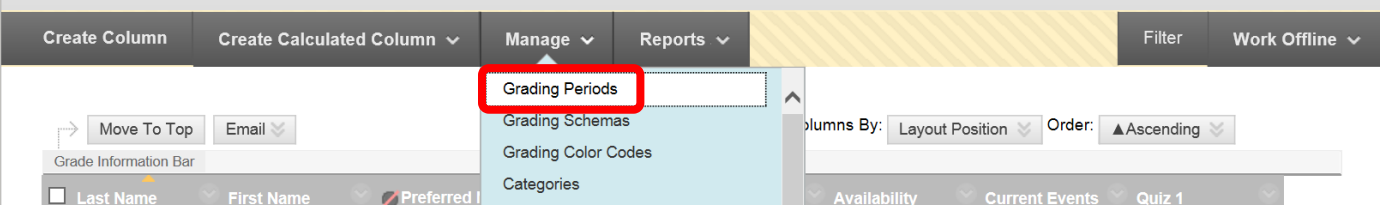

# 16. From the "Grading Periods" home page, click "Create Grading Period" at the top of the page.

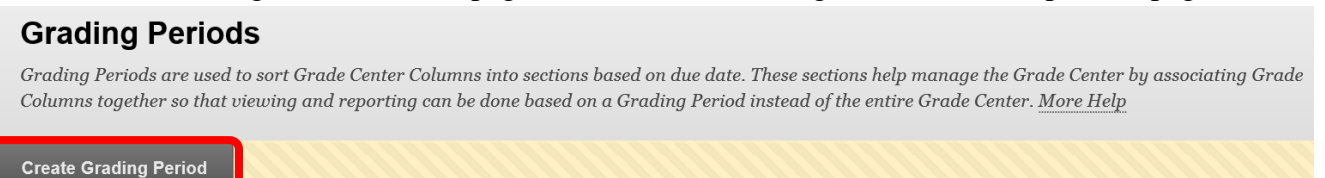

17. Enter the Grading Period Name in the name field. A description (visible to the instructor only) can be added. A start and end date can be added to the Grading Period. There is a check box to select if all columns with a due date that falls during the Grading Period dates should be included in the Grading Period. Once the Grading Period has been configured, click "Submit" to save the changes. Click "Cancel" to return to the menu with no changes.

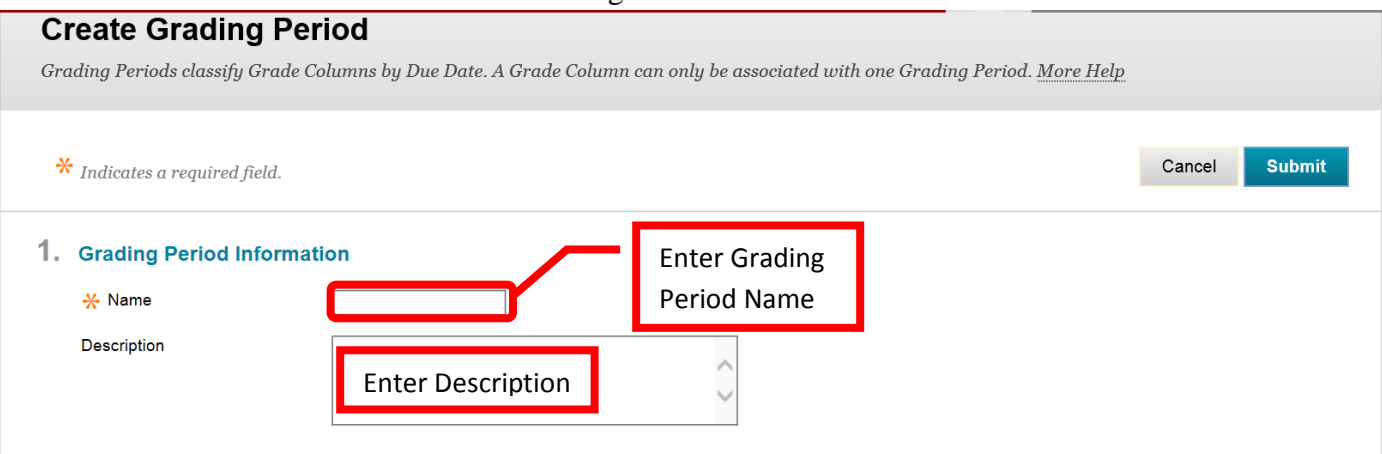

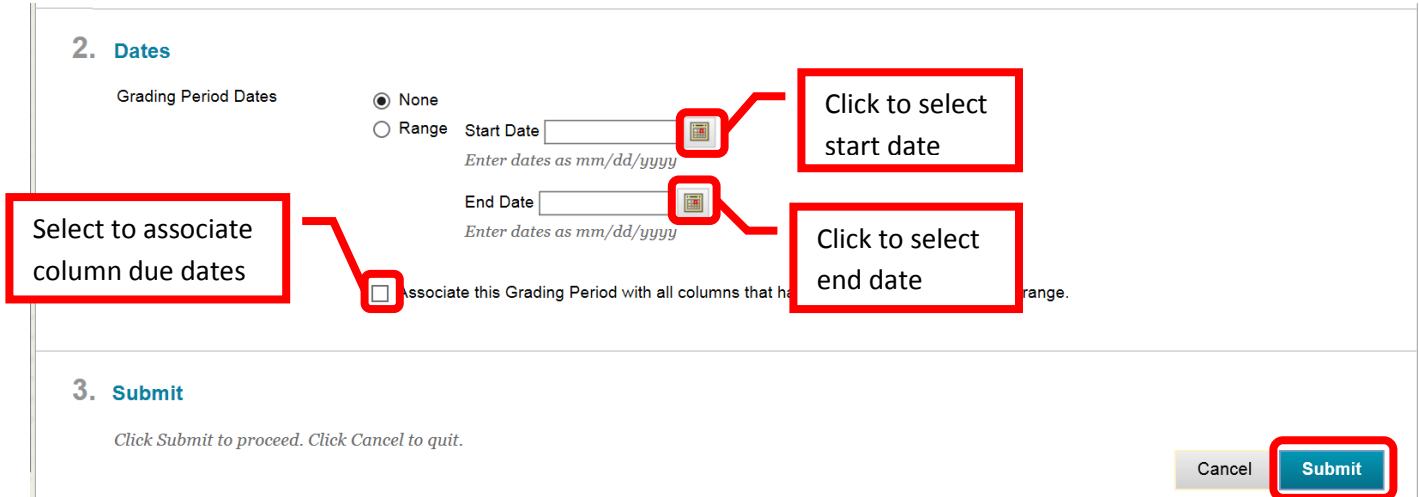

18. A green confirmation banner will appear at the top of the Grading Period page if the grading period was successfully created. The new grading period will appear in date order. If no dates were entered, the new grading period will appear at the end of the list.

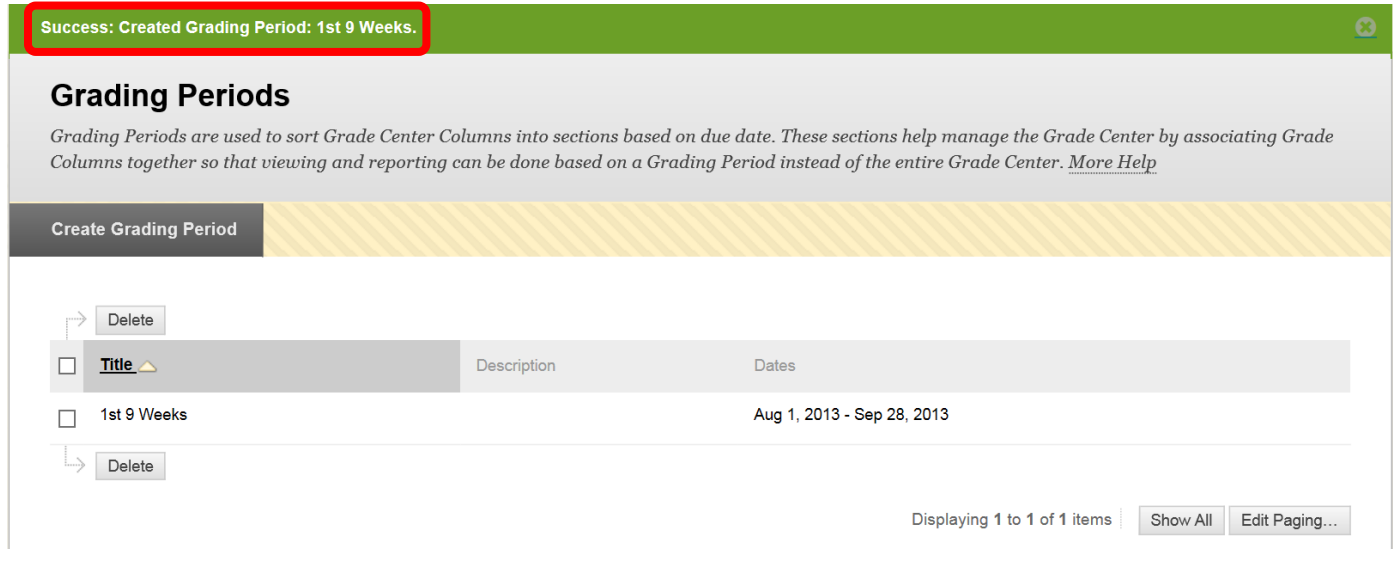

19. Once created, Grading Periods can be edited or deleted by clicking the down arrow (v) next to the appropriate grading period. Selecting "Edit" will redirect to the Grading Period creation page. Changes can be made and saved. To delete a grading period, click "Delete." A pop up warning message indicates that deleting the grading period will remove all of its associations and is final. Deletions are permanent and cannot be undone. Click "Ok" to continue and delete the selected grading period.

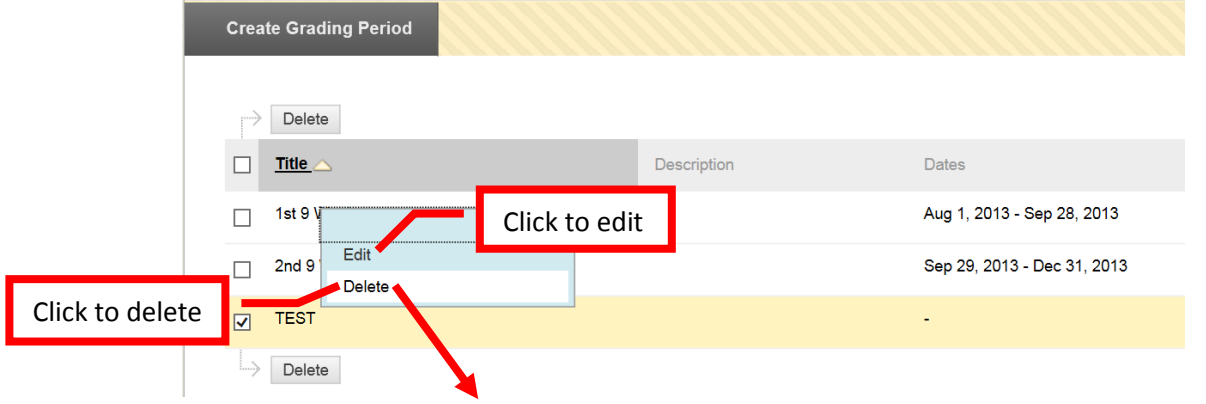

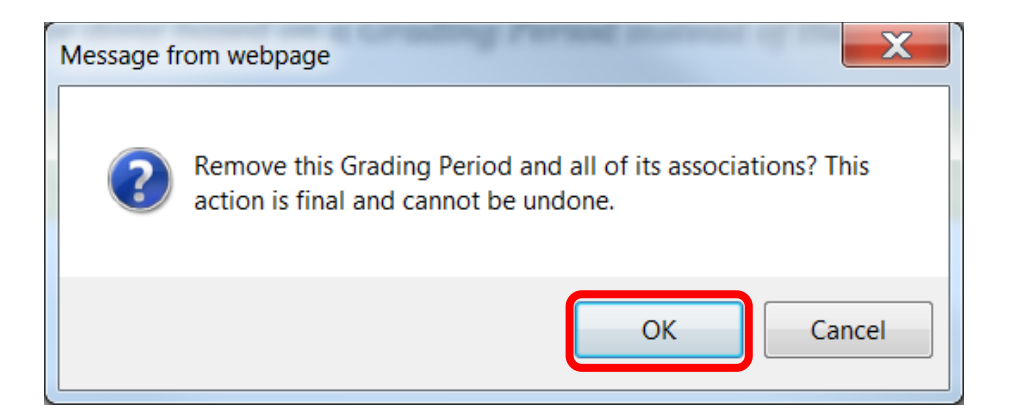

20. A green confirmation banner will appear at the top of the page if the grading period was successfully deleted. The grading period will no longer appear in the list.

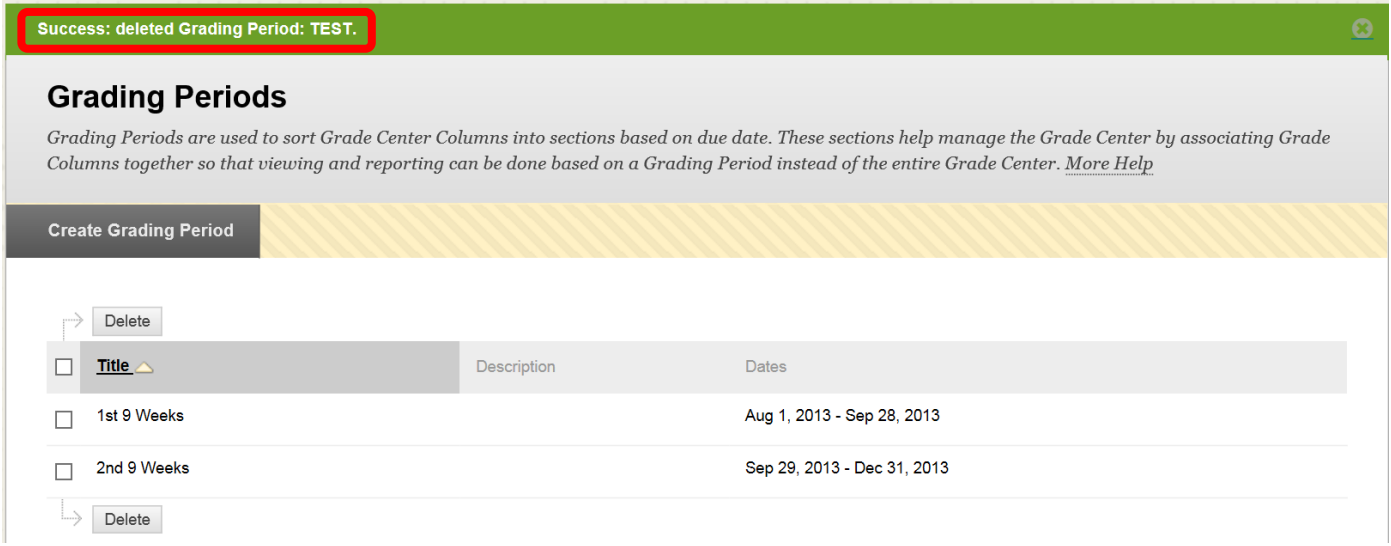

21. **Categories** can be used to help organize a course. Grade Center columns can be assigned to both a category and a grading period. Categories are useful if a grade is going to be dropped (e.g. lowest quiz score), and to simplify the view of the grade center (e.g. view only test columns). To create, edit or manage a category, click "Manage" and then select "Categories."

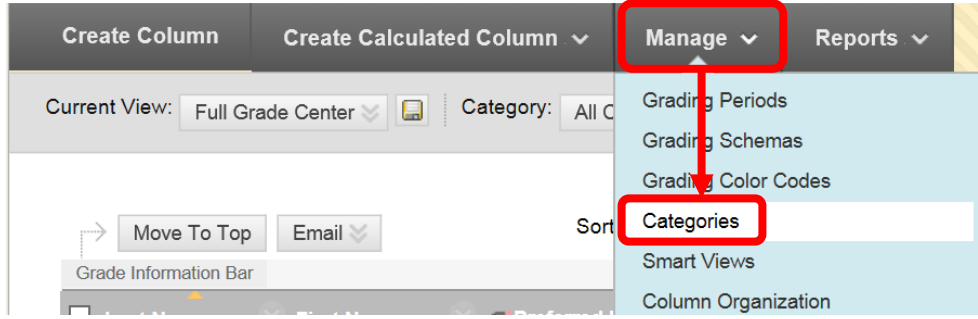

22. Blackboard has several default categories: Assignment, Blog, Discussion, Journal, Self and Peer, Survey, and Test. These categories cannot be edited. Columns can be assigned to an existing category, or a new category can be created. To create a new category, click the "Create Category" icon in the top left of the page.

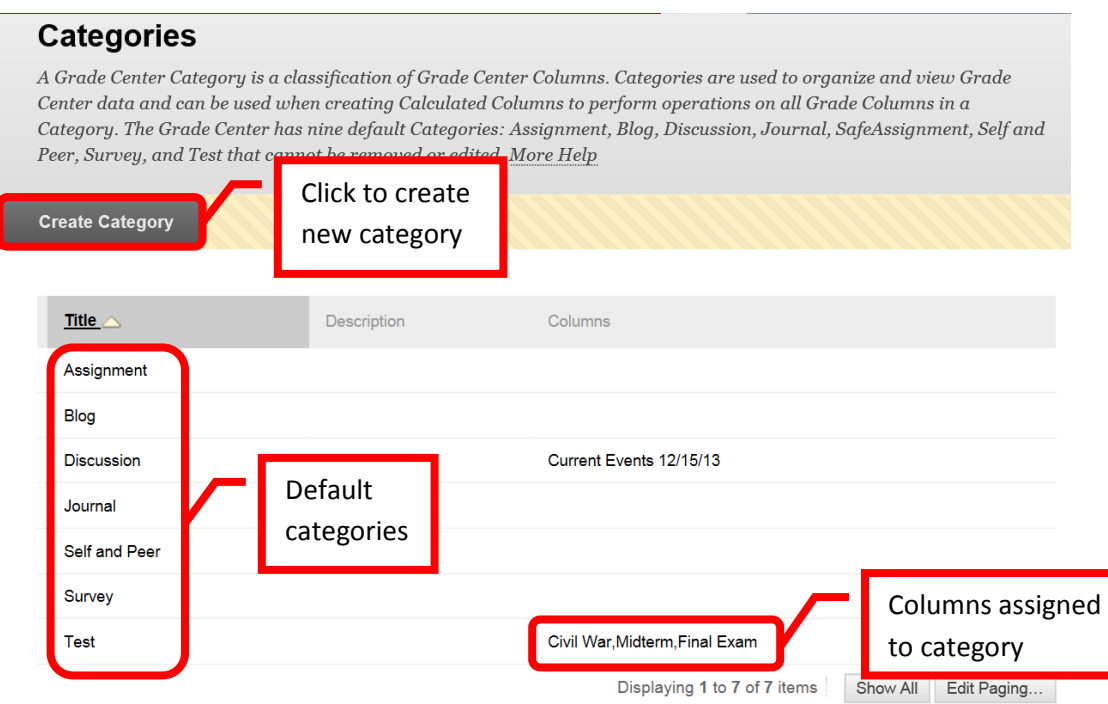

23. Enter the new category name in the "Name" field. A description, viewable to the instructor only, can be added. Click "Submit" to save the changed. Click "Cancel" to return to the menu with no changes.

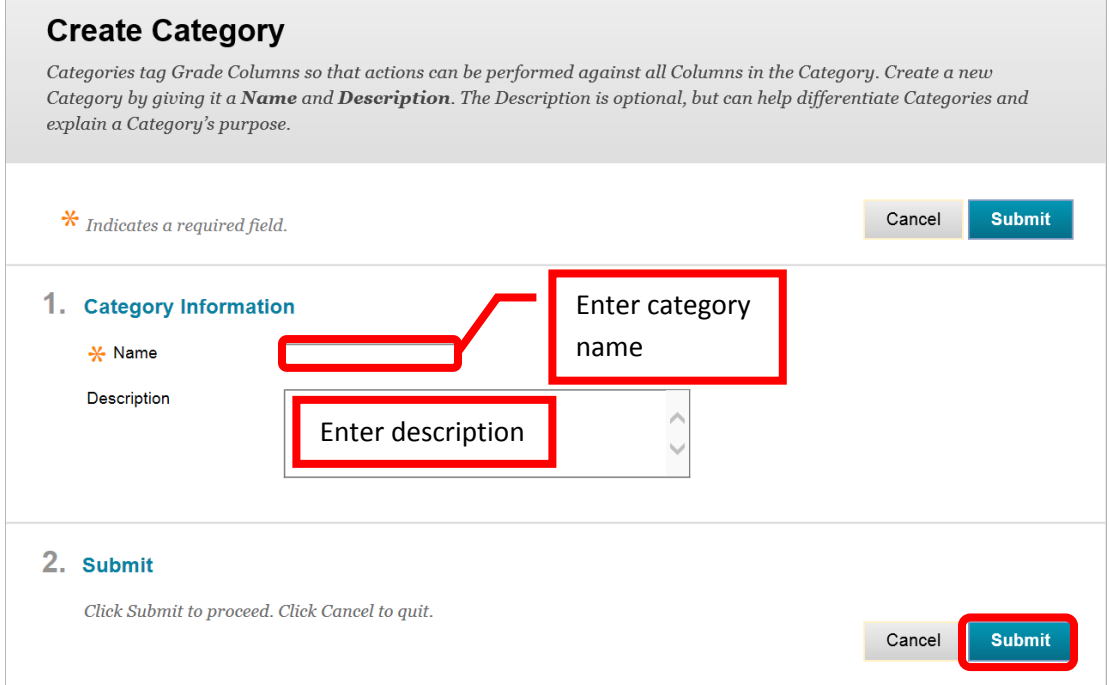

24. A green confirmation banner will appear at the top of the page if the category was successfully created. The new category will appear alphabetically in the category list.

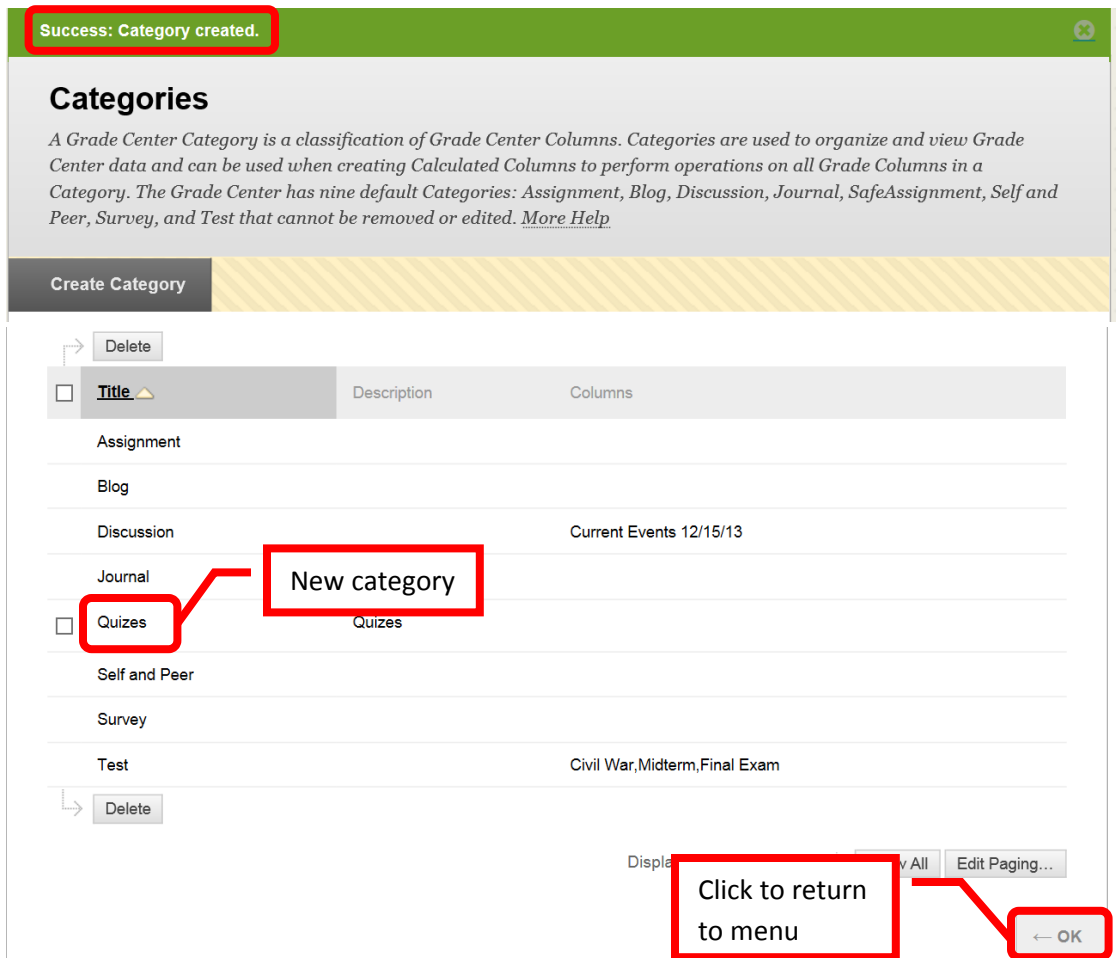

25. Instructor created categories can be edited and deleted. To edit a category, click the down arrow (v) next to the category name. Then select "Edit." This will redirect to the category creation page and changes can be made. To delete a category, click "Delete" from the pull down menu or select the check box next to the category, and click the "Delete" icon at the top of the page. When delete is selected, a warning message will pop up to confirm the deletion of the category. Category deletions are permanent and the deleted categories cannot be recovered. Click "OK" to confirm the deletion.

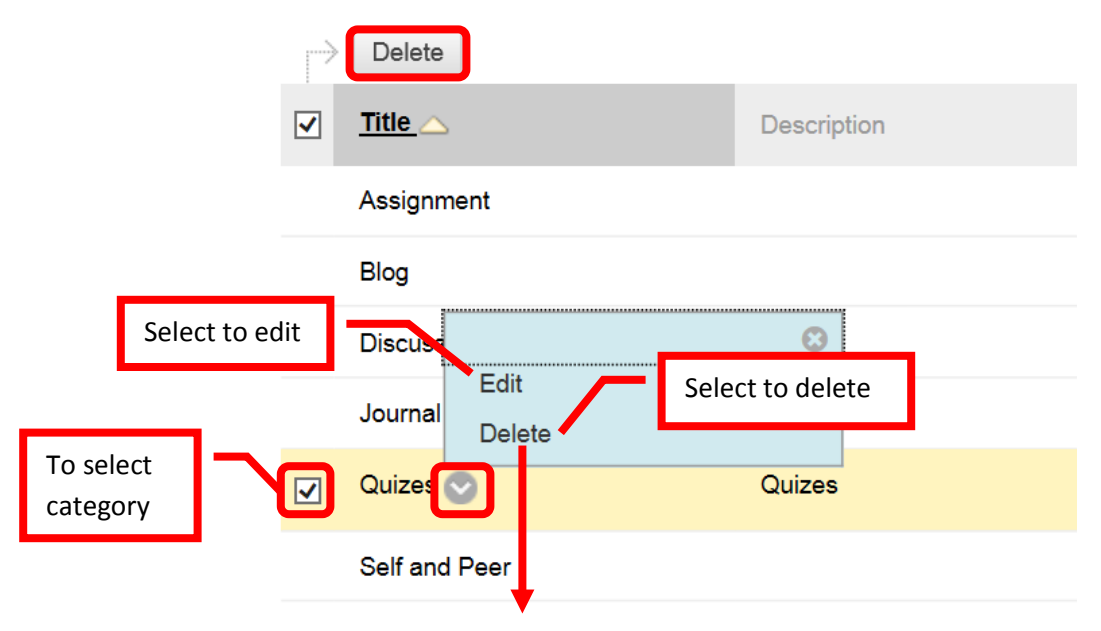

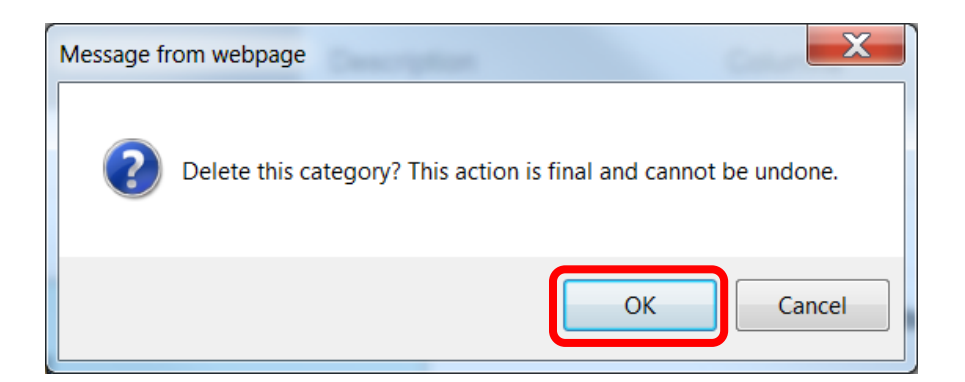

26. A green confirmation banner will appear at the top of the page if the category was successfully deleted.

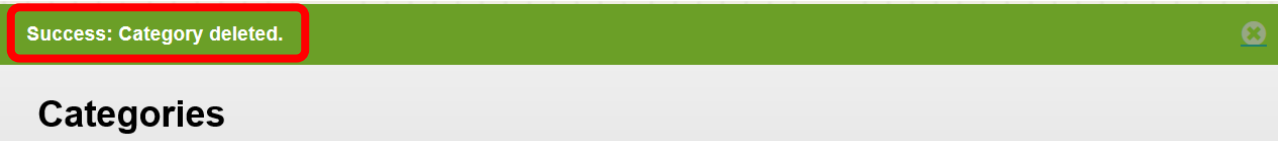

27. Columns in the Grade Center can be assigned to a category when the column is created or by editing (Manage, Column Organization). In Column Organization, click the check boxes for the columns to be assigned, then "Change Category for…" and select the desired category. Click "Submit" to save the changes. Click "Cancel" to return to the menu with no changes.

### **Grade Center Due Dates**

1. Assigning Due Dates is helpful to both faculty and students. When a due date is added, a calendar item is automatically added to the course calendar, and the assignment is added to the appropriate grading period (if applicable). Due Dates can be added at the time the assignment or assessment is created, or it can be added through the Grade Center. To **Add a Due Date**, click on "Course Tools" in the Course Management tool bar, and select "**Set Grade Center Due Dates**."

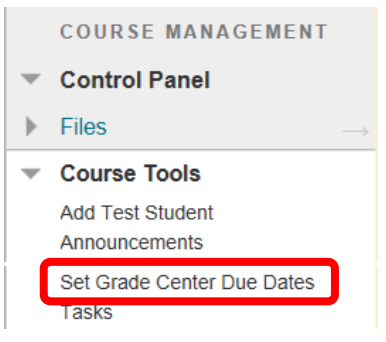

2. Due dates can be assigned in a few ways. "**Edit Due Dates by Grading Period**" allows an instructor to set the same due date for all assignments in a particular grading period. "**Edit Individual Due Dates**" allows a different due date to be given to each assignment. To add a due date and time, simply enter the date and time in the fields, or click the date and time icons and select from the calendar. "**Time Part of All Due Dates**" allows an instructor to set or change the default "due" time for the course (e.g. the due time for all assignments is set to 11:59 pm). Check the "Use Same Time for All Due Dates" box to select this option, then enter the time in the field, or click the icon to select a time. When all the due dates and times have been set, click "Submit" to continue. Click "Cancel" to return to the menu with no changes.

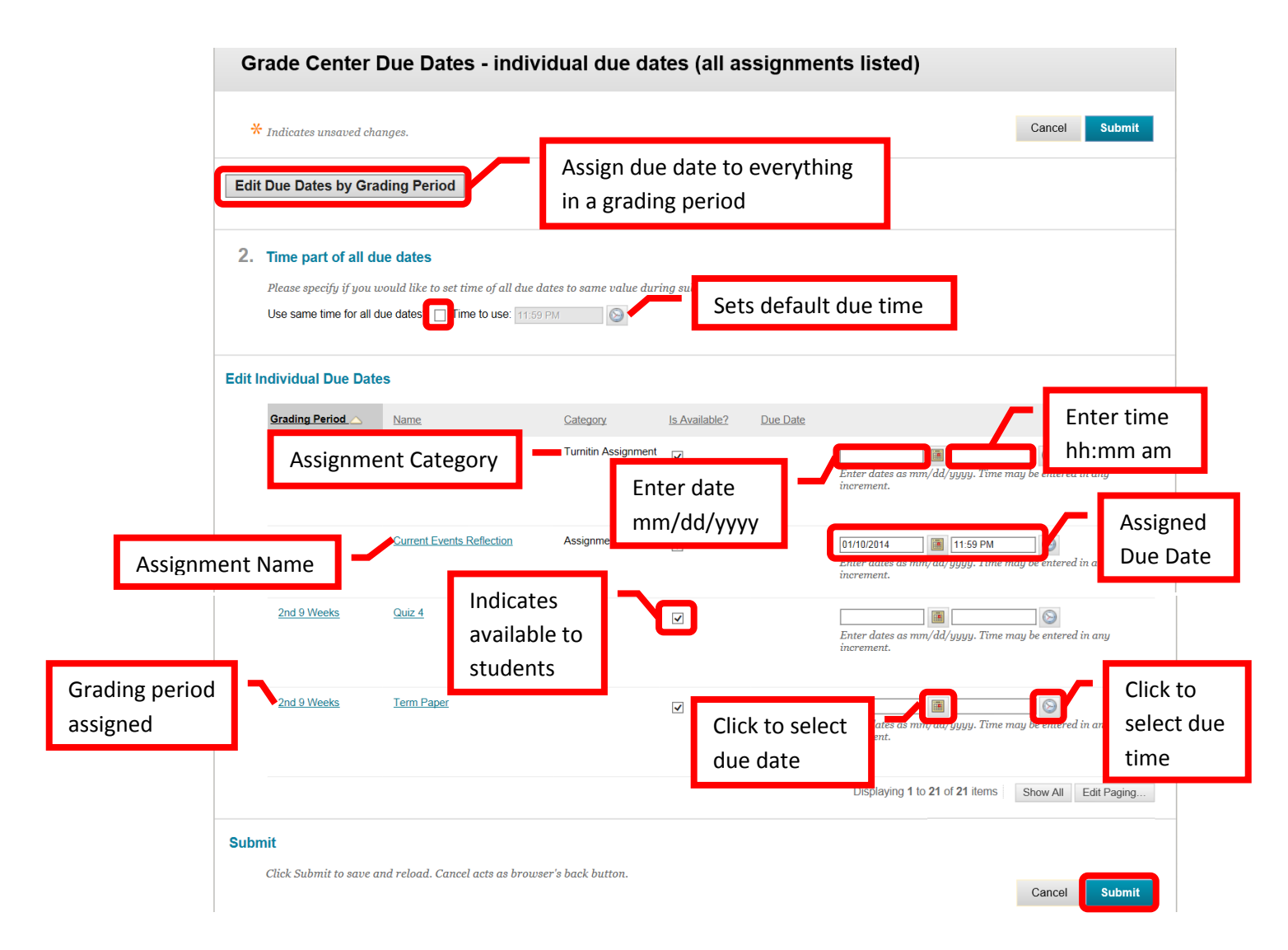

### **Grade Center Email**

1. Instructors can **Email** students directly from Grade Center. Simply click the check box next to the student(s) name(s) to select, then click the "Email" icon. Select "**Email Selected Users**."

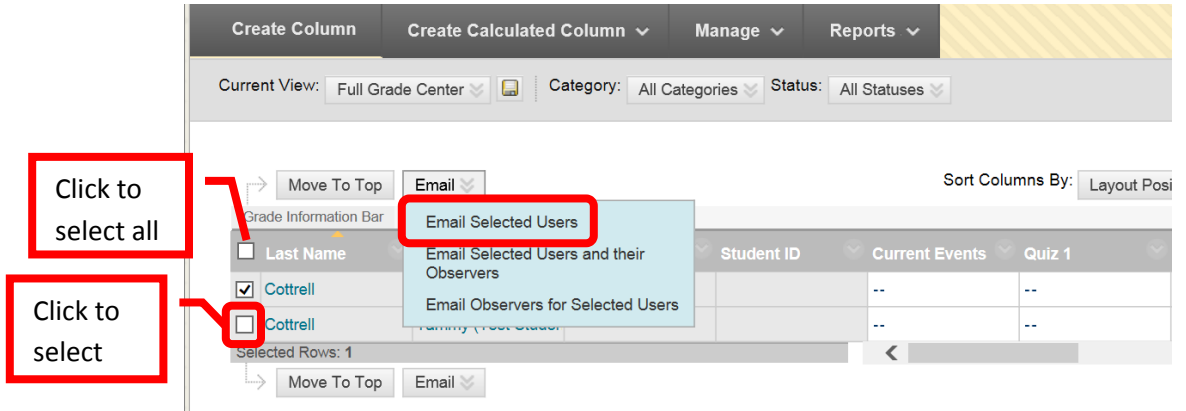

2. Complete the "**Subject**" field, and enter the Email body into the "**Message**" text box. Additional Recipients (Bcc) can be added. Students will not see the full recipient list. From the student perspective, the Email is being sent only to them. It works much like a blind carbon copy. To add an attachment, click the "**Add a file**" link and click the "Browse" icon. Follow the prompts. If the box next to "**Include list of recipients**" is selected, the instructor will receive a copy of the Email including the

recipients. This provides the instructor with an audit trail, and proof of communication. When completed, click "Submit" to send the Email. Click "Cancel" to return to the menu with no changes. A copy of the Email will be sent automatically to the instructor.

*HINT: If teaching multiple classes, put the section number and class name in the "Subject" field followed by a brief subject. This will allow instructors and students to quickly and easily identify Emails.* 

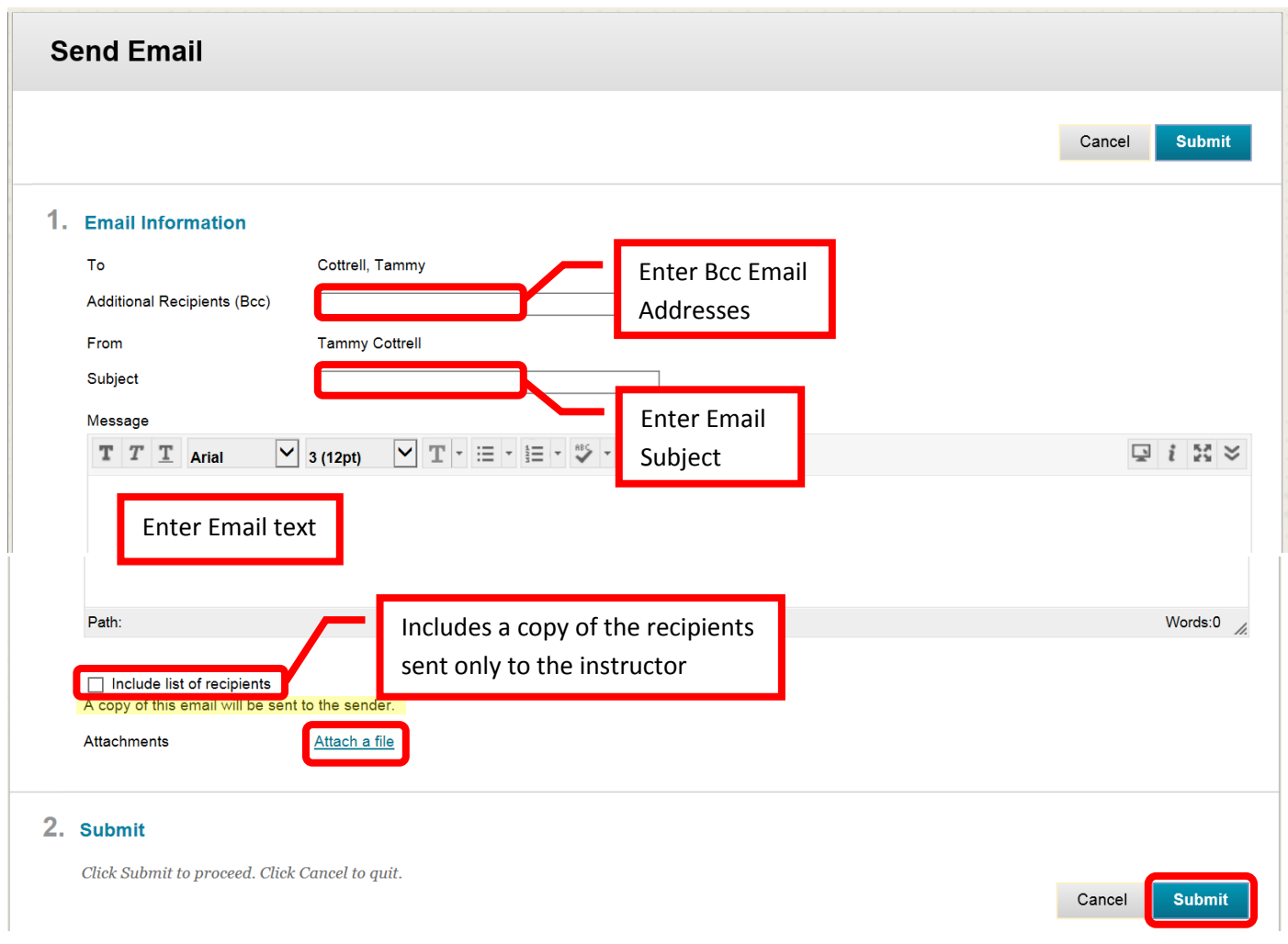

3. A green confirmation banner will appear at the top of the page if the Email was successfully sent. Remember that grades cannot be sent via Email, as Email is unsecure. Grades are considered private information.

*NOTE: A copy of the Email will be sent to the Instructor, however, the Email will not appear in the "Sent Mail" folder and there will be no other record of the Email. Instructors may prefer to Email students directly from Outlook to retain a record of the communication(s).* 

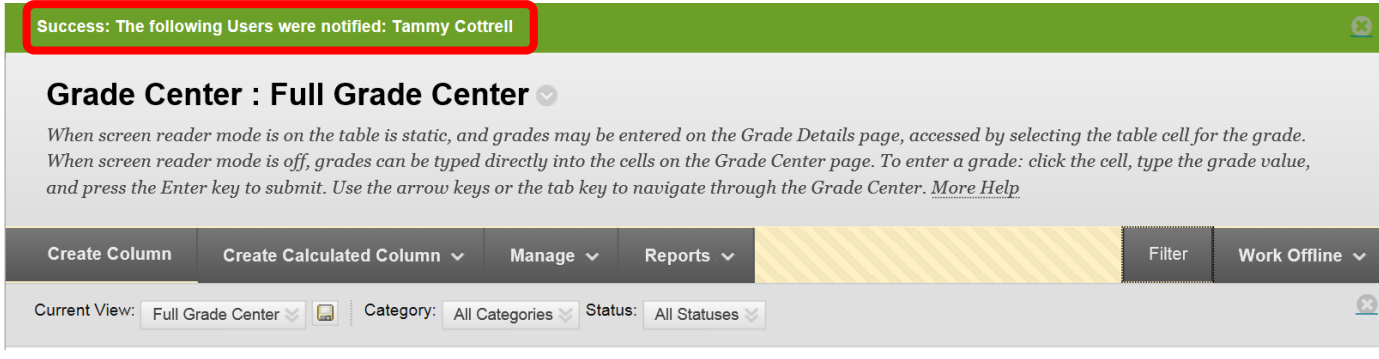

#### **Student Grades**

1. Some assignments and assessments created in Bb will be auto graded. To manually **Add a Grade**, click on a column under a student name and enter the total points for the assignment. Press <Enter> to continue to the next student. To **edit** a previously entered grade, simply click on the incorrect grade, and enter the new one. Press <Enter> to continue. The change will be noted in the grade history.

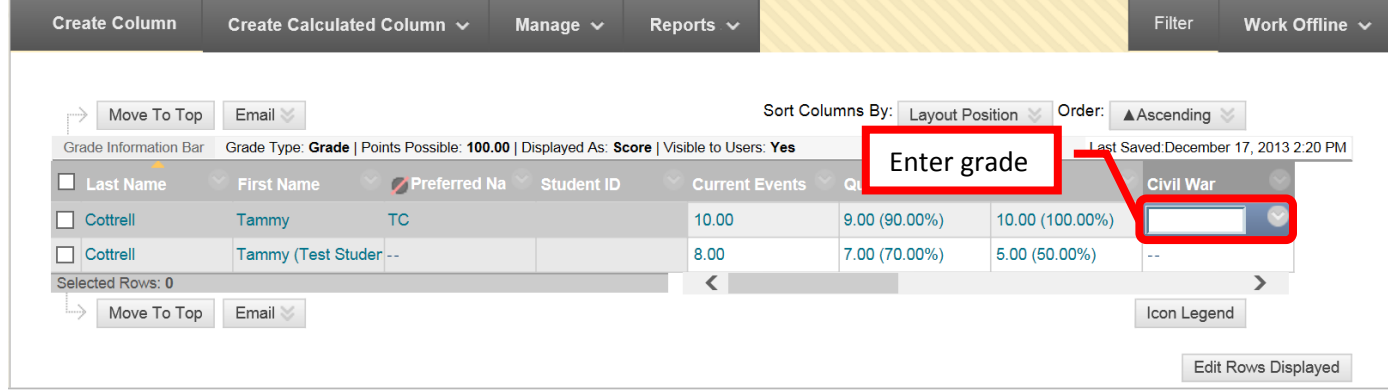

2. **View Grade Details** can be accessed by clicking the down arrow (v) next to the grade and selecting "Vew Grade Detail."

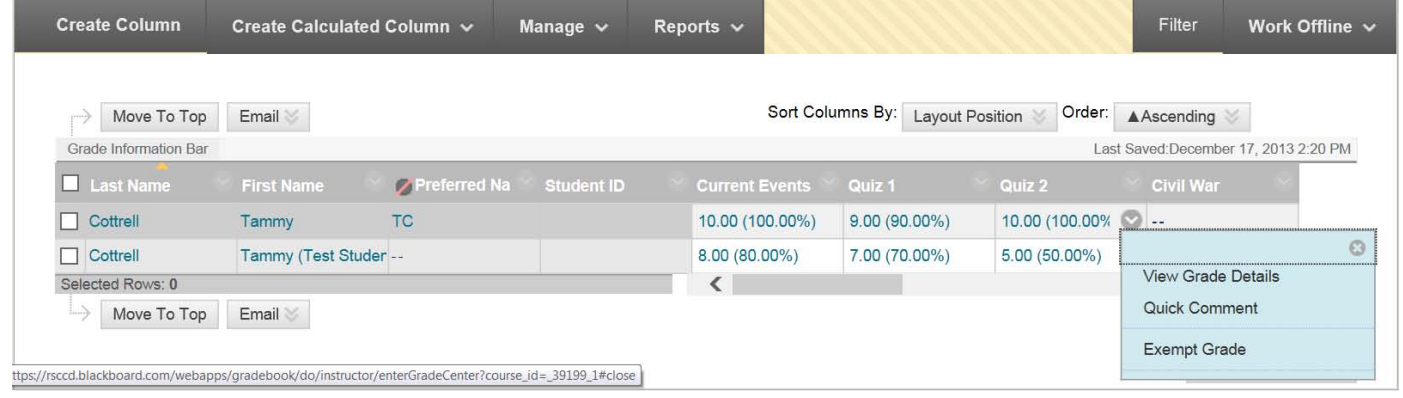

3. The Grade Details provides a tab for "Attempts," "Manual Override," "Column Details," and "Grade History." **Attempts** shows the date and time of the student's submission, the student's current grade, the value and grading information. **Manual Override** allows an instructor to change the grade, add feedback for a student, and grading notes. **Grade history** shows the date, time, and the person who entered the grade. This is a history of any grade changes. "**Clear Attempt**" resets the assignment or assessment, and allows the student to access it if the access was restricted (e.g. tests, quizzes, etc.).

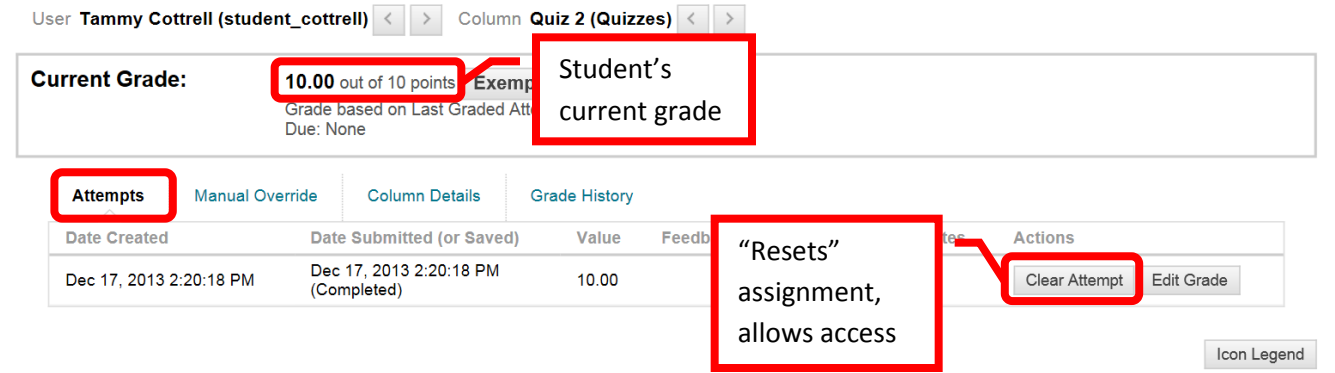

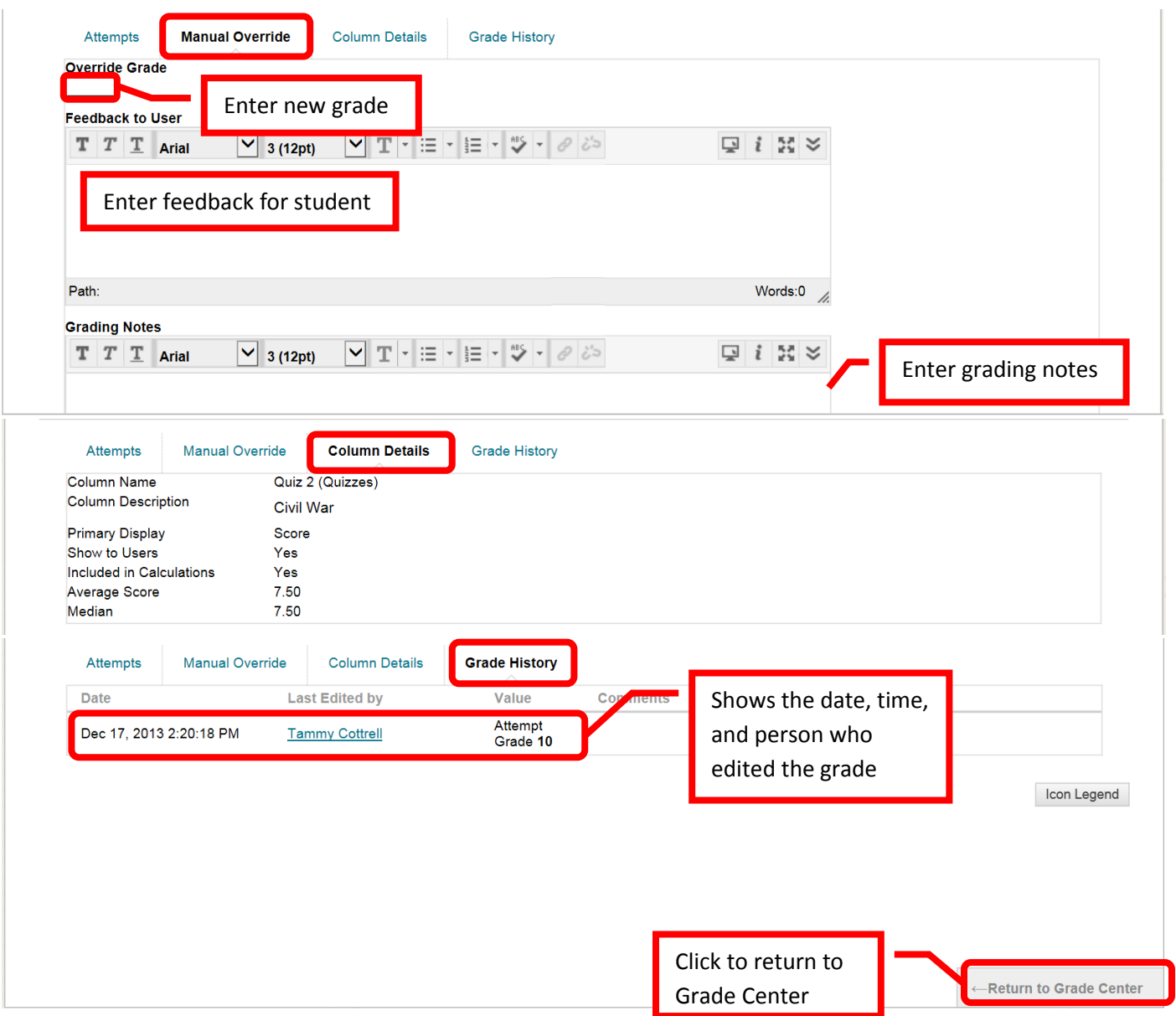

4. The **Total Column** will show the raw score – simply the sum of all entered points. The green check mark indicates that this is the external (or course) grade. The default settings do not "count" columns with nothing in the grade cell in the total score. Meaning that if a student did not complete an assignment, it will not lower their grade. To edit the Total Column, click the down arrow (v) next to the column.

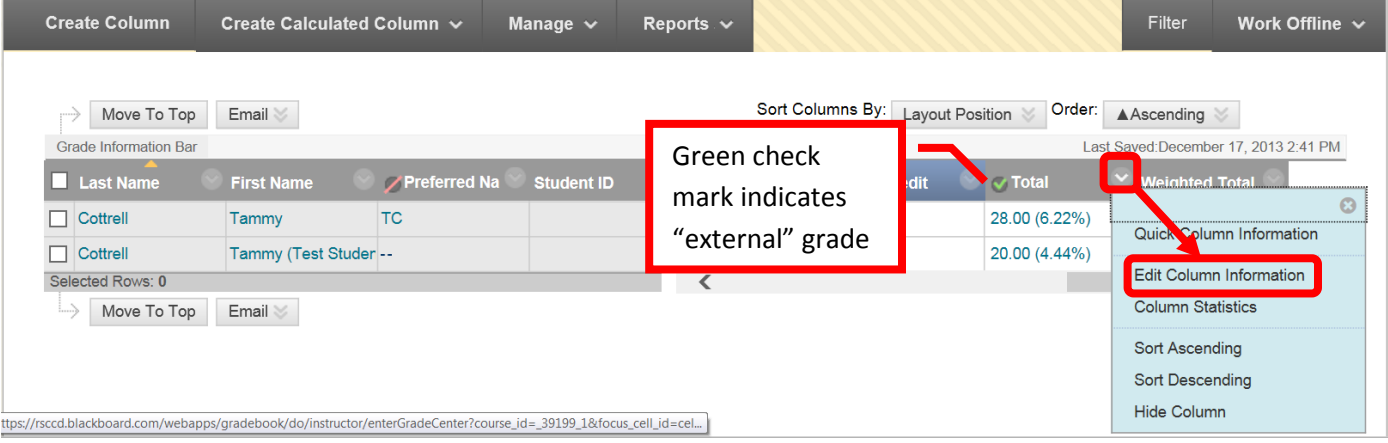

5. On the "Edit Column" page, scroll down to the display settings. Set the Primary Display to "Score," and the Secondary Display to "Percentage." The secondary score is only visible to the instructor. This will provide a good benchmark of how the student is progressing in the course. The Score will provide the raw total of points in the class, while the percentage indicates progress. Next, select "No" in the "Calculate as Running Total" field. Yes would change the calculation to only include items that have grades entered, or have an attempt. If a student fails to do an assignment, it would not negatively impact their grade. Selecting No includes all items in the calculation, counting incomplete items as zero (0). Click "Submit" to save the changes. Click "Cancel" to return to the menu with no changes.

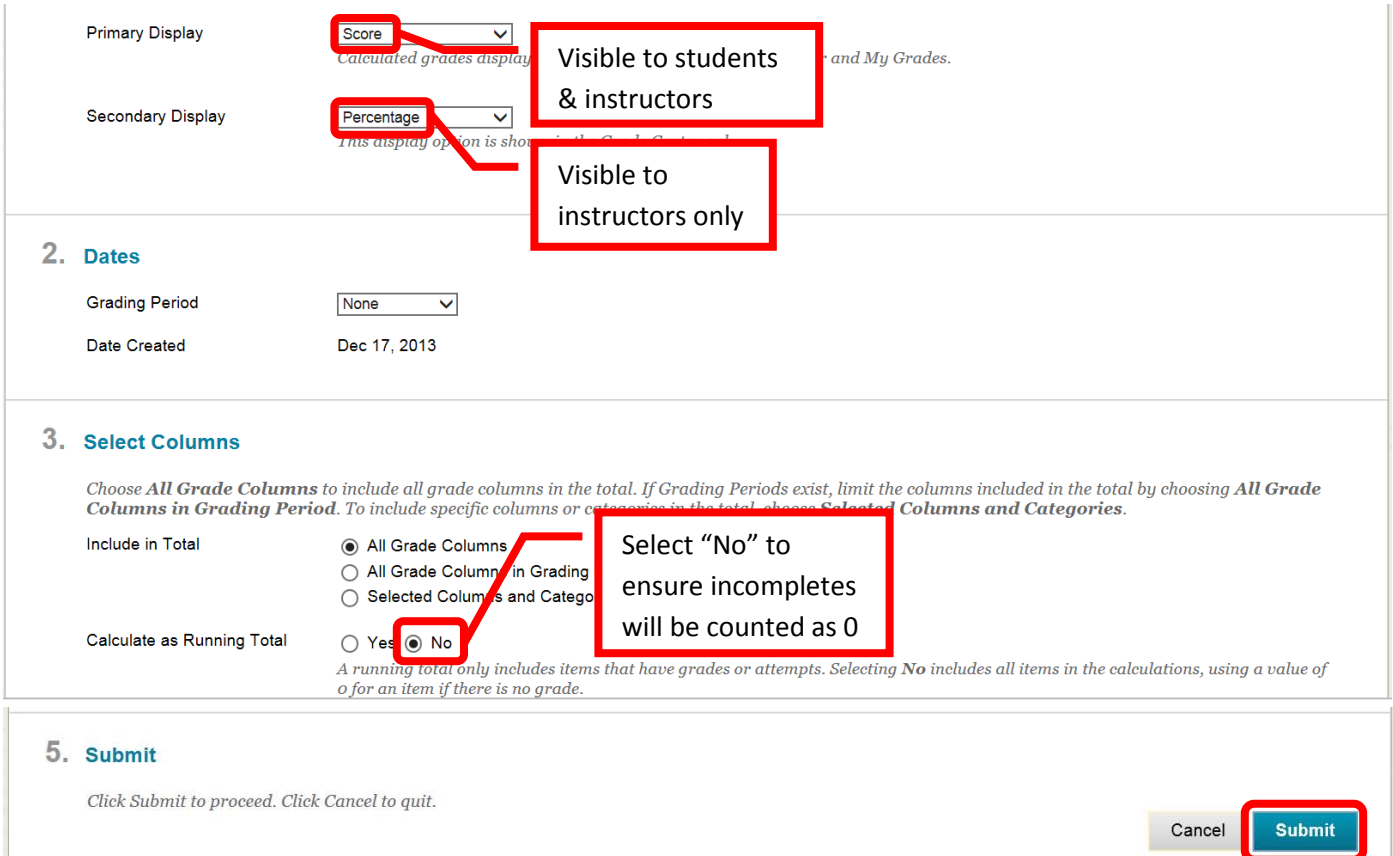

6. Click **Create a Calculated Column** to create an "Average Column," "Maximum / Minimum Column," "Total Column," or "Weighted Column." Select the calculated column to create. "Total Column" will be used for this example.

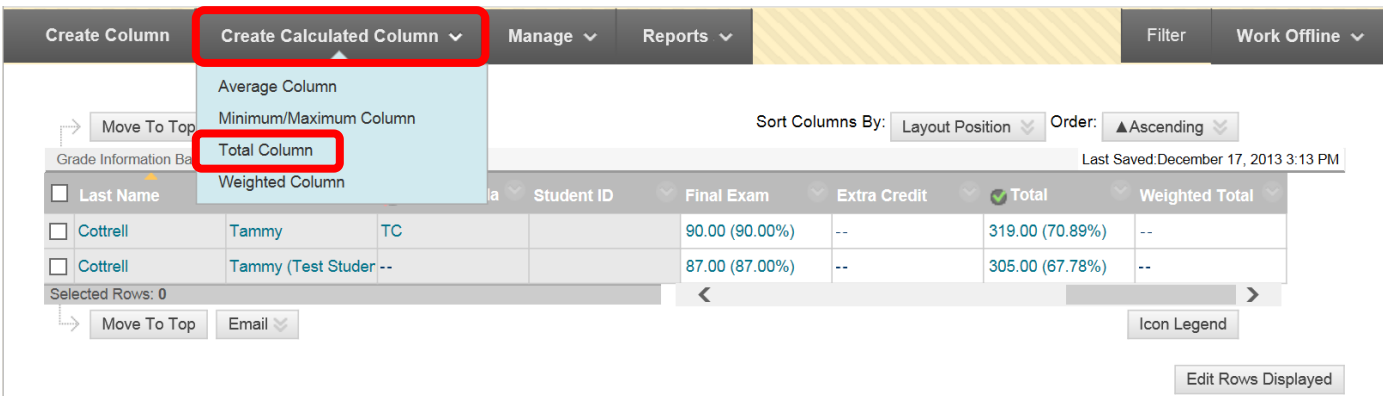

7. Enter the Column Name, Grade Center Name (what appears in "My Grades), and Description (only visible to instructor). Enter the primary and secondary display types. A grading period can be assigned, but is not necessary. Select "Selected Columns and Categories" to create a total column for a specific set of assignments (e.g. quizzes). Either select the individual columns to include, or if the columns were assigned to a category (e.g. quizzes), simply select the category. Use the right facing arrow (>) to move the columns or categories to the "Selected" Columns field. Once the columns are selected, there will be an option to "Drop Grades" (either highest or lowest) or "Use Only the" lowest value or highest value to calculate. For example, to drop the lowest quiz score, select "Drop Grades," and then enter a one (1) in the "Drop Lowest Grades" field. In the "Calculate as Running Total" field, ensure that "No" is selected. No ensures that uncompleted assignments are counted in the final grade calculation. "Yes" in this field would not count incomplete assignment and would not lower the student's final grade. Select the option to "Include this Column in Grade Center Calculations," and whether or not the column should be visible to students. It is recommended to set the "Show Statistics for this column to Students in My Grades" to "No." Click "Submit" to save the changes. Click "Cancel" to return to the menu with no changes.

# **Create Total Column**

A Total Column calculates the total points for a number of Columns related to the total number of points allowed. Total Columns are useful for generating a final score. Columns with text as the primary display cannot be totaled. More Help

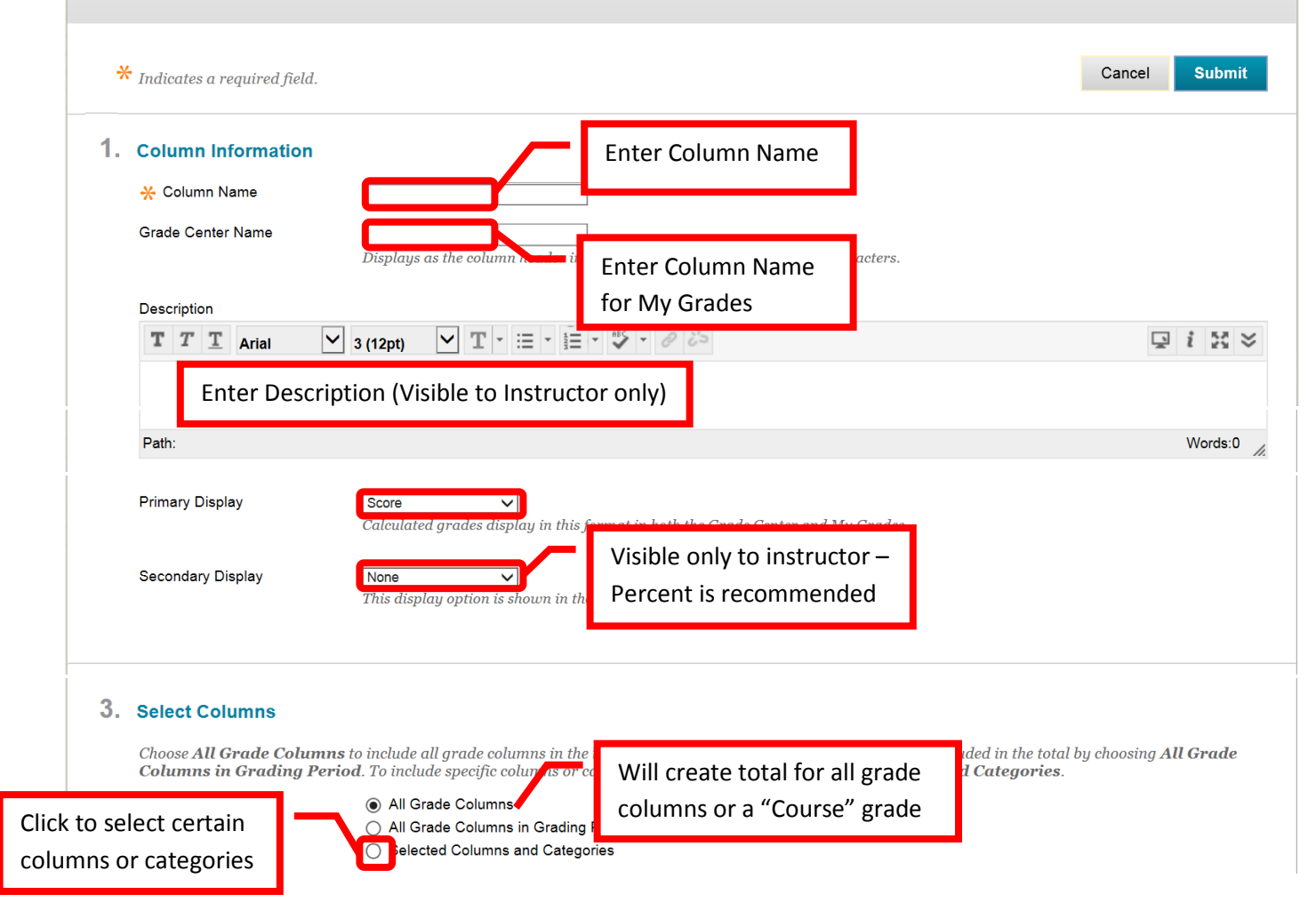

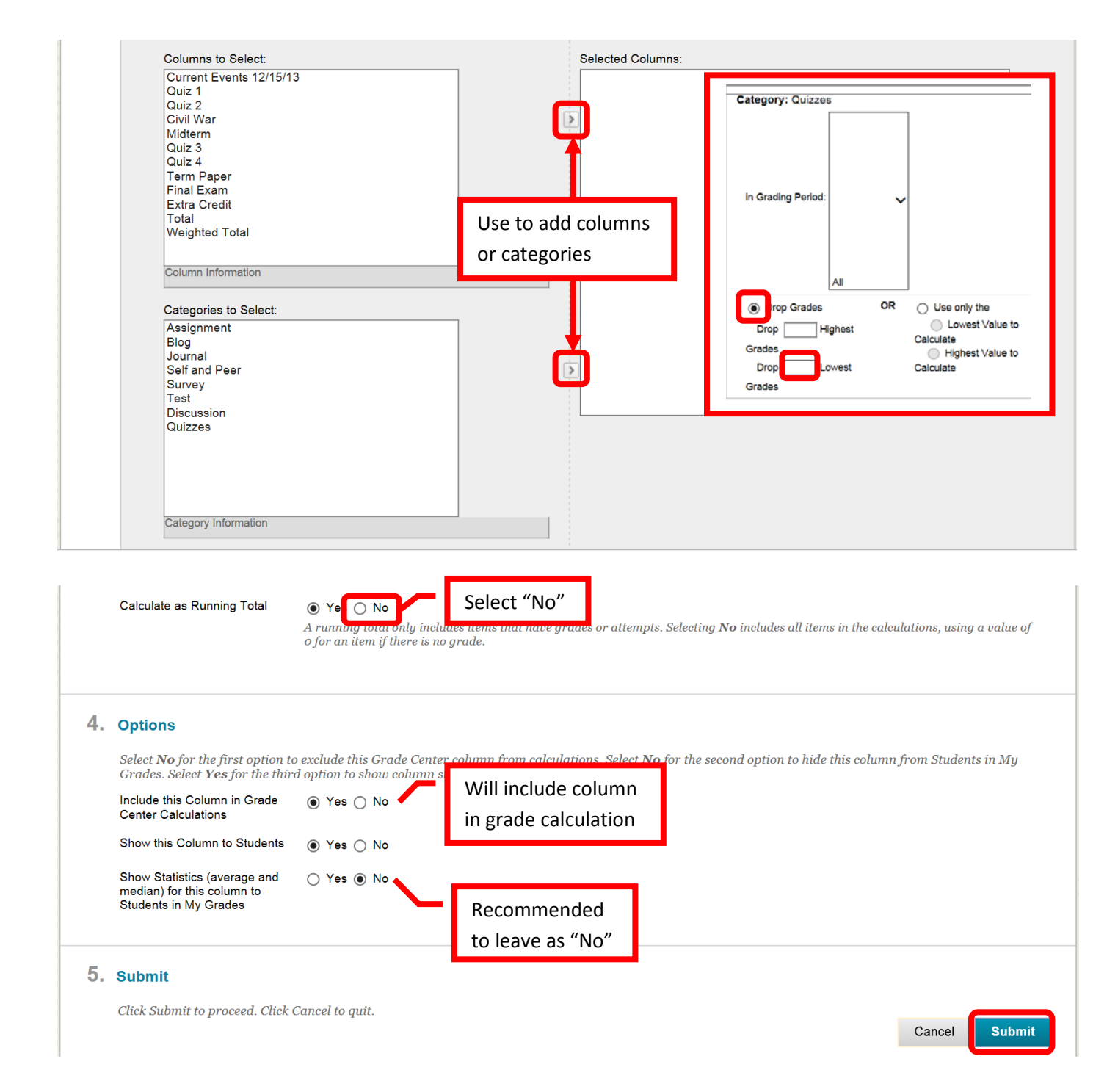

8. A green confirmation banner will appear at the top of the page if the Calculated Column was successfully created. The new column will appear at the far right of the Grade Center.

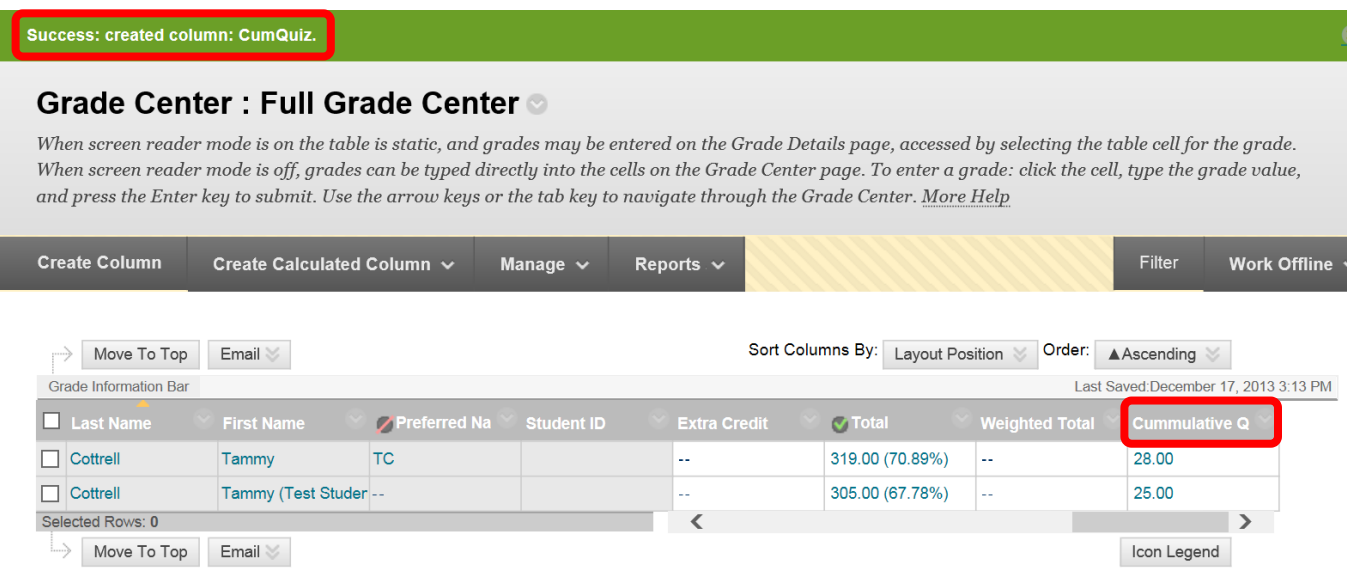

- 9. To **Drop a Score** is a four step process. For example, to drop the lowest quiz score.
	- a. Create or select an existing category. In this example, it would be the Quizzes category.
	- b. Assign the grade columns to the category. (For this example: Quiz 1, Quiz 2, Quiz 3 and Quiz 4)
	- c. Create a calculated column, selecting a new "Total Column" (see above example)
	- d. Change the "Total" column to exclude the individual (quiz) scores, and to only count the calculated (quiz) column. Failure to exclude the individual (quiz) scores will result in those columns being counted twice in the cumulative grade. Press and hold the <Alt> key to select all columns except the individual quiz columns. Click the right facing arrow (>) to add to the "Selected Columns" field. Click "Submit" to save the changes. Click "Cancel" to return to the menu with no changes.

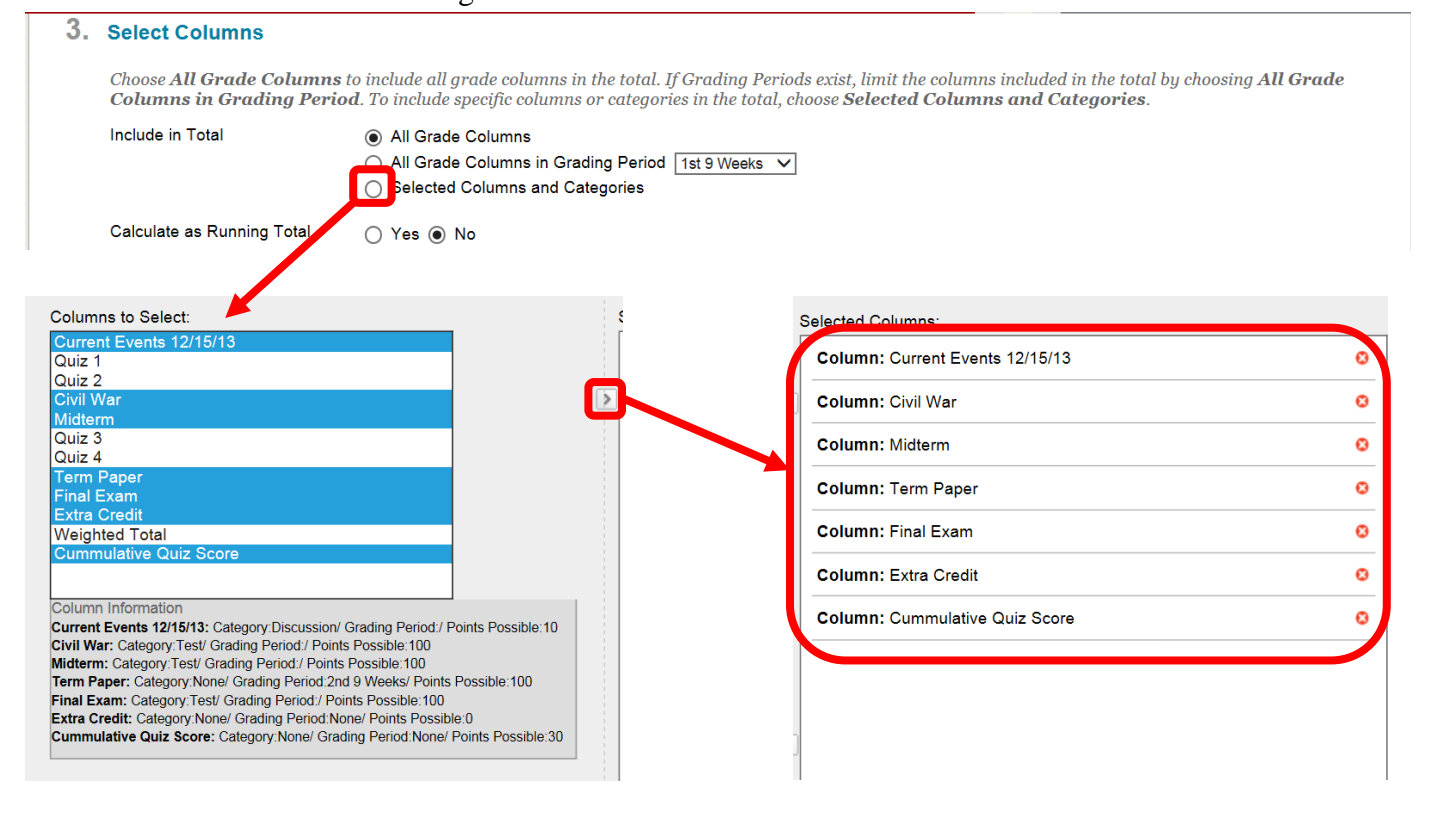

*10.* **Weighted Grades** can be used in Blackboard. To set up, click the down arrow next to the Weighted Total column, then "Edit Column." *NOTE: make sure that all grading columns have been added to the Grade Center before setting up the Weighted Total. Grading columns cannot be added once the grades are weighted.* 

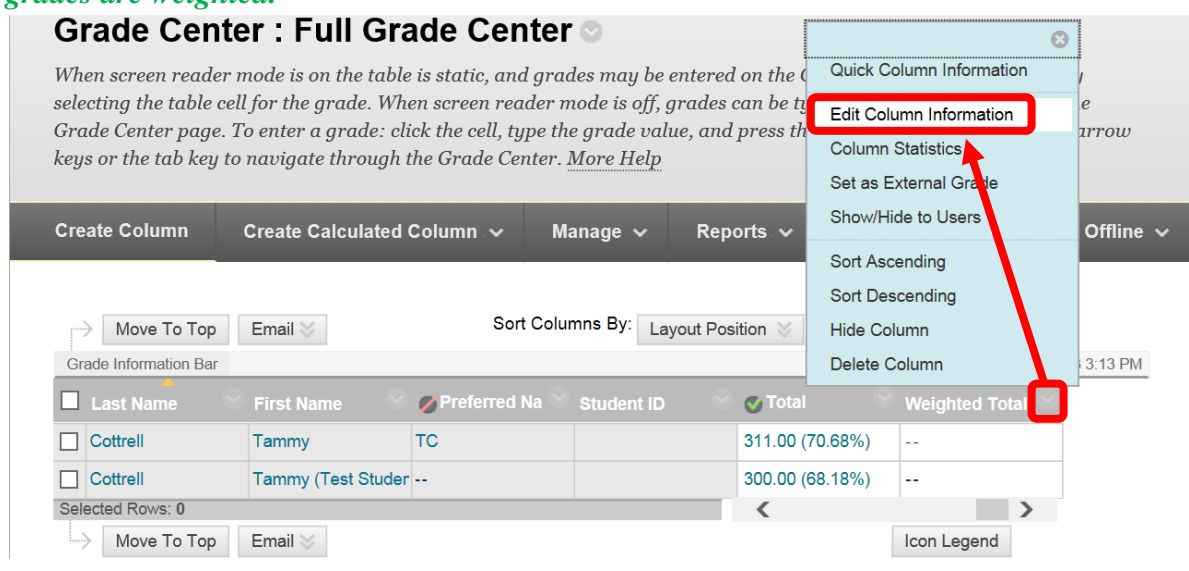

- 11. Select the category(s), assignment (s), or total column(s) to be used for the weighted total. To select multiple columns or categories, press and hold the Control <Ctrl> key, then click on the desired columns or categories. Click the right facing arrow  $(>)$  or chevron to add the columns and categories. If both columns and categories are selected, click the arrow for both sections. The selected items will disappear from the list on the left.
	- 3. Select Columns

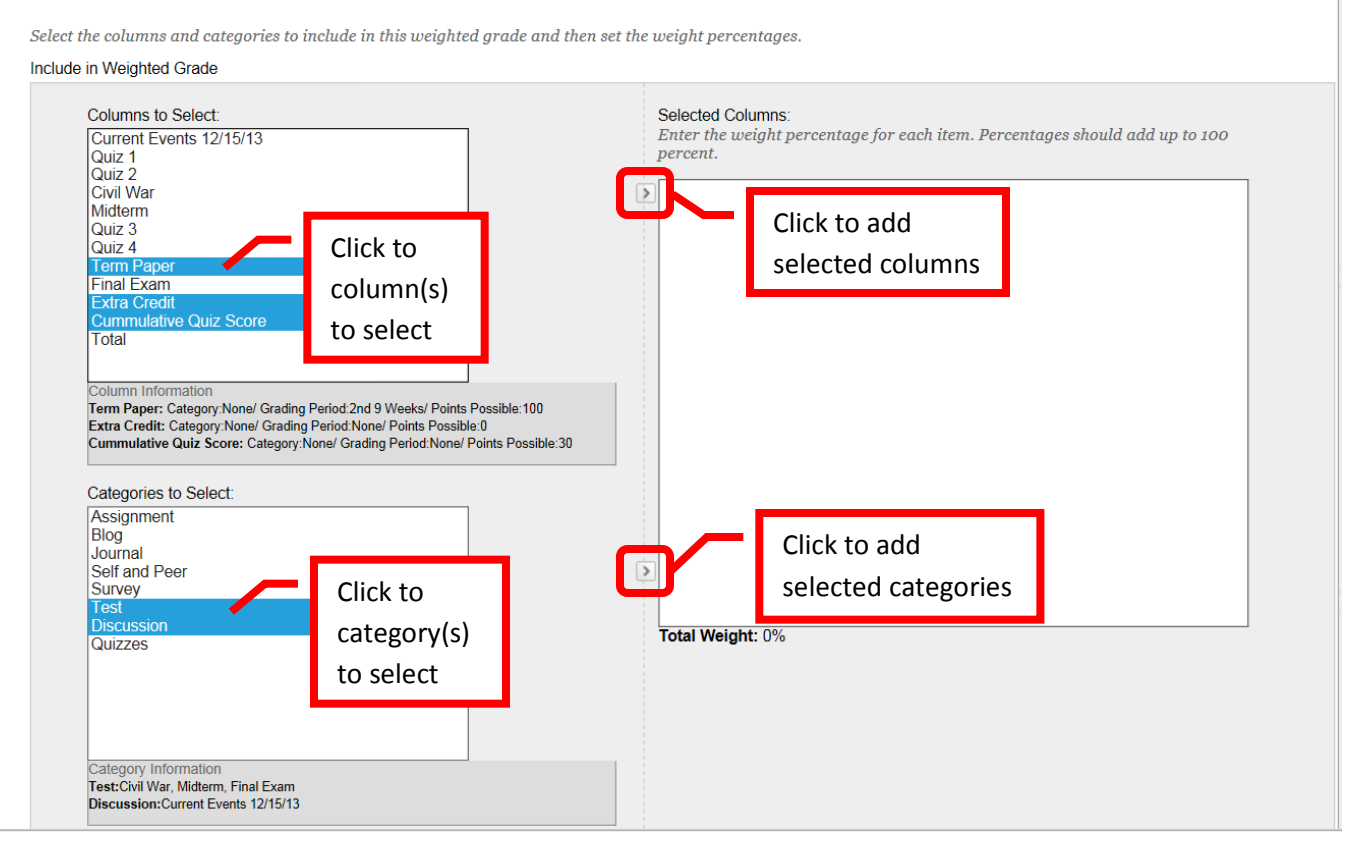

12. The selected column(s) and category(s) will appear in the "Selected Columns" box. Enter the percentage to assign to each column.

Include in Weighted Grade

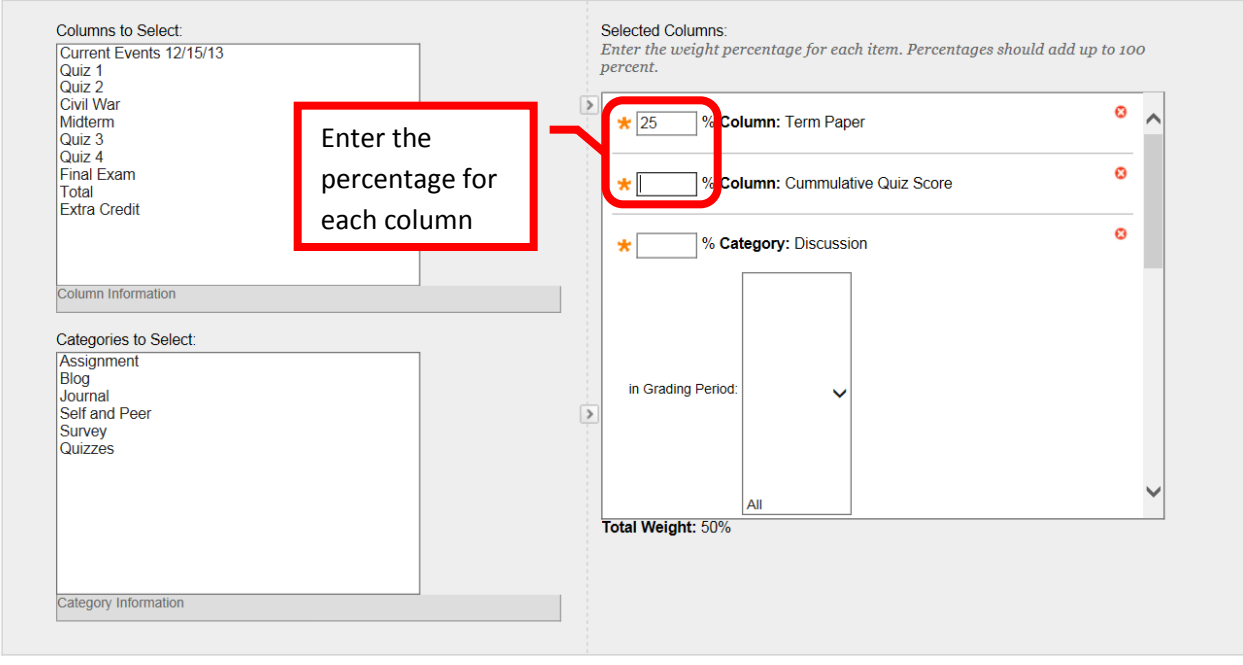

13. Scroll down in the "Selected Columns" box to enter the percentage assigned to each category. Grades within the category (highest or lowest) can be dropped. To drop the lowest grade, for example, make sure the "Drop Grades" box is selected, then enter a one (1) in the "Lowest Grade" category. This will drop the one lowest grade in that category.

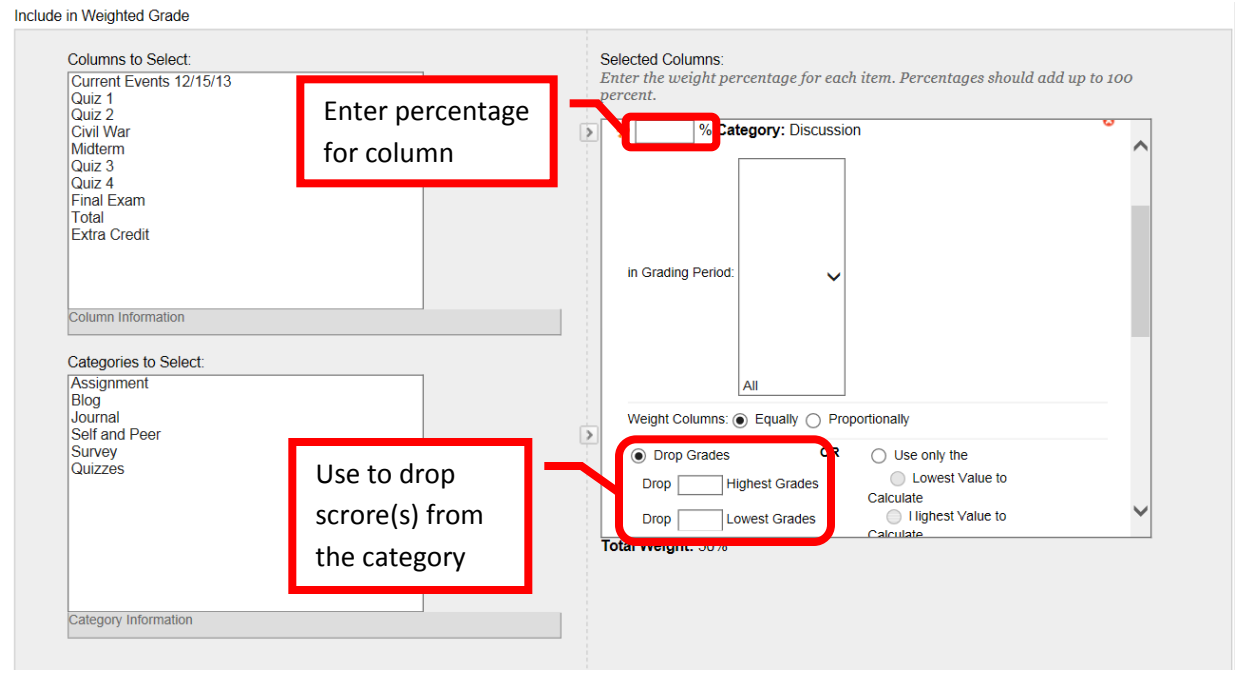

14. There is a running total located beneath the "Selected Columns." This total will update as percentages are added. In the "Calculate as Running Total" column, select "No." This will ensure that incomplete assignments are counted as a "0" and included in the final grade. Click "Submit" to save the changes. Click "Cancel" to return to the menu with no changes.

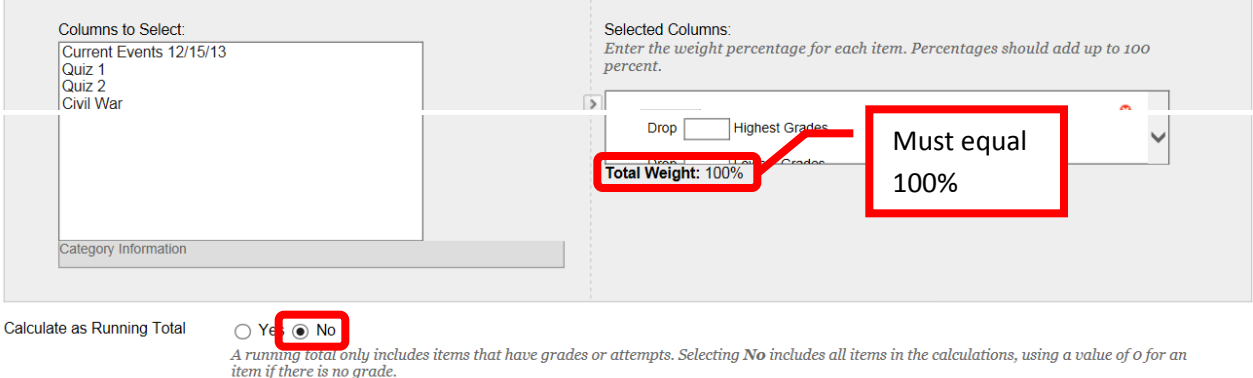

15. A green confirmation banner will confirm the changes to the Weighted Total column. The new weighted grade will now appear in the Grade center.

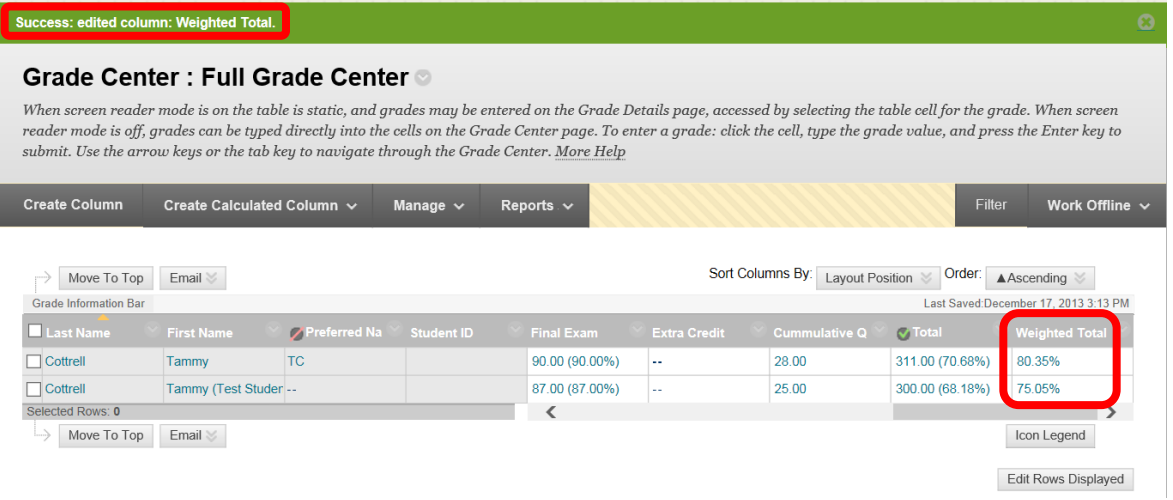

*16.* The **Current Student Grade** may not be reflected in the total column. To create a column to reflect the students' grades at a given point in the semester, first create a new grading Category. A suggested name for the category is "Grade through <Date>" (e.g. "Grade through  $3/1/14$ "). Enter the desired date range for the grade snapshot, and be sure to check the box to include all assignments that fall within that date range. Next, click "**Create Calculated Column**" and select "**Total Column**." Enter the grade column name in the name field. A suggested name would be "Grade through <Date>," the same as the grading period. A Grade Center Name can be added, if the student display should be different. Enter a description in the text box. Enter the primary display and secondary display (instructor view only). Select the newly created grading period in the "Dates" section. In the column selection, choose "All Grade Columns in Grading Period" then select the newly created grade period to include in the total. Ensure that "No" is selected for "Calculate as Running Total," to include incomplete assignments as a zero (0) in the grade calculation. In the Options section, be sure to select "No" for "Include this Column in Grade Center Calculations." Click "Submit" to create the new column. Click "Cancel" to return to Grade Center with no changes. *NOTE: To change the date of the grade snapshot, simply edit the Grading Period, changing the name and end date to the new date. Remember to edit the Grade Column name to reflect the new date.* 

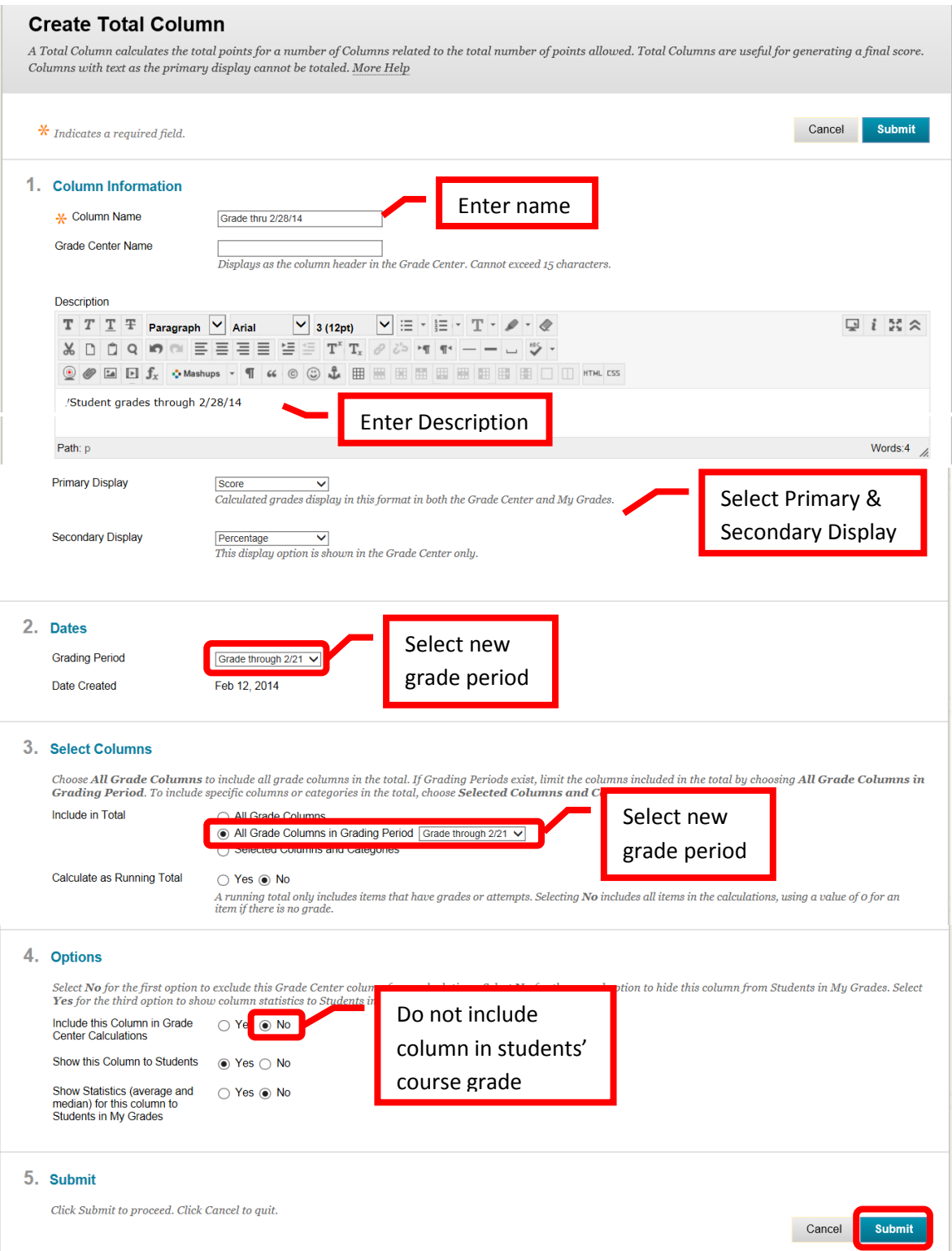

17. A green confirmation banner will appear at the top of the Grade Center page. The new grade column will appear with the calculation of the students' grades at a specific date.

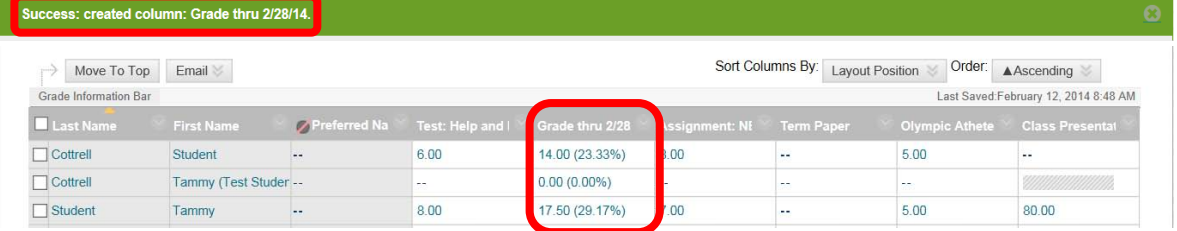

#### **Downloading Grade Center**

- 1. The Grade Center can be downloaded into Excel and saved on a storage device (e.g. computer, flash drive, etc.). *Important: Remember that grades are FERPA protected, and must be stored securely. It is recommended that the Excel spreadsheet from the download be password protected.* Grades can be entered in the spreadsheet and then uploaded back onto Blackboard. Be sure to create all grading columns in Grade Center, do not create them in Excel as they will not upload correctly. Admissions and Records requires faculty to submit final grades in their courses. The download of Grade Center can be sent to Admissions and Records at the end of the semester.
- 2. Access the Grade Center. Click the "Work Offline" icon, then select "Download."

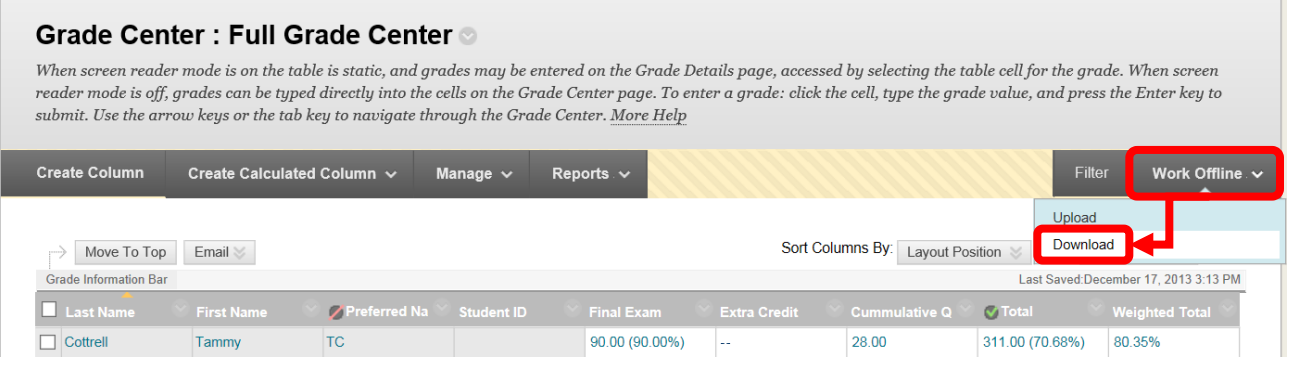

3. Under the "Data" section on the Download Grades page, select "Full Grade Center." Under the "Options" section, select the Delimiter Type of "Tab," and "Yes" to Include Hidden Information. Click "Submit" to download the file.

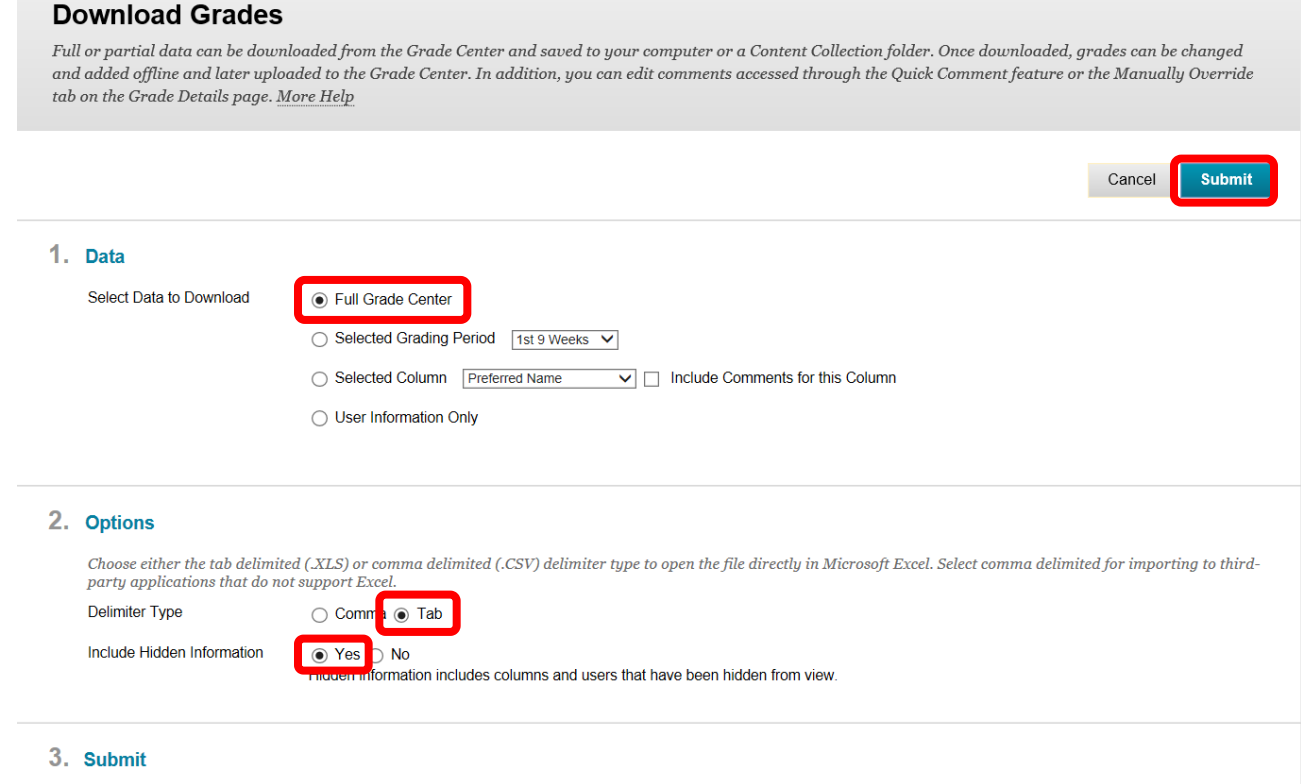

4. Click "Download" from the confirmation page.

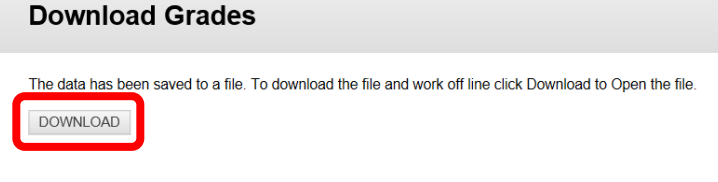

5. A dialog box will prompt "Do you want to open or save <File Name> from rsccd.blackboard.com?" Click "Open" and go to step 8. The message in step 7 may appear, click "Yes" to continue. The file can also be saved. To save the file, click the down arrow (v) or chevron next to "Save," and select "Save As" and continue with step 6.

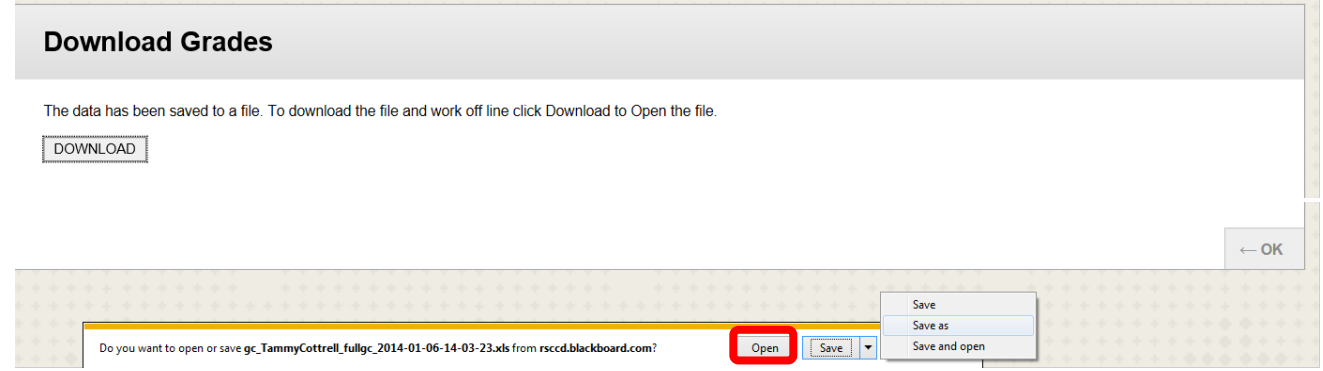

6. Select the location on the computer or device to save the file to. Click "Save" to complete the process. Click "Cancel" to return to Grade Center without saving the file.

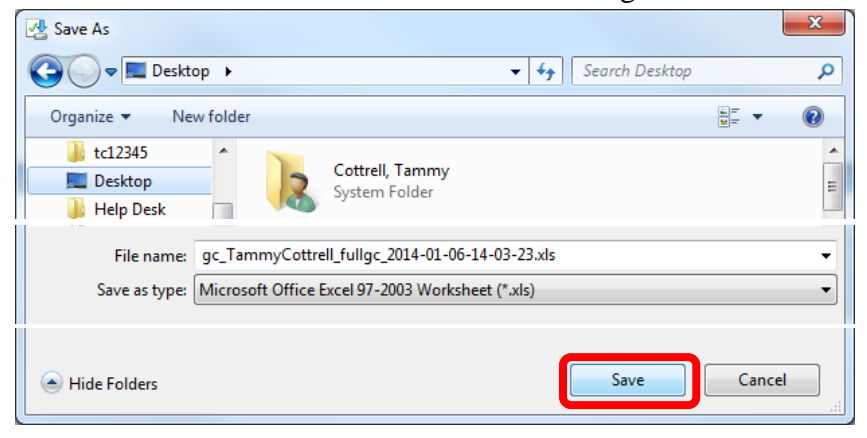

7. To open the file, launch Excel. Select "Open" from the file menu and then the Grade Center file. A dialog box will appear to inform that the file is in a different format. Click "Yes" to continue.

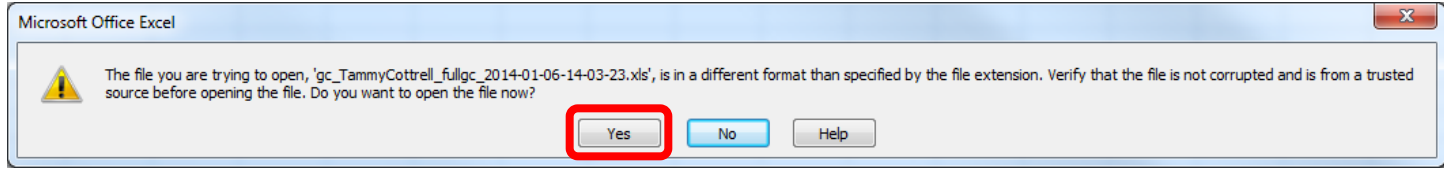

8. A "Text Import Wizard" will open. On the first screen, ensure that "Delimited" is selected, then click "Next" to continue.

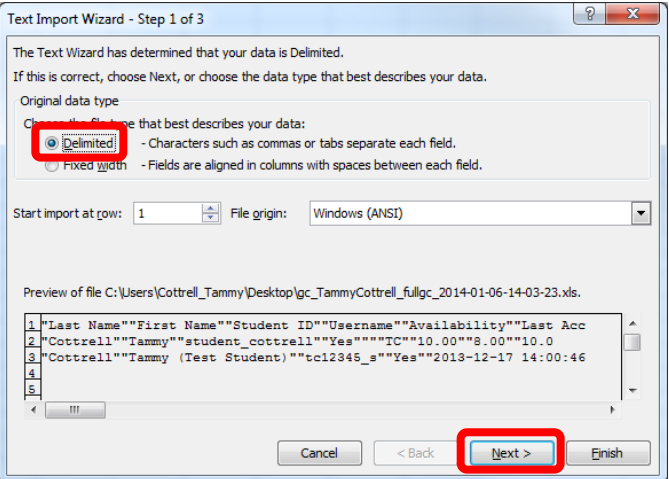

9. Select "Tab" as the Delimiter on step 2 of the wizard, then click "Next" to continue.

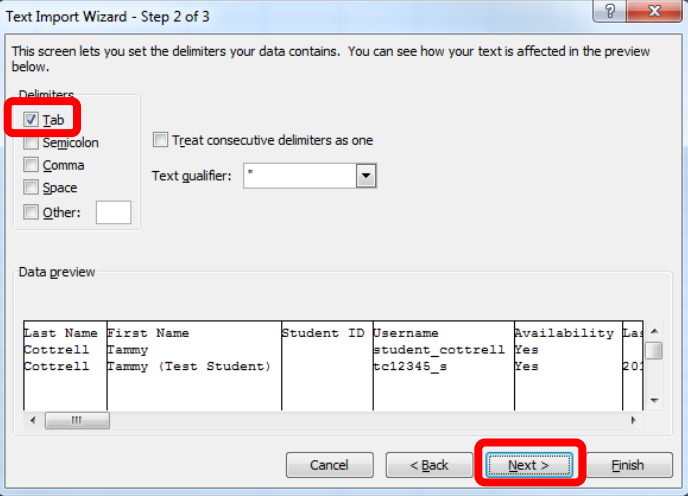

10. Ensure that "General" is selected as the Column Data Format on step 3, then click "Finish" to continue.

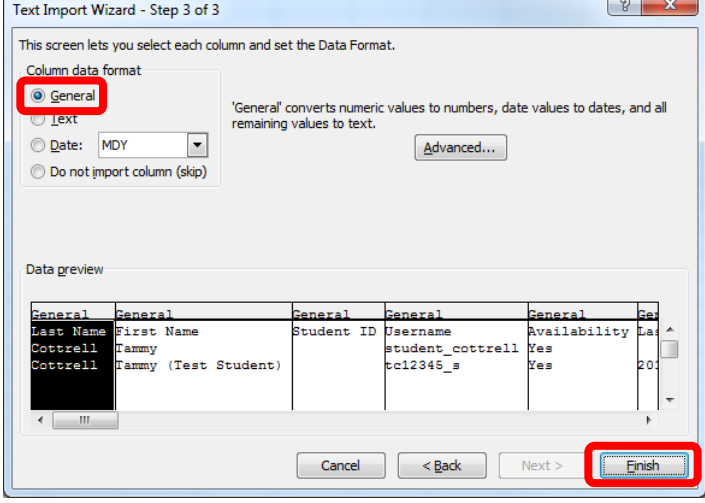

11. The spreadsheet will open. The column widths may need to be adjusted. *Important: Do not change any of the fields in the Header Row (line 1).* This is the column identifier and it must remain as it is in order to upload correctly back into Blackboard.

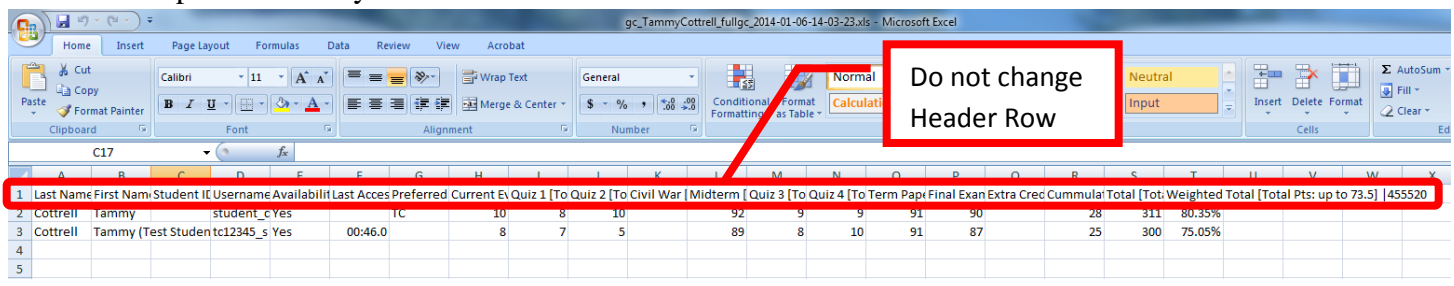

12. Grades can be changed and / or entered into the spread sheet and uploaded back into Blackboard. Ensure that the grades are entered for the correct student. The file must be saved in the same format (file extension) as it was downloaded. A dialog box may appear regarding the compatibility of the file. Click "Yes." Select the location to save the file, then click "Save" to continue.

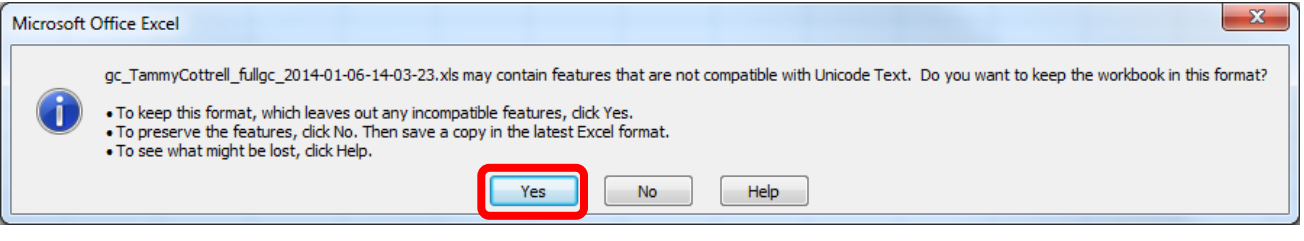

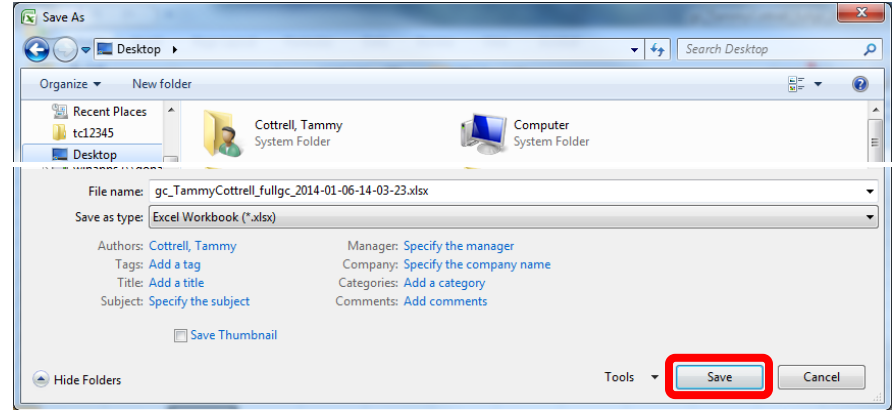

13. To **upload** the Excel file to Grade Center, access Grade Center, then click "Work Offline." Select "Upload."

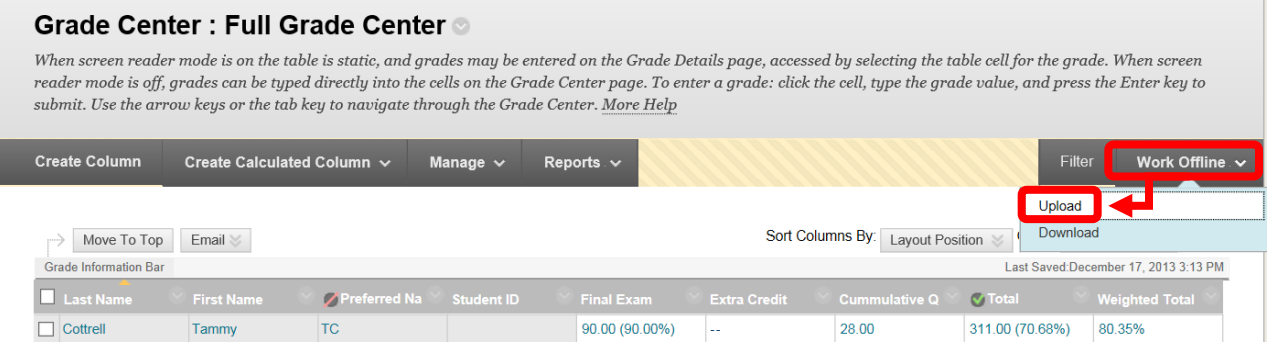

14. On the "Upload Grades" page. Choose the file to upload by clicking "Browse My Computer" next to Attach File. Select the file, and click "Open" to continue.

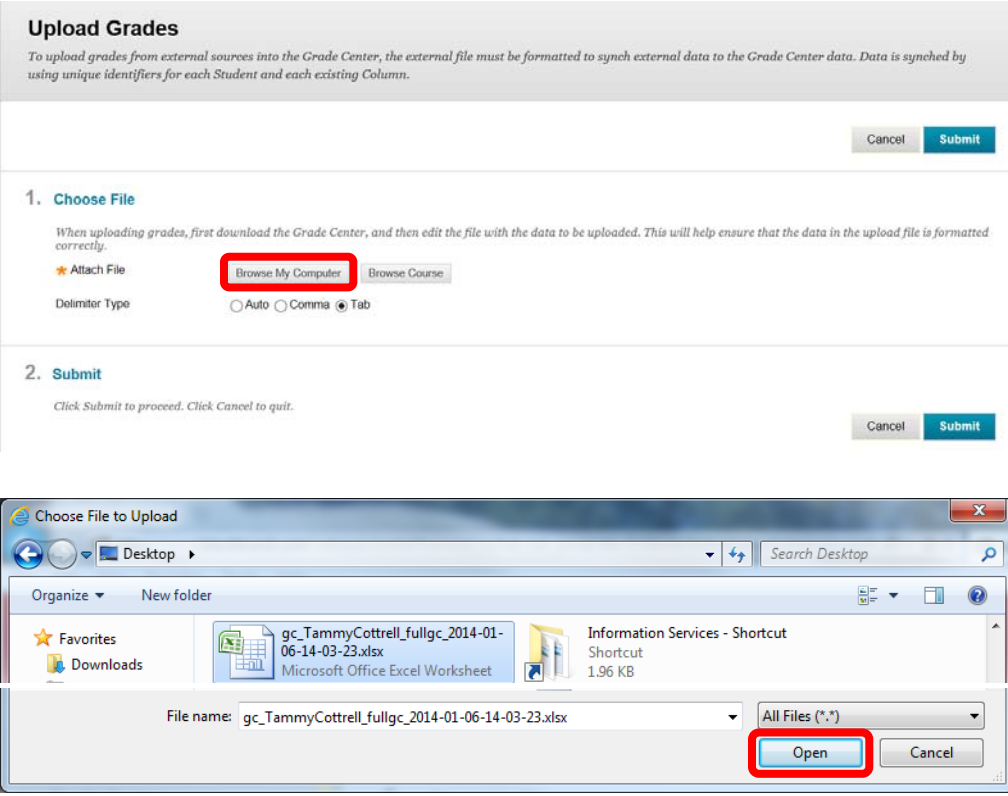

15. The file name will now appear under the "Selected File" File Name section. Select "Tab" as the Delimiter Type, and click "Submit" to continue. Click "Cancel" to return to the menu with no changes.

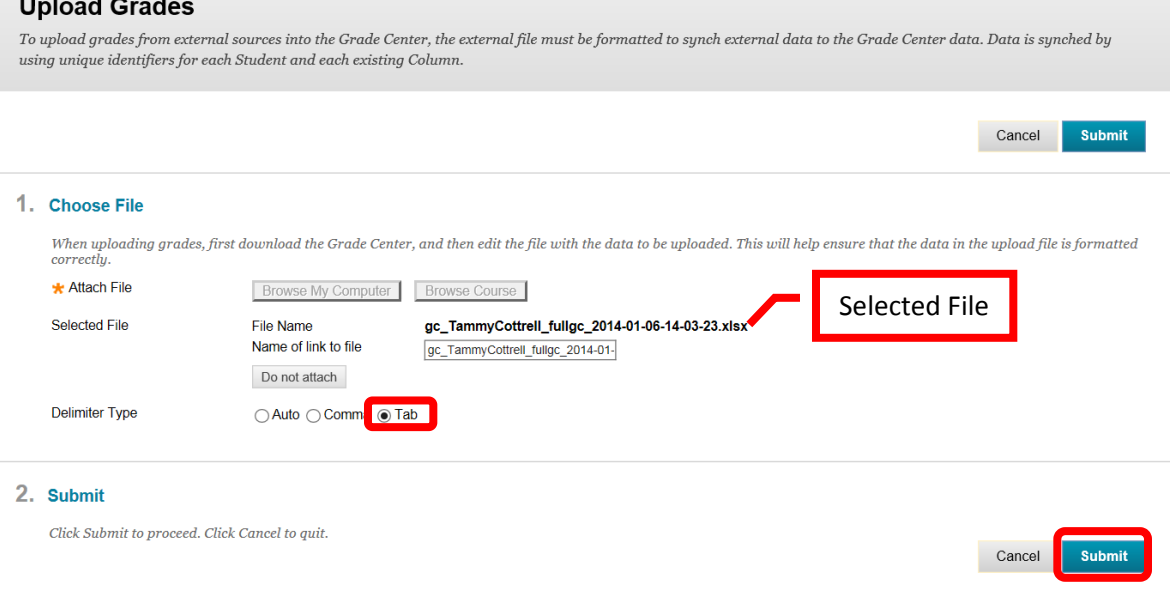

16. A confirmation page will appear that shows the columns and if any changes or updates where made. Click "Submit" to continue. Click "Cancel" to return to the menu without importing the file.

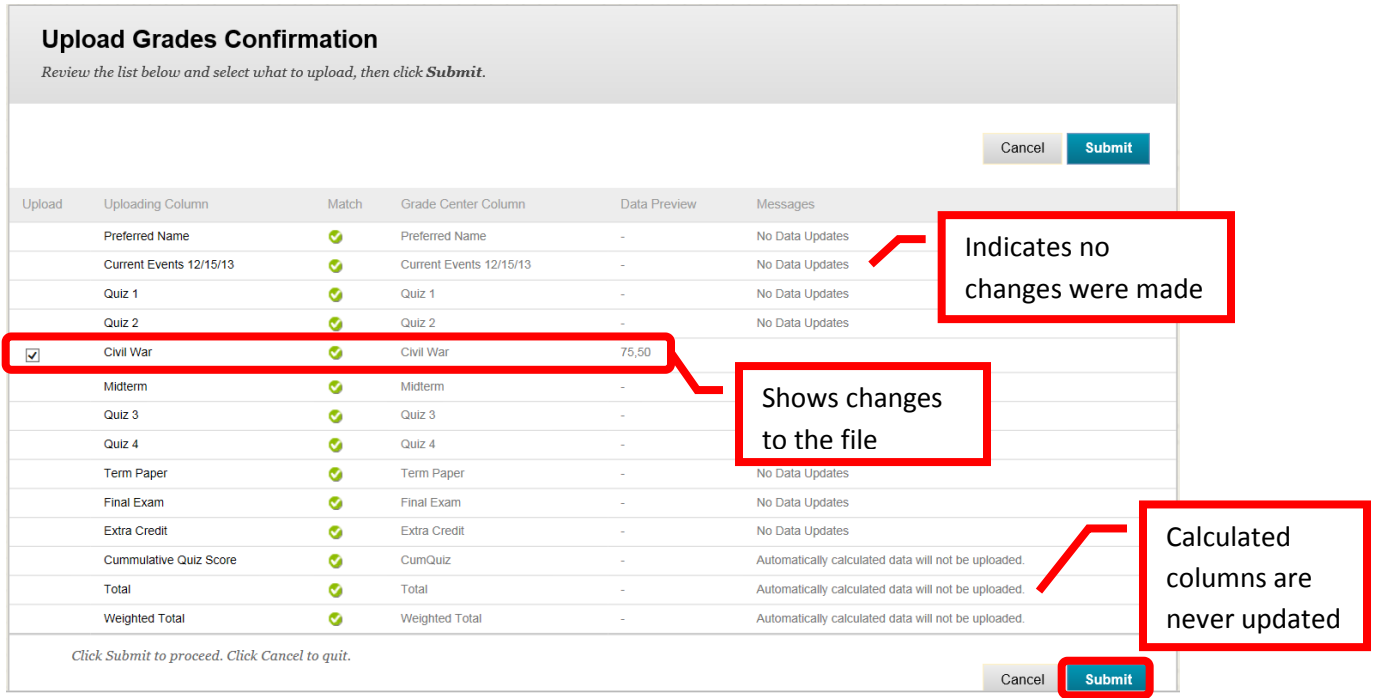

17. A green confirmation banner will appear at the top of the Grade Center to confirm the upload. The revised grades will be reflected in the Grade Center.

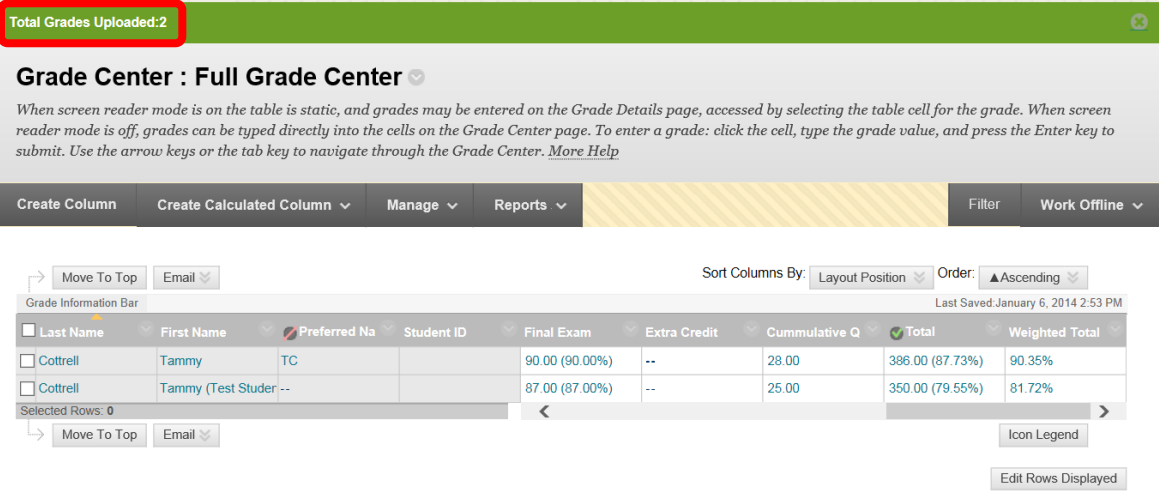

It is recommended that the Course Menu be customized before content is added. The customized course menu will help students navigate the course by keeping the content and tools organized in clearly defined folders.

### **Courses have a maximum size limit of 10GB**

*Be sure to check the file size of images and documents before adding to the course. High resolution pictures or documents containing numerous images may be very large file, which will take up significant storage space in the course. Pictures should be edited and sized prior to embedding. PDF files tend to take up less storage space than Word documents, and are recommended. In addition, PDF files cannot be altered by students, and can be accessed even if a student does not have Microsoft Office on the computer.*

### **Adding Text Content**

1. From the course home page, click on the content area the item will be added to access it.

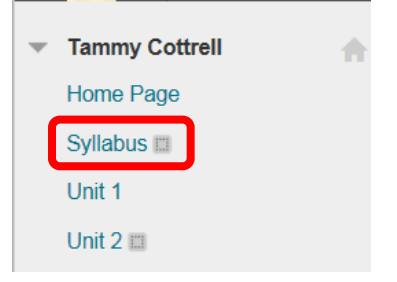

2. Click the "Build Content" icon, and select "Item."

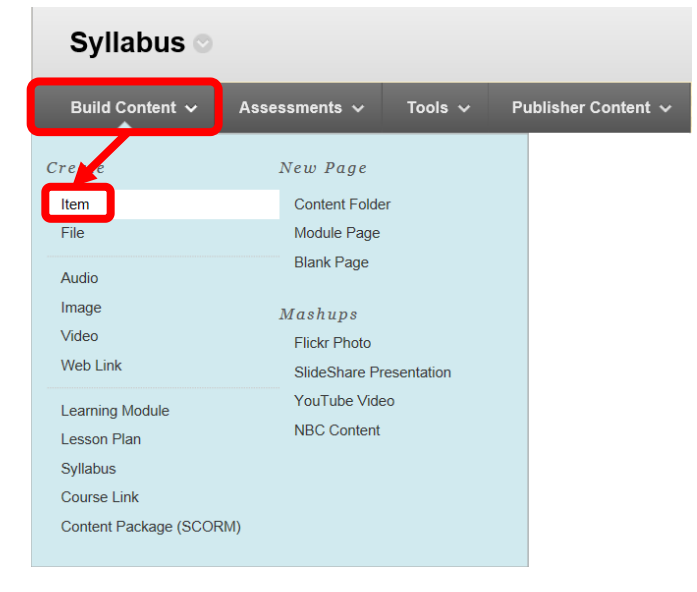

*3.* On the "Create Item" page, under the Content Information section, complete the "Name" field. Enter the content in the "Text" box. Content can be formatted using the text box tool bar. Hover the mouse over the icon on the tool bar to see its function. External websites, videos, NBCLearn and YouTube videos (mashups), and images can be embedded in the text. Additional files can be attached to the item in the Attachments section. Click "Browse My Computer" or "Browse Course" to add a file. A file dialog box will allow the file to be selected and added to the item. The Standard Options section allows the item to be visible or hidden from students, track the number of views, and assign a date

and time restriction for viewing. Remember: If a file is hidden from the student view, the instructor will need to remember to make it visible at the appropriate time in the course. Instructors may find the Date and Time Restriction a more convenient way of managing the visibility. Once the Create Item page has been completed, click "Submit" to add to the course. Click "Cancel" to return to the menu with no changes.

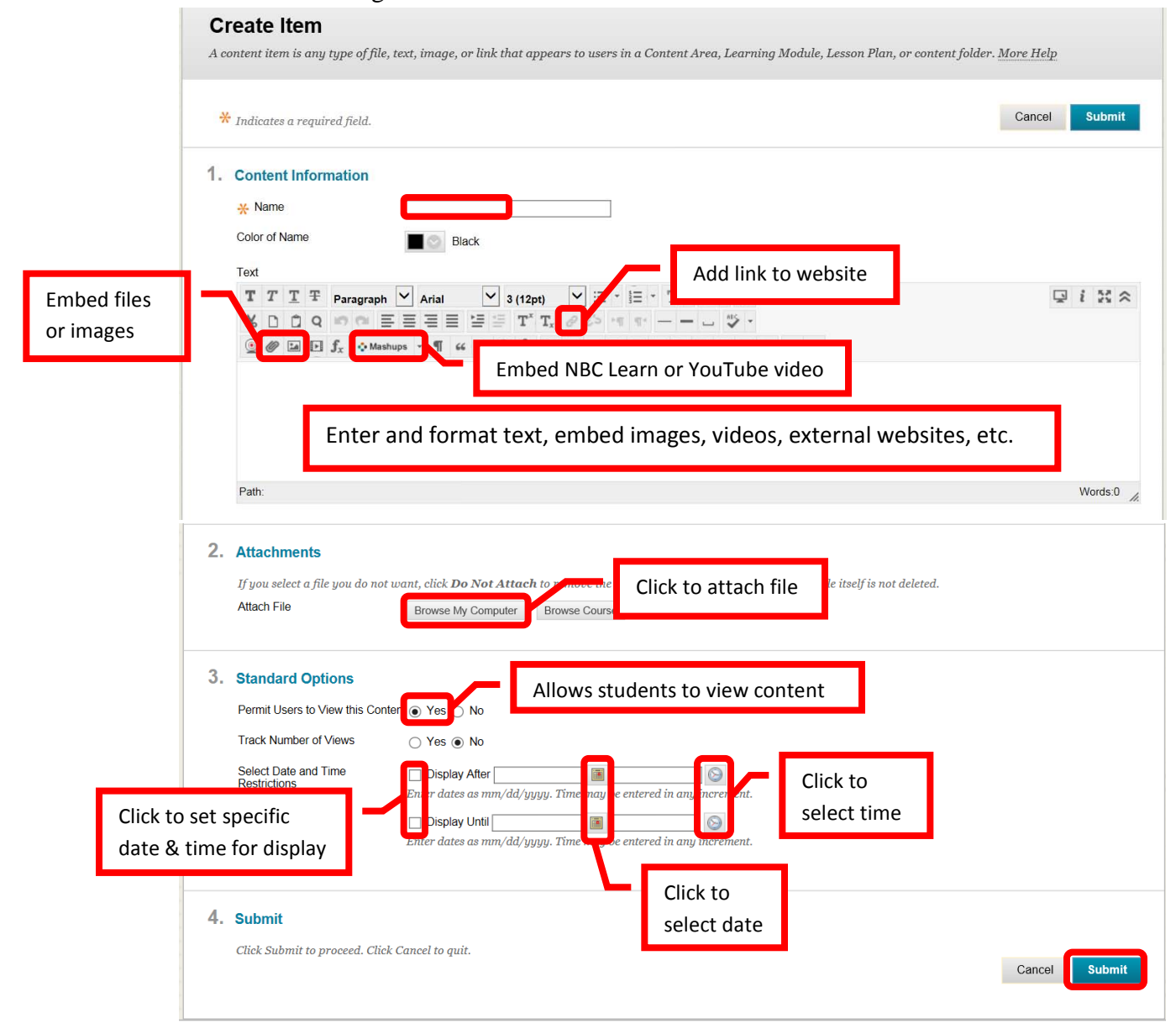

4. A green confirmation banner will appear to confirm the addition of the item to the content area. The newly added item will appear at the top of the content area.

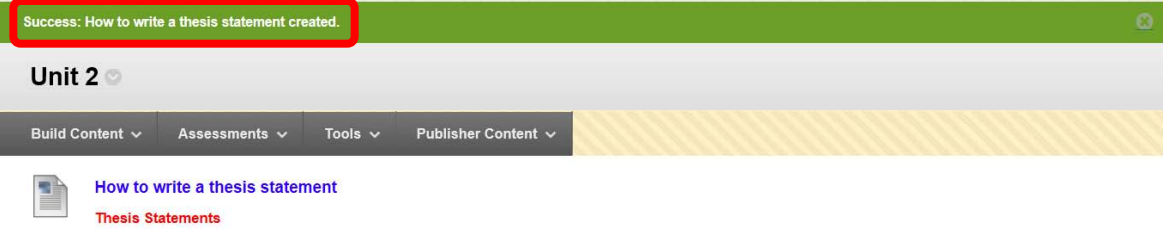

#### **Adding a Document**

5. From the course home page, click on the content area the document will be added to access it.

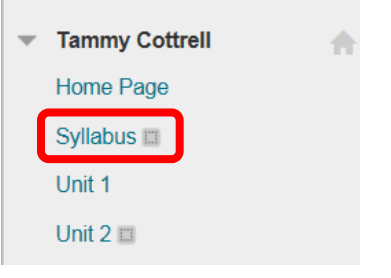

6. Click the "Build Content" icon, and select "File."

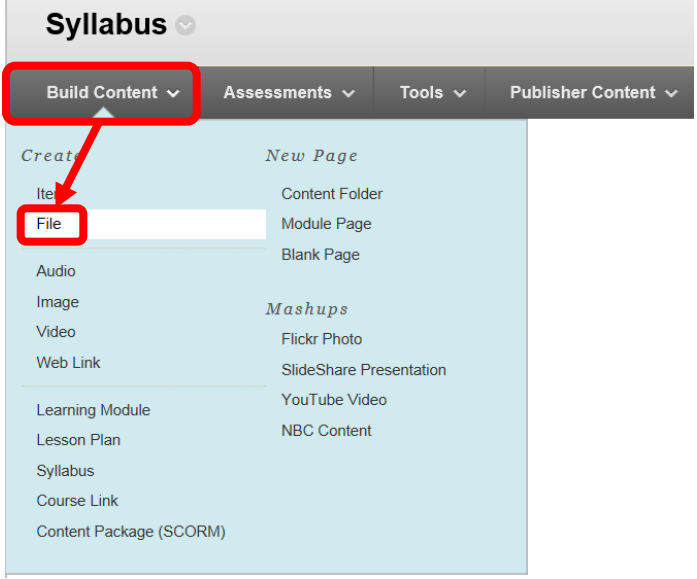

*7.* On the "Create File" page, under the Select File section, enter a name for the file. Attach the file by clicking the "Browse My Computer" or "Browse Course" icons next to "Find File." A file dialog box will allow the file to be selected and added to the item. The File Options section offers options of opening the file in a new window, and to add alignment to content. The Standard Options section allows the item to be visible or hidden from students, track the number of views, and assign a date and time restriction for viewing. Remember: If a file is hidden from the student view, the instructor will need to remember to make it visible at the appropriate time in the course. Instructors may find the Date and Time Restriction a more convenient way of managing the visibility. Once the Create Item page has been completed, click "Submit" to add to the course. Click "Cancel" to return to the menu with no changes. *NOTE: PDF is the recommended file type. PDF documents tend to be smaller and take up less storage space than Word documents. PDF files cannot be altered by students, and students without Microsoft Office on their computer will be able to view them as there are a number of free PDF readers available.*
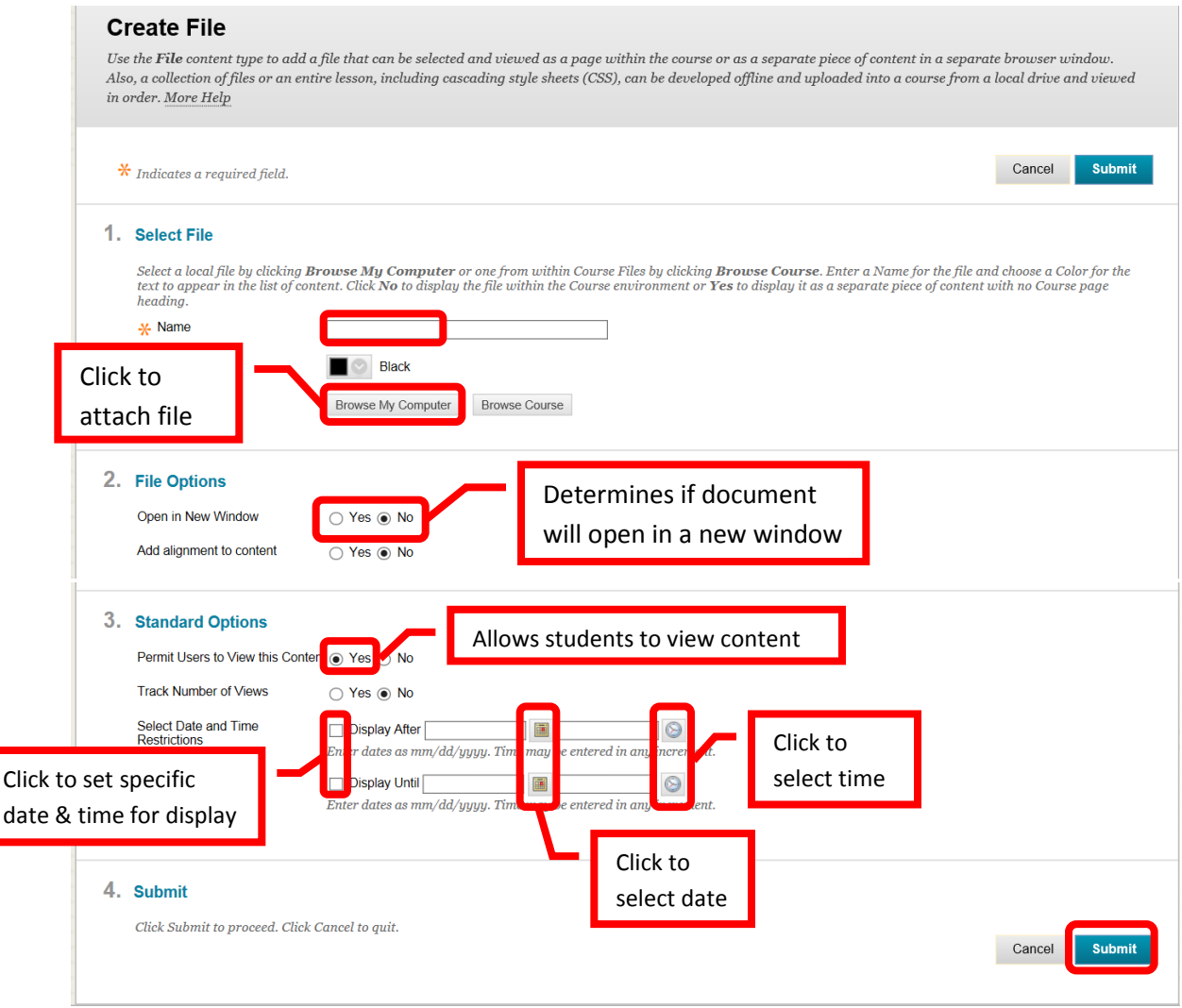

8. A green confirmation banner will appear if the file was added successfully. The new item will appear at the top of the content area. Items can be reordered in the content area by dragging and dropping them, or by using the keyboard reorder icon at the far right of the header.

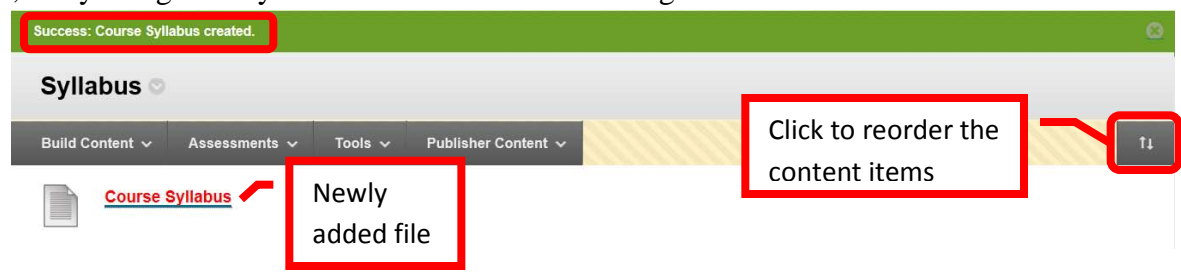

# **Online Course Syllabus Suggestions**

The online course environment differs from the traditional classroom environment. The following are suggestions, including example verbiage, that instructors should consider adding to an online course syllabus.

• **Course Access**: The course can be accessed at [http://rsccd.blackboard.com.](http://rsccd.blackboard.com/) You may access Blackboard (Bb) from your personal computer, the library, or the student labs on campus. Once you are officially enrolled in the course, you will have access to it on Blackboard. Students are expected to monitor the course in Blackboard, complete all assignments in a timely manner, and log into Blackboard at least every two (2) weekdays during the semester.

- **Communication**: The primary sources of communication in the course will be through Email and Discussion Boards. Please be sure to verify your Email address in Blackboard to ensure communications are being sent to the correct address. It is the responsibility of the student to maintain a working Email address in Blackboard.
	- o **Personal or Individual Course Inquiries**: For questions regarding issues such as a grade, please contact me via Email. To help me respond more quickly, all Emails must contain the following information in the subject line – Course Section Number, Student Name, and a brief purpose for the communication (e.g. 65824: John Doe – Grade Inquiry).
	- o **General Assignment and Course Questions**: General questions about the course, or any assignments, should be posted to the "Course Questions" Discussion Board. Please check the Discussion Board for the answer to your question prior to posting the question, to reduce repetitive information. Students are encouraged to post answers to each other's questions. I will check the Discussion Board at least once each day (Monday through Friday between 9:00 am and 4:00 pm) to review questions, peer answers, and post answers.
	- o **Estimated Response Times**: Generally, you can expect a response within 24-hours to Emails and posts that are received from 6:00 am on Monday through 4:00 pm on Friday, if the subject line is formatted as outlined above. Emails received over the weekend, on holidays, or school breaks, will be answered on the following "working" day (Monday through Friday). Responses to Emails with an incorrectly formatted subject line may be delayed.
- **Deadlines**: All assignments, projects, quizzes, tests, and Discussion Boards must be completed by the due date, or if no due date is specified by the end of the week assigned (submitted prior to Monday at 6:00 am) to receive credit. With the exception of tests, late work will be accepted, but the grade will be penalized by 10% of the total points.
- **Academic Honesty Policy**: Students are expected to be familiar with the Academic Honesty Policy at Santa Ana College. There is absolutely NO tolerance for cheating in this class. Academic dishonesty or cheating is defined as an intentional act of fraud in which a student seeks to claim credit for the work or efforts of another without authorization. This includes but is not limited to engaging in acts of dishonesty, assisting other students in acts of dishonesty, coercing students into acts of dishonesty in course work or exams. Any student caught cheating, plagiarizing, or assisting another student in the act of cheating, will receive a zero (0) score for the assignment or assessment. Students will be reported to the Dean of Student Development upon a second breach of the Academic Honesty policy. If you have any questions regarding this policy or application of this policy, please contact me via Email.
- **Attendance Policy**: Online attendance is determined by a student's participation in the course. In accordance with the college drop policy, students who do not access the course on Blackboard and/or submit the first assignments by the due date may be dropped as a no show. Students who fail to turn in the weekly assignments and/or participate in the Discussion Boards will be considered "absent" and may be dropped from the course for "excessive absences." Students are responsible to officially drop the class or they will receive a grade based on their performance. If a student is going to be absent, or incapacitated and is unable to participate in the class, the student must contact the instructor as soon as possible. It is at the instructor's discretion to allow the student to make-up (or submit early) any missed course work.
- o **No Show Drop**: In this course, you must complete all of the following activities by Friday of the first week of classes, or you will be dropped from the course:
	- **Send your instructor an Email** using the following subject format: Course Student Name – "First Email" (e.g. BUS100 – John Doe – First Email).
	- **Post a new thread on Discussion Board** titled "Getting to know you," following the directions provided and described on the Forum.
	- **Respond to at least two (2) other student's posts on Discussion Board.**
	- **Complete the Orientation Quiz.**
- o **Excessive Absence Drop**: If two consecutive weeks of non-participation is observed by the instructor, the student will be dropped from the course.
- **Accommodations for Disabilities**: A student with a disability, who would like to request an academic accommodation, is responsible for identifying himself/herself to the instructor, and to the Disabled Student Programs and Services (DSPS) department at the college. To make arrangements for academic accommodations, contact the Disabled Student Office at (714) 564-6264, TYY (714) 564-6284, or at Santa Ana College, Johnson Center U-103 for a referral to the appropriate DSPS department.
- **Expectations:** This is a college level course. Many students falsely expect that an online course will be easier, or entail less time. The truth is that online classes take as much time as a traditional classroom course. On average, students can expect to spend about nine (9) hours per week on a three (3) unit course.
	- o **Netiquette**: Netiquette is the etiquette or acceptable online behavior. Students are expected to adhere to the following Netiquette guidelines while participating in this couse:
		- **Be Respectful of Others**: It is important to be courteous and respectful of others time, bandwidth, and opinions; behave in a manner that is professional; never "say" anything online that you wouldn't be willing to say to someone in person; remember that there are many different viewpoints, beliefs and ideas – embrace the variety, you may change your opinion … understand that we may disagree as it is part of the learning experience … if you do disagree, remember to challenge the idea and not the person; be open minded and listen to others thoughts and ideas.
		- **Privacy:** Posting private information in the wrong place can have serious consequences. Respect the privacy of classmates and what is shared in the course.
		- **Appropriate Language and Communication:** Check your writing for errors before posting, either use a word processing program (such as Word) or use the spell check tool in the text boxes in the course. Use proper spelling and grammar. Refrain from using social media abbreviations (e.g. lol, omg, lmao, etc.) and any inappropriate or offensive words. Remember do not type in all capital letters – it is the same as yelling at someone and is considered rude. Be careful with the use of humor and sarcasm, both can be easily misunderstood.
		- **Just the Facts:** Respect other people's time by keeping messages, posts, and comments short and to-the-point. Support stated opinions with facts and reliable sources. Review all discussion posting before posting your own to avoid redundancy. Remember to be friendly, positive, and self-reflective when participating.
	- o **Preparation**: Are you ready to be successful in an online course?
		- This course is geared for students who are self-directed, manage their time and have basic computer skills.
- It is mandatory to be able to use the Internet and type all assignments.
- Complete the "SAC Student Online Orientation on the Blackboard Home Page, under "My Organizations." It will provide some technical training on the use of Blackboard, allow you to become familiar with navigating a course, and learn about time management, learning styles, and help you to determine the best approach for you in an online course [\(http://rsccd.blackboard.com\)](http://rsccd.blackboard.com/).

# • **Help, Resources, & Support**:

- o **Update Email Address in Blackboard**: Log into Blackboard, click the Global Navigation Panel in the upper right corner. Select "Settings," and then "Personal Information." Finally, select "Edit Personal Information." Enter or change the Email address in the "Email" field. Step by step instructions can also be found on the SAC Distance Education website [\(www.sac.edu/disted\)](http://www.sac.edu/disted), in the Student Blackboard Handbook.
- o **Technical Issues**: Please contact me via Email with any technical issues you may be having. There is also information on the Distance Education Website [\(www.sac.edu/disted\)](http://www.sac.edu/disted), and in the Student Blackboard Handbook (available on the Distance Education Website).
- o **Technology Tips & Tricks**
	- Review the Guidelines: There are minimum technology requirements for online learning. Check with the instructor for the specifics for the course. Most online learning systems have browser and system (computer) minimum requirements, and many will need up-to-date operating systems and browsers.
	- Expect Glitches: Occasion glitches or technical difficulties will occur. Don't be alarmed, but do contact your instructor with any problems that you encounter.
	- Test: Test your equipment (computer, web cam, microphone, etc.) before you need it in the course. This is especially important before a taking a test.
	- Download: Some features of the online class may require you to download a plug-in, add on or application. Be sure to follow the onscreen prompts. Contact your instructor if you have any questions or concerns about the download.
	- $\blacksquare$  Tips
		- Do not use a wireless connection, the connectivity could be interrupted. Use a computer that is physically plugged into the network.
		- Do not use a mobile device as some content, assessments or other course tools may not be available or work properly – this includes cell phone and tablets. Use a desktop or laptop computer.
		- Only have one (1) browser window open. Opening multiple windows or trying to access other sites while participating in a course can cause the browser window to experience errors, and may lose the connection or kick you out of the course. This is especially important when taking tests.
		- The college has computers available for student use, in the event that your personal equipment is malfunctioning or not compatible. Ask your instructor where and how to access the resources.
- o **Distance Education Office**: Located at Santa Ana College in the Cesar Chavez Building, Room A-101. Phone: (714) 564-6725 and Email: [disted@sac.edu.](mailto:disted@sac.edu)

# **Adding an External Web Link**

9. From the course home page, click on the content area the link will be added to access it.

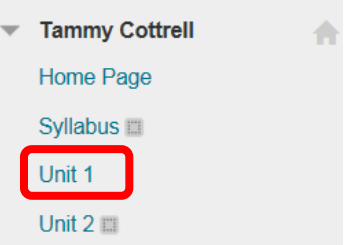

10. Click the "Build Content" icon, and select "Web Link."

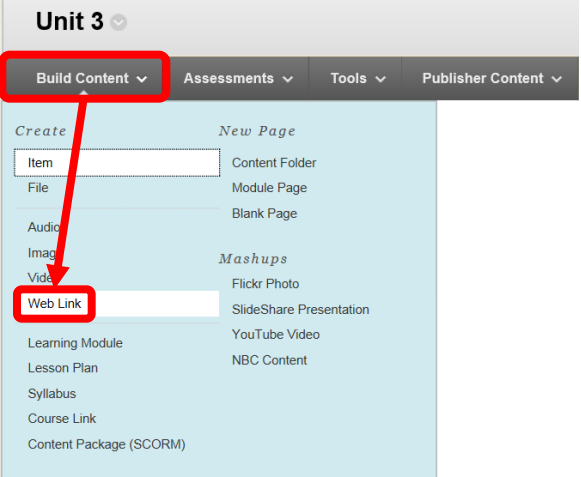

11. On the Create Web Link page, under the "Web Link Information" section, complete the Name field. Enter the full web address in the URL field, including the http:// (e.g. [http://www.rsccd.edu\)](http://www.rsccd.edu/). Supporting text, such as a description or instructions, can be entered and configured in the text box.

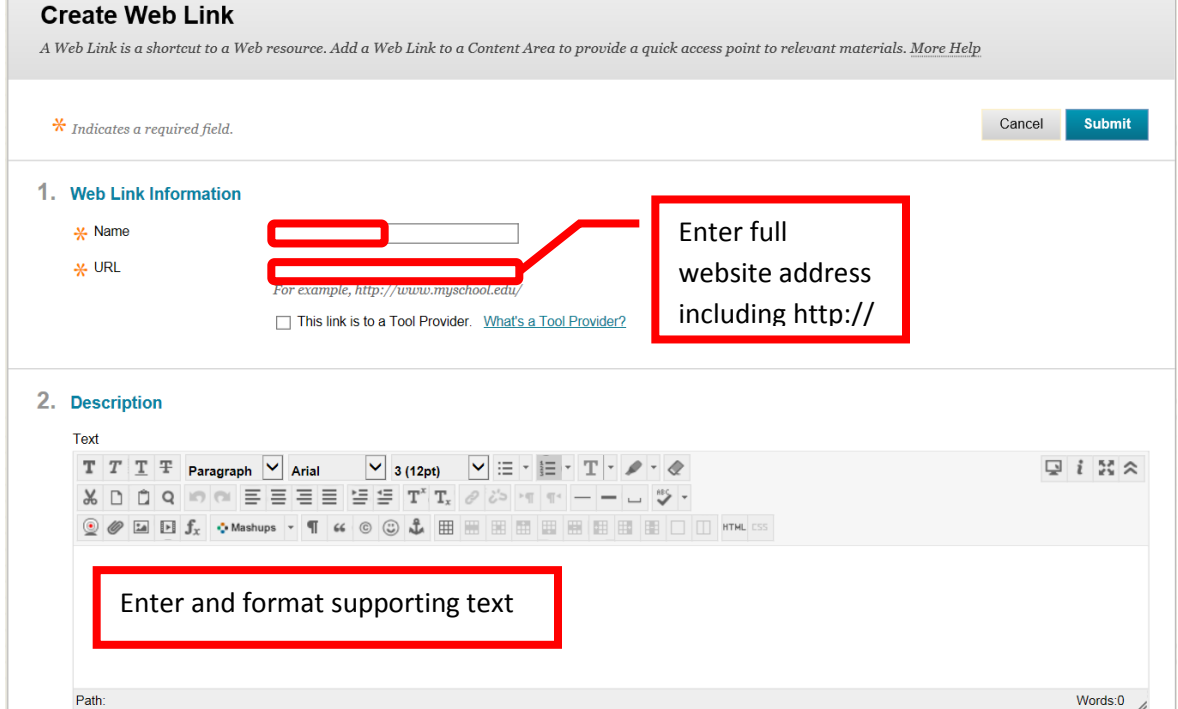

*12.* Attachments can be added to the link under the Attachments section. Click the "Browse My Computer" or "Browse Course" links. A dialog box will allow the file to be selected and added to the web link. Select whether the link will open in a new window. As web links will take students out of Blackboard, it is recommended to open external web links in a new window, so that students will be able to close it and easily navigate back to Blackboard. The Standard Options section has selections to "Permit Users to View this Content," "Track Number of Views," and set Date and Time Restricts. Remember, if the content is not made visible, the instructor will need to remember to go into the content and make it available at the appropriate time in the course. Instructors may find the date and time restrictions to be a more convenient way of managing the content visibility. Once the Create Web Link page has been completed, click "Submit" to add the link to the content area. Click "Cancel" to return to the menu with no changes. *NOTE: When linking to an external website, students will see all of the content on that webpage (e.g. pop up, ads, etc.).* 

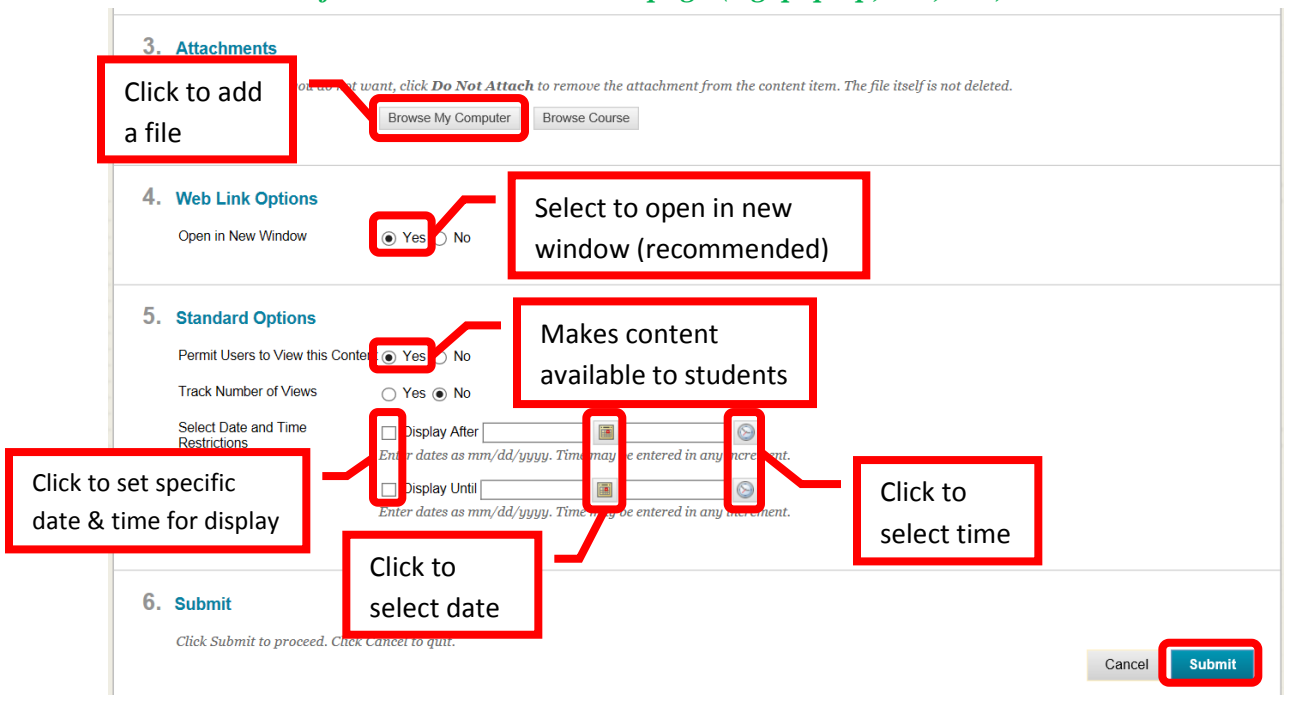

13. A green confirmation banner will confirm the addition, and the new content will appear at the top of the page.

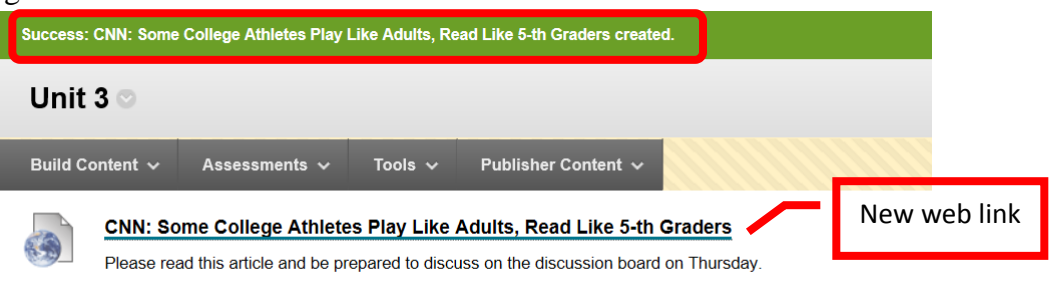

### **Adding a Mashup**

14. "Mashups" are an easy way to embed content in a course. Currently, Mashups can be added from NBCLearn, YouTube, Flickr Photo, and SlidShare Presentation. From the course home page, click on the content area the mashup will be added to access it.

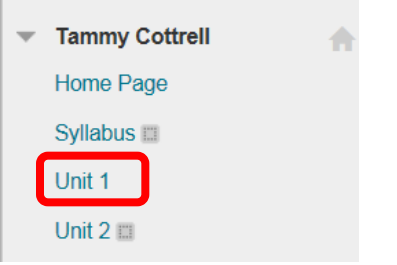

15. Click the "Build Content" icon on the tool bar. Select the desired Mashup (NBCLearn or "NBC Content" was used for this example).

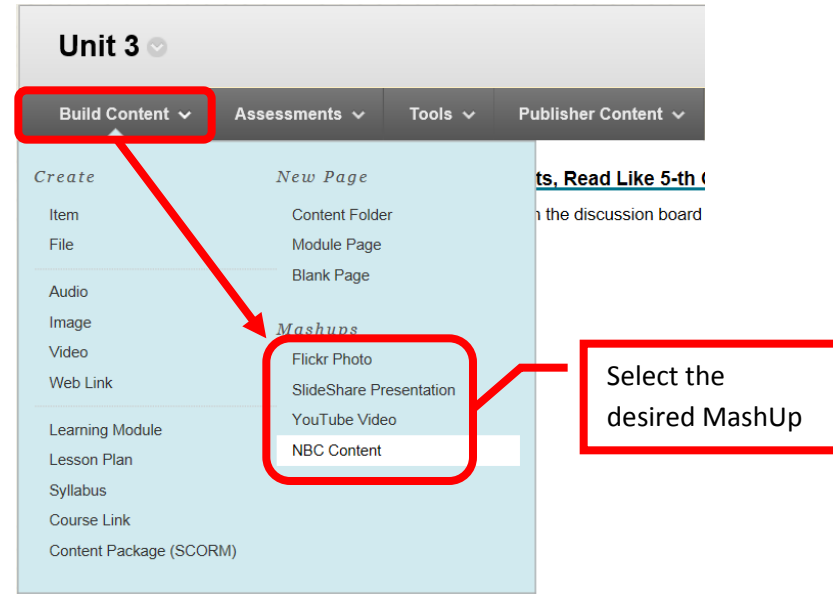

16. Blackboard will redirect to the provider's site. Browse or search the site to find the desired content.

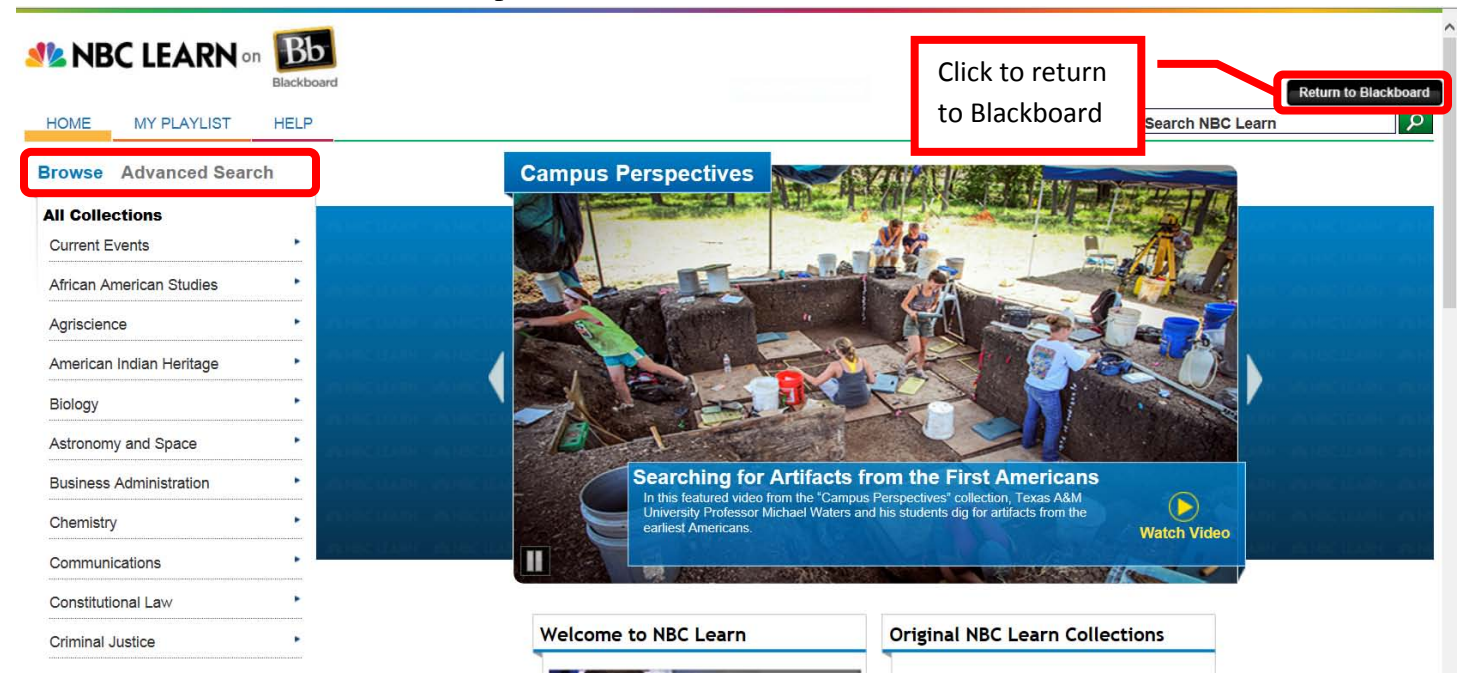

17. Double click on the content to view.

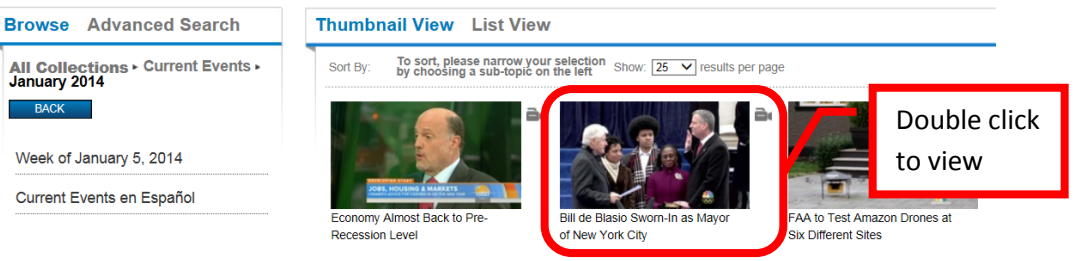

18. The content will open in a new window. In the example of NBCLearn, the video opens in a new window. The video can be previewed. Transcripts are provided and can be accessed by clicking the "Transcript" tab to the right of the video. A Cue Card provides information on the video (e.g. source, publish date, length, citation, keywords, etc.) which can be accessed by clicking the curved arrow in the upper right corner of the video. Click the arrow again to return to the video. To add the video to the content of the course, click the "Embed" icon on the bottom tool bar. To close the video, click the "X" located in the upper right corner.

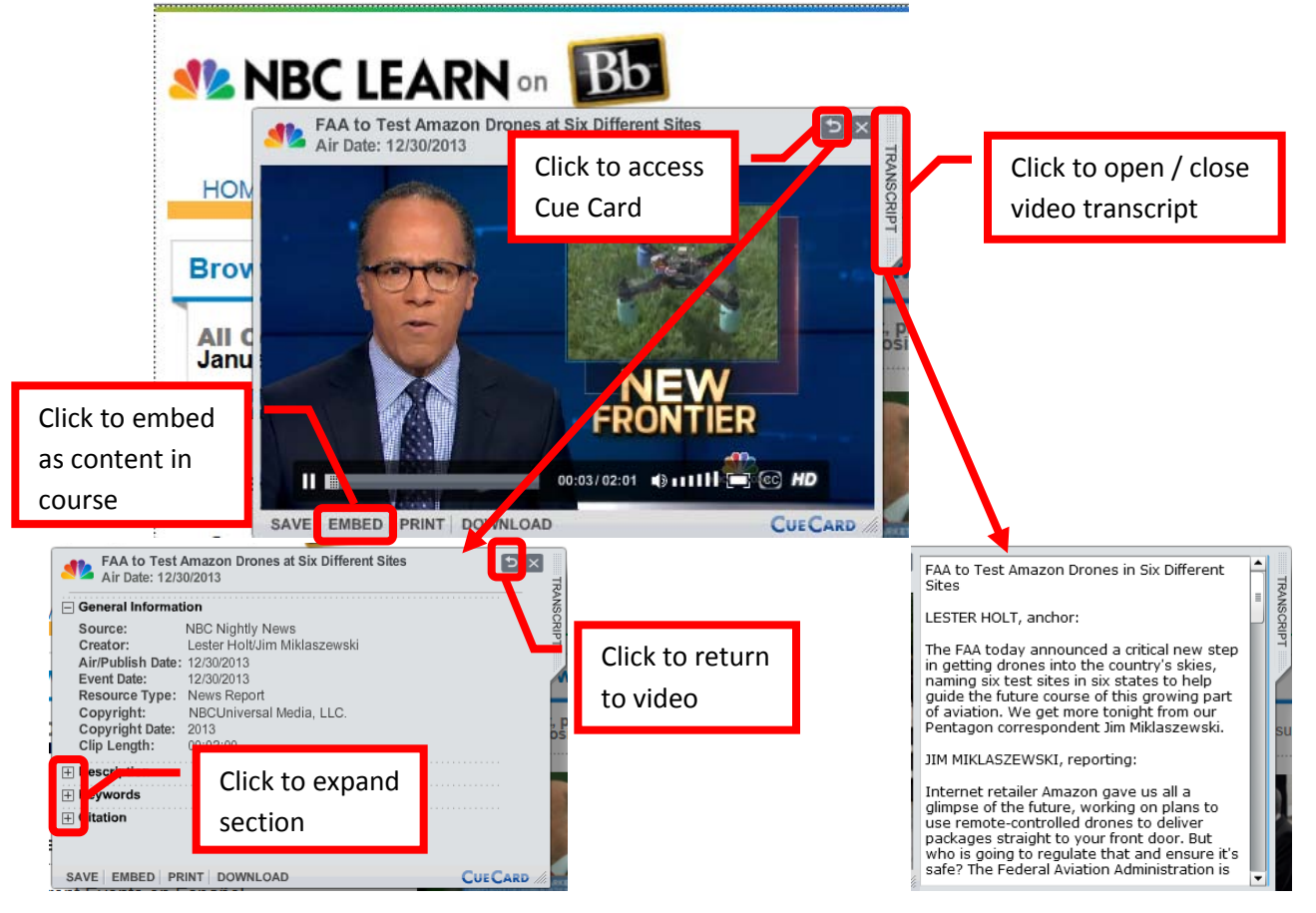

19. Once embedded, the video will appear in the content area selected. Students only need to double click on the image to launch the video.

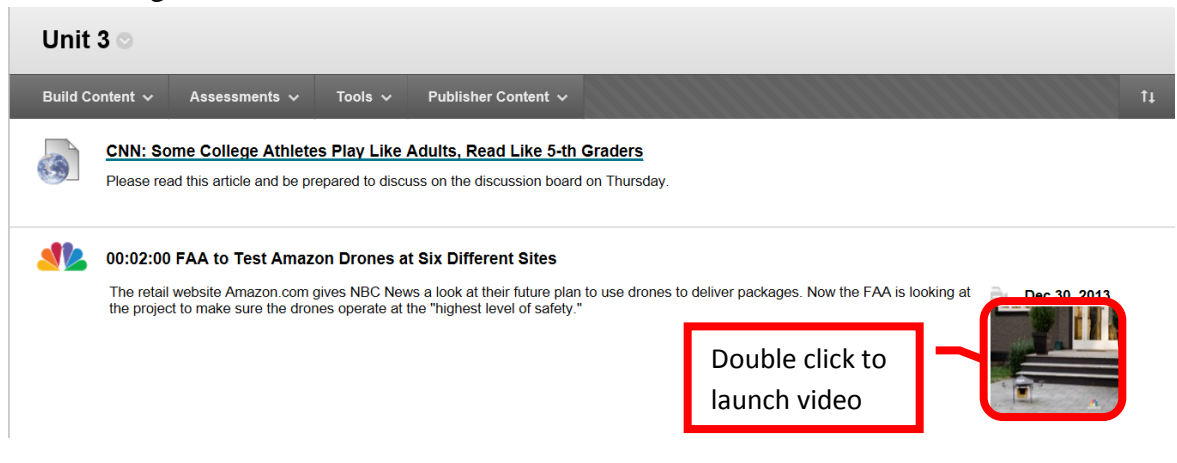

20. Mashup content item properties can be edited (returns to NBCLearn) or deleted by clicking the down arrow (v) or chevron next to the title.

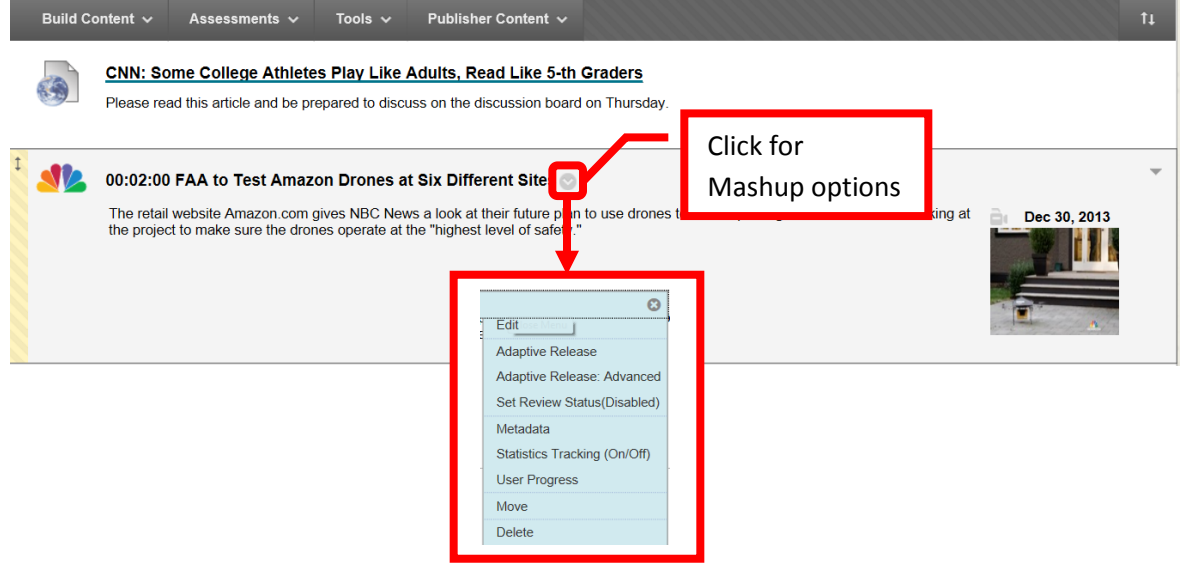

#### **Adding Assessments**

21. From the course home page, click on the content area the media will be added to access it.

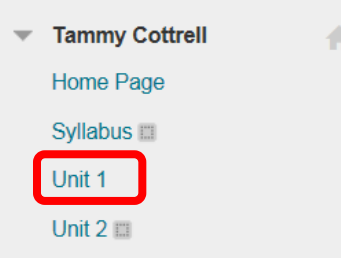

22. Assessments can be added directly from a content folder. Click the "**Assessments**" menu in the content folder, then select the assessment type to add.

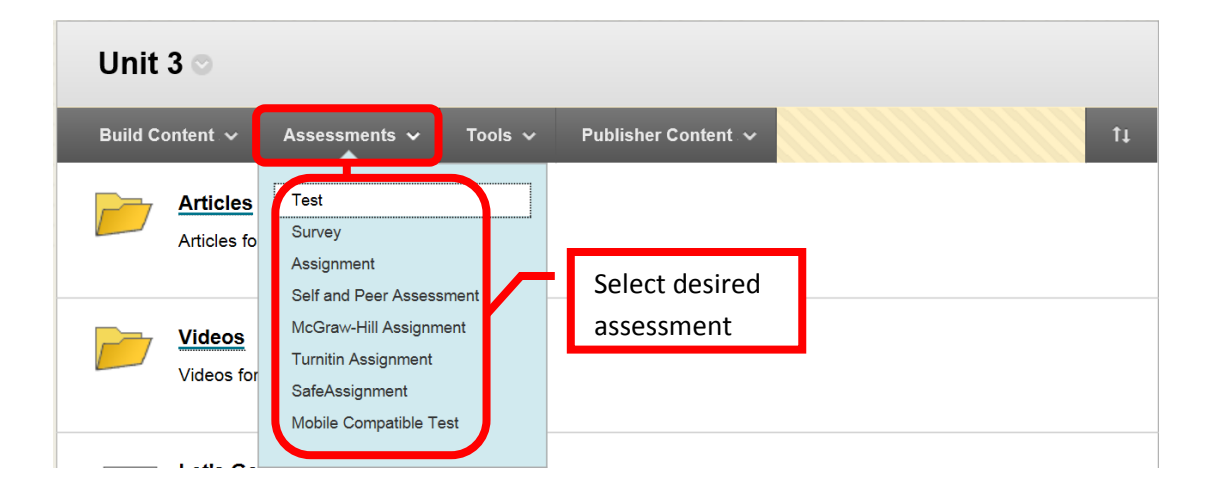

23. The assessment can either be created, or an existing on can be used. On the Create page, either click "**Create**" or select the appropriate assessment from the "**Add an Existing**" column. Click "Submit" to continue. Click "Cancel" to return to the menu with no changes.

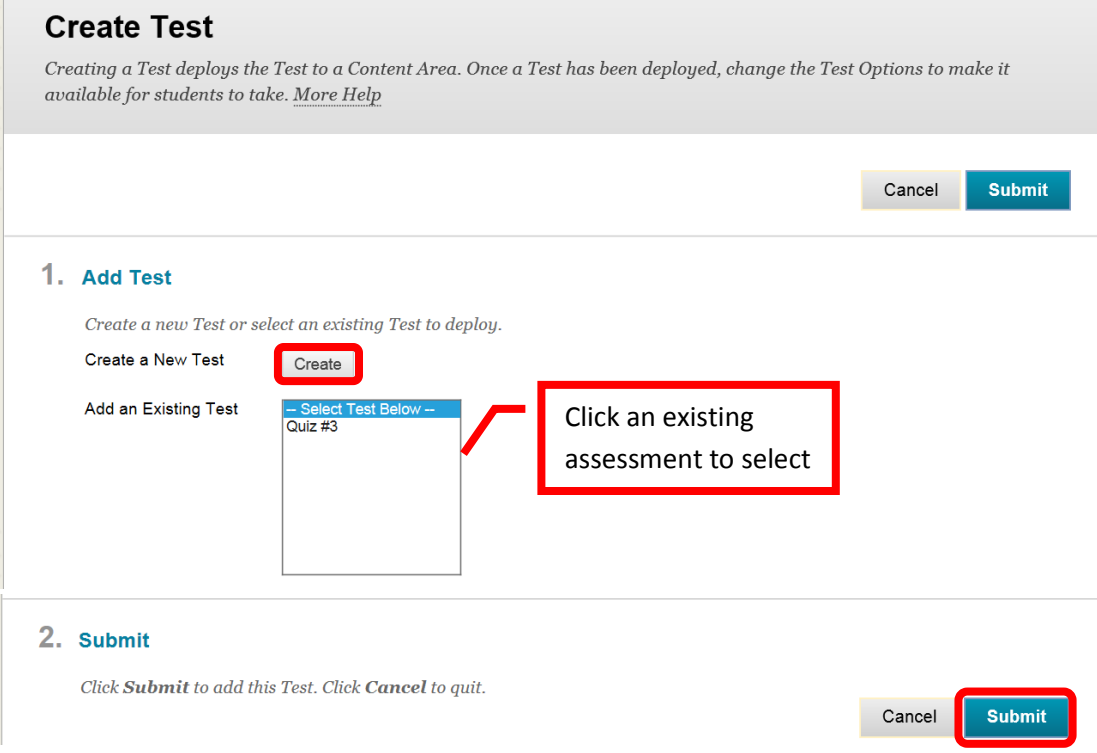

24. Complete the "**Test Options**" page. The name and description should pre-populate. Choose if the test will open in a new window.

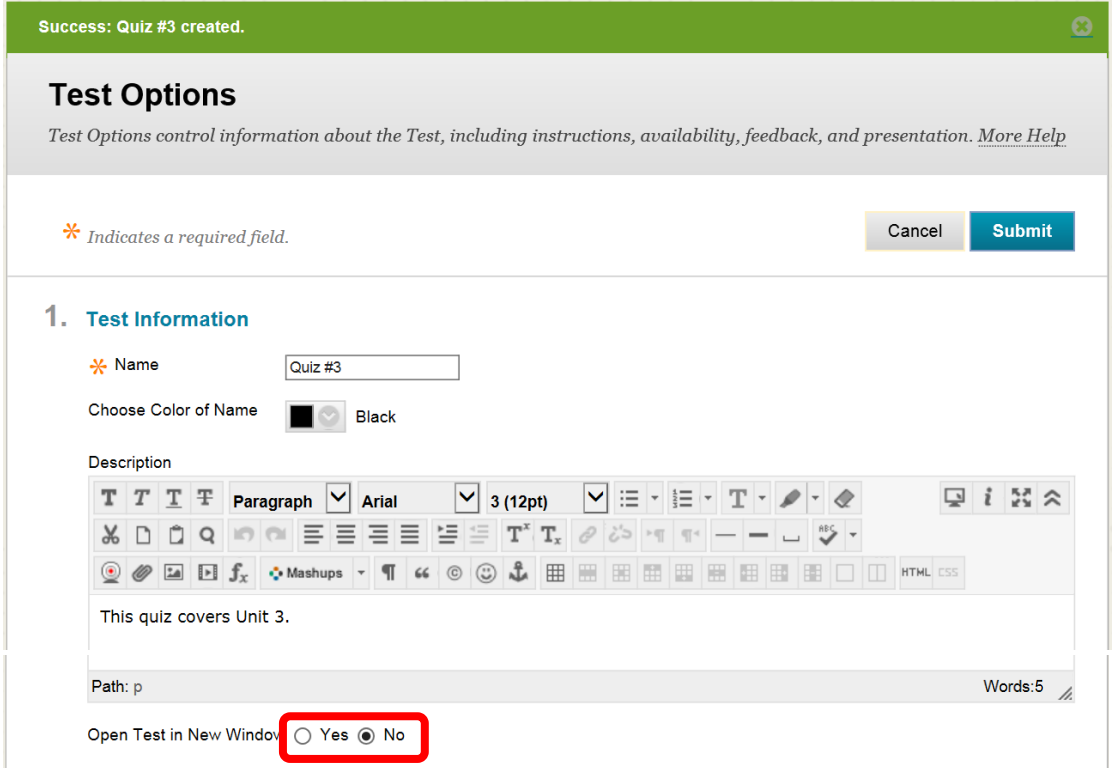

25. Complete the "**Test Availability**" section, which allows the instructor to make the assessment available, determine if (and how many) multiple attempts are allowed (useful for practice tests), force completion (must be completed once started), set a timer, allow or disallow student to continue once time has expired, set display dates / times, and password protect the assessment. If the assessment is not made available, the instructor must remember to make it available at the correct time during the course. It must be available to use the display dates / times. A password would allow an instructor to make the course available, but prohibit students from accessing it until the proper time. At the appropriate time, the instructor would provide the students with the password.

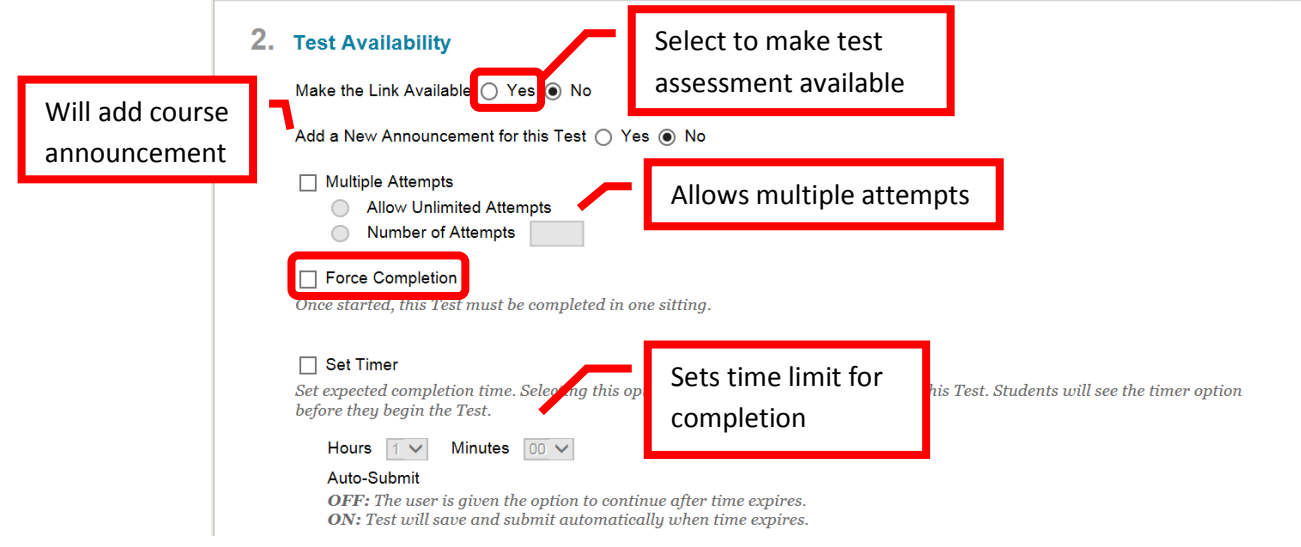

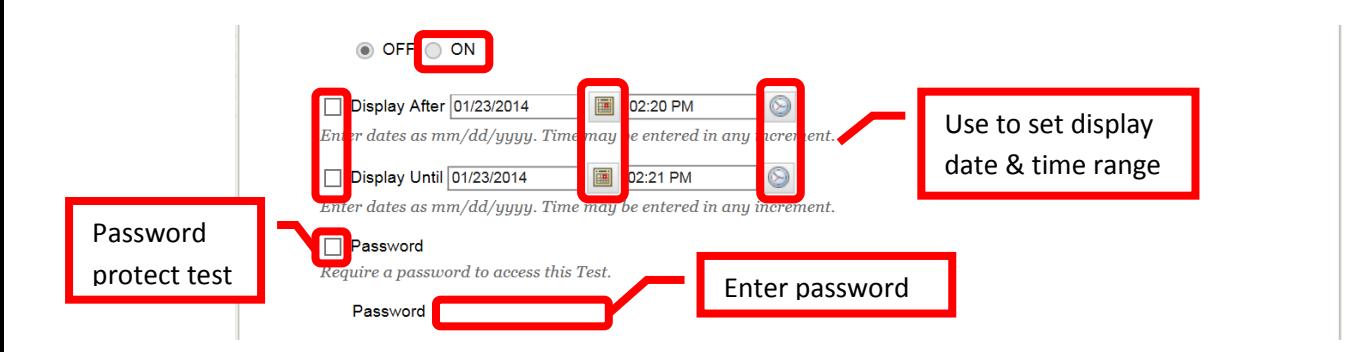

26. Enter a **Due Date** for the assessment. Due dates will auto add a calendar item for the assessment.

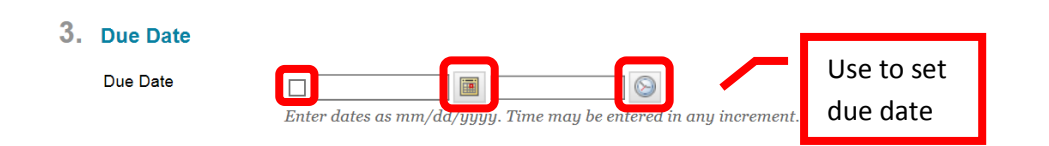

27. Complete the "**Self Assessment**" options, "**Test Feedback**," and "**Test Presentation**" options. Self Assessment determines if the test will be visible in Grade Center. Test Feedback allows the instructor to provide feedback to the student immediately upon completion, such as the score, submitted answers, correct answers, and feedback. Test Presentation determines if the student will view all of the questions on the same page, or one question at a time. There is an option to prohibit the student from backtracking to previous questions, and to randomly display the questions. Randomly displaying questions will reduce the possibility of students "sharing" test answers. Click "Submit" to continue. Click "Cancel" to return to the menu with no changes.

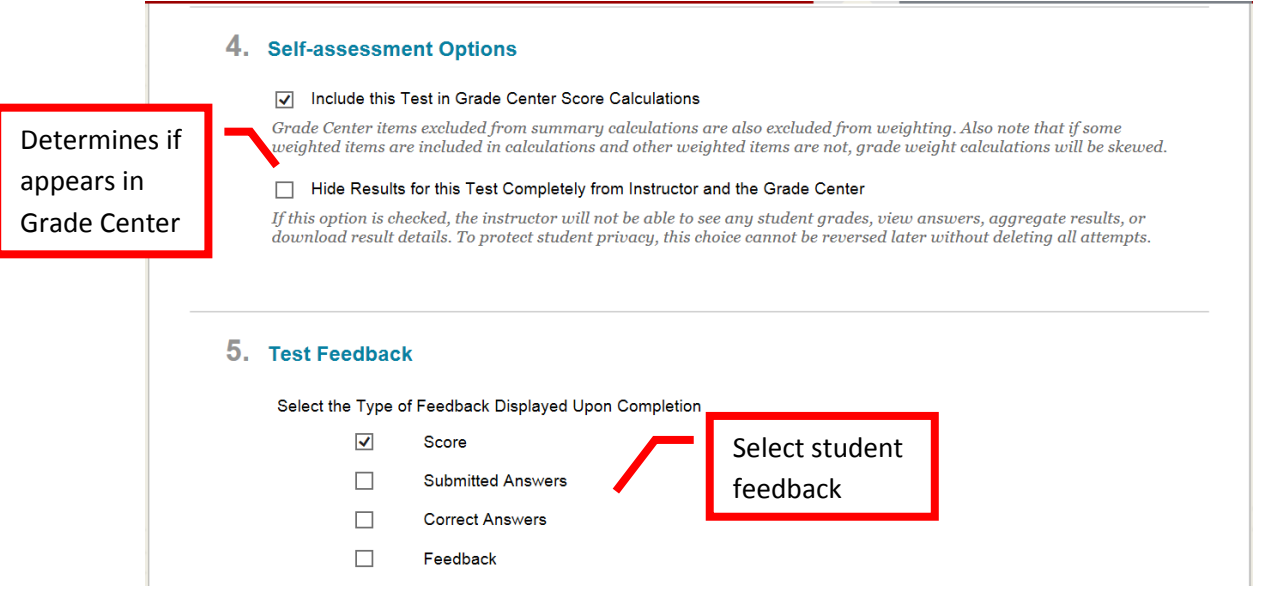

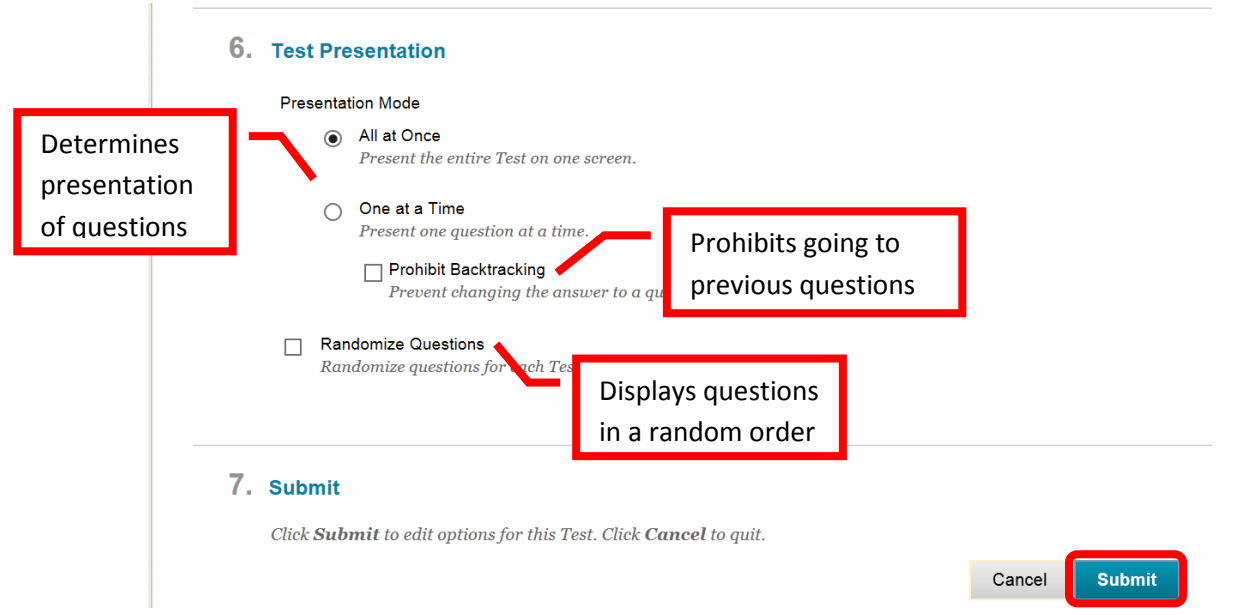

28. A green confirmation banner will appear if the assessment was successfully added to the content area. The new assessment will appear at the bottom.

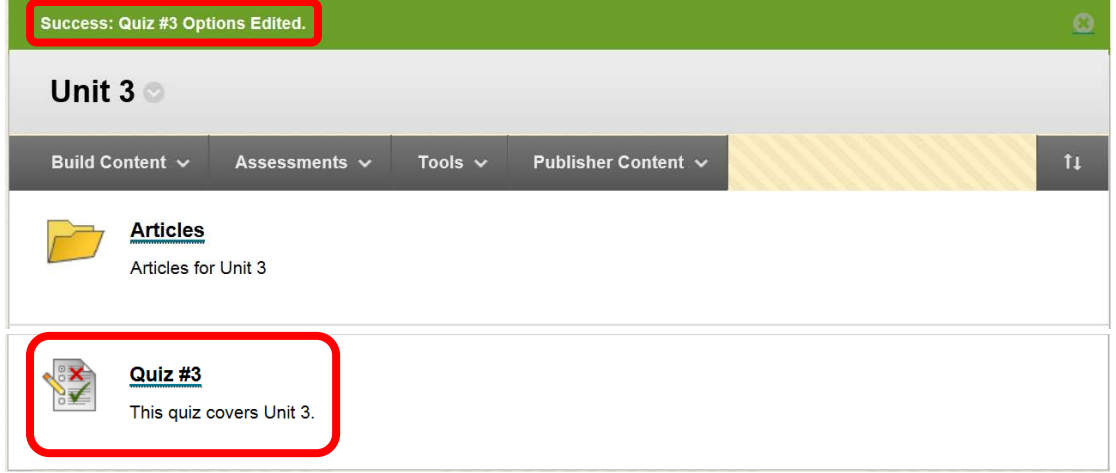

# **Adding Tools**

29. From the course home page, click on the content area the media will be added to access it.

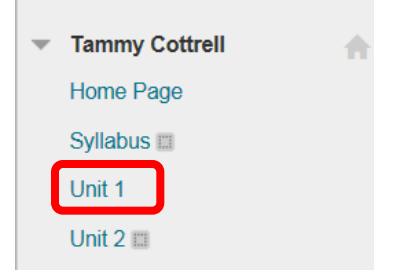

30. Tools, such as Discussion Boards, Blogs, Journals, Groups, Chats, Virtual Classroom, and Basic LTI (publisher content) can be added from directly from a content folder. Click the "**Toolss**" menu in the content folder, then select the tool to add.

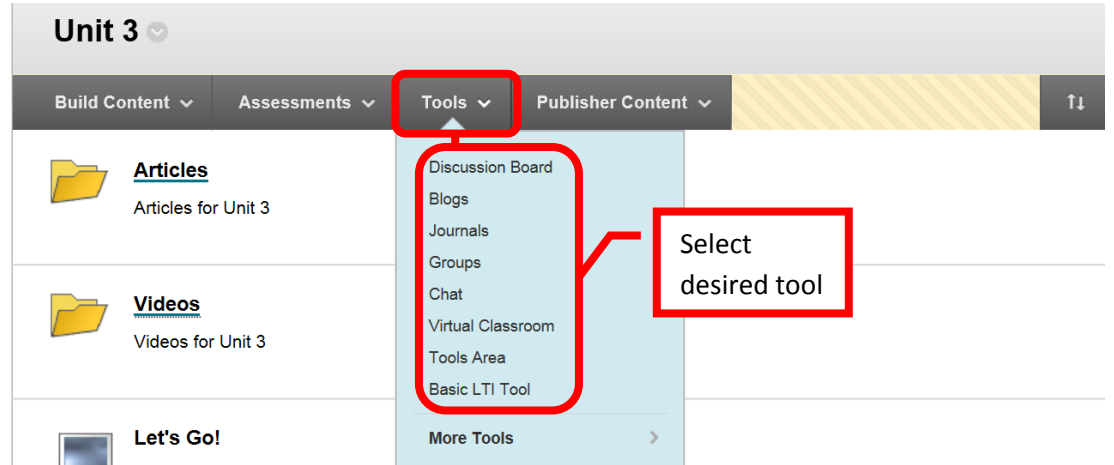

31. Complete the **Create Link** page. The link can be to the Tool (e.g. Journal) page, link to a specific tool or entry (e.g. a specific journal) which is selected from the Link to a <Tool> field, or create a new one. Click "Next" to continue. Click "Cancel" to return to the menu with no changes.

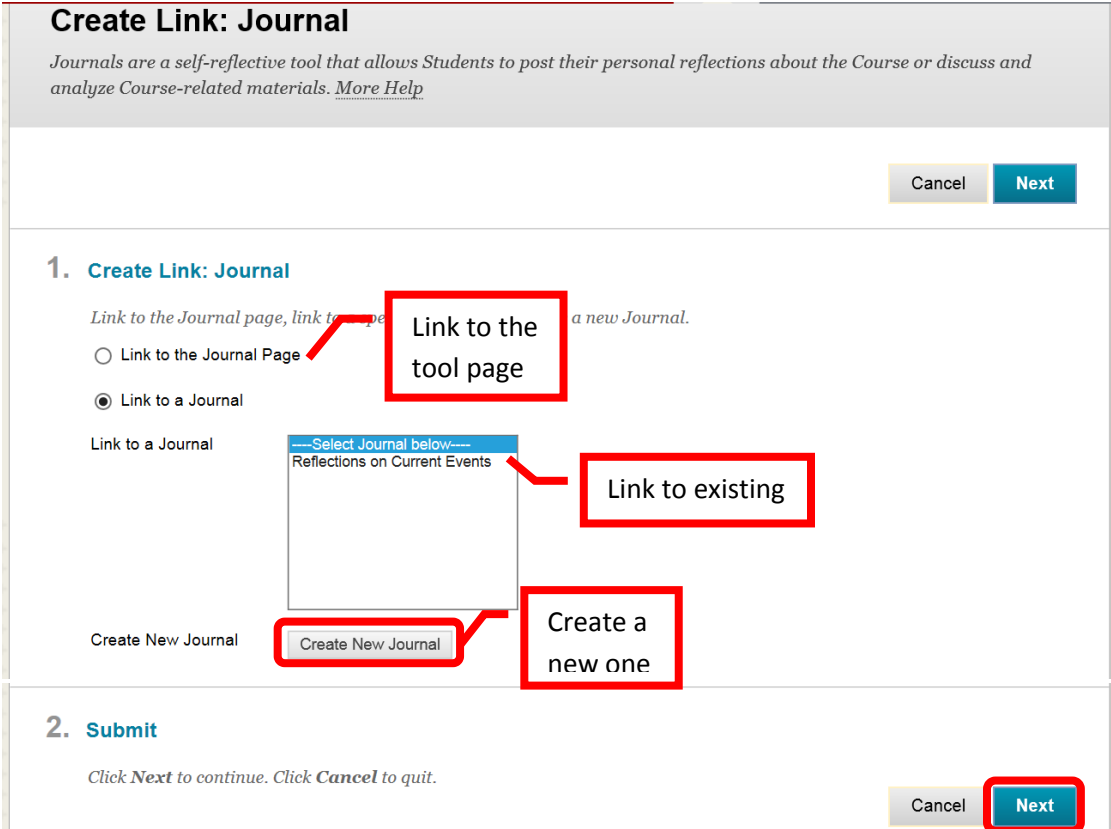

32. Complete the second Create Link page. Ensure the Link Name field is completed. Explanatory text can be entered in the text box. It is recommended to provide students with clear instructions and expectations. Select the link options. Select "Yes" for "Available" to make the link available to students. Instructors can choose track the number of views, and apply date restrictions to only have the tool available for a specific period of time. Do not complete the date restriction section if the link should be available for the duration of the course. Click "Submit" to continue. Click "Cancel" to return to the menu with no changes.

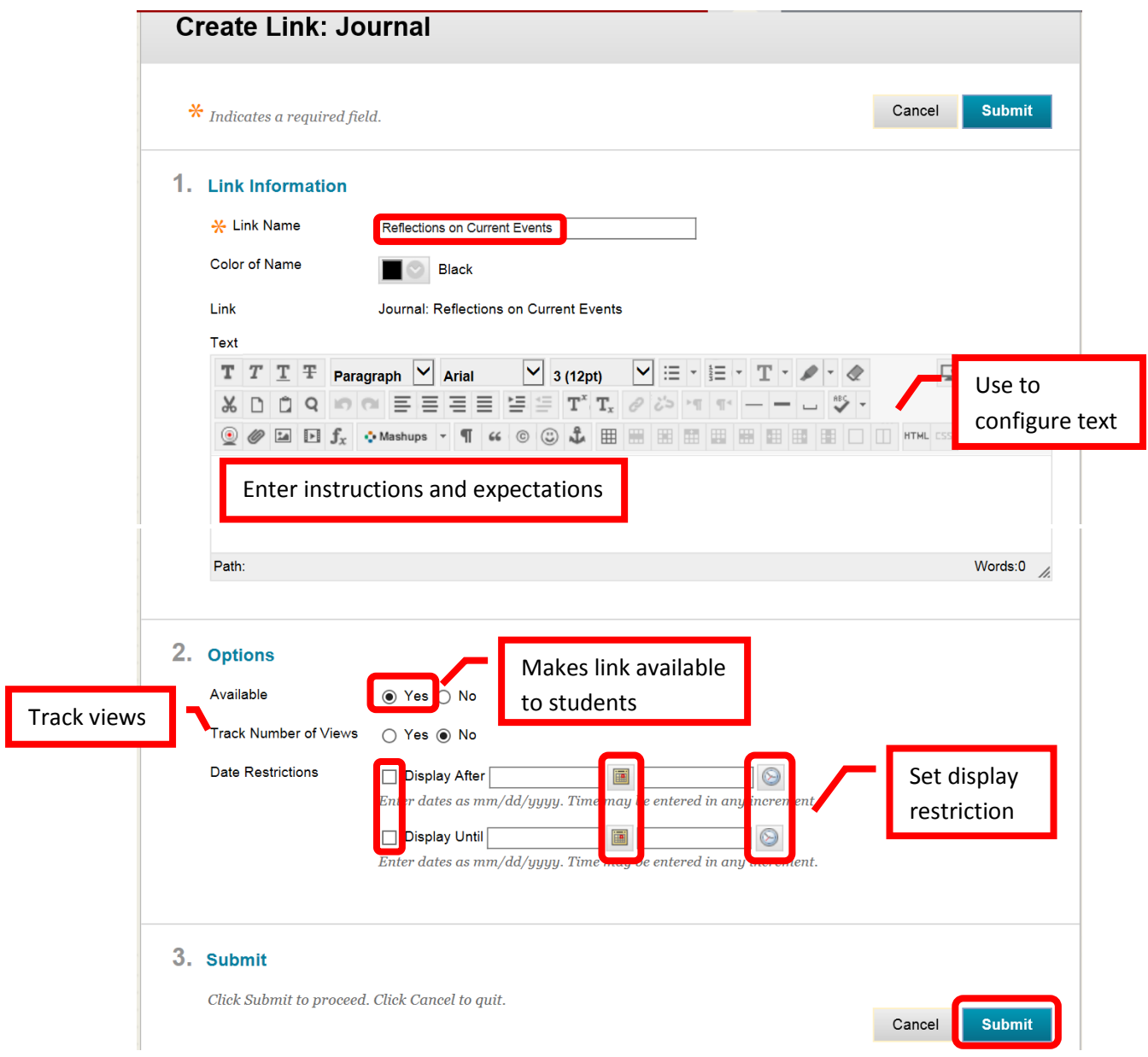

33. A green confirmation banner will appear if the link was successful. The newly created content will appear at the bottom.

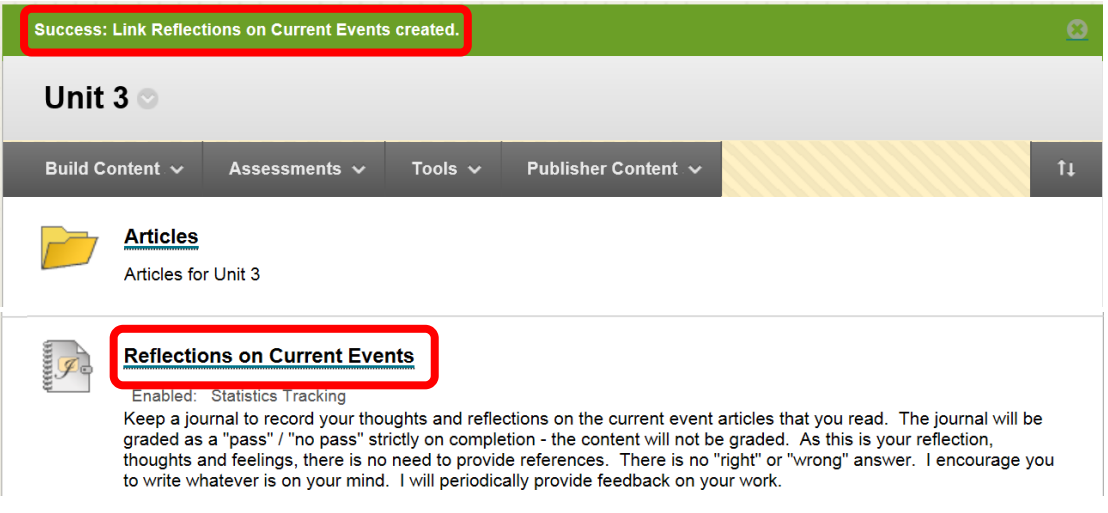

### **Adding a Publisher Content**

Publisher textbooks or test banks may be available. Please inquire with the Division or Department Chair if Publisher materials are available for the course, and for assistance in linking and using Publisher materials in Blackboard.

# **Adding Audio, Video or Picture Content**

34. From the course home page, click on the content area the media will be added to access it.

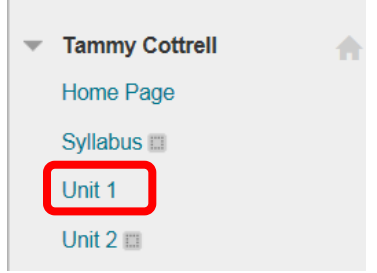

35. Click the "Build Content" icon, and select the desired media type.

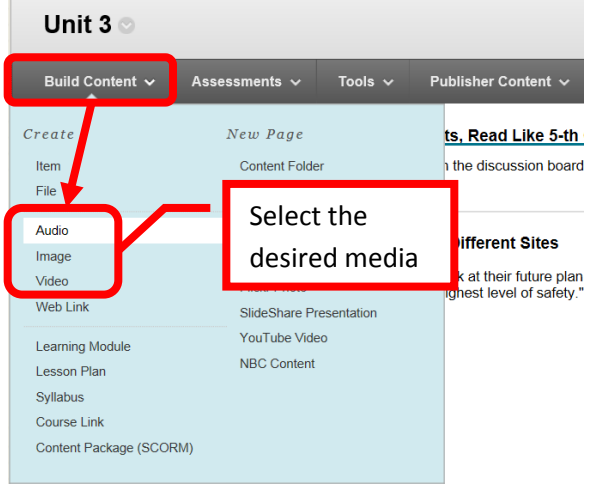

36. Complete the creation page, following the prompts for the media type selected. Click "Submit" to add the media, or "Cancel" to return to the content area with no changes.

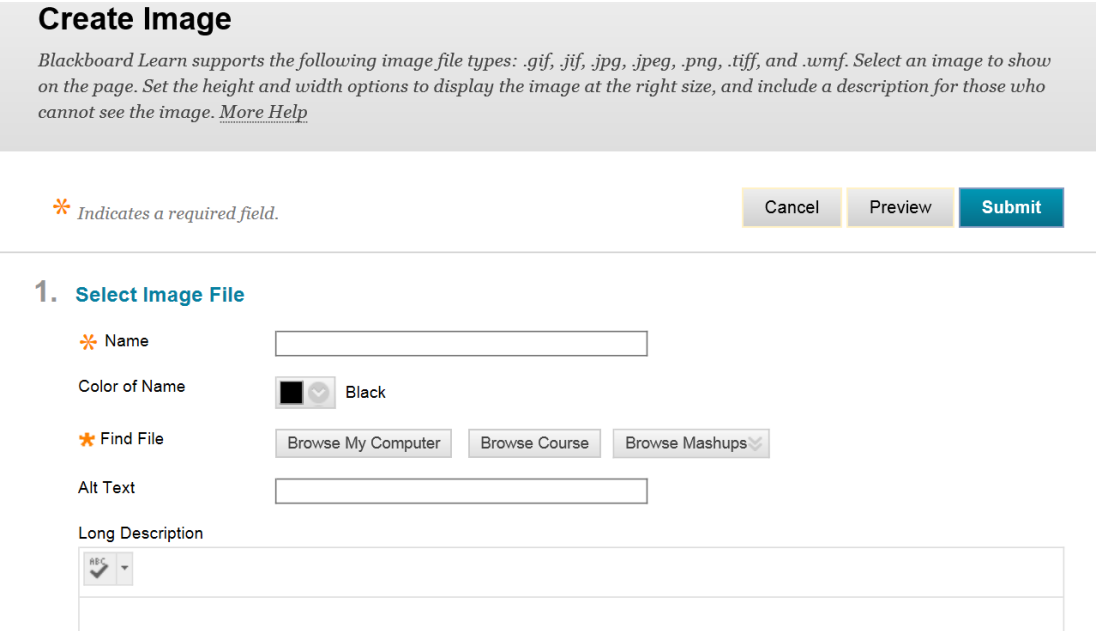

### **Blackboard Media Guidelines, Tips, and Tricks**

Here are some recommendations, tips and tricks to help make multimedia content easier for students to access and view in Blackboard:

- A Student's internet connections can affect the time and ability to open and view media files. For example a broadband connection can open a 10MB file in about 1 minute, while a 56K modem connection (there are still some out there) would take about 30 minutes downloading the same file.
- **Audio**: files should not exceed 5MB. Wave (.wav) files are usually too large to be used in Blackbaord. MP3 files or other "compressed" formats are a better choice. *Audio files must have a transcript*.
- **Images**: files should not exceed 500k (the average should be 60k-100k). JPEG (.jpeg) and GIF (.gif) are recommended formats. Blackboard recommends an image size of 150 x 150 pixels. Larger images may require the student to scroll to view the entire image. Images pixel size can be adjust on the Image Creation page. *Images must contain a description or tag.*
- **Power Point**: slide shows should be limited to 10mb. To help keep the file small, use "compressed" images in the presentation. A PDF version of the presentation should be made available as an alternate format. 3 slides per page on a PDF is a common size.
- **Video**: files should not exceed 100MB. It is recommended to only add video directly to Blackboard when absolutely necessary. Links to external sites containing videos (e.g. NBCLearn, CNN, etc.) are preferred. Common video file types are Quicktime (.mov), Windows Media Viewer (.wmv), MP4 (.mp4), and Flash Video (.swf or .flv). Flash video is designed specifically for web delivery and is usually the preferred file type. Audio-video Interleave (.avi) files are not recommended as it is not suited for web delivery. *Videos must be close captioned*.
- **ADA Compliance**: Remember that all content media must comply with ADA guidelines. ADA guidelines can be found in the Faculty Information Site on Blackboard or by contacting DSPS on campus. DSPS can also provide compatibility consulting for the course. Contact DSPS at (714) 564- 6295 for more information or assistance.
- **Additional Resources**: Educational Multimedia Services can provide assistance with all media (video, images, audio, etc.) and captioning. Contact Joe Pacino at **Pacino\_Joe@sac.edu** or (714) 564-6723.

# **Reordering and Organizing Content**

37. Content can be reordered and organized. To reorder content items, click on left margin the item, then drag and drop it to the desired location. Content can also be moved by clicking the "Keyboard Reorder" icon on the right side of the tool bar.

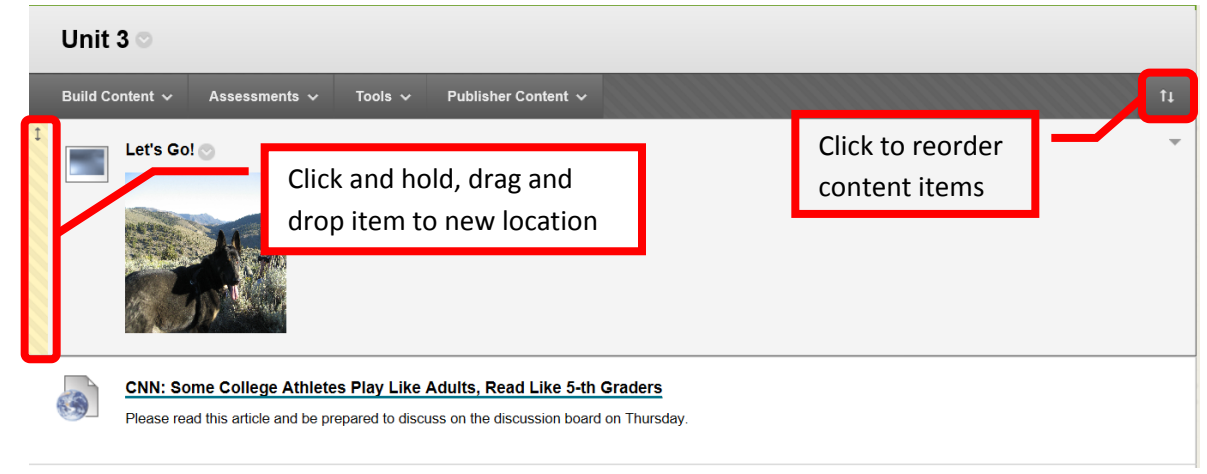

38. Content can be organized, but creating folders within a content area. To create a new folder, click the "Build Content" icon in the content area, then select "Content Folder."

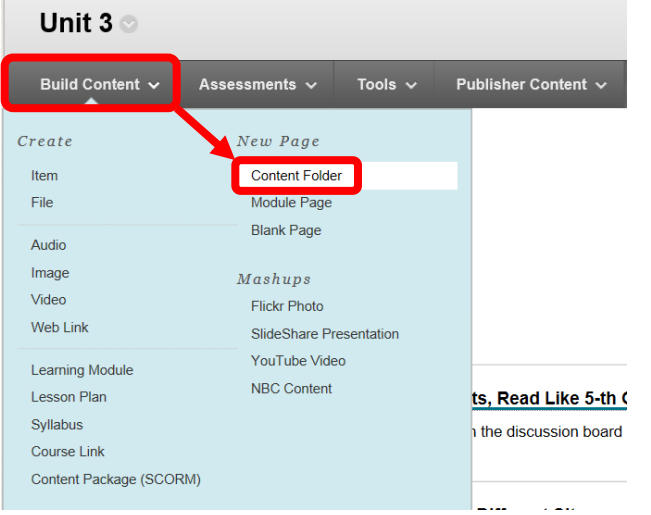

39. On the "Create Content Folder" page, under the Content Folder Information, complete the Name field. A description or supporting information can be entered and formatted in the text box. Select "Yes" in the "Permit Uses to View this Content" field. This will allow students to access the folder. When the Create Content Folder page is complete, click "Submit" to create the new folder. Click "Cancel" to return to the menu with no changes.

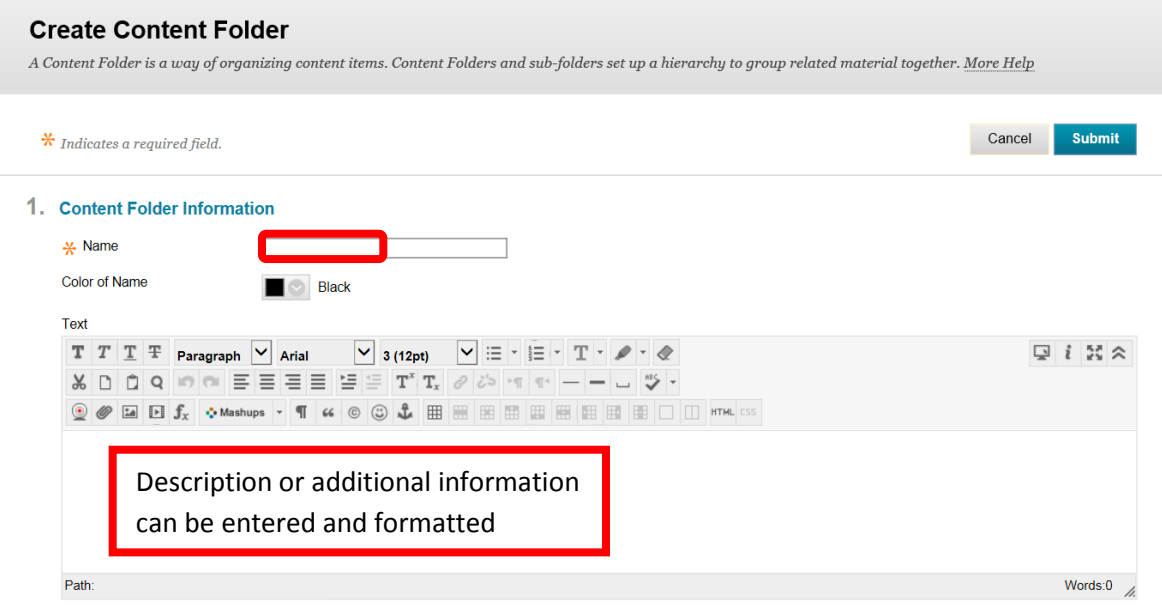

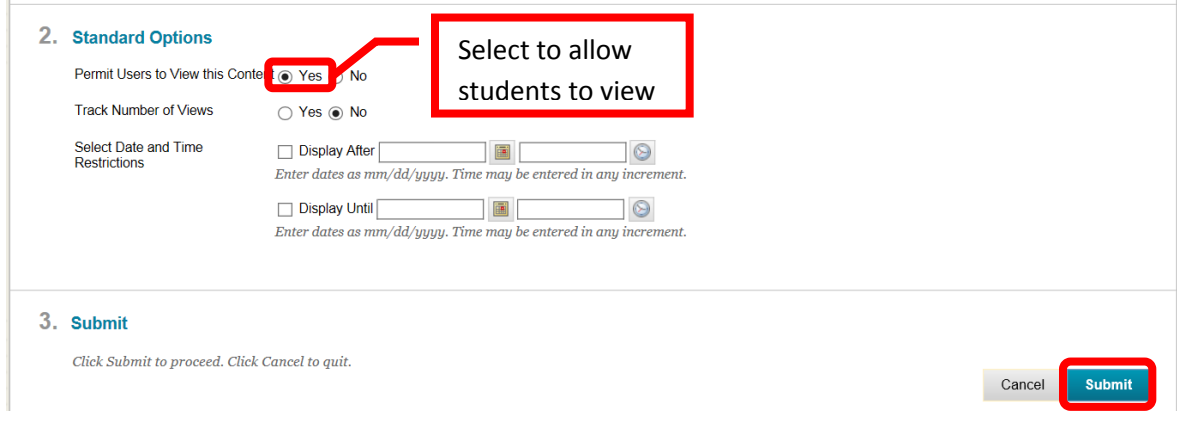

40. A green confirmation banner will appear if the folder was successfully created.

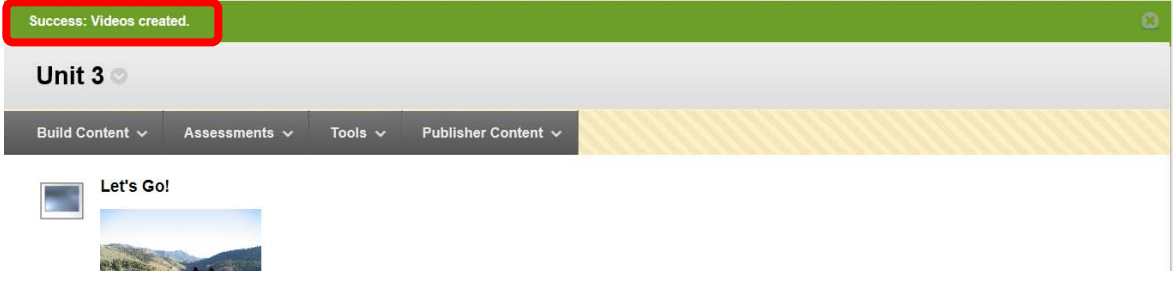

41. Items can be moved to the newly created folder by clicking the down arrow (v) or chevron next to the item, and selecting "Move."

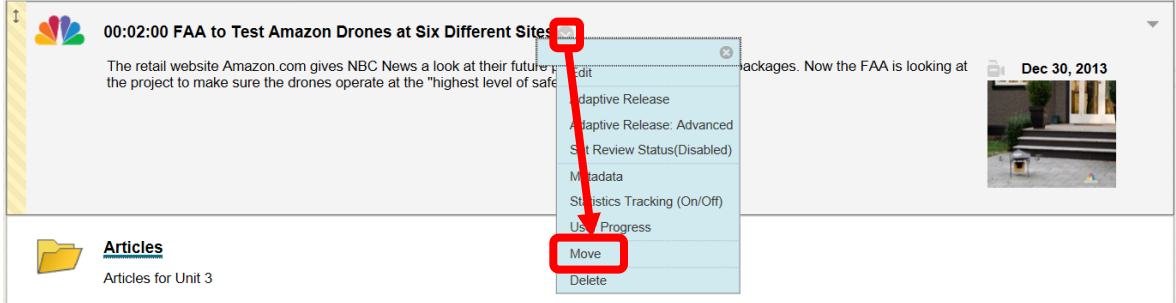

42. Select the new destination folder on the "Move" page, by clicking the "Browse" button. A "Select Location" dialog box will appear. Click on the new location for the content item. The folder location will be added to the "Destination Folder" field. Click "Submit" to move the item. Click "Cancel" to return to the menu with no changes.

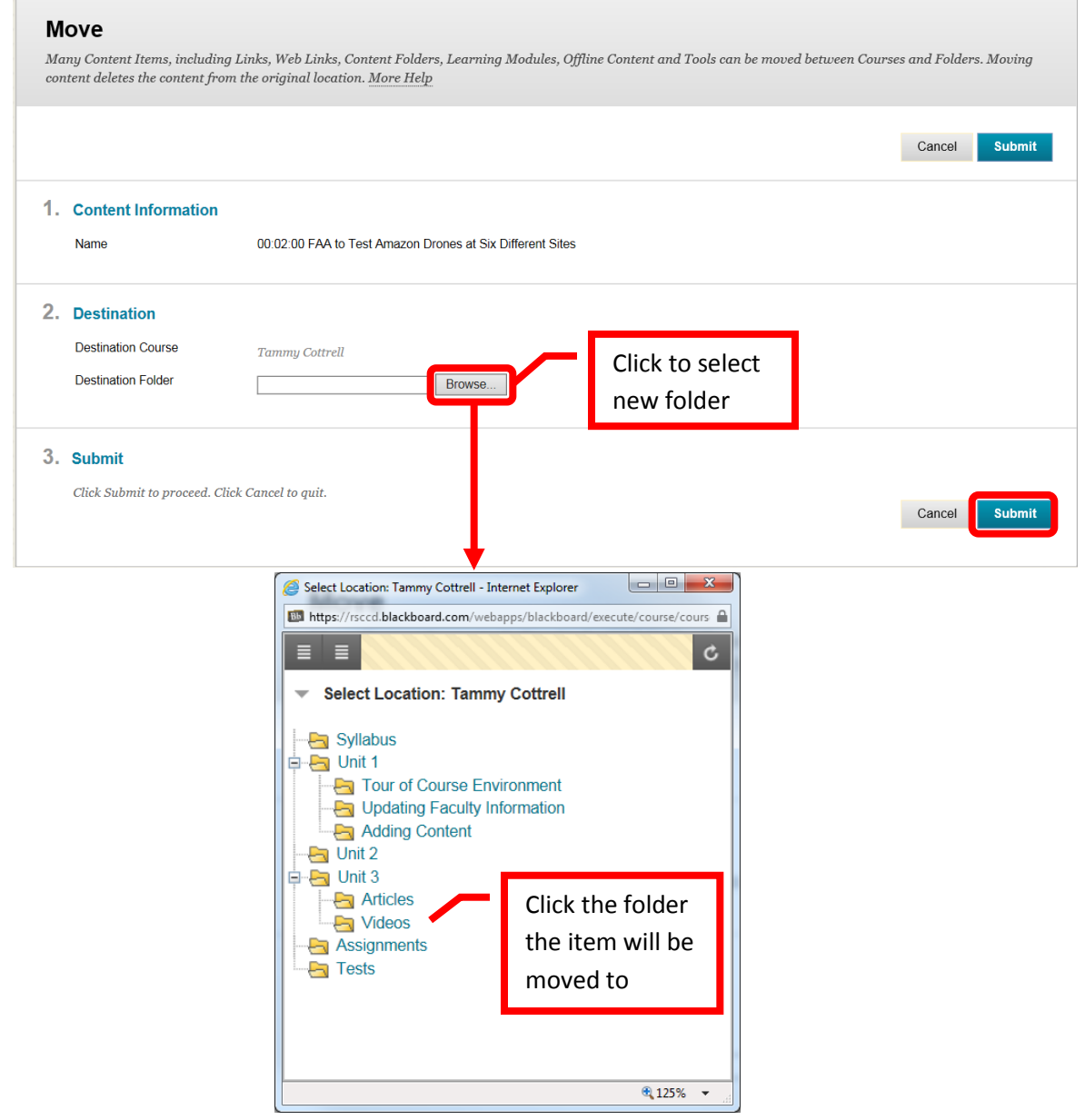

43. A green confirmation banner will appear at the top if the item was successfully moved. The content will now appear only in the selected folder.

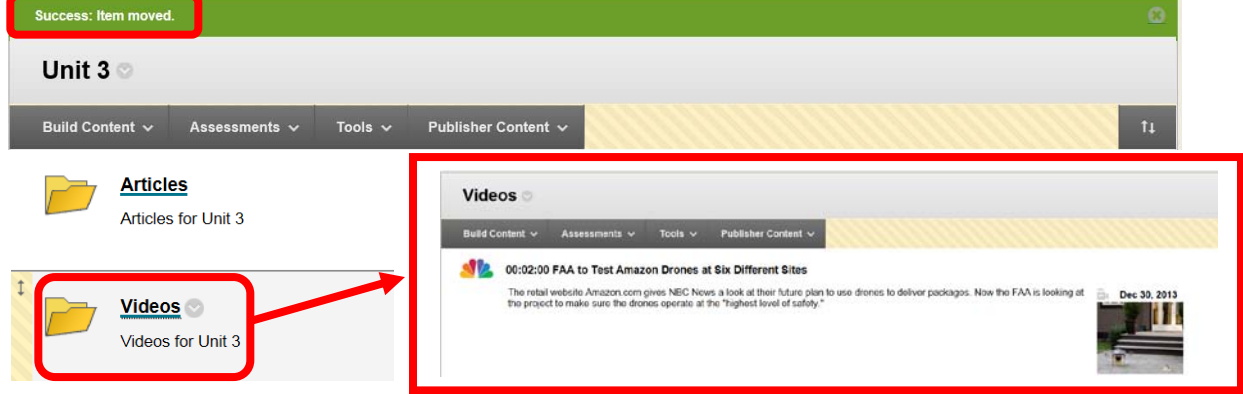

**Adding an Assessment and Grading in Blackboard**

#### **Adding an Assessment (Test, Quiz, Assignment, Group Assignment, Turn It In Assignment or Survey)**

*44.* From the course home page, click on the content area the assessment will be added to access it. *Note: A Survey must be deployed in a content area for students to be able to access it.*

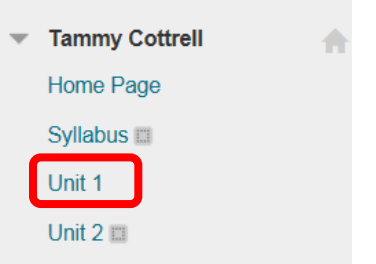

45. Click the "Assessments" icon, and select the desired assessment type (Test, Survey, Assignment, Turnitin Assignment, SafeAssignment). Test (or quiz) was used for this example.

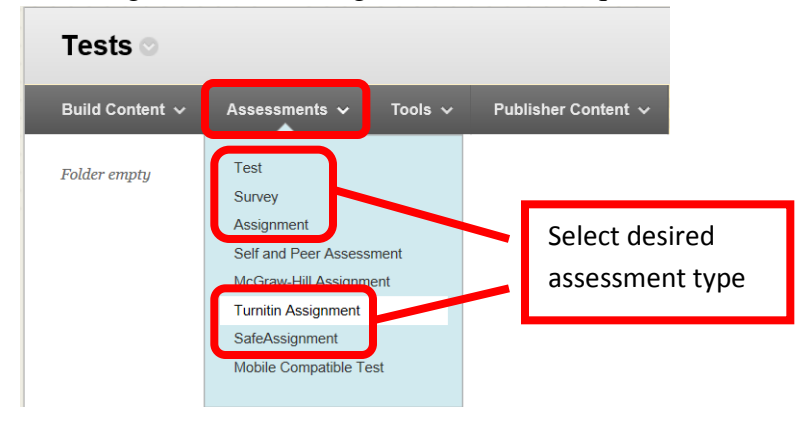

46. From the "Create Test" page, either select an existing test within the course, or click "Create" to create a new assessment. If an existing test is selected, click "Submit" to continue. Click "Cancel" to return to the menu with no changes.

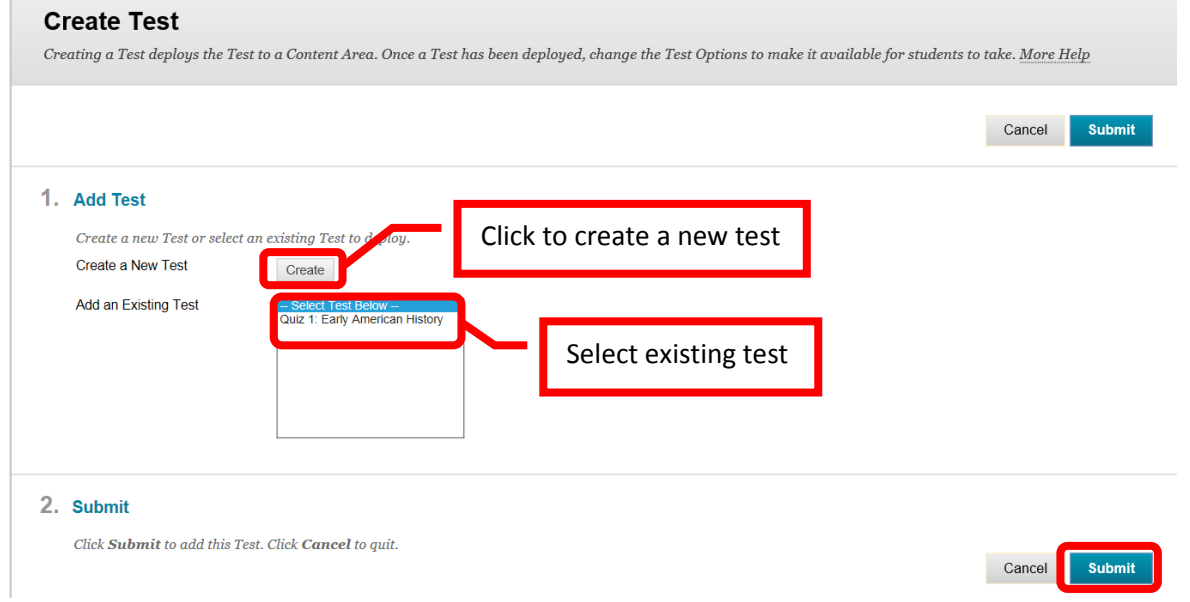

47. If creating a test or quiz, the Test Information page will appear. Complete the "Name" field. A description can be entered in the "Description" text box. This is only visible to the instructor.

Instructions for the students should be entered into the "Instruction" text box. Click "Submit" to continue. Click "Cancel" to return to the menu with no changes.

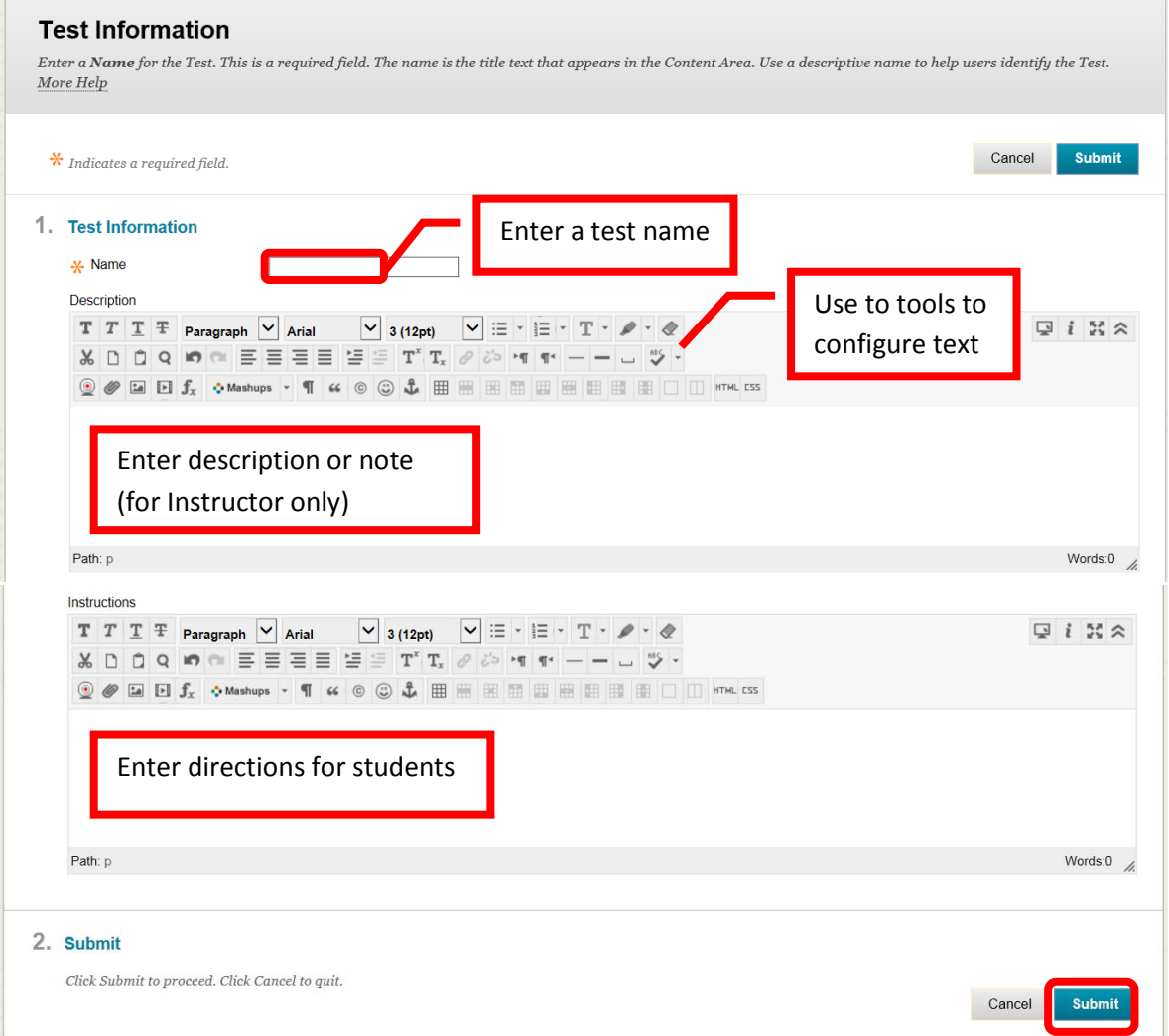

48. A green confirmation banner will appear at the top of the page if the test shell was successfully created. Questions will need to be added to the test shell. Questions can be created, reused from other assessments, and uploaded. If uploading questions, ensure that the questions are in a Blackboard format. To create a question, click "**Create Question**" and chose the question type. Question types include **Calculated Formula**, **Calculated Numeric**, **Either / Or**, **Essay**, **File Response**, **Fill in Multiple Blanks**, **Fill in the Blank**, **Hot Spot**, **Jumbled Sentence**, **Matching**, **Multiple Answer**, **Multiple Choice**, **Opinion Scale / Likert**, **Order**, **Quiz Bowl**, **Short Answer**, and **True / False**.

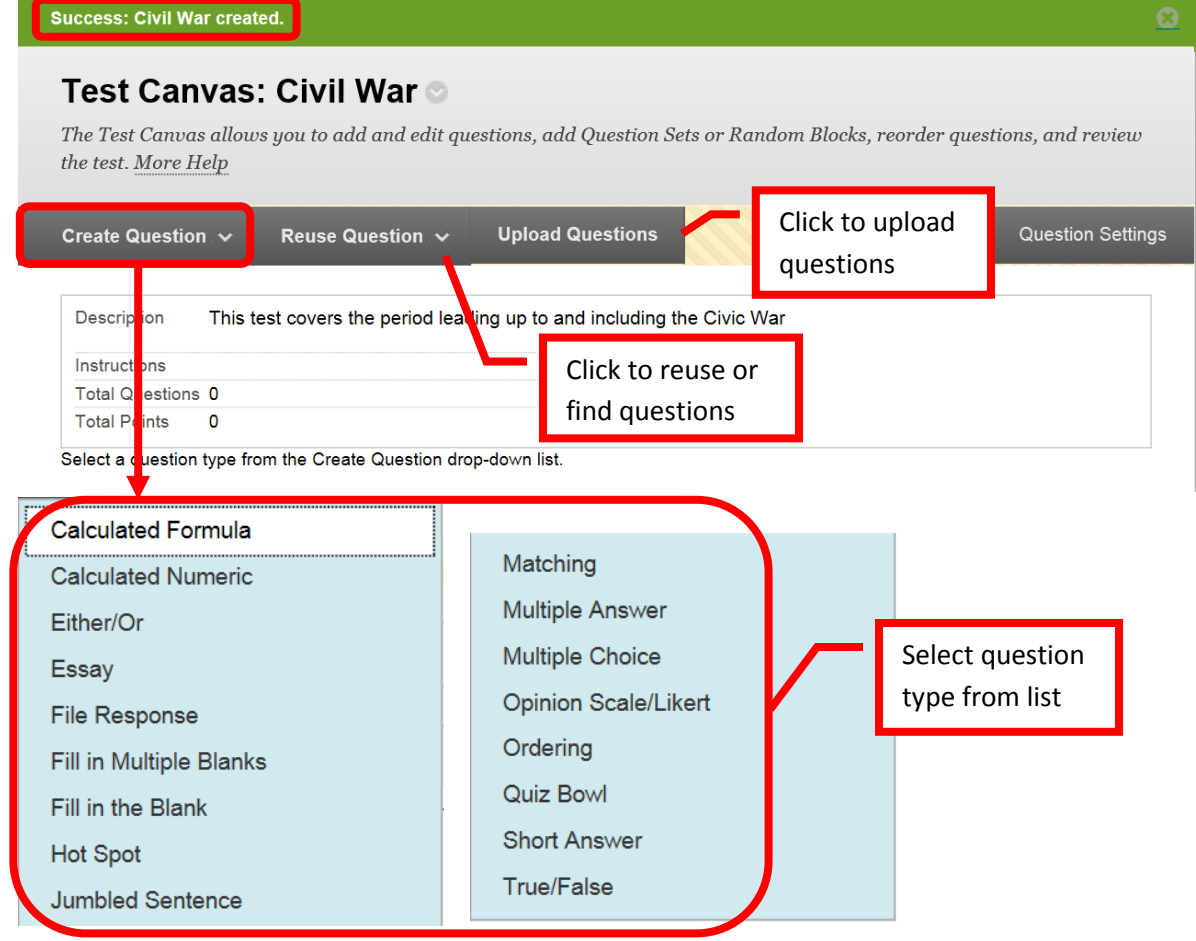

49. Each question type has a creation page. The required elements may vary depending on the type of question. Follow the prompts for the type of question selected. All questions will prompt for a Question Title, Question Text, Correct Answer, Categories and Keywords, and Instructor Notes. Short answer was used for this example. Click "Submit" to create the question. Click "Cancel" to return to the menu with no changes.

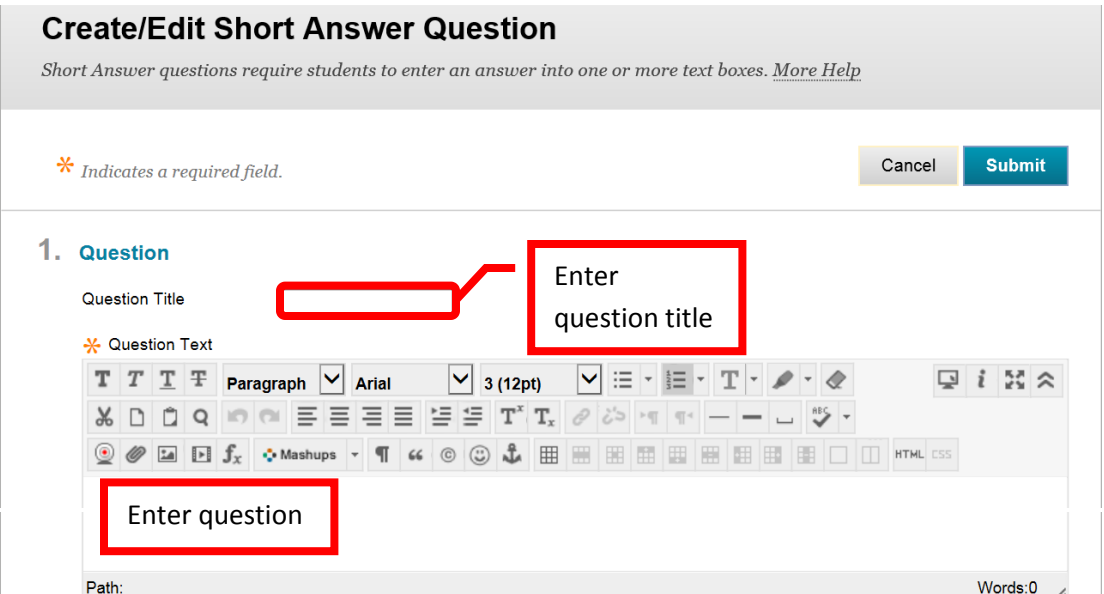

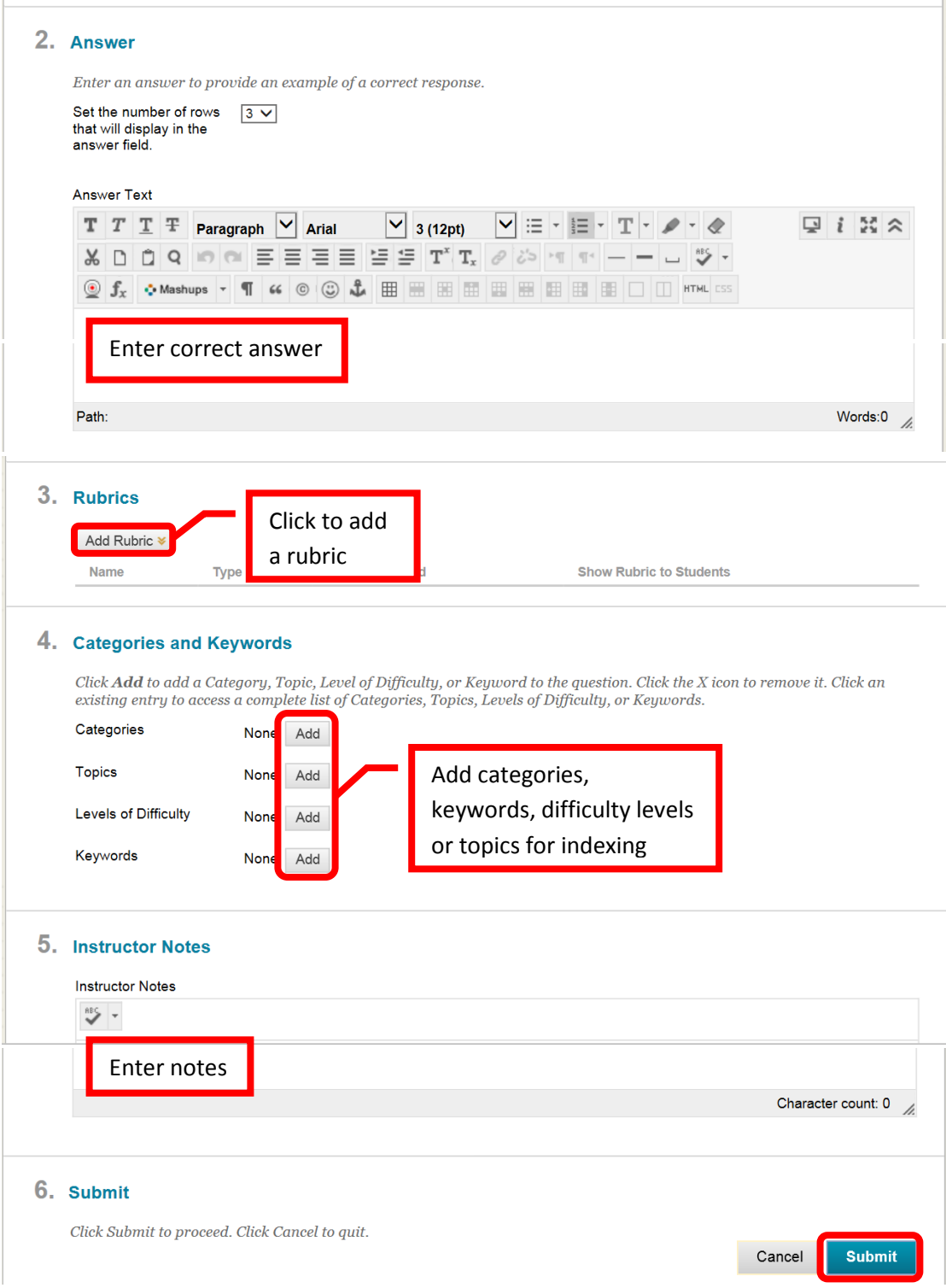

50. A green banner will appear at the top of the page if the question was successfully created. Repeat the process to add all of the test questions.

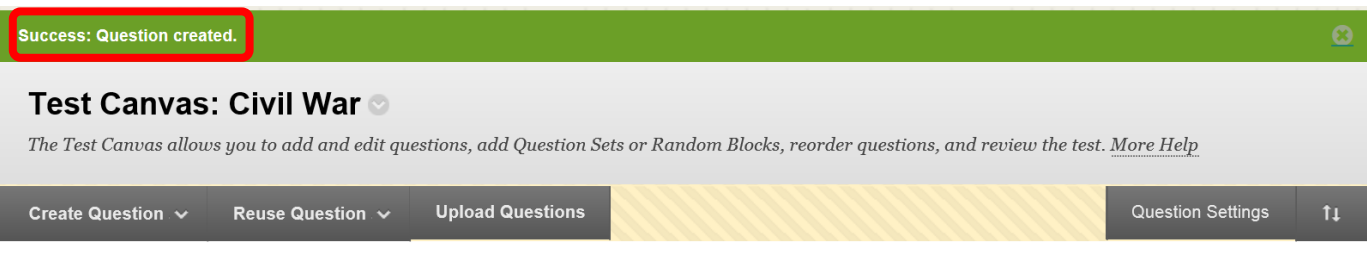

51. Questions and random blocks of questions can be added from established Pools. To create a random block of questions, click the "**Reuse Questions**" icon, then select "**Create Random Block**." A new window will open. On the left side menu, select the pool(s) to use, then the question type(s). Click the check box(es) to select. The questions will appear on the right of the screen. Click "Submit" to continue. Click "Cancel" to return to the menu with no changes.

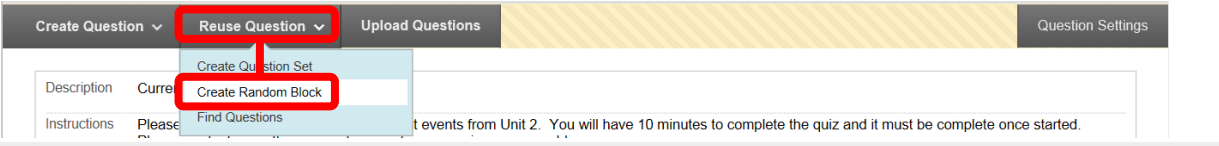

# **Create Random Block**

A Random Block is a group of questions retrieved from a Question Pool. Questions are randomly retrieved from the selected Question Pool based on the question type and the number of questions available in the selected pool. More Help

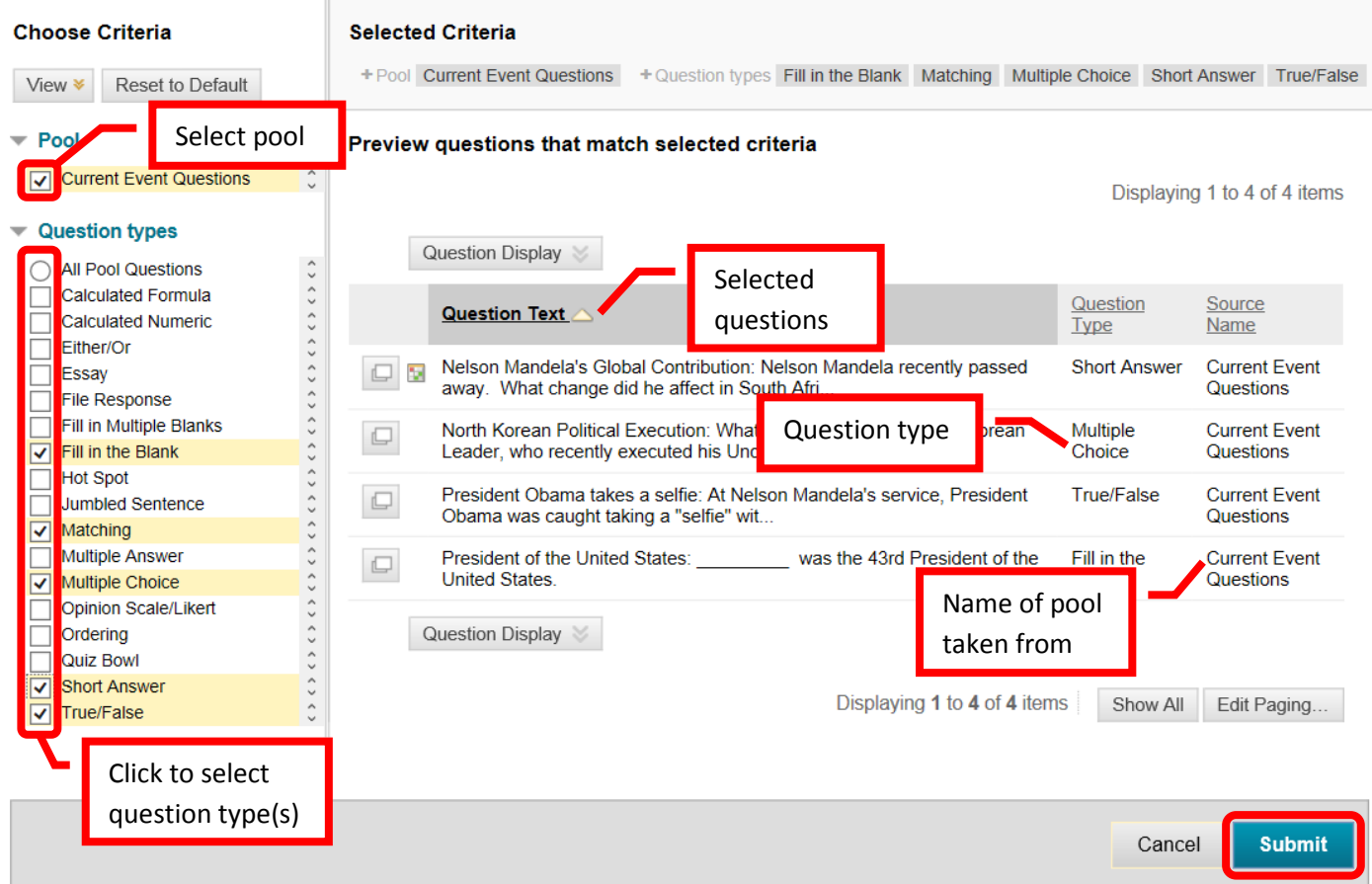

52. A green confirmation banner will appear above the random block of questions. The newly added block will appear at the end of the question list. On the test, the system will then randomly select one of the questions in the block to display to the student. The number of questions selected from the random block can be changed. Enter the desired number of questions from the block in the "Number of Questions to Display" field. Click "OK" at the bottom of the page to return to the menu.

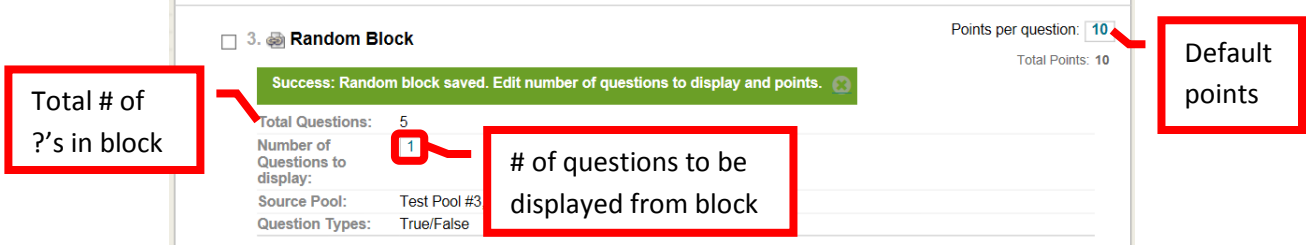

53. Once the questions have been added. Points can be edited. The default points per question is ten (10). To change the point value of a single question, click the points total on the right. In the dialog box, enter the new point value for the question. The question can also be designated as "Extra Credit" by clicking the check box. Click "Submit" to save the changes. Click "Cancel" to return to the menu with no changes. The point total and question points will be updates. A group of questions can also be selected, and the points entered in the "Point" field at the top. Click "Update," and the point total for the selected questions will be changed. A green confirmation banner will appear if the change was successful and the new point value of the question will be displayed. If extra credit was selected, "Extra Credit" will appear next to the points for that question in the list. When finished, click "OK" in the lower right corner to return to the "Create Test" screen.

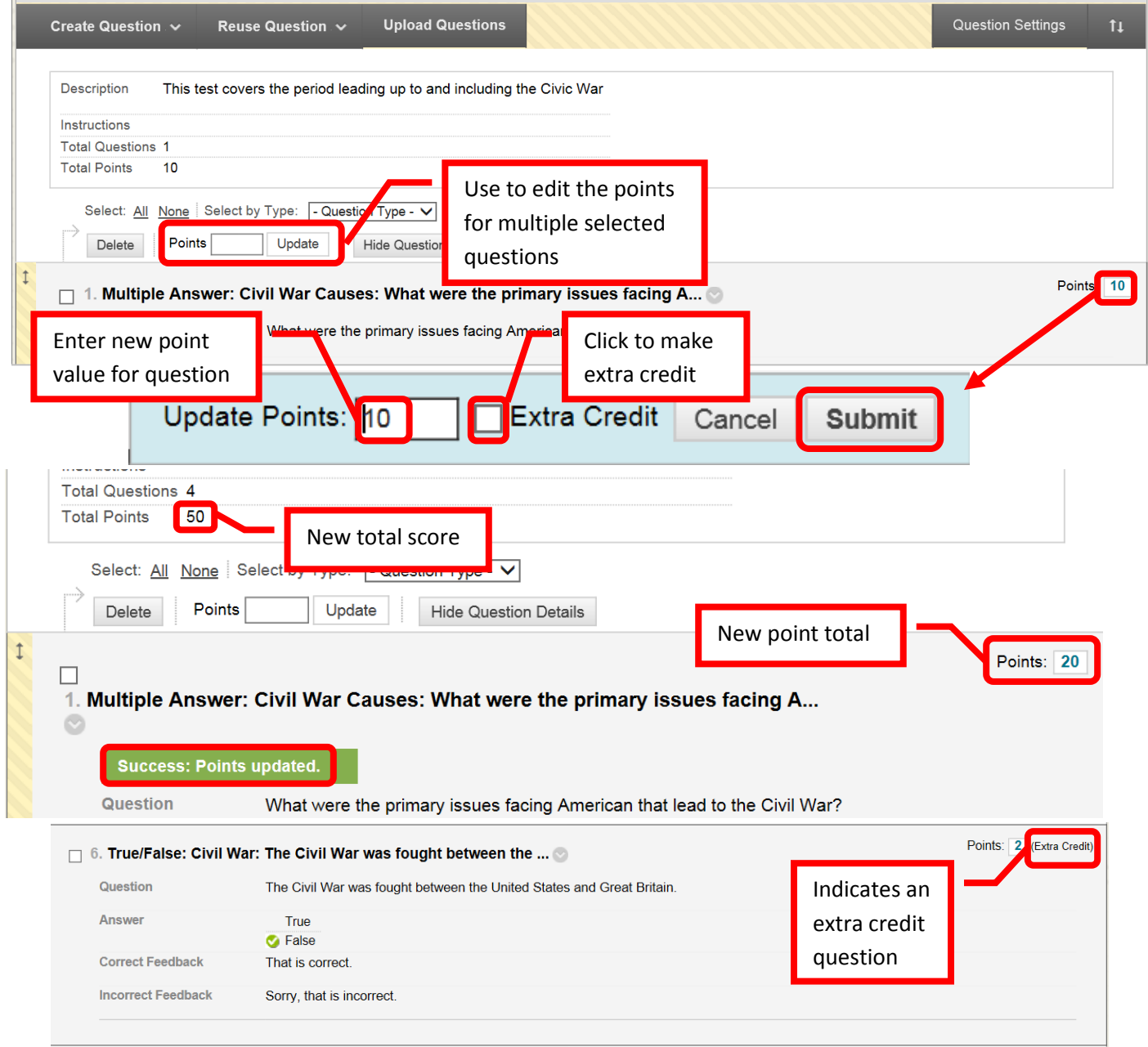

54. The newly added test will now appear in the "Add Existing Test" field. Click to select it, then click "Submit."

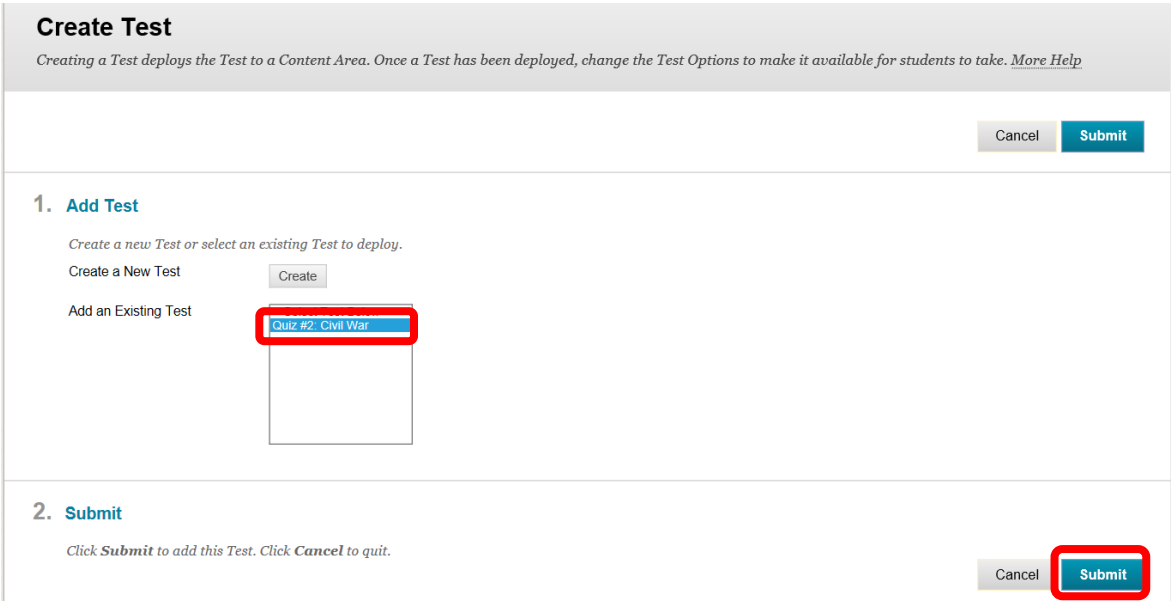

55. A green confirmation banner will appear if the test was successfully selected. The "Test Options" page allows instructors to set up the specifics for the test. The previously completed information (e.g. Name, description, etc.) will auto fill. The "Test Information" section includes the test name, a description (visible only to the instructor), and the option to open the test in a new window.

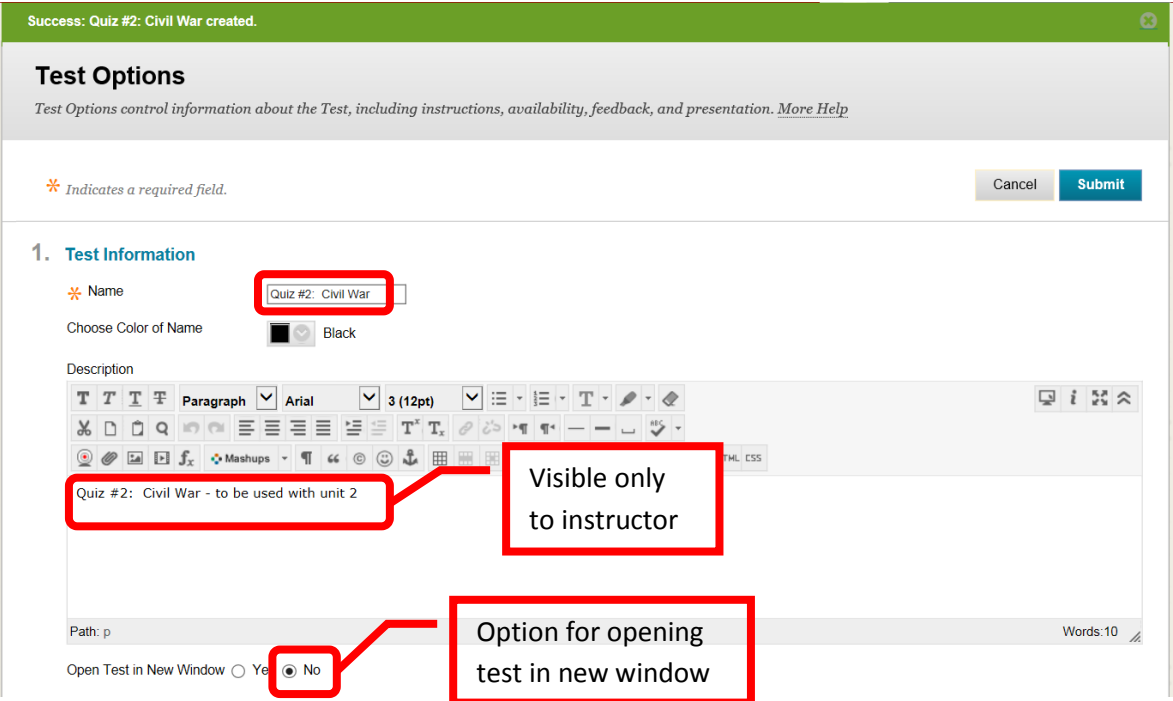

56. The "Test Availability" section includes an option to "Make the Link Available," "Add a New Announcement for this Test," allow multiple attempts (and how many), "Forced Completion," "Set Timer," display dates and times, and "Password." The "**Make the Link Available**" field allows instructors to make the test available to students. *If "No" is selected, the instructor must remember to make the test available at the appropriate time – otherwise students will not be able to see, access, or complete the test*. "**Add a New Announcement for this Test**" will add an announcement to the students course home page. This is recommended. "**Multiple Attempts**" allows students the opportunity to take the assessment more than one time. Unlimited attempts or a specific number of attempts can be set. "**Force Completion**" ensures that the student will complete the assessment in one sitting. "**Set Time**" allows the instructor to set a maximum time the student has to complete the assessment once they start it. "On / Off" relates the to the assessment timer. "Off" allows a student to continue the assessment after time expires. "On" will terminate the assessment when the allotted time has expired. "**Display After**" and "**Display Until**" allow instructors to have the assessment only visible for a specified period of time. "**Password**" allows an instructor to put a password on a test. *The instructor must provide students with the test password, or they will not be able to access it*.

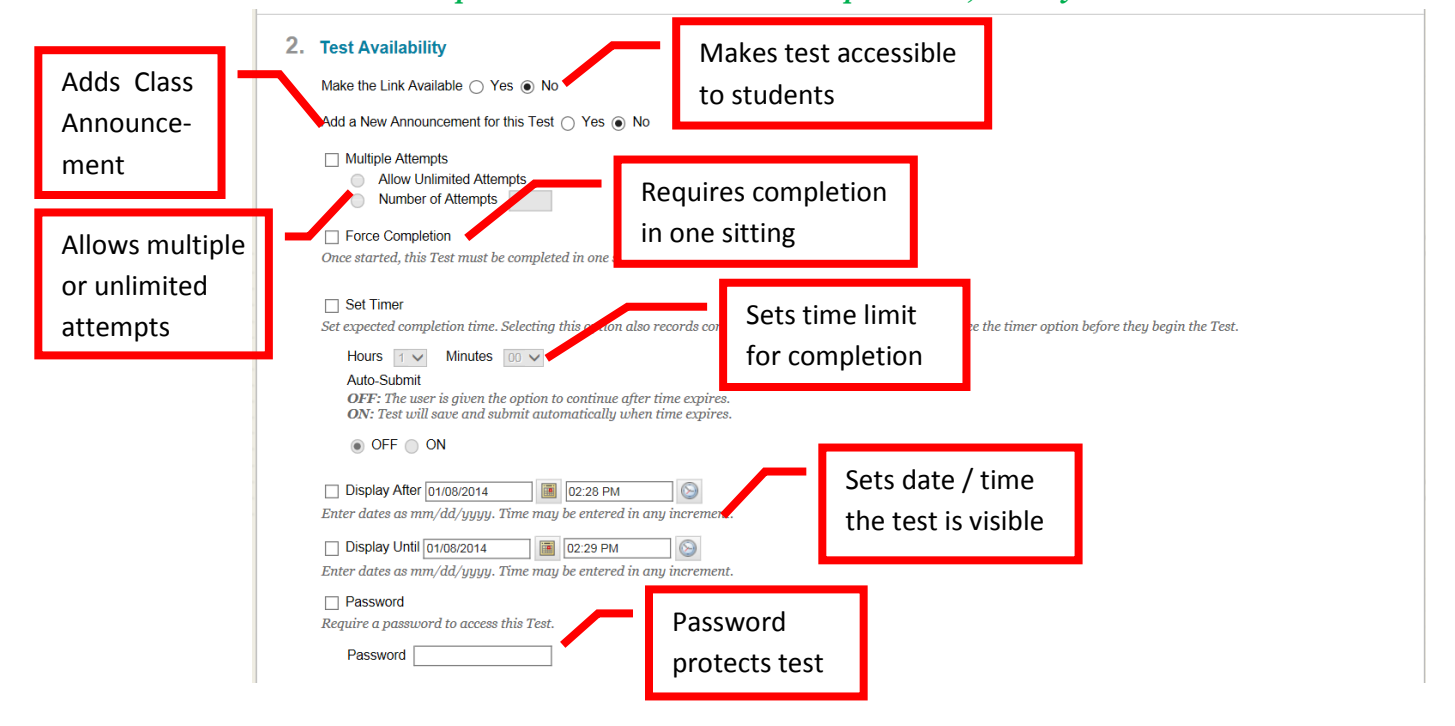

57. "**Due Date**" allows an instructor to set a due date for the assessment to be completed. "**Self-Assessment Options**" let the instructor "**Include this Test in Grade Center Score Calculations**," or "Hide Results for this Test Completely from the Instructor and the Grade Center." "**Test Feedback**" allows the instructor to select what kind of feedback the student will see upon completion of the assessment.

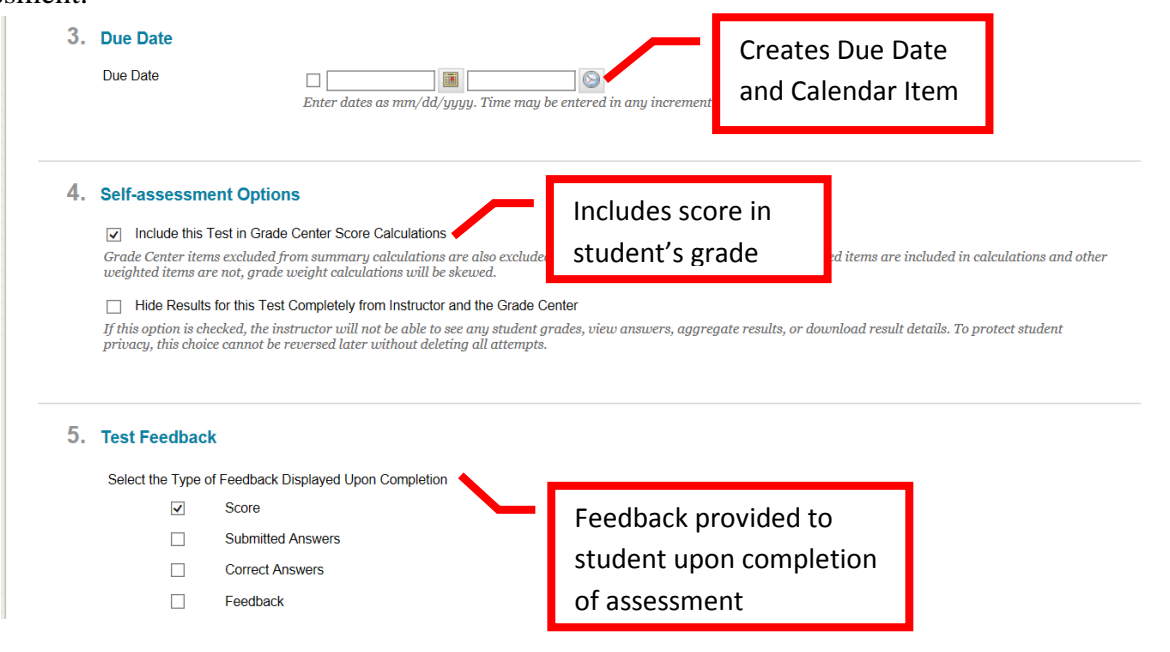

58. "**Test Presentation**" allows the instructor to select how the test will be viewed by the student. The choices are either "**All at Once**" (all the questions on one screen), or "**One at a Time**." If "One at a Time" is selected, the instructor can prohibit students from backtracking and changing previous answers by selecting the "**Prohibit Backtracking**" check box. The instructor also has the option of "**Randomize Questions**" which will present the test questions in a random order to students. Once the Test Options have been completed, click "Submit" to continue. Click "Cancel" to return to the menu with no changes.

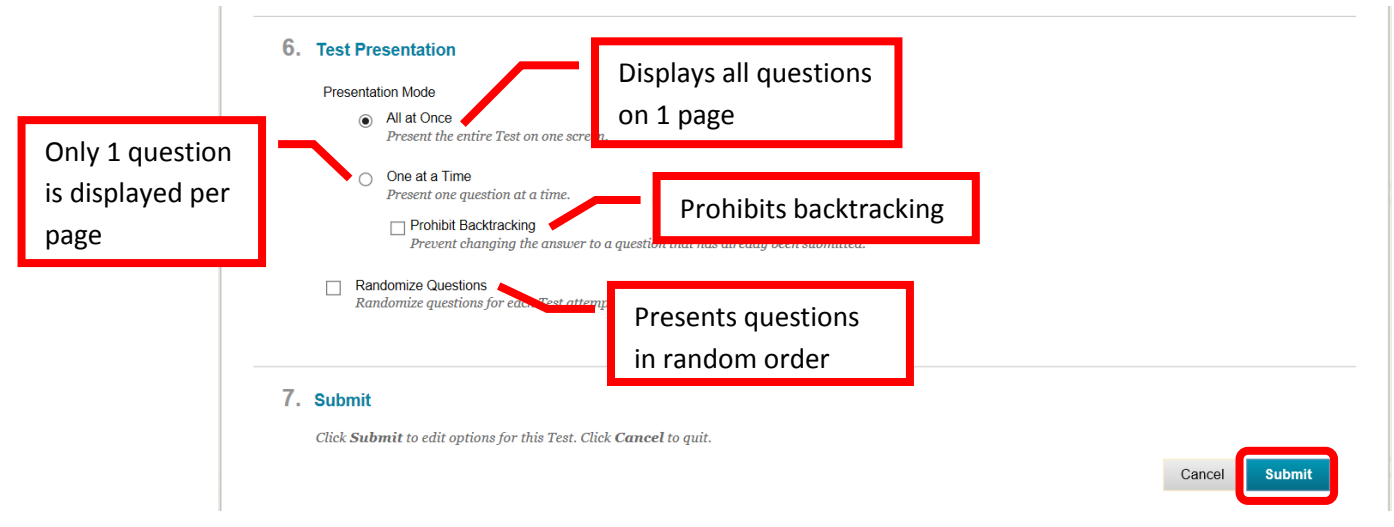

# **Creating an Assignment / Group Assignment**

59. From the course home page, click on the content area the assignment will be added to access it.

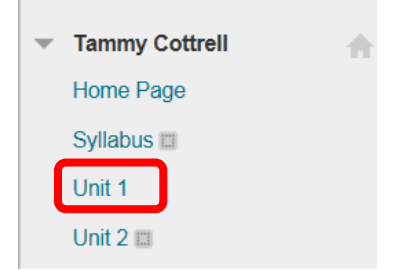

60. Click the "Assessments" icon, and select the desired Assignment.

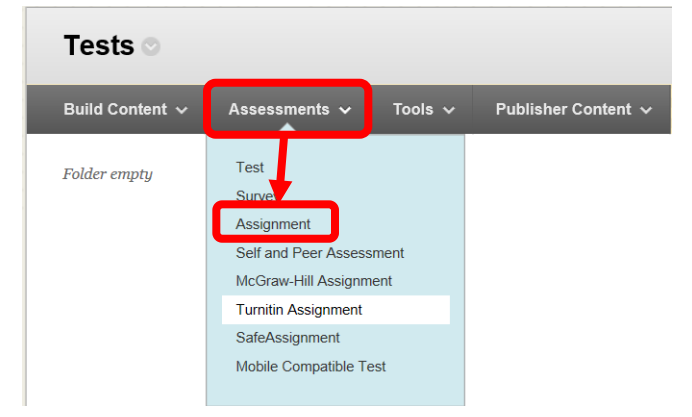

61. On the "**Create Assignment**" page, complete the "**Name**" field. Enter and format the "**Instructions**" for the assignment in the text box. Under Assignment Files, use the "**Browse My Computer**" or "Browse Course" to add any applicable documents. Enter the total "**Possible Points**" in the Grading section, and add a **Rubric** if needed. Ensure the "Make the Assignment Available" check box is

selected to allow students to access it. Set the number of attempts, and any date restrictions. Enter the assignment due date. Remember, a calendar item will be automatically created for all assignments when a due date is entered.

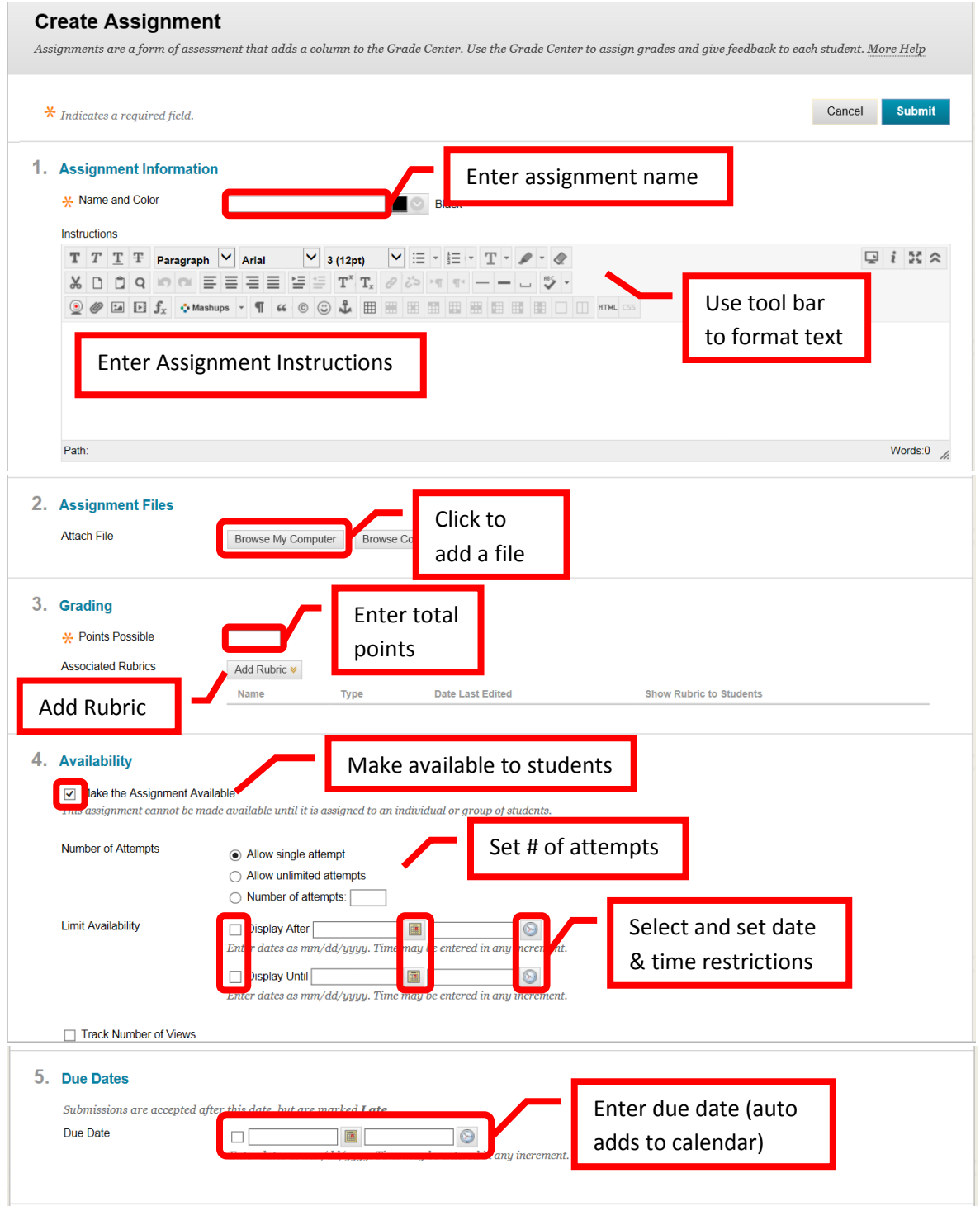

62. Select the assignment recipients, either "**All Students Individually**" or assign it to "**Groups of Students**." To assign to a Group of Students, the groups must already be created in the course. The available groups will be displayed for selection. Click on the group to select, then use the left arrow (>) or chevron to select. Multiple groups can be selected by holding the <Ctrl> key and clicking on the desired groups. Click "Submit" to continue. Click "Cancel" to return to the menu with no changes.

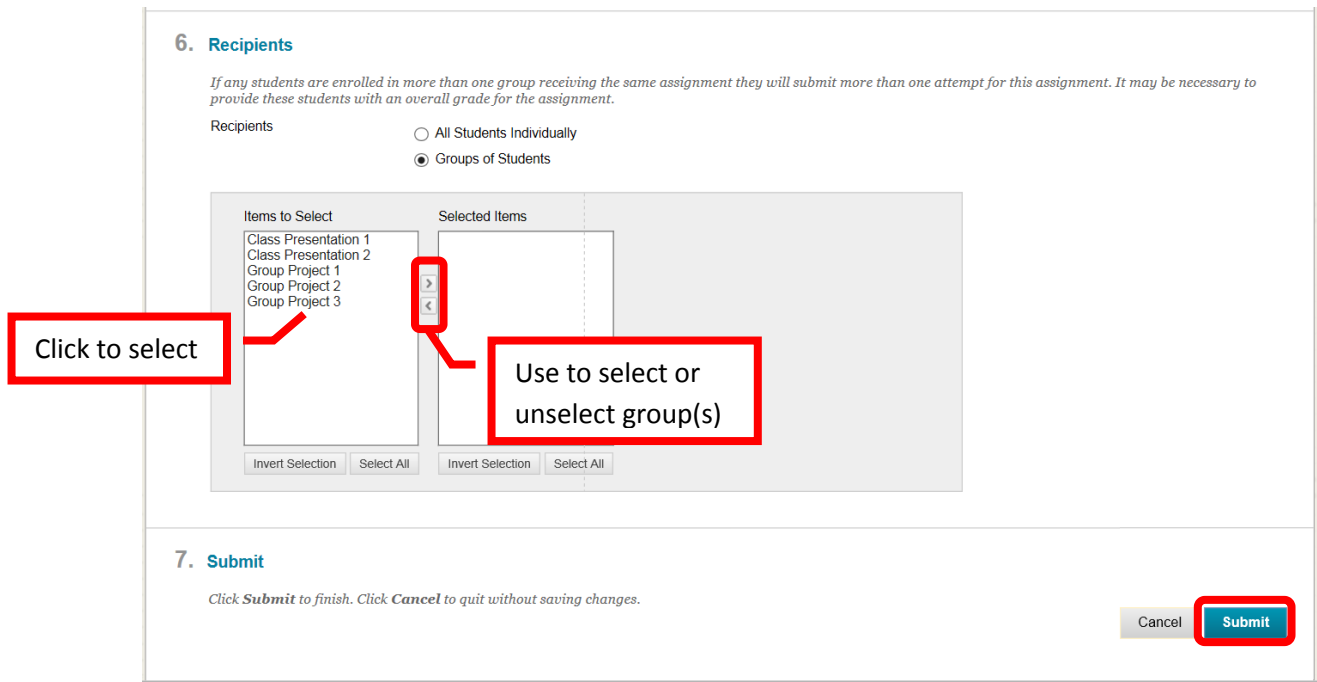

63. A green confirmation banner will appear at the top of the content page. The new assignment will be at the bottom.

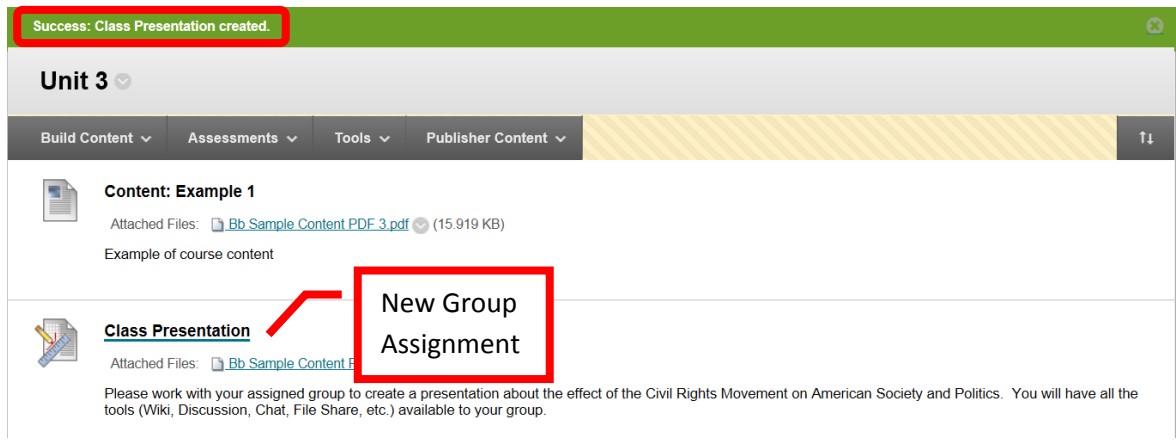

# **Creating a Turn It In Assignment**

64. Turnitin.com is a site that provides rich feedback to help improve student writing, detects plagiarism for instructors, and helps ensure academic integrity. From the course home page, click on the content area the assessment will be added to access it.

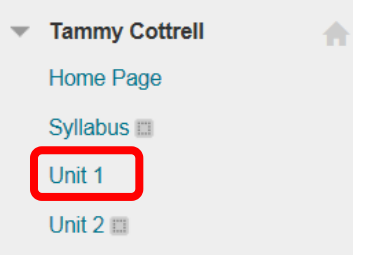

65. Click the "Assessments" icon, and select "Turnitin Assignment."

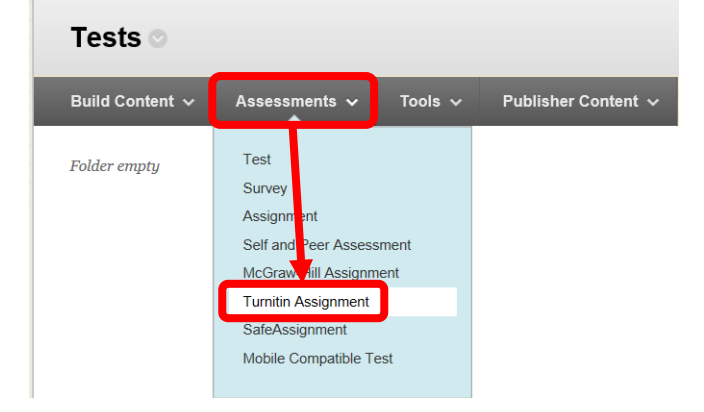

66. First time users will need to accept the "User Agreement" by clicking the "I Agree – Continue" icon.

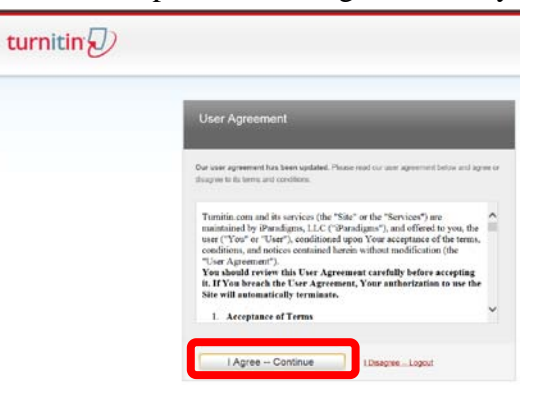

67. Turnitin will send a confirmation Email from "Turnitin No Reply" with the subject "Your Turnitin user profile has been created." The Email contains account information for Turnitin. For security reasons, it is recommended that the Turnitin password be changed. Instructors should follow the instructions in the Email to change the Turnitin password. The Turnitin User ID / password will only be necessary if the instructor accesses Turnitin through the website [\(www.turnitin.com\)](http://www.turnitin.com/). Access through Blackboard does not require authentication.

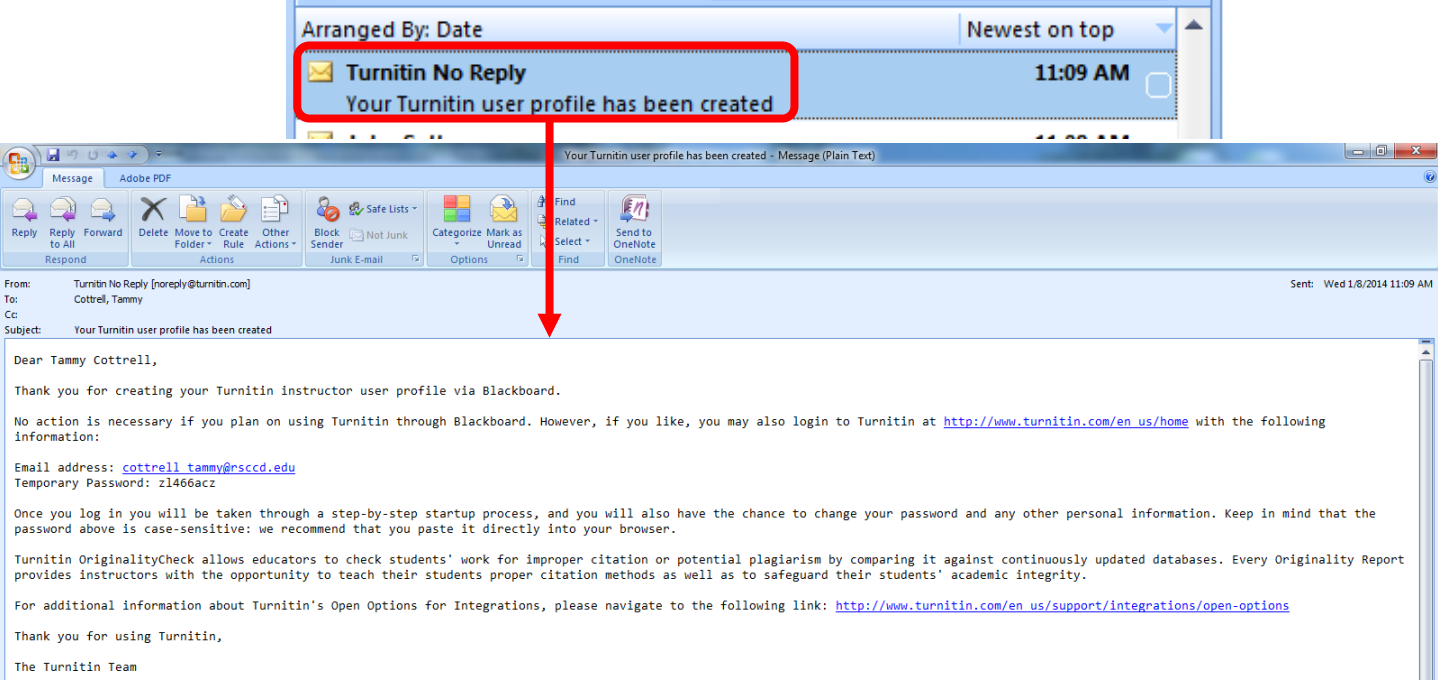

68. The "Add Turnitin Assignment" page will appear. The top right tool bar has links for "Messages," site display language, "Feedback," "What's New," and "Help." The "**Help**" feature will provide Instructors with FAQ's, step by step instructions and videos. The site language display allows users to select the language that Turnitin is displayed in. The header also contains links for "Assignment Inbox," "Edit Assignment," "Libraries," "Class Status," and "Preferences."

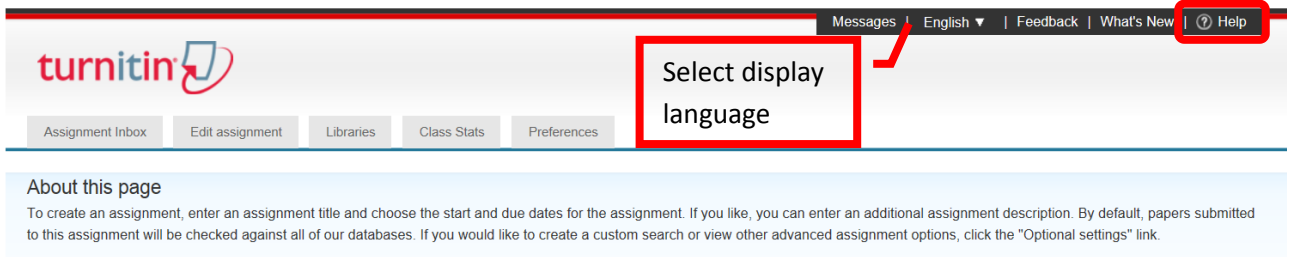

69. To add an assignment, complete the "**Assignment Title**" and "**Point Value**" fields on the left. Set the start, due and post dates and times on the right. The "**Start Date**" is the date that the assignment will be made available to the student and students can submit. The "**Due Date**" is the date that the student must complete and submit the assignment. The "**Post Date**" is the date that the marked papers or grades will be available to the student to view. The Post Date can be set prior to the due date. It may be useful for students to receive feedback prior to the final submission of the paper. Hover the mouse over the blue circle with "**?**" to display the field help.

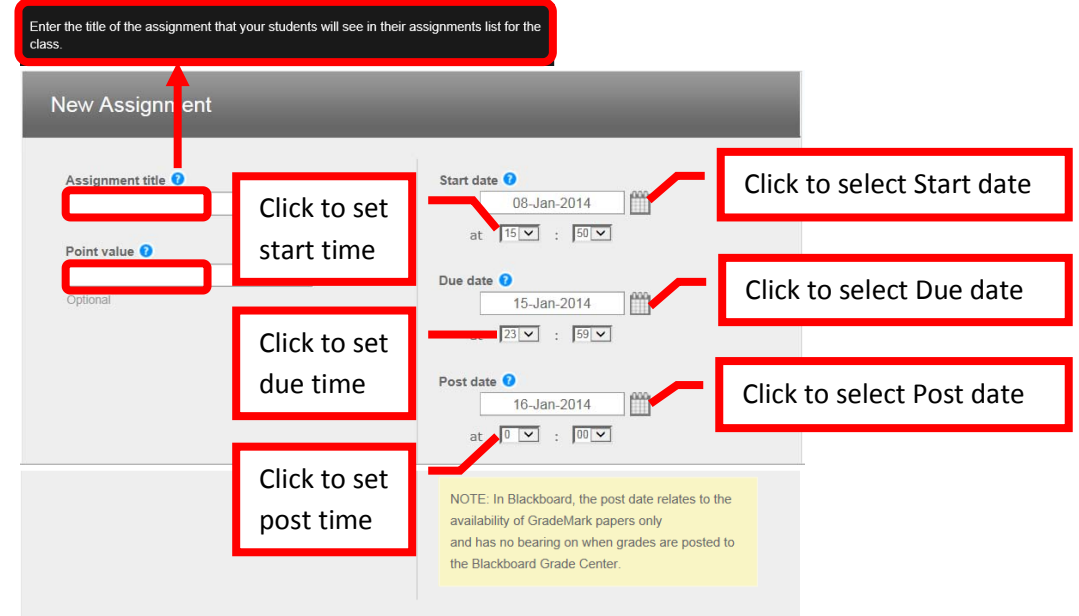

70. There are optional settings for the assignment. Click the "+" next to "**Optional Settings**" to expand the section. The Optional Settings allow instructors to "Enter special instructions," "**Allow submissions after the due date**," "**Generate Originality Reports for student submissions**," "Exclude bibliographic materials from Similarity Index for all papers in this assignments," "Exclude quoted materials from Similarity Index for all papers in this assignment," "Exclude small matches," "**Allow students to see Originality Reports**," "Reveal grades to students only on post date," "Submit papers to," "Search options," "**Attach a rubric / form to this assignment**," "Enable grammar checking using e-rater technology," and "**Would you like to save these options as your defaults for future assignments**." The default settings will generally not need to be changed. There are couple of more frequently used options. "Allow submissions after the due date" allows students

to submit late papers if "Yes" is selected. "**Allow students to see originality reports**" will provide students with a copy of the originality report for each submission. Originality reports provide students with timely and structured feedback to help them hone their writing skills. For the option to "**Generate Originality Reports for student submissions**" the recommended choice is "**Immediately (can overwrite reports until due date)**". This allows students to receive the Originality Report each time they submit their paper. Students can submit their paper as many times as needed prior to the due date. "**Attach a rubric / form to this assignment**" allows a rubric to be created or uploaded and assigned. If the check box next to "**Would you like to save these options as your defaults for future assignments**" is selected, Turnitin will remember the selections and apply them to all future assignments. Hover the mouse over the blue circle with "**?**" to display the field help. Once all the options have been set, click "Submit" to continue.

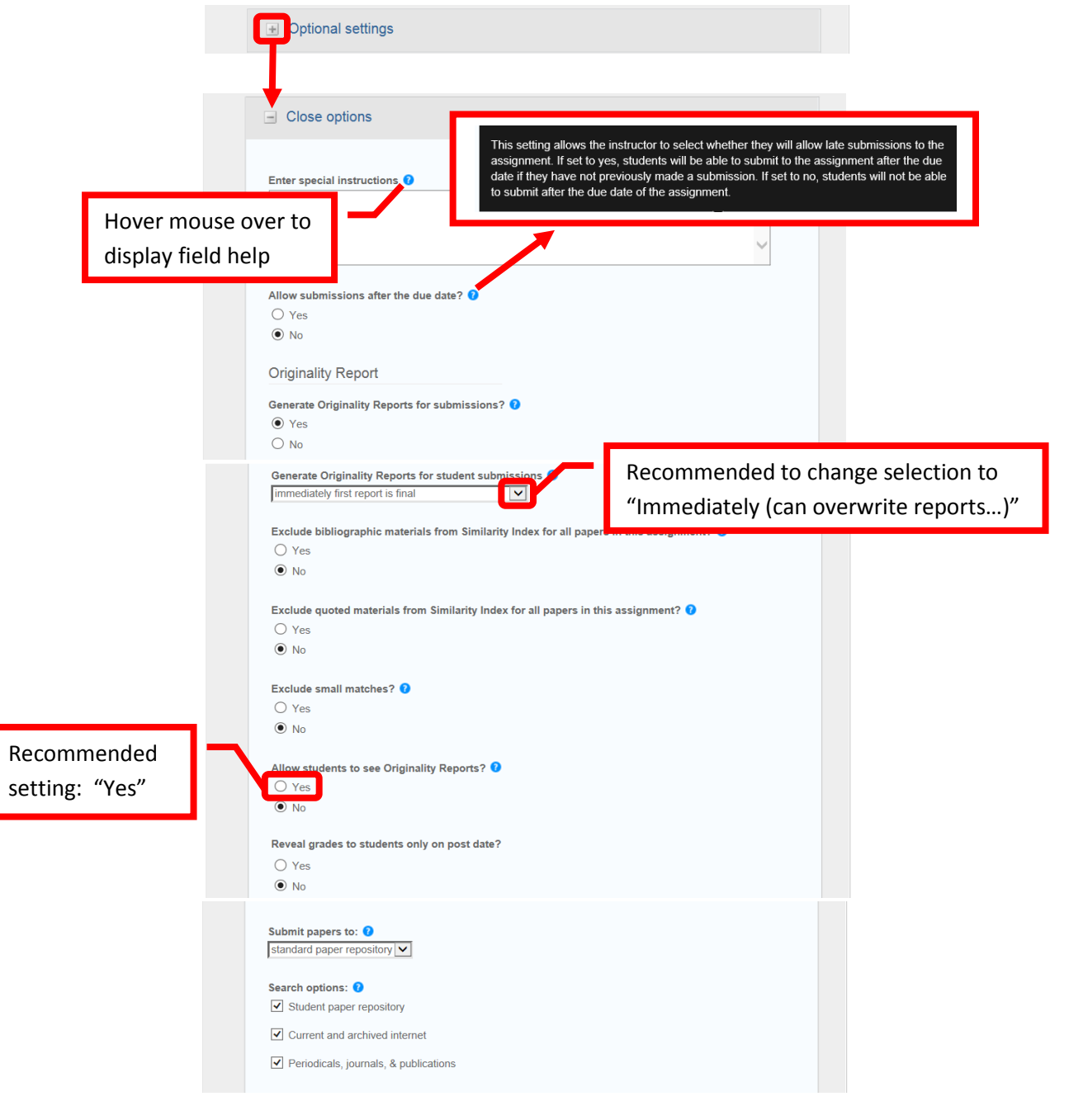

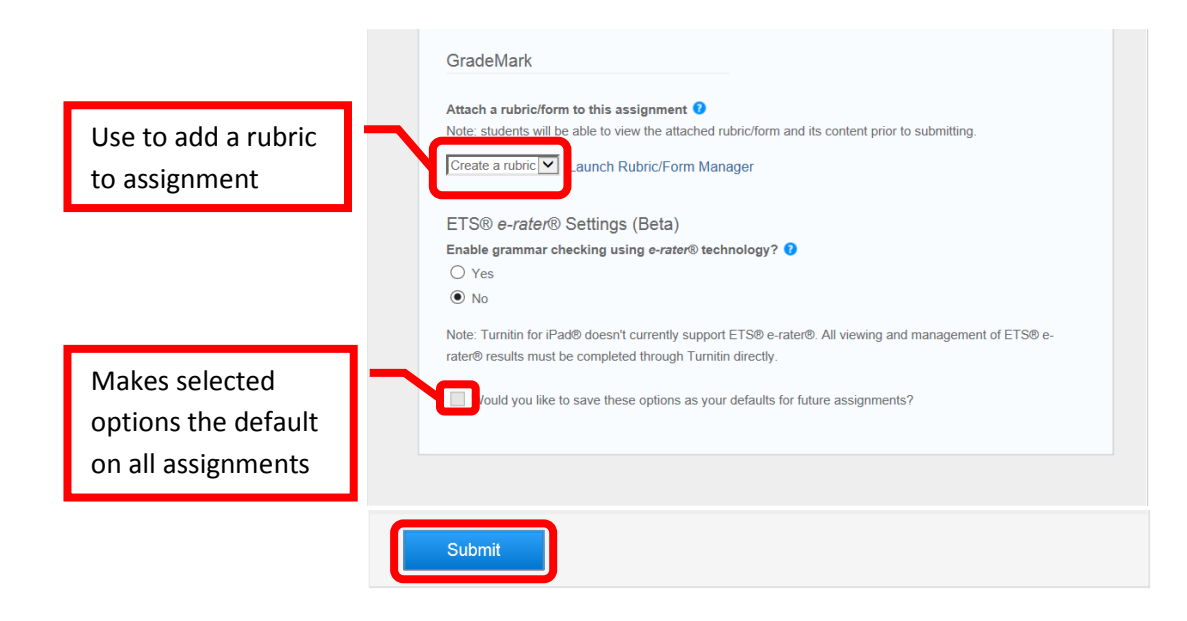

71. A confirmation page will appear if the assignment was successfully created. Click "OK" to continue.

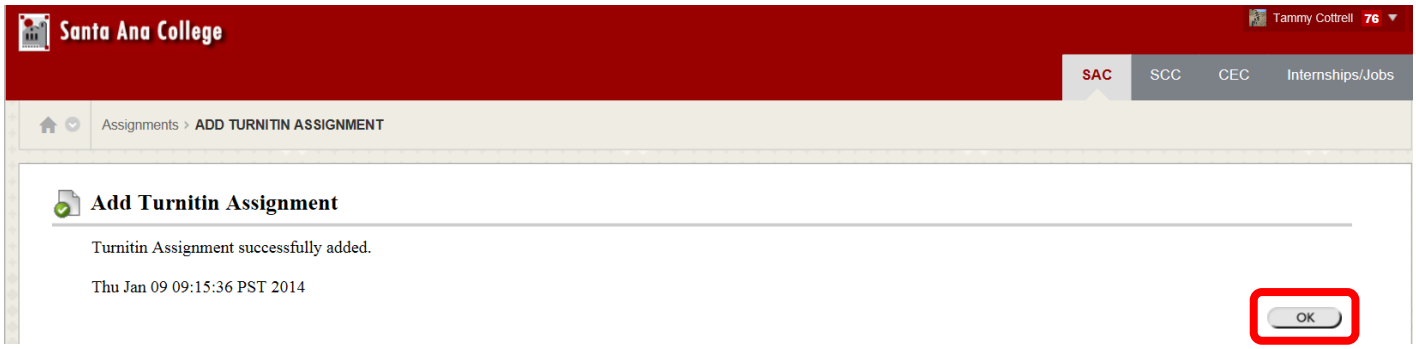

72. The Turnitin assignment will now appear in the content area.

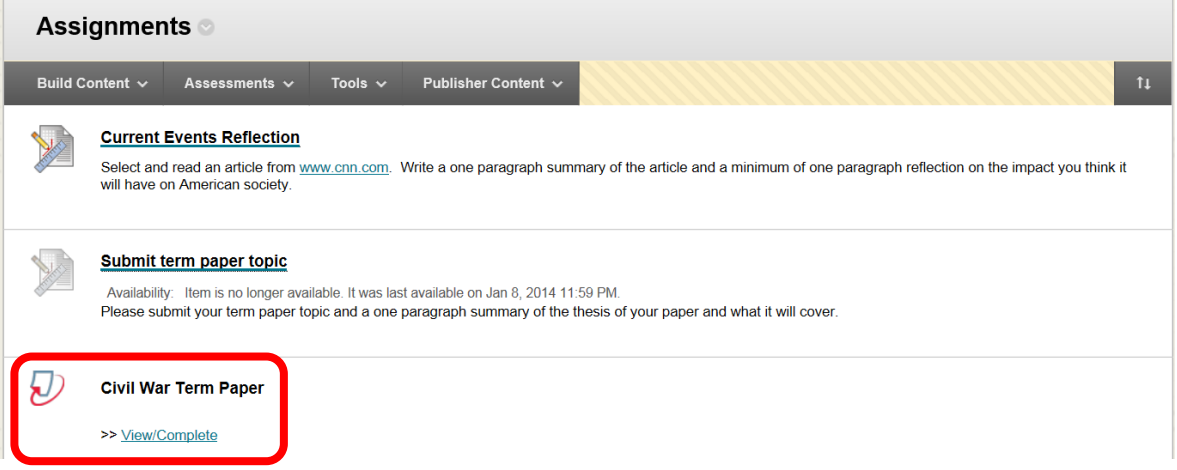

### **Manual Grading in Blackboard**

7. There are multiple ways to access and grade submitted student work. Assignments or assessments that need grading will appear in the "Needs Attention" module on the course home page. Click on the item to expand the section, or click the "Actions" icon in the upper right corner, and select "Expand All" from the pull down menu.

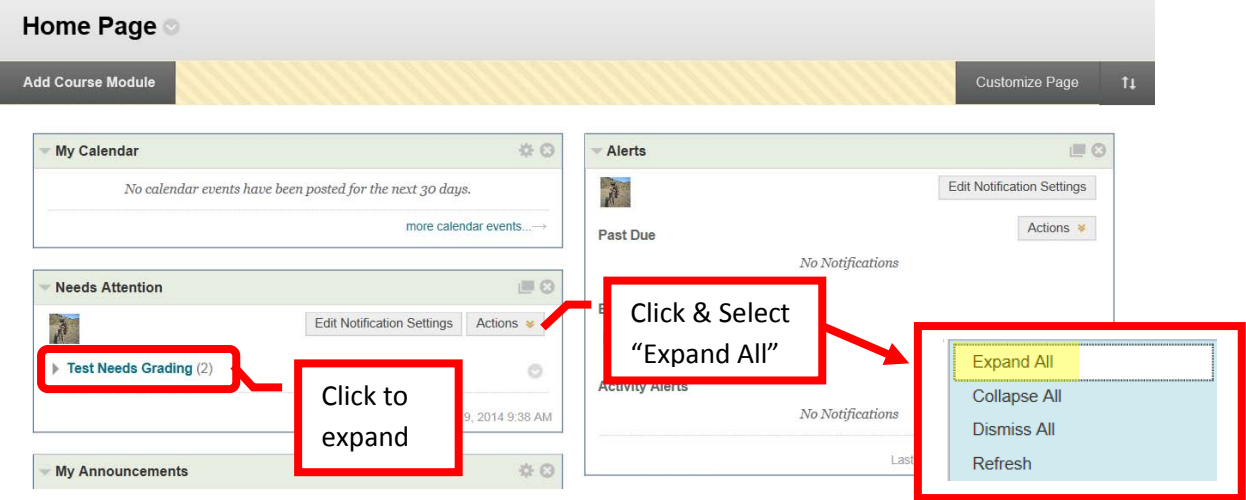

8. The items will be displayed. Click the down arrow (v) or chevron next to the item. The menu allows the instructor to either "Open" or "Grade" the item. Click "Grade."

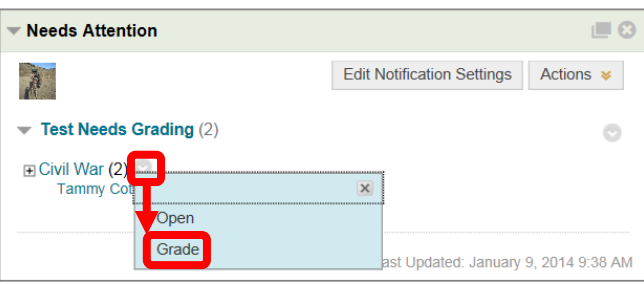

9. This will access the selected assignment. In the right margin, click the right facing arrow (>) or chevron next to "Forum Grade" to display the grading box. For some assignments, grading will be accessed by clicking the down arrow next to the assignment or "Item Name." Then selecting either "Grade All Users" or "Grade Anonymously." Anonymously means that the student's name will not be displayed.

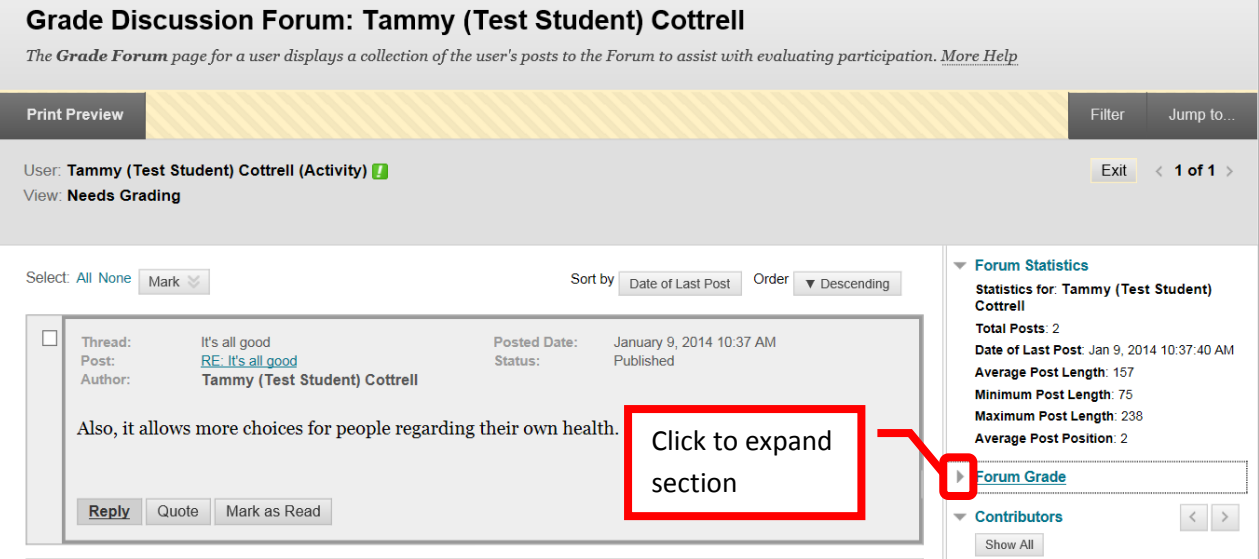
#### **Needs Grading**

Instructors can view attempts ready for grading or review on the Needs Grading page. Click Grade All to begin grading and reviewing immediately, or sort columns or apply filters to narrow the list. More Help

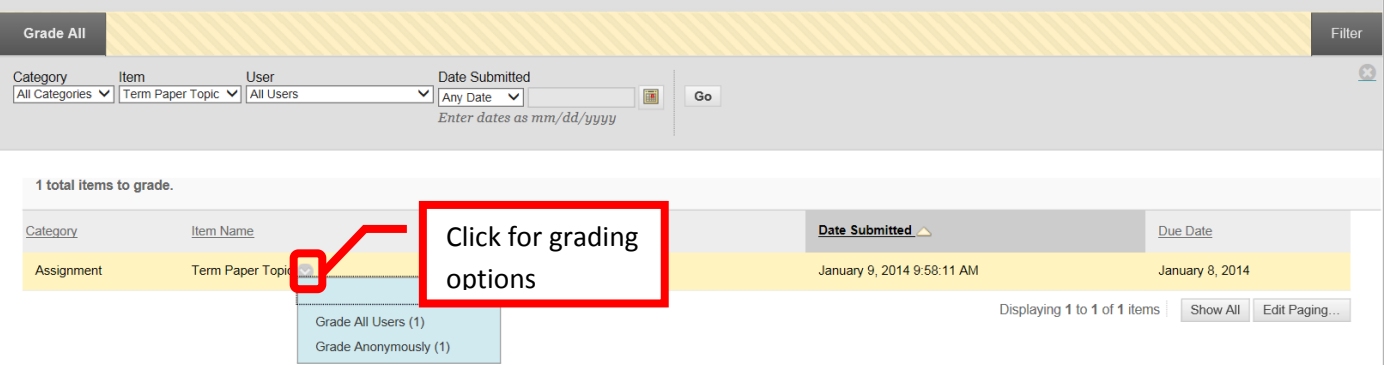

10. Enter the points in the "Current Grade Value" field. Comments can be left for the student in the "Feedback" field. There is a "Grading Notes" field that is only visible to the instructor. Click "Save Grade" to submit the grade.

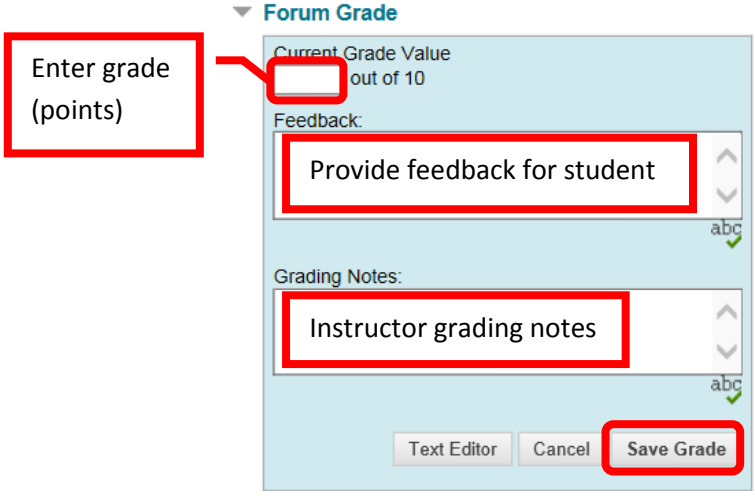

11. The grade, feedback, and grading notes will appear under the "Forum Grade" in the right margin.

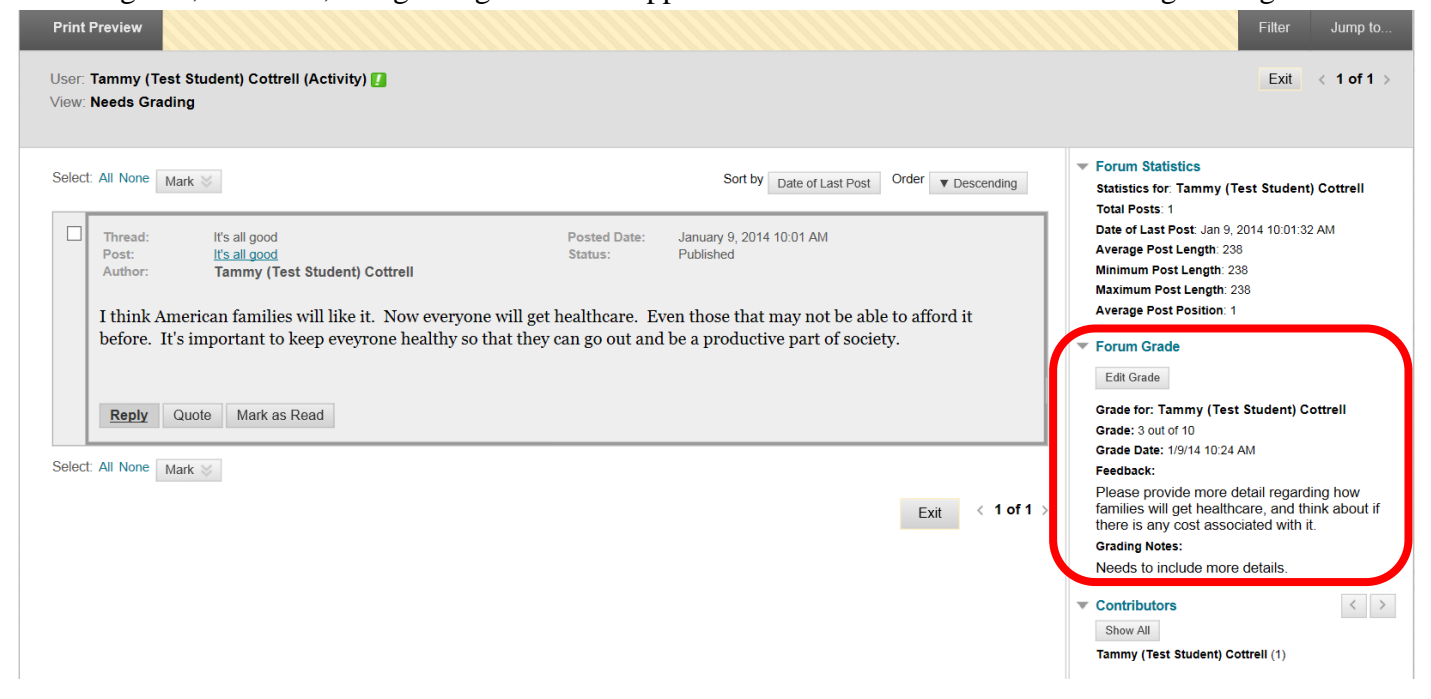

# **Grading Using a Rubric**

1. Access the item to be graded. Click the down arrow (v) or chevron next to the assignment or "Item Name." Select "**Grade All Users**." "**Grade Anonymously**" allows instructors to grade assessments without seeing the student identity.

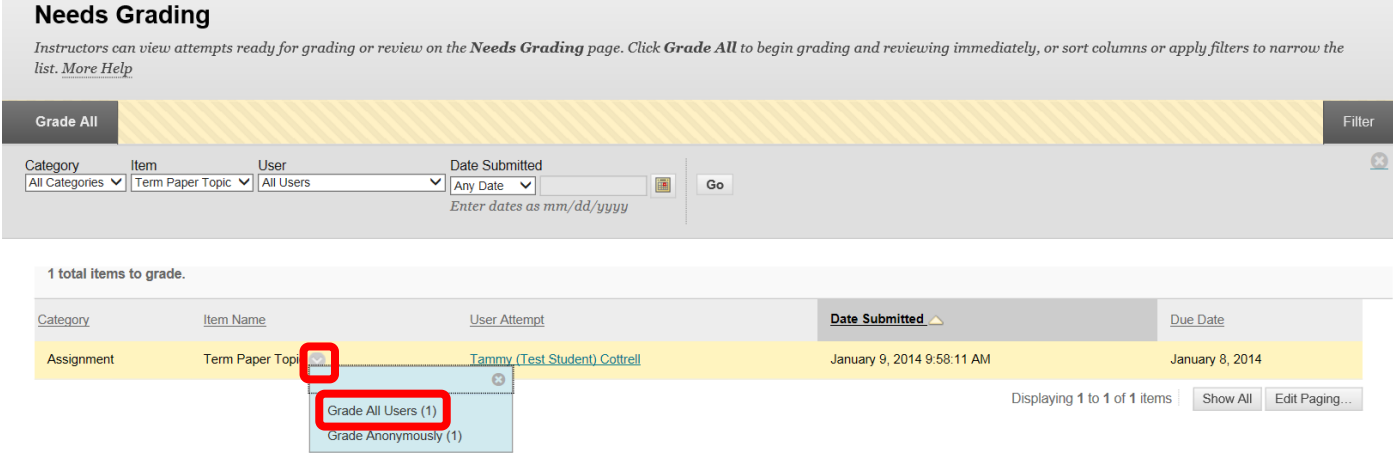

*2.* This will access the assignment. The student's uploaded content will be displayed on the left side of the screen. The grading tools will be in the right margin. *NOTE: If the student work contains special fonts, formatting, or some image types that are unique or uncommon, the fonts or images may not display properly in the preview. These will display correctly if the assignment is downloaded.* 

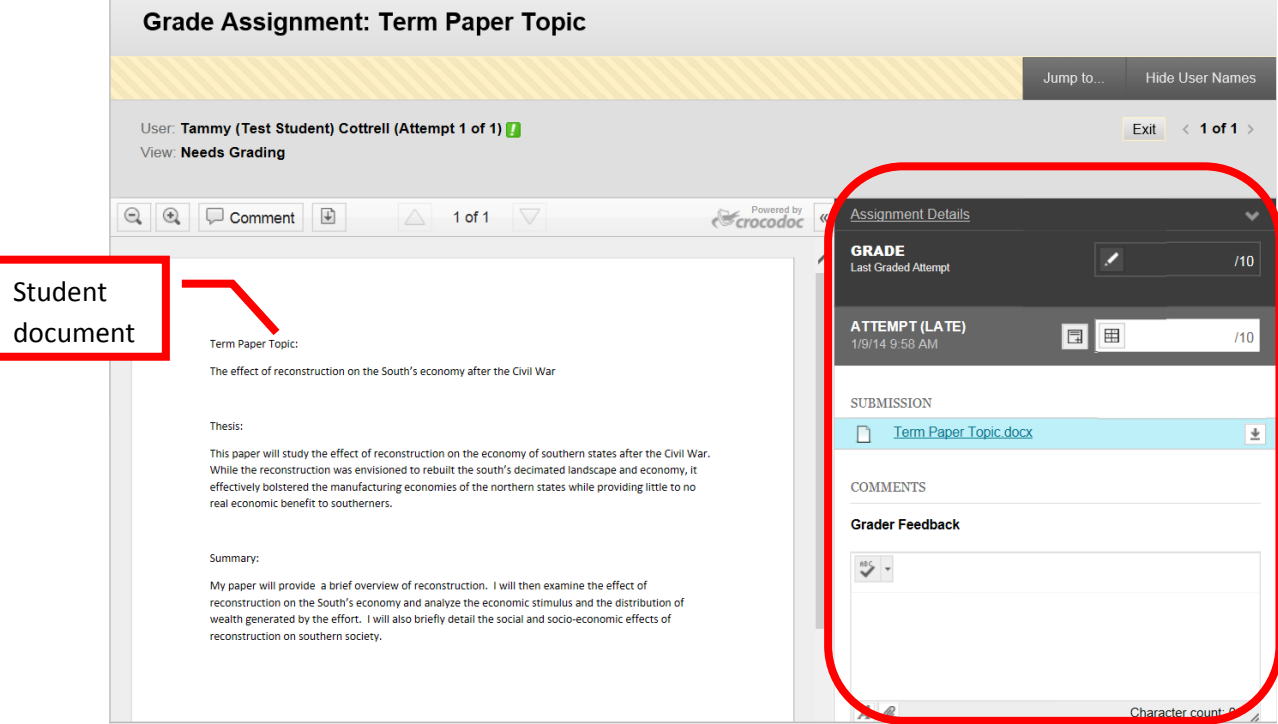

3. The Assignment Details can be accessed by clicking the down arrow. "Grade" allows a manual override grade to be entered. Click the Edit (pencil) icon and enter the total points awarded in the box. Click "Save" to submit the grade. Click "Cancel" to exit the grade manual grade box. Comments for the student can be left in the "Grader Feedback" field. The student's document is under the "Submissions" section. The original document can be downloaded if necessary by clicking the download icon at the far right.

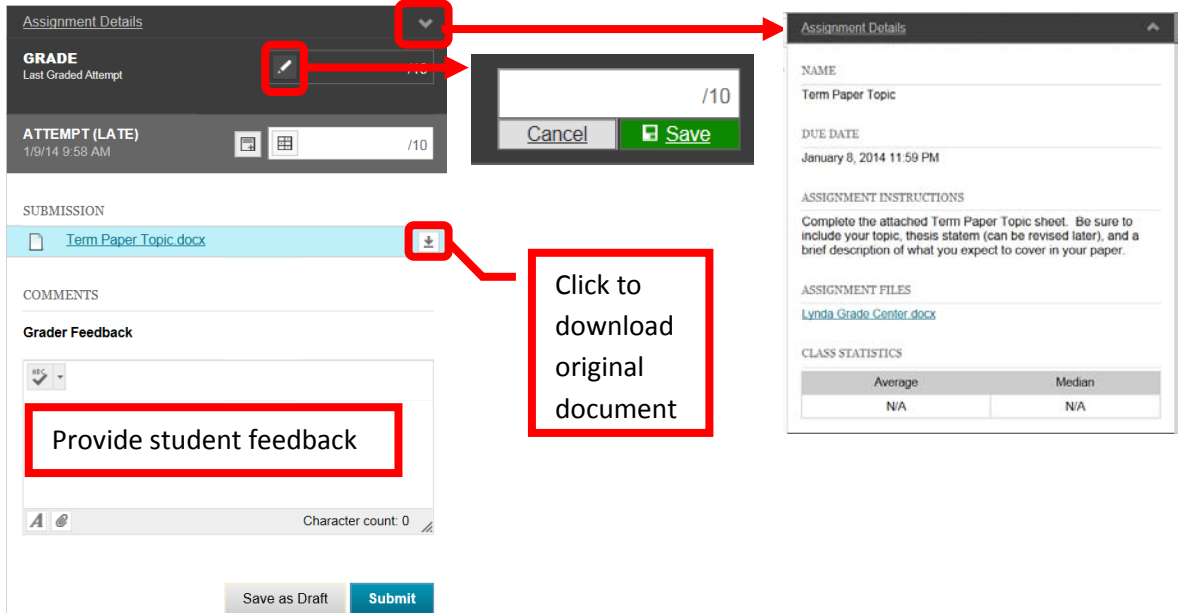

4. "**Attempt**" shows the date and time the student submitted the assignment. In the example below, it was after the due date – indicated by the "(Late)." Grading Notes, visible only to the instructor, can be added by clicking the icon next to the grading box. Click the "**Rubric"** icon in the grading box.

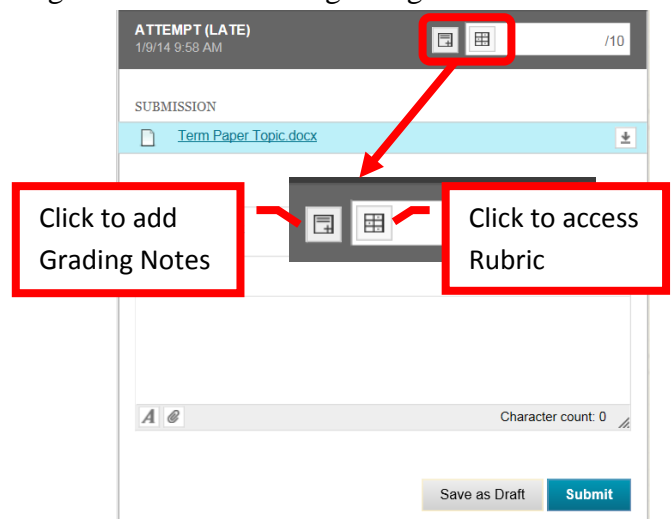

5. A new page will open with the Rubric Detail. Select the student's performance for each row of the rubric. The percentage and total points assigned for each row and column will be displayed. Once selected, a green checkbox will appear next to the column and a "Feedback" field will be provided for each row. Comments can be entered for the student. The "Raw Total" will provide the total of the points based on the columns in the rubric. The raw total score can be overridden by entering the score in the "Change the number of point out of 10.0 to:" field. There is a "Feedback" text box where additional comments can be provided for the students. However, this field will not be visible to students unless the grading score has been set as visible in the rubric properties. Once the rubric has been completed, click "Save" to submit. Click "Cancel" to return to the menu with no changes. Once saved, the Rubric can be edited by clicking on the Rubric icon again.

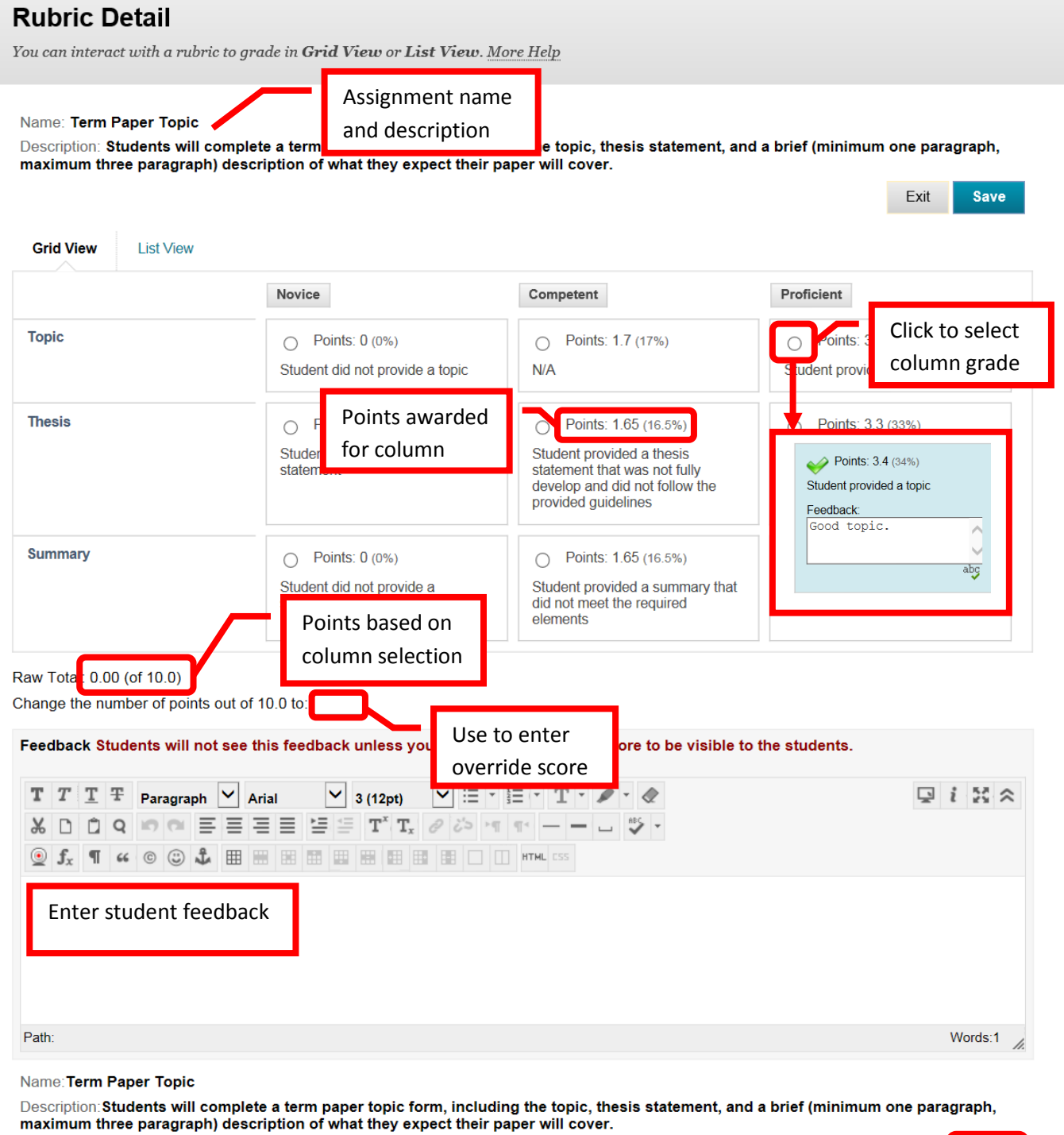

Save Exit

6. The total points assigned in the Rubric will appear in the "Attempt" column. Additional feedback can be left for the student in the "Grader Feedback" field. Click "Submit" to save. Click "Save as Draft" to save the work to come back to finish at a later time.

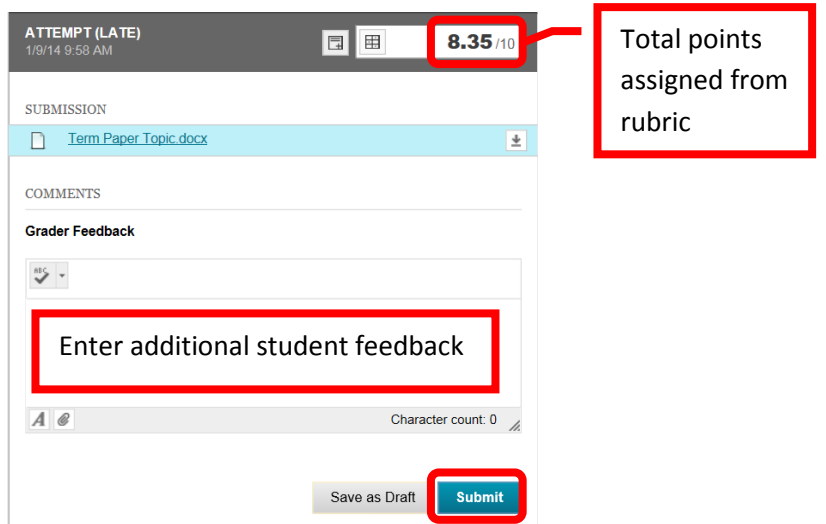

7. A green confirmation banner will appear at the top of the page. The grade will now be posted in the Grade Center.

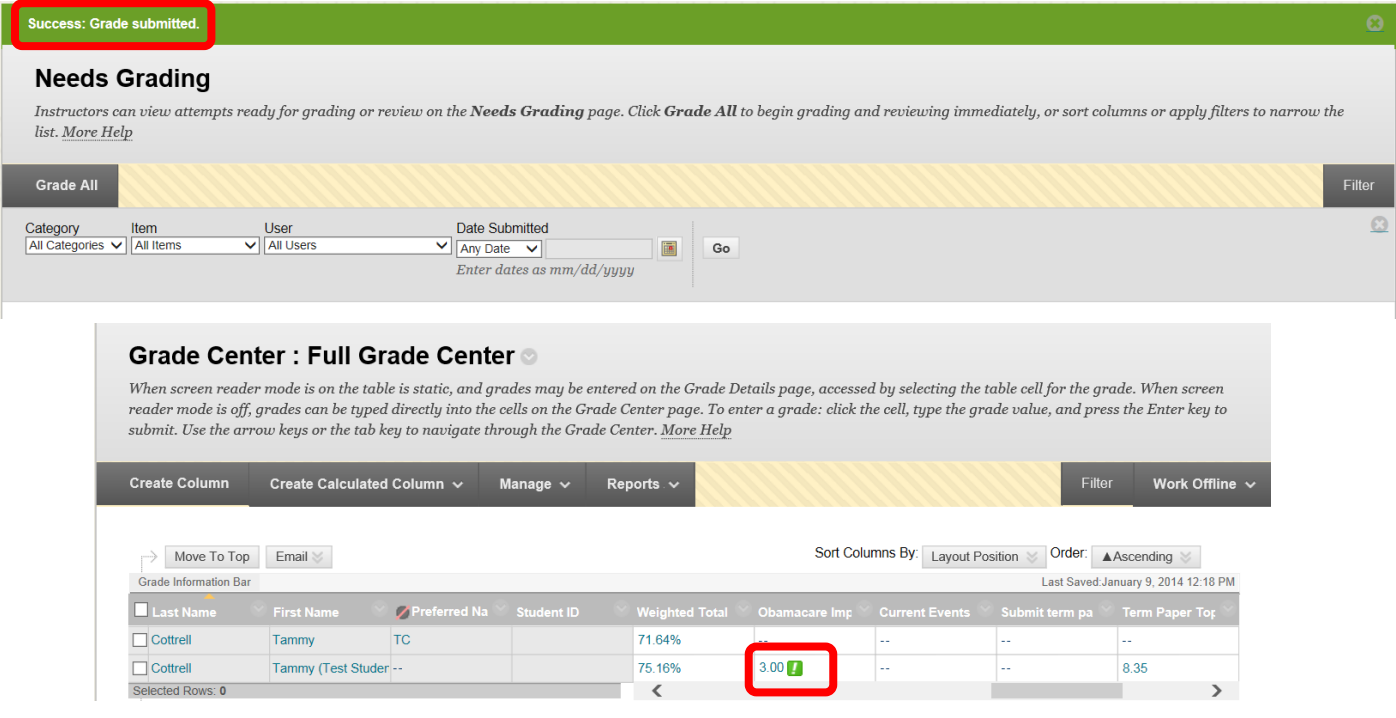

# **Grading a Turn It In Assignment**

1. Access the assignment from either the content area or in the Grade Center. In Grade Center, click on the green exclamation point (**!**). This symbol indicates that an item needs to be graded. Click down arrow (v) or chevron to the right of the grade box. Select "Attempt <Date>" to access the assignment.

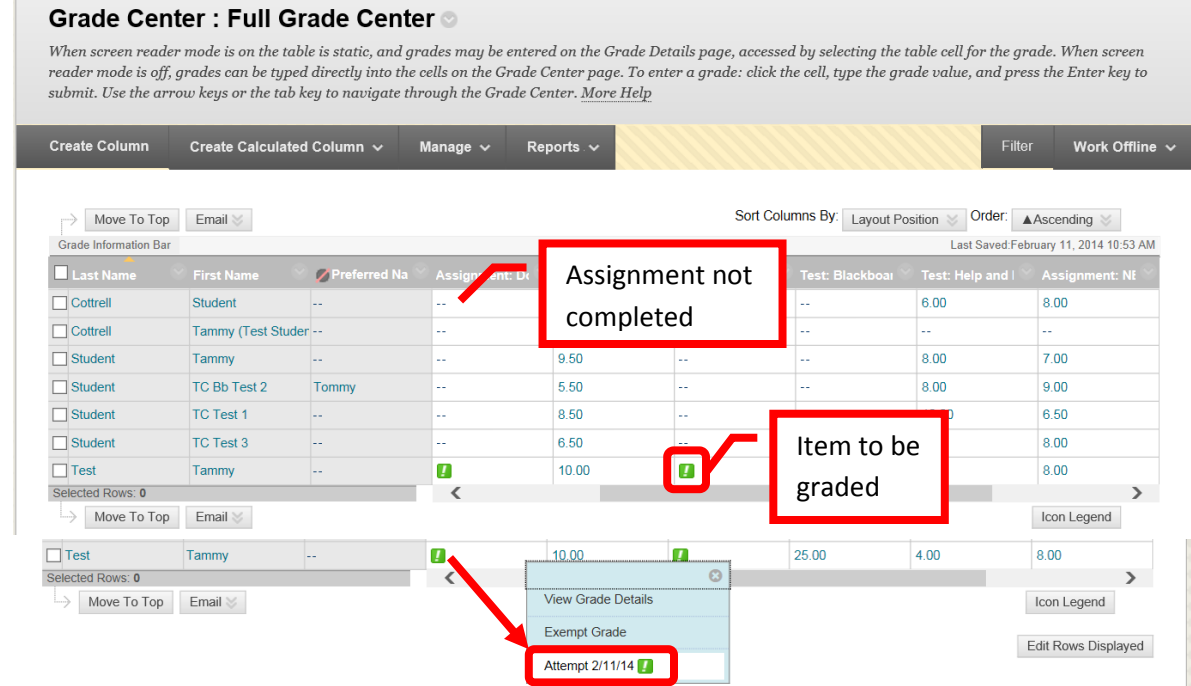

2. The Modify Grade page will provide assignment information, a link to clear the attempt (reset the assignment), a link to the student's submitted work and originality report, a grade box, student feedback text box, and instructor notes text box. Click the "User's Paper" link to access the Turn It In submission.

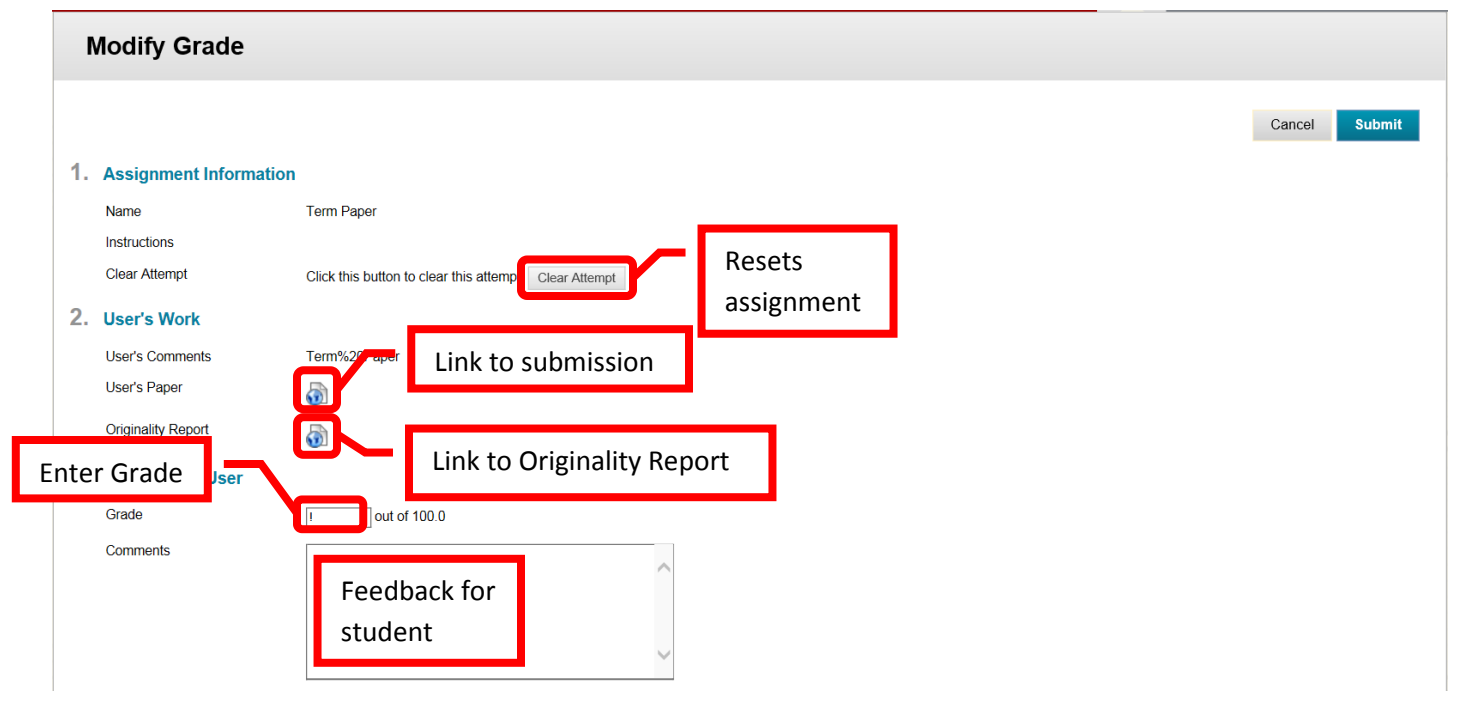

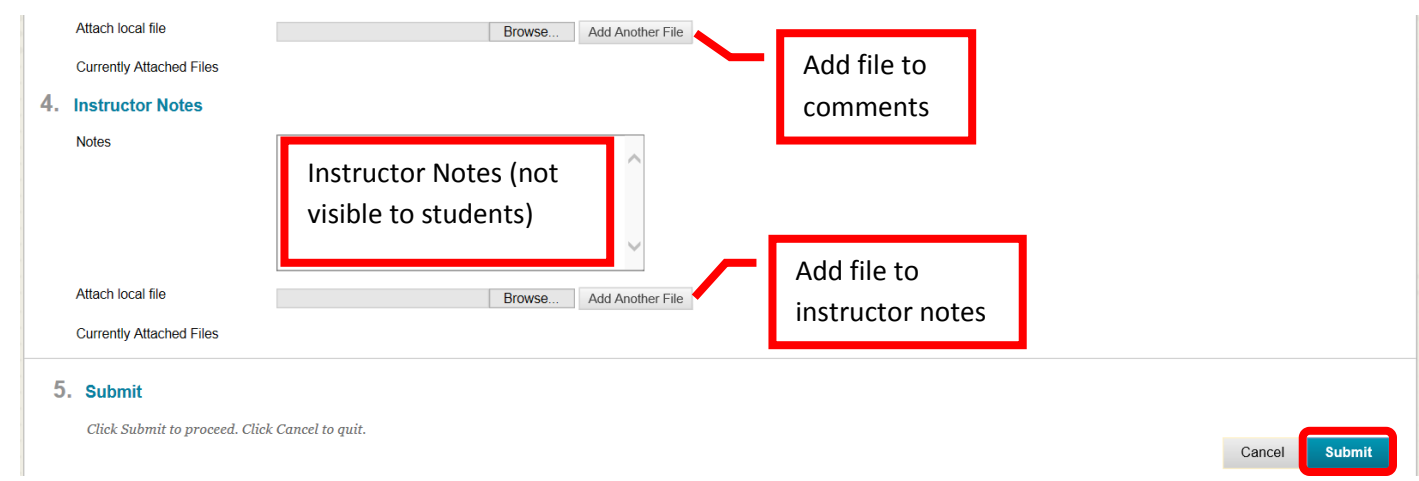

3. A new page will open, connecting to Turn It In. The submitted work will be displayed on the left part of the screen. The grading or "Quick Mark" template will be displayed on the right. Quick Mark allows the instructor to select feedback, and drag/drop it into the paper. The "Comment" text box can also be inserted for unique instructor comments. "Originality" is a link to the Originality Report. This report will highlight in red any area(s) of the paper that match a submission in the database.

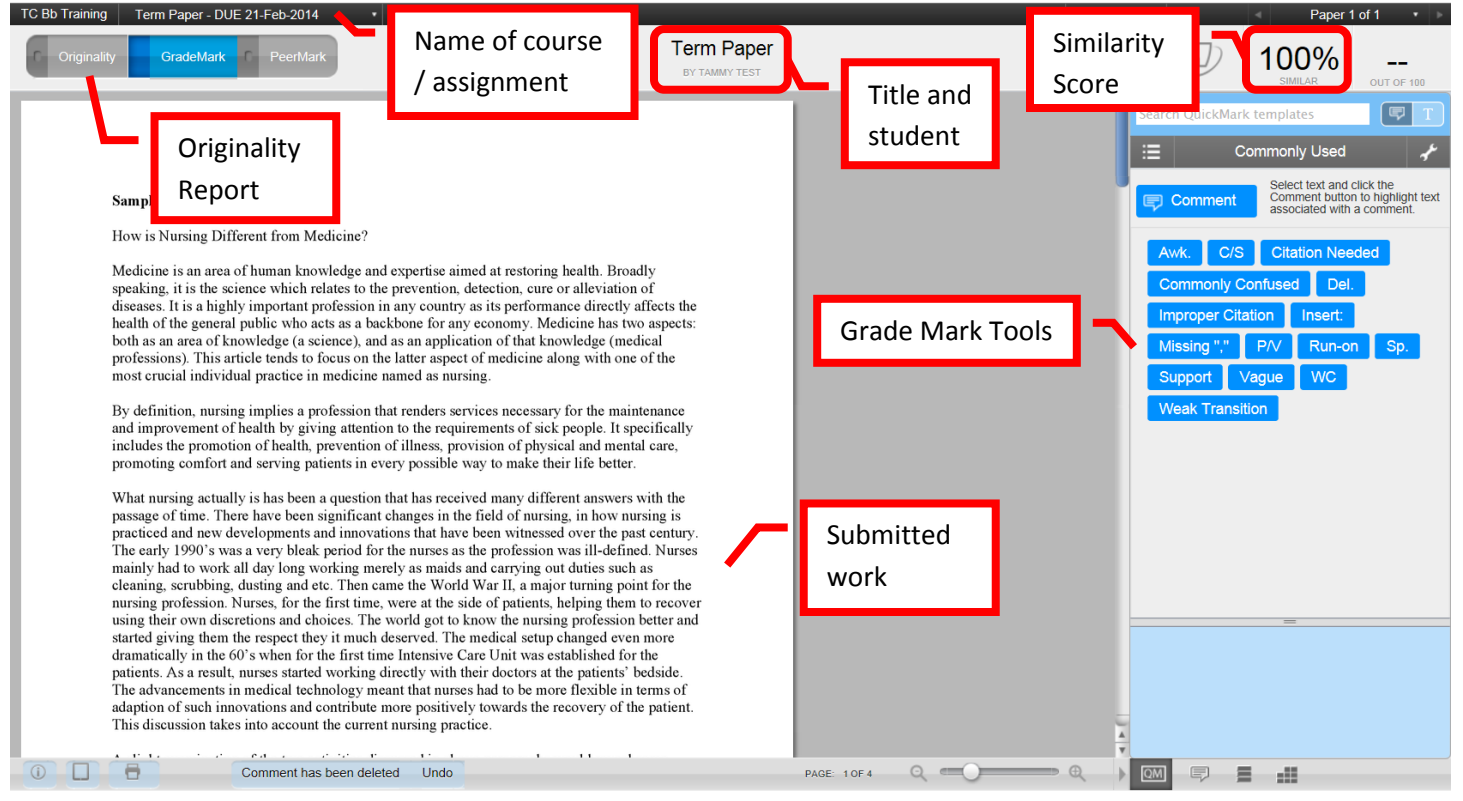

4. Once graded, click the "X" in the upper right corner to return to Blackboard. Enter the points earned in the "Grade" field. Feedback for the student can be left in the "Comments" text box. Instructor Notes are only visible to the instructor. Once the Modify Grade page is completed, click "Submit" to continue and post the grade. Click "Cancel" to return with no changes to Grade Center.

## **Grading a Group Assignment**

5. Group Projects are most easily accessed and graded from Grade Center. From the "Course Management" tools, either click the gray arrow next to "Grade Center" or click on "Grade Center" to expand the option. Then select "Full Grade Center."

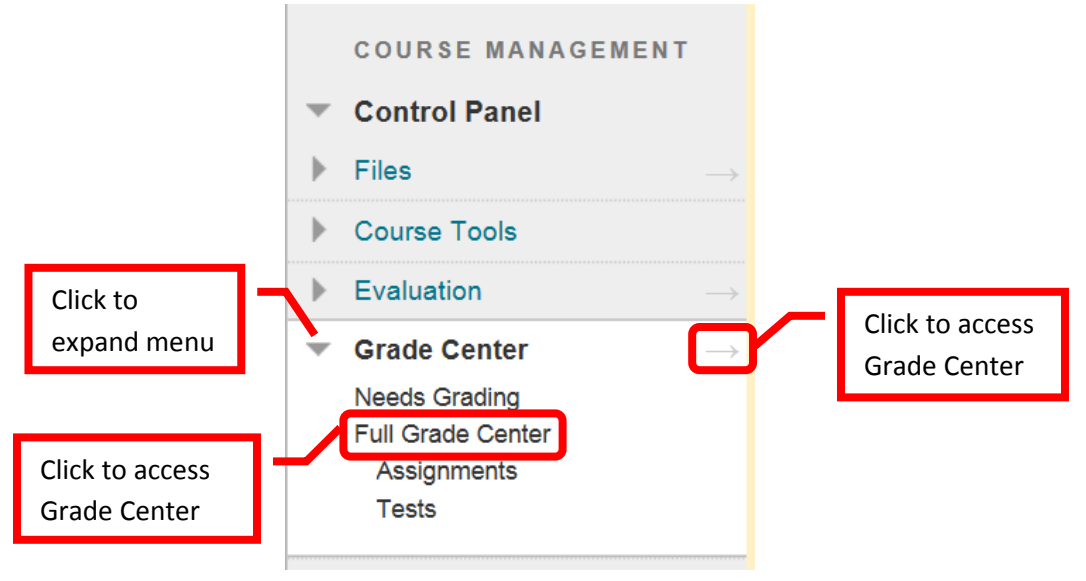

6. Find the grade column for the group assignment. Click the down arrow (v) or chevron next to the group assignment grade column. Select "**Grade Attempts**."

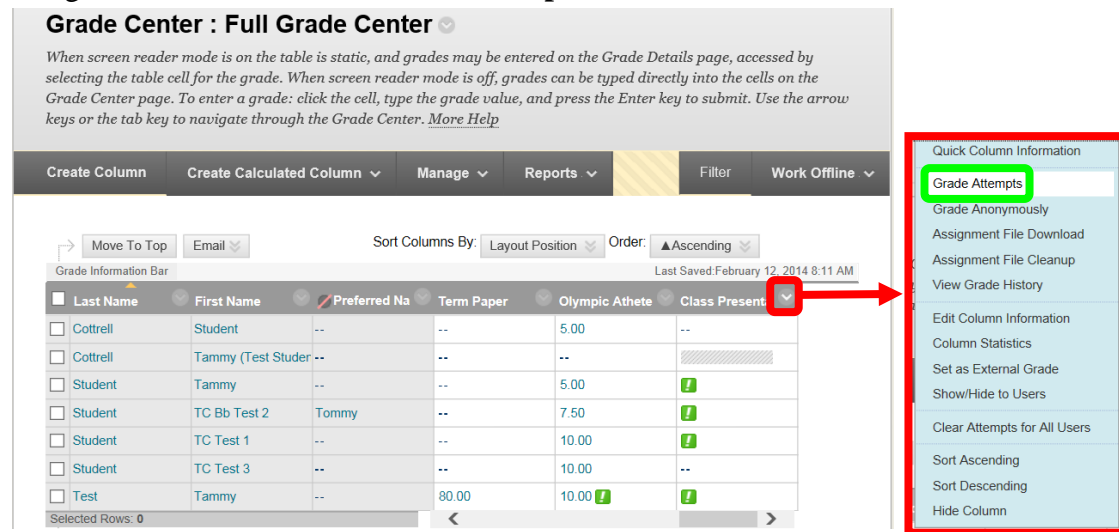

7. This will access the group assignment. The assignment page will display a preview of the submitted document on the left side. The preview tool bar allows the instructor to reduce or increase the display size, leave comments, and advance pages. *NOTE: If the student work contains special fonts, formatting, or some image types that are unique or uncommon, the fonts or images may not display properly in the preview. These will display correctly if the assignment is downloaded.* The grading panel on the right side provides assignment details, instructor grading notes text box, grade entry, download the original submitted document, shows the group members, and grader feedback text box. Enter the group's grade in the "**Attempt**" field. Enter any feedback for the students in the **Grader Feedback** text box. Instructor notes can be entered in the Grading Notes text box. When everything has been completed, click "Submit" to continue. Click "Exit" to return to Grade Center with no changes.

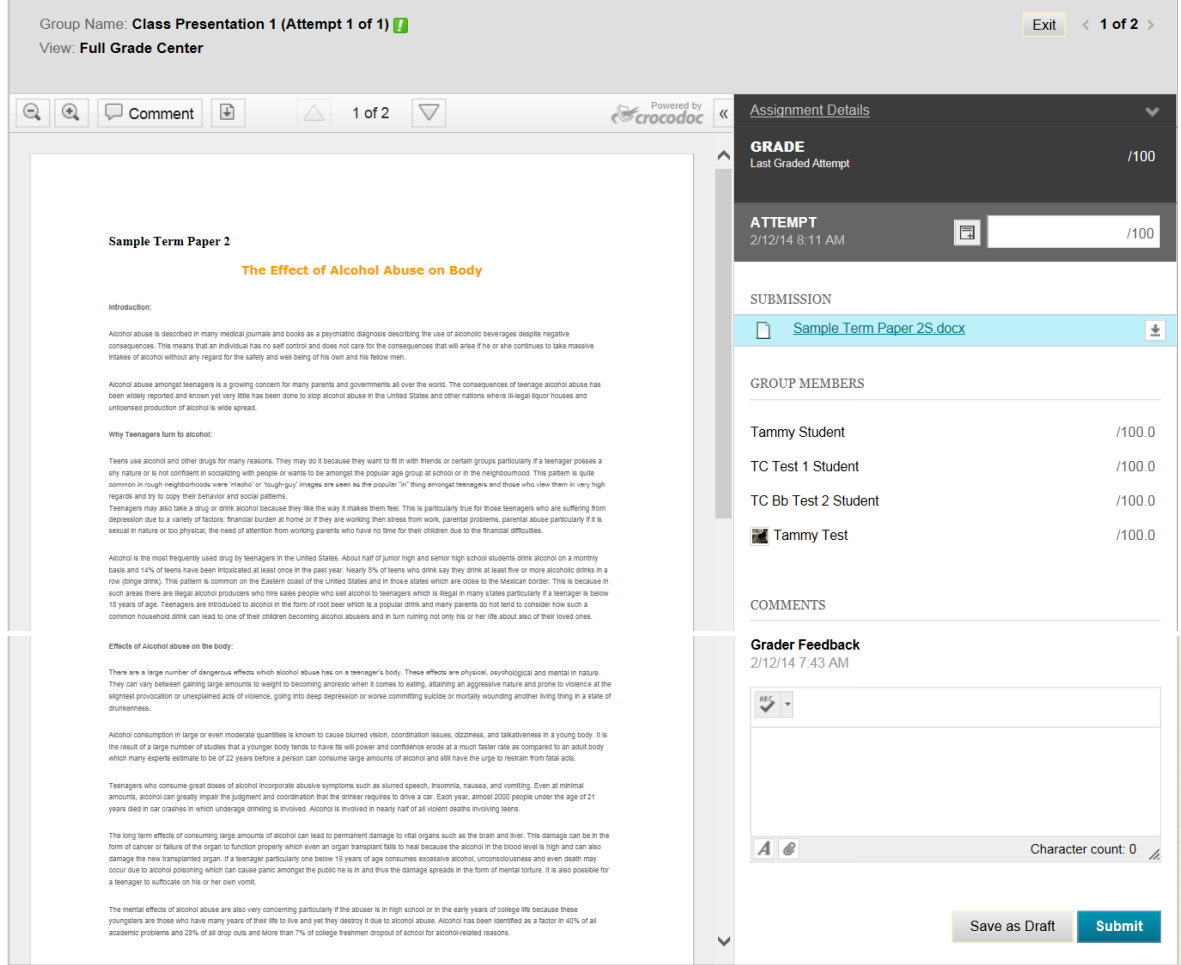

8. A green confirmation banner will appear at the top of the page. The entered grade will be applied to all the group participants. Click "Exit" to return to Grade Center.

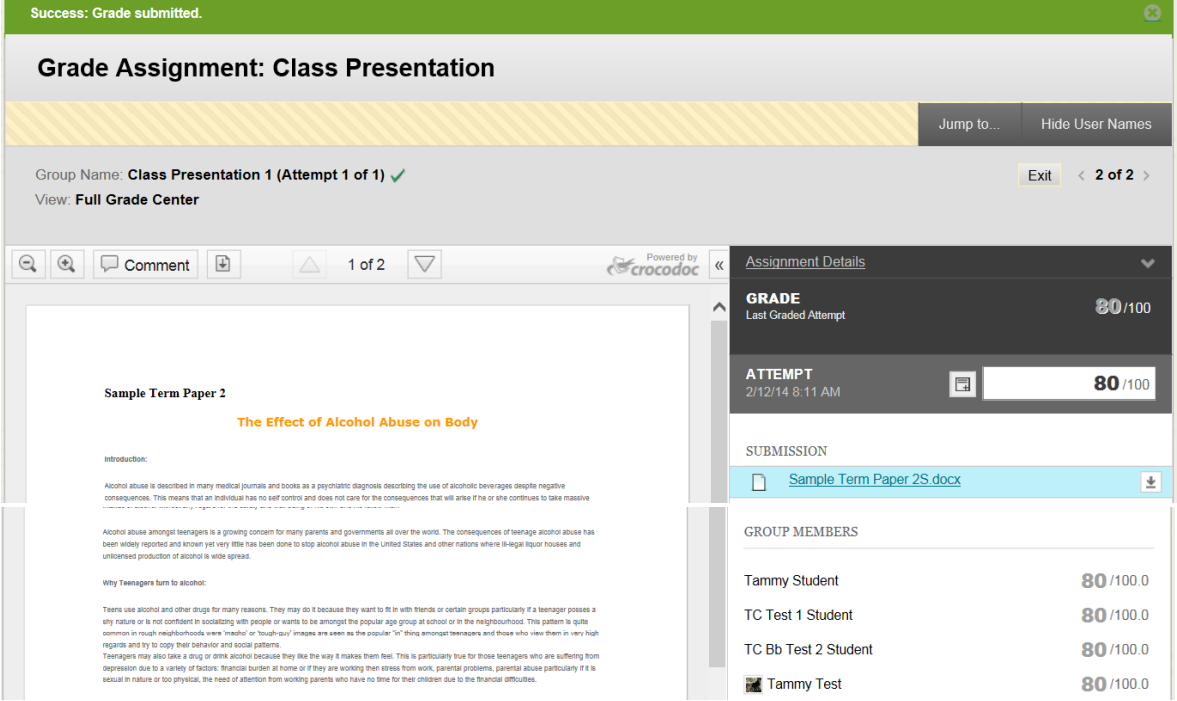

9. The individual group participant's grades can be changed manually in Grade Center. For example, if the group indicates or the instructor knows that one group member did not contribute to the group or do a fair share of the work on the project, the instructor can adjust just that one group member's grade. To **adjust a single group member's grade**, click on that student's group assignment grade in Grade Center. Enter the adjusted grade, and press <Enter>. The new grade for that single student will be reflected in grade center. The grade history can be viewed by clicking the down arrow (v) or chevron next to the grade, and selecting "View Grade Details." The link to the group assignment will contain a note that the individual grade was overridden, the new grade, and the group score.

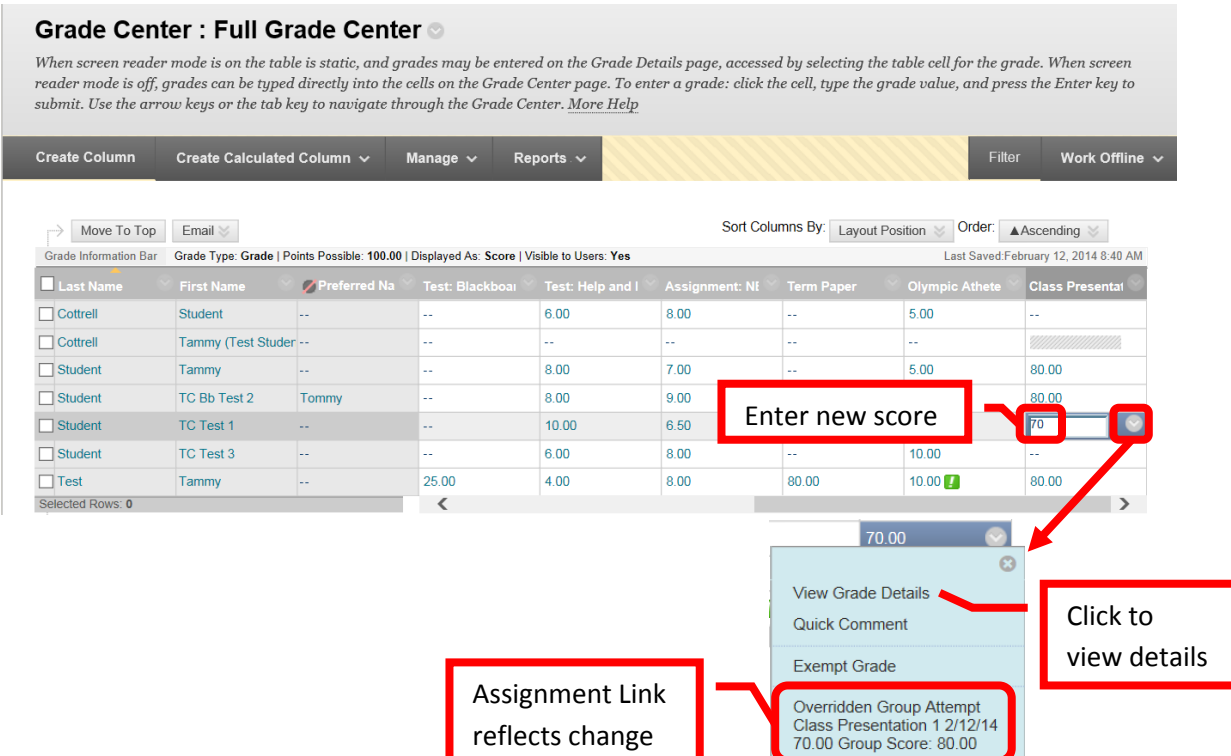

# **Grading in Grade Center**

10. From the "Course Management" tools, either click the gray arrow next to "Grade Center" or click on "Grade Center" to expand the option. Then select "Full Grade Center."

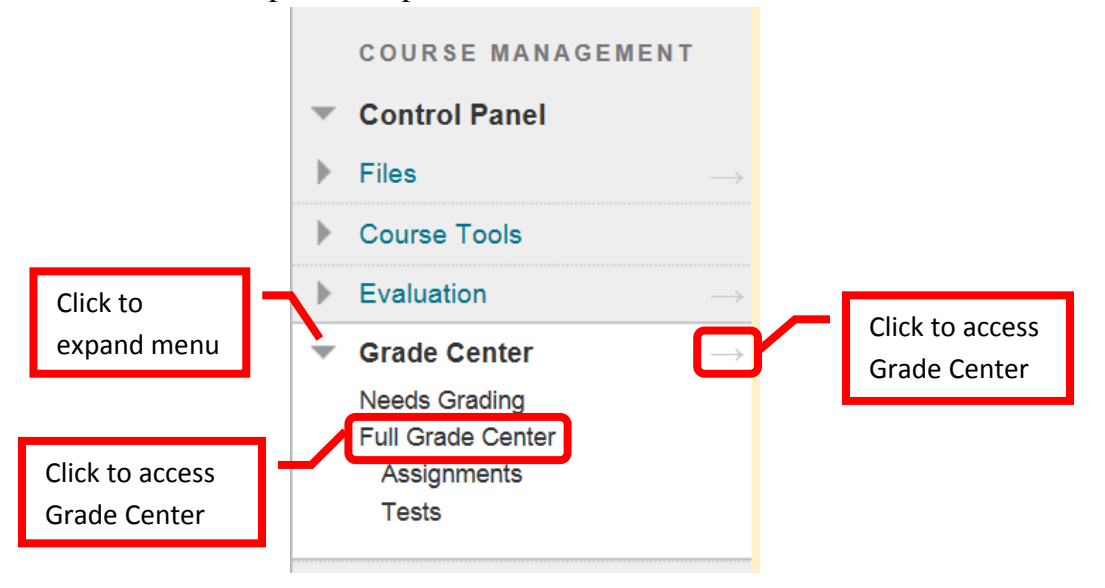

11. To **Add a Grade**, click on a column under a student name and enter the total points for the assignment. Press <Enter> to continue to the next student. To **edit** a previously entered grade, simply click on the incorrect grade, and enter the new one. Press <Enter> to continue. The change will be noted in the grade history.

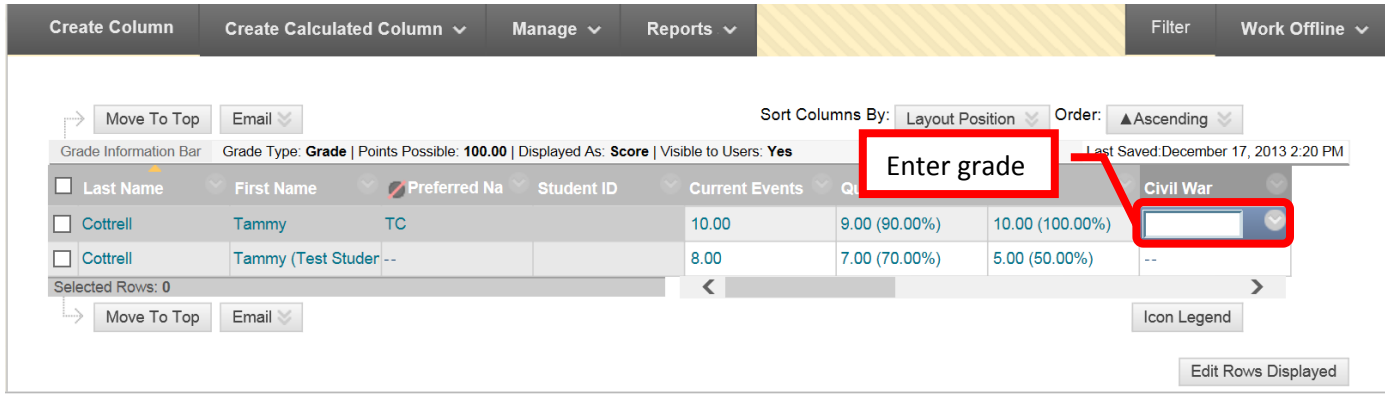

12. **View Grade Details** can be accessed by clicking the down arrow (v) next to the grade and selecting "Vew Grade Detail."

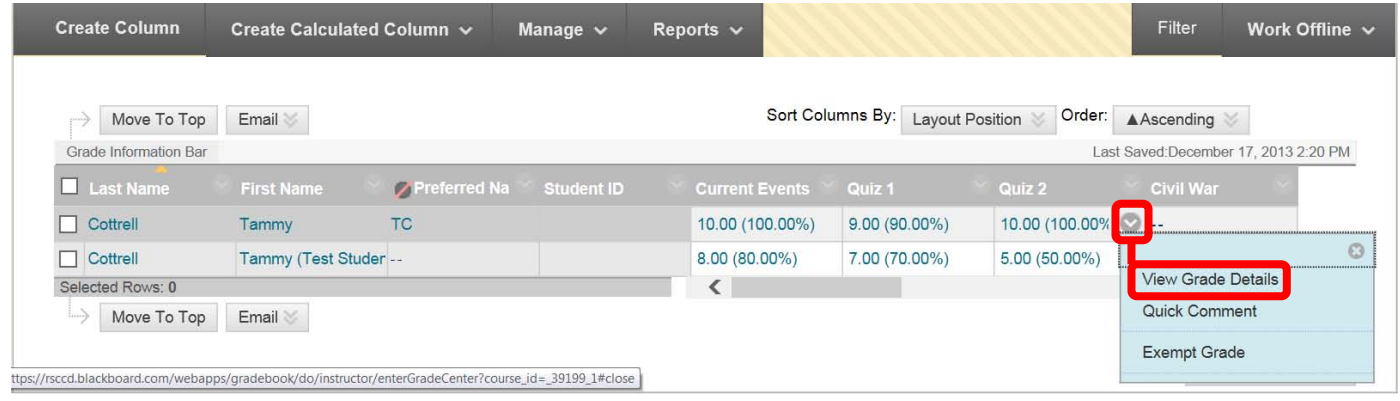

13. The Grade Details provides a tab for "Attempts," "Manual Override," "Column Details," and "Grade History." **Attempts** shows the date and time of the student's submission, student's current grade, the value and grading information. **Manual Override** allows an instructor to change the grade, add feedback for a student, and grading notes. **Grade history** shows the date, time, and the person who entered the grade. This is a history of any grade changes.

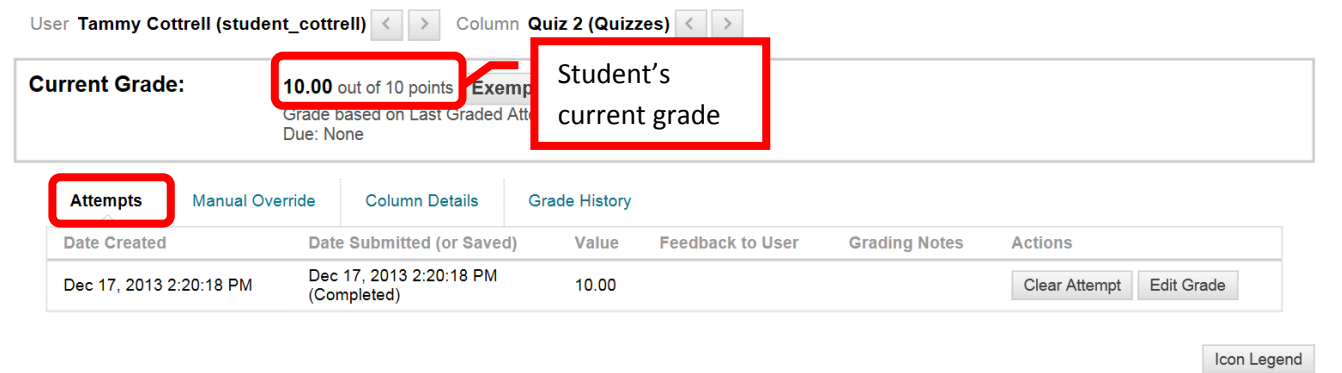

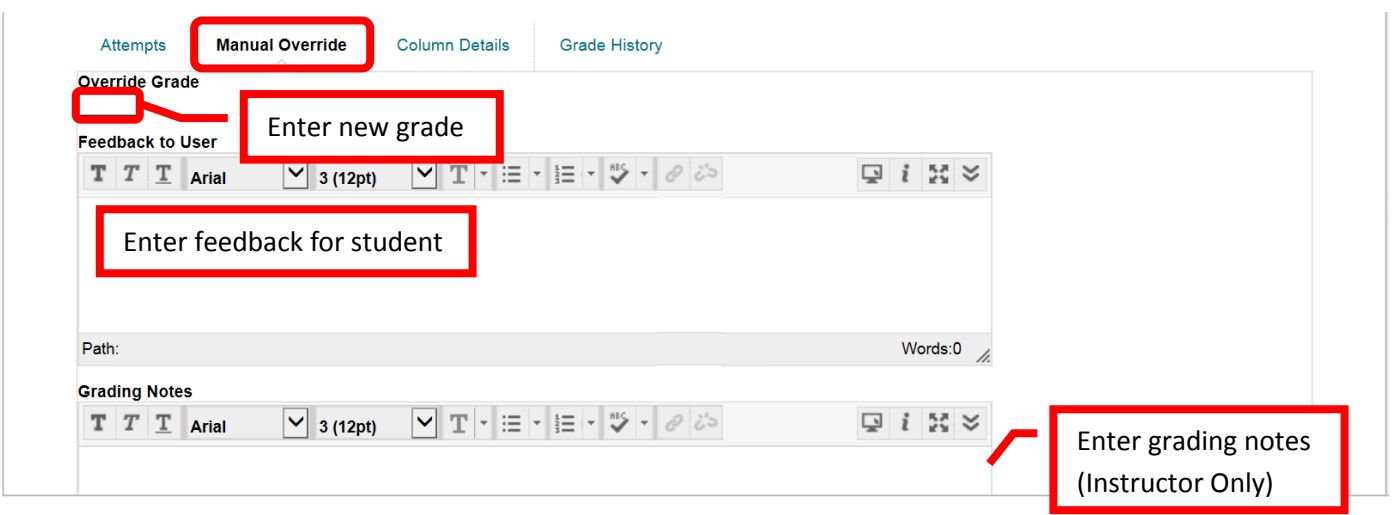

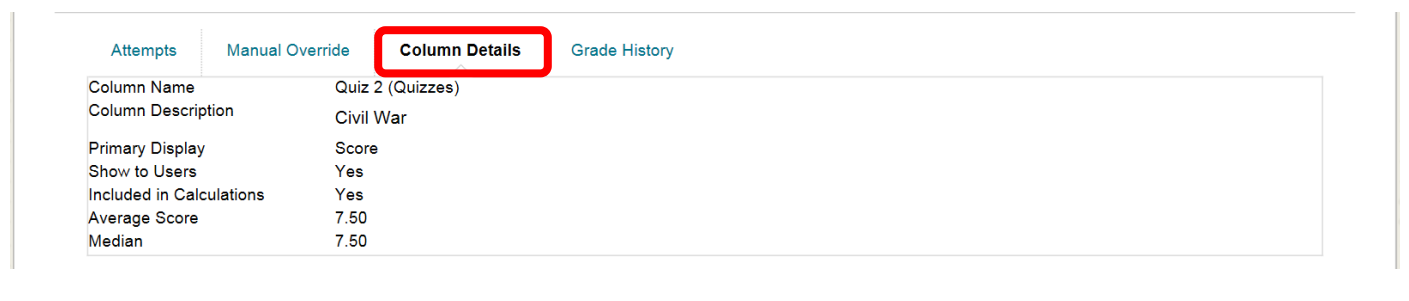

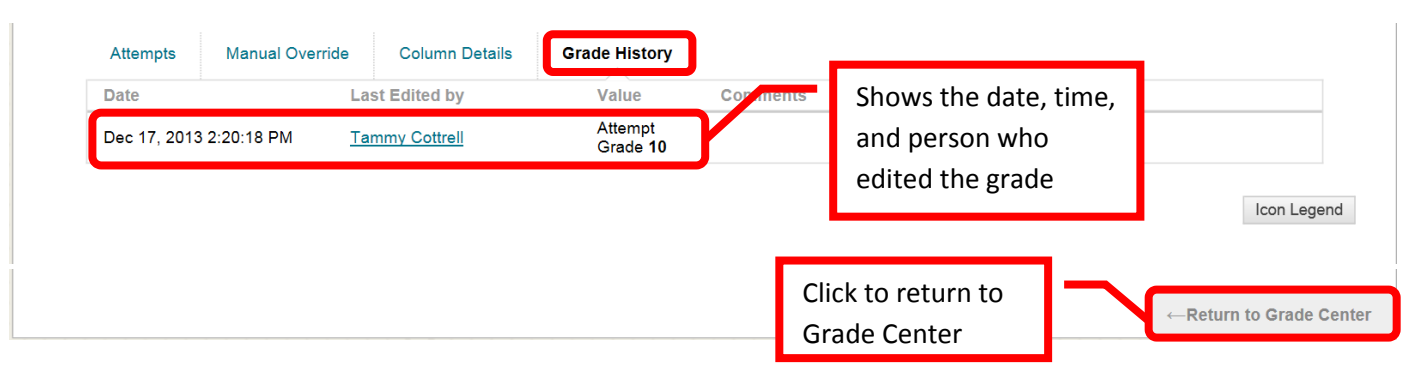

14. Assignments can also be accessed, viewed and graded from Grade Center. Click on the green exclamation point (**!**). This symbol indicates that an item needs to be graded. Click down arrow (v) or chevron to the right of the grade box. Select "Attempt <Date>" to access the assignment.

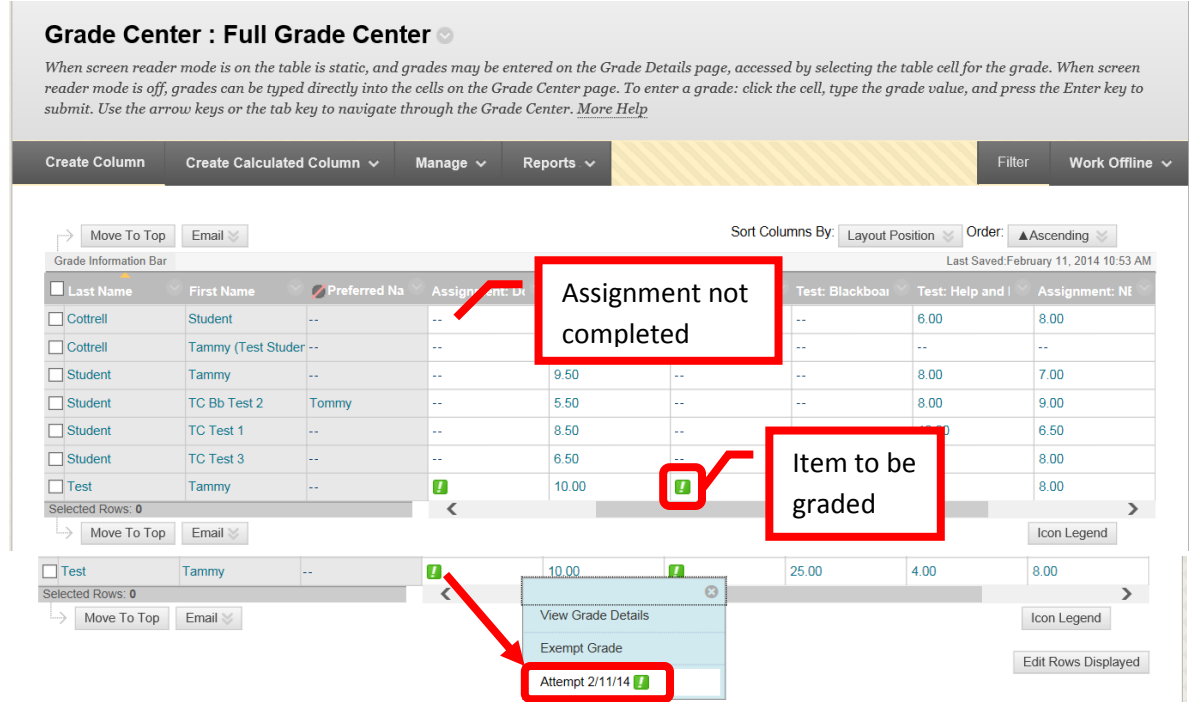

15. The assignment will be displayed, and can be graded. When the grading is complete, click "Submit" to continue. The grade will be added to the Grade Center column for that assignment.

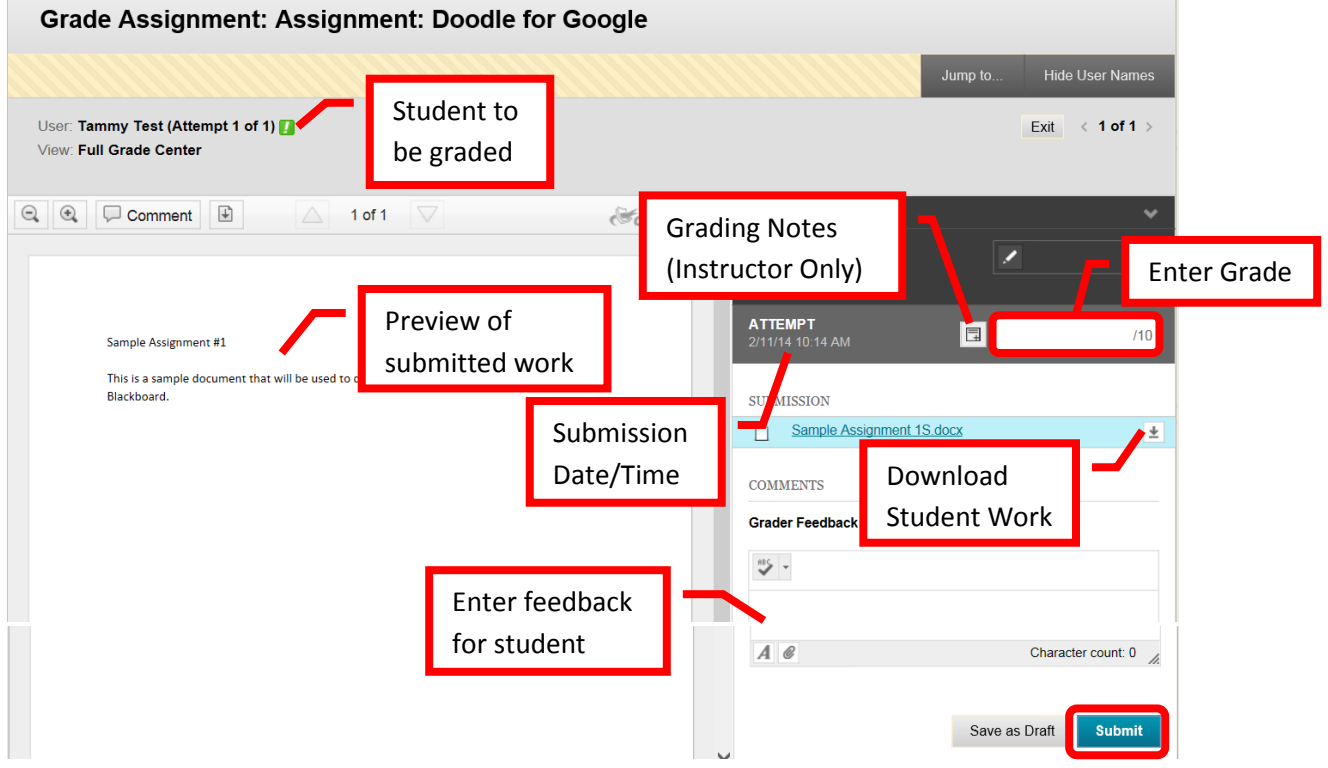

16. Grades can also be uploaded. See "Grade Center" instructions for downloading and uploading grades into Blackboard.

# **Viewing Survey Results**

1. Survey results can be viewed in Grade Center. Access Grade Center by clicking "Full Grade Center" or the right facing arrow  $(\rightarrow)$ . Click the down arrow (v) or chevron next to the Survey grade center column. Select "**Attempts Statistics**."

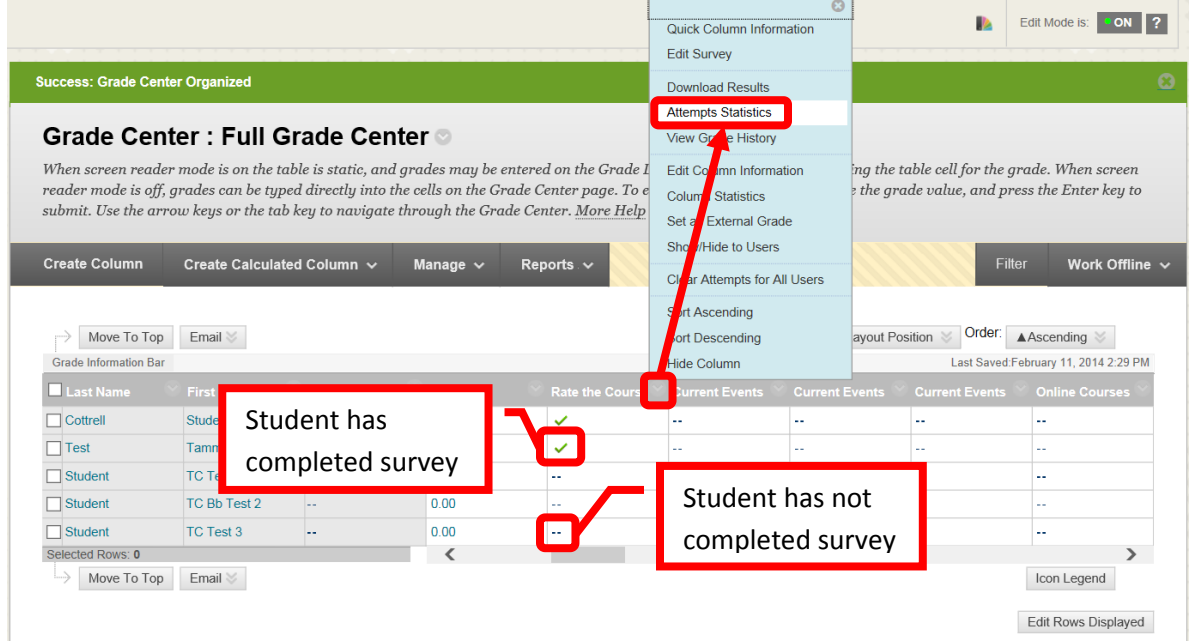

2. The survey results will be provided. All of the students' responses will be listed in the statistics. Click "OK" to return to Grade Center.

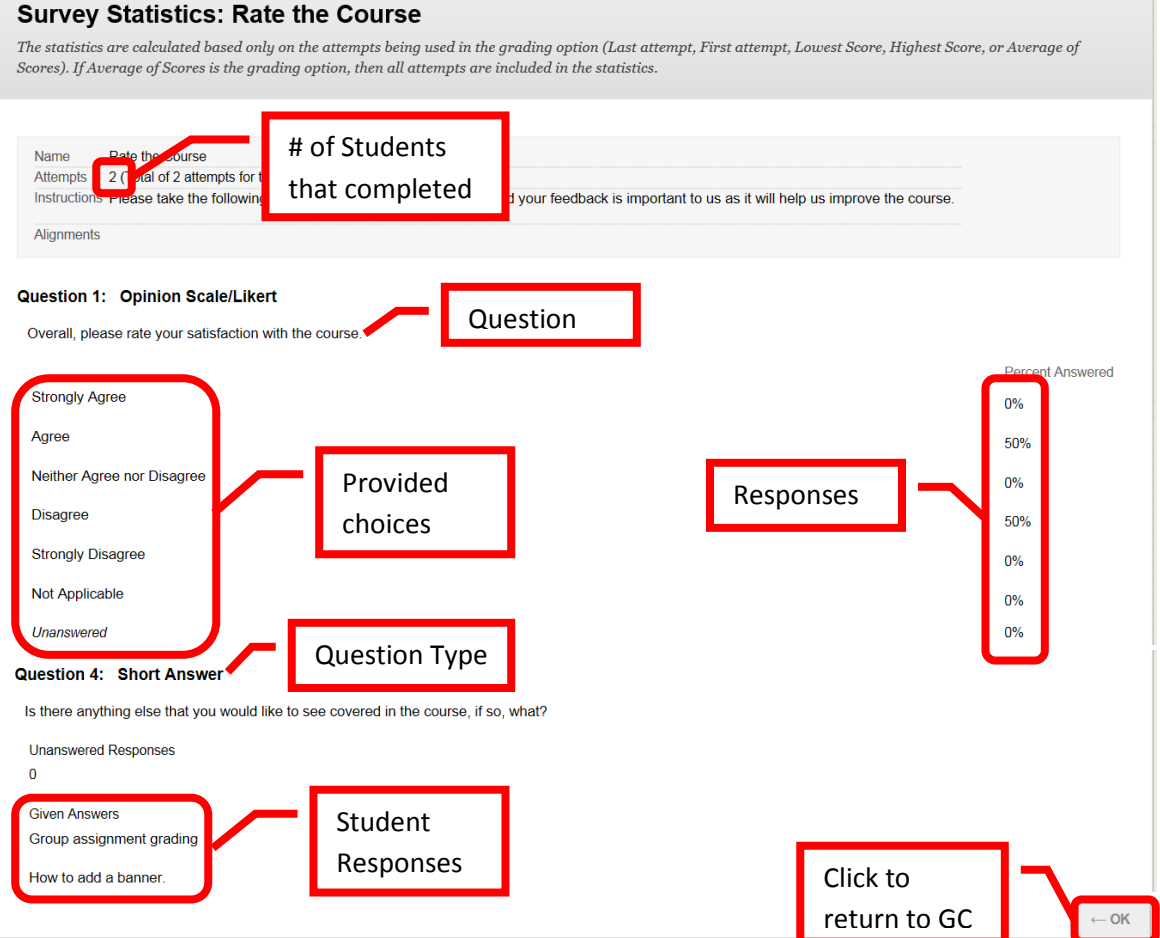

#### **Resetting a Student Assignment or Assessment**

1. If a student experiences technical (or other) issues during the course of an assessment, and the assessment is set to allow only one attempt, it will need to be reset in order for the student to complete it. It is at the discretion of the faculty whether to allow the student to retake or complete the assessment. To reset a student assessment, from the "Course Management" tools, either click the gray arrow next to "Grade Center" or click on "Grade Center" to expand the option. Then select "Full Grade Center."

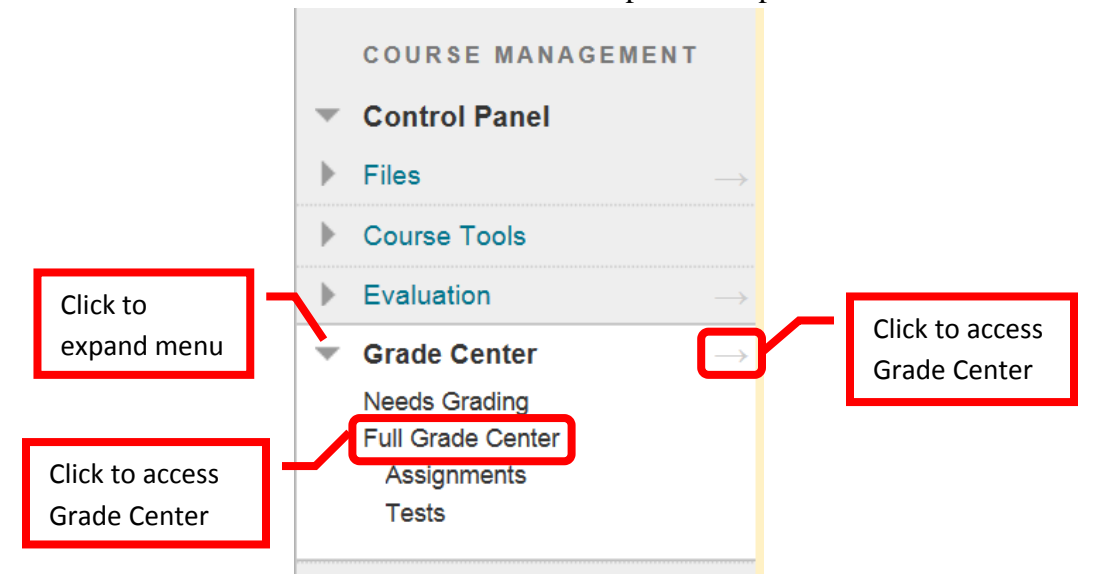

2. In the Grade Center, locate the assessment to be reset. Click down arrow (v) or chevron next to student's grade and select "**View Grade Detail**."

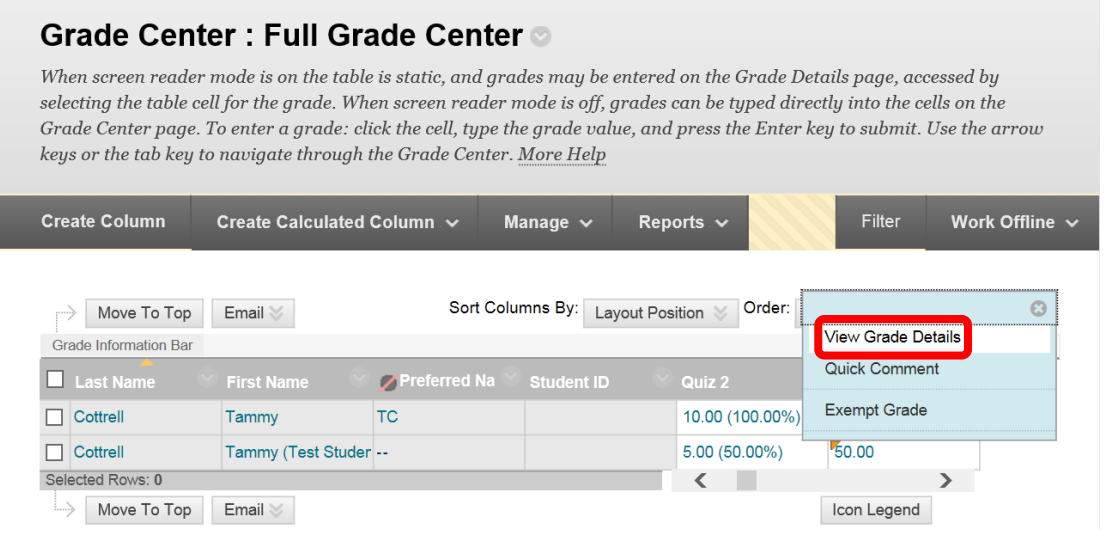

3. Under the "**Attempts**" tab, click the "**Clear Attempt**" icon.

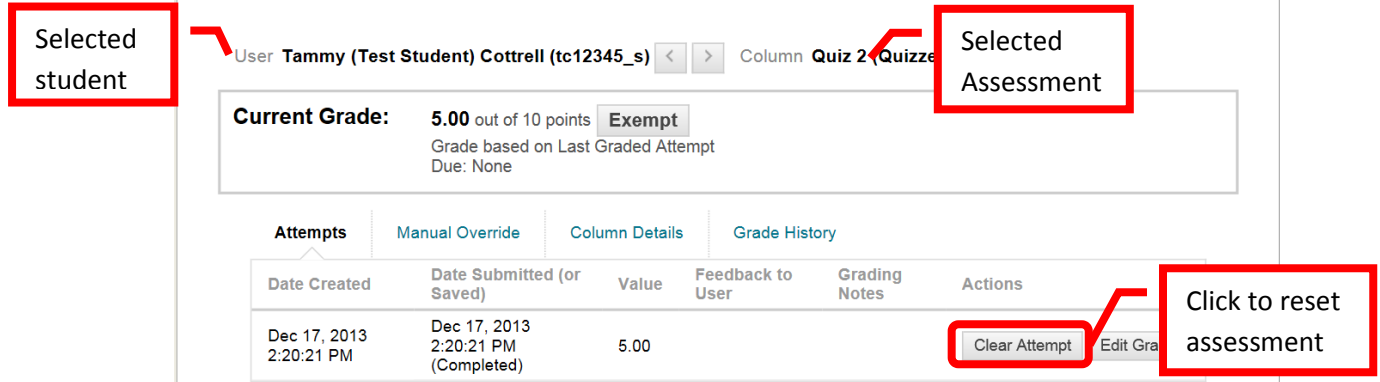

4. A confirmation dialog box will appear. *Clearing an attempt on an assessment will delete all previous work by the student, and cannot be undone and the information cannot be recovered*. It is important to verify that the correct student and assessment have been selected. The student will be able to access the assessment, but none of their previous answers will be saved. When prompted, "Delete this attempt? This action is final and cannot be undone." Click "OK" to continue. Click "Cancel" to return to the menu with no changes.

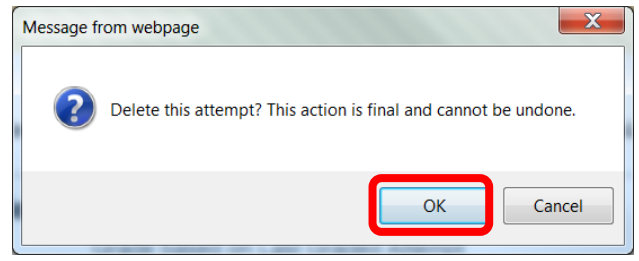

5. A green confirmation banner will appear at the top of the page if the reset was successful.

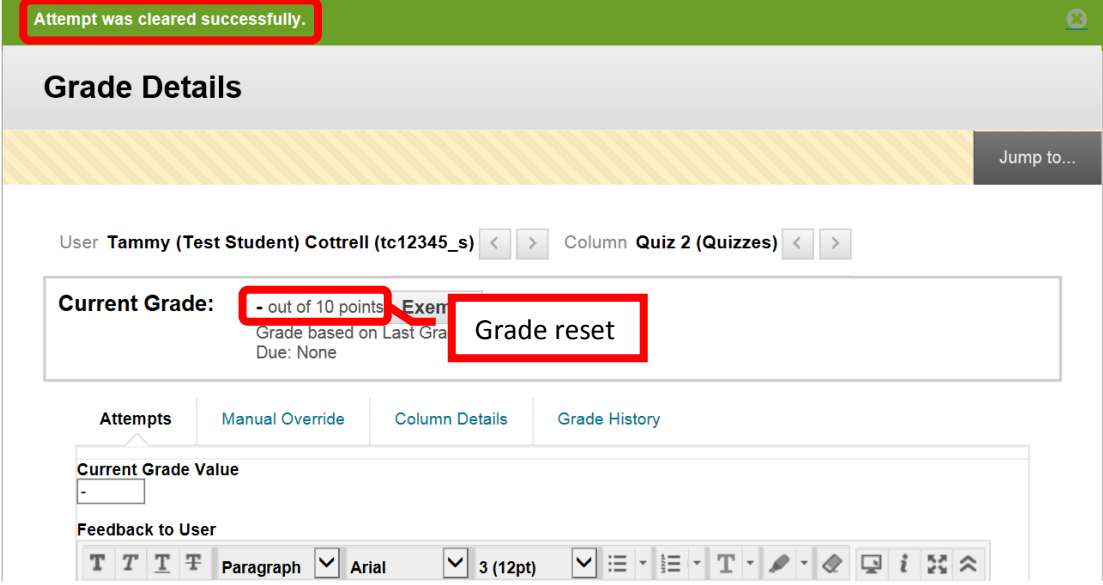

6. The original student attempt will still be in the in record. Click the "**View Complete History**" icon at the bottom of the record. The student's original attempt and grade will be displayed under the date of the attempt.

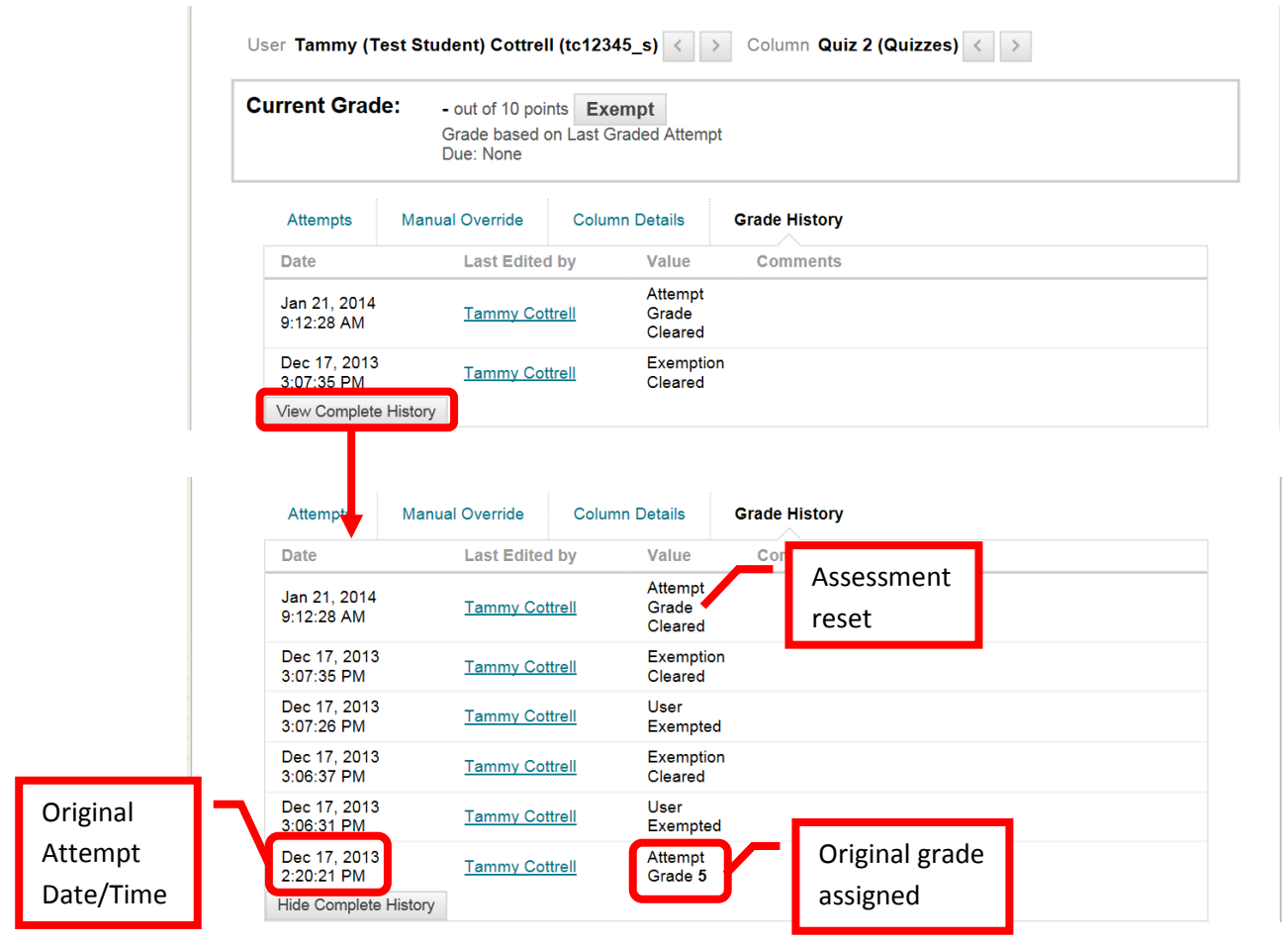

# **Viewing and Managing Blackboard Rosters**

The "Official" course rosters are always the Rosters from Web Advisor. Students are automatically added to Blackboard after the register for the course (the addition process may take a day or two to complete). However, when a student drops a course, or is dropped by the instructor or Admissions and Records (for non-payment), the student is not removed from the course in Blackboard. **Instructors must manually manage the student drops in Blackboard.** Failure to remove the student from the Blackboard course will provide the student with continued access to the course, course materials, tests, discussion boards, announcements, communications, etc. Removing the student from the Blackboard course is particularly important so that the student does not have access and cannot claim that they were unaware of being dropped from the course.

## **Viewing Class Roster in Blackboard**

1. From the Course Management Menu, click the down arrow (v) or chevron next to "**Users and Groups**." Click "**Users**." The class roster will be displayed on the screen. The roster will provide the User Name, First Name, Last Name, Email Address, Role (instructor, student, etc.), and whether the class is Available to that user.

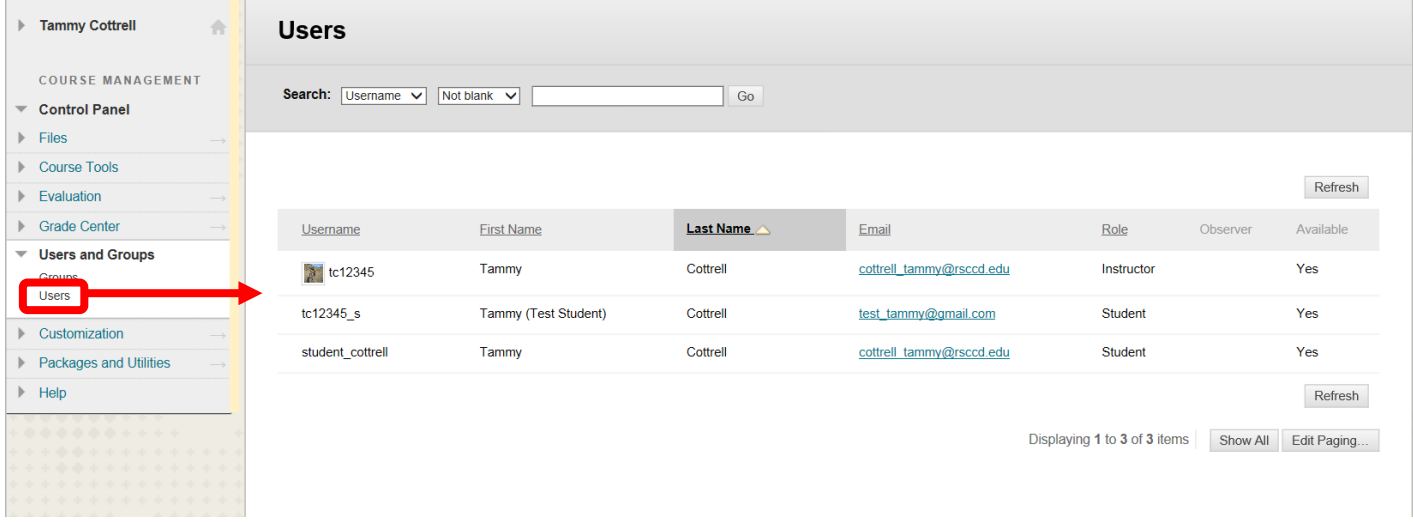

# **Managing the Class Roster in Blackboard**

2. To drop a student from the course, access the class roster. Click the down arrow (v) or chevron next to the User Name of the student to be removed from the class. Select "**Change User's Availability in Course**."

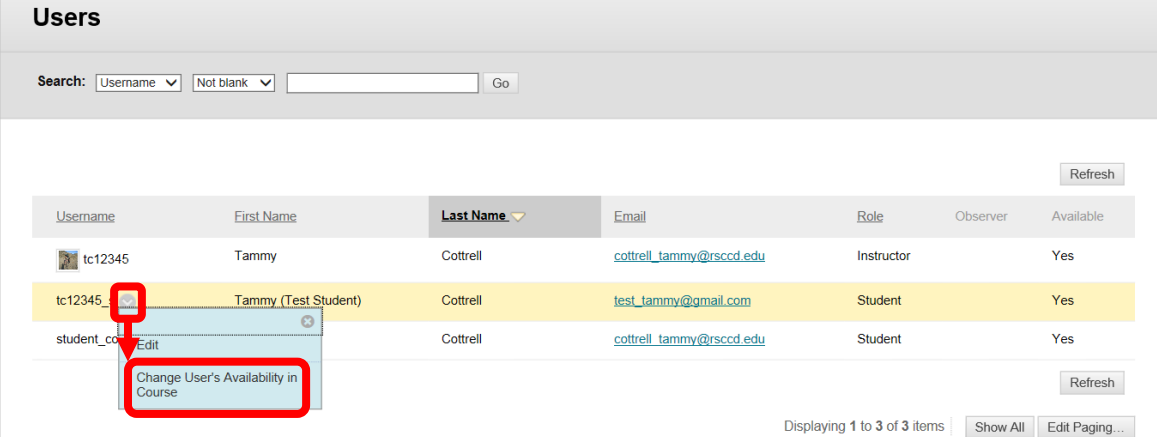

3. On the Change User's Availability in Course screen, under "Role and Availability," click the pull down menu next to "**Available (this course only)**" and select "**No**." Click "Submit" to continue. Click "Cancel" to return to the menu with no changes.

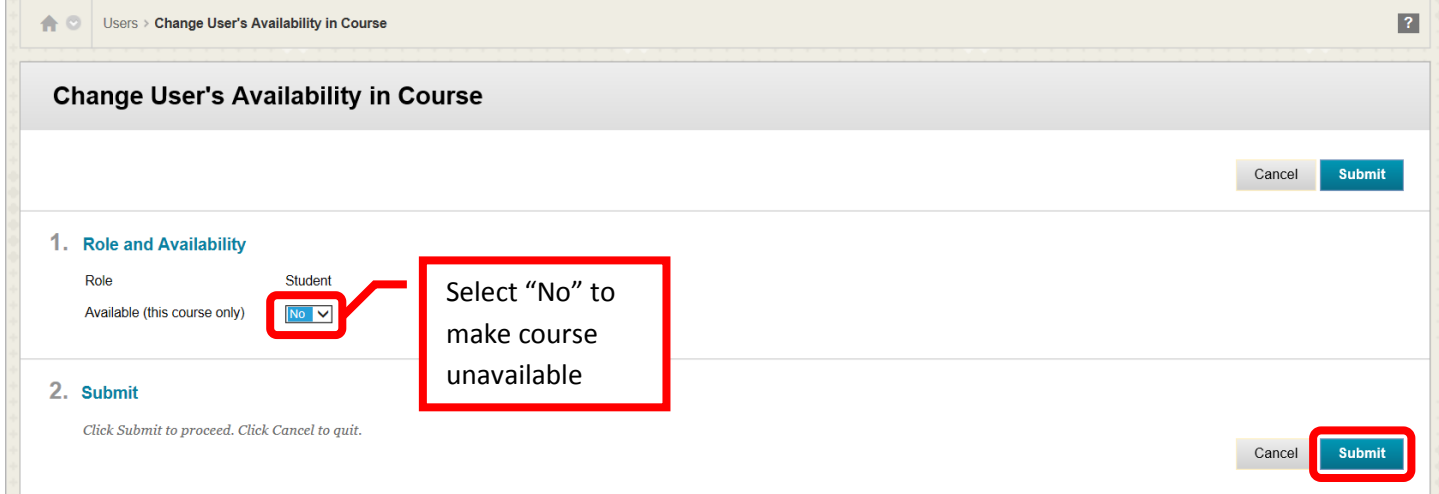

4. A green confirmation banner will appear if the role was successfully changed. The new role is reflected on the course roster.

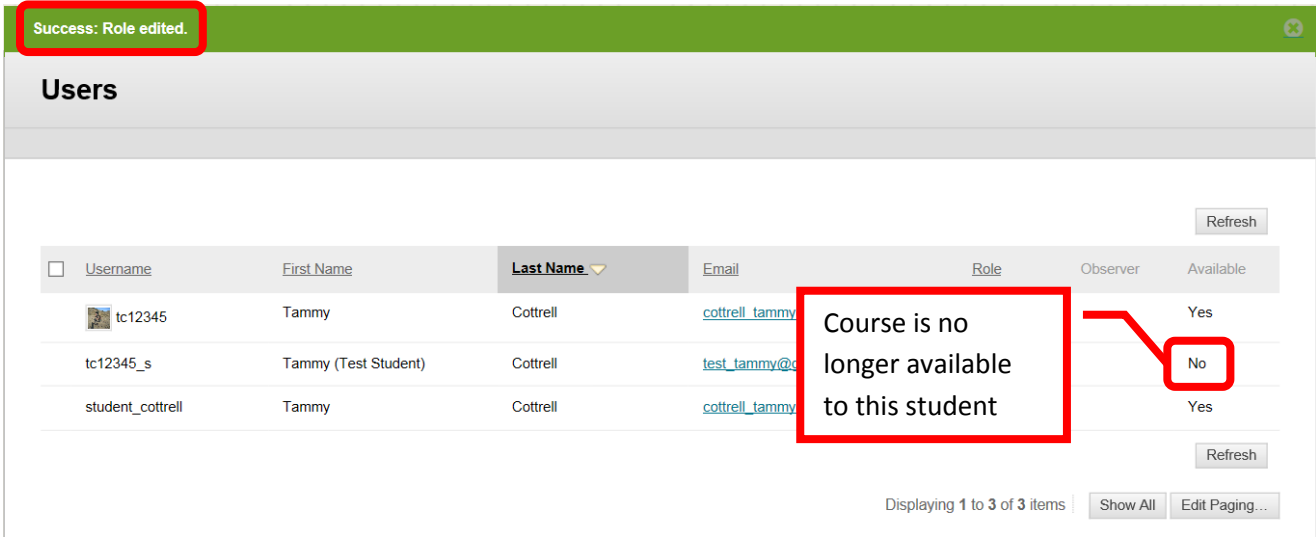

5. The student will still appear in the **Grade Center**, but at **S** symbol will appear next to the student's last name to indicate that the course is unavailable.

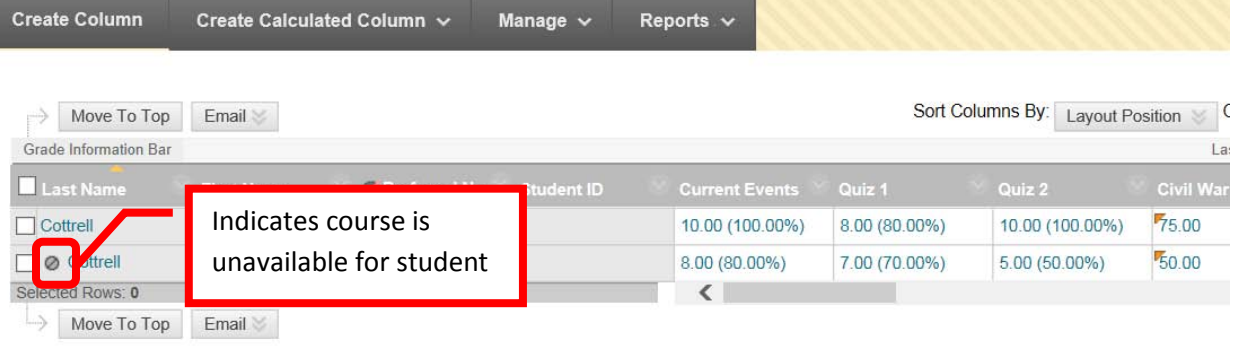

6. The student can be "hidden" in Grade Center. Click the down arrow (v) or chevron next to the last name of the student. Click "**Hide Row**" from the pull down menu.

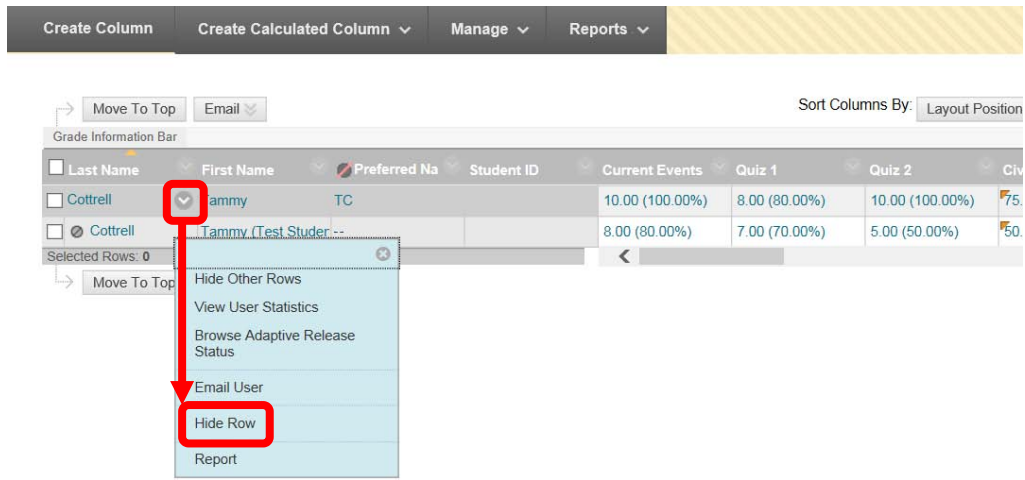

7. A green confirmation banner will appear at the top of the page, and the student will no longer appear visible in the Grade Center.

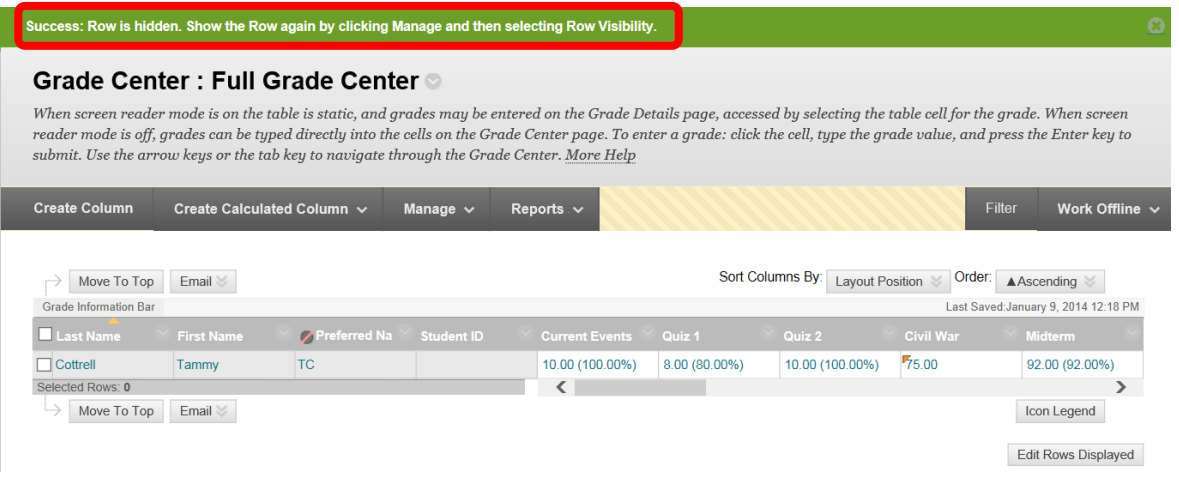

## **Making a Blackboard Course Available to Students**

1. A course must be made available to students before they can access it in Blackboard. A course may be unavailable while an instructor builds it or before the semester begins. To make the course available to all students enrolled in it in Blackboard, from the **Course Management** menu, select "**Customization**," and then "**Properties**."

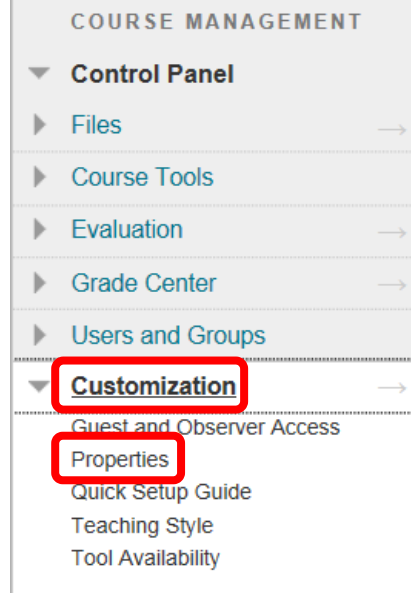

2. Under the Set Availability section, select "Yes." Click "Submit" to continue. Click "Cancel" to return to the menu with no changes.

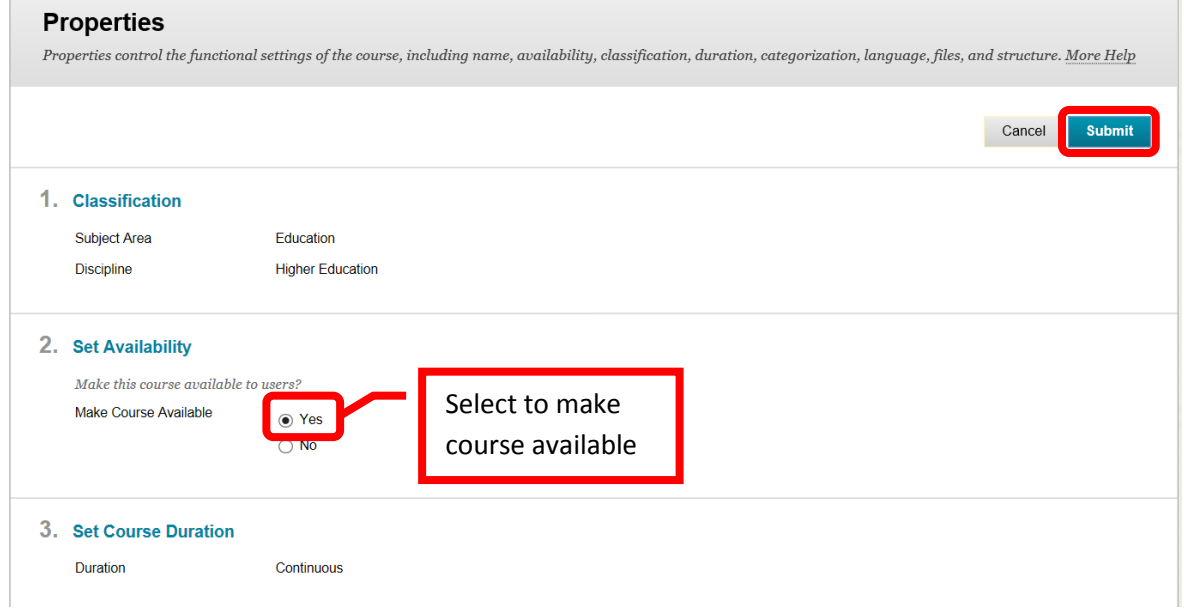

3. A green confirmation banner will appear if the course properties were successfully changed.

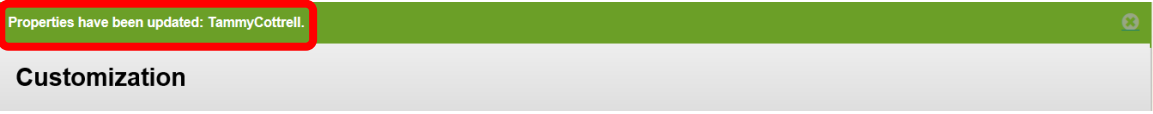

## **Exporting / Importing Blackboard Course**

#### **Export a Course:**

1. From the **Course Home Page**, in the Course Management Menu, under "Packages and Utilities," click "**Export / Archive Course**."

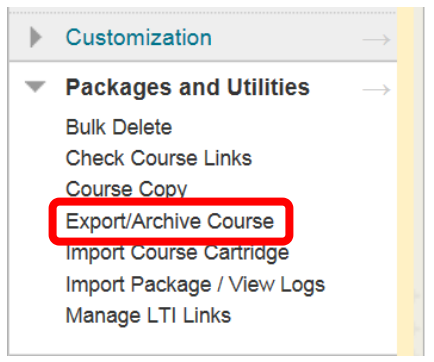

2. Any existing packages will be displayed on the **Export / Archive Course** page. It is recommended to remove or delete any existing files prior to exporting. Click the "Remove" icon to delete the files. Next, click **Export**.

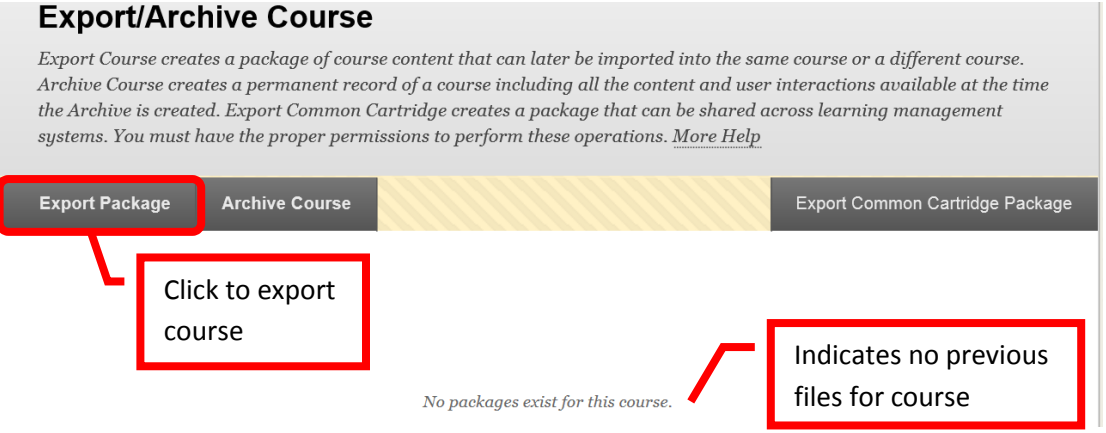

3. The **Export Course** page allows instructors to calculate the size of the course, manage package contents, and select the course content to export. Click **Calculate Size** to display the course size. There is a 10GB maximum for courses.

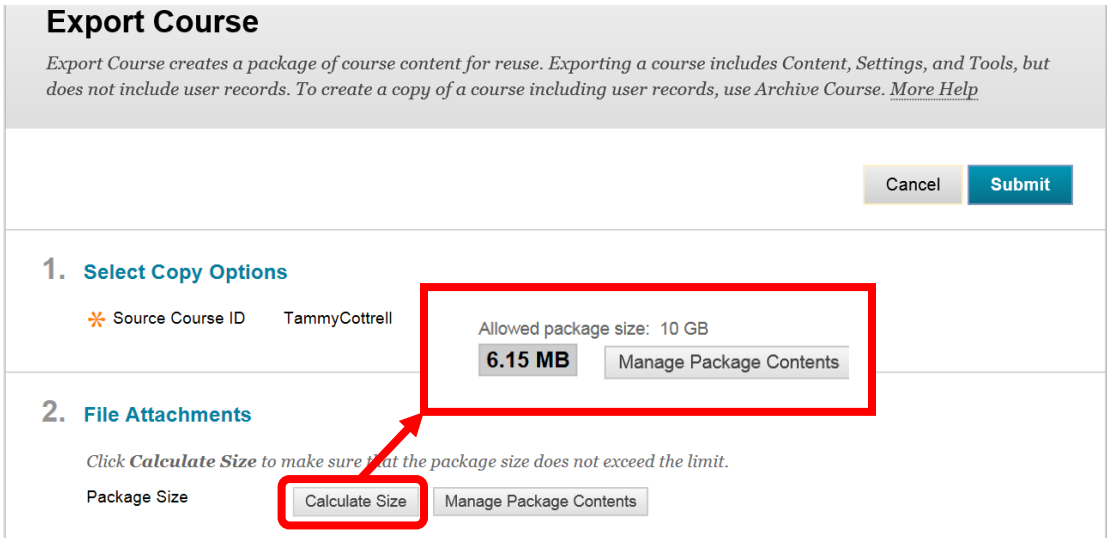

4. The **Select Course Materials** section allows instructors to select which components of the course will be exported. Course material can be selected by click the check box next to the individual item, this is useful if only one section is needed for another class. Click the "**Select All**" icon at the top of the section to select the entire course. A check mark  $(\sqrt{})$  will appear next to the selected content. Once the course material has been selected, click "**Submit**" to continue. Click "Cancel" to return to the menu with no changes.

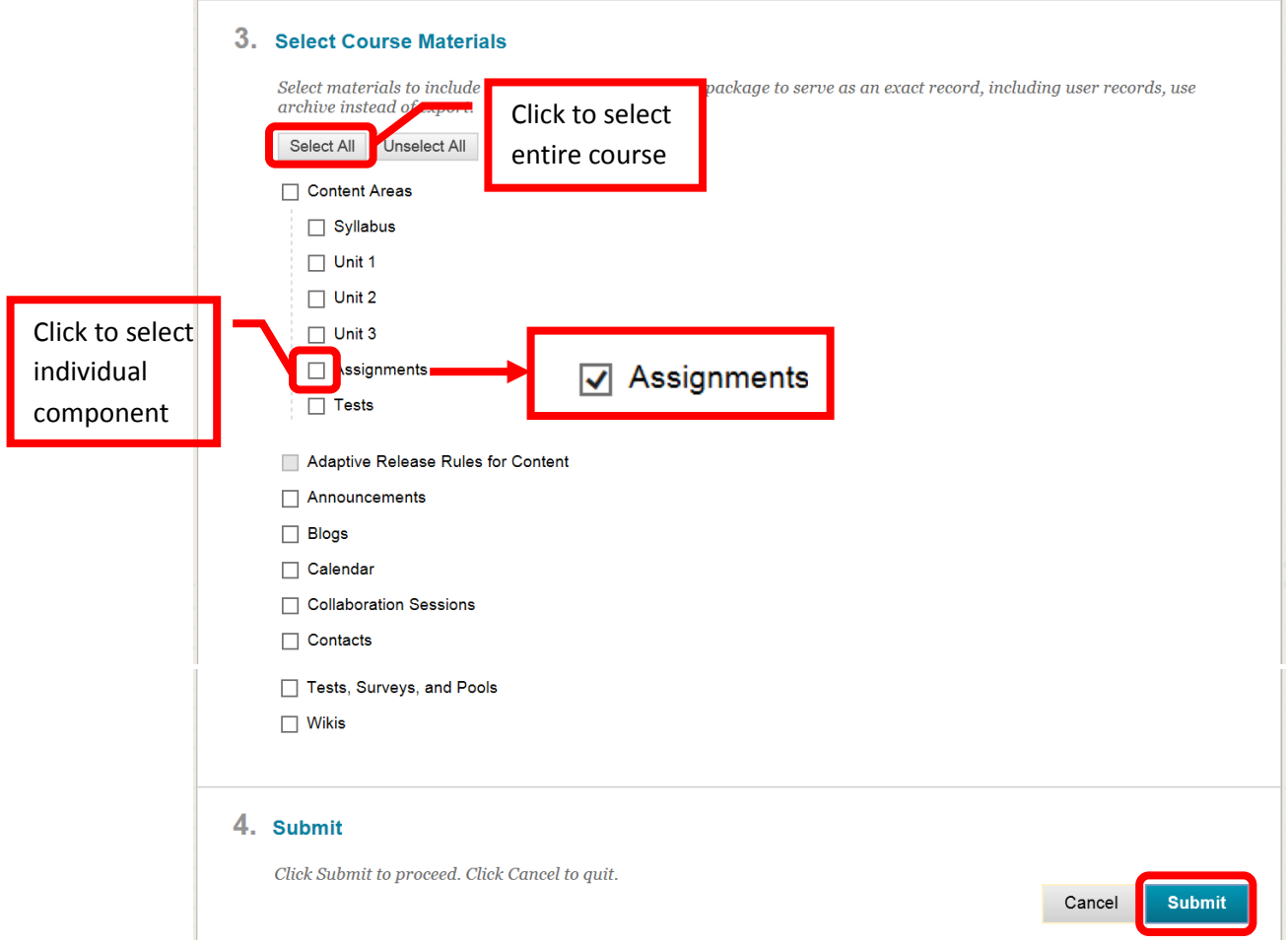

5. A green confirmation banner will appear at the top of the page. While the process usually only takes a few minutes, if the size of the course is large, it may take a bit longer.

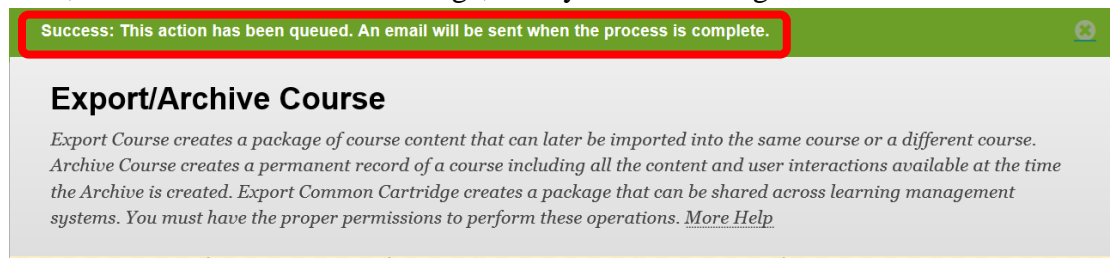

6. Blackboard will send an Email when the export process has been completed.

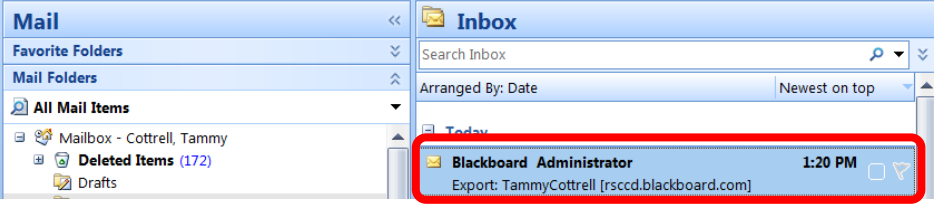

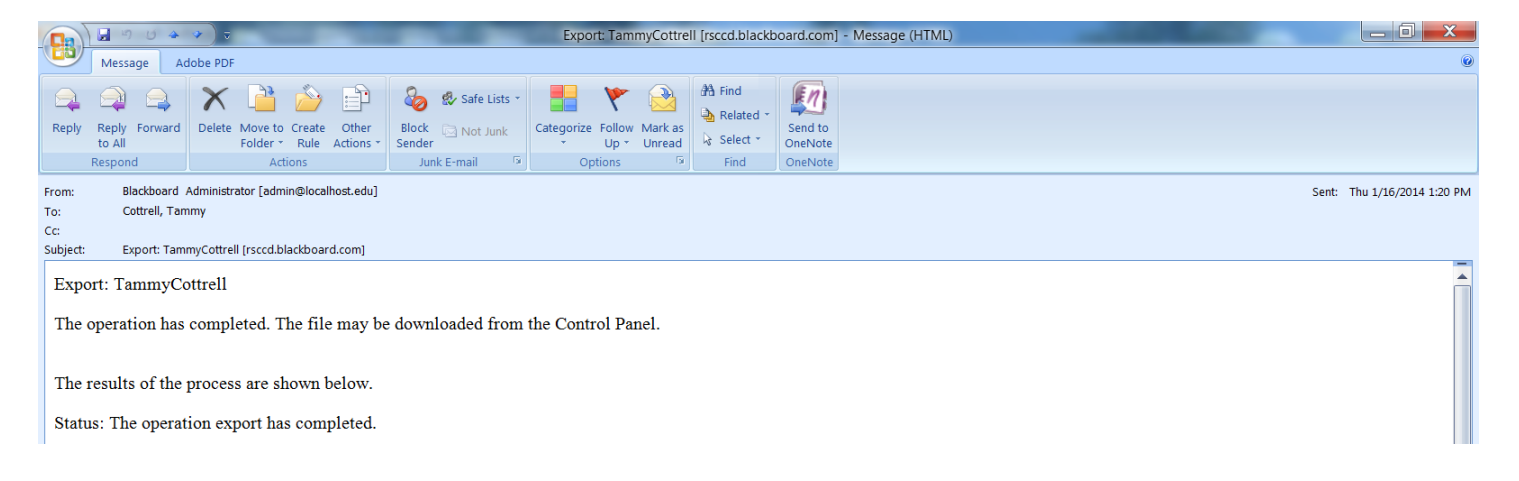

7. When complete, click the **Refresh** icon on the **Course Tool Bar** to refresh the current screen.

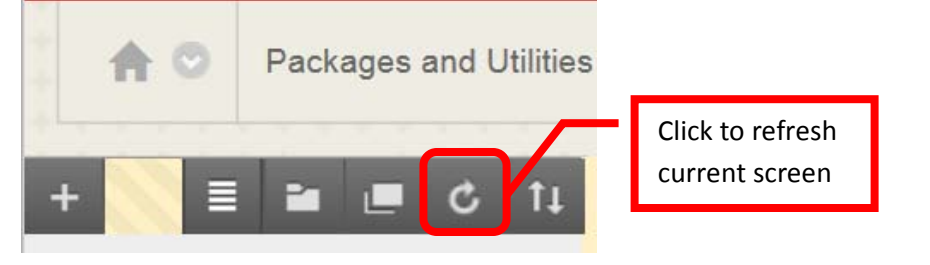

8. The export file link should appear in the Export / Archive Course page. The export is saved as a zip file to "compress" the file to a smaller, more manageable size.

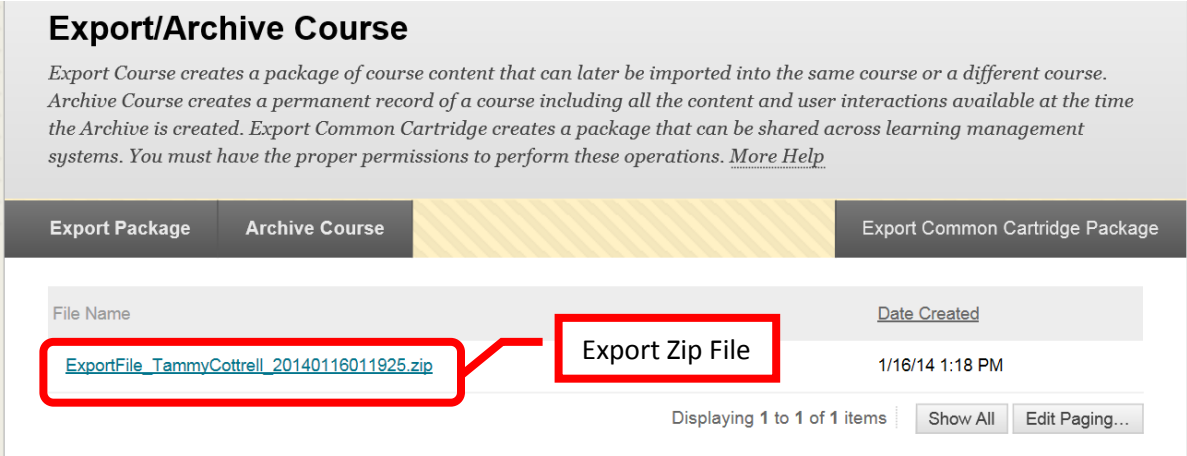

9. Click the link for the exported file. An action box will inquire "Do you want to save <File Name> from rsccd.blackboard.com?" Click the down arrow (v) or chevron next to "Save" and select "**Save As**."

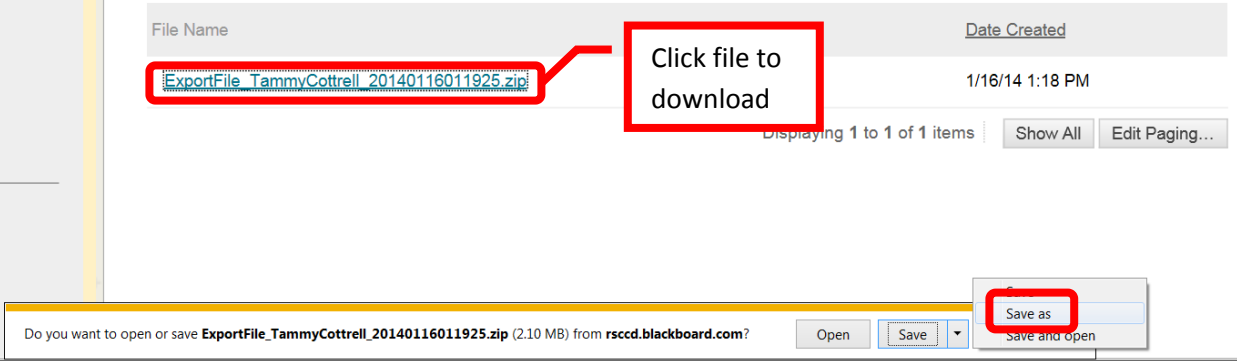

- **For MAC Users**: Press and Hold the **Control** key before clicking the link. Then select **Save Link As** to download the zip file without opening it.
- 10. Select the destination of the export file on the computer. For this example, the file will be saved to the desktop. Once the location is selected, click "**Save**" to continue. Click "Cancel" to return to the menu with no changes.

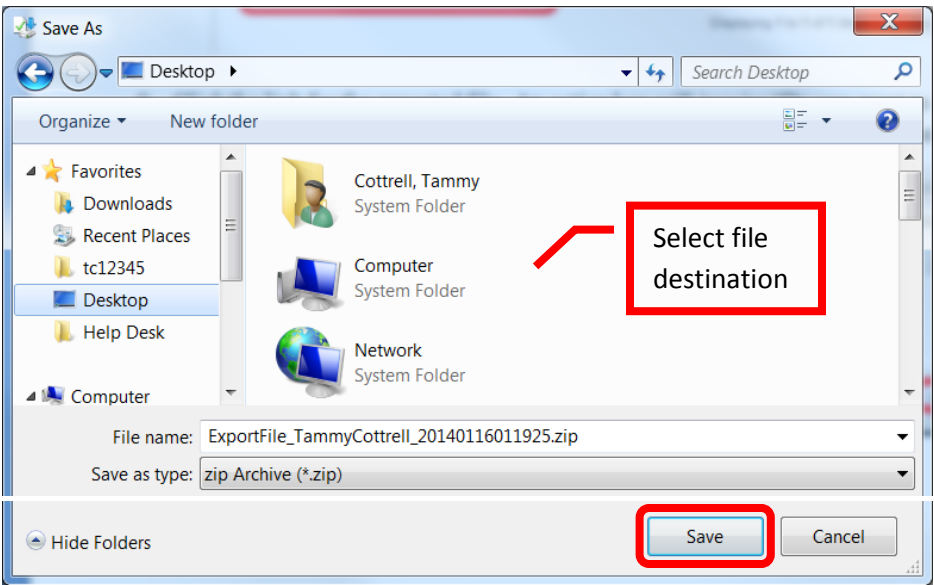

**11.** A folder should appear in the selected location. The "Z" indicates that it is a zipped file. *IMPORTANT: Do not click on or open this zip file. Opening the file may corrupt it and the course contents rendering it useless. Corrupted files cannot be imported, recovered, or corrected.*

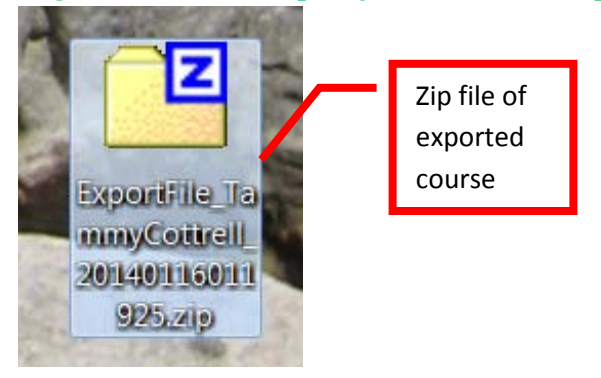

#### **Archiving**

Courses will only be left active on Blackboard for a period of two years. After Spring semester each year, courses that are older than two years will be archived. Archiving creates a permanent record of the course, including all content and user interaction. This record is stored on an archive server and is not readily available to instructors. The course can be restored when requested, however, the restoration process will take time.

Therefore, it is recommended that if instructors would like copies of all their course content from older classes, that the instructor Export a copy of the course and save it on their own storage device. Archiving is necessary to reduce the total size of the active Blackboard server, thus reducing costs. By exporting a copy, instructors will have quick and easy course retrieval.

#### **Import a Course:**

- 1. Open the new course shell in Blackboard.
- 2. From the **Course Home Page**, in the Course Management Menu, under "Packages and Utilities," click "**Import Package / View Logs**."

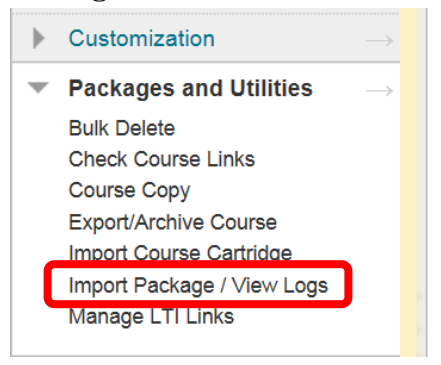

3. The **Import Package / View Logs** page allows instructors to import a full course, or a component from a course. Click **Import Package**.

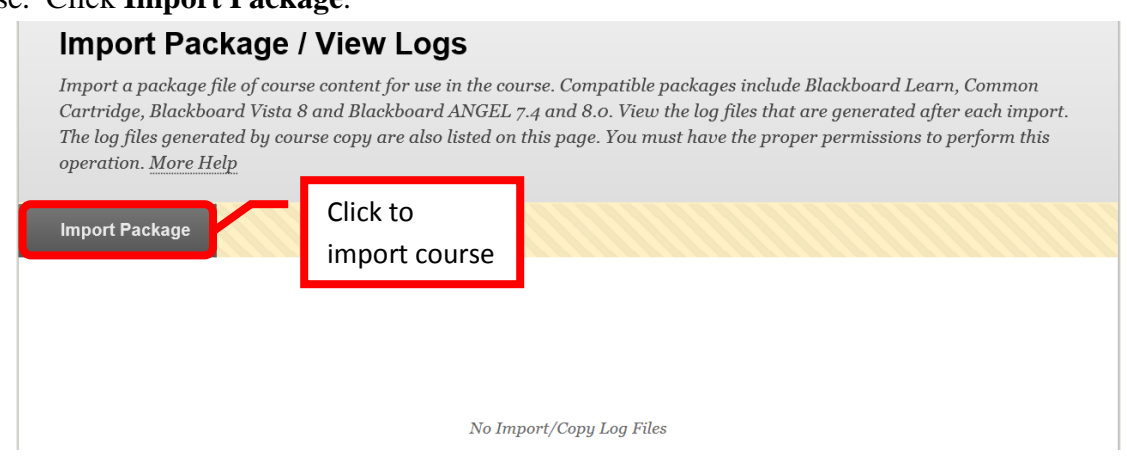

4. Under "Select a Package," click **Browse My Computer**.

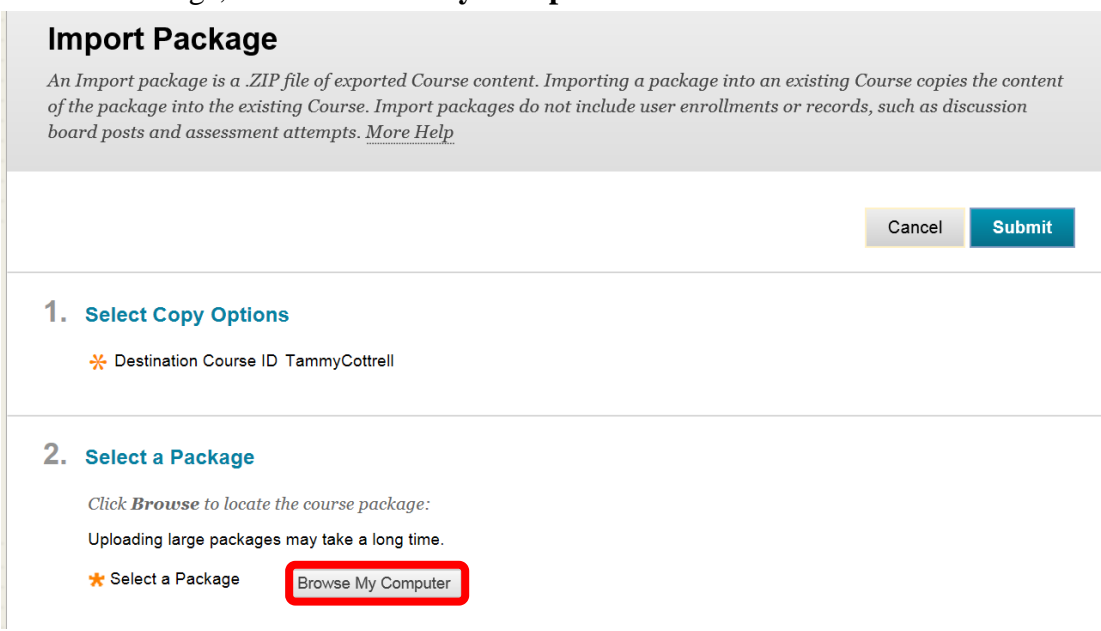

5. Locate the course zip file in the "Choose File to Upload" dialog box. Click the desired file to select it. Next, click "**Open**" to continue.

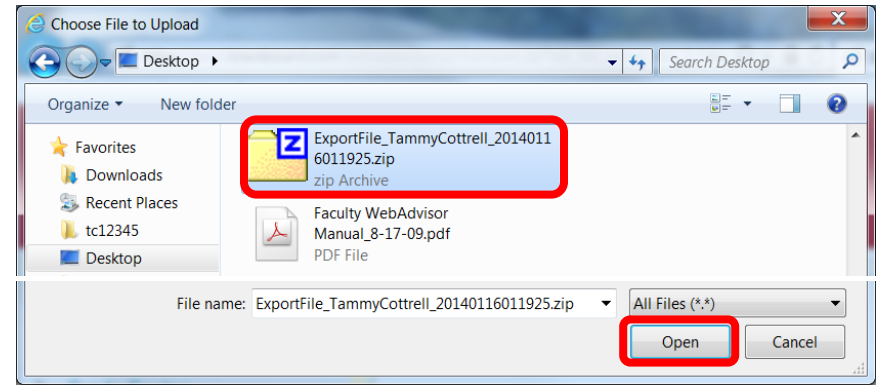

6. The file name will now appear in the "**Selected File**" section. Click "Do not attach" to remove the file.

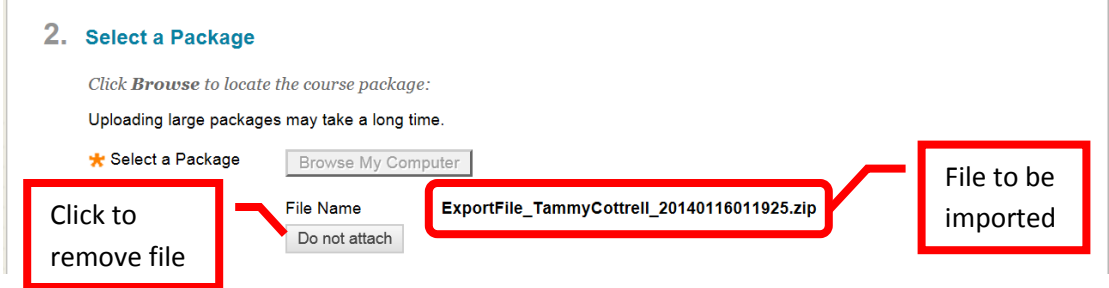

7. The **Select Course Materials** section allows instructors to select which components of the course will be imported and added to the new course shell. Course material can be selected by click the check box next to the individual item, this is useful if only one section is needed for another class. Click the "**Select All**" icon at the top of the section to select the entire course. A check mark  $(\sqrt{})$  will appear next to the selected content. Once the course material has been selected, click "**Submit**" to continue. Click "Cancel" to return to the menu with no changes.

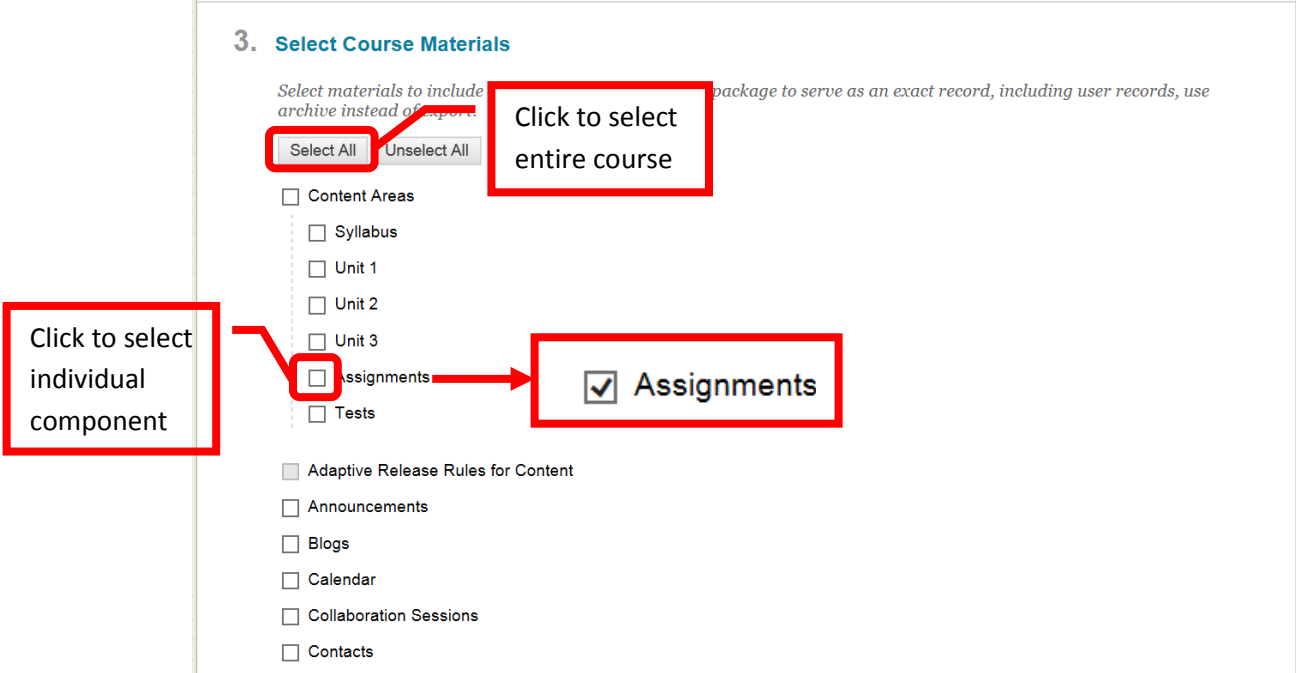

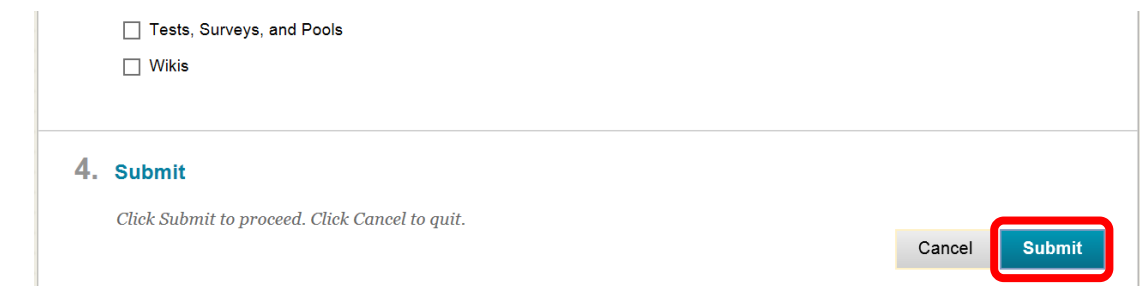

8. A green confirmation banner will appear at the top of the page. While the process usually only takes a few minutes, if the size of the course is large, it may take a bit longer.

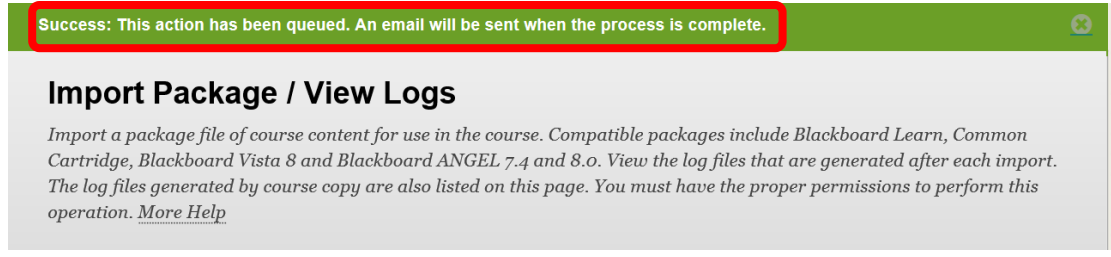

9. Blackboard will send a confirmation Email when the import process has completed.

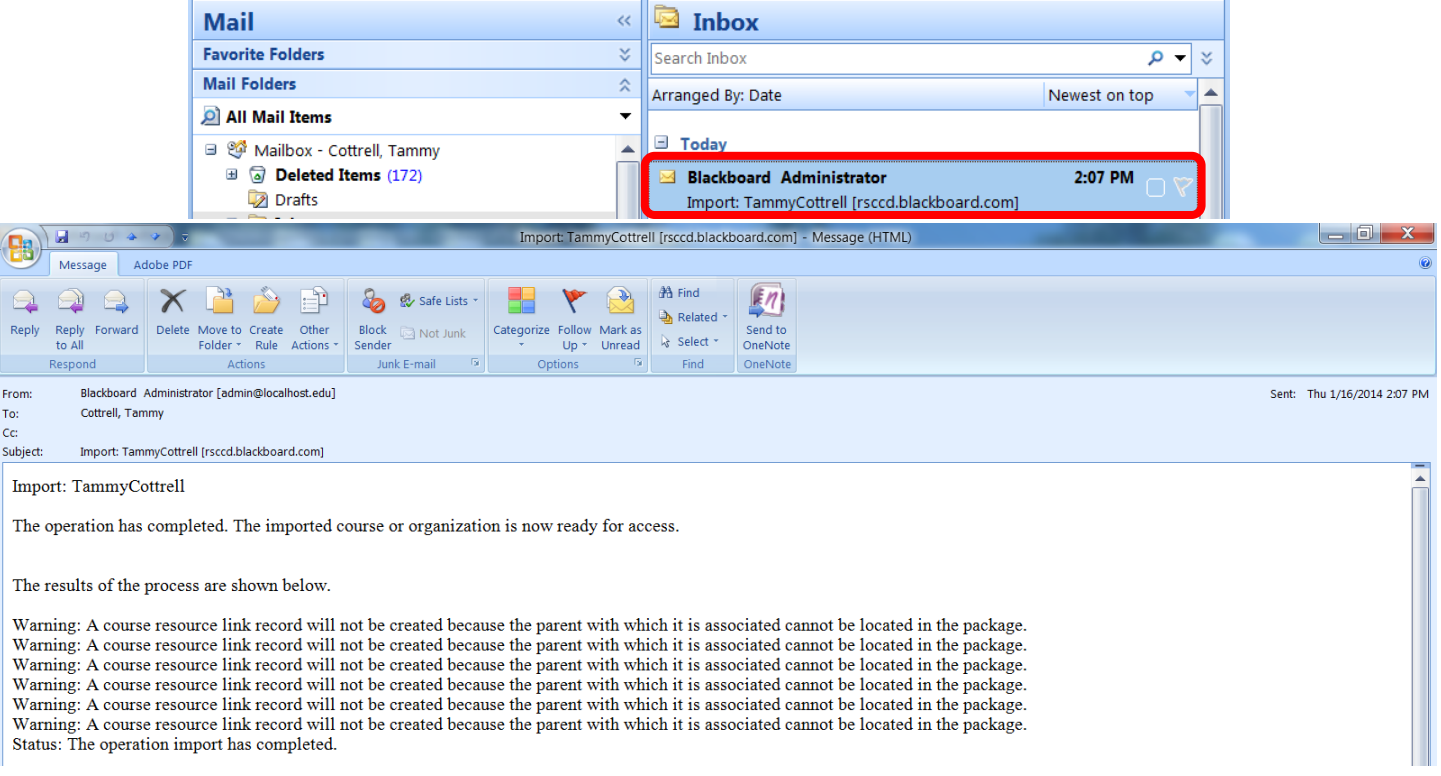

10. An orange confirmation banner may appear when the process is complete. Click the link provided to view the detailed import log.

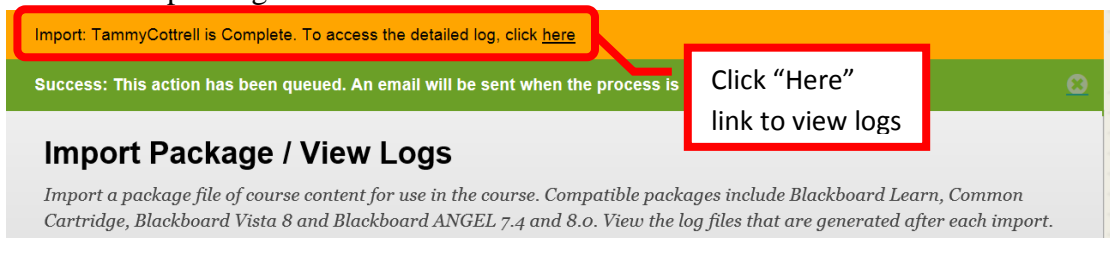

12. The logs can also be accessed on the Import Package / View Logs page. Click the **Refresh** icon on the **Course Tool Bar** to refresh the current screen.

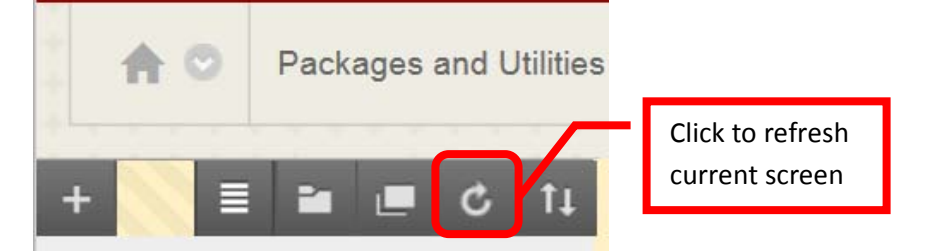

11. The import log link should appear in the Import Package / View Logs Course page.

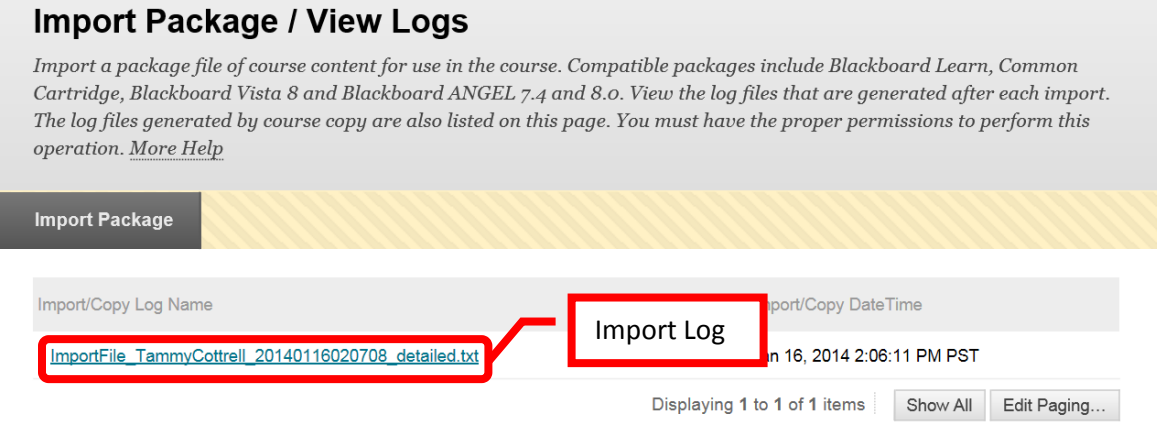

12. The imported content will now be in the new course shell, and available to the instructor for updating, modification, and use.

## **Help, Support and Resources on Blackboard**

1. From the Institution Home Page, find the "Blackboard Help" module. Click the link for "**Blackboard Tutorials and Help**."

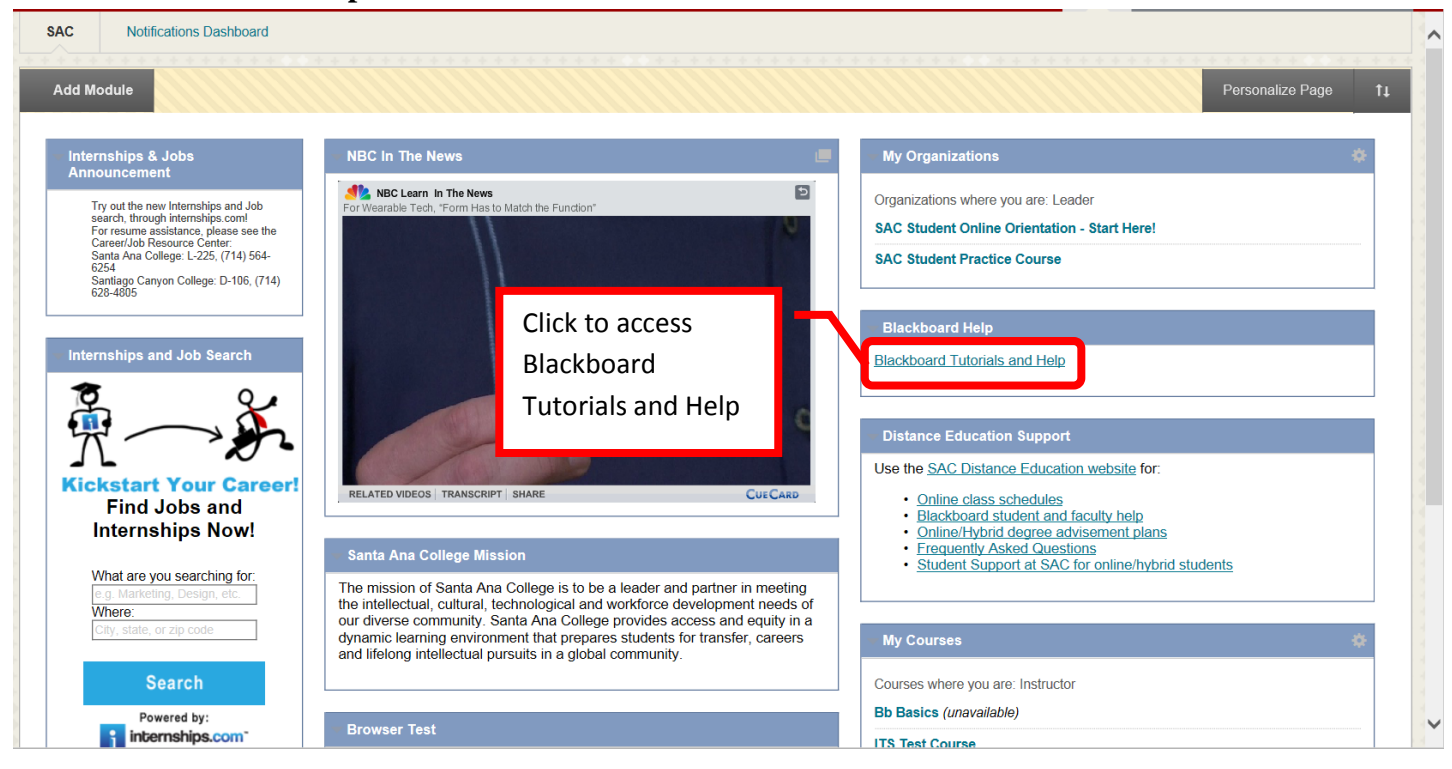

2. A new page will open to the **Blackboard On Demand Learning Center**. Browse or search for specific topics within the learning center. Short videos and written instructions are available for many topics.

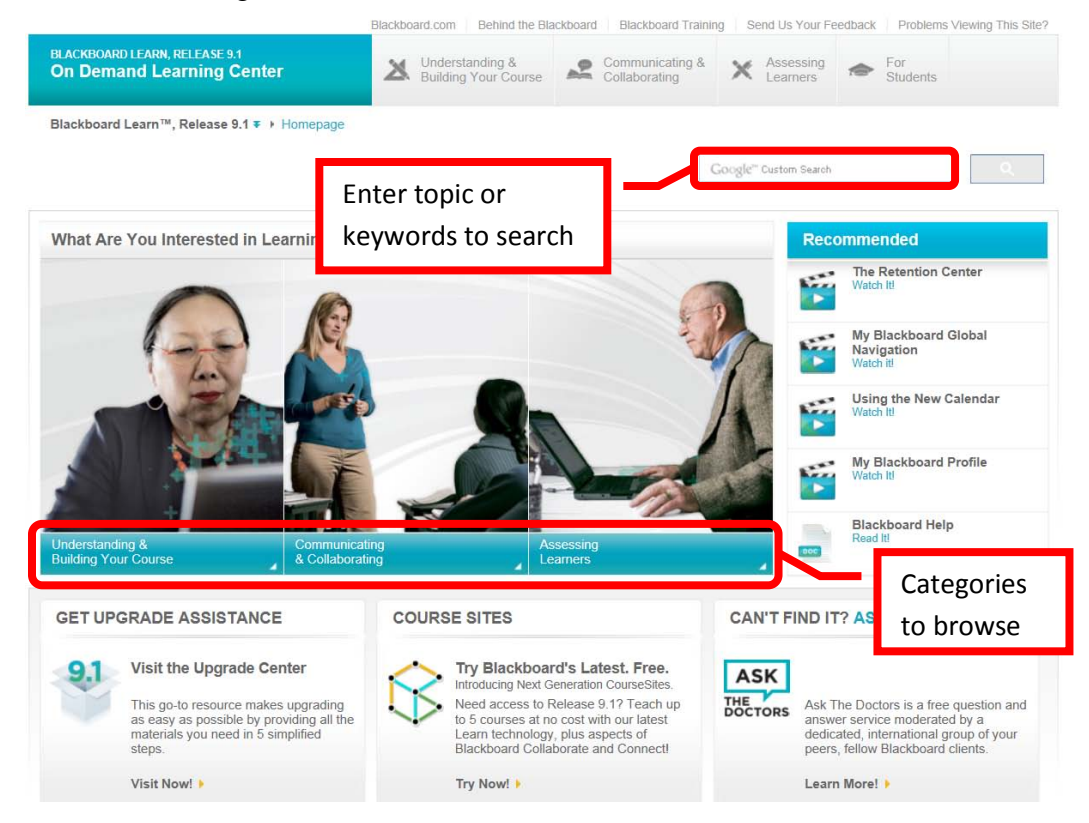

3. Distance Education also provides resources on the Blackboard Institution Home page. Locate the "**Distance Education Support**" module. Click on the appropriate link.

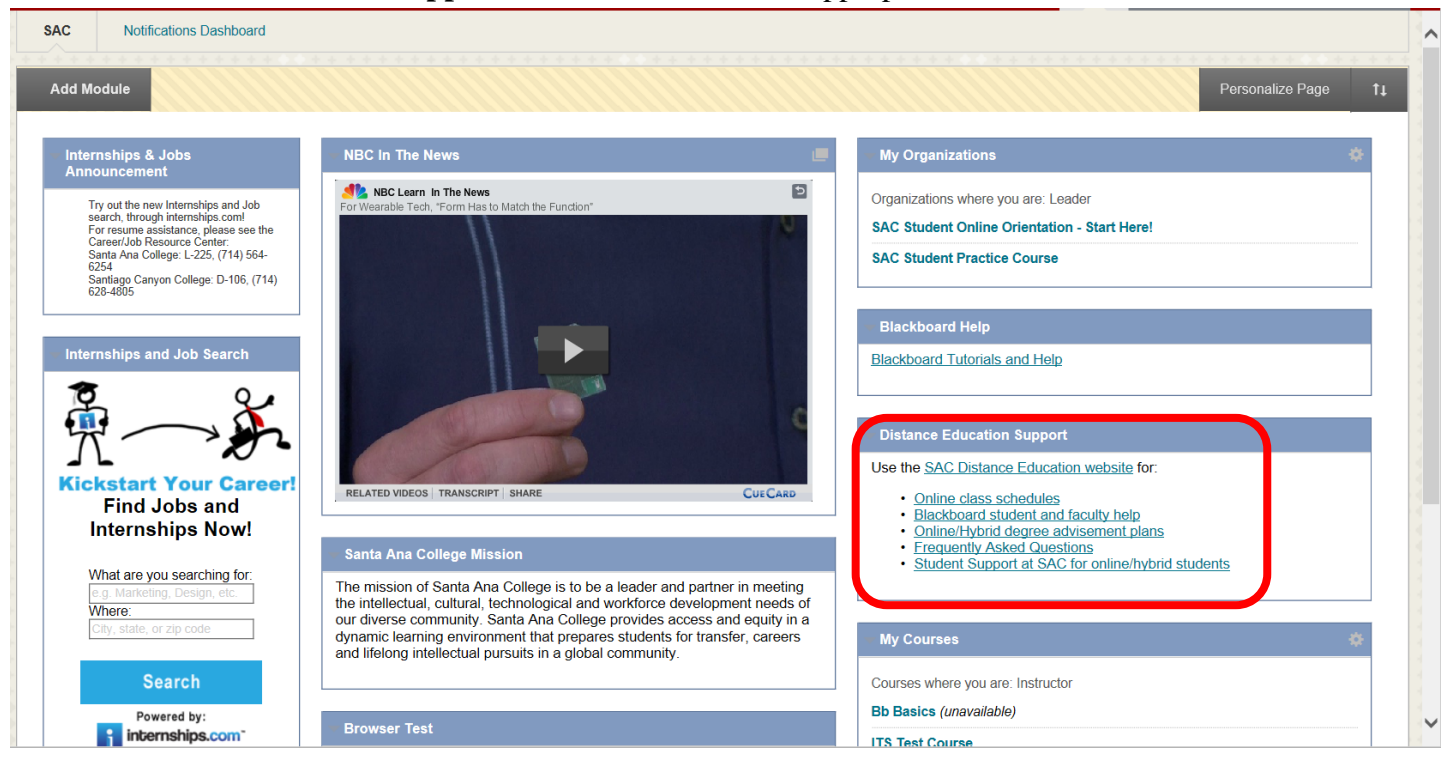

4. All instructors have access to the **Faculty Information Site** in Blackboard. On the Institutions Home Page, find the "**My Courses**" module. Click on "Facilty Information Site…".

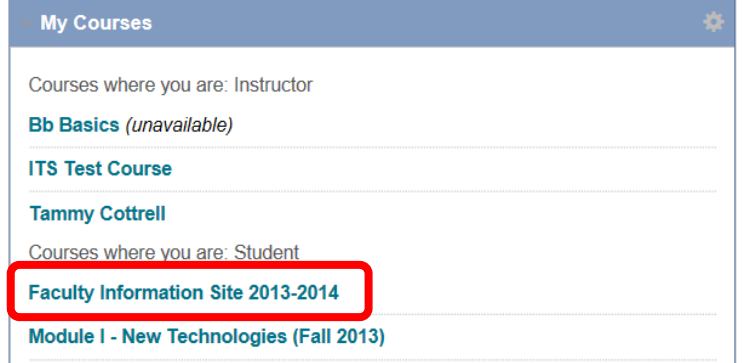

5. The Faculty Information Site contains resources for faculty using Blackboard for instruction. Explore the contents from the menu on the left side. Click "**Faculty Resources**" to access the resource folder.

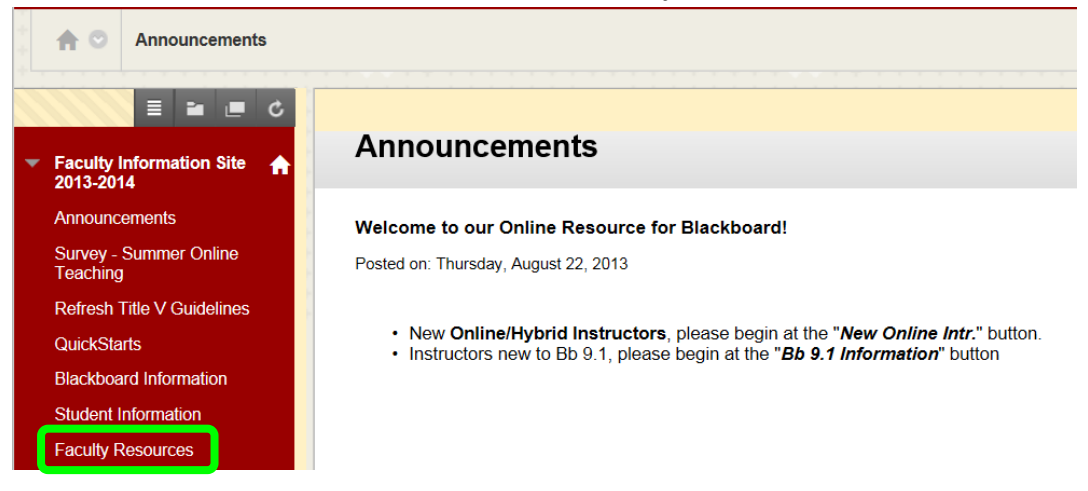

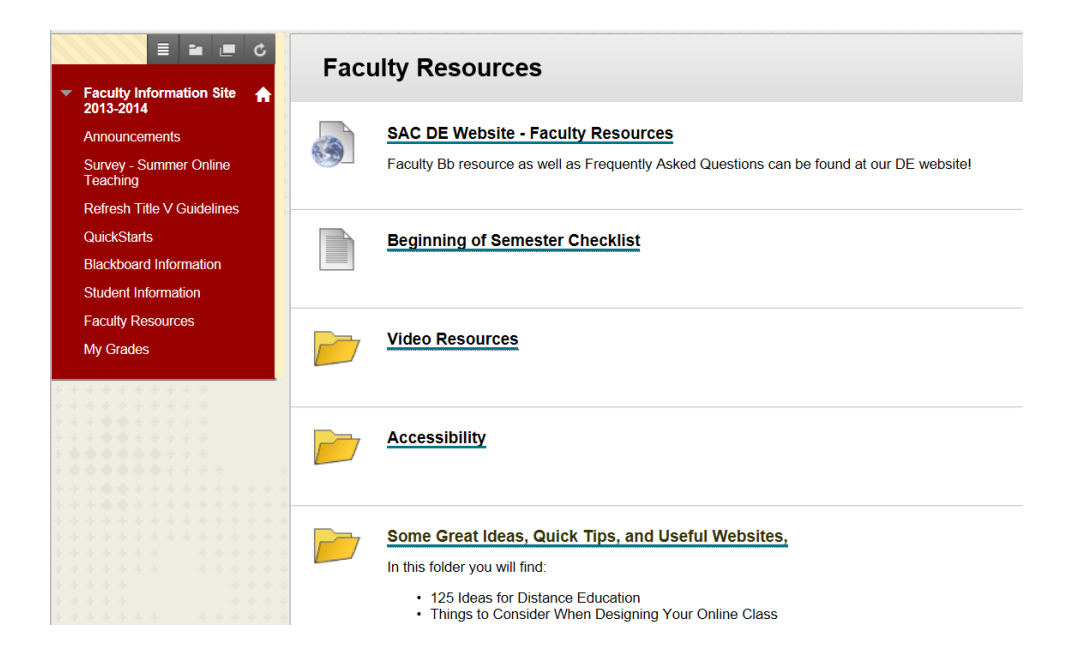

6. Blackboard Help is also available from the Course. Click the down arrow (v) or chevron next to "**Help**" in the Course Management menu. Click "**Blackboard Help For Instructors**."

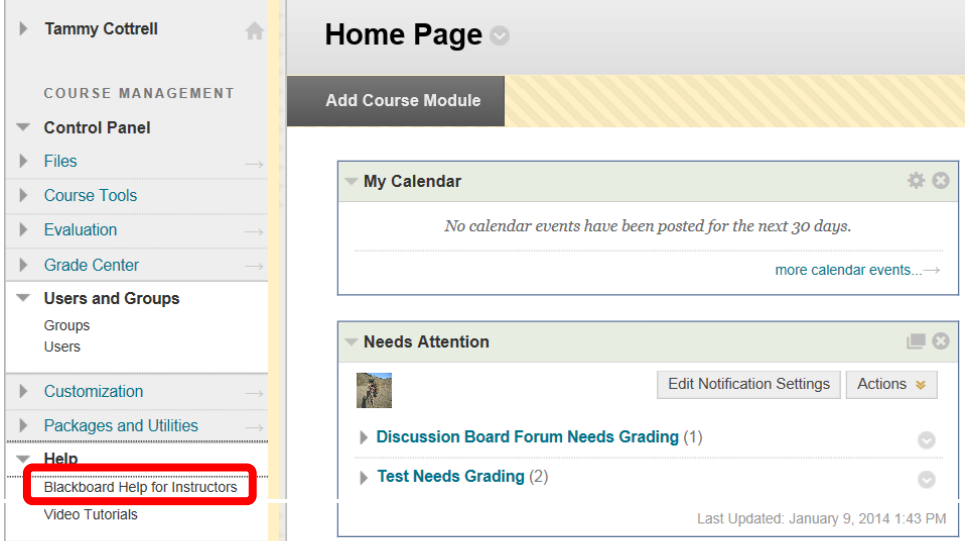

7. A new page will open for the Official Blackboard Help site. Browse the **Table of Contents** or search for a topic or key words.

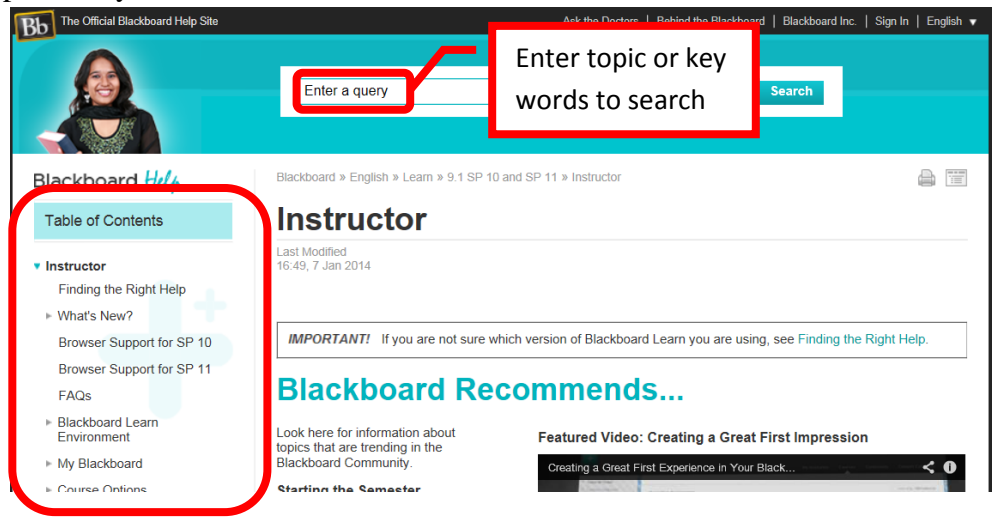

8. From the Course Management Menu, select "**Help**". Click "**Video Tutorials**."

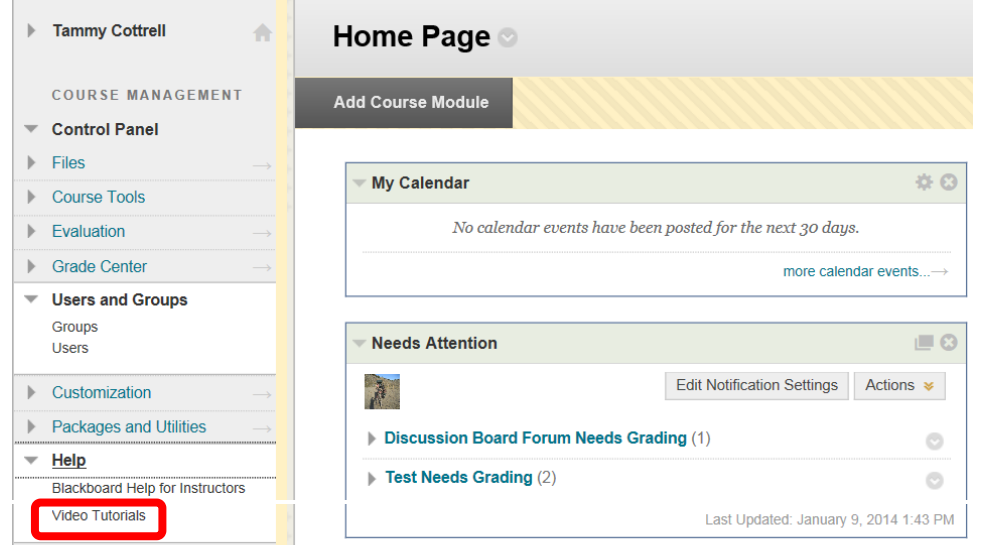

9. This will open a new page accessing the **Blackboard On Demand Learning Center**. Browse or search for specific topics within the learning center. Short videos and written instructions are available for many topics.

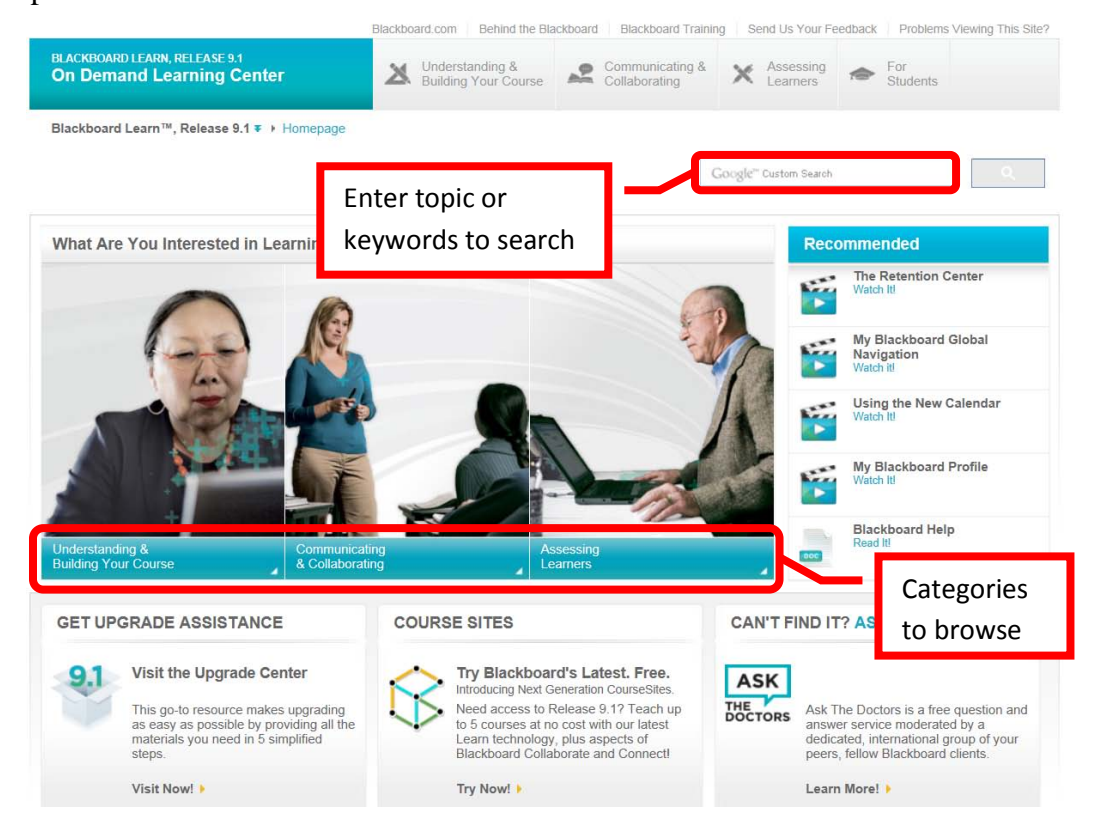

# **Blackboard Online Help, Support and Resources**

1. Visit the Distance Education Website at [www.sac.edu/disted](http://www.sac.edu/disted) for Blackboard information, help, support and resources.

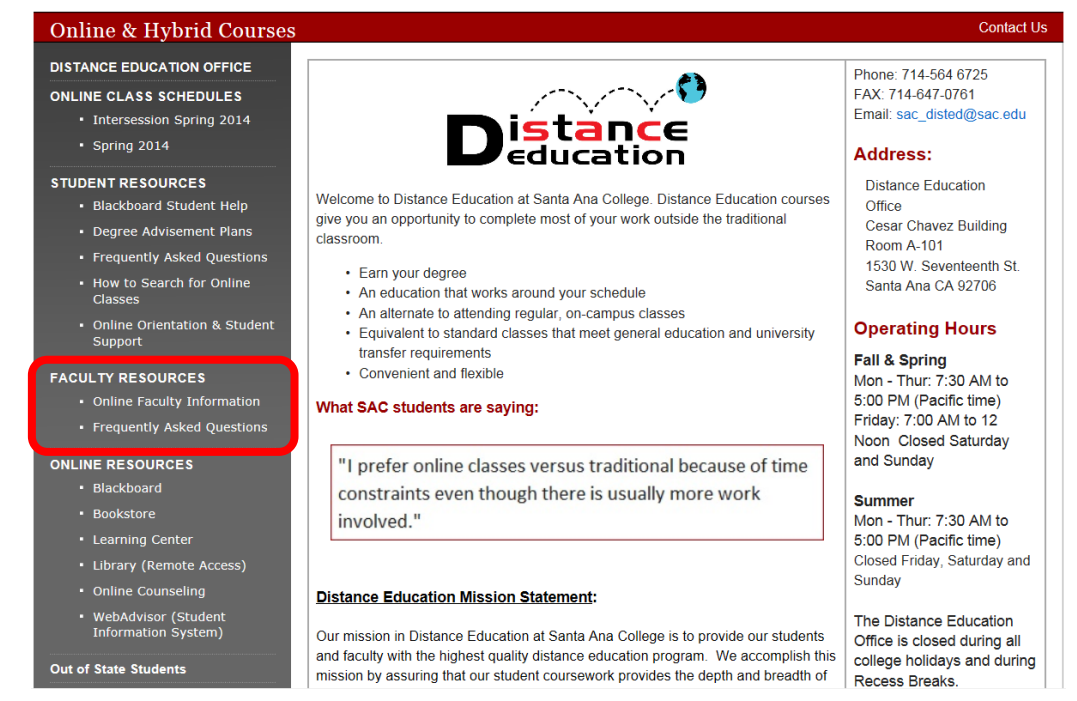

## **Distance Education Office**

The Distance Education Office supports faculty and students in all areas of online learning and instruction. Contact or stop by the Distance Education Office at:

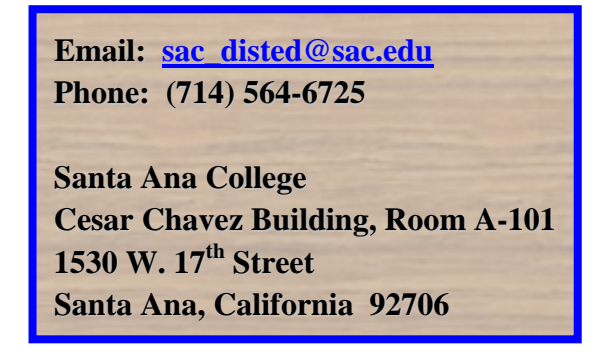

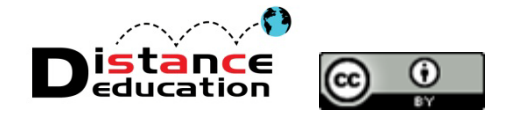